# <span id="page-0-1"></span><span id="page-0-0"></span>**DellTM 3130cn Color Laser Printer**ユーザーズガイド

- [Dell](#page-1-0)<sup>TM</sup> 3130cn Color Laser Printer[ユーザーズガイド](#page-1-0) [情報とその入手先](#page-3-0) [プリンター各部の名称](#page-6-0) [プリントカートリッジの取り付け](#page-9-0) [プリンターの接続](#page-12-0) [Dell Printer Configuration Web Tool](#page-19-0) [オプションのモジュールをインストールする](#page-46-0) [印刷用紙のガイドライン](#page-90-0) [用紙のセット](#page-98-0) [操作パネル](#page-106-0) [プリンター設定](#page-108-0) [設定ツールメニューについて](#page-113-0) プリンターのメニューについて プリンターソフトウェアについて
- [印刷](#page-157-0) [共有印刷のためのセットアップ](#page-163-0) [フォントについて](#page-169-0) [プリンターのメッセージについて](#page-176-0) [紙づまりの処理](#page-182-0) [トラブルシューティングガイド](#page-193-0) [プリンタードライバーをインストールする](#page-208-0) [WSD](#page-219-0) [を使用した印刷](#page-219-0) [プリンターのメンテナンス](#page-221-0) [オプションを取り外す](#page-238-0) [プリンターの仕様](#page-246-0) [UX](#page-250-0)フィルターを使用した印刷 ([UNIX](#page-250-0)[\)](#page-250-0) [CUPS](#page-317-0) を使用した印刷 ([Linux](#page-317-0)[\)](#page-317-0) [付録](#page-322-0)

# メモ、注意、警告

メモ**:** プリンターの活用に役立つ重要な情報を説明しています。

注意**:** ハードウェアの損傷やデータの損失を引き起こす可能性のある問題を示し、問題を回避する方法について説明しています。

警告**:** 物的損害、けが、または死亡の原因となる可能性があることを示します。

本書の内容は予告なしに変更されることがあります。

**(C) 2010 Dell Inc. All rights reserved.**

Dell Inc. の文書による許可なしには、いかなる方法においても本書の複写、転載を禁じます。

# 本書に使用されている商標: *Dell*、*DELL* ロゴ、*Inspiron*、*Dell*

*Precision*、*Dimension*、*OptiPlex*、*Latitude*、*PowerEdge*、*PowerVault*、*PowerApp*、および *Dell OpenManage* は、Dell Inc. の商標で す。*Intel*、*Pentium*、および *Celeron* は、Intel Corporation の登録商標です。*Microsoft*、*Windows*、 *Windows Server*、 *MS-DOS* 、 および *Windows Vista* は、アメリカ合衆国およびその他の国の Microsoft Corporation の商標または登録商標です。*EMC* は EMC Corporation の登録商標です。*ENERGY STAR* は、アメリカ合衆国 Environmental Protection Agency の登録商標です。Dell Inc. で は、ENERGY STAR のパートナーとして、本製品が省電力に関する ENERGY STAR ガイドラインに適合していることを確認していま す。Adobe および Photoshop は、Adobe Systems Incorporated の米国およびその他の国における登録商標または商標です。

本書では、その他の商標および製品名が、その権利者を示すために使用されている場合があります。Dell Inc. は、自社以外の商標および製品 名に対して、いかなる権利も主張するものではありません。

当社のプリンターソフトウェアは、JPEG Group によって定義されたコードの一部を使用しています。

# 米国政府による制限付き権利

本ソフトウェアおよびマニュアルは、制限付き権利のもとで提供されます。米国政府による使用、複写、または開示は、DFARS 252.227- 7013 の「技術データおよびコンピュータソフトウェア上の権利」の節の(c)(1)(ii)の項、および該当する FAR 条項に記載の制約を受けます。 製造業者は、Dell Inc., One Dell Way, Round Rock, Texas, 78682, USA です。

2010 年 9 月 Rev. A03

# <span id="page-1-0"></span> **DellTM 3130cn Color Laser Printer**ユーザーズガイド

左のリンクをクリックすると、このプリンターの機能、オプション、および操作に関する説明が表示されます。プリンターに付属しているその 他のマニュアルについては、<u>[「情報とその入手先」](#page-3-0)</u>を参照してください。

# 正面図

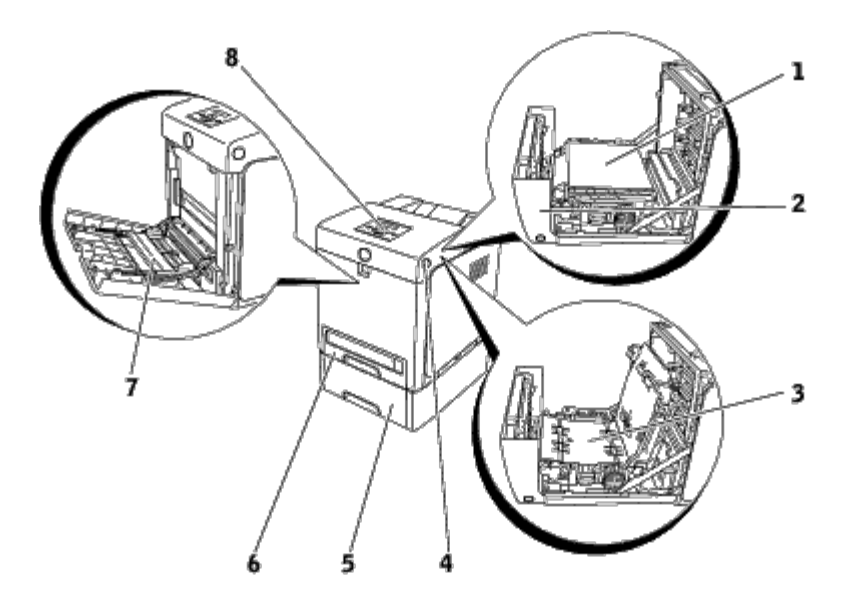

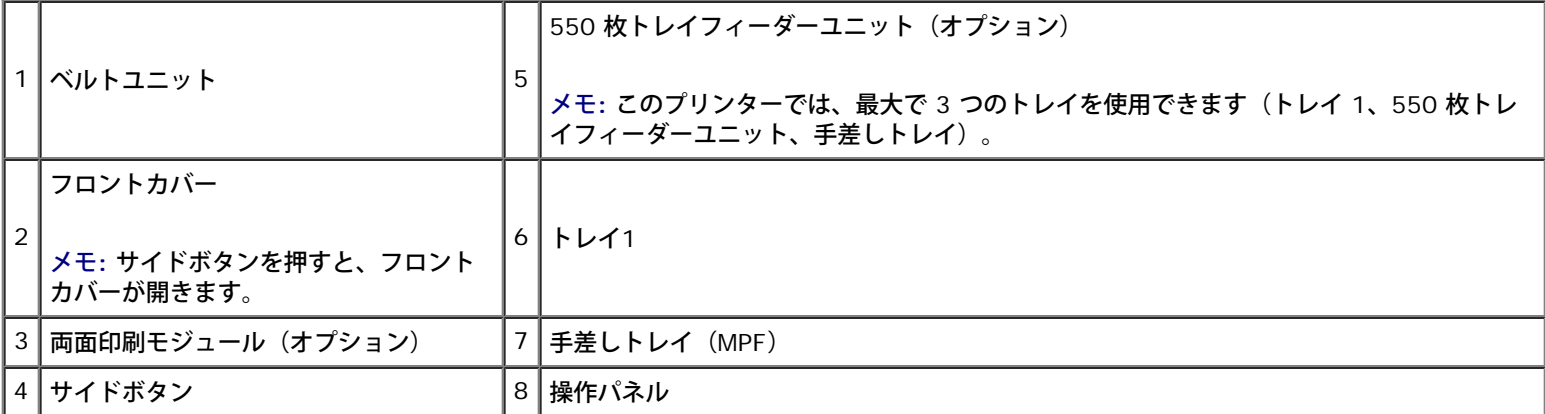

背面図

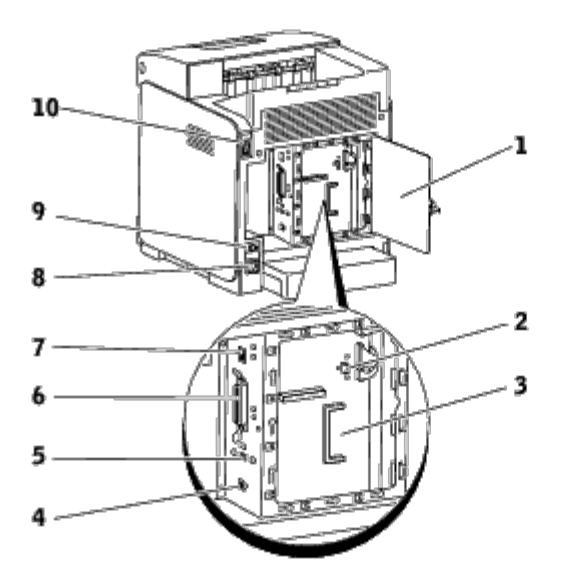

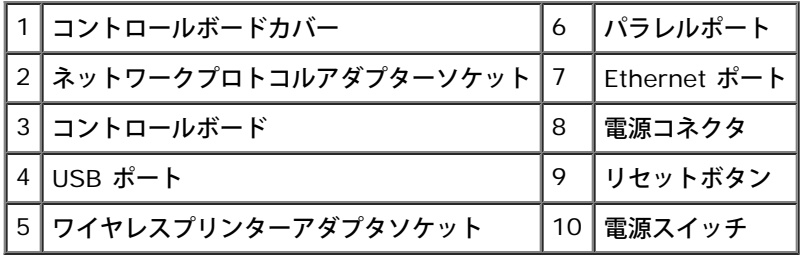

交換トナーカートリッジや消耗品を Dell に注文するには:

□□□ デスクトップのアイコンをダブルクリックします。

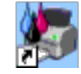

デスクトップのアイコンが見つからない場合は、次の手順を実行します。

- a. "C:\Program Files\Dell Printers\Additional Color Laser Software\Reorder" から、**DLRMM.EXE** をクリッ クします。
- メモ**:** "C:\Program Files\" は、Dell のソフトウェアおよびマニュアルのインストール先フォルダによっては、別の場所であ る可能性があります。
- □□□ ツールバーの[ファイル]をクリックし、ドロップダウンメ ニューから[ショートカットの作成]をクリックします。
- □□□ 作成されたショートカットアイコンを右クリックします。
- □□□ ドロップダウンメニューから[送る]を選択し、サブメニューか ら[デスクトップ (ショートカットを作成)]をクリックしま す。
- 2. Dell プリンターの消耗品注文サイト **[www.dell.com/supplies](http://www.dell.com/supplies)** にア クセスするか、または電話で、プリンター消耗品を注文してく ださ い。

Dell プリンターのサービスタグナンバーをお手元にご用意いただくと、よりスムーズにサービスをご利用いただけます。

サービスタグナンバーの貼付場所については、[「エクスプレスサービスコードとサービスタグナンバー」を](#page-3-1)参照してください。

[目次に戻る](#page-0-0)

# <span id="page-3-1"></span><span id="page-3-0"></span>情報とその入手先

メモ**:** 次のオプション製品は、別途購入する必要があります。

- USB ケーブル
- Ethernet ケーブル
- パラレルケーブル
- ワイヤレスプリンターアダプタ
- ネットワークプロトコルアダプター
- 550 枚トレイフィーダーユニット
- 両面印刷モジュール
- ハードディスク
- 512 MB または 1024 MB メモリ

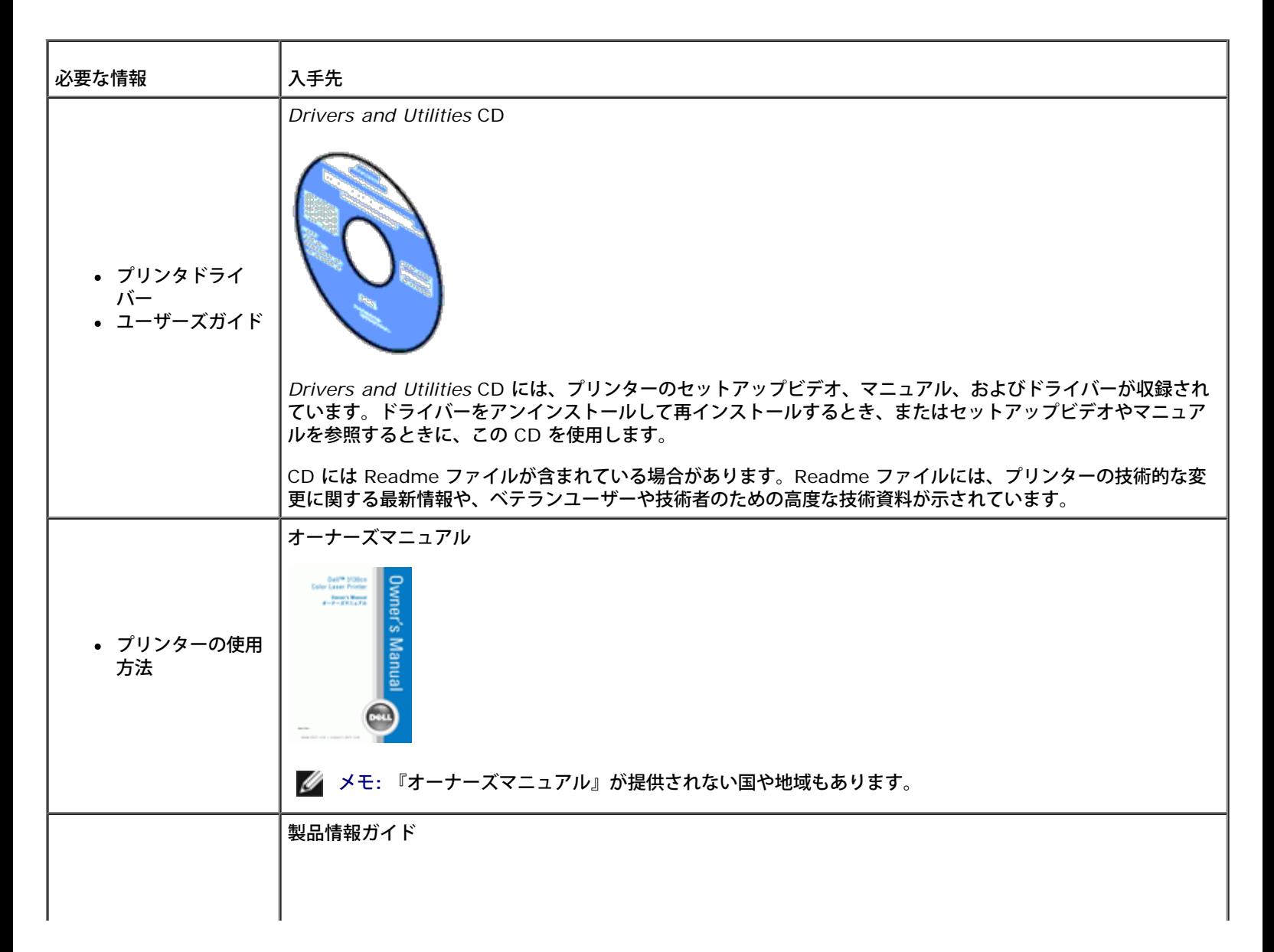

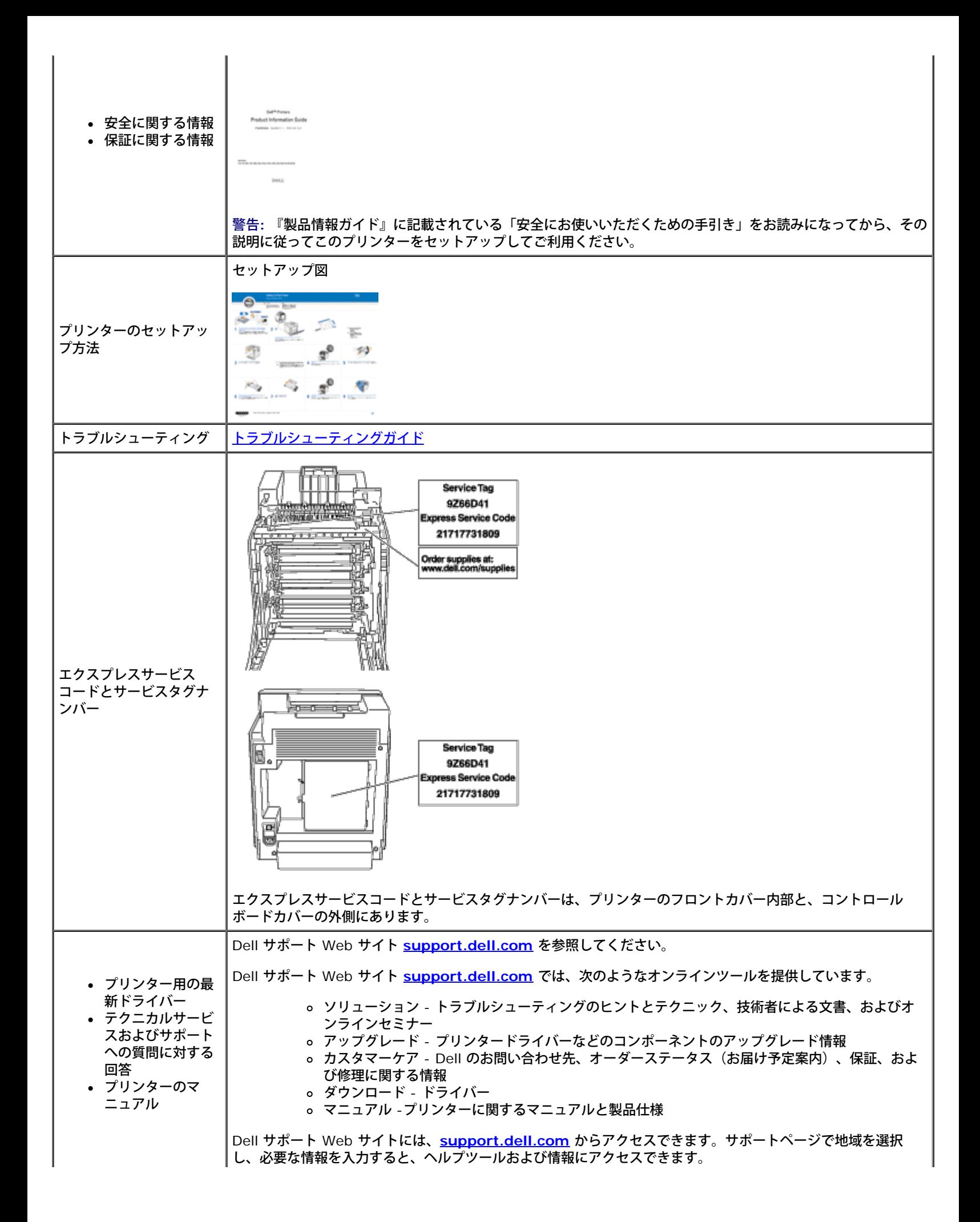

# [目次に戻る](#page-0-0)

# <span id="page-6-0"></span>プリンター各部の名称

- [操作パネル](#page-7-0)
- [プリンターの保護](#page-7-1)

8. . 1 2 - 3 5 4

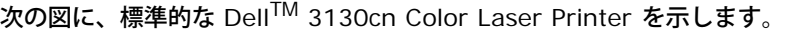

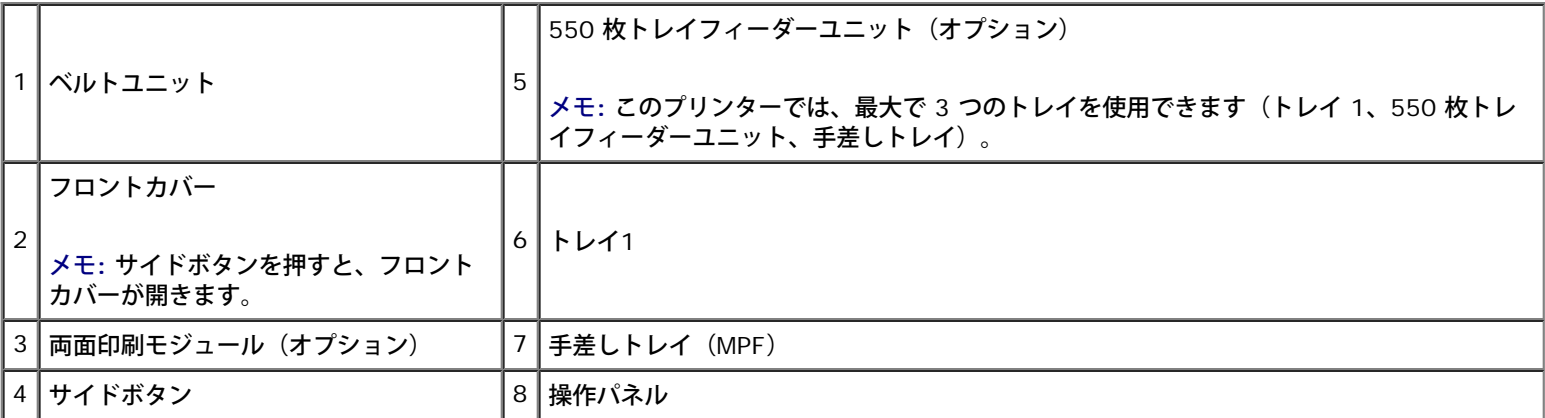

メモ**:** MPF を開いた状態でプリンターを使用する場合は、プリンターに直射日光を当てないでください。直射日光が当たると、誤作動が 生じたり、画面の画像が不自然になったりするおそれがあります。

プリンターのトレイ、カバー、オプションユニットを開くときは、十分なスペースを空けてください。また、プリンターの周囲に換気用スペー スも確保してください。

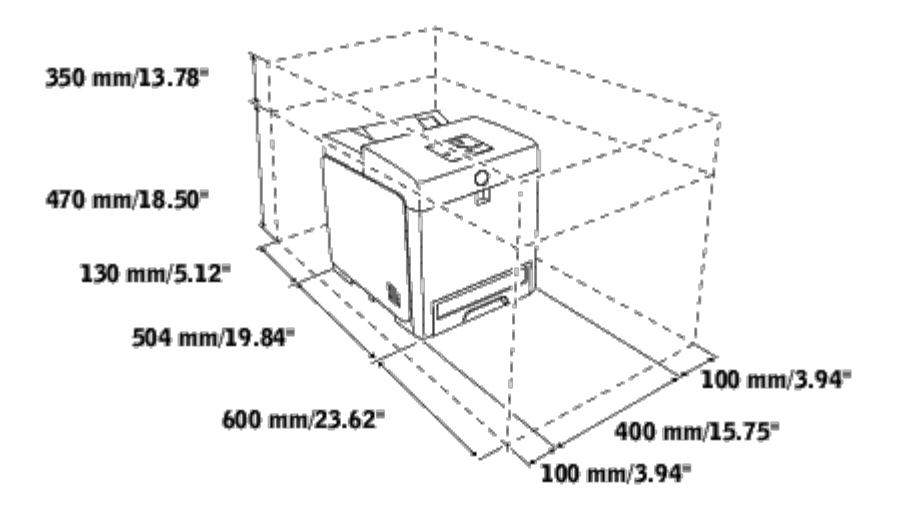

# <span id="page-7-0"></span>操作パネル

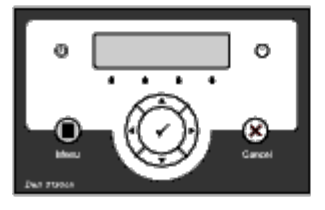

操作パネルの詳細については、[「操作パネル」](#page-106-0)を参照してください。

# <span id="page-7-1"></span>プリンターの保護

プリンターを盗難から保護する場合は、市販のケンジントンロックを使用してください。 ケンジントンロックは、プリンターのセキュリティスロットに取り付けます。

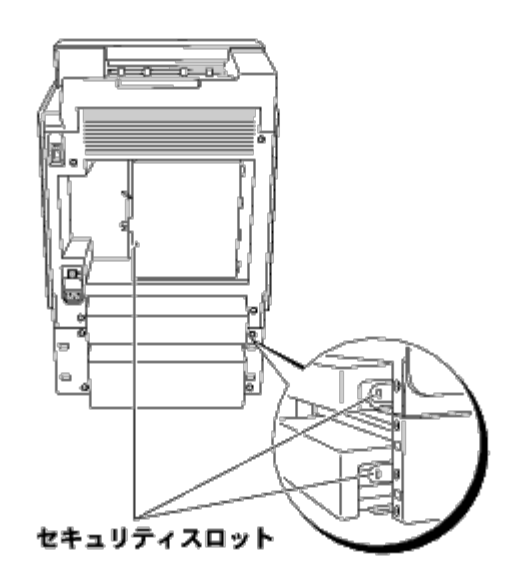

詳細については、ケンジントンロックの取扱説明書をご覧ください。

# <span id="page-9-0"></span>プリントカートリッジの取り付け

● [プリントカートリッジの取り付け](#page-9-1)

警告**:** ここに記載されている手順を実行する前に、『製品情報ガイド』の安全にお使いいただくための手引きに記載されている内容を読 み、その指示に従ってください。

■ 注意: 強い光からプリントカートリッジのドラムを保護するために、5 分以内に作業を終えてフロントカバーを閉じてください。フロン トカバーを 5 分以上開けたままにすると、印刷品質が低下することがあります。

■ 注意: ベルトユニットの表面 (黒いフィルム) に触れたり、傷を付けたりしないでください。傷、汚れ、手の皮脂がベルトユニットに付 着すると、印刷品質に影響を及ぼすことがあります。

# <span id="page-9-1"></span>プリントカートリッジの取り付け

1. サイドボタンを押して、フロントカバーを開きます。

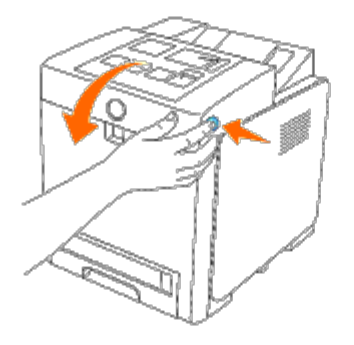

2. 両側のハンドルを握って引き出し、上側のカートリッジスロットに 挿入されているプリントカートリッジを抜き取ります。

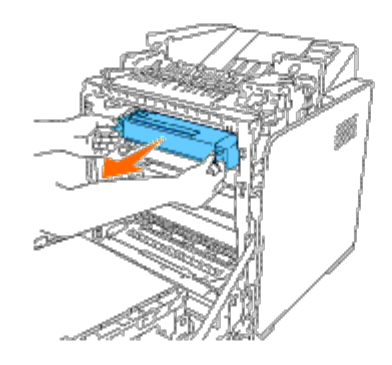

3. トナーが均一に行きわたるように、プリントカートリッジを 5~6 回 振ります。

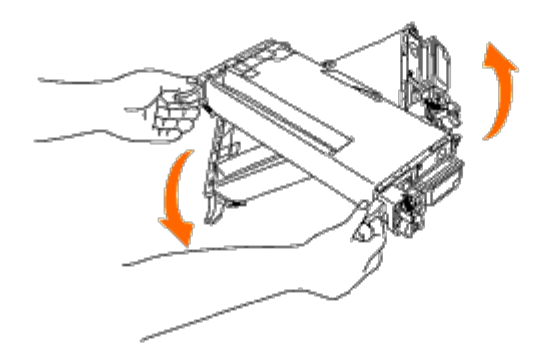

□□□ カートリッジから、オレンジと黄色のテープを完全にはがします。 このテープの長さは、約 856 mm です。

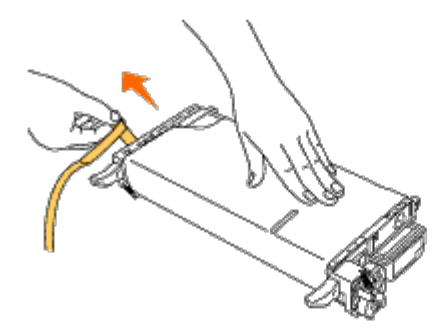

5. プリントカートリッジから、黒の保護カバーを外します。

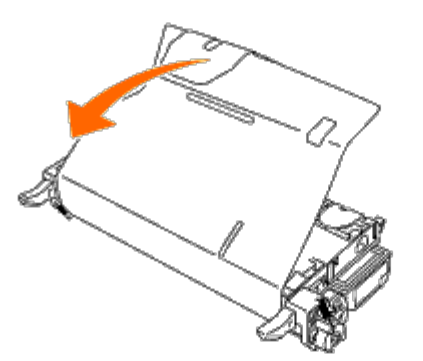

6. プリントカートリッジの両側のハンドルを握り、カートリッジを同 じ色のスロットにスライドさせながら入れます。カートリッジが、 右側のスロットに完全に挿入されていることを確認します。

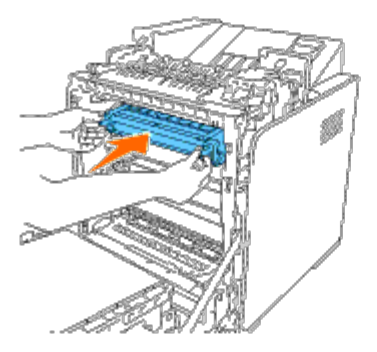

メモ**:** カートリッジスロットは、上からブラック、シアン、マゼンタ、イエローの順に並んでいます。

□□□ 手順 2~6 を繰り返し、他のプリントカートリッジをインストールし ます。

8. プリンター上部のインストラクションシートを取り外します。

□□□ すべてのプリントカートリッジをインストールすると、フロントカ バーを閉じます。

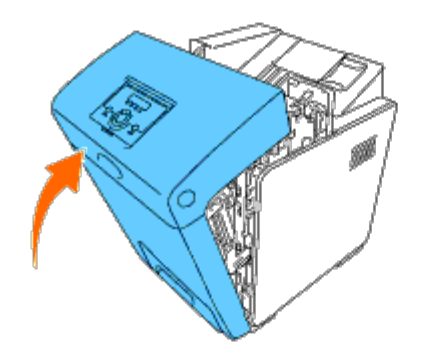

[目次に戻る](#page-0-0)

[目次に戻る](#page-0-0)

# <span id="page-12-0"></span>プリンターの接続

- [プリンターをコンピュータに直接接続する](#page-12-1)
- [プリンターをネットワークに接続する](#page-14-0)
- [RESET](#page-18-0)[ボタンの使用](#page-18-0)

Dell™ 3130cn Color Laser Printer の相互接続ケーブルは、以下の要件を満たしている必要があります。

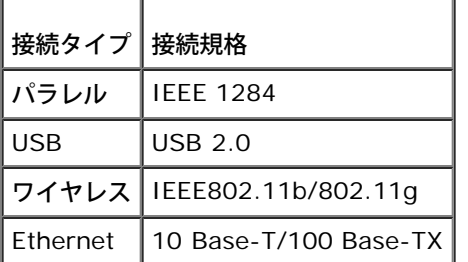

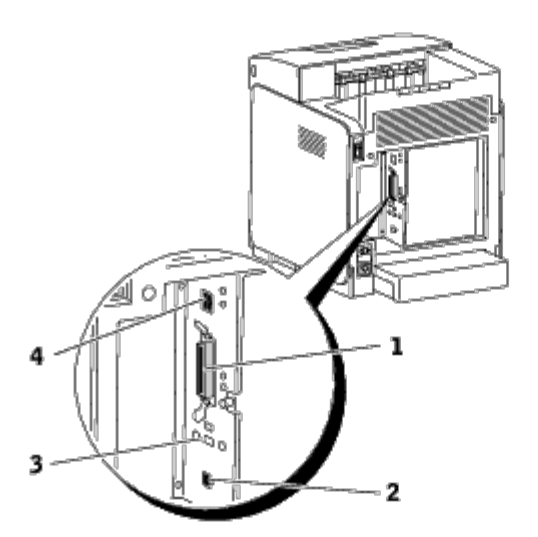

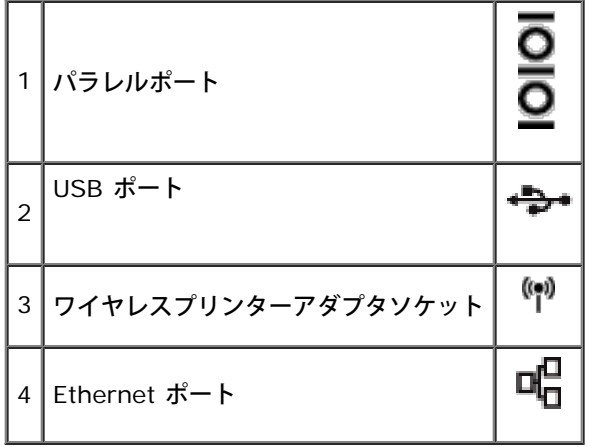

# <span id="page-12-1"></span>プリンターをコンピュータに直接接続する

ローカルプリンターとは、1 台のコンピュータに USB ケーブルまたはパラレルケーブルで接続されたプリンターのことです。コンピュータで はなくネットワークにプリンターを接続する場合は、「[プリンターをネットワークに接続する](#page-14-0)」に進んでください。

Microsoft<sup>(R)</sup> Windows<sup>(R)</sup> 2000、Windows XP、Windows XP 64-bit Edition、Windows Server<sup>(R)</sup> 2003、Windows Server 2003 x64 Edition、Windows Server 2008、 Windows Server 2008 64-bit Edition、Windows Server 2008 R2 64-bit Edition、Windows Vista<sup>(R)</sup>、Windows Vista 64-bit Edition、Windows 7、Windows 7 64-bit Edition、および Mac OS<sup>(R)</sup> X 以降のオペレーティングシス テムでは、USB 接続がサポートされています。UNIX<sup>(R)</sup> および Linux コンピュータの一部も、USB 接続をサポートしています。お使いのコ ンピュータのオペレーティングシステムに関するマニュアルを参照して、USB 接続がサポートされているかどうか確認してください。

プリンターをコンピュータに接続するには:

1. プリンター、コンピュータ、およびその他の接続デバイスの電源が 切れていて、電源ケーブルがコンセントから抜いてあることを確認 します。

□□□ USB ケーブルまたはパラレルケーブルを使用して、プリンターをコ ンピュータに接続します。

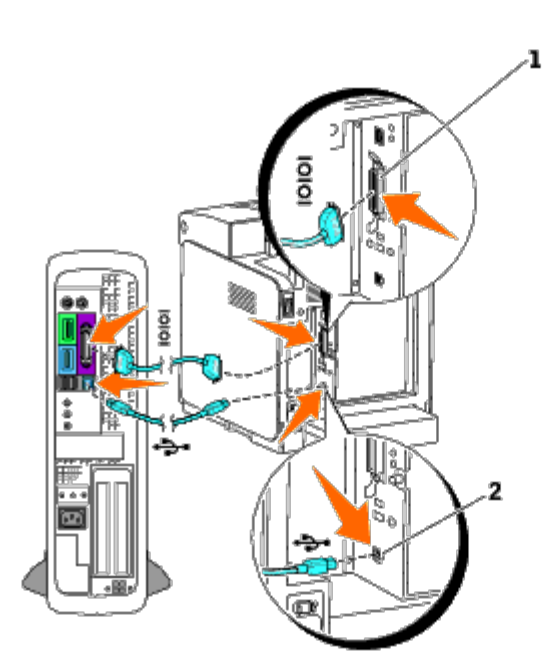

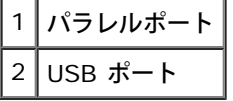

注意**:** USB ケーブルを、誤って USB キーボードに差し込まないようにしてください。 Θ

USB/パラレルポートには USB/パラレルケーブルが必要です。ケーブルの USB/パラレル記号と、プリンターの USB/パラレル記号が合ってい ることを確認してください。

ケーブルのもう一方を、コンピュータ背面の USB またはパラレルポートに差し込みます。

# プリンターの電源を入れる

□□□ 電源ケーブルをプリンターに接続し、プラグをコンセントに差し込 みます。

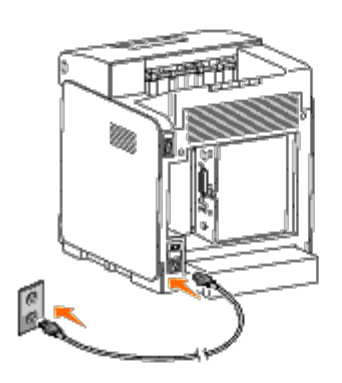

■ **▲ 警告**: 延長コードやケーブルタップは使用しないでください。

**△ 警告**: プリンターを 無停電電源装置 (UPS) に接続しないでください。

2. コンピュータとプリンターの電源を入れます。USB ケーブルを使用 しているときは、USB ドライバーが自動的にインストールされま す。

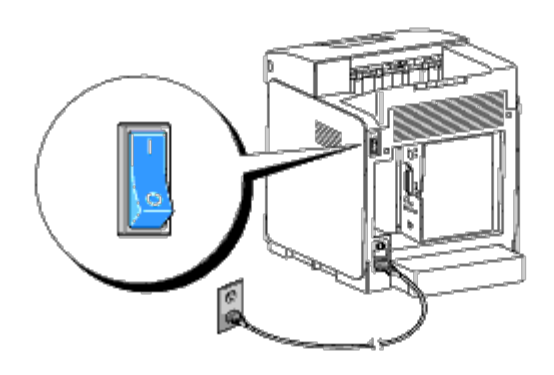

# <span id="page-14-0"></span>プリンターをネットワークに接続する

プリンターをネットワークに接続するには:

□□□ プリンター、コンピュータ、およびその他の接続デバイスの電源が 切れていて、電源ケーブルがコンセントから抜いてあることを確認 します。

2. Ethernet ケーブルまたはワイヤレスプリンターアダプタを使用し、 プリンタをネットワークに接続します。

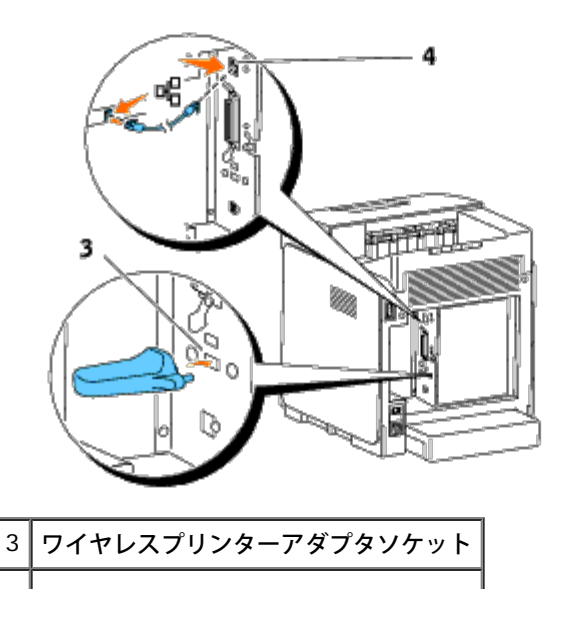

メモ**:** ワイヤレスプリンターアダプタがインストールされている場合は、有線接続に Ethernet ポートを使用することはできません。

プリンターをネットワーク接続するには、Ethernet ケーブルの一方をプリンター背面の Ethernet ポートに差し込み、もう一方を LAN 接続口 またはハブに差し込みます。ワイヤレス接続の場合は、ワイヤレスプリンターアダプタをプリンター背面のワイヤレスプリンターアダプタソ ケットに挿入します。

ワイヤレス接続については、<u>「ワイヤレスプリンターアダプタのインストールおよび設定」</u>を参照してください。

# プリンターの電源を入れる

□□□ 電源ケーブルの一方のプラグをプリンターの背面にあるソケットに、 もう一方のプラグを適切に接地されている電源コンセントに差し 込 みます。

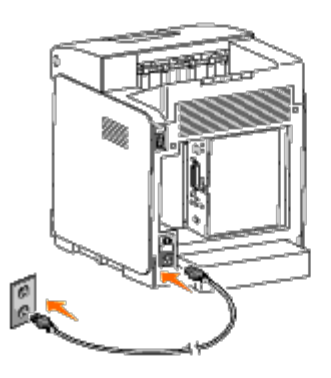

延長コードやケーブルタップは使用しないでください。

<span id="page-15-1"></span>プリンターを 無停電電源装置(UPS)に接続しないでください。

2. コンピュータとプリンターの電源を入れます。

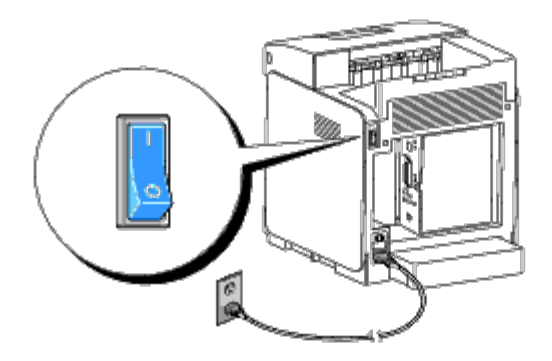

# <span id="page-15-0"></span>**Printer Settings**ページを印刷して確認する

[Printer Settings]ページを印刷します。

# 操作パネルを使用する場合:

□□□ [メニュー] ボタンを押します。

□□□ [レポート/リスト]が表示されると、 【設定) ボタンを押します。

□□□ 「プリンター セッテイ リスト]が表示されます。 ▼ (設定)ボタンを 押します。

[Printer Settings]ページが印刷されます。

□□□ IP アドレスが 0.0.0.0 (工場出荷時の初期値) または 169.254.xx.xx 以外の場合は、プリンターには IP アドレスが割り 当てられ ており、保存されています。「[IP](#page-18-1) [設定を確認する」](#page-18-1)に進んで ください。

# 設定ツールを使用する場合:

□□□ [スタート] ® [すべてのプログラム] ® [Dell プリンター] ® [Dell 3130cn Color Laser Printer] ® [設定ツール] をクリックし ま す。

[プリンター選択]ダイアログボックスが表示されます。

<span id="page-16-0"></span>□□□ [機器名]の[Dell 3130cn Color Laser PCL 6]をクリックし、[OK] をクリックします。

設定ツールが開きます。

- □□□ [プリンター設定一覧] タブをクリックします。
- □□□ ページの左側のリストから「レポート/リスト〕を選択します。

[レポート/リスト] ページが表示されます。

□□□ [プリンター設定リスト]ボタンをクリックします。

[Printer Settings]ページが印刷されます。

# **IP** アドレスを割り当てる

メモ**:** [IPv6] モードで IP アドレスを手動で割り当てるときは、**Dell Printer Configuration Web Tool** を使用します。**Dell Printer Configuration Web Tool** を開くには、リンクローカルアドレスを使用します。(リンクローカルアドレスの確認について は、「[Printer Settings](#page-15-0)[ページを印刷して確認する](#page-15-0)」を参照してください。)

IP アドレスとは、4 つのセクションからなる一意の番号で、各セクションはピリオドで区切られ、3 桁までの数字が含まれています(たとえ ば、111.222.33.44)。

既に使用されている IP アドレスを割り当てると、ネットワーク上の動作で問題が発生することがあります。

メモ**:** IP アドレスの割り当ては高度な機能と考えられるため、通常はシステム管理者が行います。

# 操作パネルを使用する場合:

操作パネルの詳しい使用方法については、[「操作パネル」](#page-106-0)を参照してください。

1. プリンターの電源を入れる

[プリント デキマス]と表示されます。

□□□ [メニュー] ボタンを押します。

□□□ 「キカイ カンリシャ メニュー]が表示されるまで▼ ボタンを押し、 ▼ (設定) ボタンを押します。

□□□ 「ネットワーク]が表示されるまで▼ ボタンを押し、▼ (設定) ボタ ンを押します。

- □□□ [TCP/IP] が表示されるまで▼ ボタンを押し、▼ (設定) ボタンを 押します。
- □□□ 「IPv4] が表示されるまで▼ ボタンを押し、▼ (設定) ボタンを押 します。
- □□□ 「IP アドレス]が表示される▼ ボタンを押し、 (設定) ボタンを 押します。
- □□□ カーソルは、IP アドレスの 1 桁目にあります。IP アドレスの数字を 入力するには、▲ または ▼ ボタンを押します。 □□□▶ ボタンを押します。

カーソルは次の桁に移動します。

- コロロロ 手順 8~9 を繰り返して IP アドレスのすべての桁を入力し、 (設定) ボタンを押します。
- コロロロ ◀ ボタンを押します。
- コロロロ [サブネット マスク] が表示されるまで▼ ボタンを押し、▼ (設定) ボタンを押します。
- コロロロ 手順 8~9 を繰り返してサブネットマスクを設定し、 √ (設定) ボタン を押します。
- コロロロ ◀ ボタンを押します。
- コロロロ [ゲートウェイ アドレス]が表示されるまで▼ ボタンを押し、 (設 定) ボタンを押します。
- コロロロ 手順 8~9 を繰り返してゲートウェイアドレスを設定し、 (設定) ボ タンを押します。
- コロロロ プリンタの電源をオフにし、再度オンにします。

# 設定ツールを使用する場合:(**IPv4** モード)

- メモ**:** ネットワーク印刷で[IPv6]モードを使用中は、設定ツールで IP アドレスを割り当てることができません。
- □□□ [スタート] ® [すべてのプログラム] ® [Dell プリンター] ® [Dell 3130cn Color Laser Printer] ® [設定ツール] をクリックし ま す。
	- [プリンター選択]ダイアログボックスが表示されます。
- □□□ [機器名]の[Dell 3130cn Color Laser PCL 6]をクリックし、[OK] をクリックします。

## 設定ツールが開きます。

- 3. [メンテナンス]タブをクリックします。
- □□□ページの左側のリストから [TCP/IP] を選択します。

[TCP/IP]ページが表示されます。

- 口口口 [IPアドレス取得方法] からモードを選択したら、IPアドレス、サブ ネットマスク、ゲートウェイアドレスを入力します。
- □□□ [新しい設定を適用する] ボタンをクリックすると、入力した設定が 有効になります。

プリンターに IP アドレスが割り当てられます。設定を確認するには、ネットワークに接続された任意のコンピュータで Web ブラウザを開 き、アドレスバーに IP アドレスを入力します。IP アドレスが正しく設定されている場合は、ブラウザに **Dell Printer Configuration**

**Web Tool** が表示されます。

インストーラを使ってプリンタードライバをインストールするときに、プリンターに IP アドレスを割り当てることもできます。[ネットワー クインストール]機能を使用しており、操作パネルのメニューで[IPアドレスシュトクホウホウ]が[AutoIP]になっている場合は、[プリ ンターの選択]ウィンドウで IP アドレスを 0.0.0.0 から任意のアドレスに設定することができます。

# <span id="page-18-1"></span>**IP** 設定を確認する

□□□ 別の [Printer Settings] ページを印刷します。

□□□ [Printer Settings] ページの [TCP/IP] 見出しの下を見て、印刷され ている IP アドレス、ネットマスク、ゲートウェイが所定の設 定であ るか確認します。

または

プリンターに ping を送信して、その応答を確認します。ネットワークコンピュータのコマンドプロンプトに「ping」と入力し、その後 に新しい IP アドレスを入力します。たとえば、IP アドレスが「192.168.0.11」の場合は、次のようになります。

ping 192.168.0.11

プリンターがネットワーク上で利用可能であるときは、応答を受信します。

# <span id="page-18-0"></span>**RESET**ボタンの使用

このプリンターは漏電検出器を備えており、プリンター内部の回路を自動的に遮断して、漏電による感電や発火を防止します。

漏電が検出されると、**RESET** ボタンが作動します。この場合、**RESET** ボタンを押して再度プリンターの電源を入れます。**RESET** ボタンを 押した後、再び**RESET** ボタンが作動する場合は、Dell に問い合わせてください。

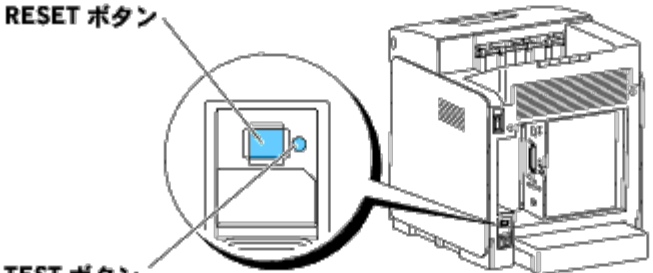

TEST ポタン

次の手順を実行して、漏電検出器が機能しているかどうかを月に一度は確認してください。

1. プリンターの電源を入れ、**TEST** ボタンを押します。

- **RESET** ボタンが作動し、プリンターの電源が切れた場合、漏電検出器は正常に機能しています。**RESET** ボタンを押して再度 プリンターの電源を入れます。
- **RESET** ボタンが作動しない場合は、Dell に問い合わせてください。漏電検出器が機能していない場合は、プリンターの使用を 中止してください。

[目次に戻る](#page-0-0)

# **Dell Printer Configuration Web Tool**

- <u>[Dell Printer Configuration Web Tool](#page-20-0) [を使用す](#page-20-0)[る](#page-20-0)</u>
- [Web](#page-21-0) [ブラウザを設定する](#page-21-0)
- [ページ表示形式](#page-22-0)
- [メニュー項目の設定を変更する](#page-23-0)

メモ**:** この Web ツールは、プリンターがネットワークケーブルまたはワイヤレスプリンターアダプタを使用して接続されていない場合は利用できません。

**Dell**TM **Printer Configuration Web Tool** の機能の 1 つに、E メールアラートがあります。この機能は、プリンターの消耗品交換やユーザーによる操作が必要になった場合に、E メールをユーザーまたはキーオペレータに送信します。

担当区域のすべてのプリンターの機械管理番号が必要になるプリンター在庫レポートを記入するときは、**Dell Printer Configuration Web Tool** のプリンター情報機能を使用してください。ネットワーク上の各プリンターの IP アドレスを入力するだけで、機械管理番号が表示されます。

<span id="page-19-0"></span>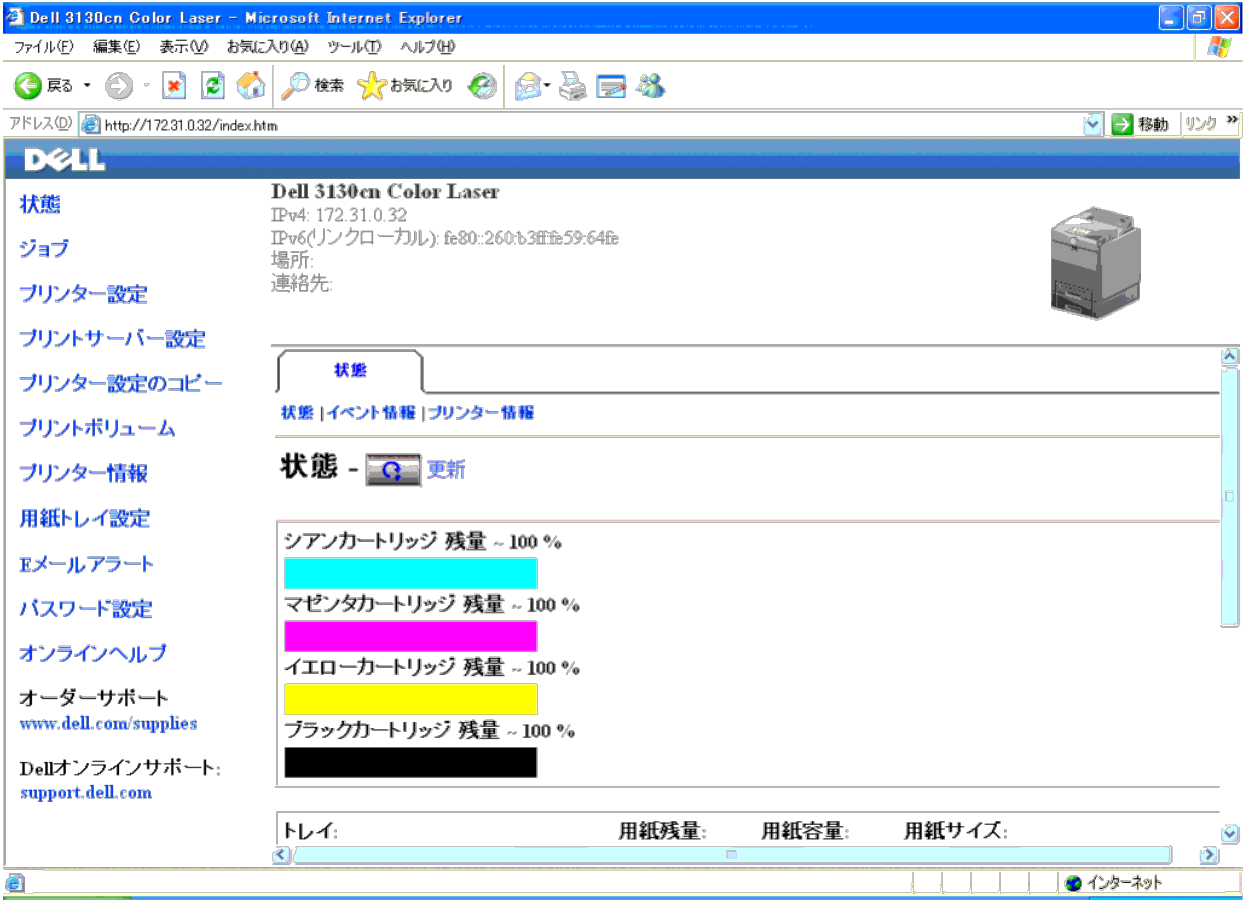

**Dell Printer Configuration Web Tool** には、プリンターの設定を変更する機能や印刷の傾向を記録する機能があります。ネットワーク管理者の場合、Web ブラウザから、ネットワーク上の 1 台またはすべてのプリンターに簡単にプリンターの設定をコピーできます。 **Dell Printer Configuration Web Tool** を起動するには、Web ブラウザにプリンターの IP アドレスを入力します。

お使いのプリンターの IP アドレスが分からない場合は、 [Printer Settings] ページを印刷するか、 [TCP/IP] ページを表示してください。このページに IP アドレスが記載されています。

### 操作パネルを使用する場合:

□□□ [メニュー]ボタンを押します。

□□□ [レポート/リスト]が表示されるまで ▼ ボタンを押し続け、 ■ (設 定) ボタンを押します。

✓

[プリンター セッテイ リスト]が表示されます。 (設定) ボタンを 押します。

[Printer Settings]ページが印刷されます。

#### 設定ツールを使用する場合:(**IPv4** モード)

メモ**:** [IPv6]モードを使用する場合は、リンクローカルアドレスを使用して **Dell Printer Configuration Web Tool** を開きます。(リンクローカルアドレスの確認については[、「](#page-15-1)[Printer Settings](#page-15-1)[ページを印刷して確認する」を](#page-15-1)参照してください。)

□□□ [スタート] ® [すべてのプログラム] ® [Dell プリンター] ® [Dell 3130cn Color Laser Printer] ® [設定ツール] をクリックしま す。

「プリンター選択]ダイアログボックスが表示されます。

□□□ [機器名]の [Dell 3130cn Color Laser PCL 6] をクリックし、 [OK] をクリックします。

設定ツールが開きます。

□□□「プリンター設定一覧]タブをクリックします。

4. ページの左側のリストから[TCP/IP]を選択します。

[TCP/IP]ページが表示されます。

IP アドレスが 0.0.0.0 (工場出荷時の初期値)と表示されている場合は、IP アドレスは割り当てられていません。プリンターに IP アドレスを割り当てるときは、[「](#page-16-0)[IP](#page-16-0) [アドレスを割り当てる」を](#page-16-0)参照してください。

# <span id="page-20-0"></span>**Dell Printer Configuration Web Tool** を使用す る

**Dell Printer Configuration Web Tool** には以下のメニューがあり、以下の目的で使用します。

#### 状態

[状態]メニューは、プリンターの消耗品の状態をすぐに取得するときに使用します。プリントカートリッジのトナーが残り少なくなったら、最初の画面の消耗品注文リンクをクリックして、トナーカートリッジを追加注文します。

### ジョブ

[ジョブ]メニューは、[ジョブ一覧]ページと[ジョブ履歴]ページの情報を表示するときに使用します。 これらのページには、各プロトコルまたはジョブに関する状態の詳細が表示されます。

### プリンター設定

[プリンター設定]メニューは、プリンターの設定を変更したり、操作パネルの設定をリモート表示するときに使用します。

#### プリントサーバー設定

[プリントサーバー設定]メニューは、プリンターのインターフェイスの種類と、必要な通信状態を設定するときに使用します。

## プリンター設定のコピー

[プリンター設定のコピー]メニューは、各プリンターの IP アドレスを入力して、ネットワーク上の 1 台以上のプリンターに設定をすばやくコピーするときに使用します。

メモ**:** この機能を使用するには、ネットワーク管理者としてログインする必要があります。

### プリントボリューム

[プリントボリューム]オプションは、用紙の使用状況や印刷ジョブの種類など、印刷の履歴を確認し、カラーモードを使用するユーザーと、そのユーザーが印刷できる最大枚数を制限するときに使用します。

## プリンター情報

[プリンター情報]メニューは、サービスコールの情報、在庫レポート、現在のメモリーとエンジンコードレベルの状態を取得するときに使用します。

#### 用紙トレイ設定

[用紙トレイ設定]メニューは、各トレイの用紙タイプとサイズに関する情報を取得するために使用します。

### **E**メールアラート

[Eメールアラート]メニューは、プリンターの消耗品交換や操作が必要になったときに E メールを受信する場合に使用します。通知を受けるようにするには、E メールリストボックスに自分(管理者)の名前またはキーオペレータの名前を入力します。

#### パスワード設定

[パスワード設定]メニューは、選択したプリンター設定を他のユーザーが誤って変更しないように、**Dell Printer Configuration Web Tool** をパスワードでロックするときに使用します。

メモ**:** この機能を使用するには、ネットワーク管理者としてログインする必要があります。

## オンラインヘルプ

[オンラインヘルプ]をクリックすると、Dell サポート Web サイトに移動できます。

オーダーサポート

**[www.dell.com/supplies](http://www.dell.com/supplies)**

**Dell**オンラインサポート

**[support.dell.com](http://support.dell.com/)**

## <span id="page-21-0"></span>**Web** ブラウザを設定する

**Dell Printer Configuration Web Tool** を使用する前に、お使いのWebブラウザで JavaScript を起動しているか確認してください。 **Dell Printer Configuration Web Tool** を使用する前に、お使いの Web ブラウザの環境設定を行うことをお勧めします。

メモ**: Dell Printer Configuration Web Tool** のページが、お使いのブラウザとは異なる言語で設定されていると、ページが文字化けすることがあります。

# **Internet Explorer(R) 6.0**、**Internet Explorer 7.0**、**Internet Explorer 8.0** の場合

### 表示言語を設定する

□□□ メニューバーの[ツール]メニューから [インターネット オプション]を選択します。 2. [全般]タブから[言語]を選択します。 3. [言語]リストに、表示言語を優先順位を付けて指定します。

例:

- イタリア語(イタリア)**[it]**
- スペイン語(トラディショナル ソート)**[es]**
- ドイツ語(ドイツ)**[de]**
- フランス語(フランス)**[fr]**
- 英語 **(U.S.) [en-us]**
- デンマーク語 **[da]**
- オランダ語(オランダ)**[nl]**
- ノルウェー語(ブークモール)**[no]**
- スウェーデン語 **[sv]**

### プリンターの **IP** アドレスをプロキシなしに設定する

□□□ [ツール] メニューから [インターネット オプション] を選択しま す。

□□□ [接続] タブの [ローカル エリア ネットワーク (LAN) の設定] の [LAN の設定] をクリックします。

□□□次のいずれかを実行します。

- [プロキシ サーバー]の [LAN にプロキシ サーバーを使用する] チェックボックスのチェックを外します。
- [詳細設定]をクリックし、[例外]の[次で始まるアドレスにはプロキシを使用しない]フィールドにプリンターの IP アドレスを指定します。

言語とプロキシを設定したら、ブラウザの URL 入力フィールドに「<http://nnn.nnn.nnn.nnn/>」(プリンターの IP アドレス)を入力して、**Dell Printer Configuration Web Tool** を起動します。

## **Firefox 2.0** 以降の場合

### 表示言語を設定する

□□□ [ツール] メニューから [オプション] を選択します。 □□□ [詳細] をクリックします。

- □□□ [一般] タブで [言語設定] をクリックします。
- 4. [言語の優先順位]リストで表示言語を優先順に指定します。

例:

- 英語**[en]**または英語**/**米国**[en-us]**
- イタリア語 **[it]**
- スペイン語 **[es]**
- ドイツ語 **[de]**
- フランス語 **[fr]**
- オランダ語 **[nl]**
- ノルウェー語 **[no]**
- スウェーデン語 **[sv]**
- デンマーク語 **[da]**

#### プリンターの **IP** アドレスをプロキシなしに設定する

- □□□ [ツール] メニューから [オプション] を選択します。
- □□□ [詳細] タブをクリックします。
- □□□ [オプション] ダイアログボックスの [ネットワーク] を選択しま す。
- □□□ [接続] ® [設定] をクリックします。

5. 次のいずれかを実行します。

- [インターネットに直接接続する]チェックボックスをオンにします。
- [このネットワークのプロキシ設定を自動検出する]チェックボックスをオンにします。
- [手動でプロキシを設定する]チェックボックスをオンにし、[直接接続するサイト]編集ボックスにプリンターの IP アドレスを入力します。
- [自動プロキシ設定スクリプト]チェックボックスをオンにします。

言語とプロキシを設定したら、ブラウザの URL 入力フィールドに「<http://nnn.nnn.nnn.nnn/>」(プリンターの IP アドレス)を入力して、**Dell Printer Configuration Web Tool** を起動します。

# <span id="page-22-0"></span>ページ表示形式

ページのレイアウトは、以下の 3 つのセクションに分かれています。

# 上フレーム

すべてのページの上部にあるのが上フレームです。**Dell Printer Configuration Web Tool** を起動すると、各ページの上フレームにプリンターの現在の状態と仕様が表示されます。

上フレームには、次の項目が表示されます。

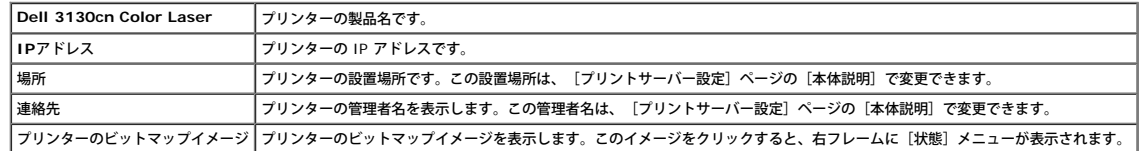

# 左フレーム

すべてのページの左側にあるのが左フレームです。左フレームに表示されるメニューのタイトルは、そのタイトルに対応するメニューとページにリンクされています。タイトルをクリックすると、そのページにジャンプできます。

左フレームには、次のメニューが表示されます。

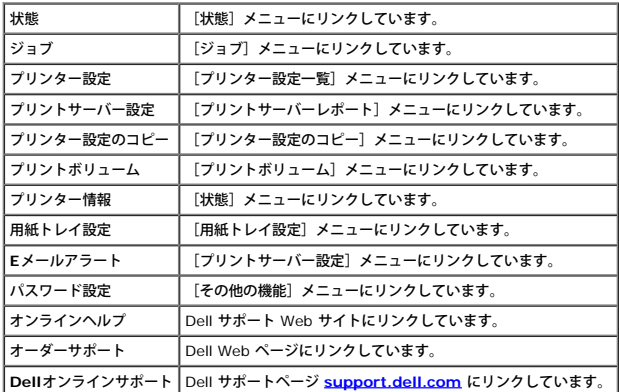

# 右フレーム

すべてのページの右側にあるのが右フレームです。右フレームの内容は、左フレームで選択したメニューに対応しています。右フレームに表示される項目の詳細については、[「メニュー項目の詳細」を](#page-23-1)参照してください。

## 右フレームのボタン

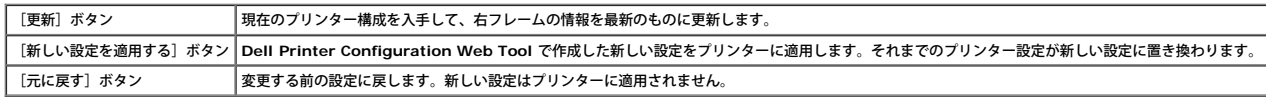

# <span id="page-23-0"></span>メニュー項目の設定を変更する

一部のメニューでは、**Dell Printer Configuration Web Tool** で行ったプリンター設定を変更することができます。変更可能なメニューにアクセスすると、認証を求めるダイアログボックスが画面に表示されます。ダイアログボックスに表示されるメッセージに従って、プリンターの管理者 のユーザー名とパスワードを入力してください。

初期設定のユーザー名は「**admin**」で、初期設定のパスワードは空欄(NULL)です。パスワードのみ、[その他の機能]メニューの[パスワード設定]ページで変更できます。ユーザー名は変更できません。詳細については[、「パスワード設定」](#page-42-0)を参照してください。

# <span id="page-23-1"></span>メニュー項目の詳細

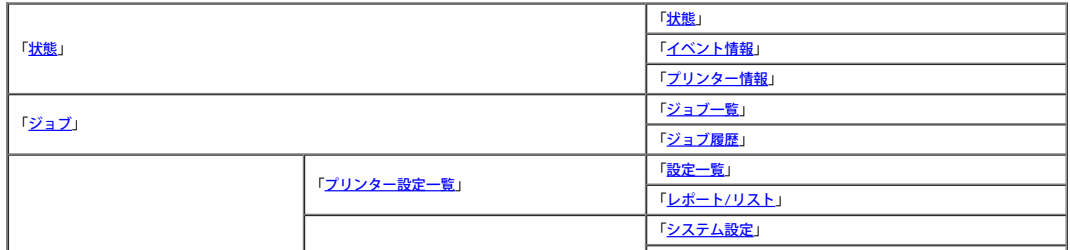

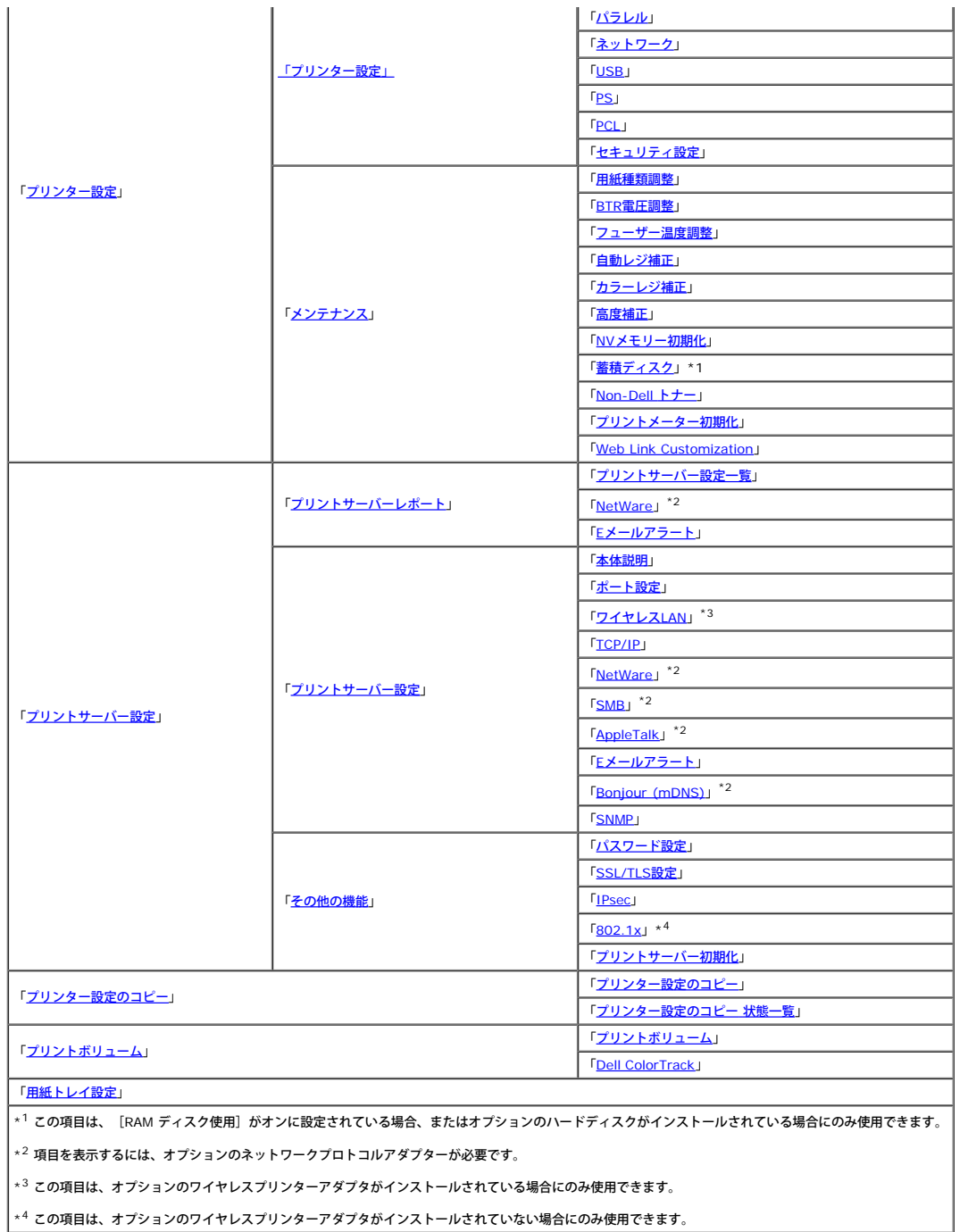

 $\overline{\phantom{0}}$ 

# <span id="page-24-0"></span>状態

<span id="page-24-1"></span>[状態]メニューは、プリンターの消耗品やハードウェアの状態と、プリンターの仕様を確認するときに使用します。 [状態]メニューには、次のページが表示されます。

# 状態

目的:

## 消耗品と用紙トレイの状態を確認します。

値:

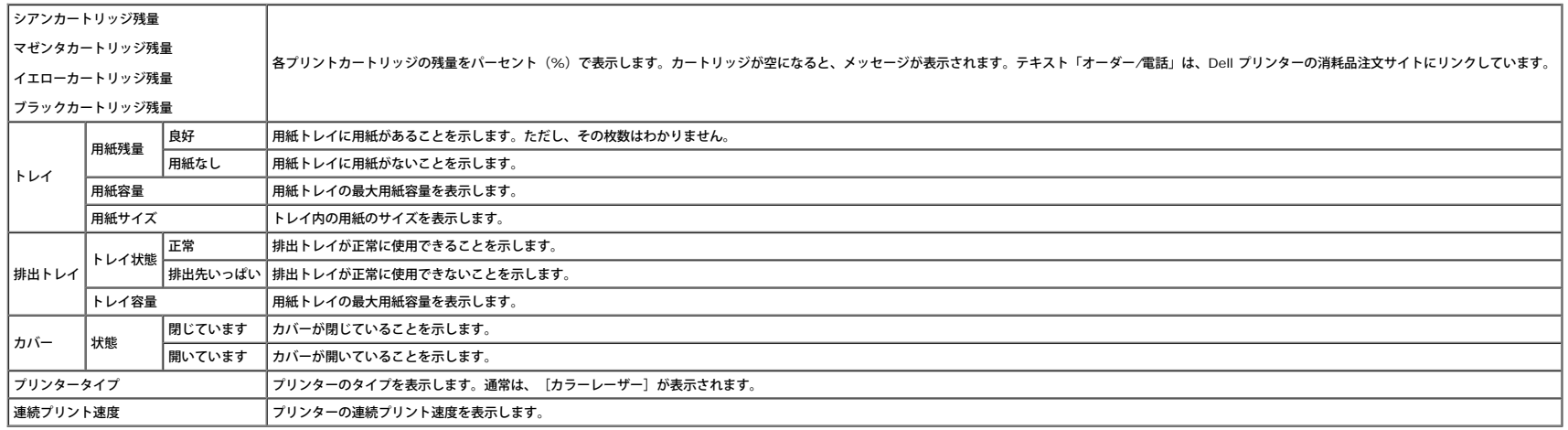

# <span id="page-25-0"></span>イベント情報

目的:

「用紙なし」や「フロントカバーが開いています」などのエラーが発生すると、警告の詳細やエラーの内容が[イベント情報]ページに示されます。

値:

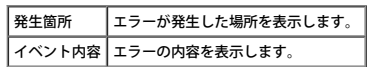

# <span id="page-25-1"></span>プリンター情報

目的:

ハードウェア構成やソフトウェアのバージョンなど、プリンターの詳細情報を確認します。このページは、左フレームの[プリンター情報]をクリックして表示することもできます。

値:

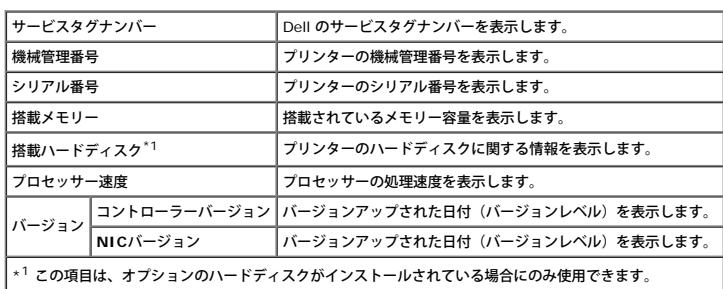

# <span id="page-25-2"></span>ジョブ

<span id="page-25-3"></span>[ジョブ]メニューには、[ジョブ一覧]ページと[ジョブ履歴]ページの情報が含まれています。これらのページには、各プロトコルと印刷ジョブに関する状態の詳細が表示されます。

#### 目的:

処理中の印刷ジョブを確認します。画面を更新するには、 [更新] をクリックします。

値:

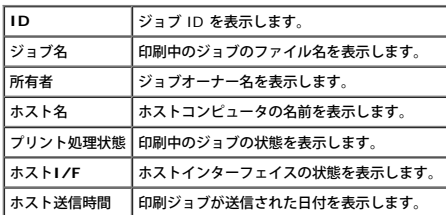

### <span id="page-26-0"></span>ジョブ履歴

目的:

終了した印刷ジョブを確認します。22 個までの最新の印刷ジョブが表示されます。画面を更新するには、[更新]をクリックします。

値:

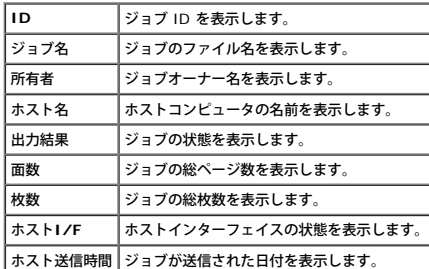

# <span id="page-26-3"></span>プリンター設定

[プリンター設定]メニューは、プリンター設定一覧を表示するときと、プリンター設定を構成するときに使用します。

次のタブが付いたページが、右フレームの上部に表示されます。

## <span id="page-26-1"></span>プリンター設定一覧

[プリンター設定一覧]タブには、[設定一覧]ページと[レポート/リスト]ページがあります。

## <span id="page-26-2"></span>設定一覧

目的:

操作パネルのメニューの現在の設定を表示します。

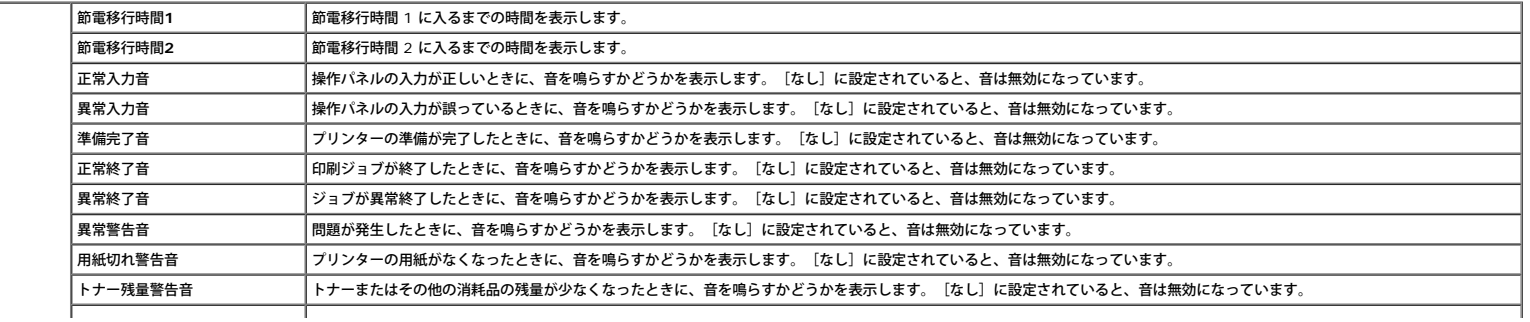

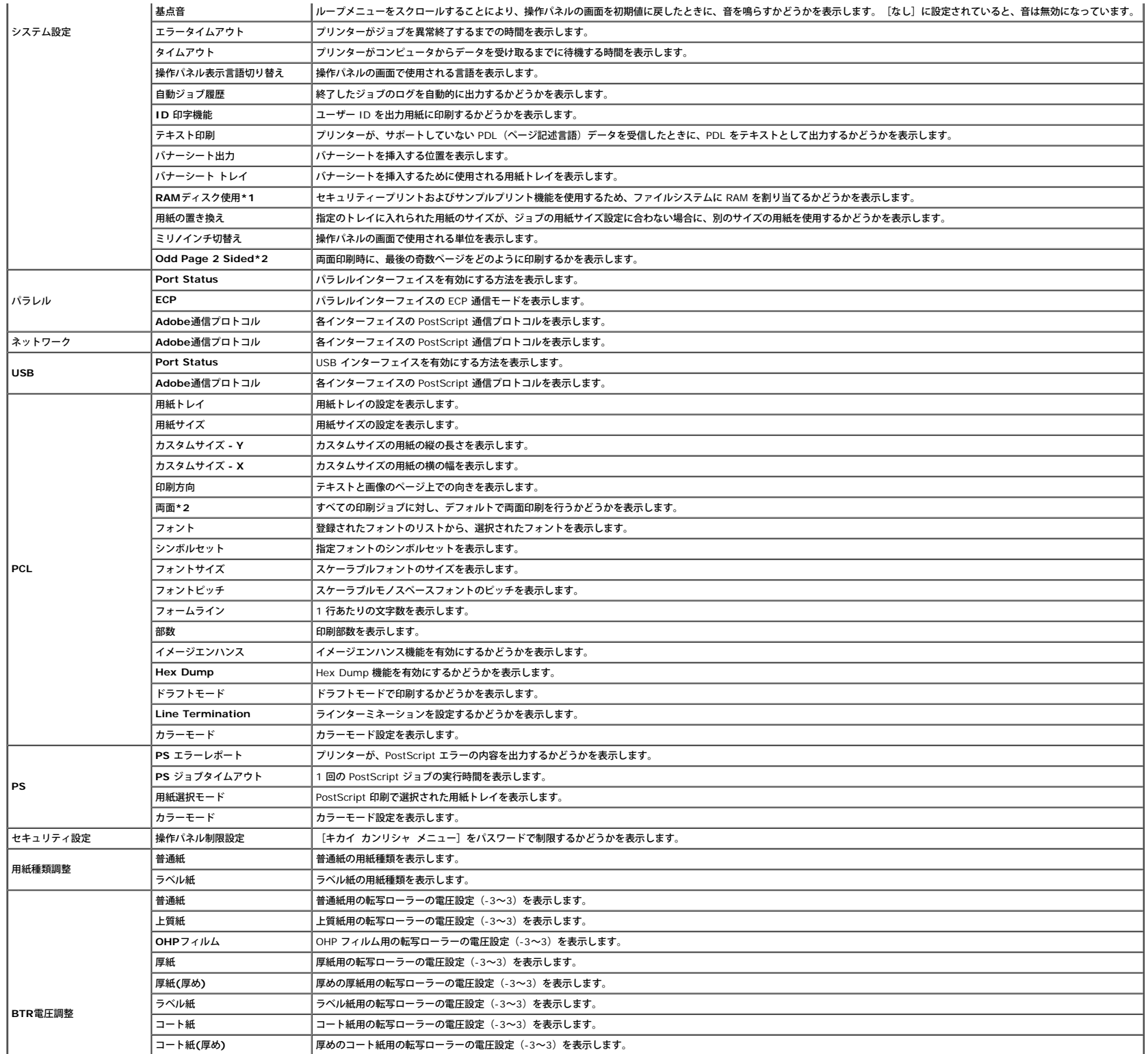

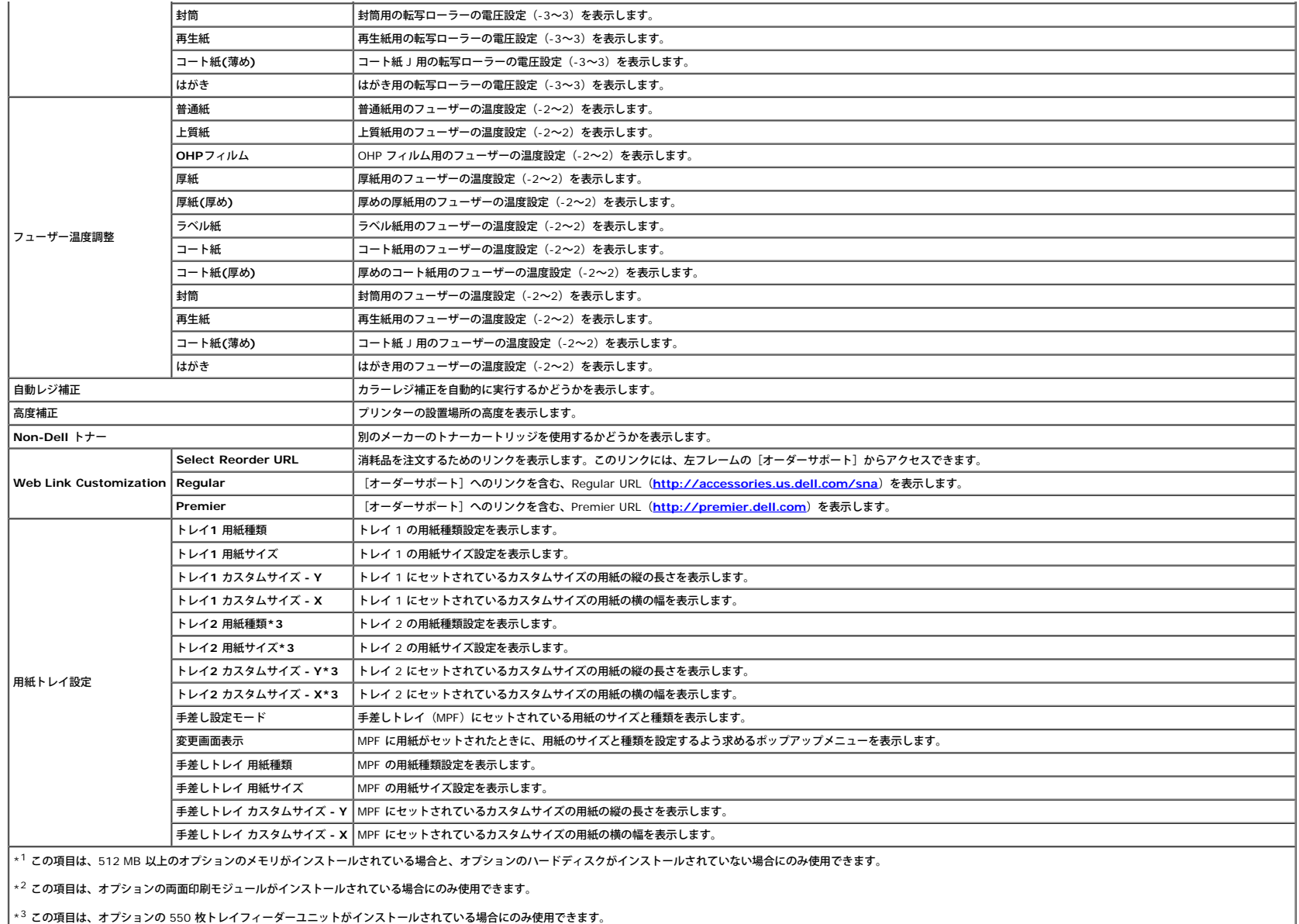

# <span id="page-28-0"></span>レポート**/**リスト

#### 目的:

さまざまな種類のレポートとリストを印刷します。

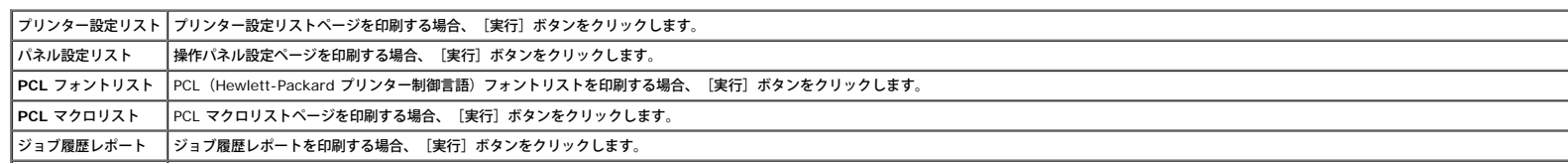

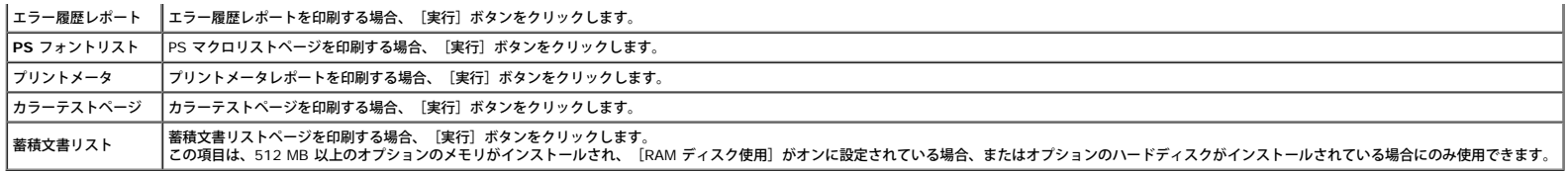

## <span id="page-29-1"></span>プリンター設定

[プリンター設定]タブには、[システム設定]、[パラレル]、[ネットワーク]、[USB]、[PCL]、[PS]、および[セキュリティ設定]ページがあります。

#### <span id="page-29-0"></span>システム設定

目的:

基本的なプリンター設定を行います。

値:

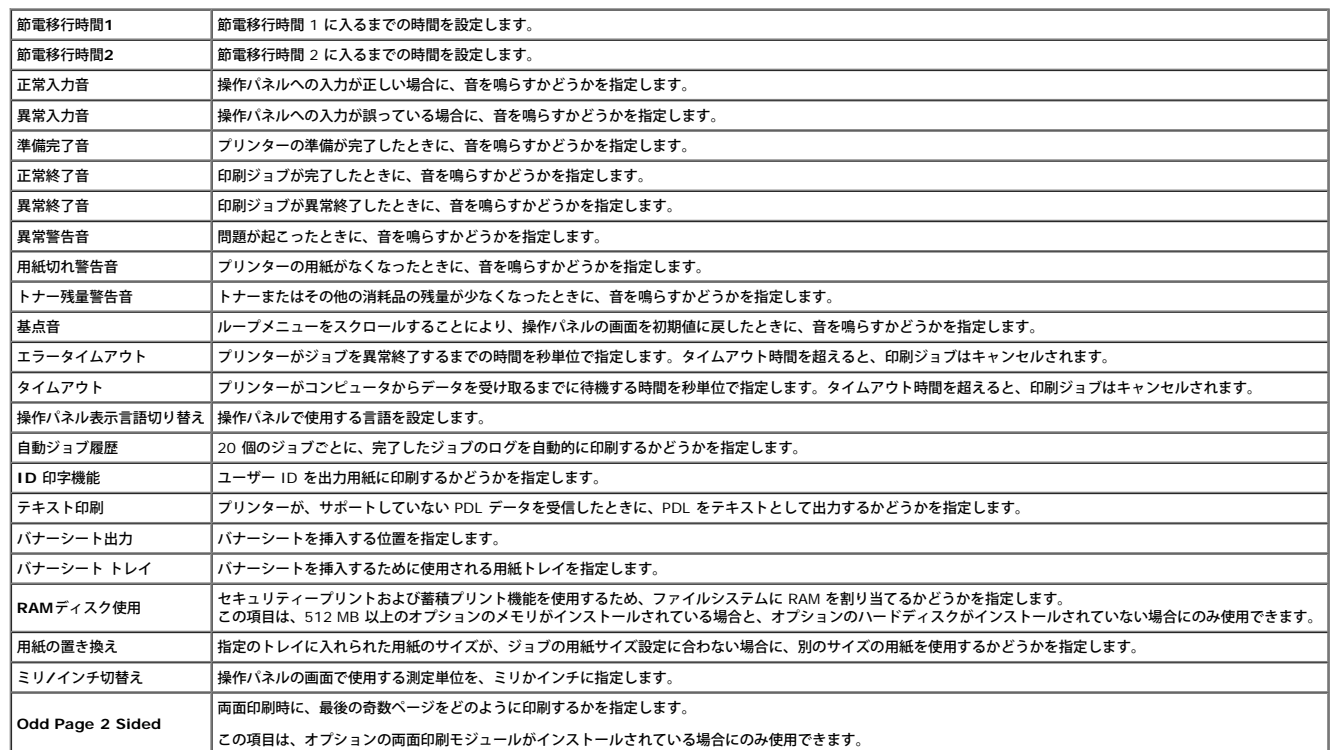

#### <span id="page-29-2"></span>パラレル

目的:

パラレルインターフェイス設定を行います。

<span id="page-29-3"></span>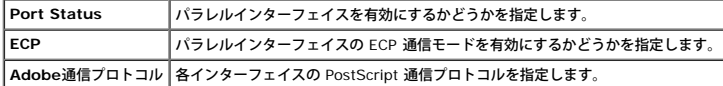

#### ネットワーク

目的:

このプリンターの PostScript 通信プロトコル設定を行います。

値:

**Adobe**通信プロトコル 各インターフェイスの PostScript 通信プロトコルを指定します。

<span id="page-30-0"></span>**USB**

目的:

USB ポートに関するプリンタ設定を変更します。

値:

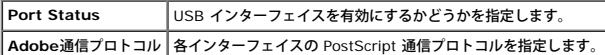

<span id="page-30-2"></span>**PCL**

目的:

PCL エミュレーションプリンター言語を使用するジョブにのみ関連するプリンター設定を変更します。

値:

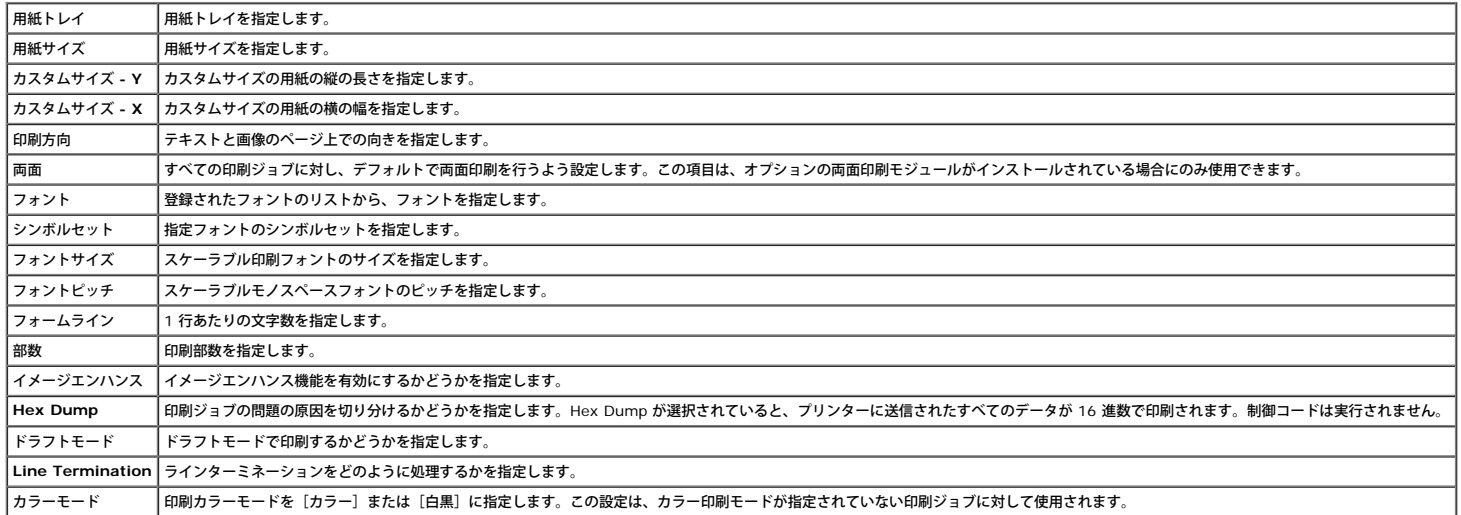

<span id="page-30-1"></span>**PS**

目的:

PostScript エミュレーションプリンター言語を使用するジョブにのみ関連するプリンター設定を変更します。

<span id="page-30-3"></span>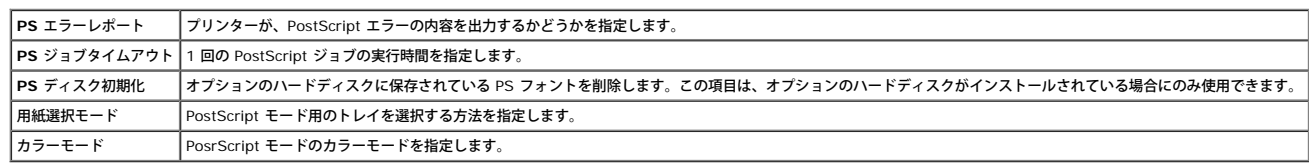

#### 操作パネル制限設定

目的:

[キカイ カンリシャ メニュー]をパスワード保護したり、パスワードを設定または変更したりします。

値:

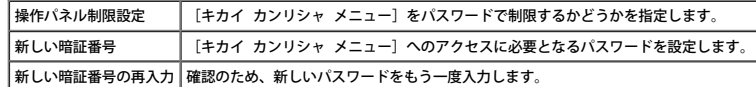

メモ**:** このメニューは、操作パネルを制限するため、パスワードを設定します。**Dell Printer Configuration Web Tool** のパスワードを変更するときは、左側のフレームの[パスワード設定]をクリックしてパスワードを設定します。

### <span id="page-31-0"></span>メンテナンス

[メンテナンス]タブには、[用紙種類調整]、[BTR電圧調整]、[フューザー温度調整]、[自動レジ補正]、[カラーレジ補正]、[高度補正]、[NVメモリー初期化]、[Non-Dell トナー]、[プリントメーター初期化]、[蓄積ディスク]、および[Web Link Customization] ページがあります。

#### <span id="page-31-1"></span>用紙種類調整

目的:

#### 用紙種類を指定します。

値:

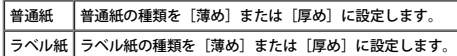

#### <span id="page-31-2"></span>**BTR**電圧調整

目的:

転写ローラーの基準電圧設定を指定します。

値:

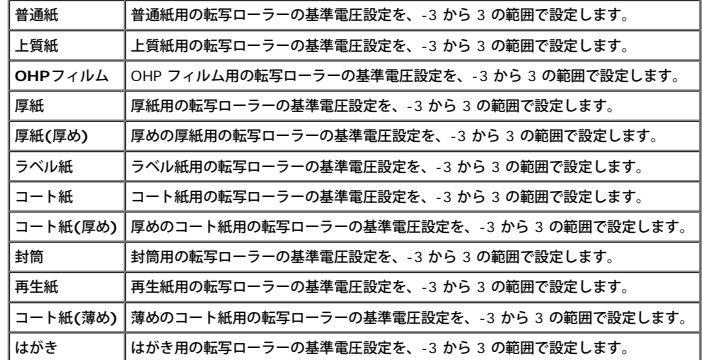

### <span id="page-31-3"></span>フューザー温度調整

目的:

フューザーの温度設定値を指定します。

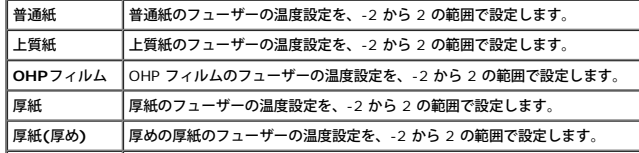

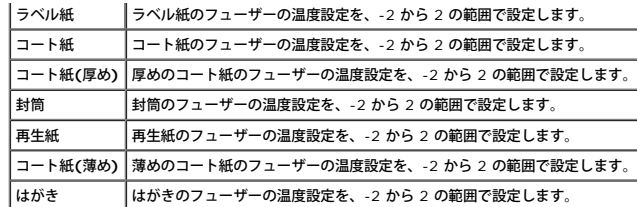

#### <span id="page-32-0"></span>自動レジ補正

目的:

カラーレジ補正を自動的に実行するかどうかを指定します。

<span id="page-32-1"></span>カラーレジ補正

目的:

カラーレジ補正を手動で実行するかどうかを指定します。 手動カラーレジ補正は、プリンターの初期インストール時や、プリンターが移動されたときなどに必要となります。

**シンキ: カラーレジ補正機能は、[自動レジ補正]が無効に設定されている場合に設定できます。** 

値:

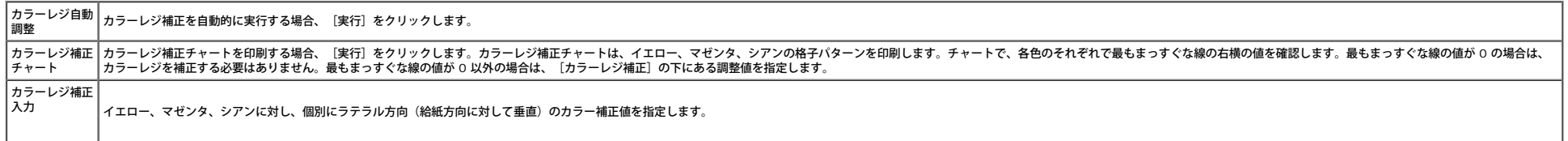

#### <span id="page-32-2"></span>高度補正

目的:

プリンターの設置場所の高度を指定します。

感光体を帯電させる放電現象は、大気圧に左右されます。プリンターが設置される場所の高度を指定することにより、調整が行われます。

#### <span id="page-32-3"></span>**NV**メモリー初期化

目的:

<span id="page-32-5"></span>NV(不揮発性)メモリーを初期化します。この機能を実行してプリンターが自動的に再起動され、リブートされると、メニューのパラメータがすべて初期設定値にリセットされます。

#### **Non-Dell** トナー

目的:

別のメーカーのトナーカートリッジを使用するかどうかを指定します。

メモ**:** 別のメーカーのプリントカートリッジを使用する前に、プリンターを再起動してください。

**●** 注意: Dell 以外のプリントカートリッジを使用すると、プリンターの一部機能が使用できなくなったり、印刷品質が劣化したり、プリンターの信頼性が低下したりするおそれがあります。お使いのプリンターには、Dell ブランドの新しいプリントカートリッジをお勧めします。Dell が提 供していない付属品、部品、またはコンポーネントを使用したことにより問題が発生した場合、Dell の保証の対象となりません。

#### <span id="page-32-6"></span>プリントメーター初期化

目的:

プリンターのプリントメーターを初期化します。プリントメーターが初期化されると、メーターのカウントが 0 にリセットされます。

#### <span id="page-32-4"></span>蓄積ディスク

#### 目的:

RAM ディスクまたはオプションのハードディスクに保存されているすべてのファイルをクリアしたり、オプションのハードディスクを初期化したりします。

#### 値:

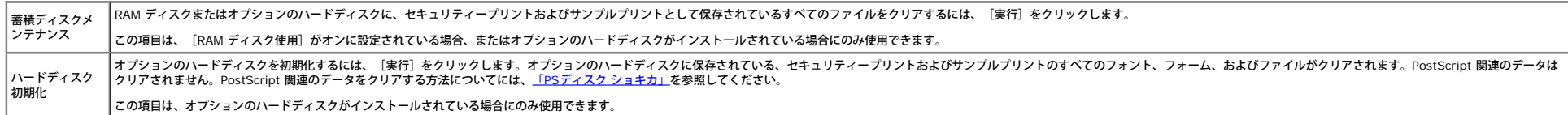

#### <span id="page-33-0"></span>**Web Link Customization**

目的:

消耗品を注文するためのリンクを指定します。このリンクには、左フレームの [オーダーサポート] からアクセスできます。

### 値:

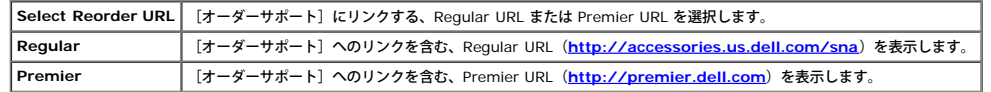

# <span id="page-33-1"></span>プリントサーバー設定

[プリントサーバー設定]メニューは、プリンターのインターフェイスの種類と、必要な通信状態を設定するときに使用します。 次のタブが付いたページが、右フレームの上部に表示されます。

### <span id="page-33-2"></span>プリントサーバーレポート

[プリントサーバーレポート]タブには、[プリントサーバー設定一覧]、[Netware]、および[Eメールアラート]ページがあります。

### <span id="page-33-3"></span>プリントサーバー設定一覧

#### 目的:

TCP/IP (Transmission Control Protocol/Internet Protocol) プロトコルと印刷用ポートの現在の設定を確認します。このページでは、項目の設定内容の確認のみできます。設定を変更したい場合は、 [プリントサーバー設定] タブのページに移動してください。

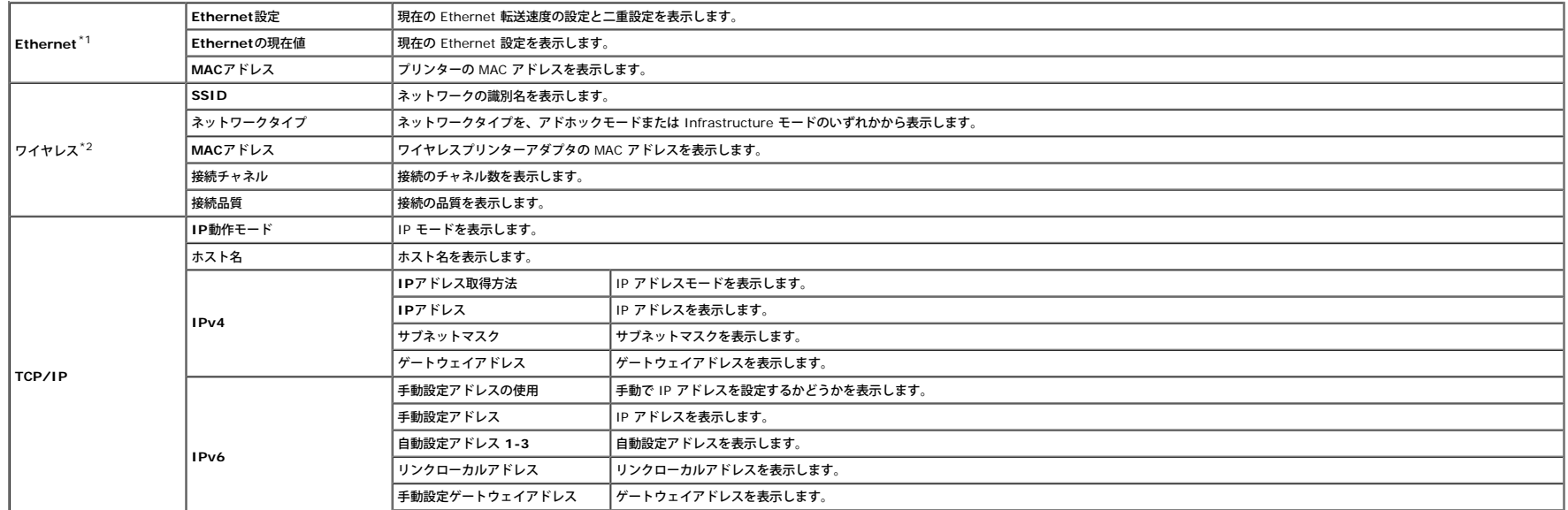

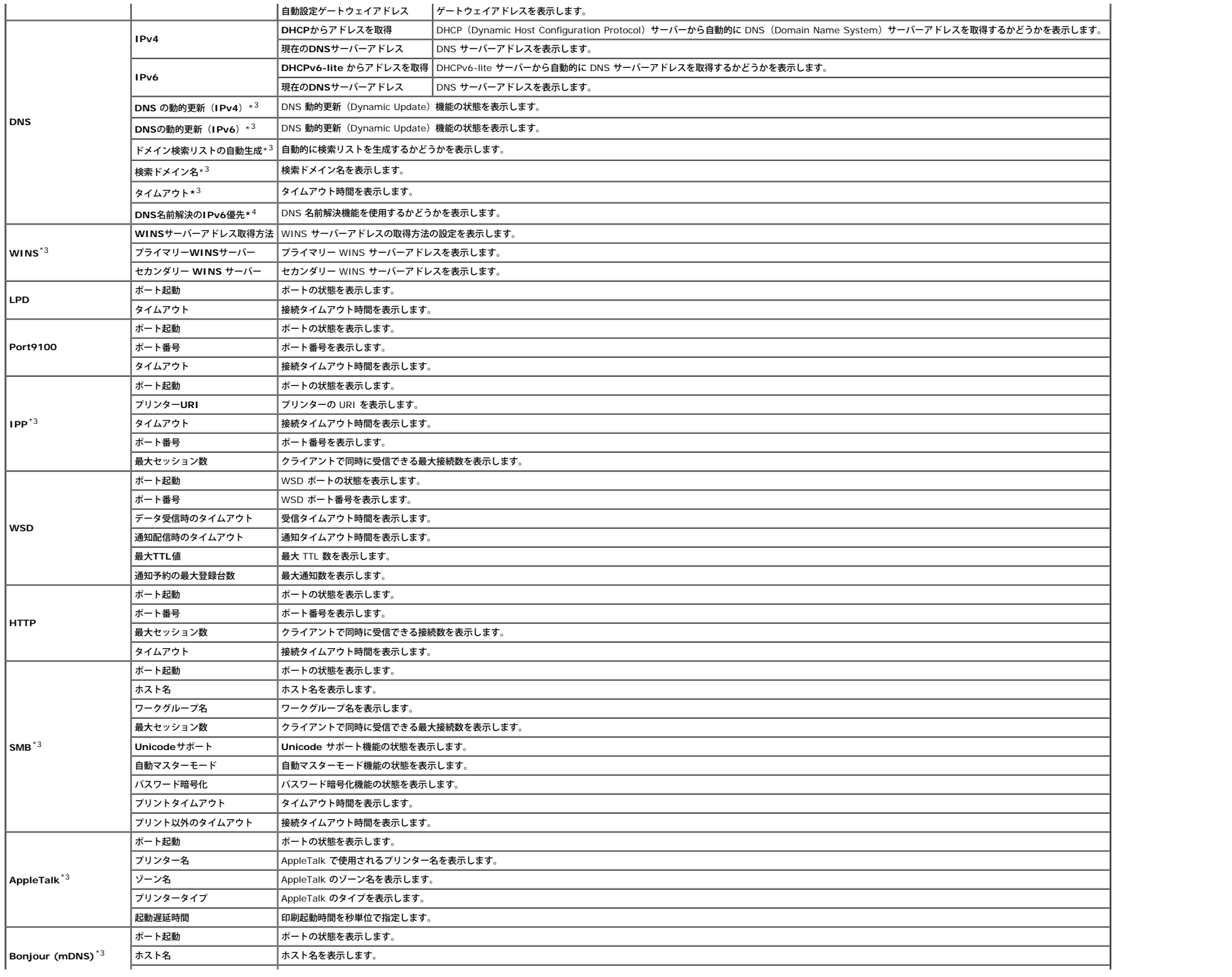

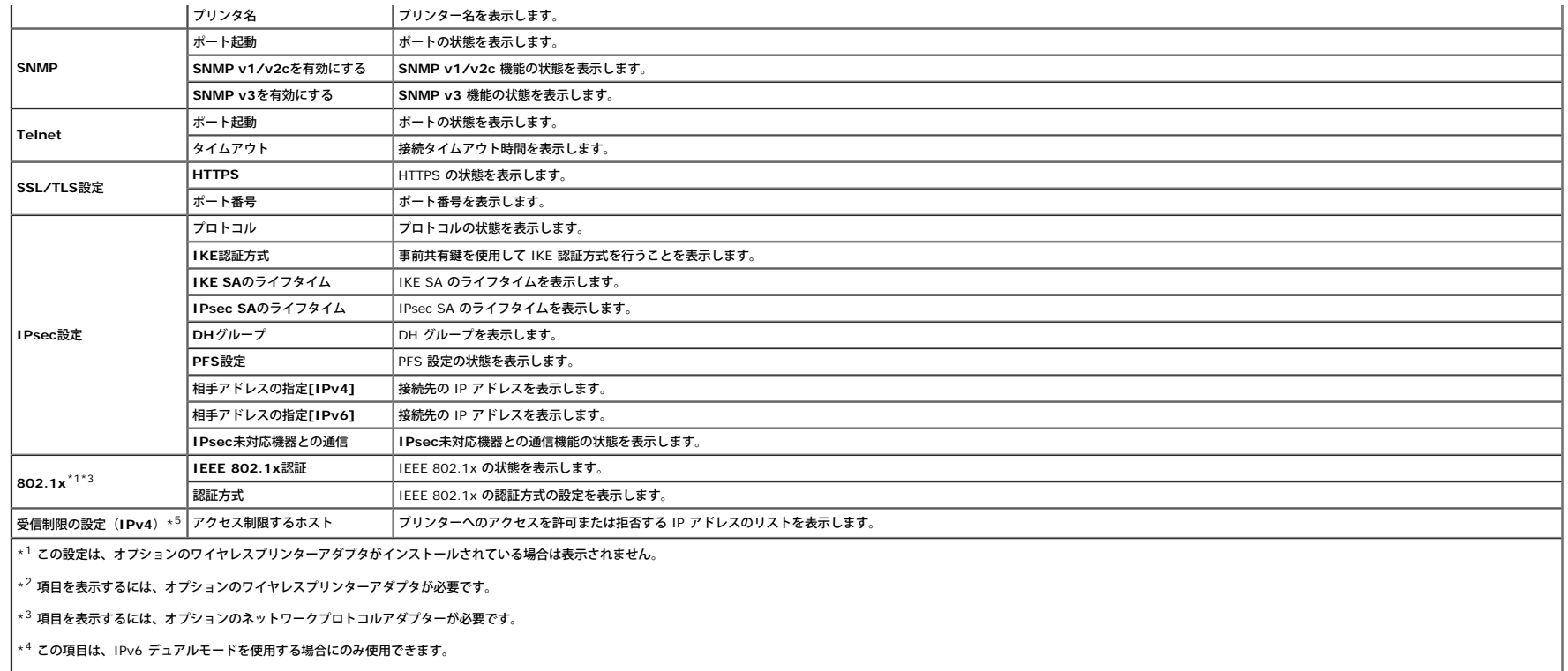

\*<sup>5</sup> この項目は、LPD または Port9100 にのみ使用できます。

#### <span id="page-35-0"></span>**NetWare**

#### 目的:

IPX/SPX および Netware の現在の設定を確認します。このページでは、項目の設定内容の確認のみできます。設定を変更したい場合は、[プリントサーバー設定]タブのページに移動してください。

値:

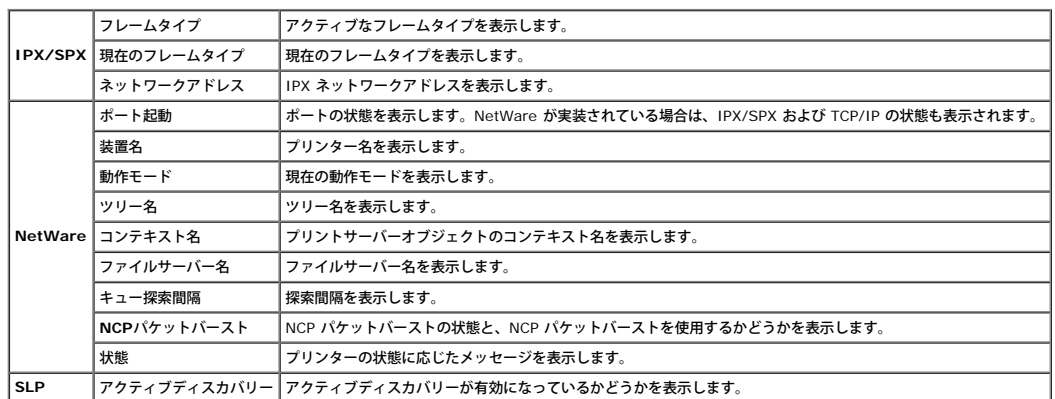

メモ**:** [NetWare]ページを表示するには、オプションのネットワークプロトコルアダプターが必要です。

## <span id="page-35-1"></span>**E**メールアラート
してください。

値:

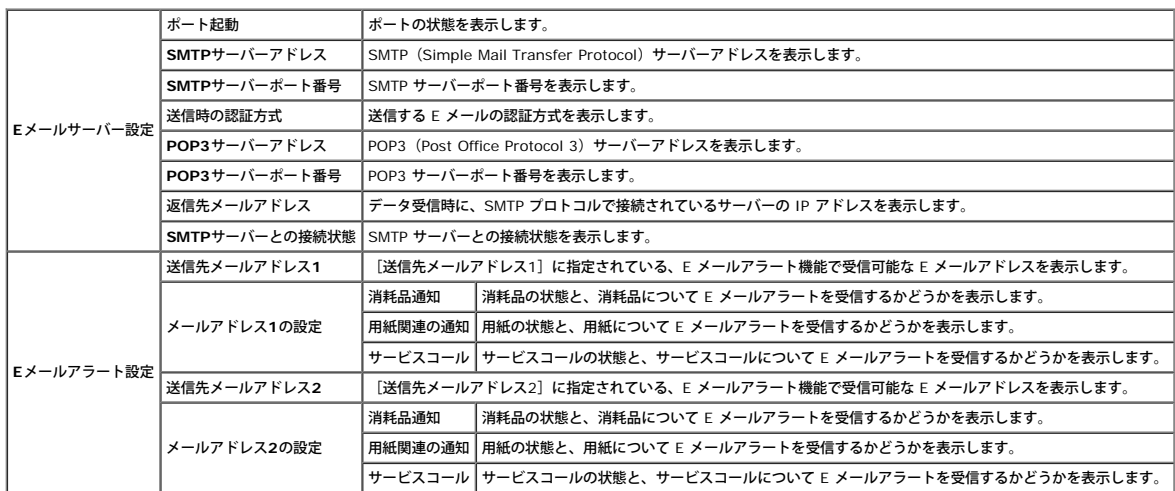

# プリントサーバー設定

[プリントサーバー設定]タブには、[本体説明]、[ポート設定]、[ワイヤレスLAN]、[TCP/IP]、[NetWare]、[SMB]、[AppleTalk]、[Eメールアラート]、[Bonjour(mDNS)]、および[SNMP]ページがあります。

### 本体説明

### 目的:

プリンター本体の基本情報を設定します。

### 値:

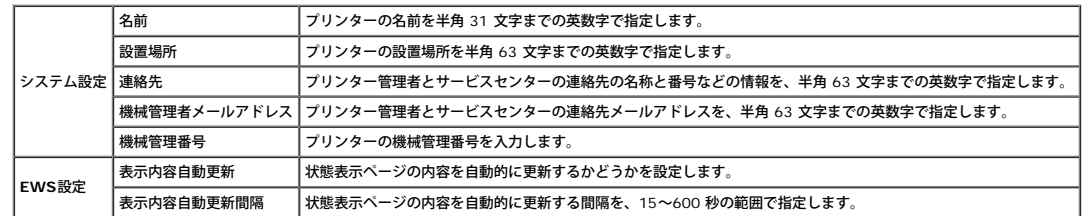

メモ**:** [表示内容自動更新]機能は、上フレーム、[状態]ページ、[ジョブ一覧]ページ、および[ジョブ履歴]ページの内容に対して有効です。

## ポート設定

目的:

印刷ポート機能と管理プロトコル機能を有効にするか無効にするかを指定します。

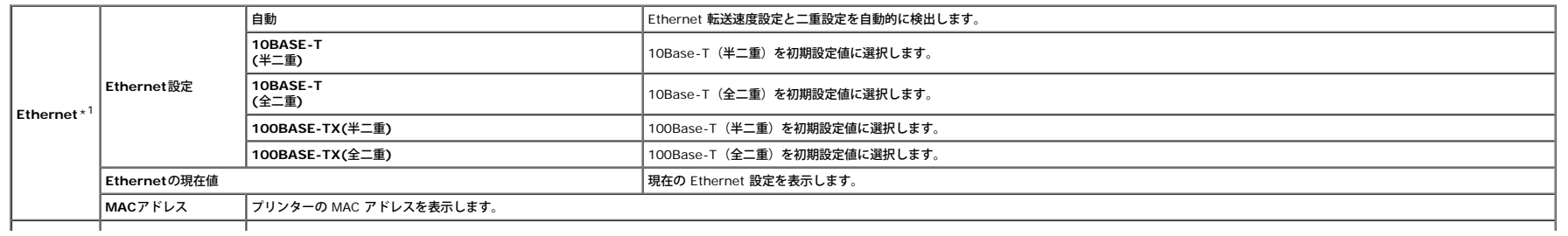

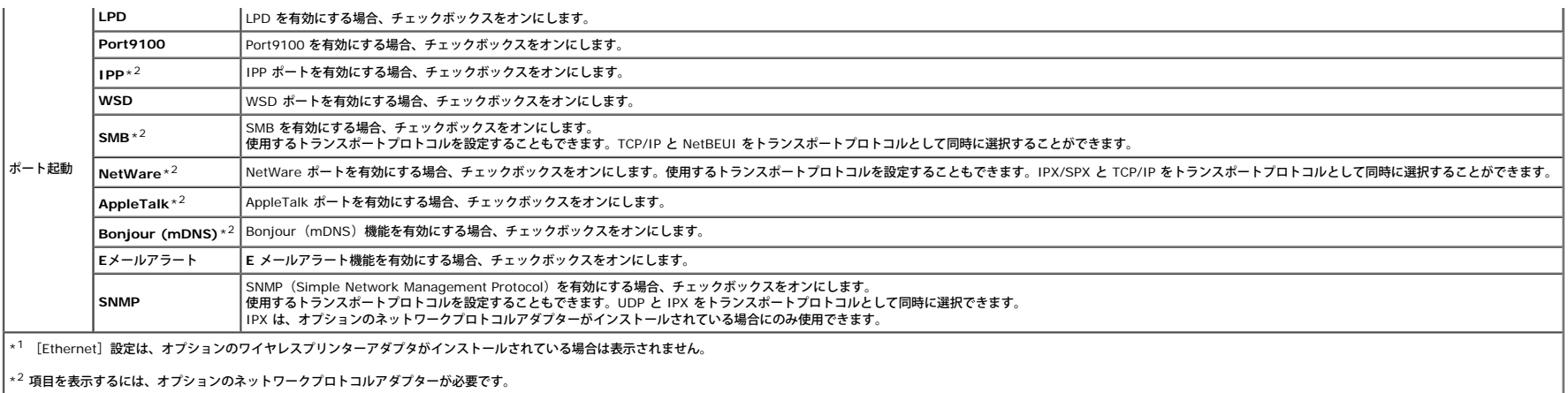

メモ**:** [ポート設定]ページの設定は、プリンターを再起動しなければ有効になりません。設定を変更または構成するには、[新しい設定を適用する]ボタンをクリックし、新しい設定を適用します。

### ワイヤレス**LAN**

### 目的:

ワイヤレスネットワークの詳細設定を行います。

## 値:

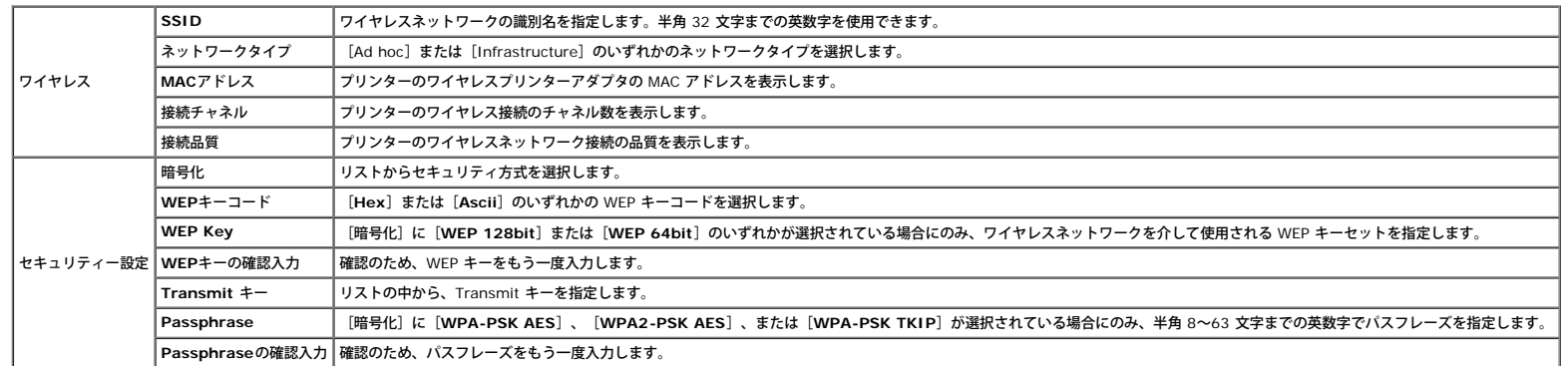

メモ**:** [ワイヤレス]ページを表示するには、オプションのワイヤレスプリンターアダプタが必要です。

# **TCP/IP**

# 目的:

プリンターの IP アドレス、サブネットマスク、およびゲートウェイアドレスを設定します。

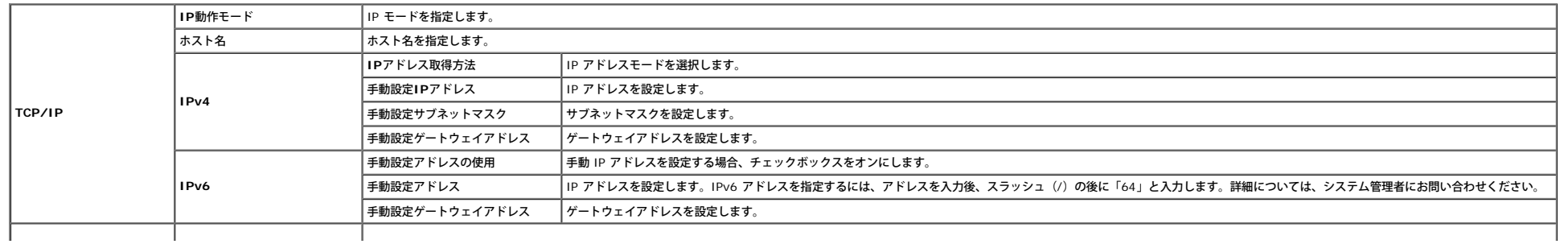

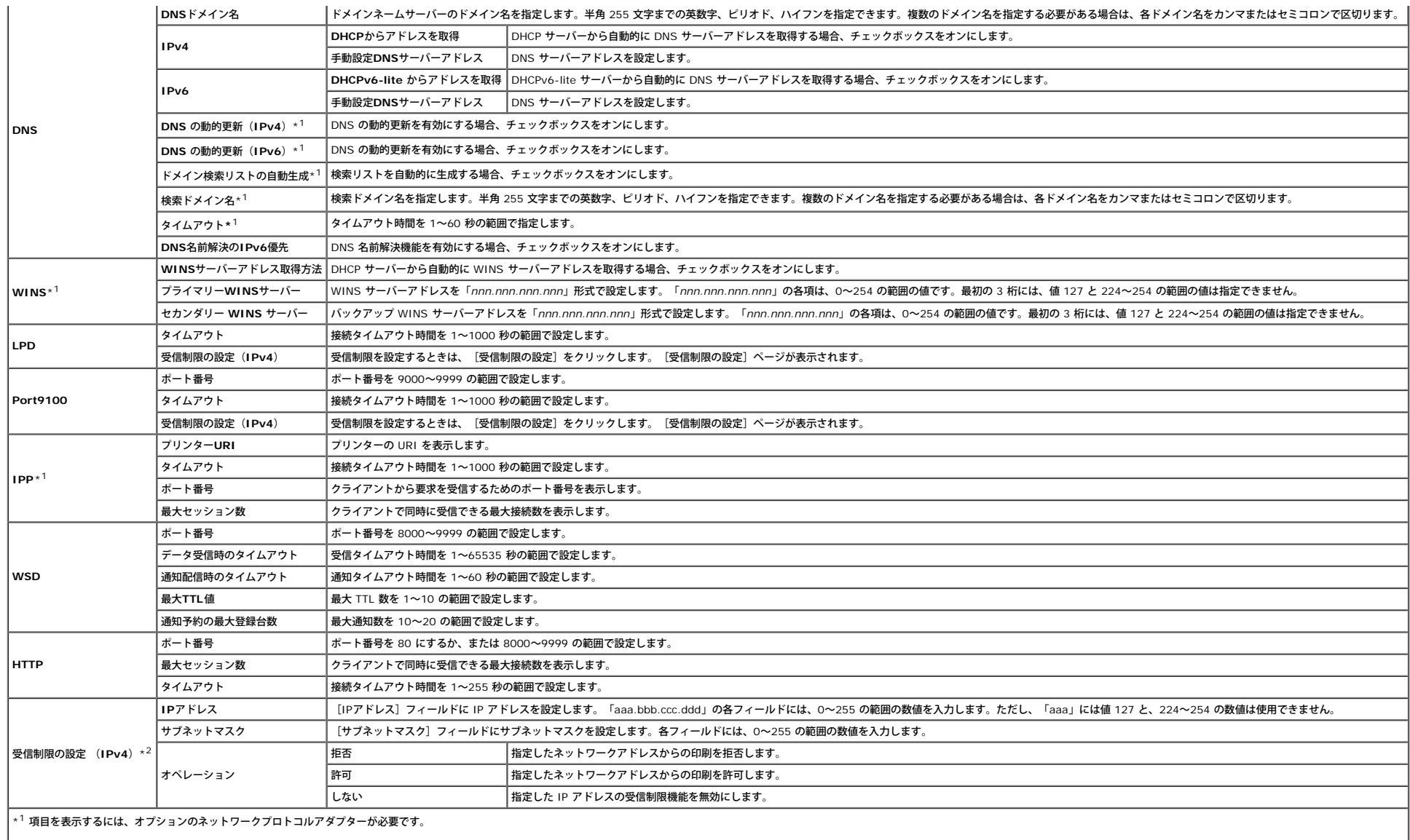

**→2 この項目は、LPD または Port9100 でのみ使用できます。** 

受信制限の設定機能を設定するには、フィルタリングする IP アドレスを [IPアドレス] に、サブネットマスクを[サブネットマスク]フィールドに入力します。各フィールドには、0~255 の範囲の数値を入力します。"\*" が現在値に付きます。

### 設定手順

最大 5 つの項目を設定することができ、最初の項目が優先されます。複数のフィルタを設定する場合は、最も短いアドレスを最初に入力し、次に長いアドレスを順に入力します。

受信制限の設定 (IPv4) の動作について、次に説明します。

### 1. 受信制限の設定手順

□□□ 指定したユーザーからの印刷を有効にする

「192.168.100.10」という IP アドレスからのみの印刷を有効にする手順について説明します。

# 手順:

- i. [アクセス制限するホスト]の行「**1**」の最初の列をクリックします。
- ii. [IPアドレス]フィールドに「192.168.100.10」と入力し、[サブネットマスク]フィールドに「255.255.255.255」と入力します。
- iii. [許可]を選択します。
- iv. [新しい設定を適用する]ボタンをクリックします。

# b. 指定したユーザーからの印刷を無効にする

### 「192.168.100.10」という IP アドレスからのみの印刷を無効にする手順について説明します。

### 手順:

- i. [アクセス制限するホスト]の行「1」の最初の列をクリックします。
- ii. [IPアドレス]フィールドに「192.168.100.10」と入力し、[サブネットマスク]フィールドに「255.255.255.255」と入力します。
- iii. [拒否]を選択します。
- iv. [アクセス制限するホスト]の行「**2**」の最初の列をクリックします。
- v. [IPアドレス]フィールドに「0.0.0.0」と入力し、[サブネットマスク]フィールドに「0.0.0.0」と入力します。
- vi. [許可]を選択します。
- vii. [新しい設定を適用する]ボタンをクリックします。

### □□□ ネットワークアドレスからの印刷を有効/無効にする

たとえば、「192.168」というネットワークアドレスからの印刷を有効にし、「192.168.200」というネットワークアドレスからの印刷を無効にすることができます。ただし、次の例では、「192.168.200.10」という IP アドレスからの印刷を有効にする方法について説明します。

### 手順:

- i. [アクセス制限するホスト]の行「1」の最初の列をクリックします。
- ii. [IPアドレス]フィールドに「192.168.200.10」と入力し、[サブネットマスク]フィールドに「255.255.255.255」と入力します。

### iii. [許可]を選択します。

- iv. [アクセス制限するホスト]の行「**2**」の最初の列をクリックします。
- v. [IPアドレス] フィールドに「192.168.200.0」と入力し、 [サブネットマスク] フィールドに「255.255.255.0」と入力します。
- vi. [拒否]を選択します。
- vii. [アクセス制限するホスト]の行「3」の最初の列をクリックします。
- viii. [IPアドレス]フィールドに「192.168.0.0」と入力し、[サブネットマスク]フィールドに「255.255.0.0」と入力します。
- ix. [許可]を選択します。
- x. [新しい設定を適用する]ボタンをクリックします。

## **NetWare**

# 目的:

IPX/SPX および NetWare の詳細設定を行います。

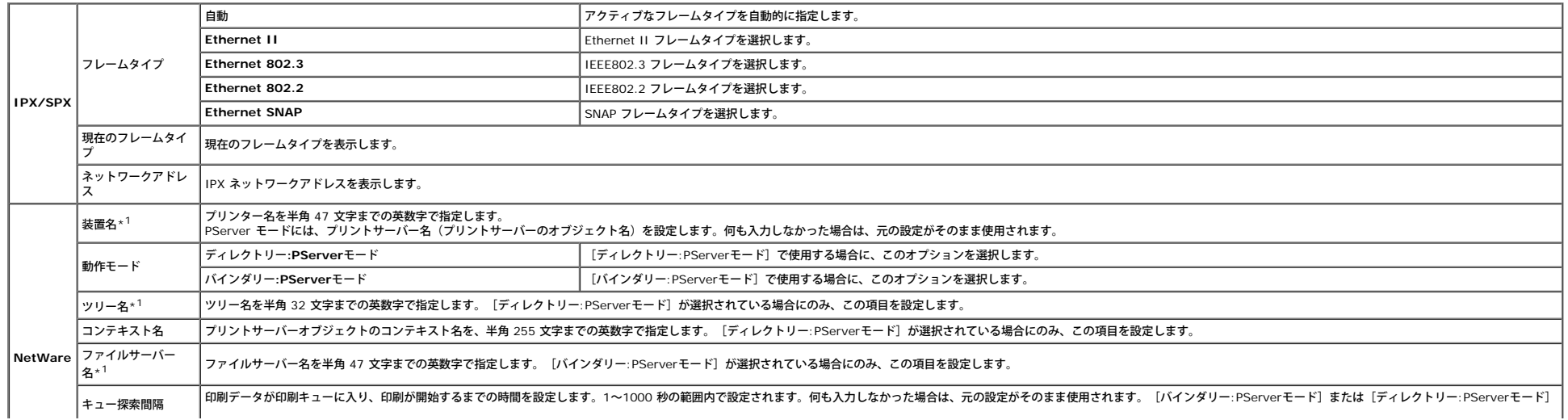

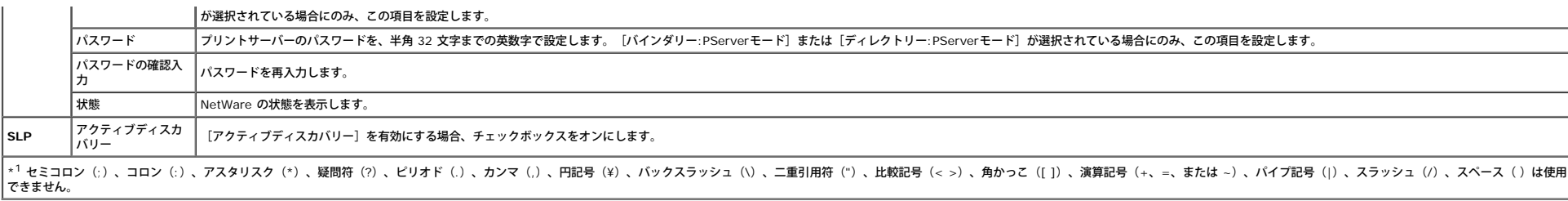

メモ**:** [NetWare]ページの設定は、NetWare またはプリンターを再起動しなければ有効になりません。新しい設定を適用するには、[新しい設定を適用する]ボタンをクリックします。

メモ**:** [NetWare]ページを表示するには、オプションのネットワークプロトコルアダプターが必要です。

**SMB**

目的:

SMB の詳細設定を行います。

値:

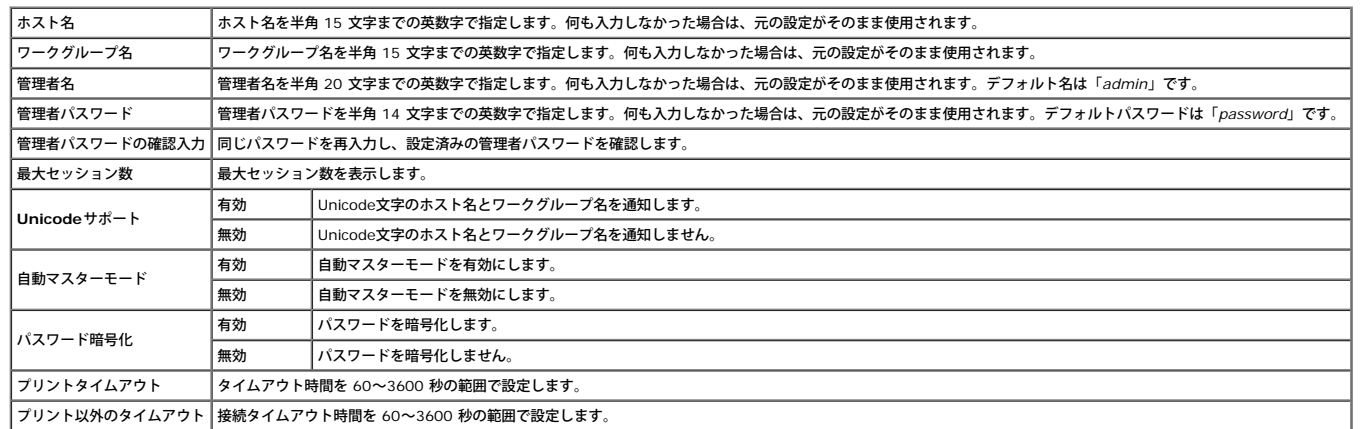

**/** メモ: [SMB]ページの設定は、プリンターを再起動しなければ有効になりません。新しい設定を適用するには、[新しい設定を適用する]ボタンをクリックし、プリンターを再起動する必要があります。

メモ**:** [SMB]ページを表示するには、オプションのネットワークプロトコルアダプターが必要です。

## **AppleTalk**

目的:

AppleTalk の詳細設定を行います。

値:

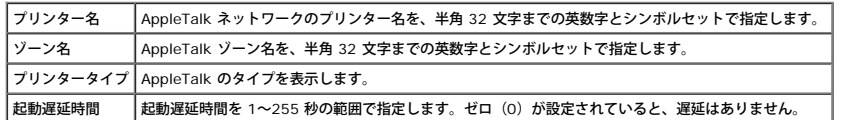

メモ**:** [AppleTalk]ページを表示するには、オプションのネットワークプロトコルアダプターが必要です。

# **E**メールアラート

目的:

E メールアラートの詳細設定を行います。このページは、左フレームの [Eメールアラート] をクリックして表示することもできます。

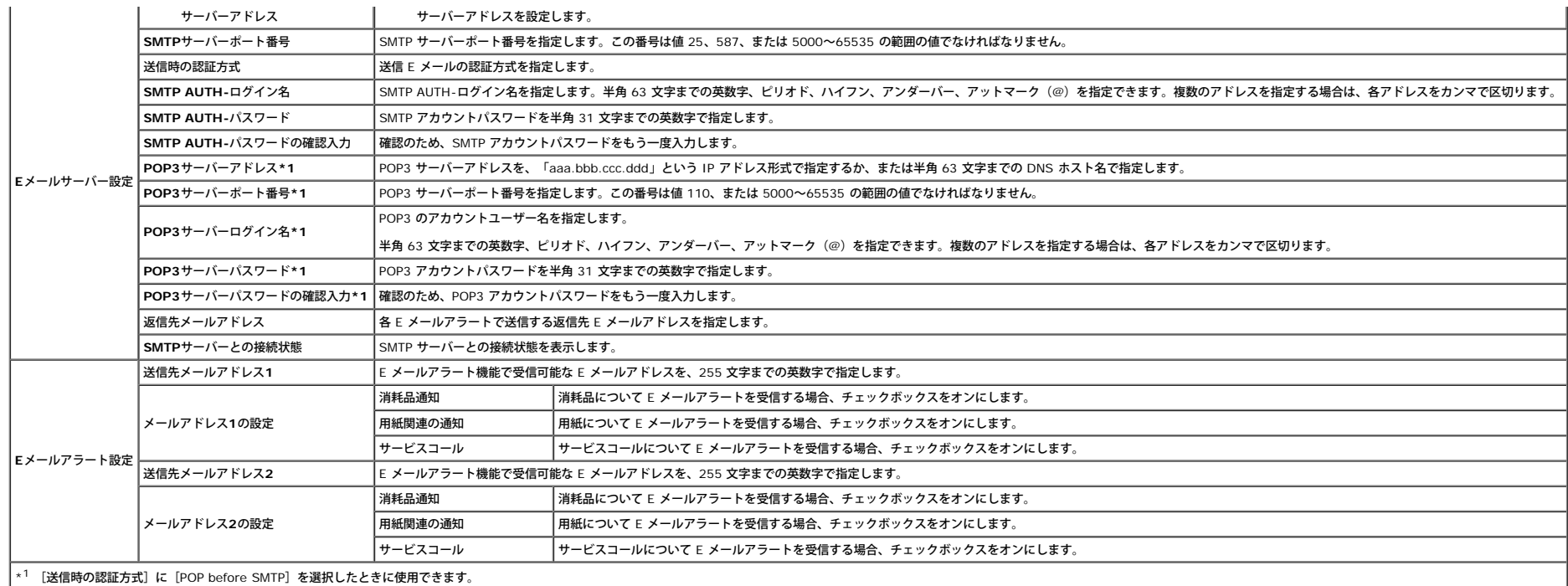

## **Bonjour (mDNS)**

目的:

Bonjour の詳細設定を行います。

値:

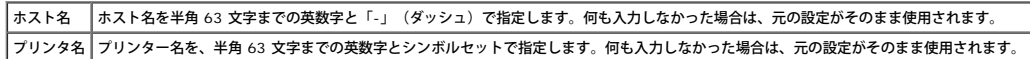

メモ**:** [Bonjour(mDNS)]ページを表示するには、オプションのネットワークプロトコルアダプターが必要です。

### <span id="page-41-1"></span>**SNMP**

目的:

SNMP の詳細設定を行います。

値:

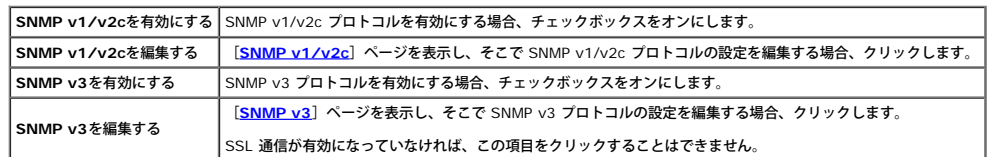

### <span id="page-41-0"></span>**SNMP v1/v2c**

目的:

SNMP v1/v2c プロトコルの詳細設定を編集します。

このページを表示するには、[**[SNMP](#page-41-1)**]ページの[SNMP v1/v2cを編集する]を選択します。

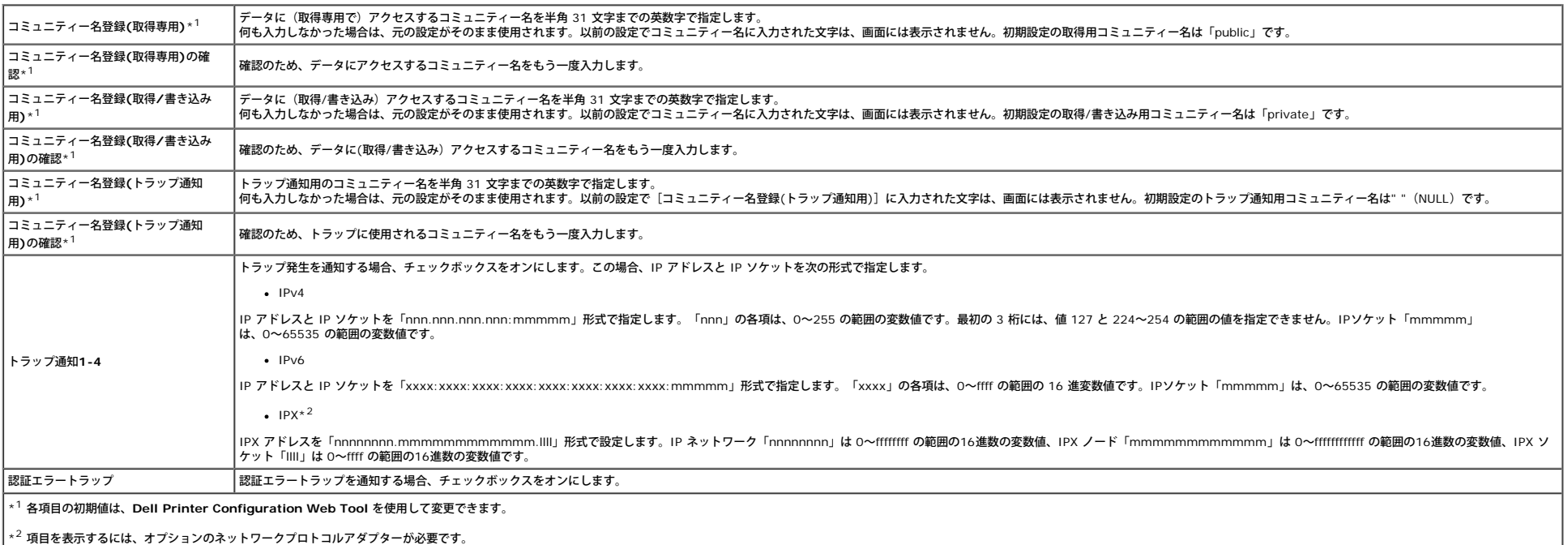

#### <span id="page-42-0"></span>**SNMP v3**

#### 目的:

SNMP v3 プロトコルの詳細設定を編集します。

このページを表示するには、[**[SNMP](#page-41-1)**]ページの[SNMP v3を編集する]を選択します。

値:

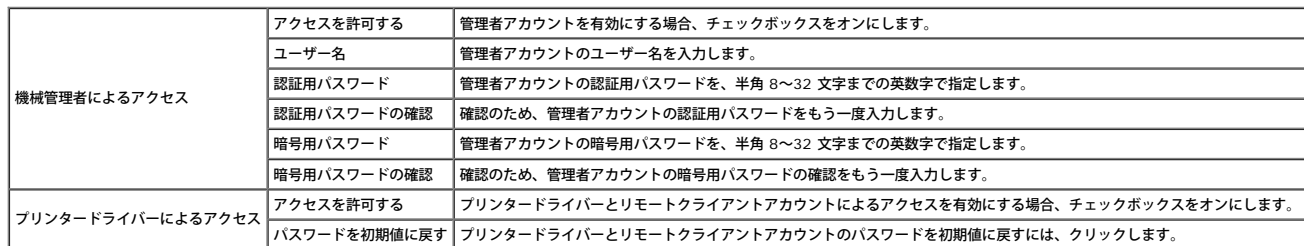

# その他の機能

[その他の機能]タブには、[パスワード設定]、[SSL/TLS設定]、[IPsec]、[802.1x]、および[プリントサーバー初期化]ページがあります。

# パスワード設定

### 目的:

**Dell Printer Configuration Web Tool** から、プリンター設定パラメータにアクセスする必要があるパスワードを設定または変更します。

操作パネルのパスワードを、[プリンター設定]の[操作パネル制限]で設定します。このページは、左フレームの[パスワード設定]をクリックして表示することもできます。

メモ**:** パスワードを初期設定値(NULL)に戻すには、不揮発性メモリー(NVM)を初期化します。

## **SSL/TLS**設定

目的:

プリンターに SSL 暗号化通信の設定を行います。

値:

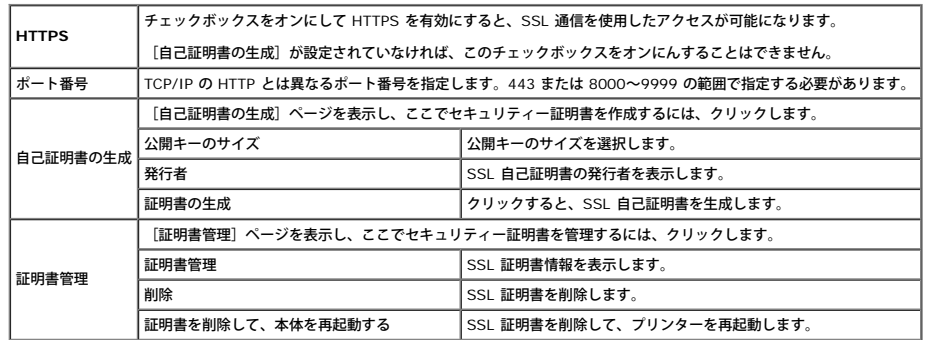

### **IPsec**

目的:

プリンターとの暗号化通信に IPsec(Security Architecture settings for Internet Protocol)を指定します。

値:

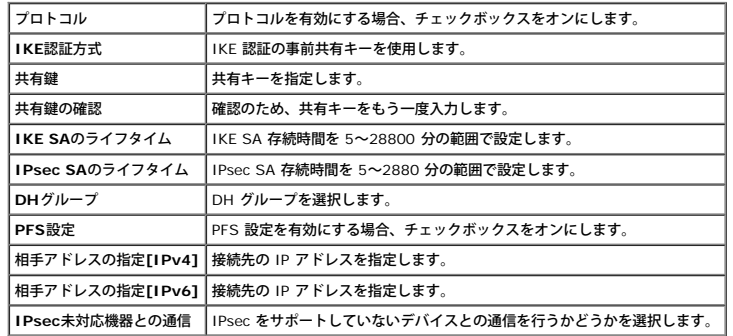

メモ**:** IPsec が間違った設定で有効になっている場合は、操作パネルの[IPsec]メニューを使用して無効にする必要があります。

### **802.1x**

目的:

プリンターへの暗号化通信の IEEE 802.1x 認証の設定を行います。

**ン**<br>メイモ: この項目は、オプションのネットワークプロトコルアダプターがインストールされている場合と、オプションのワイヤレスプリンターアダプタがインストールされていない場合にのみ表示されます。

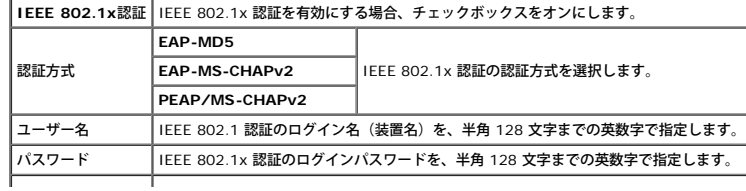

#### プリントサーバー初期化

目的:

ネットワーク機能用の NV メモリー(不揮発性 RAM)を初期化して、プリンターを再起動します。[プリンター設定]メニューの[NVメモリー初期化]からも、プリンターの NV メモリーを初期化することができます。

値:

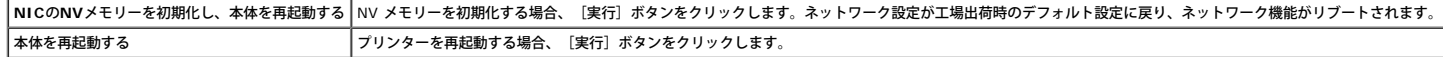

# プリンター設定のコピー

[プリンター設定のコピー]メニューには、[プリンター設定のコピー]ページと [プリンター設定のコピー 状態一覧]ページがあります。

# プリンター設定のコピー

目的:

1 台以上の同じ機種のプリンターにプリンター設定をコピーします。

他のプリンターに設定をコピーするには、設定のコピー先プリンターの IP アドレスとパスワードを、 [IPアドレス] テキストボックスと [パスワード] テキストボックスに指定します。次に、 [上記リストのホストに設定をコピーする] ボタンをクリックします。設定のコピーが完了します。接 続タイムアウト時間は 60 秒です。60 秒後に、このページで設定がコピーされたかどうかを確認できます。また、コピー先プリンターの Dell Printer Configuration Web Tool の[上記リストのホストに設定をコピーし、再起動させる]ボタンをクリックし、設定が実際にコピーされてい るかどうかを確認する必要があります。

設定をコピーすることができても、プリンター構成が異なっている場合は、同じ項目の設定だけがコピーされます。プリンター設定は、同時に 10 個までの IP アドレスのプリンターにコピーできます。

# プリンター設定のコピー 状態一覧

目的:

コピーの履歴を確認します。

**レ メモ: 履歴はプリンターの電源を切ると消去されます。** 

# プリントボリューム

[プリントボリューム]メニューには、[プリントボリューム]ページと[Dell ColorTrack]ページがあります。

# プリントボリューム

目的:

印刷した枚数を確認します。このページは、左フレームの[プリントボリューム]をクリックして表示することもできます。

値:

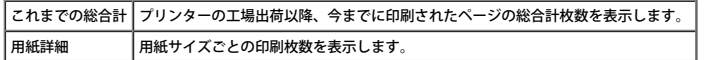

### **Dell ColorTrack**

目的:

カラー印刷を実行できるユーザーを指定し、ユーザーごとに印刷可能枚数の制限を行います。

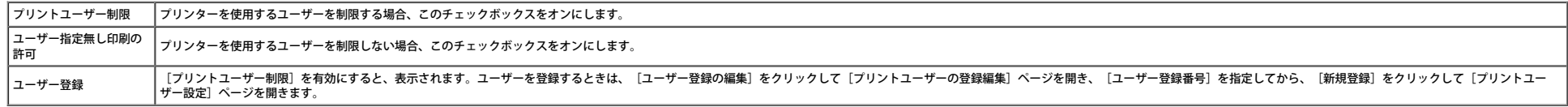

# 用紙トレイ設定

用紙トレイにセットされている用紙サイズと用紙の種類を設定するには、[用紙トレイ設定]を使用します。

値:

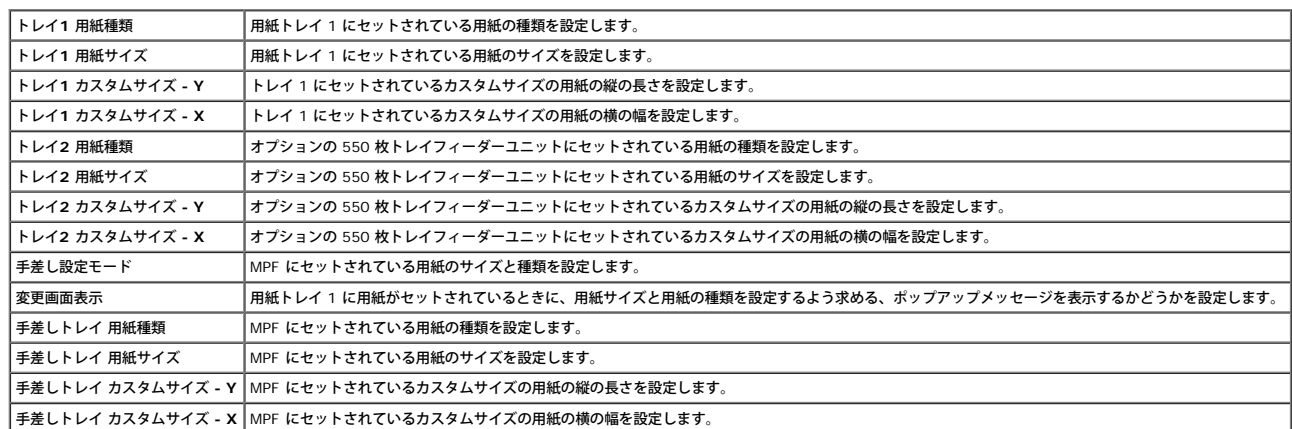

[目次に戻る](#page-0-0)

### [目次に戻る](#page-0-0)

# オプションのモジュールをインストールする

- [550](#page-46-0) [枚トレイフィーダーユニットをインス](#page-46-0) [トールする](#page-46-0)
- [両面印刷モジュールをインストールする](#page-49-0)
- [メモリーをインストールする](#page-52-0)
- [ハードディスクをインストールする](#page-55-0)
- [ネットワークプロトコルアダプターをインス](#page-59-0) [トールする](#page-59-0)
- [ワイヤレスプリンターアダプタのインストー](#page-60-0) [ルおよび設定](#page-60-0)

オプションをインストールすると、プリンターの機能性を向上させることができます。本章では、両面印刷モジュールや 550 枚トレイフィーダーユニットなどのプリンターのオプションをインストールする方法について説明します。

# <span id="page-46-0"></span>**550** 枚トレイフィーダーユニットをインス トールする

警告**:** プリンターを設定後に **550** 枚トレイフィーダーユニットを追加する場合は、プリンターの電源を切り、電源ケーブルを抜き、プリンター背面のすべてのケーブルを外してから、作業を実行してください。

□□□ プリンターの電源を切り、電源ケーブルを抜きます。その後、プリ ンターの背面からすべてのケーブルを外します。

□□□550枚トレイフィーダーユニットの梱包材を取り除きます。

□□□ 550 枚トレイフィーダーユニットを、プリンターが配置された場所 に置きます。

□□□ プリンターを持ち上げ、550 枚トレイフィーダーユニットの 4 つの ガイドピンと、プリンターの底面の穴の位置を合わせます。550 枚 トレイフィーダーユニットの上に、プリンターをゆっくりと下ろし ます。

警告**:** プリンターを安全に持ち上げるには、**2** 人で作業を行い、プリンターの前面と背面から持ち上げてください。プリンターの右側や左側から、プリンターを持ち上げないでください。

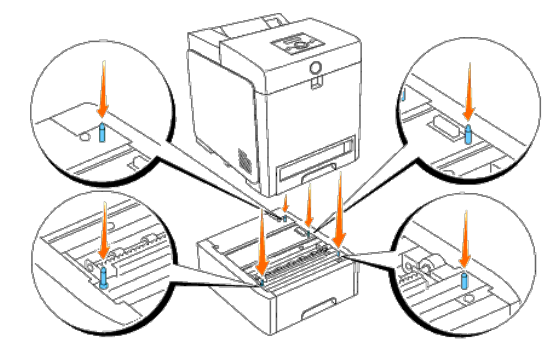

警告**: 550** 枚トレイフィーダーユニットの上にプリンターを下ろす際は、指を挟まないように注意してください。

□□□ プリンターから、トレイ 1 を止まるまで引き出します。トレイを両 手で持ち、正面側を少し持ち上げて、プリンターから取り外します。

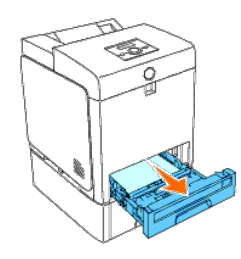

□□□ フィーダーに同梱されている 2 本のねじをコインのような物で締め、 550 枚トレイフィーダーユニットとプリンターをつなぎます。

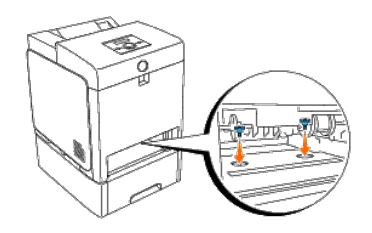

### 7. トレイ 1をプリンターに挿入し、止まるまで押し込みます。

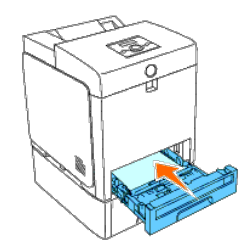

□□□ 電源ケーブルを含むすべてのケーブルを、プリンターの背面に接続 し、プリンターの電源を投入します。

### メモ**:** プリンターは、取り付けられたトレイを自動的に検出しますが、用紙の種類は検出しません。

□□□ プリンター設定ページを印刷し、550 枚トレイフィーダーユニット が正しく取り付けられていることを確認します。

# 操作パネルを使用する場合:

□□□ [メニュー]ボタンを押します。

- □□□ [レポート/リスト] が表示されるまで▼ ボタンを押し、 (設定) ボタンを押します。
- □□□ [プリンター セッテイ リスト]が表示されます。 (設定) ボタ ンを押します。 [Printer Settings]ページが印刷されます。
- □□□ [Printer Options] のプリンター設定に、 [550 Sheet Feeder] がリストされていることを確認します。

フィーダーがリストされていない場合は、プリンターの電源を切り、電源ケーブルを抜き、550 枚トレイフィーダーユニットを再インストールします。

## 設定ツールを使用する場合:

□□□ [スタート] ® [すべてのプログラム] ® [Dell プリンター] ® [Dell 3130cn Color Laser Printer] ®[設定ツール]をクリック します。

[プリンター選択]ダイアログボックスが表示されます。

□□□ [機器名]の [Dell 3130cn Color Laser PCL 6] をクリックし、 [OK] をクリックします。

### 設定ツールが開きます。

□□□ [プリンター設定一覧]ボタンをクリックします。

d. ページの左側のリストから[レポート/リスト]を選択します。

[レポート/リスト]ページが表示されます。

□□□ [プリンター設定リスト]ボタンをクリックします。

[Printer Settings]ページが印刷されます。

□□□ [Printer Options] のプリンター設定に、 [550 Sheet Feeder] がリストされていることを確認します。

フィーダーがリストされていない場合は、プリンターの電源を切り、電源ケーブルを抜き、550 枚トレイフィーダーユニットを再インストールします。 10. インストールしたトレイに用紙をセットしたら、プリンターの操作 パネルで同じ用紙種類を指定します。

□□□ [メニュー] ボタンを押します。

□□□ [ヨウシ トレイ セッテイ] が表示されるまで▼ ボタンを押し、 (設定) ボタンを押します。

□□□ インストールされたトレイが表示されるまで▼ ボタンを押し、 (設定) ボタンを押します。

□□□ [ヨウシ シュルイ]が表示されるまで▼ ボタンを押し、 ■ (設 定) ボタンを押します。

□□□ インストールされたトレイの用紙種類が表示されるまで▼ ボタ ンを押し、 ■ (設定) ボタンを押します。

□□□ 選択された用紙種類にアスタリスク(\*)が付いていることを確 認し、[メニュー]ボタンを押します。

11. プリンタードライバーをインストールした後に 550 枚トレイフィー ダーユニットをインストールした場合は、各オペレーティングシス テムの手順に従ってドライバーを更新します。プリンターがネット ワーク上にある場合は、各クライアントのドライバーを更新します。

# **PCL** ドライバーを使用する場合:

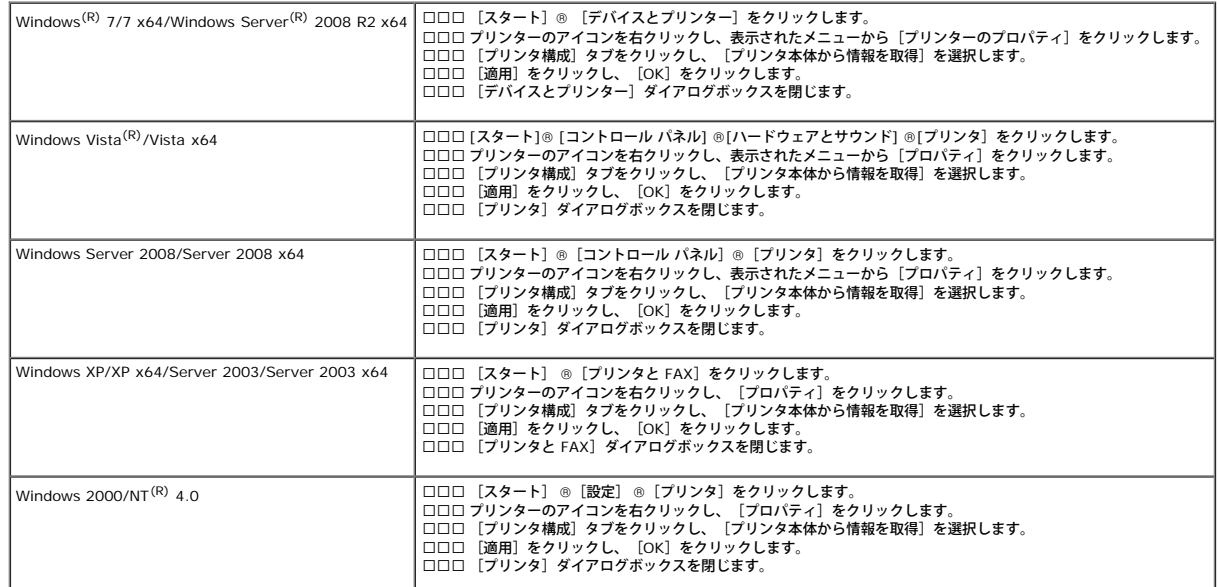

[プリンタ本体から情報を取得]をクリックしても、プリンター情報が自動的に更新されない場合は、以下のステップを実行します。

□□□ [プリンタ構成] タブをクリックし、 [設定項目] リストボックスの 中から [550枚トレイフィーダー]を選択します。

□□□550枚トレイフィーダーユニットの設定に対し、[あり]を選択しま す。

□□□ [適用] をクリックし、 [OK] をクリックします。

□□□ [プリンタとFAX]、 [プリンタ] または [デバイスとプリンター] ダ イアログボックスを閉じます。

# **PS** ドライバーを使用する場合:

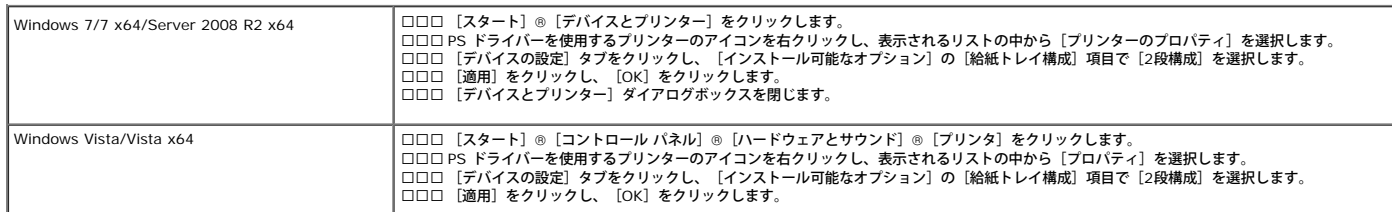

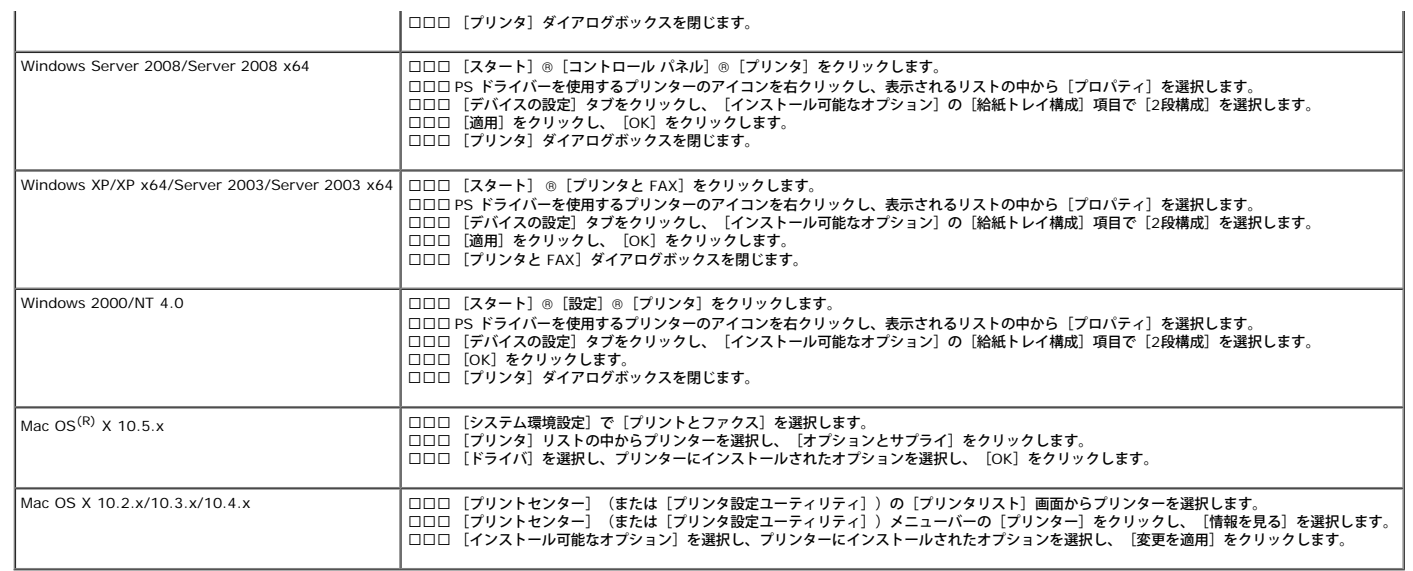

# <span id="page-49-0"></span>両面印刷モジュールをインストールする

注意**:** 強い光からプリントカートリッジのドラムを保護するために、5 分以内に作業を終えてフロントカバーを閉じてください。フロントカバーを 5 分以上開けたままにすると、印刷品質が低下することがあります。

1. プリンターの電源が切れていることを確認してください。

2. 両面印刷モジュールからすべての梱包材を取り出します。

3. サイドボタンを押して、フロントカバーを開きます。

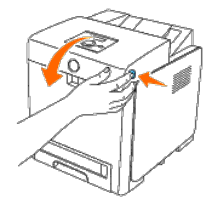

**●)** 注意: ベルトユニットの表面(黒いフィルム)に触れたり、傷を付けたりしないでください。傷、汚れ、手の皮脂がベルトユニットに付着すると、印刷品質が低下することがあります。

□□□ベルト解除レバーを引き上げ、図に示すようにベルトユニットを回 転させます。

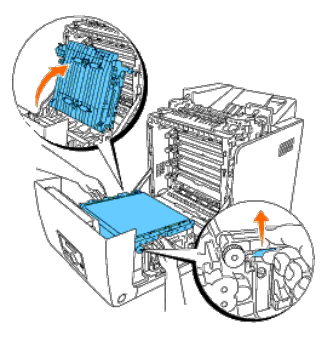

5. コネクタキャップを外します。

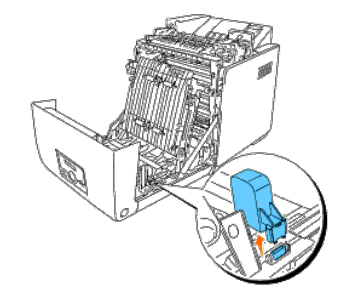

6. 両面印刷モジュールのコネクタをスロットの方に向け、両面印刷モ ジュールをスロットに押し込みます。

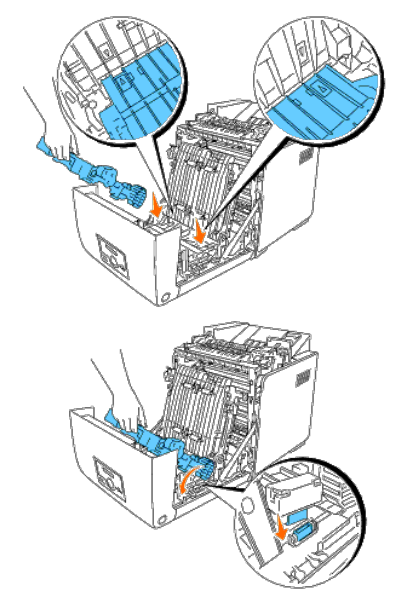

メモ**:** 両面印刷モジュールが固定され、簡単に動かないことを確認します。

7. ベルトユニットを引き下げて閉じます。

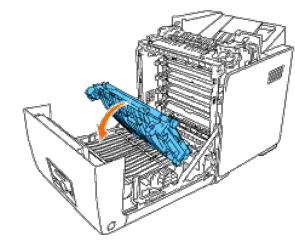

8. フロントカバーを閉じます。

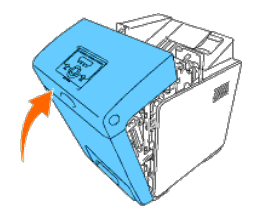

9. プリンターの電源を入れます。 10. プリンター設定ページを印刷し、両面印刷モジュールが正しく取り 付けられていることを確認します。

# 操作パネルを使用する場合:

□□□ [メニュー]ボタンを押します。

□□□ [レポート/リスト]が表示されるまで▼ ボタンを押し、 ■ (設 定) ボタンを押します。

□□□ 「プリンター セッテイ リスト]が表示されます。 ✔ (設定) ボタ ンを押します。

[Printer Settings]ページが印刷されます。

□□□ [Printer Options] のプリンター設定に、 [Duplexer] がリスト されていることを確認します。

両面印刷モジュールがリストされていない場合は、プリンターの電源を切り、電源ケーブルを抜き、両面印刷モジュールを再インストールします。

## 設定ツールを使用する場合:

□□□ [スタート] ® [すべてのプログラム] ® [Dell プリンター] ® [Dell 3130cn Color Laser Printer] ® [設定ツール] をクリック します。

[プリンター選択] ダイアログボックスが表示されます。

□□□ [機器名]の [Dell 3130cn Color Laser PCL 6] をクリックし、 [OK] をクリックします。

#### 設定ツールが開きます。

c. [プリンター設定一覧]タブをクリックします。

d. ページの左側のリストから[レポート/リスト]を選択します。

[レポート/リスト]ページが表示されます。

□□□ [プリンター設定] ボタンをクリックします。

[Printer Settings]ページが印刷されます。

□□□ [Printer Options] のプリンター設定に、 [Duplexer] がリスト されていることを確認します。

両面印刷モジュールがリストされていない場合は、プリンターの電源を切り、電源ケーブルを抜き、両面印刷モジュールを再インストールします。

11. プリンタードライバーをインストールした後に両面印刷モジュール をインストールした場合は、各オペレーティングシステムの手順に 従ってドライバーを更新します。プリンターがネットワーク上にあ る場合は、各クライアントのドライバーを更新します。

# **PCL** ドライバーを使用する場合:

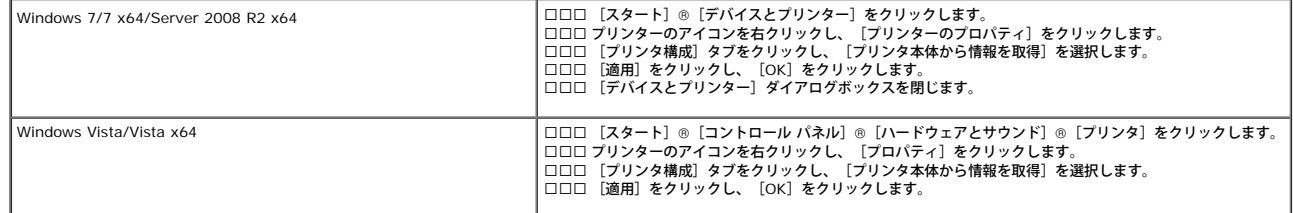

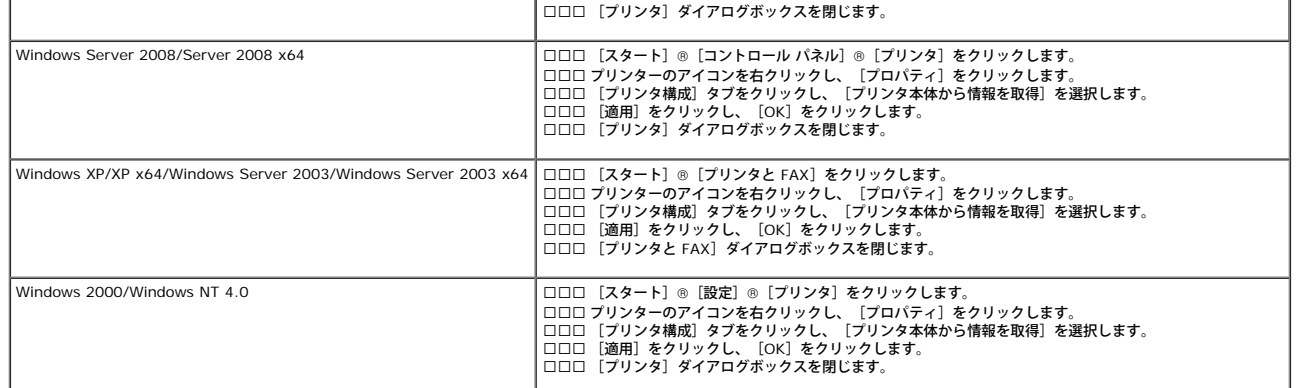

[プリンタ本体から情報を取得]をクリックしても、プリンター情報が自動的に更新されない場合は、以下のステップを実行します。

□□□ [プリンタ構成] タブをクリックし、 [設定項目] リストボックスの 中から [両面印刷モジュール] を選択します。

□□□ 両面印刷モジュールの設定を [あり] にします。

□□□ [適用] をクリックし、 [OK] をクリックします。

□□□ [プリンタとFAX]、 [プリンタ] または [デバイスとプリンター] ダ イアログボックスを閉じます。

# **PS** ドライバーを使用する場合:

<span id="page-52-0"></span>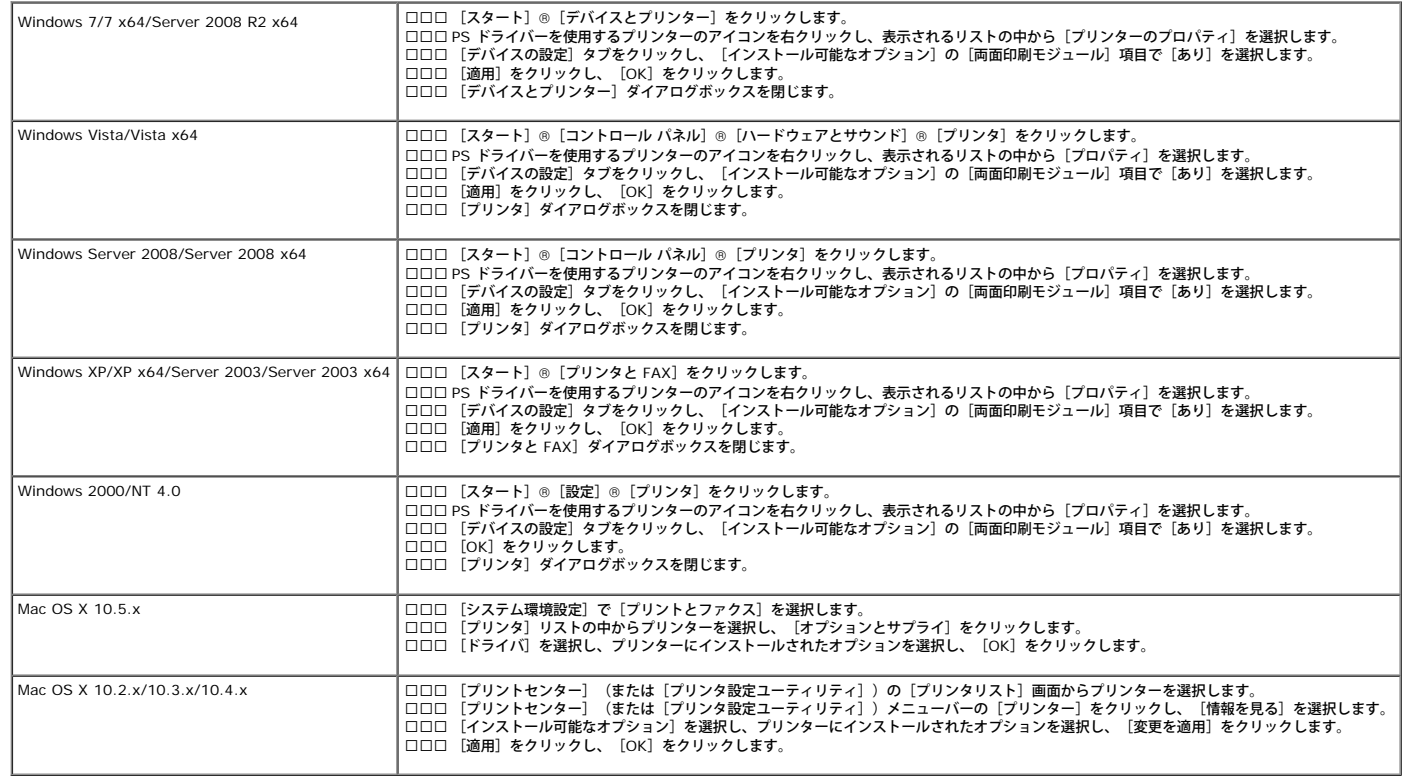

お使いのプリンターは、512 MB および 1024 MB の追加メモリーをサポートしています。

1. プリンターの電源が切れていることを確認してください。

2. コントロールボードカバーのねじを左方向に回し、カバーを開きま す。

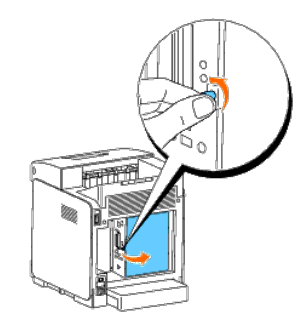

3. メモリーのコネクタがスロットの方に向いた状態で、一定の角度を つけてメモリーをスロットに挿入します。

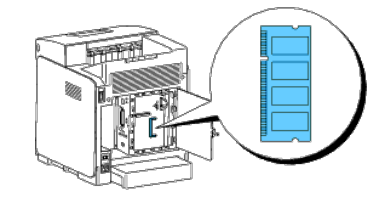

□□□ メモリーをスロットに押し込みます。

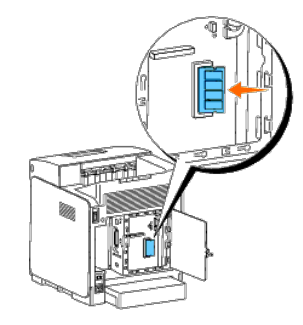

5. メモリーを下方向に回転させ、所定の位置に固定します。

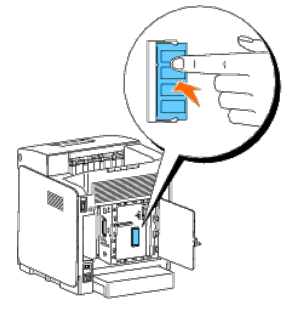

メモ**:** メモリーがスロットに固定され、簡単に動かないことを確認します。

6. コントロールボードカバーを閉じ、ねじを右方向に回します。

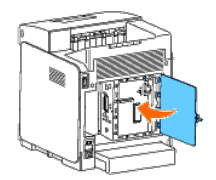

7. プリンターの電源を入れます。 8. プリンター設定ページを印刷し、メモリーが正しく取り付けられて いることを確認します。

# 操作パネルを使用する場合:

□□□ [メニュー]ボタンを押します。

□□□ [レポート/リスト] が表示されるまで▼ ボタンを押し、 ■ (設 定) ボタンを押します。

□□□ 「プリンター セッテイ リスト]が表示されます。 ✔ (設定) ボタ ンを押します。

[Printer Settings]ページが印刷されます。

□□□ [General] のプリンター設定にリストされている、 [Memory Capacity] を確認します。

メモリー容量が増加していない場合は、プリンターの電源を切り、電源ケーブルを抜き、メモリーを再インストールします。

# 設定ツールを使用する場合:

□□□ [スタート] ® [すべてのプログラム] ® [Dell プリンター] ® [Dell 3130cn Color Laser Printer] ® [設定ツール] をクリック します。

[プリンター選択]ダイアログボックスが表示されます。

□□□ [機器名]の [Dell 3130cn Color Laser PCL 6] をクリックし、 [OK] をクリックします。

設定ツールが開きます。

□□□ [プリンター設定一覧] タブをクリックします。

d. ページの左側のリストから[レポート/リスト]を選択します。

[レポート/リスト]ページが表示されます。

□□□ [プリンター設定リスト]ボタンをクリックします。

[Printer Settings]ページが印刷されます。

□□□ [General] のプリンター設定にリストされている、 [Memory Capacity] を確認します。

メモリー容量が増加していない場合は、プリンターの電源を切り、電源ケーブルを抜き、メモリーを再インストールします。

□□□ プリンタードライバーをインストールした後にメモリーをインス トールした場合は、各オペレーティングシステムの手順に従ってド ライバーを更新します。プリンターがネットワーク上にある場合は、 各クライアントのドライバーを更新します。

# **PCL** ドライバーを使用する場合:

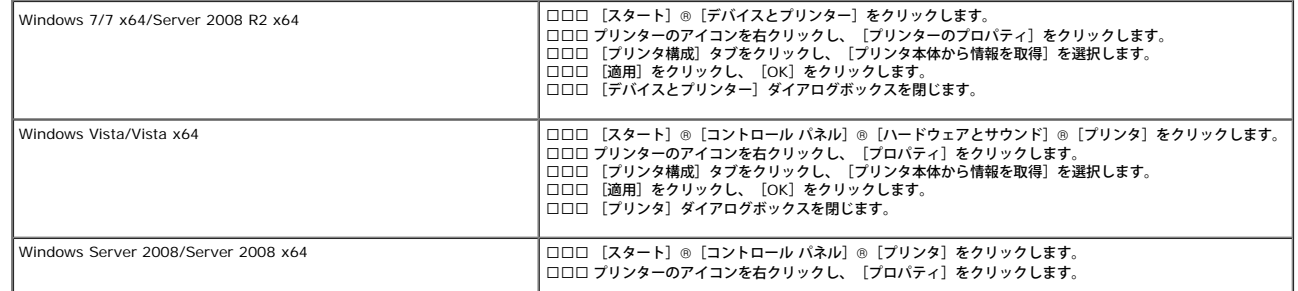

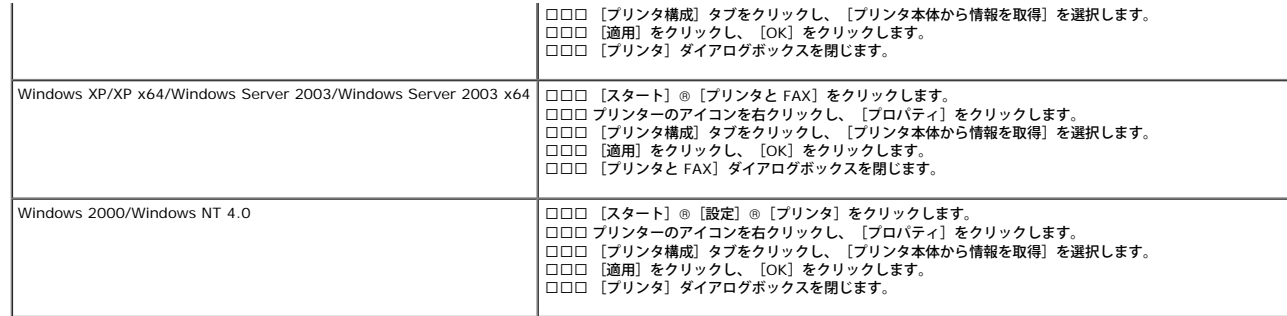

[プリンタ本体から情報を取得]をクリックしても、プリンター情報が自動的に更新されない場合は、以下のステップを実行します。

□□□ [プリンタ構成] タブをクリックし、 [設定項目] リストボックスの 中から [メモリー容量] を選択します。

2. メモリー容量の設定に対し、インストールされたプリントメモリー の総容量を選択します。

□□□ [適用] をクリックし、 [OK] をクリックします。

□□□ [プリンタとFAX]、 [プリンタ] または [デバイスとプリンター] ダ イアログボックスを閉じます。

# **PS** ドライバーを使用する場合:

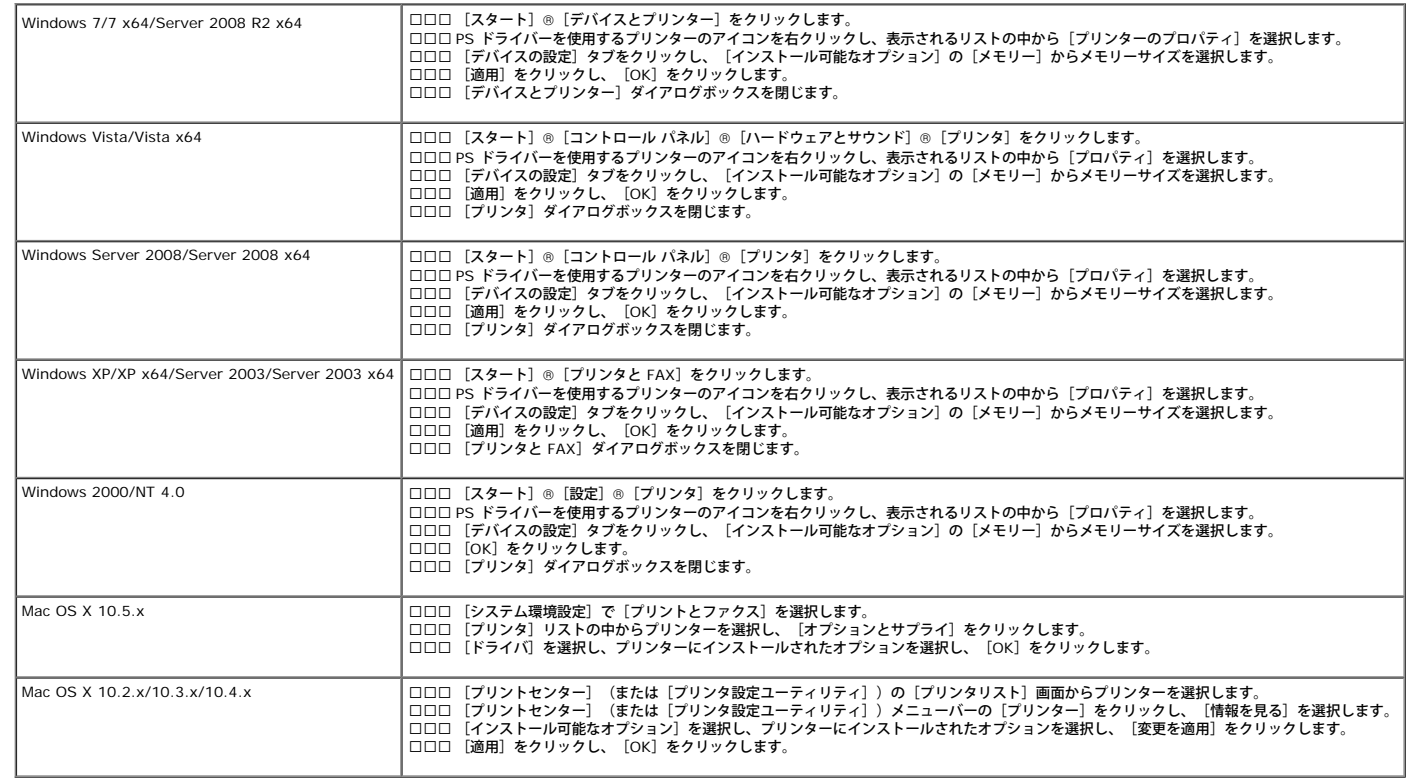

# <span id="page-55-0"></span>ハードディスクをインストールする

1. プリンターの電源が切れていることを確認してください。

2. コントロールボードカバーのねじを左方向に回し、カバーを開きま す。

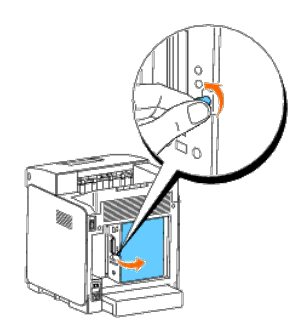

□□□ ハードディスクのコネクタが、コントロールボードのコネクタの上 に配置された状態で、ハードディスクの下端のみを押し下げて接続します。

- メモ**:** ハードディスクを接続する際は、コントロールの周辺のフレーム内部で行ってください。
- メモ**:** ハードディスクのコネクタを押し下げないでください。
- メモ**:** ハードディスクがコネクタに完全に固定され、簡単に動かないことを確認します。

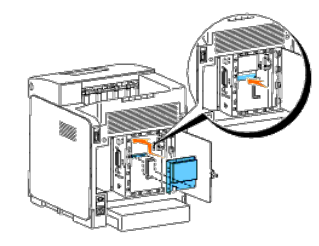

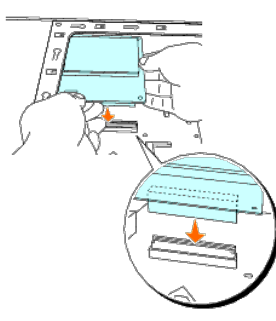

□□□ 図に示すように、指を使ってハードディスクの 2 ヶ所を押し下げ、 ハードディスクをコネクタに固定します。

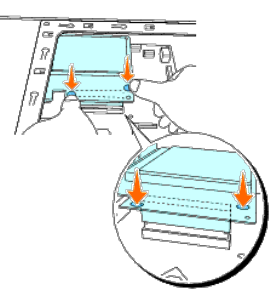

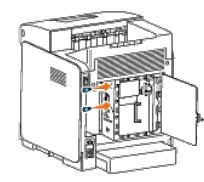

### 6. コントロールボードカバーを閉じ、ねじを右方向に回します。

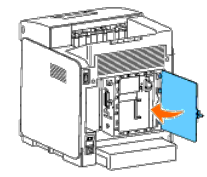

7. 電源ケーブルを再接続し、プリンターの電源を投入します。

8. プリンター設定ページを印刷し、ハードディスクが正しく取り付け られていることを確認します。

# 操作パネルを使用する場合:

#### □□□ [メニュー] ボタンを押します。

□□□ [レポート/リスト]が表示されるまで▼ ボタンを押し、 ▼ (設定) ボタンを押します。

- □□□ [プリンター セッテイ リスト]が表示されます。 √ (設定) ボタ ンを押します。 [Printer Settings]ページが印刷されます。
- □□□ [Printer Options] のプリンター設定に、 [Hard Disk] がリスト されていることを確認します。

```
ハードディスクがリストされていない場合は、プリンターの電源を切り、電源ケーブルを抜き、ハードディスクを再インストールします。
```
# 設定ツールを使用する場合:

□□□ [スタート] ® [すべてのプログラム] ® [Dell プリンター] ® [Dell 3130cn Color Laser Printer] ® [設定ツール] をクリック します。

[プリンター選択] ダイアログボックスが表示されます。

□□□ [機器名]の [Dell 3130cn Color Laser PCL 6] をクリックし、 [OK] をクリックします。

### 設定ツールが開きます。

□□□ [プリンター設定一覧] タブをクリックします。

□□□ページの左側のリストから [レポート/リスト]を選択します。

[レポート/リスト]ページが表示されます。

□□□ [プリンター設定リスト]ボタンをクリックします。

[Printer Settings]ページが印刷されます。

□□□ [Printer Options]のプリンター設定に、 [Hard Disk] がリスト されていることを確認します。

ハードディスクがリストされていない場合は、プリンターの電源を切り、電源ケーブルを抜き、ハードディスクを再インストールします。

□□□ プリンタードライバーをインストールした後にハードディスクをイ ンストールした場合は、各オペレーティングシステムの手順に従っ てドライバーを更新します。プリンターがネットワーク上にある場 合は、各クライアントのドライバーを更新します。

## **PCL** ドライバーを使用する場合:

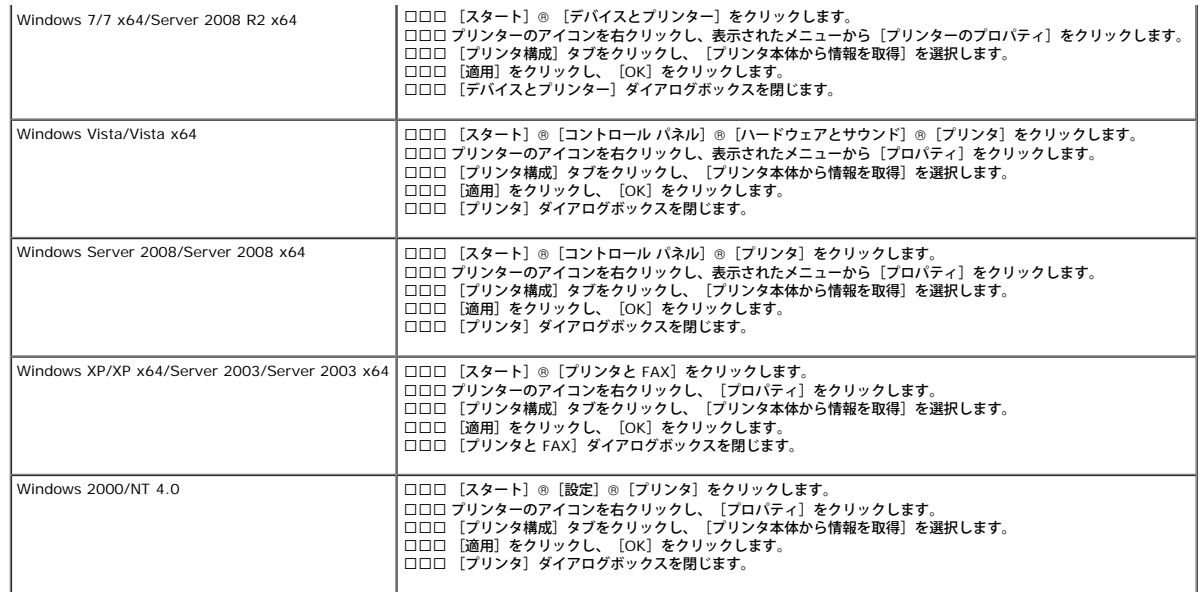

[プリンタ本体から情報を取得]をクリックしても、プリンター情報が自動的に更新されない場合は、以下のステップを実行します。

□□□ [プリンタ構成] タブをクリックし、 [設定項目] リストボックスの 中から [内蔵ハードディスク] を選択します。

□□□ ハードディスクの設定を [あり] にします。

□□□ [適用] をクリックし、 [OK] をクリックします。

□□□ [プリンタとFAX]、 [プリンタ] または [デバイスとプリンター] ダ イアログボックスを閉じます。

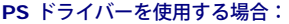

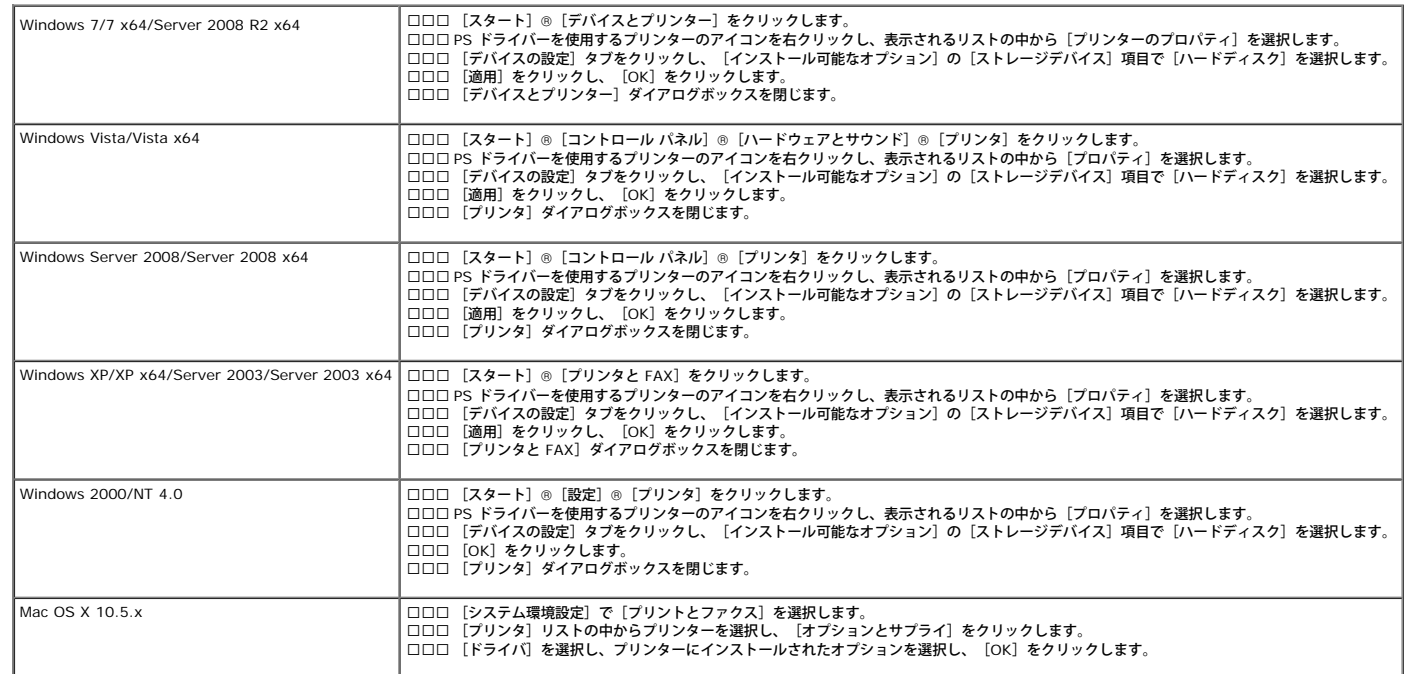

# <span id="page-59-0"></span>ネットワークプロトコルアダプターをインス トールする

# ネットワークプロトコルアダプターを使用すると、次のネットワークプロトコルを使用することができます。

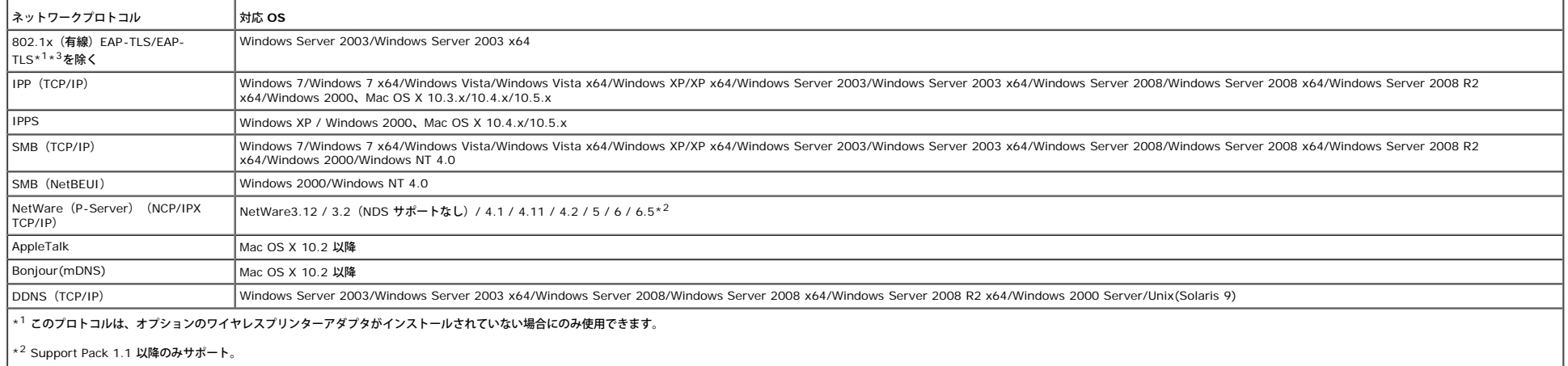

\*<sup>3</sup> 認証方式として、EAP-MD5、EAP-MS-CHAPv2、および PEAP/MS-CHAPv2 をサポート。

1. プリンターの電源が切られており、すべてのケーブルがプリンター から抜かれていることを確認します。

2. コントロールボードカバーのねじを左方向に回し、カバーを開きま す。

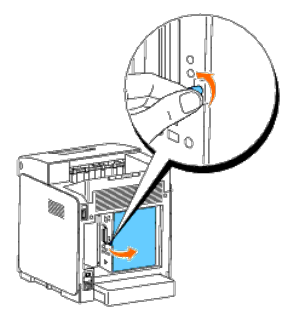

□□□2 つの長方形のスロットと円形の穴の位置を合わせて所定の位置に はめ込み、ネットワークプロトコルアダプターを挿入します。

メモ**:** ネットワークプロトコルアダプターが、コネクタにしっかりと挿入されていることを確認します。

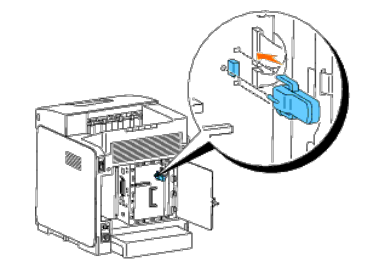

4. コントロールボードカバーを閉じ、ねじを右方向に回します。

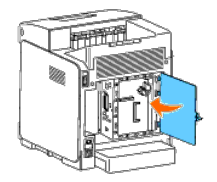

5. 電源ケーブルを含むすべてのケーブルを、プリンターの背面に接続 し、プリンターの電源を投入します。 □□□ プリンター設定ページを印刷し、ネットワークプロトコルアダプ ターが正しく取り付けられていることを確認します。

### 操作パネルを使用する場合:

- □□□ [メニュー]ボタンを押します。
- □□□ [レポート/リスト] が表示されるまで▼ ボタンを押し、▼ (設定) ボタンを押します。
- □□□ [プリンター セッテイ リスト]が表示されます。 √ (設定) ボタ ンを押します。 [Printer Settings] ページが印刷されます。
- □□□ [Printer Options] のプリンター設定に、 [Network Protocol Adapter] がリストされていることを確認します。

ネットワークプロトコルアダプターがリストされていない場合は、プリンターの電源を切り、電源ケーブルを抜き、ハードディスクを再インストールします。

## 設定ツールを使用する場合:

```
□□□ [スタート] ® [すべてのプログラム] ® [Dell プリンター] ® [Dell 3130cn Color Laser Printer] ® [設定ツール] をクリック します。
```
#### [プリンター選択]ダイアログボックスが表示されます。

□□□ [機器名]の [Dell 3130cn Color Laser PCL 6] をクリックし、 [OK] をクリックします。

#### 設定ツールが開きます。

- □□□ [プリンター設定一覧] タブをクリックします。
- d. ページの左側のリストから[レポート/リスト]を選択します。

[レポート/リスト]ページが表示されます。

□□□ [プリンター設定リスト]ボタンをクリックします。

[Printer Settings]ページが印刷されます。

□□□ [Printer Options] のプリンター設定に、 [Network Protocol Adapter] がリストされていることを確認します。

ネットワークプロトコルアダプターがリストされていない場合は、プリンターの電源を切り、電源ケーブルを抜き、ハードディスクを再インストールします。

# <span id="page-60-0"></span>ワイヤレスプリンターアダプタのインストー ルおよび設定

ワイヤレスプリンターアダプタを使用すると、無線ネットワーク接続でプリンターを使用することができるようになります。 ワイヤレスプリンターアダプタの仕様を次に示します。

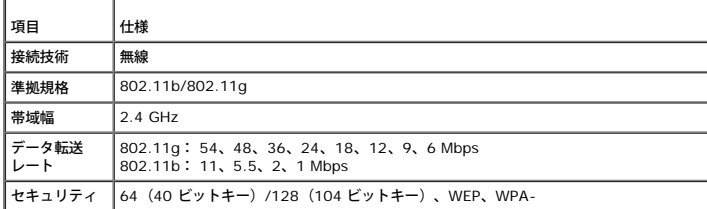

メモ**:** ワイヤレスプリンターアダプタがインストールされている場合は、有線接続に IEEE 802.1x 認証や Ethernet ポートを使用できません。

# ボックスの内容

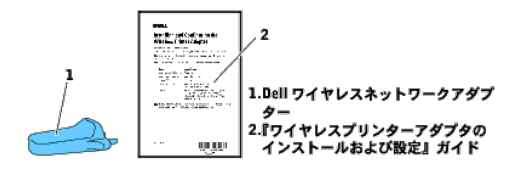

メモ**:** ワイヤレスのインストールを行うには、プリンターに同梱される *Drivers and Utilities* CD が必要です。これは **[support.dell.com](http://support.dell.com/)** からダウンロードすることもできます。

メモ**:** ワイヤレスのインストールを行うには、構成中の一時接続用として USB ケーブル(別売)が必要です。

# ワイヤレスプリンターアダプタをインストールする前に

Dell ワイヤレスプリンターアダプタをインストールするには、以下のいずれかの方法を実行します。

# ビデオの手順(推奨)

1. *Drivers and Utilities* CD を挿入します。setup\_assist.exe ファイルが 自動的に起動します。

□□□ [簡単セットアップナビゲーター] ウィンドウの [オプションの取り 付け方法] ボタンをクリックし、画面上の手順に従います。

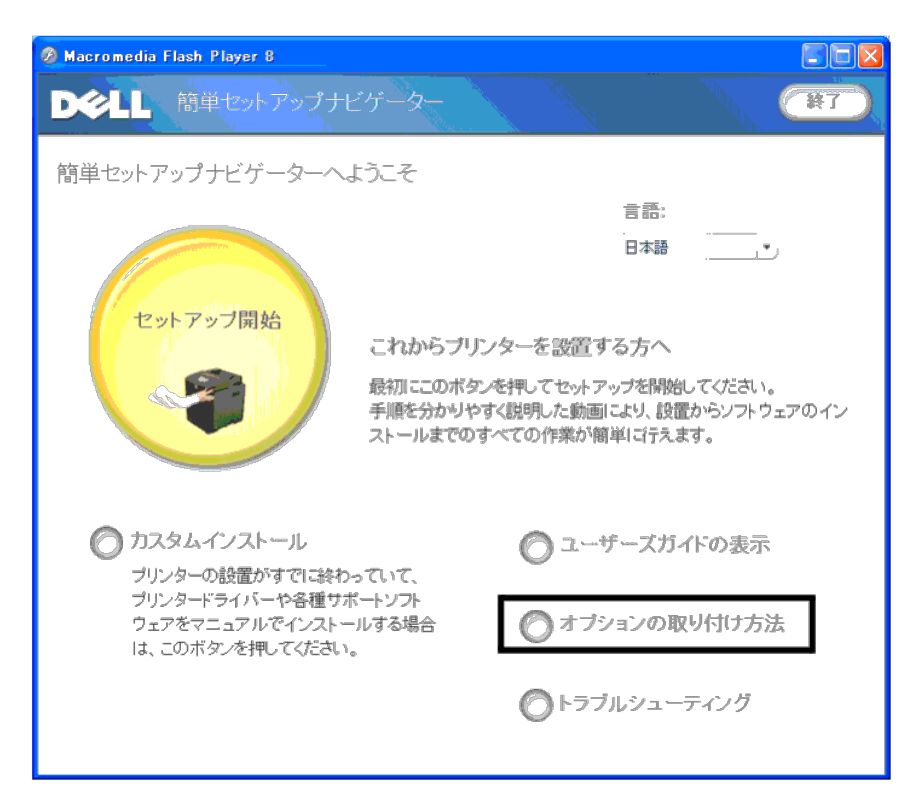

『ワイヤレスプリンターアダプタのインストールおよび設定』ガイドを参照してください。

# ワイヤレスプリンターアダプタをインストールする

□□□ プリンターの電源が切られており、電源ケーブルを含むすべての ケーブルが、プリンターの背面から抜かれていることを確認します。

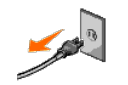

2. ワイヤレスプリンターアダプタのソケットからキャップを外します。

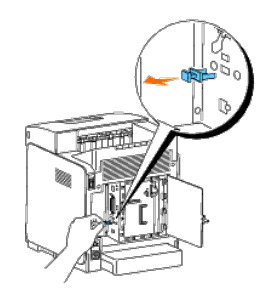

□□□ ワイヤレスプリンターアダプタの 2 本の調整ピンとフックを使用し、 ワイヤレスプリンターアダプタをワイヤレスプリンターアダプタの ソケットに挿入します。挿入位置は、ワイヤレスプリンターアダプ タのソケット周辺にある、3 つの穴です。

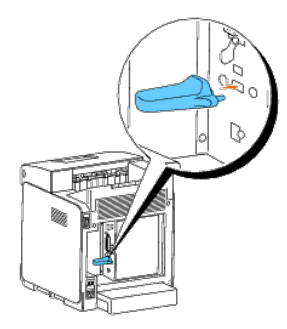

メモ**:** アダプターが完全に挿入され、固定されていることを確認します。

□□□ AD 電源コードを再接続し、プリンターの電源を入れます。

□□□ [Printer Settings] ページを印刷します。以下のいずれかの方法を実 行します。

# 方法 **1**: プリンターの操作パネルを使用する

□□□ [メニュー]ボタンを押します。

□□□ [レポート/リスト] が表示されるまで▼ ボタンを押し、 ▼ (設 定) ボタンを押します。

□□□ [プリンター セッテイ リスト] が表示されます。 ✔ (設定) ボタ ンを押します。

[Printer Settings]ページが印刷されます。

## 方法 **2**: プリンターの設定ツールを使用する

□□□ [スタート] ® [すべてのプログラム] ® [Dell プリンター] ® [Dell 3130cn Color Laser Printer] ® [設定ツール] をクリック します。

[プリンター選択]ダイアログボックスが表示されます。

□□□ [機器名]の [Dell 3130cn Color Laser PCL 6] をクリックし、 [OK] をクリックします。

設定ツールが開きます。

c. [プリンター設定一覧]タブをクリックします。

d. ページの左側のリストから[レポート/リスト]を選択します。

[レポート/リスト]ページが表示されます。

□□□ [プリンター設定リスト]ボタンをクリックします。

[Printer Settings]ページが印刷されます。

□□□ [Network(Wireless)] セクションがあることを確認します。

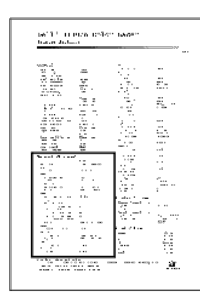

7. プリンターに同梱されている *Drivers and Utilities* CD を挿入します。 **setup\_assist.exe** ファイルが自動的に起動します。

□□□ [簡単セットアップナビゲーター] ウィンドウの [オプションの取り 付け方法] ボタンをクリックします。

[オプションの取り付け方法]ウィンドウが開きます。

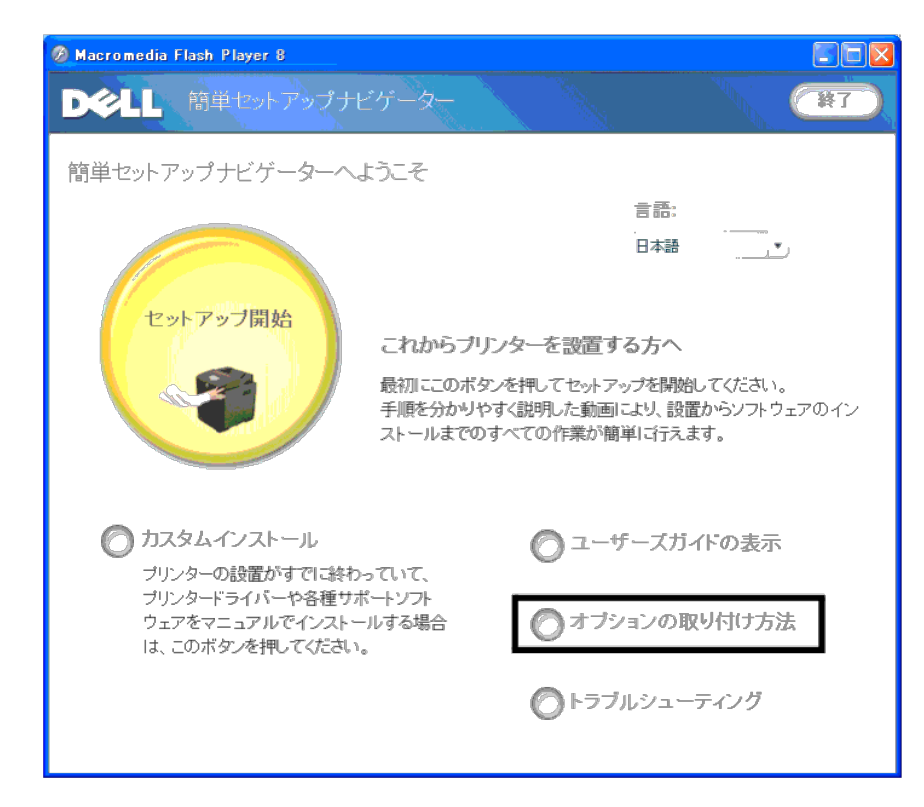

□□□ [ワイヤレスプリンターアダプタ]ボタンをクリックし、 [ビデオを スキップする]をクリックし、プリンターの SSID を設定します。

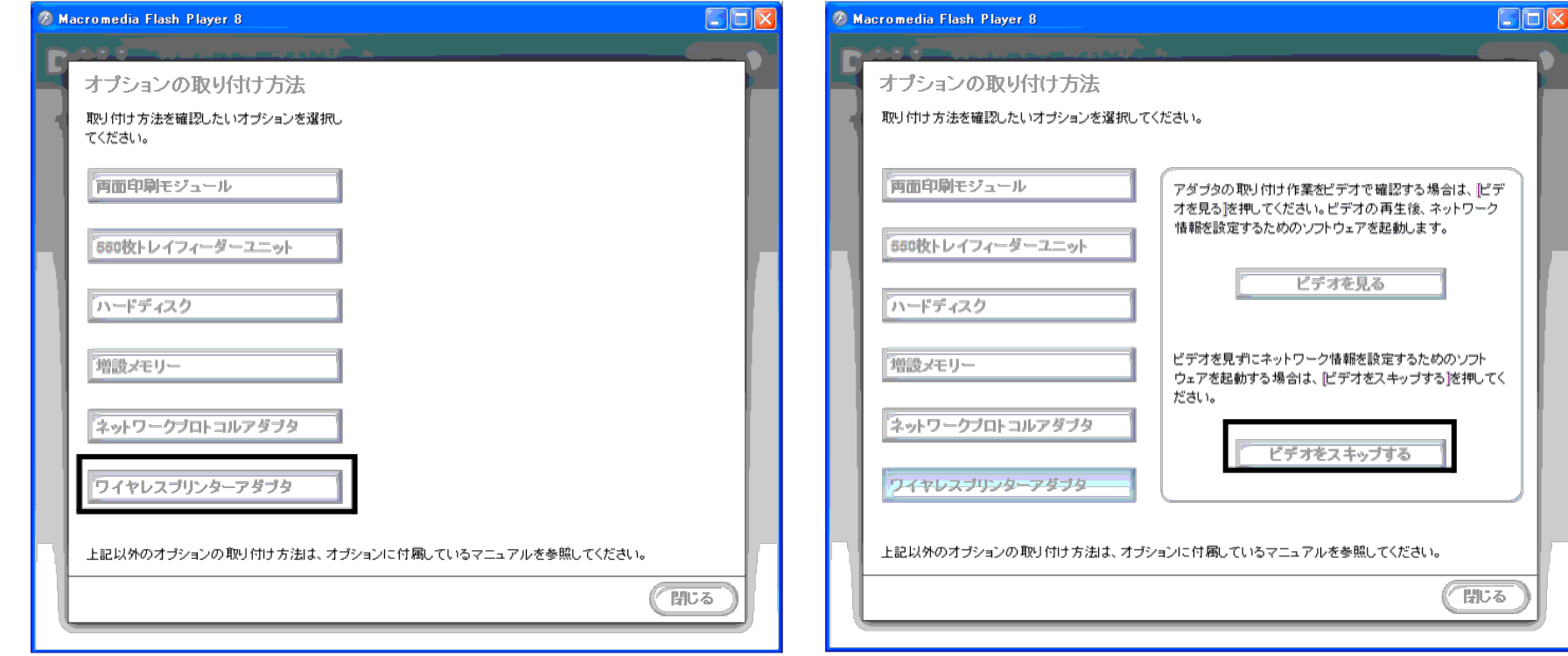

[無線ネットワーク設定ツール]ウィンドウが開きます。画面の指示に従います。

メモ**:** ワイヤレスプリンターアダプタの構成に関する詳細については[、「無線ネットワーク設定ツールを使用して無線インストールを行う」を](#page-65-0)参照してください。

# 無線ネットワーク設定の決定

無線プリンターを設定するには、無線ネットワークの設定を把握しておく必要があります。設定の詳細については、ネットワーク管理者にお問い合わせください。

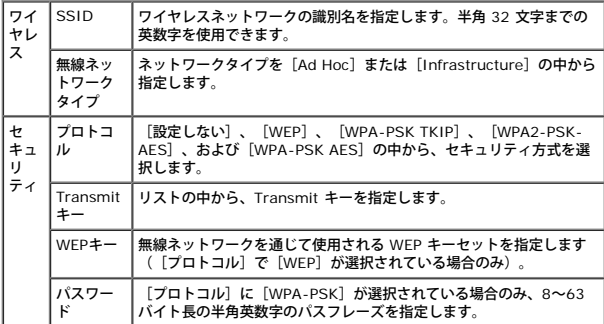

# <span id="page-65-0"></span>無線ネットワーク設定ツールを使用して無線インストールを行う

メモ**:** プリンターに、オプションのワイヤレスプリンターアダプタがインストールされている必要があります。

状況 **1**:プリンターをすでに動作している無線ネットワーク上にインス トールする(無線設定がコンピュータに設定済みの場合)

Ø メモ**:** CD から自動的に起動されない場合は、[スタート]®[すべてのプログラム](Windows Vista および Windows 7の場合のみ)®[アクセサリ](Windows Vista および Windows 7の場合のみ)®[ファイル名を指定して実行]をクリックし、 「D:\setup\_assist.exe」 (D はお使いの CD ドライブの文字です) と入力して、 [OK] をクリックします。

- □□□ [オプションの取り付け方法]ボタンをクリックします。
- □□□ [ワイヤレスプリンターアダプタ]をクリックします。
- □□□ [ビデオをスキップする]をクリックし、無線設定ツールを起動しま す。
- □□□ [プリンターの選択]画面のリストの中から、無線設定を行うター ゲットプリンターを選択し、[次へ]をクリックします。
- □□□ [無線ネットワーク設定の入力]画面で無線設定項目をそれぞれ設定 し、[次へ]をクリックします。
- □□□ [IPモードの選択]画面で、設定する IP モードを選択し、 [次へ] を クリックします。

[**IPv4**]が選択されている場合:

[IPv4の設定]画面で各項目を設定し、[送信]をクリックし、プリンターの無線設定を送信します。

[**IPv6**]が選択されている場合:

[IPv6の設定]画面で各項目を設定し、 [送信] をクリックし、プリンターの無線設定を送信します。

[デュアルスタック]が選択されている場合:

□□□ [IPv4の設定]画面で各項目を設定し、[次へ]をクリックしま す。

□□□ [IPv6の設定]画面で各項目を設定し、 [送信] をクリックし、プ リンターの無線設定を送信します。

□□□ [無線ネットワーク設定が完了しました] 画面で [完了] をクリック して無線設定を終了し、無線設定ツールを閉じます。

### 状況 **2**:コンピュータとネットワークの両方に対し、新しい無線ネット ワーク環境を構築する(無線設定をコンピュータに設定しなければならな い場合)

1. *Drivers and Utilities* CD をコンピュータに挿入して、簡単セット アップナビゲーターを起動します。

<mark>シ</mark> メモ: CD から自動的に起動されない場合は、[スタート]®[すべてのプログラム](Windows Vista および Windows 7の場合のみ)®[アクセサリ](Windows Vista および Windows 7の場合のみ)®[ファイル名を指定して実行]をクリックし、 「D:\setup\_assist.exe」(D はお使いの CD ドライブの文字です)と入力して、[OK]をクリックします。

□□□ [オプションの取り付け方法]ボタンをクリックします。

- □□□ 「ワイヤレスプリンターアダプタ〕をクリックします。
- □□□ [ビデオをスキップする]をクリックし、無線設定ツールを起動しま す。
- □□□ 「プリンターの選択]画面のリストの中から、無線設定を行うター ゲットプリンターを選択し、「次へ]をクリックします。
- □□□ [無線ネットワーク設定の入力]画面で無線設定項目をそれぞれ設定 し、[次へ]をクリックします。
- □□□ [IPモードの選択]画面で、設定する IP モードを選択し、 [次へ] を クリックします。

#### [**IPv4**]が選択されている場合:

[IPv4の設定]画面で各項目を設定し、[送信]をクリックし、プリンターの無線設定を送信します。

[**IPv6**]が選択されている場合:

[IPv6の設定]画面で各項目を設定し、[送信]をクリックし、プリンターの無線設定を送信します。

[デュアルスタック]が選択されている場合:

- a. [IPv4の設定]画面で各項目を設定し、[次へ]をクリックしま す。
- □□□ [IPv6の設定]画面で各項目を設定し、 [送信] をクリックし、プ リンターの無線設定を送信します。

□□□ [無線ネットワーク設定が完了しました]画面で [完了] をクリック して無線設定を終了し、無線設定ツールを閉じます。

□□□ 次の手順を実行し、プリンターに送信される無線設定をコンピュー タ上に作成します。

メモ**:** コンピュータで無線ネットワーク設定ツールが利用可能な場合は、このツールを使用して無線設定を変更します。あるいは、オペレーティングシステムが提供するツールを使用し、無線設定を変更することもできます。以下の手順を参照してください。

#### **Windows XP** および **Windows Server 2003** の場合:

□□□ [コントロール パネル]から [ネットワーク接続]を選択します。

□□□ [ワイヤレス ネットワーク接続]を右クリックし、[プロパティ] を選択します。

□□□ 「ワイヤレス ネットワーク〕 タブをクリックします。

[ を利用してワイヤレス ネットワーク設定をする] チェックボックスにチェックが入っていることを確認します。

□□□ [詳細設定] をクリックします。

□□□次のいずれかを実行します。

無線のアドホックモードがプリンターに設定されている場合: [コンピュータ相互(ad hoc)のネットワークのみ]を選択し、[詳細設定]ダイアログボックスを閉じます。 無線の *Infrastructure* モードがプリンターに設定されている場合: [アクセス ポイント (インフラストラクチャ) のネットワークのみ]を選択し、 [詳細設定] ダイアログボックスを閉じます。 □□□ [追加] をクリックし、無線ネットワークのプロパティを表示し ます。 h. プリンターに送信する設定を入力し、[OK]をクリックします。 □□□ [上に移動] をクリックすると、設定をリストの上に移動することができます。

□□□ 「OK]をクリックし、「プロパティ〕ダイアログボックスを閉じ ます。

#### **Windows Vista** の場合:

□□□ [コントロール パネル]を開きます。

□□□ [ネットワークとインターネット]を選択します。

□□□ 「ネットワークと共有センター】を選択します。

d. [ネットワークに接続]を選択します。

□□□ [ネットワークに接続] にリストされているネットワーク項目か ら、プリンターに送信する設定を選択します。

□□□ セキュリティ保護されていない領域に入ろうとしていることを示 す警告ダイアログボックスで、[それでも接続する]を選択しま す。

□□□ 正常に接続したことを確認したら、ダイアログボックスで [閉じ る] をクリックします。

### **Windows Server 2008** の場合:

□□□ [コントロール パネル]を開きます。

□□□ [ネットワークと共有センター]を選択します。

c. [ネットワークに接続]を選択します。

□□□ [ネットワークに接続] にリストされているネットワーク項目か ら、プリンターに送信する設定を選択します。

□□□ セキュリティ保護されていない領域に入ろうとしていることを示 す警告ダイアログボックスで、[それでも接続する]を選択しま す。

□□□正常に接続したことを確認したら、ダイアログボックスで[閉じる]をクリックします。

#### **Windows Server 2008 R2** および **Windows 7**の場合:

□□□ [コントロール パネル]を開きます。

□□□ [ネットワークとインターネット]を選択します。

□□□「ネットワークと共有センター〕を選択します。

d. [ネットワークに接続]を選択します。

□□□ 使用可能なネットワーク一覧にリストされているネットワーク項 目から、プリンターに送信する設定を選択し、[接続]をクリッ クします。

f. [セキュリティ キー]を要求された場合は入力し、[OK]をク リックします。

## **Dell Printer Configuration Web Tool** を使用して無線インストールを行う

状況 **1**:プリンターをすでに動作している無線ネットワーク上にインス トールする(無線設定がコンピュータに設定済みの場合)

#### **DHCP** ネットワークの場合:

1. 次のステップを実行し、コンピュータに無線設定を作成します。

メモ**:** コンピュータで無線ネットワーク設定ツールが利用可能な場合は、このツールを使用して無線設定を変更します。あるいは、オペレーティングシステムが提供するツールを使用し、無線設定を変更することもできます。以下の手順を参照してください。

#### **Windows XP** および **Windows Server 2003** の場合:

- □□□ [コントロール パネル]から[ネットワーク接続]を選択します。
- □□□ [ワイヤレス ネットワーク接続] を右クリックし、[プロパティ] を選択します。
- □□□ [ワイヤレスネットワーク] タブをクリックします。
- □□□ [Windows を利用してワイヤレス ネットワーク設定をする] チェックボックスにチェックが入っていることを確認します。

### メモ**:** ステップ d および f で現在の無線コンピュータの設定を書き留め、後から復元できるようにしておきます。

- □□□ 「詳細設定〕ボタンをクリックします。
- f. [コンピュータ相互(ad hoc)のネットワークのみ]を選択し、[詳 細設定]ダイアログボックスを閉じます。
- □□□ [追加]をクリックし、[ワイヤレス ネットワークのプロパティ]を表示します。
- □□□ [アソシエーション] タブに次の情報を入力し、 [OK] をクリッ クします。
	- ネットワーク名 (SSID): dell\_device
	- ネットワーク認証: 開いています
	- データ暗号化: しない
	- アドホックネットワーク: チェックあり
- □□□ 新しく追加された SSID をリストの一番上に移動するには、[上に 移動]ボタンをクリックします。
- □□□ [OK] をクリックし、 [プロパティ] ダイアログボックスを閉じ ます。

メモ**:** Windows 2000 以前のオペレーティングシステムをお使いの場合は、無線デバイスメーカーの無線設定ツールのマニュアルに従って設定を行ってください。

### **Windows Vista** の場合:

□□□ [コントロール パネル]を開きます。 □□□ [ネットワークとインターネット]を選択します。 □□□ [ネットワークと共有センター] を選択します。 □□□ [ネットワークに接続]を選択します。 □□□ [ネットワークに接続] にリストされているネットワーク項目の 中から、 [dell\_device] を選択します。 □□□ セキュリティ保護されていない領域に入ろうとしていることを示 す警告ダイアログボックスで、[それでも接続する]を選択しま す。 □□□ 正常に接続したことを確認したら、ダイアログボックスで [閉じ る]をクリックします。

#### **Windows Server 2008** の場合:

□□□ [コントロール パネル]を開きます。 b. [ネットワークと共有センター]を選択します。 c. [ネットワークに接続]を選択します。 □□□ [ネットワークに接続]にリストされているネットワーク項目の 中から、 [dell\_device] を選択します。 □□□ セキュリティ保護されていない領域に入ろうとしていることを示 す警告ダイアログボックスで、[それでも接続する]を選択しま す。 □□□ 正常に接続したことを確認したら、ダイアログボックスで [閉じ る]をクリックします。

#### **Windows Server 2008 R2** および **Windows 7** の場合:

- □□□ [コントロール パネル]を開きます。
- □□□ [ネットワークとインターネット]を選択します。
- □□□ [ネットワークと共有センター]を選択します。
- □□□ [ネットワークに接続]を選択します。

```
□□□ 使用可能なネットワーク一覧にリストされているネットワーク項 目の中から、 [dell_device] を選択し、 [接続] をクリックしま す。
```
2. プリンターの AutoIP によって割り当てられている IP アドレスを確 認します。

#### 例: 168.254.1.1

□□□ コンピュータの IP アドレスが、DHCP によって割り当てられている ことを確認します。

4. Web ブラウザで **Dell Printer Configuration Web Tool** を開きま す。

例: http://168.254.1.1/

5. **Dell Printer Configuration Web Tool** のプリンターの無線設定を 変更します。

6. プリンターをリブートします。

7. コンピュータの無線設定を復元します。

**■ メモ: コンピュータで無線ネットワーク設定ツールが利用可能な場合は、このツールを使用して無線設定を変更します。あるいは、オペレーティングシステムが提供するツールを使用し、無線設定を変更することもできます。以下の手順を参照してください。** 

### **Windows XP** および **Windows Server 2003** の場合:

- □□□ [コントロール パネル]から [ネットワーク接続]を選択します。
- □□□ [ワイヤレス ネットワーク接続] を右クリックし、 [プロパティ] を選択します。
- □□□「ワイヤレス ネットワーク〕タブをクリックします。
- □□□ [詳細設定] をクリックします。
- □□□次のいずれかを実行します。
	- 無線のアドホックモードがプリンターに設定されている場合:
	- [コンピュータ相互(ad hoc)のネットワークのみ]を選択し、[詳細設定]ダイアログボックスを閉じます。
	- 無線の *Infrastructure* モードがプリンターに設定されている場合:
	- [アクセス ポイント (インフラストラクチャ) のネットワークのみ]を選択し、[詳細設定]ダイアログボックスを閉じます。
- □□□ [優先ネットワーク] グループのリストに記載されているプリン ターに送信する設定を選択します。
- □□□ [上に移動] をクリックすると、設定をリストの上に移動するこ とができます。
- **□□□ [OK] をクリックし、 [プロパティ] ダイアログボックスを閉じます。**

メモ**:** Windows 2000 以前のオペレーティングシステムをお使いの場合は、無線デバイスメーカーの無線設定ツールのマニュアルに従って設定を行ってください。

### **Windows Vista** の場合:

- □□□ 「コントロール パネル〕を開きます。
- □□□ [ネットワークとインターネット]を選択します。
- c. [ネットワークと共有センター]を選択します。
- □□□ [ネットワークに接続] を選択します。
- □□□ [ネットワークに接続]に記載されているネットワーク項目から、 元の設定を選択し、 [接続]をクリックします。

#### **Windows Server 2008** の場合:

- □□□ [コントロール パネル]を開きます。
- □□□ [ネットワークと共有センター]を選択します。
- c. [ネットワークに接続]を選択します。
- □□□ [ネットワークに接続]に記載されているネットワーク項目から、 元の設定を選択し、 [接続]をクリックします。

#### **Windows Server 2008 R2** および **Windows 7** の場合:

- □□□ [コントロール パネル]を開きます。
- □□□ [ネットワークとインターネット]を選択します。
- □□□ [ネットワークと共有センター]を選択します。
- □□□ [ネットワークに接続] を選択します。
- □□□ 使用可能なネットワーク一覧に記載されているネットワーク項目 から、元の設定を選択し、[接続]をクリックします。

#### 固定 **IP** ネットワークの場合:

メモ**:** コンピュータで無線ネットワーク設定ツールが利用可能な場合は、このツールを使用して無線設定を変更します。あるいは、オペレーティングシステムが提供するツールを使用し、無線設定を変更することもできます。以下の手順を参照してください。

### **Windows XP** および **Windows Server 2003** の場合:

- □□□ [コントロール パネル]から [ネットワーク接続]を選択します。
- □□□ [ワイヤレス ネットワーク接続] を右クリックし、[プロパティ] を選択します。
- □□□ [ワイヤレス ネットワーク] タブをクリックします。
- □□□ [Windows を利用してワイヤレス ネットワーク設定をする] チェックボックスにチェックが入っていることを確認します。

## メモ**:** ステップ d および f で現在の無線コンピュータの設定を書き留め、後から復元できるようにしておきます。

- □□□ 「詳細設定]ボタンをクリックします。
- □□□ [コンピュータ相互(ad hoc)のネットワークのみ]を選択し、 [詳 細設定] ダイアログボックスを閉じます。
- □□□ [追加]をクリックし、[ワイヤレス ネットワークのプロパティ]を表示します。

h. [アソシエーション]タブに次の情報を入力し、[OK]をクリッ クします。

ネットワーク名 (SSID): dell\_device

ネットワーク認証: 開いています

データ暗号化: しない

#### アドホックネットワーク: チェックあり

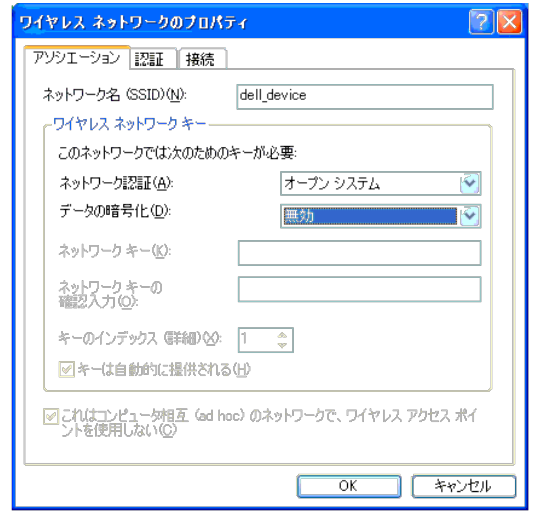

□□□ 新しく追加された SSID をリストの一番上に移動するには、[上に 移動] ボタンをクリックします。

□□□ [OK] をクリックし、 [プロパティ] ダイアログボックスを閉じ ます。

メモ**:** Windows 2000 以前のオペレーティングシステムをお使いの場合は、無線デバイスメーカーの無線設定ツールのマニュアルに従って設定を行ってください。

### **Windows Vista** の場合:

- □□□ [コントロール パネル]を開きます。
- □□□ [ネットワークとインターネット]を選択します。
- c. [ネットワークと共有センター]を選択します。
- □□□ [ネットワークに接続] を選択します。
- □□□ [ネットワークに接続]にリストされているネットワーク項目の 中から、 [dell\_device]を選択します。

□□□ セキュリティ保護されていない領域に入ろうとしていることを示 す警告ダイアログボックスで、[それでも接続する]を選択しま す。

□□□ 正常に接続したことを確認したら、ダイアログボックスで [閉じ る] をクリックします。

#### **Windows Server 2008** の場合:

- □□□ [コントロール パネル]を開きます。
- □□□ [ネットワークと共有センター]を選択します。
- c. [ネットワークに接続]を選択します。
- □□□ [ネットワークに接続] にリストされているネットワーク項目の 中から、 [dell\_device] を選択します。
- □□□ セキュリティ保護されていない領域に入ろうとしていることを示 す警告ダイアログボックスで、[それでも接続する]を選択しま す。
- □□□ 正常に接続したことを確認したら、ダイアログボックスで [閉じ る]をクリックします。

**Windows Server 2008 R2** および **Windows 7** の場合:

- □□□ [コントロール パネル]を開きます。
- □□□ [ネットワークとインターネット]を選択します。
- □□□ [ネットワークと共有センター]を選択します。
- d. [ネットワークに接続]を選択します。

□□□ 使用可能なネットワーク一覧にリストされているネットワーク項 目の中から、 [dell\_device] を選択し、 [接続] をクリックしま す。

### 2. コンピュータの IP アドレスを確認します。

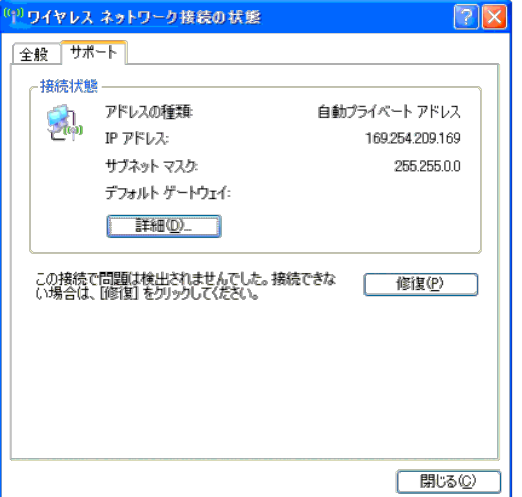

3. プリンターの IP アドレスを設定します。

- □□□ [メニュー]ボタンを押します。
- b. [キカイ カンリシャ メニュー]にスクロールします。
- □□□ [ネットワーク]を選択します。
- □□□ [TCP/IP] を選択します。
- □□□ [IPアドレスシュトクホウホウ]を選択します。
- □□□ [パネル] を選択します。
- □□□ [IPアドレス]にスクロールして戻ります。

### □□□操作パネルの方向ボタンを使用して IP アドレスを手動で入力し、 Enter ボタンを押します。

IPアドレス

172.031.000.041\*
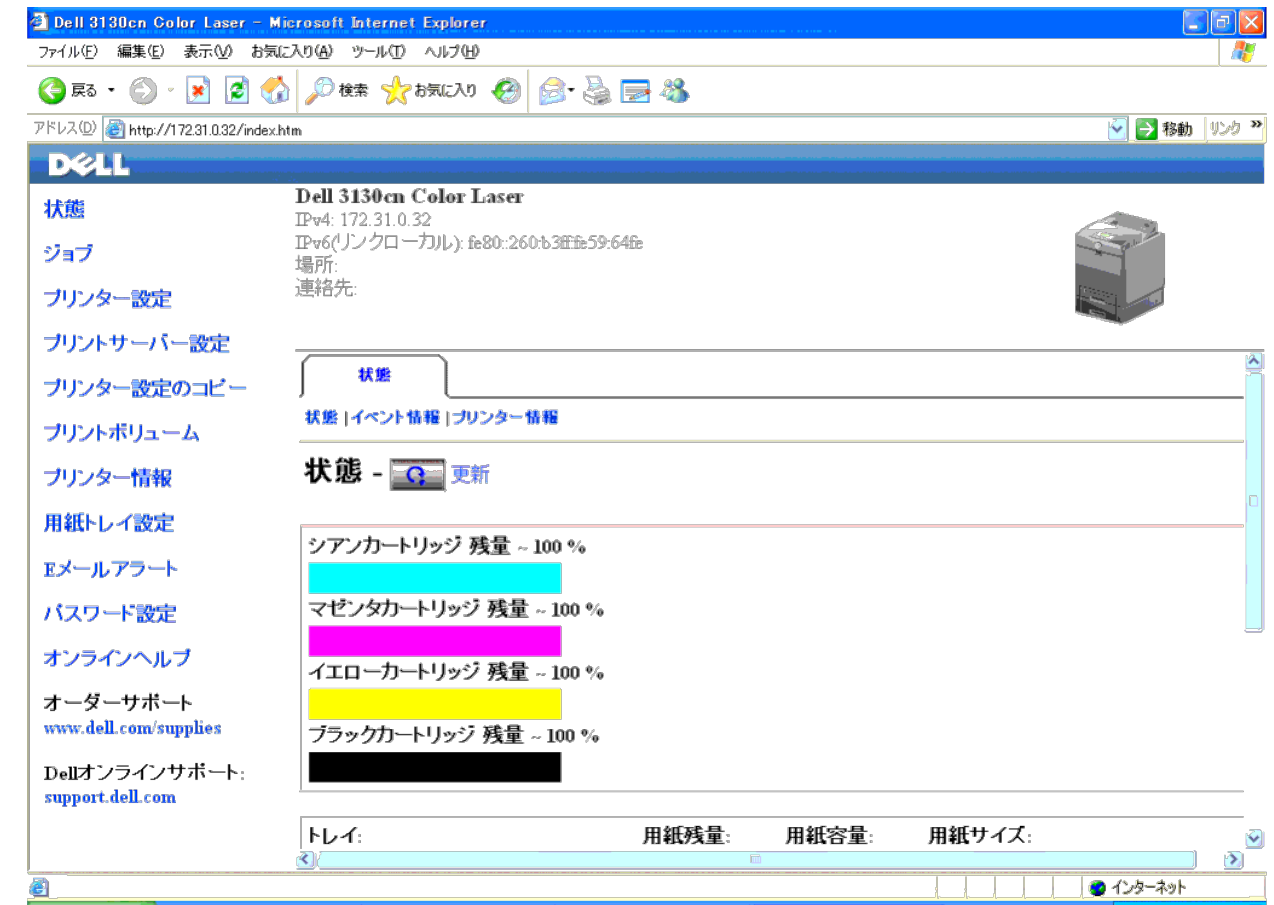

5. **Dell Printer Configuration Web Tool** のプリンターの無線設定を 変更します。

6. プリンターをリブートします。

7. コンピュータの無線設定を復元します。

<mark>◇◇</mark> メモ: コンピュータで無線ネットワーク設定ツールが利用可能な場合は、このツールを使用して無線設定を変更します。あるいは、オペレーティングシステムが提供するツールを使用し、無線設定を変更することもできます。以下の手順を参照してください。

**Windows XP** および **Windows Server 2003** の場合:

- □□□ [コントロール パネル]から [ネットワーク接続]を選択しま す。
- b. [ワイヤレス ネットワーク接続]を右クリックし、[プロパティ] を選択します。
- □□□ [ワイヤレス ネットワーク] タブをクリックします。
- □□□ [詳細設定] をクリックします。

□□□次のいずれかを実行します。

無線のアドホックモードがプリンターに設定されている場合:

- [コンピュータ相互(ad hoc)のネットワークのみ]を選択し、[詳細設定]ダイアログボックスを閉じます。
- 無線の *Infrastructure* モードがプリンターに設定されている場合:
- [アクセス ポイント (インフラストラクチャ) のネットワークのみ]を選択し、[詳細設定] ダイアログボックスを閉じます。
- □□□ [優先ネットワーク] グループのリストに記載されているプリン ターに送信する設定を選択します。
- □□□ [上に移動] をクリックすると、設定をリストの上に移動するこ とができます。
- **□□□ [OK] をクリックし、[プロパティ] ダイアログボックスを閉じ ます。**

メモ**:** Windows 2000 以前のオペレーティングシステムをお使いの場合は、無線デバイスメーカーの無線設定ツールのマニュアルに従って設定を行ってください。

### **Windows Vista** の場合:

- □□□ [コントロール パネル]を開きます。
- □□□ [ネットワークとインターネット]を選択します。
- c. [ネットワークと共有センター]を選択します。
- □□□ [ネットワークに接続] を選択します。
- □□□ [ネットワークに接続] に記載されているネットワーク項目から、 元の設定を選択し、 [接続] をクリックします。

### **Windows Server 2008** の場合:

- □□□ [コントロール パネル]を開きます。
- □□□ 「ネットワークと共有センター〕を選択します。
- □□□「ネットワークに接続]を選択します。
- □□□ [ネットワークに接続]に記載されているネットワーク項目から、 元の設定を選択し、 [接続]をクリックします。

### **Windows Server 2008 R2** および **Windows 7** の場合:

- □□□ [コントロール パネル]を開きます。
- □□□ [ネットワークとインターネット]を選択します。
- □□□ [ネットワークと共有センター]を選択します。
- d. [ネットワークに接続]を選択します。
- □□□ 使用可能なネットワーク一覧に記載されているネットワーク項目 から、元の設定を選択し、 [接続]をクリックします。

### 状況 **2**:コンピュータとネットワークの両方に対し、新しい無線ネット ワーク環境を構築する(無線設定をコンピュータに設定しなければならな い場合)

### **DHCP** ネットワークの場合:

1. 次のステップを実行し、コンピュータに無線設定を作成します。

```
■ メモ: コンピュータで無線ネットワーク設定ツールが利用可能な場合は、このツールを使用して無線設定を変更します。あるいは、オペレーティングシステムが提供するツールを使用し、無線設定を変更することもできます。以下の手順を参照してください。
```
### **Windows XP** および **Windows Server 2003** の場合:

- □□□ [コントロール パネル]から [ネットワーク接続]を選択します。
- b. [ワイヤレス ネットワーク接続]を右クリックし、[プロパティ] を選択します。
- □□□ [ワイヤレスネットワーク] タブをクリックします。
- d. [Windows を利用してワイヤレス ネットワーク設定をする] チェックボックスにチェックが入っていることを確認します。

### メモ**:** ステップ e および g で現在の無線コンピュータの設定を書き留め、後から復元できるようにしておきます。

- □□□ [詳細設定] ボタンをクリックします。
- f. [コンピュータ相互(ad hoc)のネットワークのみ]を選択し、[詳 細設定]ダイアログボックスを閉じます。
- □□□ [追加]をクリックし、[ワイヤレス ネットワークのプロパティ]を表示します。
- □□□ [アソシエーション] タブに次の情報を入力し、 [OK] をクリッ クします。

ネットワーク名 (SSID): dell\_device ネットワーク認証: 開いています

- データ暗号化: しない
- アドホックネットワーク: チェックあり

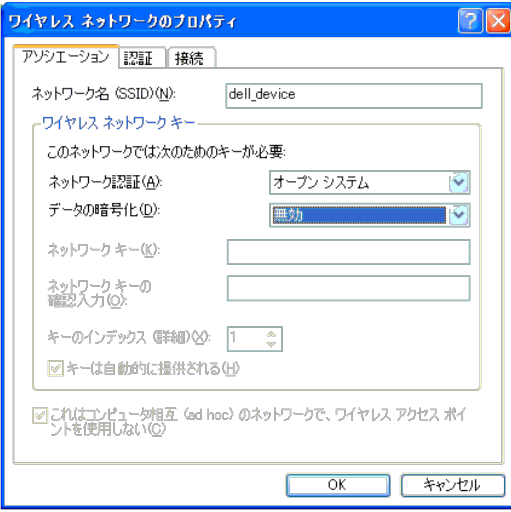

□□□ 新しく追加された SSID をリストの一番上に移動するには、[上に 移動]ボタンをクリックします。

□□□ [OK] をクリックし、 [プロパティ] ダイアログボックスを閉じ ます。

メモ**:** Windows 2000 以前のオペレーティングシステムをお使いの場合は、無線デバイスメーカーの無線設定ツールのマニュアルに従って設定を行ってください。

#### **Windows Vista** の場合:

- □□□ [コントロール パネル]を開きます。
- □□□ [ネットワークとインターネット]を選択します。
- c. [ネットワークと共有センター]を選択します。
- d. [ネットワークに接続]を選択します。

□□□ [ネットワークに接続] にリストされているネットワーク項目の 中から、 [dell\_device] を選択します。

□□□ セキュリティ保護されていない領域に入ろうとしていることを示 す警告ダイアログボックスで、[それでも接続する]を選択しま す。

□□□ 正常に接続したことを確認したら、ダイアログボックスで[閉じ る]をクリックします。

### **Windows Server 2008** の場合:

- □□□ [コントロール パネル]を開きます。
- b. [ネットワークと共有センター]を選択します。
- c. [ネットワークに接続]を選択します。

□□□ [ネットワークに接続]にリストされているネットワーク項目の 中から、 [dell\_device]を選択します。

□□□ セキュリティ保護されていない領域に入ろうとしていることを示 す警告ダイアログボックスで、[それでも接続する]を選択します。

□□□ 正常に接続したことを確認したら、ダイアログボックスで [閉じ る]をクリックします。

### **Windows Server 2008 R2** および **Windows 7** の場合:

- □□□ [コントロール パネル]を開きます。
- □□□ [ネットワークとインターネット]を選択します。
- □□□ [ネットワークと共有センター]を選択します。
- d. [ネットワークに接続]を選択します。
- □□□ 使用可能なネットワーク一覧にリストされているネットワーク項 目の中から、 [dell\_device] を選択し、 [接続] をクリックしま す。

### 2. プリンターの AutoIP によって割り当てられている IP アドレスを確 認します。

a. プリンターのコントロールパネルの[メニュー]をクリックしま す。

□□□ 下にスクロールし、[ネットワーク]を選択します。

□□□ 下にスクロールし、 [TCP/IP] を選択します。

□□□ 下にスクロールし、 [IPv4] を選択します。

□□□ 下にスクロールし、[エ₽アドレス]を選択します。<br> (デフォルトの IP アドレス範囲: 169.254.*xxx.yyy*)

IPアドレス 169.254.000.041\*

3. コンピュータの IP アドレスが、DHCP によって割り当てられている ことを確認します。

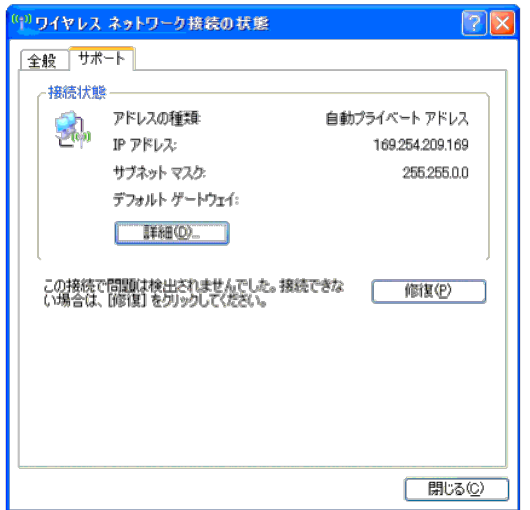

4. Web ブラウザで **Dell Printer Configuration Web Tool** を開きま す。

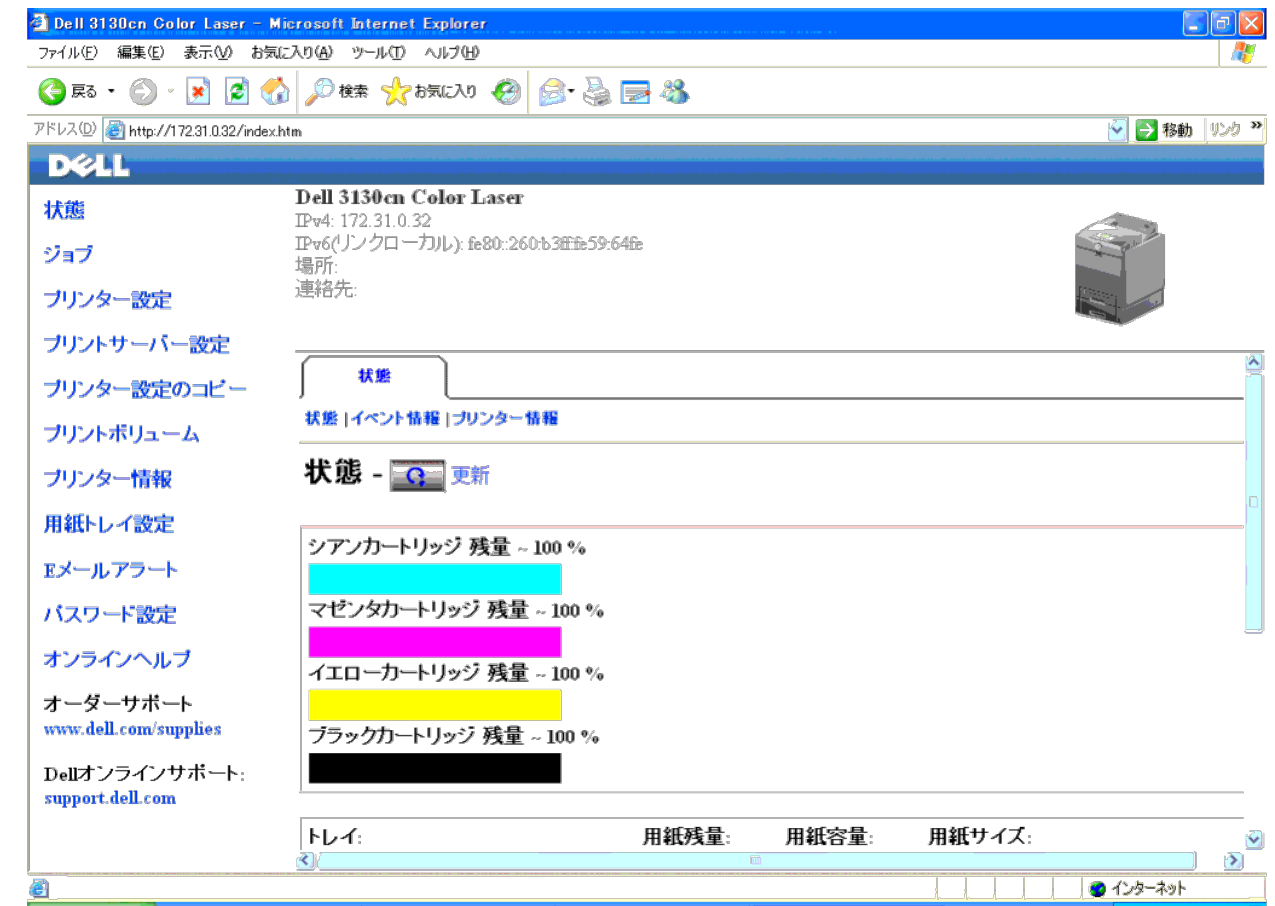

5. **Dell Printer Configuration Web Tool** のプリンターの無線設定を 作成します。

6. プリンターをリブートします。

7. コンピュータの無線設定を復元します。

<mark>◇◇</mark> メモ: コンピュータで無線ネットワーク設定ツールが利用可能な場合は、このツールを使用して無線設定を変更します。あるいは、オペレーティングシステムが提供するツールを使用し、無線設定を変更することもできます。以下の手順を参照してください。

**Windows XP** および **Windows Server 2003** の場合:

□□□ [コントロール パネル]から [ネットワーク接続]を選択しま す。

b. [ワイヤレス ネットワーク接続]を右クリックし、[プロパティ] を選択します。

□□□ [ワイヤレス ネットワーク] タブをクリックします。

d. [Windows を利用してワイヤレス ネットワーク設定をする] チェックボックスにチェックが入っていることを確認します。

□□□ [詳細設定] をクリックします。

□□□次のいずれかを実行します。

無線のアドホックモードがプリンターに設定されている場合:

[コンピュータ相互(ad hoc)のネットワークのみ]を選択し、[詳細設定]ダイアログボックスを閉じます。

無線の *Infrastructure* モードがプリンターに設定されている場合:

[アクセス ポイント (インフラストラクチャ) のネットワークのみ]を選択し、 [詳細設定] ダイアログボックスを閉じます。

□□□ [追加] をクリックし、 [ワイヤレス ネットワークのプロパティ] を表示します。

h. プリンターに送信する設定を入力し、[OK]をクリックします。

□□□ [上に移動]をクリックすると、設定をリストの上に移動することができます。

□□□ [OK] をクリックし、 [プロパティ] ダイアログボックスを閉じ ます。

メモ**:** Windows 2000 以前のオペレーティングシステムをお使いの場合は、無線デバイスメーカーの無線設定ツールのマニュアルに従って設定を行ってください。

### **Windows Vista** の場合:

- □□□ [コントロール パネル]を開きます。
- □□□ [ネットワークとインターネット]を選択します。
- □□□ [ネットワークと共有センター] を選択します。
- □□□ [ネットワークに接続]を選択します。

□□□ [ネットワークに接続] にリストされているネットワーク項目か ら、プリンターに送信する設定を選択します。

□□□ セキュリティ保護されていない領域に入ろうとしていることを示 す警告ダイアログボックスで、[それでも接続する]を選択しま す。

□□□ 正常に接続したことを確認したら、ダイアログボックスで「閉じ る〕をクリックします。

### **Windows Server 2008** の場合:

□□□ 「コントロール パネル]を開きます。

□□□ [ネットワークと共有センター]を選択します。

c. [ネットワークに接続]を選択します。

□□□ [ネットワークに接続] にリストされているネットワーク項目か ら、プリンターに送信する設定を選択します。

□□□ セキュリティ保護されていない領域に入ろうとしていることを示 す警告ダイアログボックスで、[それでも接続する]を選択します。

□□□ 正常に接続したことを確認したら、ダイアログボックスで [閉じ る]をクリックします。

### **Windows Server 2008 R2** および **Windows 7**の場合:

□□□ [コントロール パネル]を開きます。

□□□ [ネットワークとインターネット]を選択します。 □□□ [ネットワークと共有センター]を選択します。 □□□「ネットワークに接続]を選択します。 □□□ 使用可能なネットワーク一覧にリストされているネットワーク項 目から、プリンターに送信する設定を選択し、[接続]をクリッ クします。

f. [セキュリティ キー]を要求された場合は入力し、[OK]をク リックします。

### 固定 **IP** ネットワークの場合:

### 1. 次のステップを実行し、コンピュータに無線設定を作成します。

メモ**:** コンピュータで無線ネットワーク設定ツールが利用可能な場合は、このツールを使用して無線設定を変更します。あるいは、オペレーティングシステムが提供するツールを使用し、無線設定を変更することもできます。以下の手順を参照してください。

### **Windows XP** および **Windows Server 2003** の場合:

- □□□ [コントロール パネル]から [ネットワーク接続]を選択しま す。
- □□□ [ワイヤレス ネットワーク接続] を右クリックし、[プロパティ] を選択します。
- □□□「ワイヤレス ネットワーク〕タブをクリックします。
- □□□ [Windows を利用してワイヤレス ネットワーク設定をする] チェックボックスにチェックが入っていることを確認します。

### メモ**:** ステップ d および f で現在の無線コンピュータの設定を書き留め、後から復元できるようにしておきます。

- □□□ [詳細設定] ボタンをクリックします。
- f. [コンピュータ相互(ad hoc)のネットワークのみ]を選択し、[詳 細設定]ダイアログボックスを閉じます。
- □□□ [追加] をクリックし、 [無線ネットワークのプロパティ] を表示 します。
- □□□ [アソシエーション] タブに次の情報を入力し、 [OK] をクリッ クします。

ネットワーク名 (SSID): dell\_device

ネットワーク認証: 開いています

データ暗号化: しない

アドホックネットワーク: チェックあり

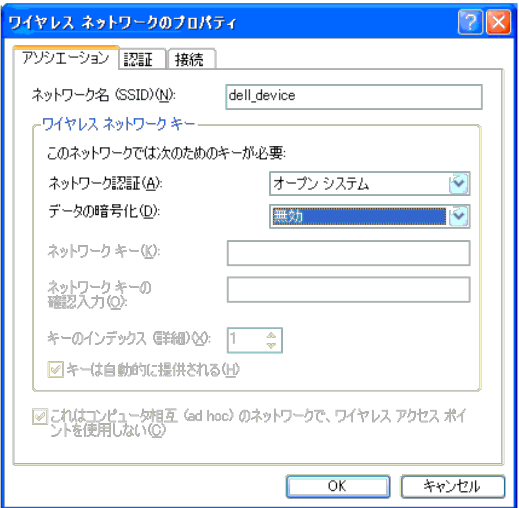

□□□ 新しく追加された SSID をリストの一番上に移動するには、 [上に 移動] ボタンをクリックします。

□□□ [OK] をクリックし、 [プロパティ] ダイアログボックスを閉じ ます。

メモ**:** Windows 2000 以前のオペレーティングシステムをお使いの場合は、無線デバイスメーカーの無線設定ツールのマニュアルに従って設定を行ってください。

### **Windows Vista** の場合:

- □□□ [コントロール パネル]を開きます。
- □□□ [ネットワークとインターネット]を選択します。
- □□□ [ネットワークと共有センター] を選択します。
- d. [ネットワークに接続]を選択します。
- □□□ [ネットワークに接続] にリストされているネットワーク項目の 中から、 [dell\_device] を選択します。

□□□ セキュリティ保護されていない領域に入ろうとしていることを示 す警告ダイアログボックスで、[それでも接続する]を選択しま す。

□□□ 正常に接続したことを確認したら、ダイアログボックスで [閉じ る] をクリックします。

### **Windows Server 2008** の場合:

- □□□ [コントロール パネル]を開きます。
- □□□ [ネットワークと共有センター]を選択します。
- c. [ネットワークに接続]を選択します。
- □□□ [ネットワークに接続]にリストされているネットワーク項目の 中から、 [dell\_device]を選択します。
- □□□ セキュリティ保護されていない領域に入ろうとしていることを示 す警告ダイアログボックスで、 [それでも接続する]を選択しま す。
- □□□ 正常に接続したことを確認したら、ダイアログボックスで [閉じ る]をクリックします。

### **Windows Server 2008 R2** および **Windows 7** の場合:

- □□□ [コントロール パネル]を開きます。
- □□□ [ネットワークとインターネット]を選択します。
- □□□ [ネットワークと共有センター]を選択します。
- d. [ネットワークに接続]を選択します。

2. コンピュータの IP アドレスを確認します。

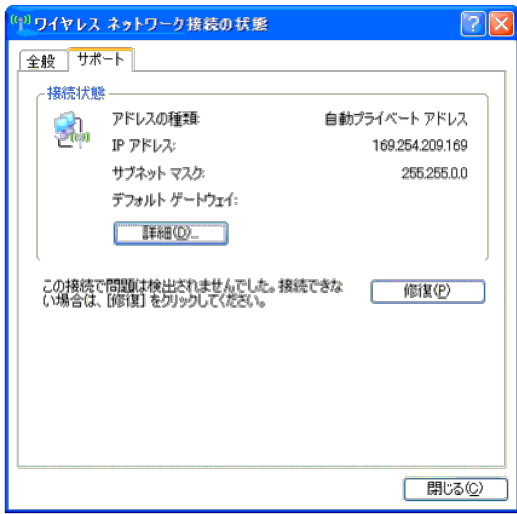

3. プリンターの IP アドレスを設定します。

□□□ [メニュー] ボタンを押します。

b. [キカイ カンリシャ メニュー]にスクロールします。

□□□ [ネットワーク] を選択します。

□□□ [TCP/IP] を選択します。

e. [IPアドレスシュトクホウホウ]を選択します。

□□□ [パネル] を選択します。

□□□ [IPアドレス]にスクロールして戻ります。

□□□操作パネルの方向ボタンを使用して IP アドレスを手動で入力し、 Enter ボタンを押します。

IPアドレス

172.031.000.041\*

4. Web ブラウザで **Dell Printer Configuration Web Tool** を開きま す。

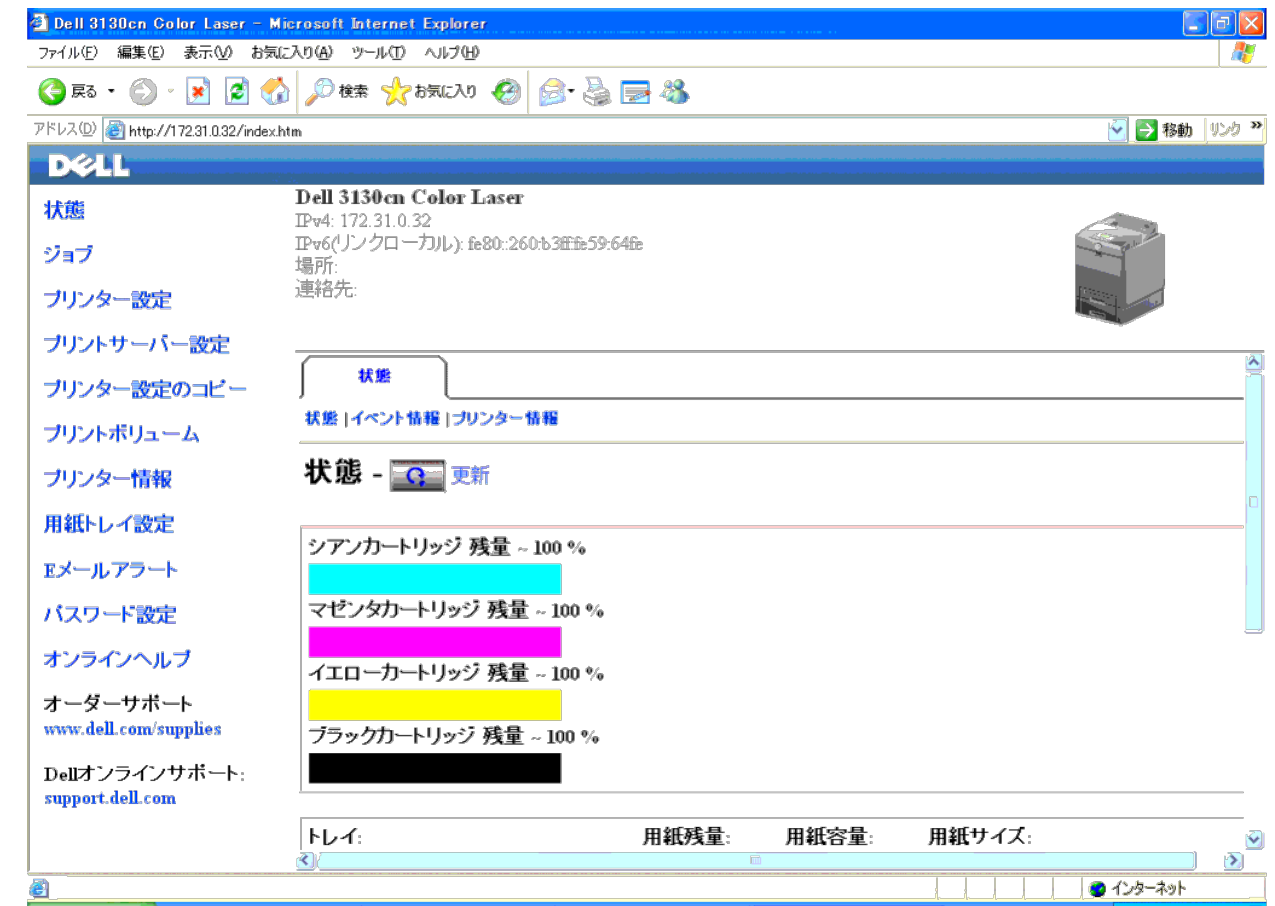

5. **Dell Printer Configuration Web Tool** のプリンターの無線設定を 変更します。

6. プリンターをリブートします。

7. コンピュータの無線設定を復元します。

<mark>◇◇</mark> メモ: コンピュータで無線ネットワーク設定ツールが利用可能な場合は、このツールを使用して無線設定を変更します。あるいは、オペレーティングシステムが提供するツールを使用し、無線設定を変更することもできます。以下の手順を参照してください。

**Windows XP** および **Windows Server 2003** の場合:

□□□ [コントロール パネル]から [ネットワーク接続]を選択しま す。

b. [ワイヤレス ネットワーク接続]を右クリックし、[プロパティ] を選択します。

□□□ [ワイヤレス ネットワーク] タブをクリックします。

d. [Windows を利用してワイヤレス ネットワーク設定をする] チェックボックスにチェックが入っていることを確認します。

□□□ [詳細設定] をクリックします。

□□□次のいずれかを実行します。

無線のアドホックモードがプリンターに設定されている場合:

[コンピュータ相互(ad hoc)のネットワークのみ]を選択し、[詳細設定]ダイアログボックスを閉じます。

無線の *Infrastructure* モードがプリンターに設定されている場合:

[アクセス ポイント (インフラストラクチャ) のネットワークのみ]を選択し、 [詳細設定] ダイアログボックスを閉じます。

□□□ [追加] をクリックし、 [ワイヤレス ネットワークのプロパティ] を表示します。

h. プリンターに送信する設定を入力し、[OK]をクリックします。

□□□ [上に移動]をクリックすると、設定をリストの上に移動することができます。

□□□ [OK] をクリックし、 [プロパティ] ダイアログボックスを閉じ ます。

メモ**:** Windows 2000 以前のオペレーティングシステムをお使いの場合は、無線デバイスメーカーの無線設定ツールのマニュアルに従って設定を行ってください。

#### **Windows Vista** の場合:

- □□□ [コントロール パネル]を開きます。
- □□□ [ネットワークとインターネット]を選択します。
- □□□ [ネットワークと共有センター] を選択します。
- □□□ [ネットワークに接続]を選択します。

□□□ [ネットワークに接続] にリストされているネットワーク項目か ら、プリンターに送信する設定を選択します。

□□□ セキュリティ保護されていない領域に入ろうとしていることを示 す警告ダイアログボックスで、[それでも接続する]を選択しま す。

□□□ 正常に接続したことを確認したら、ダイアログボックスで [閉じ る] をクリックします。

### **Windows Server 2008** の場合:

□□□ 「コントロール パネル〕を開きます。

b. [ネットワークと共有センター]を選択します。

c. [ネットワークに接続]を選択します。

□□□ [ネットワークに接続] にリストされているネットワーク項目か ら、プリンターに送信する設定を選択します。

□□□ セキュリティ保護されていない領域に入ろうとしていることを示 す警告ダイアログボックスで、[それでも接続する]を選択します。

□□□ 正常に接続したことを確認したら、ダイアログボックスで[閉じる]をクリックします。

#### **Windows Server 2008 R2** および **Windows 7**の場合:

□□□ [コントロール パネル]を開きます。

□□□ [ネットワークとインターネット]を選択します。

- □□□ [ネットワークと共有センター]を選択します。
- □□□「ネットワークに接続]を選択します。
- □□□ 使用可能なネットワーク一覧にリストされているネットワーク項 目から、プリンターに送信する設定を選択し、[接続]をクリッ クします。
- f. [セキュリティ キー]を要求された場合は入力し、[OK]をク リックします。

### **Dell Printer Configuration Web Tool** を使用した無線設定 **-** 高度な設定

### アクセスポイント(インフラストラクチャ、**DHCP** ネットワーク)

### 1. コンピュータに、新しい無線設定を作成します。

メモ**:** コンピュータで無線ネットワーク設定ツールが利用可能な場合は、このツールを使用して無線設定を変更します。あるいは、オペレーティングシステムが提供するツールを使用し、無線設定を変更することもできます。以下の手順を参照してください。

### **Windows XP** および **Windows Server 2003** の場合:

- □□□ [コントロール パネル]から [ネットワーク接続]を選択します。
- b. [ワイヤレス ネットワーク接続]を右クリックし、[プロパティ] を選択します。
- □□□ [ワイヤレスネットワーク] タブをクリックします。
- □□□ [Windows を利用してワイヤレス ネットワーク設定をする] チェックボックスにチェックが入っていることを確認します。

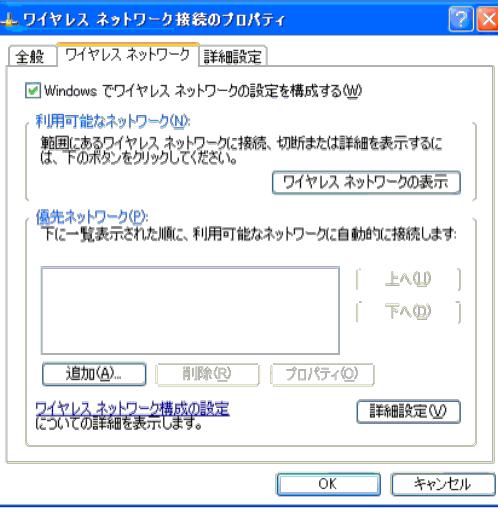

メモ**:** ステップ d および g で現在の無線コンピュータの設定を書き留め、後から復元できるようにしておきます。

□□□ [詳細設定] ボタンをクリックします。

f. [コンピュータ相互(ad hoc)のネットワークのみ]を選択し、[詳 細設定]ダイアログボックスを閉じます。

□□□ [追加]をクリックし、[ワイヤレス ネットワークのプロパティ] を表示します。

h. [アソシエーション]タブに次の情報を入力し、[OK]をクリッ クします。

ネットワーク名 (SSID): dell\_device ネットワーク認証: 開いています データ暗号化: しない

アドホックネットワーク: チェックあり

□□□ 新しく追加された SSID をリストの一番上に移動するには、[上に 移動] ボタンをクリックします。

```
□□□ [OK] をクリックし、 [プロパティ] ダイアログボックスを閉じ ます。
```
メモ**:** Windows 2000 以前のオペレーティングシステムをお使いの場合は、無線デバイスメーカーの無線設定ツールのマニュアルに従って設定を行ってください。

### **Windows Vista** の場合:

- □□□ [コントロール パネル]を開きます。
- □□□ [ネットワークとインターネット]を選択します。
- c. [ネットワークと共有センター]を選択します。
- d. [ネットワークに接続]を選択します。
- □□□ [ネットワークに接続] にリストされているネットワーク項目の 中から、 [dell\_device] を選択します。

□□□ セキュリティ保護されていない領域に入ろうとしていることを示 す警告ダイアログボックスで、[それでも接続する]を選択します。

□□□ 正常に接続したことを確認したら、ダイアログボックスで [閉じ る]をクリックします。

### **Windows Server 2008** の場合:

- □□□ [コントロール パネル]を開きます。
- b. [ネットワークと共有センター]を選択します。
- c. [ネットワークに接続]を選択します。
- □□□ [ネットワークに接続] にリストされているネットワーク項目の 中から、 [dell\_device] を選択します。
- □□□ セキュリティ保護されていない領域に入ろうとしていることを示 す警告ダイアログボックスで、[それでも接続する]を選択します。
- □□□ 正常に接続したことを確認したら、ダイアログボックスで [閉じ る]をクリックします。

#### **Windows Server 2008 R2** および **Windows 7** の場合:

- □□□ [コントロール パネル]を開きます。
- □□□ [ネットワークとインターネット]を選択します。
- □□□ [ネットワークと共有センター]を選択します。
- d. [ネットワークに接続]を選択します。

e. 使用可能なネットワーク一覧にリストされているネットワーク項 目の中から、[dell\_device]を選択し、[接続]をクリックしま す。

2. プリンターの無線アダプターの IP アドレスを設定します。

### □□□無線アダプターの設定を初期値に戻します。

i. プリンターの操作パネルで [メニュー] ボタンを押します。

ii. 下にスクロールし、[キカイ カンリシャ メニュー]を選択します。

iii. 下にスクロールし、[ネットワーク]を選択します。

iv. 下にスクロールし、[ムセンセッテイショキカ]を選択します。

v. プリンターを再起動します。

b. プリンターの無線アダプター IP アドレスを取得します。

i. プリンターの操作パネルで [メニュー] ボタンを押します。

ii. 下にスクロールし、[キカイ カンリシャ メニュー]を選択します。

- iii. 下にスクロールし、[ネットワーク]を選択します。
- iv. 下にスクロールし、[TCP/IP]を選択します。
- v. 下にスクロールし、[IPv4]を選択します。

vi. 下にスクロールし、[IPアドレス]を選択します。

(デフォルトの IP アドレス範囲: 169.254.*xxx.yyy*)

IPアドレス

169.254.000.041\*

3. コンピュータのブラウザから、**Dell Printer Configuration Web Tool** にアクセスします。

□□□ DHCP モードにより、PC の IP アドレスを割り当てます (IP アド レスを自動的に取得するよう、TCP/IP のプロパティを変更しま す)。

□□□ コンピュータの IP アドレス範囲が、プリンターの無線アダプ ターの IP アドレス範囲と同じであることを確認します。

e.g. 169.254.*xxx.zzz*

c. Web ブラウザを使用して **Dell Printer Configuration Web Tool** にアクセスし、ブラウザのアドレスフィールドに、プリン ターの無線アダプター設定を入力します。

e.g. http://169.254.xxx.yyy/ (お使いの無線アダプターの IP アドレス)

**□□□ Dell Printer Configuration Web Tool から、無線設定(SSID/ 通信モード)を変更します。** 

i. 左のナビゲーションバーで、 [プリントサーバー設定]をクリックします。

ii. [プリントサーバー設定]タブをクリックします。

- iii. [TCP/IP]サブタブをクリックします。
- iv. [DHCP]を選択します。

v. プリンターを再起動せずに、[新しい設定を適用する]ボタンをクリックします(プリンターを再起動するよう指示するメッセージは無視します)。

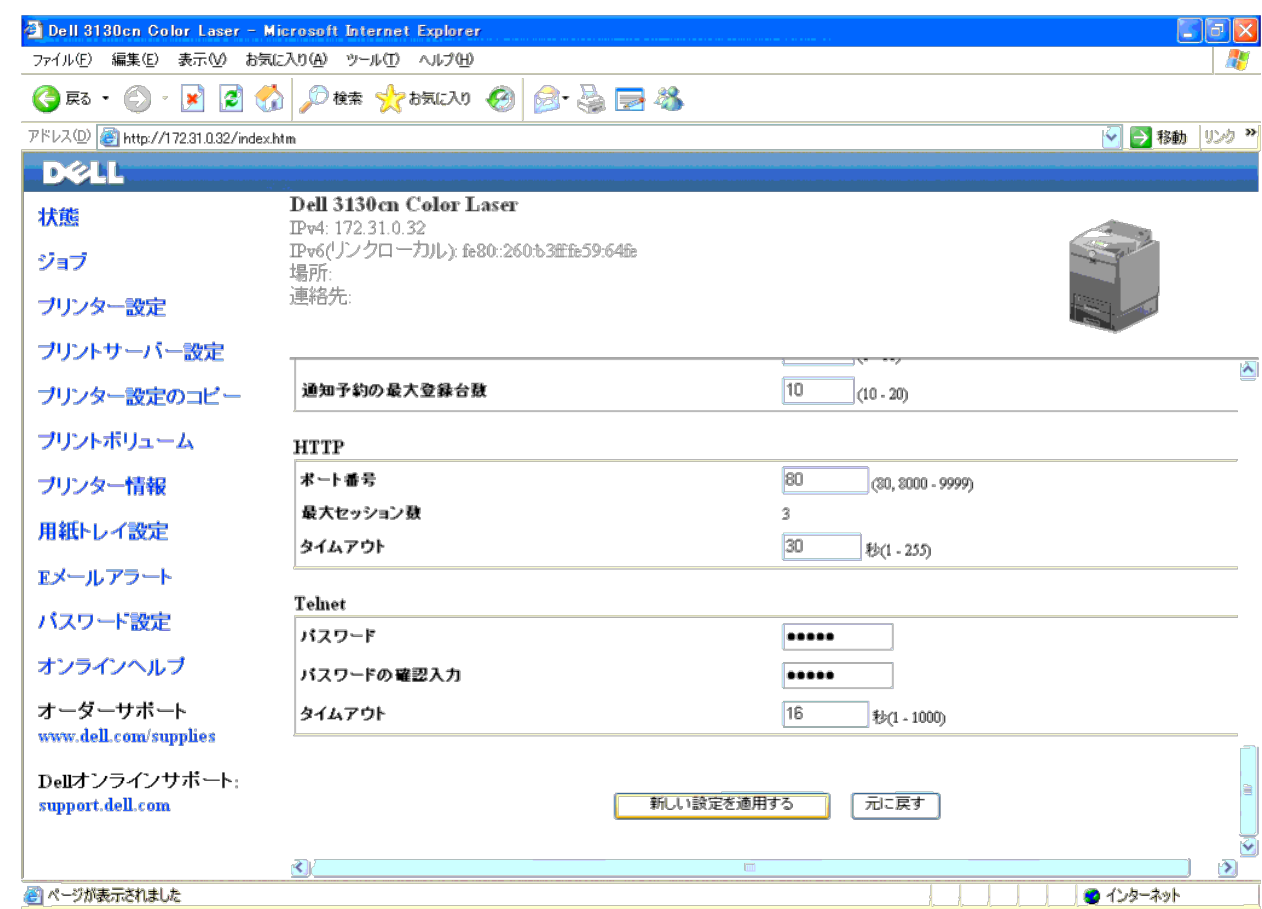

vi. [ワイヤレスLAN]サブタブをクリックします。

vii. [SSID]の設定を(アクセスポイントの SSID に従って)変更し、[ネットワークタイプ]を[Infrastr**ucture**]に変更します。

viii. [新しい設定を適用する]ボタンをクリックします。

□□□ プリンターの無線アダプターが正しく構成されると、プリンターの 通常のインストール手順を実行し、ドライバーのインストールを完 了します。

### 5. プリンターと通信するには、コンピュータの以前の無線設定を復元 する必要があります。

### 6. コンピュータの以前の無線設定を復元します。

<mark>◇◇</mark> メモ: コンピュータで無線ネットワーク設定ツールが利用可能な場合は、このツールを使用して無線設定を変更します。あるいは、オペレーティングシステムが提供するツールを使用し、無線設定を変更することもできます。以下の手順を参照してください。

### **Windows XP** および **Windows Server 2003** の場合:

- □□□ [コントロール パネル]から [ネットワーク接続]を選択しま す。
- b. [ワイヤレス ネットワーク接続]を右クリックし、[プロパティ] を選択します。

□□□ [ワイヤレスネットワーク] タブをクリックします。

□□□ [詳細設定] ボタンをクリックします。

- □□□ [アクセス ポイント (インフラストラクチャ) のネットワークの み]を選択し、 [詳細設定] ダイアログボックスを閉じます (無 線インフラストラクチャモードを有するプリンターのみに該当)。
- □□□ [優先ネットワーク] グループのリストに記載されているプリン ターに送信する設定を選択します。
- □□□ [上に移動] をクリックすると、設定をリストの上に移動するこ とができます。
- **□□□ [OK] をクリックし、[プロパティ] ダイアログボックスを閉じ ます。**

メモ**:** Windows 2000 以前のオペレーティングシステムをお使いの場合は、無線デバイスメーカーの無線設定ツールのマニュアルに従って設定を行ってください。

### **Windows Vista** の場合:

□□□ [コントロール パネル]を開きます。 □□□ [ネットワークとインターネット]を選択します。 c. [ネットワークと共有センター]を選択します。 d. [ネットワークに接続]を選択します。 □□□ [ネットワークに接続] にリストされているネットワーク項目か ら、プリンターに送信する設定を選択します。 □□□ セキュリティ保護されていない領域に入ろうとしていることを示 す警告ダイアログボックスで、[それでも接続する]を選択しま す。 □□□ 正常に接続したことを確認したら、ダイアログボックスで [閉じ る]をクリックします。

### **Windows Server 2008** の場合:

□□□ 「コントロール パネル〕を開きます。 □□□ [ネットワークと共有センター]を選択します。 c. [ネットワークに接続]を選択します。 □□□ [ネットワークに接続] にリストされているネットワーク項目か ら、プリンターに送信する設定を選択します。 □□□ セキュリティ保護されていない領域に入ろうとしていることを示 す警告ダイアログボックスで、「それでも接続する〕を選択しま す。 □□□ 正常に接続したことを確認したら、ダイアログボックスで [閉じ る]をクリックします。 **Windows Server 2008 R2** および **Windows 7**の場合:

□□□ [コントロール パネル]を開きます。

□□□ [ネットワークとインターネット]を選択します。

□□□ [ネットワークと共有センター]を選択します。

□□□ [ネットワークに接続] を選択します。

□□□ 使用可能なネットワーク一覧にリストされているネットワーク項 目から、プリンターに送信する設定を選択し、[接続]をクリッ クします。

□□□ [セキュリティ キー]を要求された場合は入力し、 [OK] をク リックします。

### アクセスポイント(インフラストラクチャ、固定 **IP** ネットワーク)

□□□ コンピュータのアドレスとアクセスポイントが、同じ IP 範囲にある ことを確認します。コンピュータのサブネットマスクとゲートウェ イアドレスを、アクセスポイント設定に合わせます。 2. 次のステップを実行し、コンピュータに新たな無線設定を作成しま す。

メモ**:** コンピュータで無線ネットワーク設定ツールが利用可能な場合は、このツールを使用して無線設定を変更します。あるいは、オペレーティングシステムが提供するツールを使用し、無線設定を変更することもできます。以下の手順を参照してください。

**Windows XP** および **Windows Server 2003** の場合:

□□□ [コントロール パネル]から [ネットワーク接続]を選択しま す。

b. [ワイヤレス ネットワーク接続]を右クリックし、[プロパティ] を選択します。

□□□ [ワイヤレス ネットワーク] タブをクリックします。

□□□ [Windows を利用してワイヤレス ネットワーク設定をする] チェックボックスにチェックが入っていることを確認します。

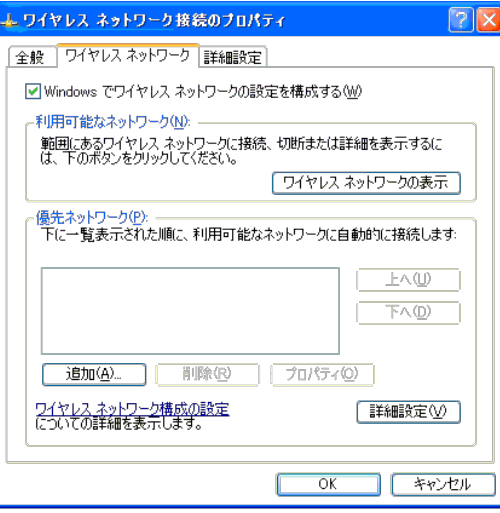

メモ**:** ステップ d および f で現在の無線コンピュータの設定を書き留め、後から復元できるようにしておきます。

□□□ [詳細設定] ボタンをクリックします。

f. [コンピュータ相互(ad hoc)のネットワークのみ]を選択し、[詳 細設定]ダイアログボックスを閉じます。

□□□ [追加] をクリックし、無線ネットワークのプロパティを表示し ます。

□□□ [アソシエーション] タブに次の情報を入力し、 [OK] をクリッ クします。

ネットワーク名 (SSID): dell\_device

ネットワーク認証: 開いています

データ暗号化: しない

アドホックネットワーク: チェックあり

□□□ 新しく追加された SSID をリストの一番上に移動するには、[上に 移動]ボタンをクリックします。

□□□ [OK] をクリックし、 [プロパティ] ダイアログボックスを閉じ ます。

メモ**:** Windows 2000 以前のオペレーティングシステムをお使いの場合は、無線デバイスメーカーの無線設定ツールのマニュアルに従って設定を行ってください。

### **Windows Vista** の場合:

- □□□ [コントロール パネル]を開きます。
- □□□ [ネットワークとインターネット]を選択します。
- c. [ネットワークと共有センター]を選択します。
- d. [ネットワークに接続]を選択します。

□□□ [ネットワークに接続] にリストされているネットワーク項目の 中から、 [dell\_device] を選択します。

□□□ セキュリティ保護されていない領域に入ろうとしていることを示 す警告ダイアログボックスで、[それでも接続する]を選択しま す。

□□□ 正常に接続したことを確認したら、ダイアログボックスで [閉じ る]をクリックします。

### **Windows Server 2008** の場合:

□□□ [コントロール パネル]を開きます。

b. [ネットワークと共有センター]を選択します。

c. [ネットワークに接続]を選択します。

□□□ [ネットワークに接続] にリストされているネットワーク項目の 中から、 [dell\_device] を選択します。

□□□ セキュリティ保護されていない領域に入ろうとしていることを示 す警告ダイアログボックスで、[それでも接続する]を選択しま す。

□□□ 正常に接続したことを確認したら、ダイアログボックスで[閉じ る]をクリックします。

### **Windows Server 2008 R2** および **Windows 7** の場合:

□□□ [コントロール パネル]を開きます。

□□□ [ネットワークとインターネット]を選択します。

□□□ [ネットワークと共有センター] を選択します。

d. [ネットワークに接続]を選択します。

e. 使用可能なネットワーク一覧にリストされているネットワーク項 目の中から、[dell\_device]を選択し、[接続]をクリックしま す。

□□□ コンピュータの IP、サブネットマスク、およびゲートウェイアドレ スを確認します。

たとえば、IP: 192.168.1.1

サブネットマスク: 255.255.0.0

□□□ プリンターの操作パネルから、コンピュータと同じ範囲の IP アドレ スを設定します。プリンターのサブネットマスクとゲートウェイア ドレスを、コンピュータの設定に合わせます。

□□□ [メニュー]ボタンを押します。

b. [キカイ カンリシャ メニュー]にスクロールします。

□□□ [ネットワーク] を選択します。

□□□ [TCP/IP] を選択します。

□□□ [IPアドレスシュトクホウホウ]を選択します。

□□□ [パネル] を選択します。

□□□ [IPアドレス]にスクロールして戻ります。

### □□□操作パネルの方向ボタンを使用して IP アドレスを手動で入力し、 Enter ボタンを押します。

IPアドレス

172.031.000.041\*

□□□ [サブネット マスク]にスクロールして戻ります。

□□□操作パネルの方向ボタンを使用してサブネットマスクを手動で入 力し、Enter ボタンを押します。

□□□ [ゲートウェイ アドレス]にスクロールして戻ります。

□□□操作パネルの方向ボタンを使用してゲートウェイアドレスを手動 で入力し、Enter ボタンを押します。

m. プリンターを再起動します。

5. Web ブラウザで **Dell Printer Configuration Web Tool** を開きま す。

例: http://192.168.1.2

6. **Dell Printer Configuration Web Tool** で、プリンターの無線設定 を変更します。

□□□左のナビゲーションバーで、[プリントサーバー設定]をクリックします。

□□□ [プリントサーバー設定] タブをクリックします。

c. [ワイヤレスLAN]サブタブをクリックします。

□□□ [SSID] の設定を(アクセスポイントの SSID に従って)変更し、 [ネットワークタイプ]を [Infrastructure]に変更します。

□□□ [新しい設定を適用する] ボタンをクリックします。

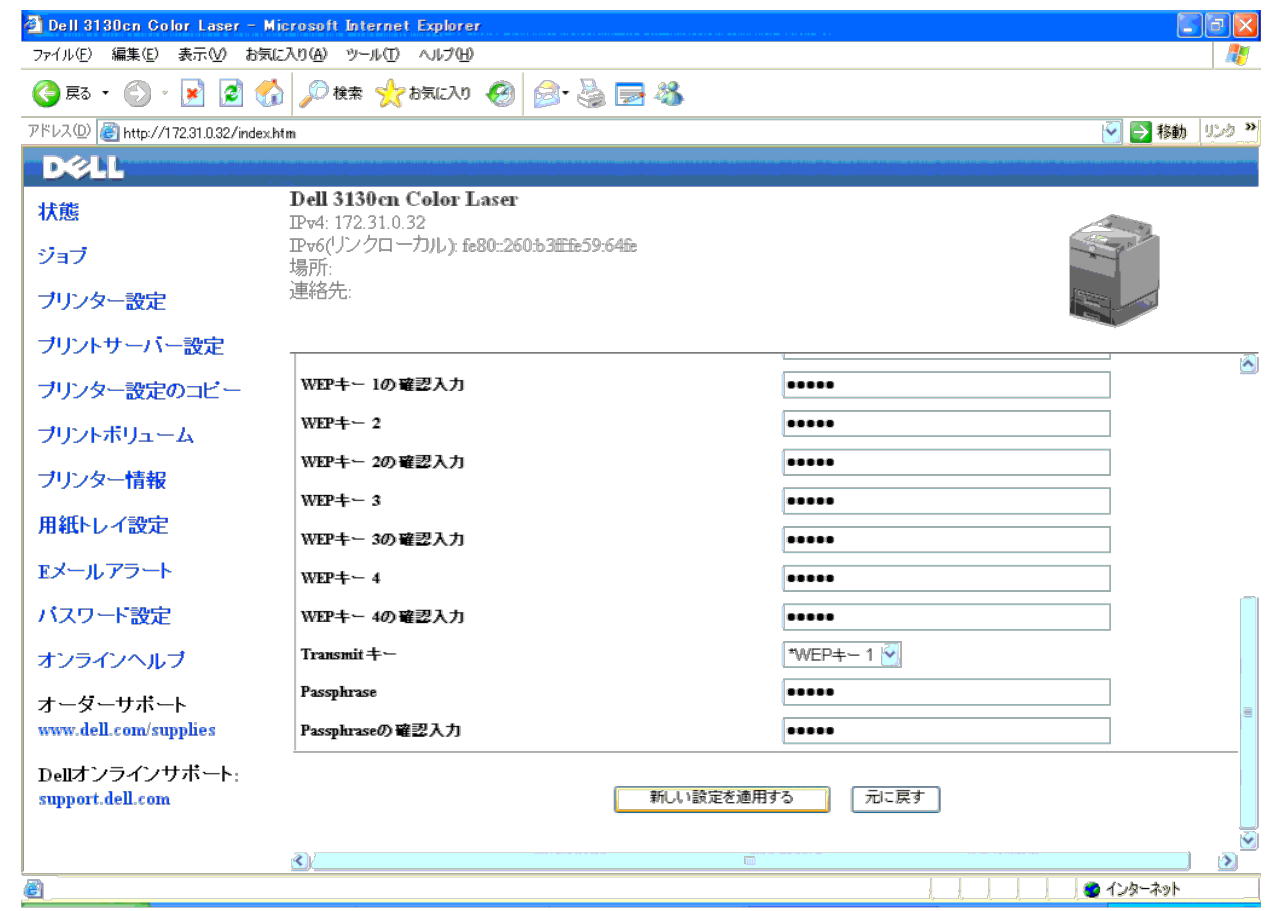

7. コンピュータの以前の無線設定を復元します。

メモ**:** コンピュータで無線ネットワーク設定ツールが利用可能な場合は、このツールを使用して無線設定を変更します。あるいは、オペレーティングシステムが提供するツールを使用し、無線設定を変更することもできます。以下の手順を参照してください。

**Windows XP** および **Windows Server 2003** の場合:

- □□□ [コントロール パネル]から [ネットワーク接続]を選択しま す。
- b. [ワイヤレス ネットワーク接続]を右クリックし、[プロパティ] を選択します。
- □□□ [ワイヤレス ネットワーク] タブをクリックします。
- □□□ [詳細設定] をクリックします。
- □□□ 次のいずれかを実行します。

無線のアドホックモードがプリンターに設定されている場合:

[コンピュータ相互(ad hoc)のネットワークのみ]を選択し、[詳細設定]ダイアログボックスを閉じます。

無線の *Infrastructure* モードがプリンターに設定されている場合:

[アクセス ポイント (インフラストラクチャ) のネットワークのみ]を選択し、 [詳細設定] ダイアログボックスを閉じます。

- □□□ [優先ネットワーク] グループのリストに記載されているプリン ターに送信する設定を選択します。
- □□□ [上に移動] をクリックすると、設定をリストの上に移動するこ とができます。

### **Windows Vista** の場合:

□□□ [コントロール パネル]を開きます。

□□□ [ネットワークとインターネット]を選択します。

- c. [ネットワークと共有センター]を選択します。
- □□□ [ネットワークに接続] を選択します。

□□□ [ネットワークに接続] にリストされているネットワーク項目か ら、プリンターに送信する設定を選択します。 □□□ セキュリティ保護されていない領域に入ろうとしていることを示 す警告ダイアログボックスで、[それでも接続する]を選択します。 □□□ 正常に接続したことを確認したら、ダイアログボックスで [閉じ る]をクリックします。

### **Windows Server 2008** の場合:

□□□ 「コントロール パネル〕を開きます。 □□□ [ネットワークと共有センター]を選択します。 c. [ネットワークに接続]を選択します。 □□□ [ネットワークに接続]にリストされているネットワーク項目か ら、プリンターに送信する設定を選択します。 □□□ セキュリティ保護されていない領域に入ろうとしていることを示 す警告ダイアログボックスで、[それでも接続する]を選択しま す。 □□□ 正常に接続したことを確認したら、ダイアログボックスで [閉じ る]をクリックします。 **Windows Server 2008 R2** および **Windows 7**の場合: □□□ [コントロール パネル]を開きます。

□□□ [ネットワークとインターネット]を選択します。

□□□ [ネットワークと共有センター]を選択します。

□□□ [ネットワークに接続] を選択します。

□□□ 使用可能なネットワーク一覧にリストされているネットワーク項 目から、プリンターに送信する設定を選択し、[接続]をクリッ クします。

f. [セキュリティ キー]を要求された場合は入力し、[OK]をク リックします。

□□□ [OK] をクリックし、 [プロパティ] ダイアログボックスを閉じま す。

メモ**:** Windows 2000 以前のオペレーティングシステムをお使いの場合は、無線デバイスメーカーの無線設定ツールのマニュアルに従って設定を行ってください。

### すべてのネットワーク上でネットワーク検出とファイル共有を有効にする

この手順の「ユーザーアカウント制御を無効にする」は飛ばすことができます。

メモ**:** この手順は、Windows Vista、Windows Server 2008、Windows Server 2008 R2、またはWindows 7をサーバーコンピュータとして使用する場合に必要です。

□□□ [スタート] ® [ネットワーク] (Windows 7の場合は [スタート] ® ユーザー名 ® [ネットワーク]) をクリックします。

□□□ [ネットワーク探索とファイル共有が無効になっています。ネット ワークコンピュータとデバイスは表示されません。変更するにはク リックしてください]をクリックします。

□□□ [ネットワーク探索とファイル共有の有効化]をクリックします。

□□□ [はい、すべてのパブリック ネットワークにネットワーク探索とファ イル共有を有効にします]をクリックします。

# <span id="page-90-1"></span>印刷用紙のガイドライン

- [用紙](#page-90-0)
- [OHP](#page-93-0) [フィルム](#page-93-0)
- [封筒](#page-94-0)
- [ラベル紙](#page-94-1)
- [印刷用紙を保管する](#page-95-0)
- [用紙トレイと仕様を確認する](#page-95-1)

印刷用紙には、普通紙、ラベル紙、封筒、コート紙などを使用できます。お使いのプリンターでは、さまざまな印刷用紙に高品質な印刷を行う ことができます。プリンターに合った適切な印刷用紙を選択することで、印刷上の問題を避けられます。ここでは、印刷用紙の選び方、印刷用 紙の扱い方、トレイ 1 またはオプションの 550 枚トレイフィーダーユニットへの用紙のセット方法について説明します。

# <span id="page-90-0"></span>用紙

カラー印刷で最高品質を得るには、75g/m<sup>2</sup>(20 ポンド)の電子写真用紙を使用します。白黒印刷で最高品質を得るには、90g/m<sup>2</sup>(24 ポン ド)の電子写真用紙を使用します。印刷用紙を大量に購入する前に、用紙サンプルで試し刷りすることをお勧めします。

用紙をセットするときは、用紙パッケージの推奨印刷面を確認し、それに応じて用紙をセットしてください。用紙のセット方法については、 「[標準トレイとオプションのトレイに印刷用紙をセットする](#page-98-0)」と「[MPF](#page-101-0) [に用紙をセットする」](#page-101-0)を参照してください。

## 用紙の特性

以下に記載する用紙の特性が、印刷の品質と信頼性に影響を与えます。このガイドラインに従って用紙を購入されることをお勧めします。

### 重量

トレイからは、60~216 g/m<sup>2</sup>(16~80 ポンド)の縦目上質紙が自動給紙されます。手差しトレイ(MPF)から は、60~216g/m<sup>2</sup>(16~80 ポンド)の縦目上質紙が自動給紙されます。60g/m<sup>2</sup> (16 ポンド)より薄い用紙は、紙づまりの原因となる可 能性があります。最高の印刷品質を得るには、75g/m<sup>2</sup>(20 ポンド)の縦目上質紙を使用してください。

### 反り

反り(カール)とは、縁が曲がる用紙の性質のことです。反りが大きいと、給紙時にエラーが発生することがあります。プリンター内で用紙が 高温にさらされるため、通常、プリンターを通過した用紙には反りが発生します。用紙を包装から出したままにしていると(用紙トレイにセッ トしていたとしても)、湿度に関係なく、印刷する前に用紙が反って給紙エラーとなることがあります。反っている用紙に印刷するときは、用 紙の反りを平らに直してから、MPFにセットしてください。

### 平滑度

用紙の滑らかさ(平滑度)は、直接印刷品質に影響を与えます。用紙が粗すぎると、トナーがしっかりと用紙に定着せず、印刷品質が落ちま す。逆に用紙が滑らか過ぎると、給紙エラーが発生することがあります。平滑度が 150~250 シェフィールド度のときに、最高の印刷品質が 得られます。

## 水分含有量

用紙に含まれる水分量は、印刷品質とプリンターの給紙能力の両方に影響を与えます。使用する準備が整うまで、用紙は包装したまま保管して おいてください。これにより用紙の水分量変化が起こりにくくなり、印刷のパフォーマンス低下が避けられます。

### 紙目

紙目とは、1 枚の用紙での紙の繊維の並びのことです。紙目は、用紙の長辺方向に繊維が並んでいる縦目と、用紙の短辺方向に繊維が並んでい る横目のいずれかになります。60~135g/m<sup>2</sup> (16~36 ポンド)の用紙の場合は、縦目用紙をお勧めします。135g/m<sup>2</sup>(36 ポンド)より 厚い用紙の場合は、横目用紙が適しています。

### 繊維含有量

最高品質の電子写真用紙は、100% 化学木材パルプから作られています。綿などの繊維を含む用紙は、扱いにくいことがあります。

### 推奨する用紙

最高の印刷品質が得られ、問題なく給紙を行うには、75g/m<sup>2</sup> (20 ポンド) の電子写真用紙を使用してください。一般の業務用のビジネス用 紙でも、許容範囲内の印刷品質が得られます。耐熱性があり、退色、にじみ、有害物質の放出を起さない用紙のみを使用してください。レー ザー印刷プロセスでは、高温で用紙が加熱されます。メーカーや販売会社に問い合わせて、選択した用紙がレーザープリンターで使用できるか どうかを確認してください。

大量の用紙を購入する前に、必ず数種類の用紙サンプルで試し刷りを行ってください。印刷用紙を選ぶときには、重量、繊維含有量、および色 を考慮する必要があります。

### 使用できない用紙

以下のタイプの用紙については、本プリンターでの使用はお勧めできません。

- カーボン紙なしでの複写に使用される化学処理された用紙(ノーカーボン用紙、無カーボン複写紙(CCP)、カーボン不要(NCR)用 紙とも呼ばれる)
- プリンターを汚す可能性のある化学物質を使って印刷された用紙
- プリンターのフューザーの熱の影響を受ける可能性のある印刷された用紙
- ±0.09 インチを超える補正(ページ上の正確な印刷位置)を必要とする、印刷された用紙。光学式文字認識(OCR)フォームなど

場合によっては、ソフトウェアプログラムを使って位置決めを調整すると、これらの用紙に印刷することも可能です。

- コート紙(erasable bond)、合成紙、感熱紙
- ギザギザ、ざらつき、織り目のある用紙、または反りがある用紙
- 古紙配合率 25% 以上の再生紙(DIN 19 309 に不適合)
- 複数の部分からなるフォームやドキュメント
- タルク紙や酸性紙に印刷する場合、印刷品質が低下する(テキストに空白部分や汚れが生じる)ことがあります。

### 用紙を選択する

適切な用紙を選択すれば、紙づまりを起さず、問題なく印刷することができます。

紙づまりを起さず、高品質の印刷を行うには:

- 破損していない新しい用紙を使用します。
- 用紙の推奨印刷面を確認してから、用紙をセットします。通常、推奨印刷面は包装紙に記載されています。
- ご自分で裁断した用紙は使用しないでください。
- サイズ、重量、種類が異なる用紙を同じ用紙トレイに混在させないでください。紙づまりの原因となります。
- 印刷中にトレイを取り外さないでください。
- トレイに用紙が正しくセットされていることを確認します。
- 用紙をよくさばきます。用紙の端を水平にまっすぐに揃えます。

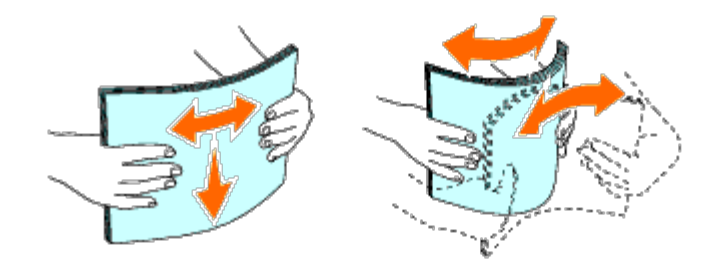

## フォームとレターヘッドが印刷された用紙を選択する

フォームとレターヘッドが印刷されている用紙を選択する場合:

- 最高の印刷結果を得るためには、縦目用紙を使用します。
- オフセットリソグラフ印刷または写真版印刷でフォームとレターヘッドが印刷された用紙のみを使用します。
- インクを吸収してもにじまない用紙を選択します。
- ざらつきや織り目のある用紙は避けます。
- 電子写真複写用の耐熱インクで印刷された用紙を使用します。インクは、溶けたり有害物質を発生することなく、225 ℃(437 °F)の 温度に対する耐熱性がなければなりません。
- トナーのレジンやフューザーのシリコンの影響を受けないインクを使用します。酸化インクまたは油性インクはこれらの要件を満たして いますが、ラテックスインクは使用できません。使用インクがよくわからない場合は、用紙販売業者に問い合わせてください。

## レターヘッド用紙に印刷する(印刷済み用紙、穴あき用紙)

メーカーや販売会社に問い合わせて、選択したレターヘッド用紙がレーザープリンターで使用できるかどうかを確認してください。

レターヘッド用紙や穴あき用紙のような、印刷済み用紙に印刷するときには、用紙の向きが重要になります。次の表を参考にして、用紙トレイ またはフィーダーにレターヘッド用紙をセットしてください。その他の印刷済み用紙や穴あき用紙は、次の表を参考にしてセットしてくださ い。

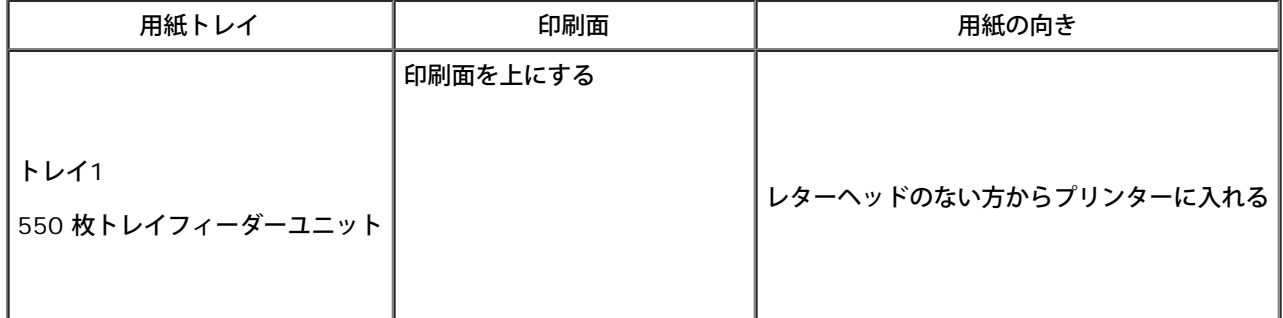

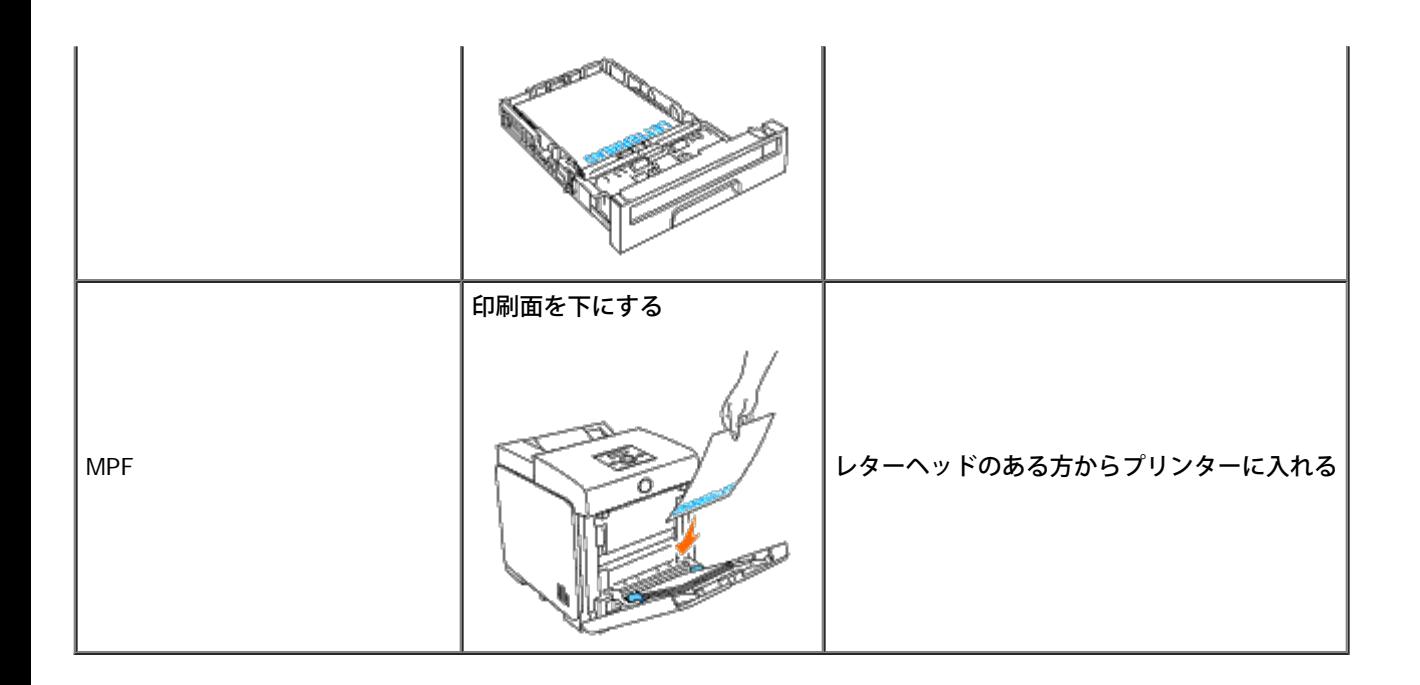

## 穴あき用紙を選択する

穴あき用紙を選択して使用するには:

- 大量の穴あき用紙を使用する場合は、購入する前に数社の用紙を取り寄せて試し刷りを行ってください。
- 製紙メーカーで穴が開けられた用紙でなければならず、パッケージ内の用紙に後から穴を開けたものは使用できません。後から穴を開け た用紙は、複数枚をプリンターに給紙すると詰まりやすくなり、 紙づまりの原因となります。
- 穴あき用紙には、標準用紙より多くの紙粉が付いています。プリンターを頻繁にクリーニングする必要があり、また普通紙より給紙機能 が落ちることがあります。
- 用紙重量に関しては、穴あき用紙は穴の開いていない用紙と同じです。

# <span id="page-93-0"></span>**OHP** フィルム

1 回の印刷ジョブで、MPF に最大 75 枚の OHP フィルムをセットすることができます。印刷用紙を大量に購入する前に、用紙サンプルで試し 刷りすることをお勧めします。

OHP フィルムに印刷する場合:

- プリンターを破損しないよう、プリンタードライバーの用紙種類を[OHPフィルム]に設定します。
- レーザープリンター専用の OHP フィルムを使用してください。一般的な OHP フィルムを使用してはなりません。OHP フィルムは、 融解したり、退色したり、オフセットしたり、あるいは有害物質を放出したりすることなく、225 ℃(401°F)の温度に耐えられる必 要があります。
- OHP フィルムに直接触らないでください。印刷品質が劣化する可能性があります。
- OHP フィルムをセットする前に、フィルムがくっつかないよう、フィルムの束をよくさばいておきます。
- 本プリンターでは、白以外の OHP フィルムは使用できません。

## **OHP** フィルムを選択する

本プリンターは、レーザープリンター専用の OHP フィルムに直接印刷できます。印刷品質と耐久性は、使用される OHP フィルムによって異

なります。印刷用紙を大量に購入する前に、用紙サンプルで試し刷りすることをお勧めします。

紙詰まりを防ぐため、MPF の用紙種類の設定は、[OHPフィルム]に設定する必要があります。(この設定については、「<u>ヨウシ トレイ セッ</u> <u>テイ</u>」を参照してください。) お使いの OHP フィルムが、205℃(401°F)までの温度に到達するレーザープリンターに対応しているかどう かは、メーカーまたはベンダーに確認してください。融解、退色、オフセット、有害物質の放出のない、耐熱性のある OHP フィルムのみを使 用してください。

## <span id="page-94-0"></span>封筒

選択した封筒によっては、多少のしわが出る場合があります。印刷用紙を大量に購入する前に、用紙サンプルで試し刷りすることをお勧めしま す。封筒のセット方法については、「[MPF](#page-101-0) [に用紙をセットする」](#page-101-0)を参照してください。

封筒に印刷する場合:

- レーザープリンター専用の高品質封筒のみ使用します。
- 用紙トレイを MPF に設定します。プリンタードライバーから用紙種類を[封筒]に設定し、正しい封筒サイズを選択します。
- 最高の印刷品質を得るには、75g/m $^2$  (20 ポンド)の上質紙から作られた封筒を使用してください。綿含有量が 25% 以下であるなら ば、トレイに 105g/m<sup>2</sup> (28 ポンド)までの上質紙の封筒をセットできます。綿含有量が 100% の封筒の場合は、90g/m<sup>2</sup> (24ポ ンド)を超えないようにしてください。
- 破損していない、パッケージから取り出したばかりの封筒を使用します。
- 250℃ (401°F) の温度に対する耐熱性があり、シールされておらず、過度な反りやしわがなく、有害物質を発生しない封筒を使用しま す。検討している封筒について分からないことがある場合は、封筒の販売会社に確認してください。
- 封筒の幅に合わせて、用紙幅ガイドを調整します。
- MPF に封筒をセットするときは、封筒のふたを閉じて、封筒の短辺がプリンター側に向くようにセットします。印刷面を下にしてくだ さい。
- 封筒のセット方法については、「[MPF](#page-101-0) [に用紙をセットする」](#page-101-0)を参照してください。
- 1 回の印刷ジョブでは、1 種類のサイズの封筒を使用してください。
- 湿度が高く(60% 以上)印刷温度が高いと、封がされてしまうことがあるので、湿度が低いことを確認してください。
- 最高の印刷品質を得るには、次のような封筒は使用しないでください。
	- 過度に丸まっていたりねじれている
	- 貼り付いていたり、破損している
	- 窓、穴、ミシン目、切り抜き、型押し加工がある
	- 留め金、綴じひも、金属製折りたたみバーを使用している
	- インターロック設計になっている
	- 切手が貼られている

<span id="page-94-1"></span>ラベル紙

- 封筒のふたを接着位置に合わせて折ると接着剤が露出する
- 縁にギザギザがあったり、隅が曲がっている
- 粗加工、しわ加工、漉き入れ加工されている

本プリンターは、レーザープリンター専用のラベル紙に直接印刷できます。ラベル紙の接着剤、表面用紙(印刷可能紙)、およびトップコート は、205℃(401°F)の温度と 25 ポンド/平方インチ(psi)の圧力に対する耐性がなければなりません。印刷用紙を大量に購入する前に、用 紙サンプルで試し刷りすることをお勧めします。

ラベル紙に印刷する場合:

- プリンタードライバーで用紙種類を「ラベル紙]に設定します。
- ラベル紙を他の用紙と同じトレイにセットしないでください。紙づまりの原因となります。
- 裏面がつるつるした素材のラベルシートは使用しないでください。
- ダイカットから 1mm(0.04 インチ)以内には印刷しないでください。
- 全面シールになっているラベル紙を使用します。部分ラベル紙は、印刷中にラベルが剥がれて紙づまりを起すことがあります。また、部 分ラベル紙を使用したためにプリンターやカートリッジが接着剤で汚れた場合、保証が無効になることがあります。
- 250℃ (401°F) の温度に対する耐熱性があり、シールされておらず、過度な反りやしわがなく、有害物質を発生しないラベル紙を使用 します。
- ラベルの縁、ミシン目、ダイカット間の 1mm(0.04 インチ)以内には印刷しないでください。
- 用紙の縁まで接着剤が付いているラベル紙は使用しないでください。縁から少なくとも 1mm(0.04 インチ)空けた接着剤のゾーン コーティングをお勧めします。接着剤によってプリンターが汚れた場合、保証が無効になることがあります。
- 接着剤のゾーンコーティングが不可能である場合は、縁から 3mm(0.125 インチ)幅だけ取り除き、はみ出さない接着剤を使用しま す。
- 先端から 3mm(0.125 インチ)幅だけ取り除き、ラベルがプリンター内部で剥がれないようにします。
- 特にバーコードを印刷する場合は、縦方向にセットしてください。
- 接着剤がはみ出しているラベル紙は使用しないでください。

# <span id="page-95-0"></span>印刷用紙を保管する

適切に印刷用紙を保管するために以下のガイドラインに留意すると、給紙エラーや印刷品質のむらを防ぐことができます。

- 最高の印刷結果を得るためには、温度が約 21℃(70°F)で、相対湿度が 40% の環境で用紙を保管してください。
- ダンボール箱に入った用紙は、床に直接置かず、パレットや棚の上に保管してください。
- 元のダンボール箱から出した用紙パッケージを保管する場合は、端が折れたり反ったりしないように、平らな場所に保管してください。
- 用紙パッケージの上には何も置かないでください。

# <span id="page-95-1"></span>用紙トレイと仕様を確認する

以下の表は、標準とオプションの用紙トレイの仕様です。

## <span id="page-95-2"></span>サポートされる用紙サイズ

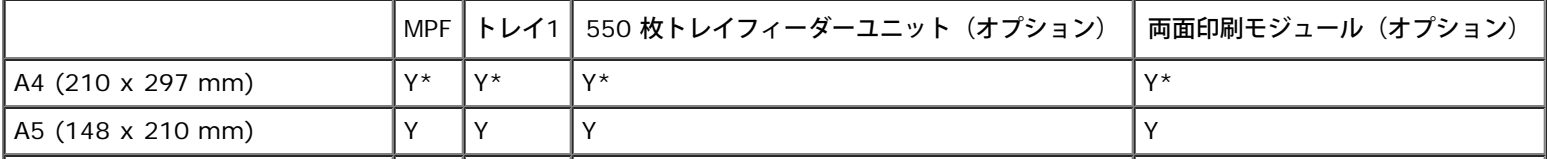

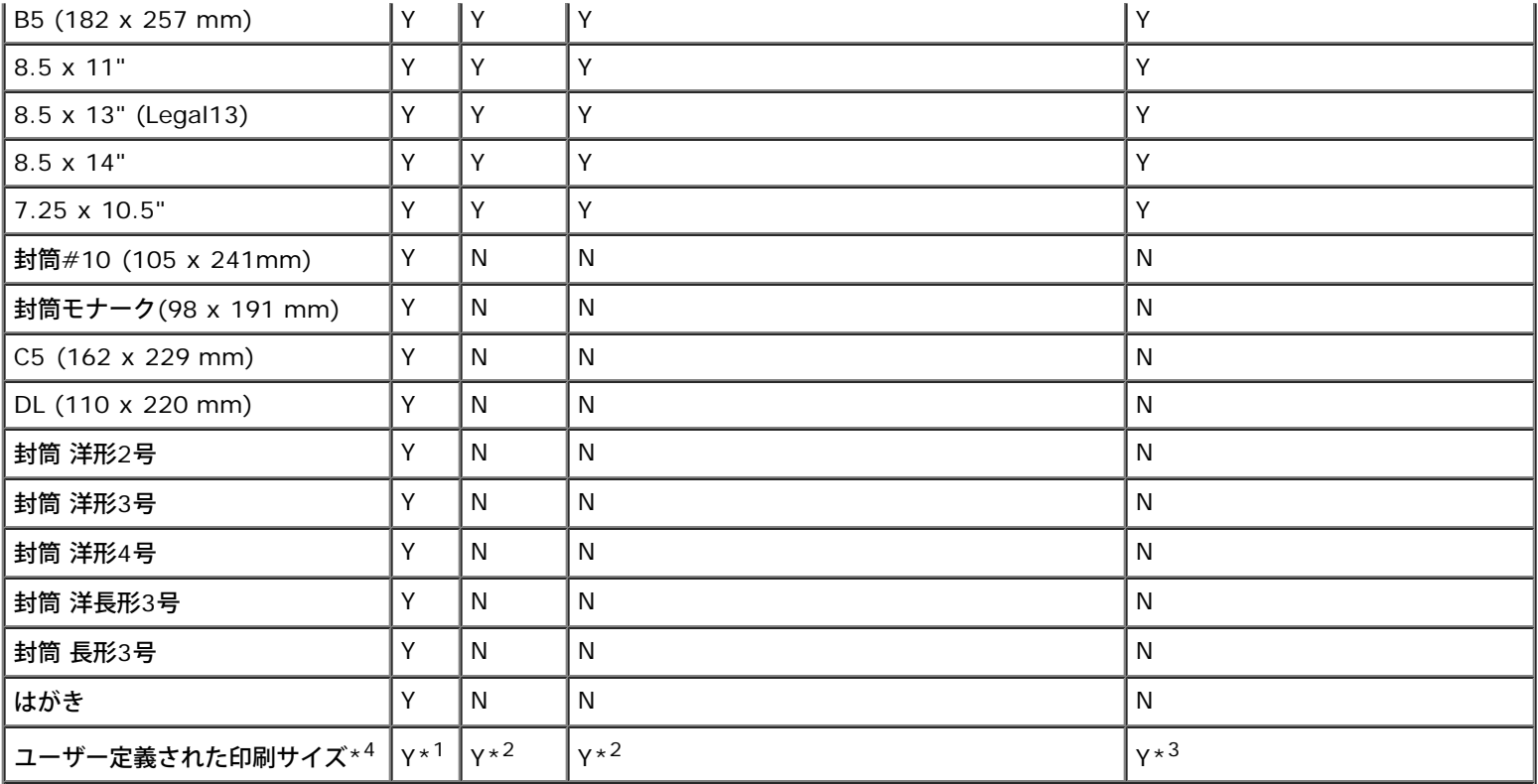

 $*^1$  このトレイは、横の幅 76.2 mm (3.00 インチ) から 220 mm (8.66 インチ)、縦の長さ 127 mm (5.00 インチ) から 355.6 mm (14.00 インチ) のユーザー定義された印刷用紙をサポートしています。

\*<sup>2</sup> このトレイは、横の幅 148.0 mm (5.83 インチ) から 215.9 mm (8.50 インチ)、縦の長さ 210 mm (8.27 インチ) から 355.6 mm (14.00 インチ) のユーザー定義された印刷用紙をサポートしています。

\*<sup>3</sup> 両面印刷モジュールは、横の幅 148.0 mm(5.83 インチ)から 215.9 mm(8.50 インチ)、縦の長さ 210 mm(8.27 インチ)から 355.6 mm (14.00 インチ)のユーザー定義された印刷用紙をサポートしています。

\*<sup>4</sup> プリンタードライバーから、ユーザー定義された印刷サイズを設定できるのは管理ユーザーだけです。

# サポートされる用紙種類

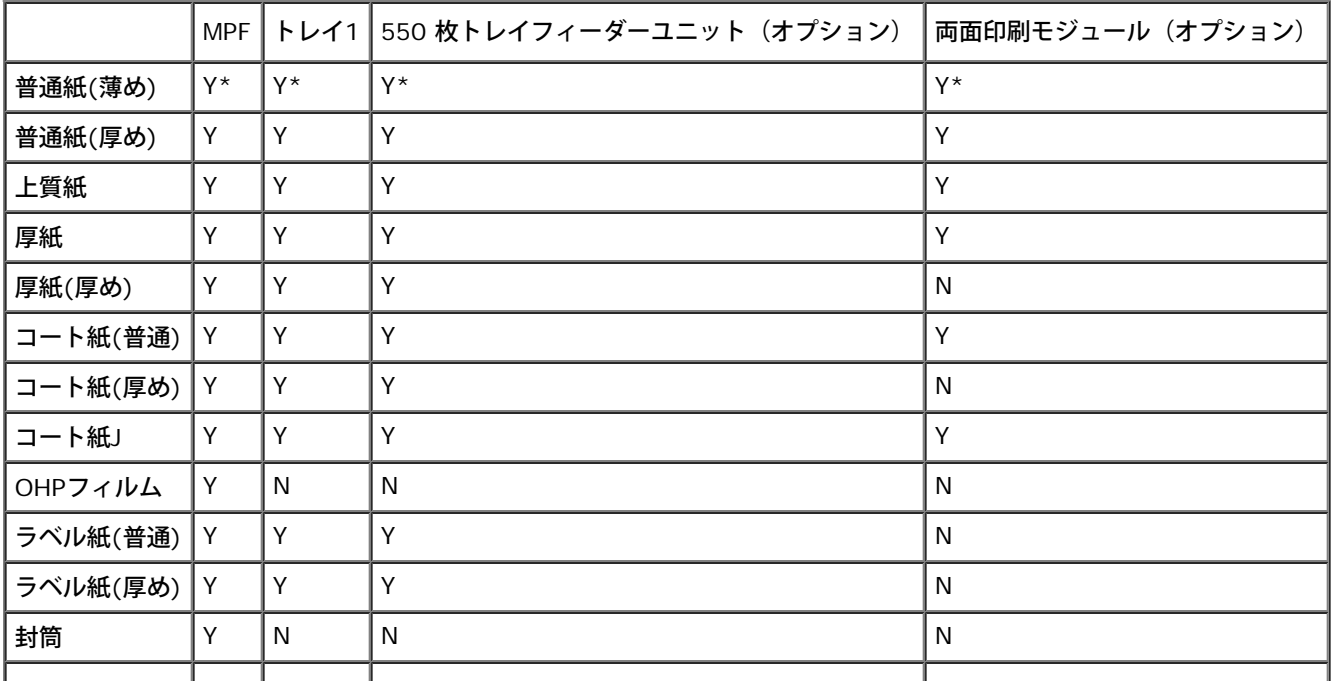

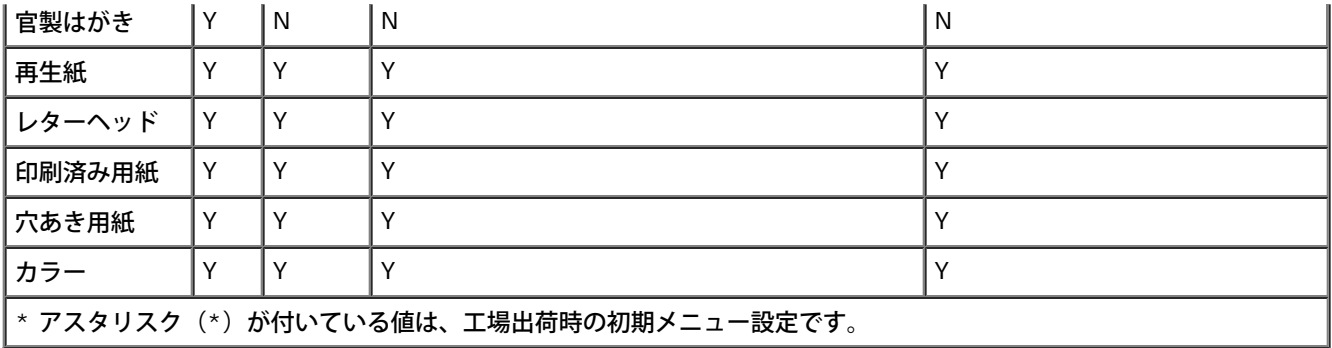

# 用紙種類の仕様

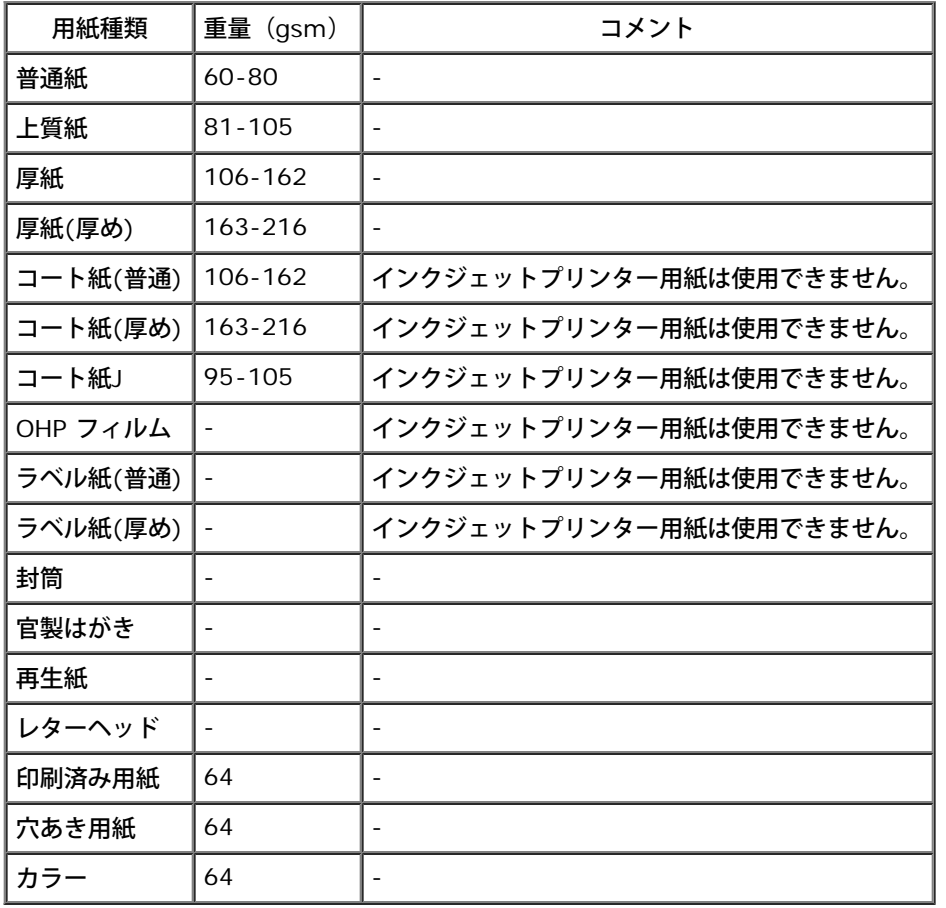

[目次に戻る](#page-0-1)

[目次に戻る](#page-0-1)

# 用紙のセット

- [標準トレイとオプションのトレイ](#page-98-1)
- [標準トレイとオプションのトレイに印刷用紙](#page-98-0)[をセットする](#page-98-0)
- **O** [MPF](#page-101-1)
- [MPF](#page-101-0) [に用紙をセットする](#page-101-0)
- [MPF](#page-103-0) [を使用する](#page-103-0)
- [トレイをリンクする](#page-104-0)
- [両面印刷機能を使用する](#page-104-1)
- [排出トレイを使用する](#page-105-0)
- [排出延長トレイを使用する](#page-105-1)

用紙を正しくセットすれば、紙づまりを起さず、問題なく印刷することができます。

用紙の推奨印刷面を確認してから、用紙をセットしてください。通常、推奨印刷面は包装紙に記載されています。

メモ**:** トレイに用紙をセットしたら、操作パネルで同じ用紙種類を指定します。

# <span id="page-98-1"></span>標準トレイとオプションのトレイ

## 用紙容量

トレイ 1 には、次の枚数の用紙をセットできます。

標準用紙 250 枚

オプションの 550 枚トレイフィーダーユニットには、次の枚数の用紙をセットできます。

標準用紙 550 枚

# 印刷用紙の寸法

標準トレイとオプションのトレイは、次の寸法の印刷用紙に対応しています。

- **横 148 mm (5.83 インチ) ~215.9 mm (8.5 インチ)**
- 縦 210 mm (8.27 インチ) ~355.6 mm (14.00 インチ)

# <span id="page-98-0"></span>標準トレイとオプションのトレイに印刷用紙 をセットする

メモ**:** 紙づまりを起すことがあるので、印刷ジョブ実行中はトレイを取り外さないでください。

メモ**:** レーザープリンター用紙のみを使用します。本機では、インクジェット用紙は使用しないでください。

すべてのトレイには、同じ方法で用紙をセットします。

□□□ プリンターから、トレイ 1 を止まるまで引き出します。トレイを両 手で持ち、正面側を少し持ち上げて、プリンターから取り外しま す。

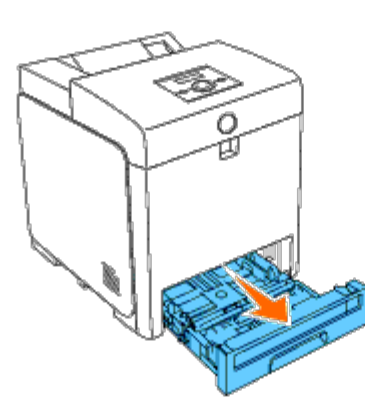

2. 側面ガイドを、トレイの端にスライドさせます。側面ガイドは、完 全に広げておきます。

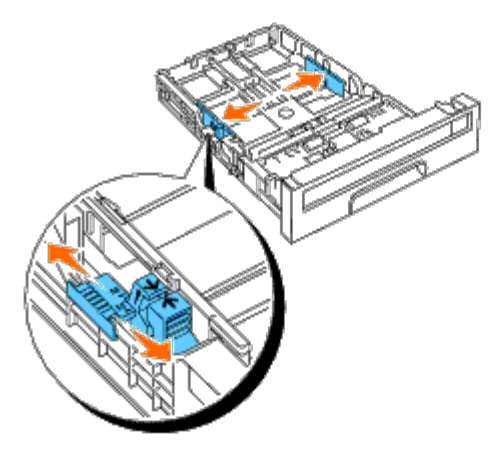

メモ**:** 8.5x11" の用紙の場合は、レバーを 8.5" の位置まで押し込みます。

□□□ 背面ガイドを使用し、セットする用紙サイズに合わせてトレイをス ライドさせます。

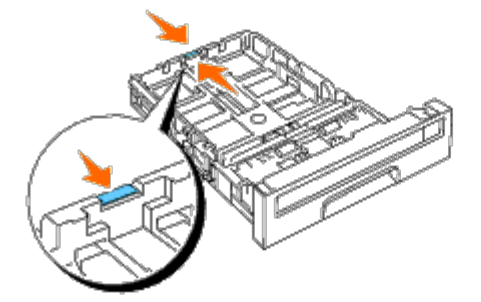

メモ**:** ユーザー指定印刷用紙をセットする場合は、トレイ背面で背面ガイドを押し込んでトレイを完全に広げます。 □□□ 用紙をよくさばいてからセットします。用紙の端を水平にまっすぐ に揃えます。

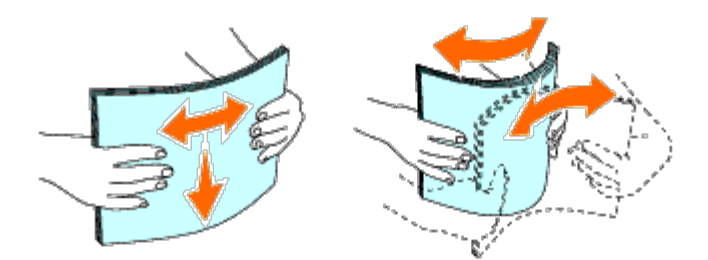

□□□ 推奨印刷面を上にして、用紙をトレイにセットします。

メモ**:** トレイの最大枚数線を超えないようにしてください。用紙を入れ過ぎると紙づまりの原因になります。

6. 用紙の両端に軽くあたるまで側面ガイドを動かします。

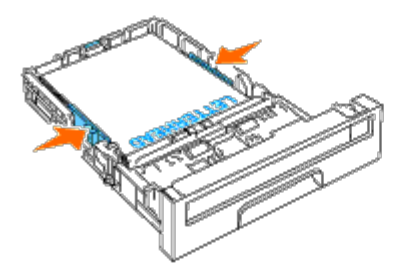

メモ**:** ユーザー指定印刷用紙をセットするときは、側面ガイドを押し込んでトレイをいったん広げてから、セットした用紙の端に 軽くあたるまで戻します。

7. トレイをプリンターに挿入し、止まるまで押し込みます。

8. 普通の印刷用紙以外の印刷用紙がセットされている場合は、操作パ ネルで用紙種類を選択します。ユーザー指定印刷用紙がセットされ ている場合は、操作パネルから用紙サイズ設定を指定する必要があ ります。

レターヘッド用紙は、印刷面を上に向けた状態で、標準トレイまたはオプションのフィーダーの上端になくてはなりません。ただし、手差しト レイ(MPF)にセットする場合は、印刷面を下にして、レターヘッド用紙の上端から差し込んでください。

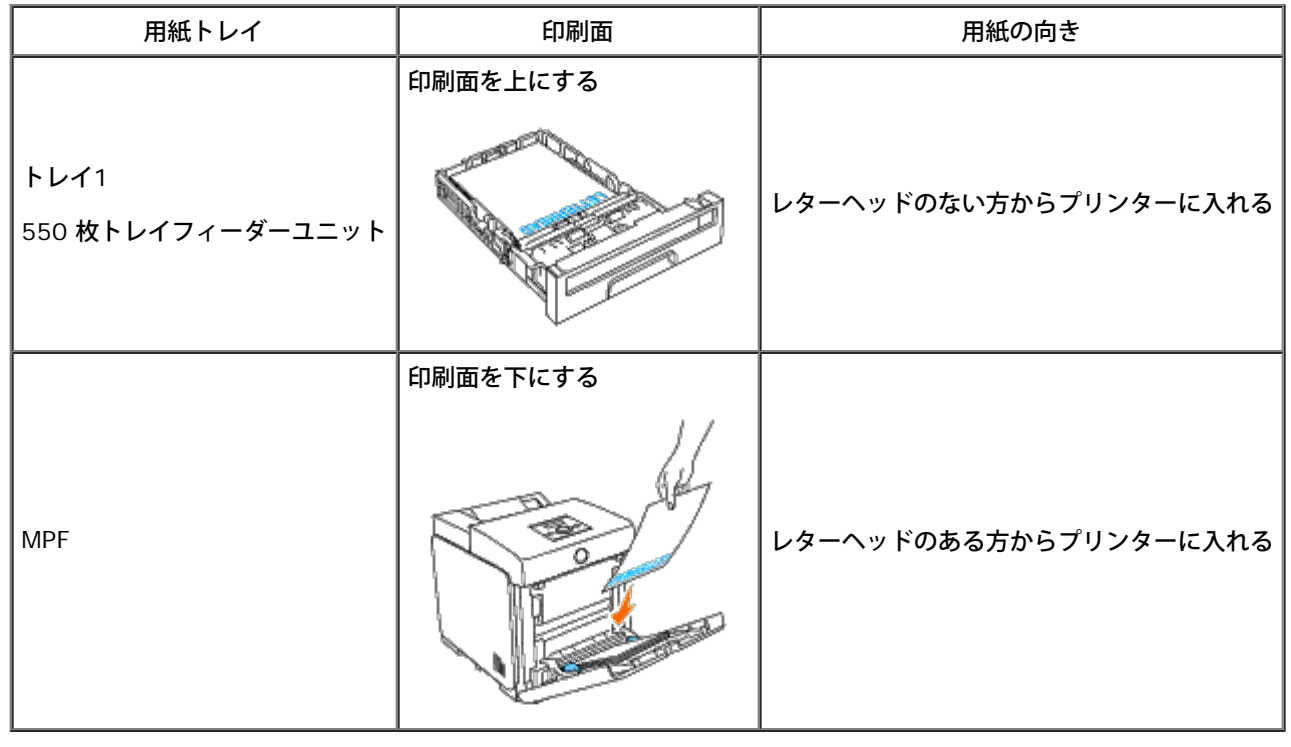

# <span id="page-101-1"></span>**MPF**

# トレイ容量

MPF には、次の枚数の用紙をセットできます。

標準用紙 150 枚

# 印刷用紙の寸法

MPF には、次の大きさの用紙をセットできます。

- 横 76.2 mm (3.00 インチ) ~220 mm (8.66 インチ)
- 縦 127 mm (5.00 インチ) ~355.6 mm (14.00 インチ)

# <span id="page-101-0"></span>**MPF** に用紙をセットする

MPF では、封筒や OHP フィルムなど、普通紙以外のさまざまなサイズと種類の用紙を使用することができます。 □□□ MPF のカバーをゆっくりと引き出して開きます。

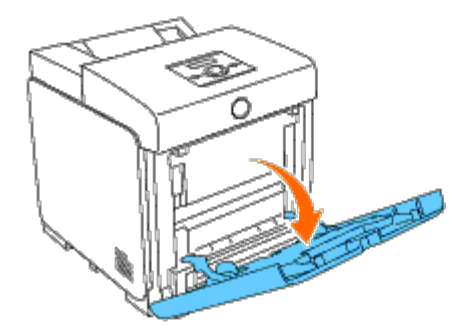

2. 側面ガイドを、トレイの端にスライドさせます。側面ガイドは、完 全に広げておきます。

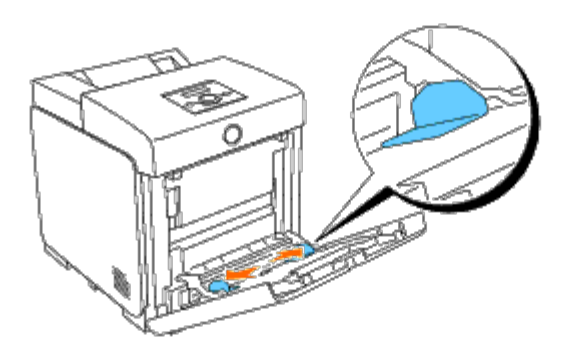

□□□ すべての用紙を下に向け、上端から MPF に挿入します。

**インモ:ただし、無理に印刷用紙を単枚手差しに押し込まないでください。** 

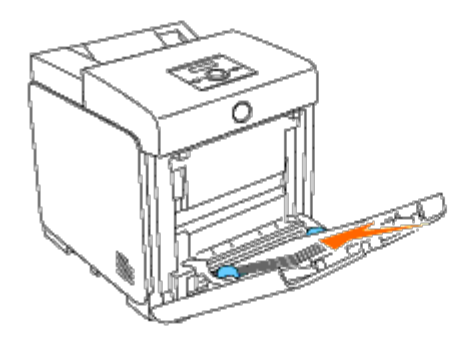

□□□ 両側の側面ガイドが、印刷用紙の端に軽く当たるまでスライドさせ ます。

メモ**:** ただし、無理に印刷用紙を単枚手差しに押し込まないでください。

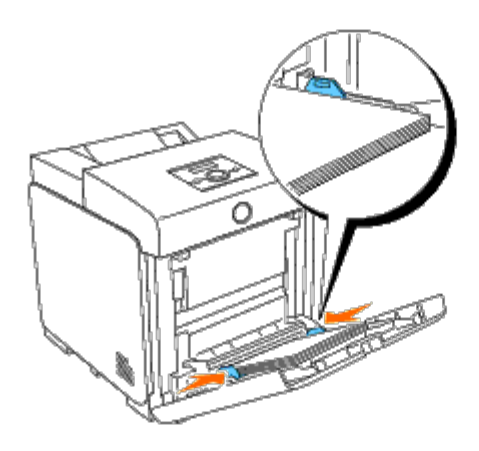

5. MPF の用紙種類の設定が、セットした印刷用紙と一致していること を確認します。

□□□ 印刷トレイ、サイズを選択し、ソフトウェアプログラムに入力しま す。次に、印刷用紙のサイズと種類をプリンターの操作パネルに入 力します。

## 封筒をセットする

手差しトレイに封筒をセットするときは、封筒のふたを閉じて、封筒の短辺がプリンター側に向くようにセットします。印刷面を下に向け、封 筒を挿入口に送り込みます。封筒は、トレイの最大枚数線までセットすることができます。

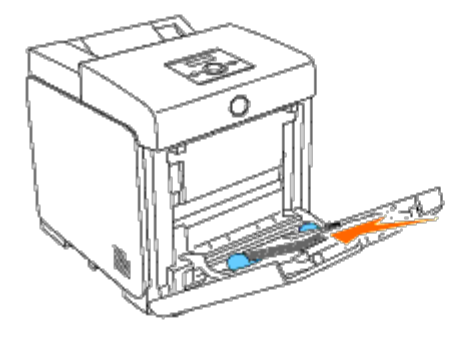

封筒 **#10**、封筒モナーク、または封筒**DL** をセットする場合

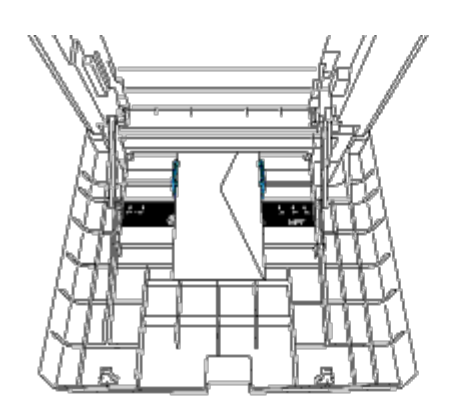

### 封筒**C5** をセットする場合

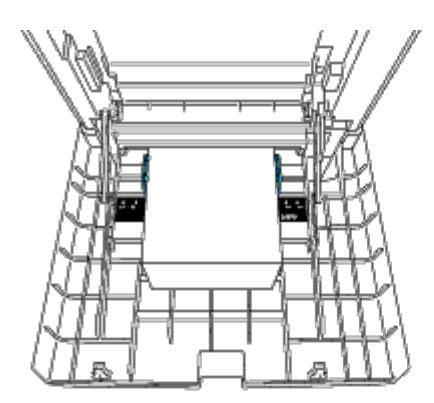

注意**:** 窓付き封筒、内側がコート加工された封筒、封かん用のり付き封筒は使用しないでください。紙づまりの原因となり、プリンター に損傷を与えることがあります。

メモ**:** 封筒はふたを完全に閉じてセットしているか確認してください。

メモ**:** パッケージから取り出した直後に MPF に封筒をセットしなければ、封筒が膨らむ可能性があります。紙づまりを防ぐため、封筒 を MPF にセットする前に、次の図に示すように平らにしてください。

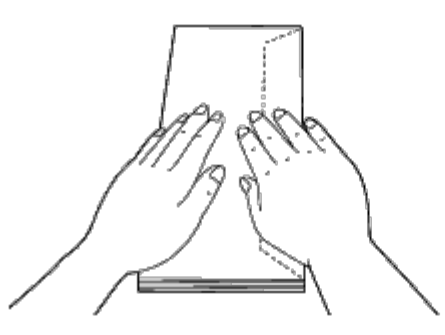

# <span id="page-103-0"></span>**MPF** を使用する

- 1回の印刷ジョブでは、1つのサイズと 1種類の印刷用紙しかセットできません。
- 最適な印刷品質を得るには、レーザープリンター専用の高品質[印刷用](#page-90-1)紙のみを使用します。印刷用紙に関する詳細については、「<mark>印刷用</mark> [紙のガイドライン](#page-90-1)」を参照してください。
- MPF に印刷用紙が残っている場合、またはプリンターが MPF から印刷しているときに、印刷用紙を追加したり取り除いたりしないで ください。紙づまりの原因となります。
- 印刷用紙は、推奨される印刷面を下に向け、用紙の上側から MPF に差し込んでセットする必要があります。
- MPF に他のものを入れないでください。また、MPF を押し下げたり、過剰な力をかけたりしないでください。
- MPF から印刷を行っているときや、 [プリント シテイマス]と操作パネルに表示されている間は、トレイを外さないでください。紙づ まりの原因となります。

MPF のアイコンは、MPF に用紙をセットする方法や、封筒を印刷するときに向きを変える方法を示します。

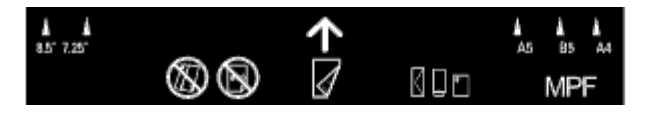

# <span id="page-104-0"></span>トレイをリンクする

同じサイズと種類の印刷用紙を各トレイにセットすると、プリンターはトレイを自動的にリンクします。プリンターは1 つめのトレイを、用紙 がなくなるまで使用した後、次のトレイを使用します。

メモ**:** 各トレイには、同じサイズと種類の印刷用紙をセットしてください。 手差しトレイ(MPF)は、他のトレイとリンクできません。

同じサイズと種類の印刷用紙を、選択したトレイにセットした後、各トレイに対し、[ヨウシ トレイ セッテイ]の[ヨウシ シュルイ]設定 を選択します。

トレイのリンクを解除するには、トレイのうち、一つの[ヨウシ シュルイ]を違う値に変更します。

メモ**:** 各トレイに同じサイズの、異なる種類の印刷用紙がセットされている場合は、用紙種類がプリンタードライバーのプロパティまた はプレファレンスで設定されていなければ、プリンターはトレイを自動的にリンクします。

# <span id="page-104-1"></span>両面印刷機能を使用する

両面印刷を使用すると、1 枚の用紙の両面に印刷することができます。両面印刷できる用紙サイズについては、「<u>[サポートされる用紙サイズ](#page-95-2)</u>」 を参照してください。両面印刷は、オプションの両面印刷モジュールがプリンターにインストールされている場合にのみ使用できます。両面印 刷モジュールをインストールする方法については、「[両面印刷モジュールをインストールする](#page-49-0)」を参照してください。

## 小冊子印刷を使用する

小冊子印刷を使用する場合は、[印刷設定]ダイアログボックスの[両面]メニューから[短辺とじ]または[長辺とじ]のいずれかを選択 し、[小冊子/拡大連写/混在原稿/回転]ボタンをクリックして、表示された[小冊子/拡大連写/混在原稿/回転]ダイアログボックスで[小冊 子作成]を選択します。[両面]メニューから、両面印刷したページを閉じる方法と、おもて面(奇数ページ)の印刷に対して、うら面となる ページ(偶数ページ)をどのような向きで印刷するかを指定します。

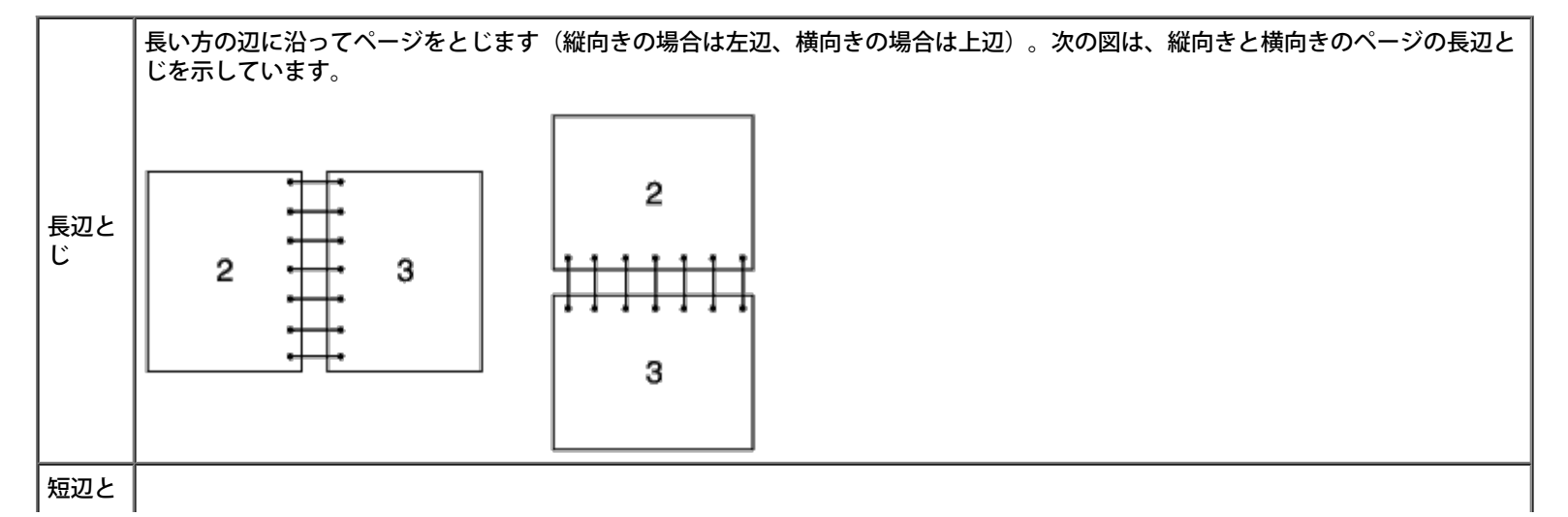

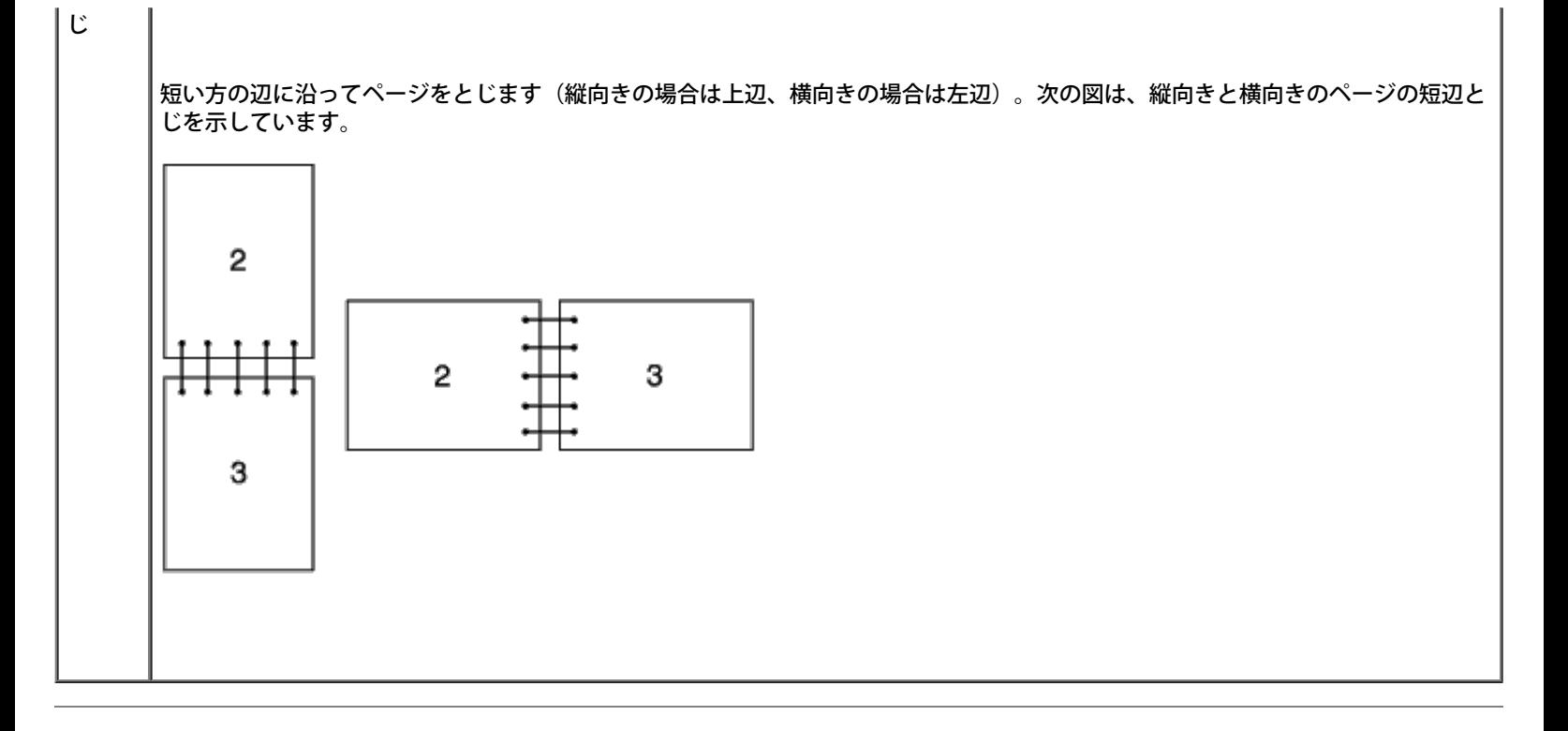

# <span id="page-105-0"></span>排出トレイを使用する

排出トレイには、次の枚数の用紙をセットできます。

• 普通紙 250 枚(20 ポンド(75 g/m<sup>2</sup>))

# <span id="page-105-1"></span>排出延長トレイを使用する

排出延長トレイは、印刷した用紙がプリンターから落ちないようにするためのものです。 印刷を始める前に、排出延長トレイを完全に広げておいてください。

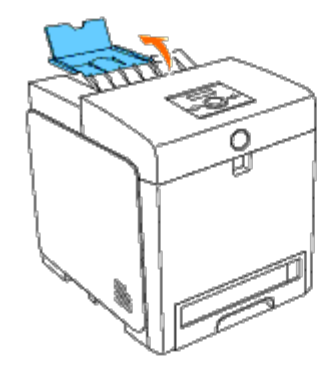

# 操作パネル

- [操作パネルのボタンを使用する](#page-106-0)
- [Panel Settings](#page-107-0) [ページを印刷する](#page-107-0)

# <span id="page-106-0"></span>操作パネルのボタンを使用する

操作パネルには、16 文字 2 行の液晶ディスプレイ(LCD)、7 つのボタン、2 つのインジケータがあります。インジケータは、プリンターの 印刷準備が完了したときと、エラーが発生したときに点滅します。

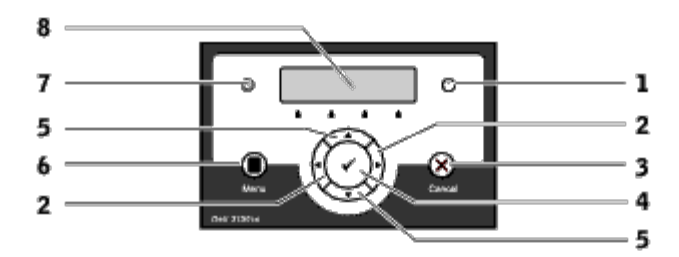

1. Error ランプ

エラーが発生したときはオレンジ色に点灯し、修復できない印刷エラーが生じたときは点滅します。

 $\Box$  $\Box$  $\blacksquare$   $\blacktriangleright$   $\#$   $\star$   $\star$   $\triangleright$ 

[メニュー]モードから、サブメニューまたは設定値を選択します。

□□□ 「キャンセル〕ボタン

- 実行中の印刷ジョブを中止します。
- [メニュー]モードのトップメニューから、 [プリント]モードに切り替えます。
- [メニュー]モードのサブメニューで、メニューの上位階層に切り替えます。

□□□▼ (設定) ボタン

[メニュー]モードで、選択されたメニューまたは項目を表示し、選択値を決定します。

ロロロ▼▲ボタン

[メニュー]モードで、メニューまたは項目をスクロールします。セキュリティープリントジョブを実行するための番号または パスワードを入力するには、これらのボタンを押します。

6. [メニュー]ボタン

- [プリント] モードから [メニュー] モードに切り替えます。
- [メニュー] モードから [プリント] モードに切り替えます。

□□□ 準備完了インジケータ

プリンターの準備が完了したき、または節電中に緑に点灯し、データを受信中に点滅します。

□□□ LCD パネル

# <span id="page-107-0"></span>**Panel Settings** ページを印刷する

[Panel Settings]ページは、操作パネルのメニューの現在の設定を表示します。

## 操作パネルを使用する場合:

- □□□ 「メニュー〕ボタンを押します。
- □□□ [レポート/リスト] が表示されるまで▼ ボタンを押し、▼ (設定) ボ タンを押します。
- □□□ [パネル セッテイ リスト]が表示されるまで▼ ボタンを押し、 (設 定) ボタンを押します。

[Panel Settings]ページが印刷されます。

## 設定ツールを使用する場合:

□□□ [スタート] ® [すべてのプログラム] ® [Dell プリンター] ® [Dell 3130cn Color Laser Printer] ® [設定ツール] をクリックし ま す。

[プリンター選択]ダイアログボックスが表示されます。

□□□ [機器名]の [Dell 3130cn Color Laser PCL 6] をクリックし、 [OK] をクリックします。

設定ツールが開きます。

- □□□ [プリンター設定一覧] タブをクリックします。
- □□□ページの左側のリストから「レポート/リスト〕を選択します。

[レポート/リスト]ページが表示されます。

□□□ [操作パネル設定]ボタンをクリックします。

[Panel Settings]ページが印刷されます。

[目次に戻る](#page-0-1)
[目次に戻る](#page-0-0)

# プリンター設定

- [Printer Settings](#page-108-0)[ページを印刷する](#page-108-0)
- [操作パネルを使用してプリンター設定を変更](#page-109-0)[する](#page-109-0)
- [設定ツールを使用してプリンター設定を変更](#page-109-1)[する](#page-109-1)
- [Dell Printer Configuration Web Tool](#page-110-0) [を使用し](#page-110-0) [てプリンター設定を変更する](#page-110-0)
- [初期設定にリセットする](#page-111-0)

ほとんどのプリンター設定は、お使いのソフトウェアから変更できます。プリンターがネットワーク接続されている場合には、**Dell Printer Configuration Web Tool**から設定を変更することができます。**Dell Printer Configuration Web Tool** を起動するには、Web ブラウ ザにプリンターの IP アドレスを入力します。プリンターの IP アドレスを調べるときは、「<u>[Printer Settings](#page-108-0)ページを印刷する</u>」を参照してく ださい。

ソフトウェアから設定すると、プリンターのデフォルトのプリンター設定が更新されます。プリンタードライバーからの設定は、プリンターに 送信しているジョブに対してのみ適用されます。

お使いのソフトウェアから設定を変更できない場合は、操作パネル、設定ツール、または**Dell Printer Configuration Web Tool** を使用し てください。操作パネル、設定ツール、または **Dell Printer Configuration Web Tool** からシステム設定を変更すると、その設定がユー ザー初期設定になります。

## <span id="page-108-0"></span>**Printer Settings**ページを印刷する

[Printer Settings]ページを印刷すると、詳細なプリンター設定を確認できます。

## 操作パネルを使用する場合:

- □□□ 「メニュー〕ボタンを押します。
- □□□ [レポート/リスト]が表示されるまで▼ ボタンを押し、▼ (設定) ボ タンを押します。
- □□□ 「プリンター セッテイ リスト]が表示されます。 ✔ (設定)ボタンを 押します。

[Printer Settings]ページが印刷されます。

## 設定ツールを使用する場合:

□□□ [スタート] ® [すべてのプログラム] ® [Dell プリンター] ® [Dell 3130cn Color Laser Printer] ® [設定ツール] をクリックし ま す。

「プリンター選択」ダイアログボックスが表示されます。

□□□ [機器名]の[Dell 3130cn Color Laser PCL 6]をクリックし、[OK] をクリックします。

設定ツールが開きます。

- □□□ [プリンター設定一覧] タブをクリックします。
- □□□ページの左側のリストから [レポート/リスト]を選択します。

[レポート/リスト]ページが表示されます。

□□□ 「プリンター設定】タブをクリックします。

[Printer Settings]ページが印刷されます。

## <span id="page-109-0"></span>操作パネルを使用してプリンター設定を変更 する

操作パネルから、メニュー項目とその値を選択することができます。

操作パネルからメニューに入ると、メニューの値の隣にアスタリスク(\*)が表示されます。

工場出荷時の初期設定は国によって異なる場合があります。

アスタリスクは、工場出荷時の初期メニュー設定を表します。これらの設定は、初期状態のプリンター設定です。

操作パネルから新しい設定を選択すると、設定の隣にアスタリスクが表示されています。これが現在のユーザー初期設定です。

新しい設定を選択するか、工場出荷時の初期設定を復元するまで、これらの設定が有効になります。

新しい設定値を選択するには:

□□□ [メニュー]ボタンを押します。

□□□ 目的のメニューが表示されるまで▼ または▲ ボタンを押し、▼ (設 定) ボタンを押します。

□□□ 目的のメニューが表示されるまで▼ または▲ ボタンを押し、▼ (設 定) ボタンを押します。

- メニューを選択した場合は、メニューが開き、メニューの 1 つめのプリンター設定が開きます。
- メニュー項目を選択した場合は、メニュー項目初期状態のメニュー設定が表示されます。(現在のユーザー初期設定の隣には、 アスタリスク (\*) が付いています。)

各メニュー項目には、そのメニュー項目の設定値一覧があります。設定値には次のものがあります。

- 設定を表す語句
- 変更可能な数値
- オンまたはオフの設定
- ▲ と▼ ボタンを同時に押します。この操作により、工場出荷時の初期メニューに戻すことができます。▼ (設定)ボタンを 押すと、設定を工場出荷時の初期メニュー設定に戻すことができます。

□□□ 目的の値が表示されるまで、▼ または▲ ボタンを押してスクロール します。

□□□▼ (設定) ボタンを押します。

設定値の隣にアスタリスク(\*)が付いた設定値が有効になります。

□□□ 「キャンセル〕または ■ ボタンを押すと、前のメニューに戻ります。

他の項目を設定する場合は、目的のメニューを選択します。新しい値の設定を終了する場合は、[キャンセル]ボタンを押します。 ドライバー設定の方が今までの変更より優先されることがあるため、操作パネルの初期設定を変更する場合があります。

# <span id="page-109-1"></span>設定ツールを使用してプリンター設定を変更 する

設定ツールから、メニュー項目とその値を選択することができます。

工場出荷時の初期設定は国によって異なる場合があります。

新しい設定を選択するか、工場出荷時の初期設定を復元するまで、これらの設定が有効になります。

新しい設定値を選択するには:

□□□ [スタート] ® [すべてのプログラム] ® [Dell プリンター] ® [Dell 3130cn Color Laser Printer] ® [設定ツール] をクリックし ま す。

[プリンター選択]ダイアログボックスが表示されます。

□□□ [機器名]の[Dell 3130cn Color Laser PCL 6]をクリックし、[OK] をクリックします。

設定ツールが開きます。

- □□□ [メンテナンス] タブをクリックします。
- □□□ 目的のメニュー項目を選択します。
	- 各メニュー項目には、そのメニュー項目の設定値一覧があります。設定値には次のものがあります。
		- 設定を表す語句
		- 変更可能な数値
		- オンまたはオフの設定

5. 目的の値を選択し、各メニュー項目に関連するボタンをクリックし ます。

ドライバー設定の方が今までの変更より優先されることがあるため、Tool Boxの初期設定を変更する場合があります。

# <span id="page-110-0"></span>**Dell Printer Configuration Web Tool** を使用し てプリンター設定を変更す る

プリンターがネットワーク接続されている場合は、Web ブラウザからデバイス設定を変更できます。ネットワーク管理者の場合は、プリン ター設定をネットワーク上の 1 台またはすべてのプリンターにコピーできます。

Web ブラウザにプリンターの IP アドレスを入力します。トピックリストから[プリンター設定]を選択し、変更する[プリンター設定]を選 択します。

プリンター設定をネットワーク上の他のプリンターにコピーするには、トピックリストから[プリンター設定のコピー]を選択し、コピー先と なるプリンターの IP アドレスを入力します。

プリンターの IP アドレスがわからない場合は、[Printer Settings]ページに IP アドレスが記載されています。プリンター設定ページを印刷 する場合:

## 操作パネルを使用する場合:

□□□ 「メニュー〕ボタンを押します。

□□□ 「レポート/リスト〕が表示されるまで ▼ ボタンを押し、 ■ (設定) ボ タンを押します。

□□□ [プリンター セッテイ リスト] が表示されます。 ▼ (設定) ボタンを 押します。

[Printer Settings]ページが印刷されます。

## 設定ツールを使用する場合:

□□□ [スタート] ® [すべてのプログラム] ® [Dell プリンター] ® [Dell 3130cn Color Laser Printer] ® [設定ツール] をクリックし ま す。

「プリンター選択」ダイアログボックスが表示されます。

□□□ [機器名]の[Dell 3130cn Color Laser PCL 6]をクリックし、[OK] をクリックします。

設定ツールが開きます。

- □□□ [プリンター設定一覧] タブをクリックします。
- 4. ページの左側のリストから[レポート/リスト]を選択します。

「レポート/リスト〕ページが表示されます。

□□□ [プリンター設定リスト] タブをクリックします。

[Printer Settings]ページが印刷されます。

# <span id="page-111-0"></span>初期設定にリセットする

この機能を実行してプリンターを再起動すると、ネットワーク用パラメータを除く、メニューのすべてのパラメータが初期設定値にリセットさ れます。

## 操作パネルを使用する場合:

- □□□ [メニュー] ボタンを押します。
- □□□ [キカイ カンリシャ メニュー] が表示されるまで▼ ボタンを押し、 ♥ (設定) ボタンを押します。
- □□□ [メンテナンス モード] が表示されるまで▼ ボタンを押し、▼ (設 定) ボタンを押します。
- □□□ [NVメモリー ショキカ] が表示されるまで▼ ボタンを押し、 ♥ (設 定) ボタンを押します。
- □□□ 操作パネルに [ショキカ デキマス] メッセージが表示されます。 ♥ (設定)ボタンを押します。

□□□ 設定を有効にするには、プリンターの電源を切り、再度オンにしま す。

## 設定ツールを使用する場合:

□□□ [スタート] ® [すべてのプログラム] ® [Dell プリンター] ® [Dell 3130cn Color Laser Printer] ® [設定ツール] をクリックし ま す。

[プリンター選択]ダイアログボックスが表示されます。

□□□ 「機器名]の「Dell 3130cn Color Laser PCL 6]をクリックし、「OK】 をクリックします。

設定ツールが開きます。

3. [メンテナンス]タブをクリックします。

4. ページの左側のリストから[NVメモリー初期化]を選択します。

[NVメモリー初期化]ページが表示されます。

□□□ [実行] をクリックします。

設定を適用するために、プリンターの電源が自動的に切れます。

## ネットワーク設定の **NVRAM** を初期化する

ネットワーク設定の NVRAM を初期化すると、IP アドレスと、ネットワーク関連の設定を初期化することができます。 □□□ [メニュー]ボタンを押します。

- □□□ [キカイ カンリシャ メニュー] が表示されるまで▼ ボタンを押し、 ▼ (設定) ボタンを押します。
- □□□ 「ネットワーク〕が表示されるまで▼ ボタンを押し、▼ (設定) ボ タンを押します。
- □□□ 「ムセンセッテイショキカ]または「ネットワークボードショキカ] が表示されるまで▼ ボタンを押し、▼ (設定)ボタンを押しま す。

□□□ 操作パネルに [ショキカ デキマス] メッセージが表示されます。 ♥ (設定) ボタンを押します。

□□□ 設定を有効にするには、プリンターの電源を切り、再度オンにしま す。

[目次に戻る](#page-0-0)

# 設定ツールメニューについて

- [プリンター設定一覧](#page-113-0)
- [メンテナンス](#page-116-0)
- **O** [Diagnosis](#page-124-0)

設定ツールを使用すると、プリンター設定を表示したり、指定したりできます。また、プリンター設定を診断することもできます。

設定ツールは、 [プリンター設定一覧]、 [メンテナンス]、および [Diagnosis] タブで構成されています。

メモ**:** プリンターに[ソウサパネル セイゲン]が設定されているときに、設定ツールの設定を初めて変更しようとすると、[パスワー ド]ダイアログボックスが表示されます。その場合、指定のパスワードを入力し、[OK]をクリックして設定を適用します。

# <span id="page-113-0"></span>プリンター設定一覧

[プリンター設定一覧]タブには、[プリンター情報]、[設定一覧]、[レポート/リスト]、[ネットワーク設定]、および[TCP/IP] ページがあります。

**レン**メモ: アスタリスク(\*) が付いている値は、工場出荷時の初期メニュー設定です。

# プリンター情報

目的:

プリンターのシステム情報を表示します。

値:

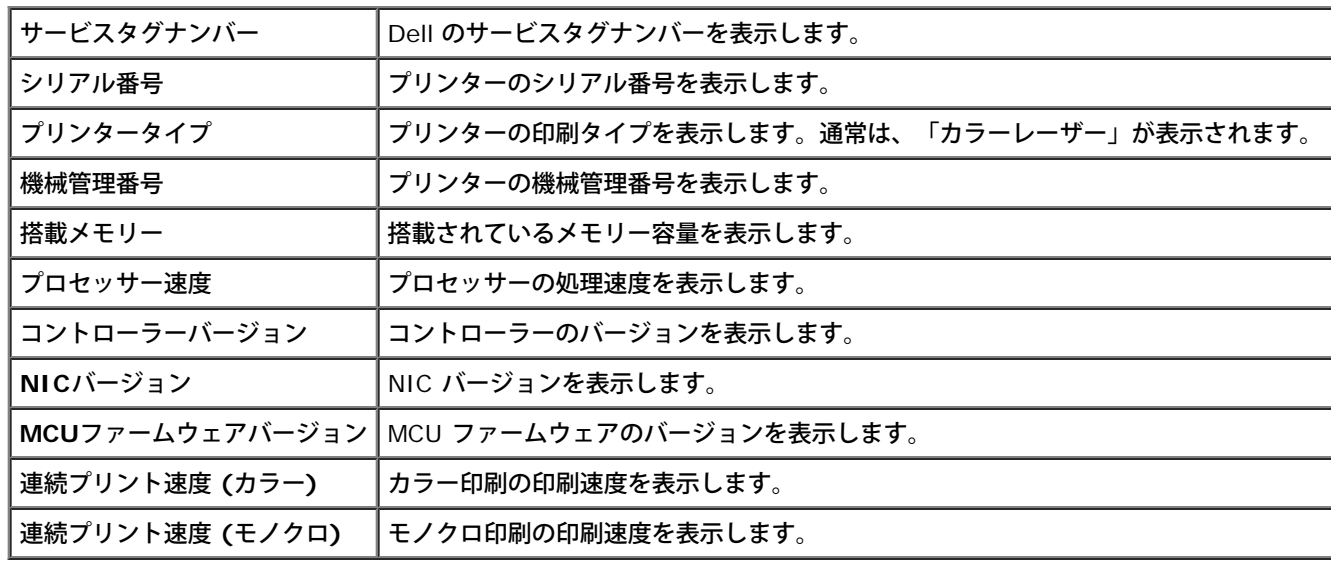

## 設定一覧

目的:

プリンターのメニュー設定を表示します。

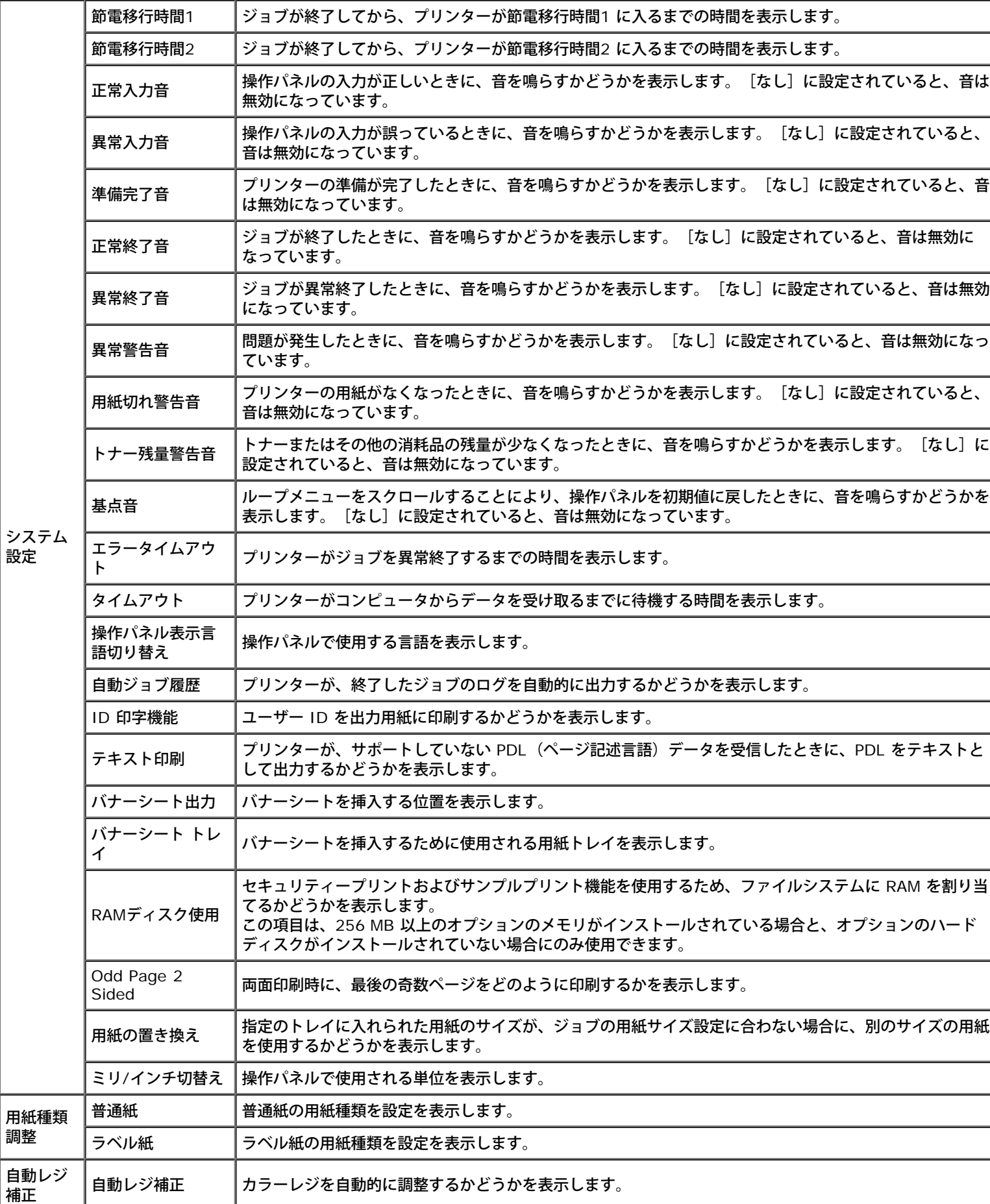

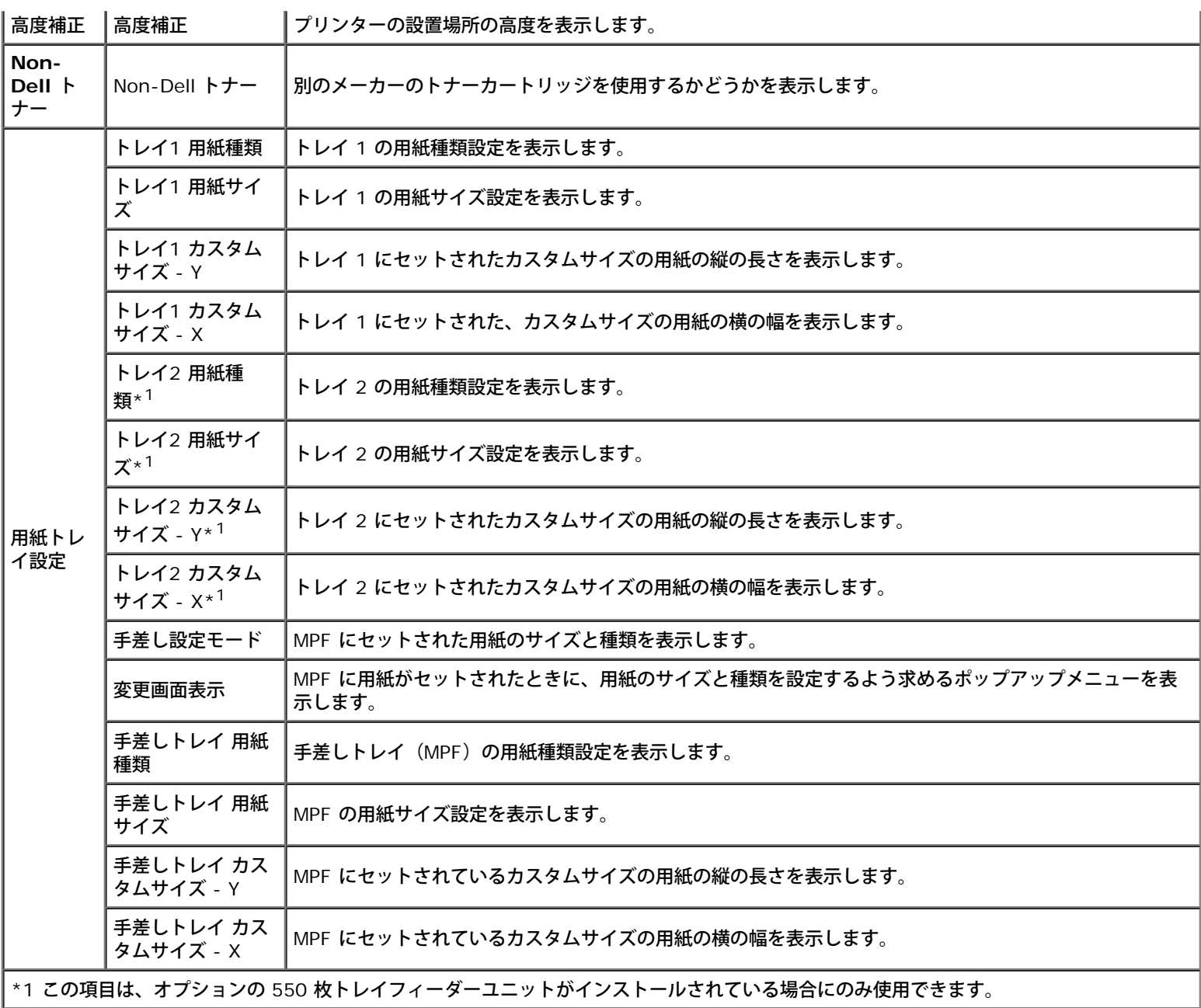

# レポート**/**リスト

目的:

プリンターの設定と履歴情報を印刷します。

レポート/リストは、[プリンター設定]で指定された用紙サイズで印刷されます。初期設定は「A4」または「8.5x11"」です。 値:

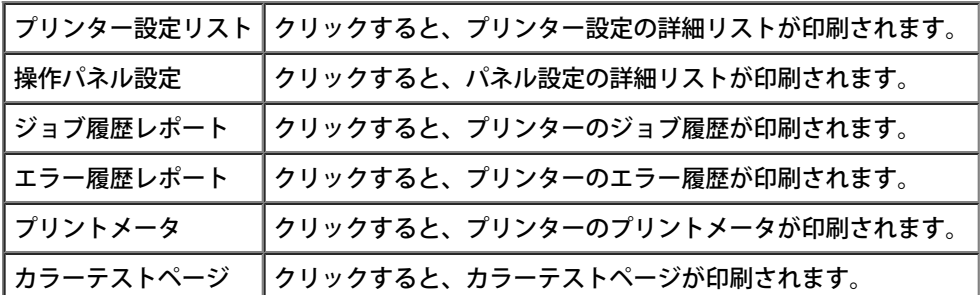

# **TCP/IP**

目的:

TCP/IP (Transmission Control Protocol/Internet Protocol) プロトコルの現在の設定を表示します。

値:

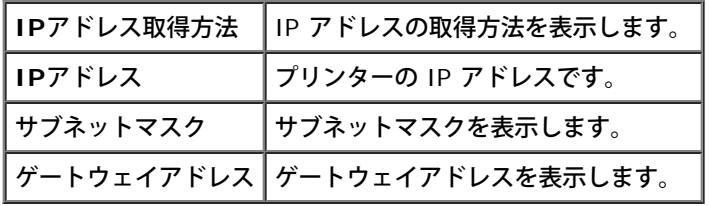

# <span id="page-116-0"></span>メンテナンス

[メンテナンス]タブには、[システム設定]、[用紙種類調整]、[レジ補正]、[高度補正]、[NVメモリー初期化]、[Non-Dell ト ナー] 、[プリントメーター初期化]、[トレイ設定]、[TCP/IP]、および[ネットワーク設定]ページがあります。

**《イメモ: アスタリスク(\*)が付いている値は、工場出荷時の初期メニュー設定です。** 

## システム設定

目的:

これらの設定を使用し、プリンターの電源管理、警告音、タイムアウト時間、操作パネルの言語設定、ジョブログの自動印刷、プリント ID の 位置、ダンププリントの設定、追加メモリーの設定、代替用紙の設定、ミリ/インチの設定、および両面印刷設定を指定します。

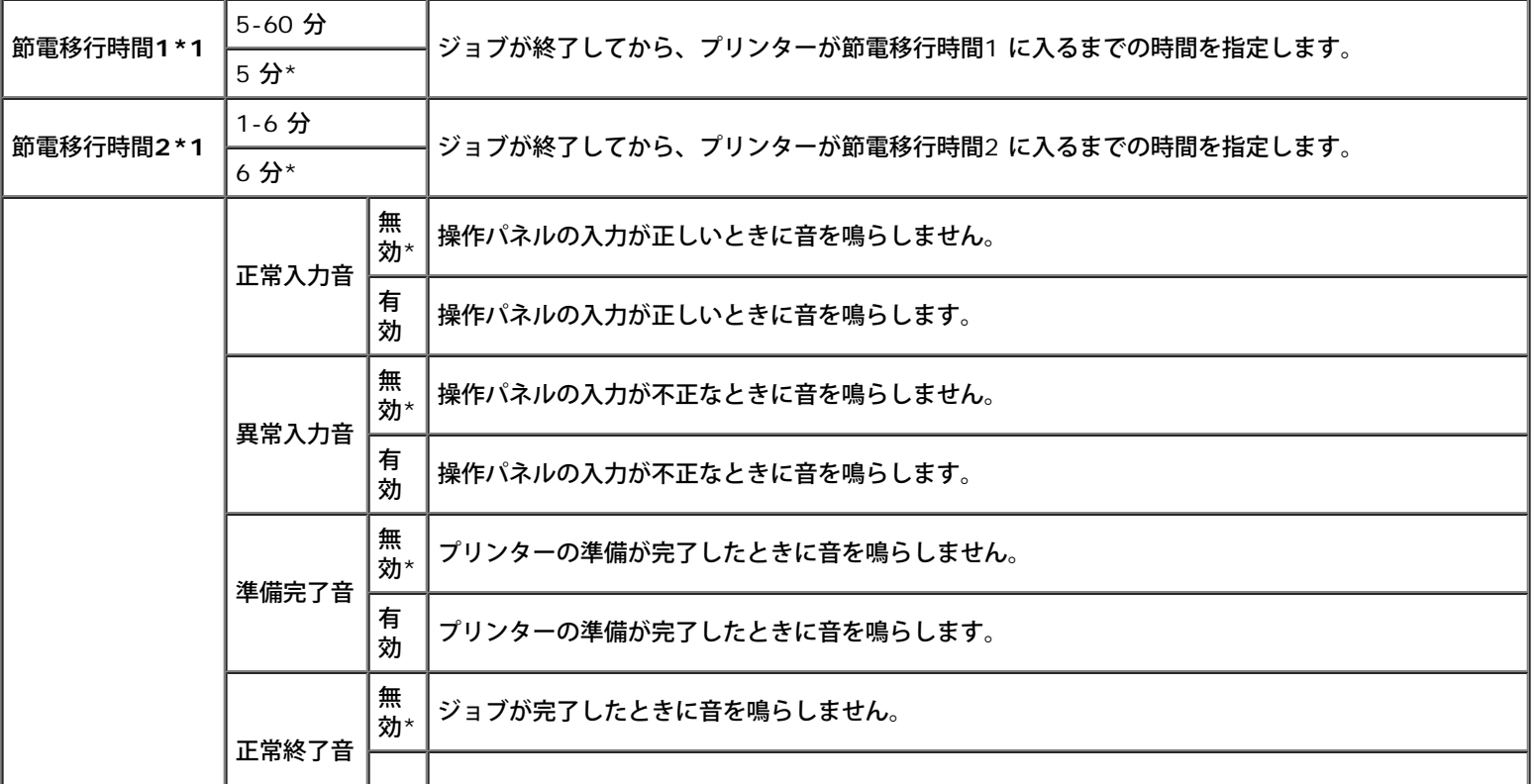

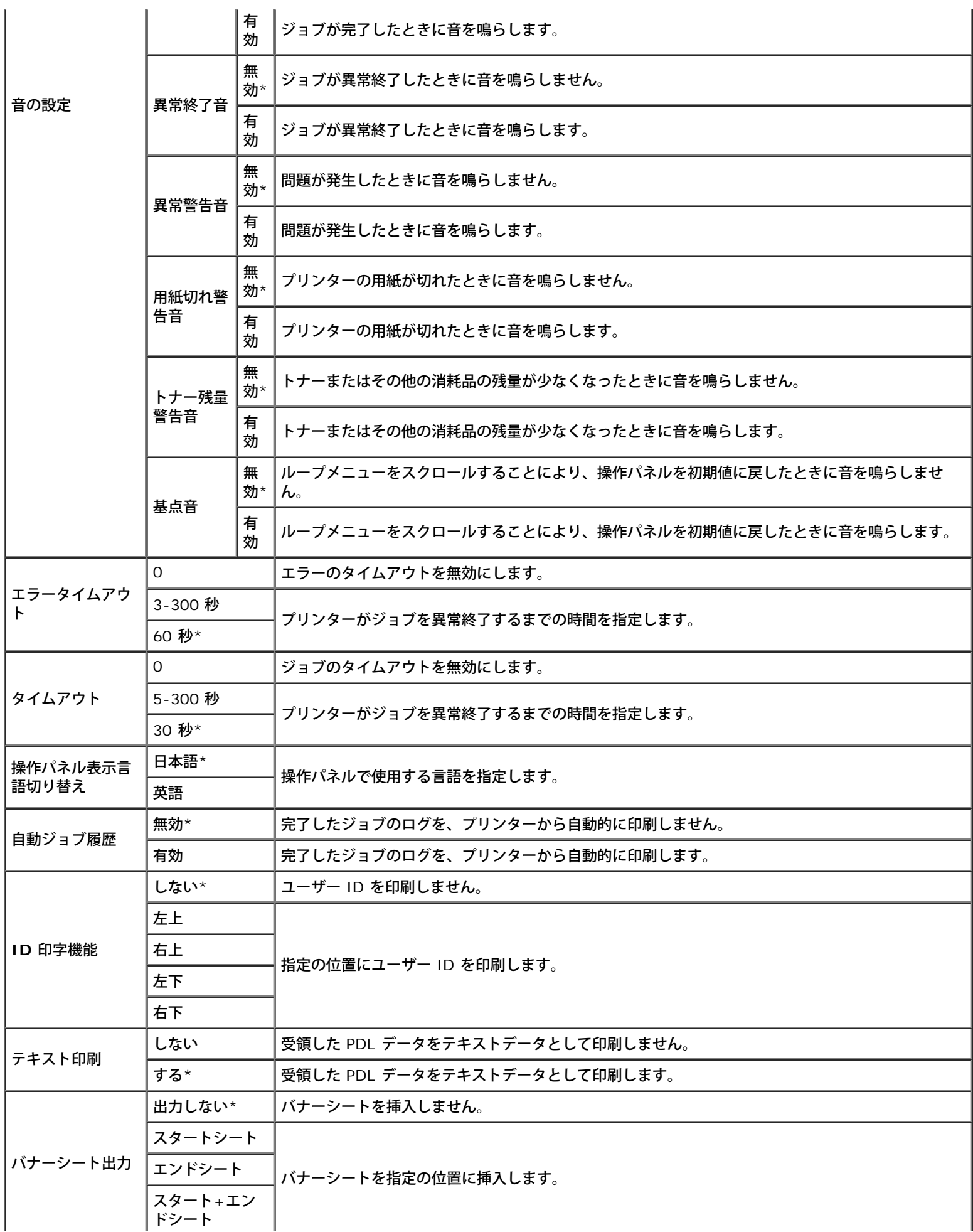

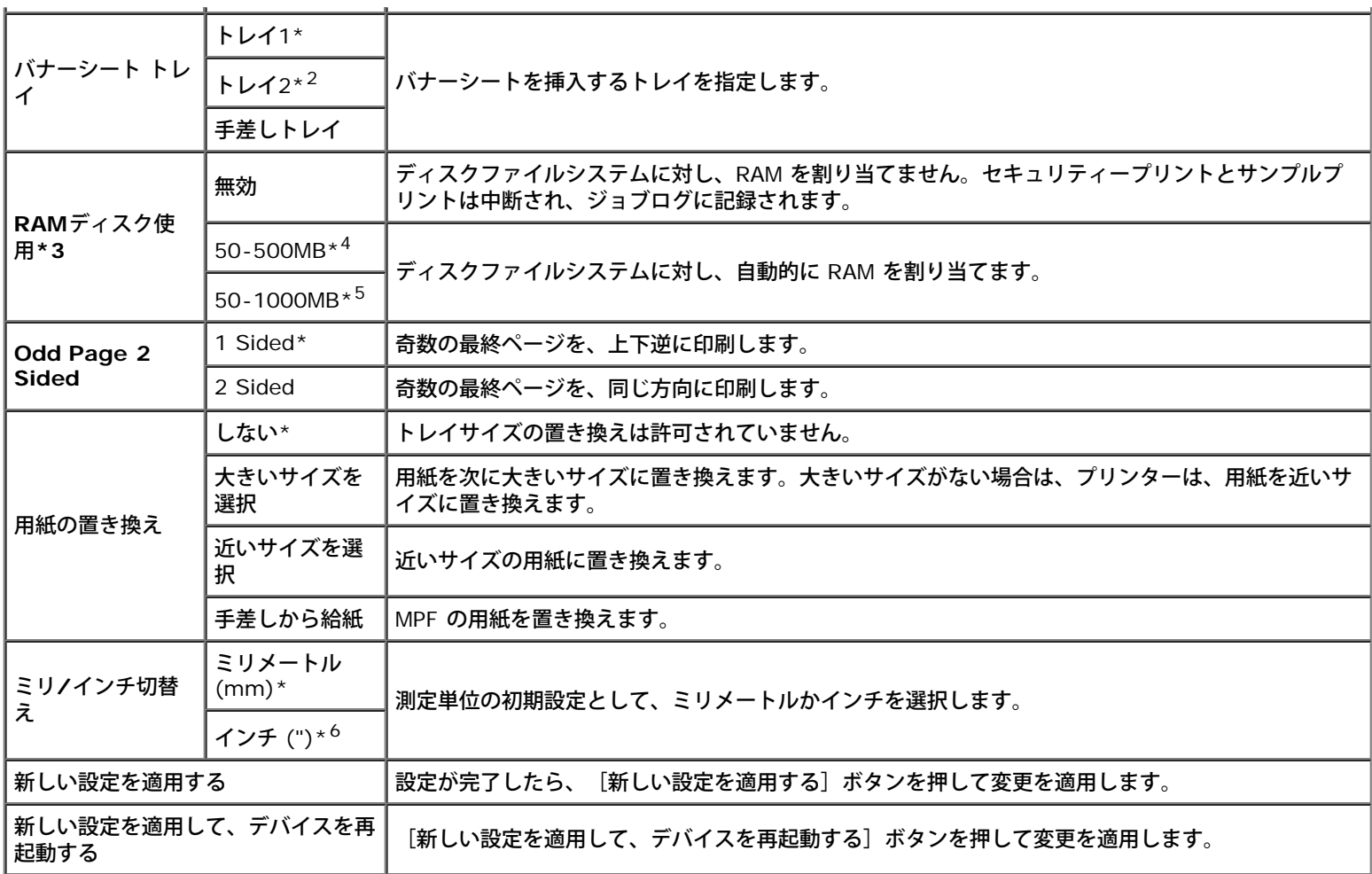

\*1 印刷ジョブが終了してから 5 分後にプリンターが節電移行時間に入るようにするには、「5」を入力します。これによりエネルギー消費 は抑えられますが、プリンターのウォームアップ時間が長くなります。プリンターが室内照明と電気回路を共有し、その照明にちらつきがあ るときは、「5」を入力します。

プリンターを常時使用している場合は、大きい値を選択してください。ほとんどの場合、これにより、最小限のウォームアップ時間で常時プ リンターが稼動できる状態になります。エネルギー消費とウォームアップ時間短縮とのバランスをとりたい場合は、節電モードに 5~60 分 の範囲内の値を選択してください。

プリンターは、コンピュータからデータを受け取ると、節電モードからスタンバイモードに自動的に戻ります。操作パネルのいずれかのボタ ンを押すことによって、プリンターをスタンバイモードに戻すこともできます。

\*2 この項目は、オプションの 550 枚トレイフィーダーユニットがインストールされている場合にのみ使用できます。

\*3 この項目は、512 MB 以上のオプションのメモリがインストールされている場合と、オプションのハードディスクがインストールされて いない場合にのみ使用できます。

\*4 オプションの 512 MB のメモリーがインストールされている場合にのみ表示されます。

\*5 オプションの 1024 MB のメモリーがインストールされている場合にのみ表示されます。

\*6 [ミリ/インチ切替え]の工場出荷時の初期設定は、米国の場合は [インチ(")]です。

## 用紙種類調整

目的:

用紙種類設定を指定します。

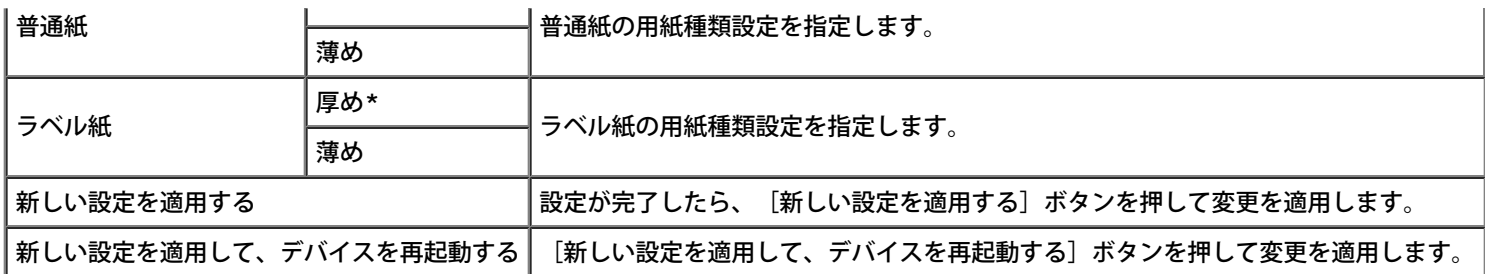

# レジ補正

目的:

カレーレジ補正を設定します(イエロー、マゼンタ、シアンの個別の補正)。 [自動レジ補正]が[有効]に設定されている場合、プリンター はカラーレジ補正チャートを印刷し、チャートを元にカラーレジを補正します。プリンターを設置または移動したときに、この機能が必要とな ります。

#### 値:

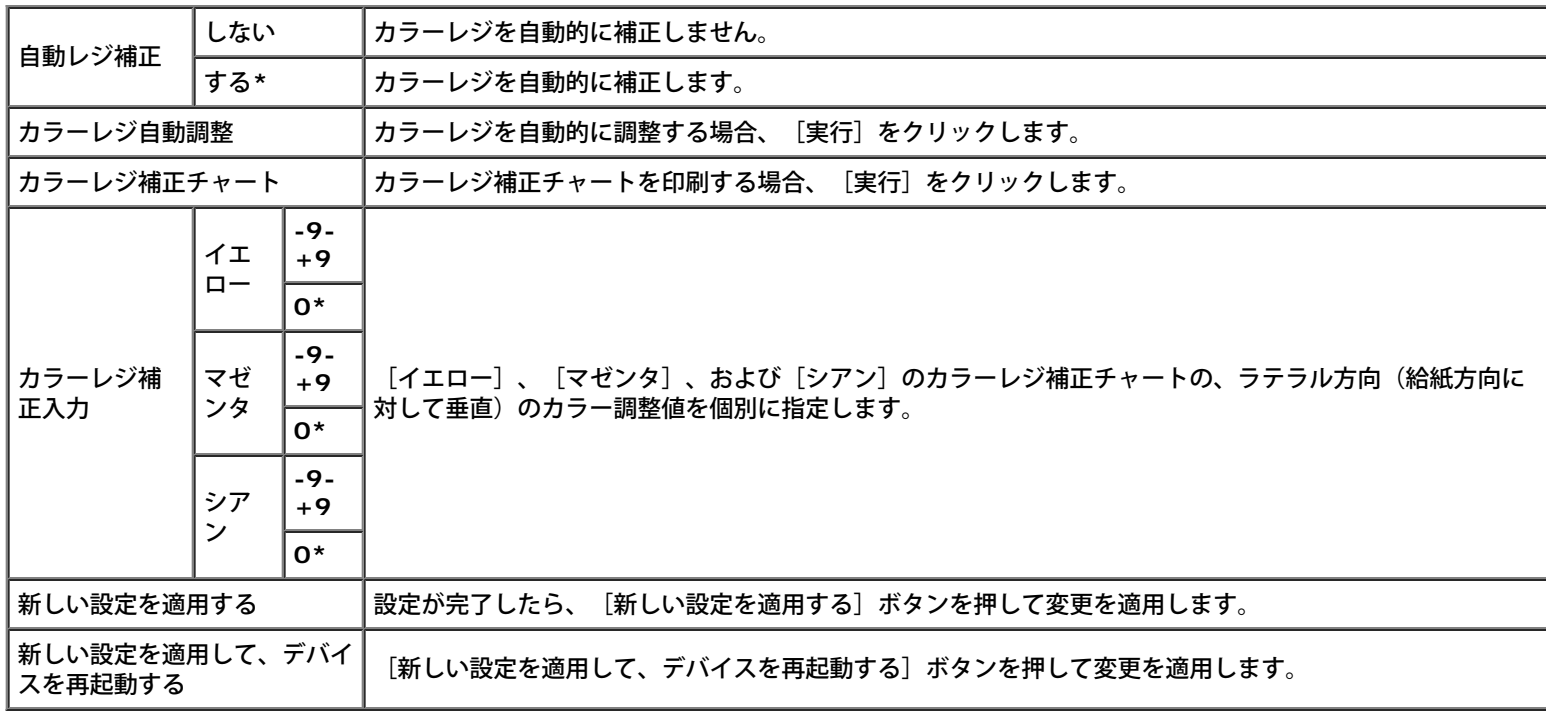

## 高度補正

目的:

プリンターの設置場所の高度を指定します。

感光体を帯電させる放電現象は、大気圧に左右されます。プリンターが設置される場所の高度を指定することにより、調整が行われます。 値:

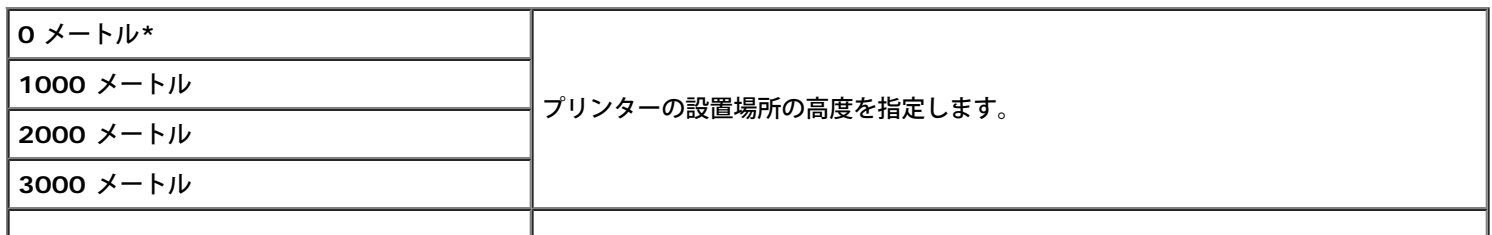

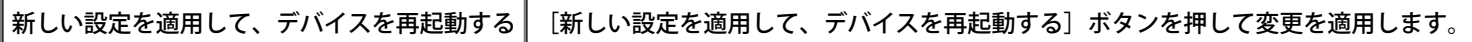

## **NV**メモリー初期化

目的:

システムパラメータの NV (不揮発性) メモリーを初期値に戻します。この機能を実行してプリンターが自動的に再起動されると、メニューの パラメータまたはデータがすべて初期設定値にリセットされます。

値:

実行 システムパラメータを初期値に戻します。

## **Non-Dell** トナー

Non-Dell プリントカートリッジを使用した場合、プリンターが重大な損傷を受けても、保証の対象とならない場合があります。

目的:

別のメーカーのトナーカートリッジを使用するかどうかを指定します。

値:

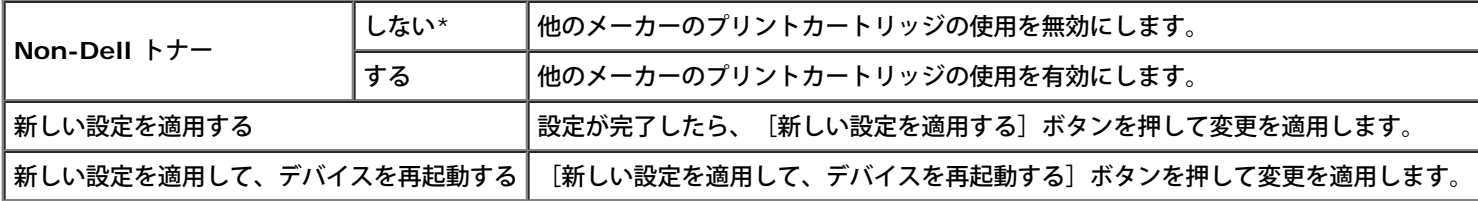

## プリントメーター初期化

目的:

プリンターのプリントメータを初期化します。この機能を実行するとプリンターが再起動され、メータの値が 0 にリセットされます。 値:

プリントメーター初期化 プリントメータを初期化する場合、 [実行] をクリックします。

## トレイ設定

目的:

用紙トレイの用紙種類とサイズを指定します。

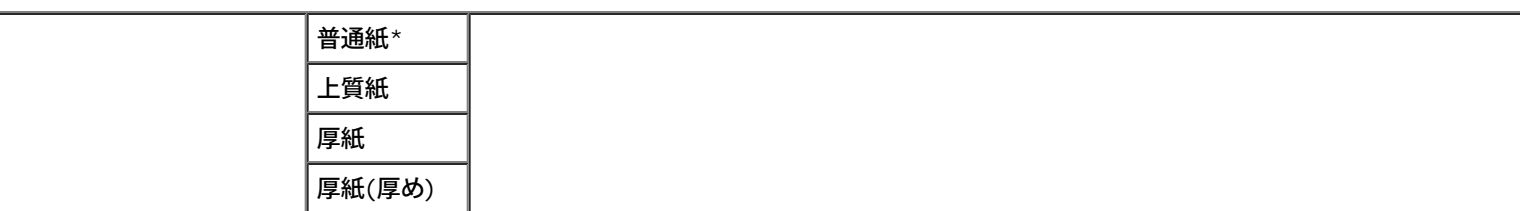

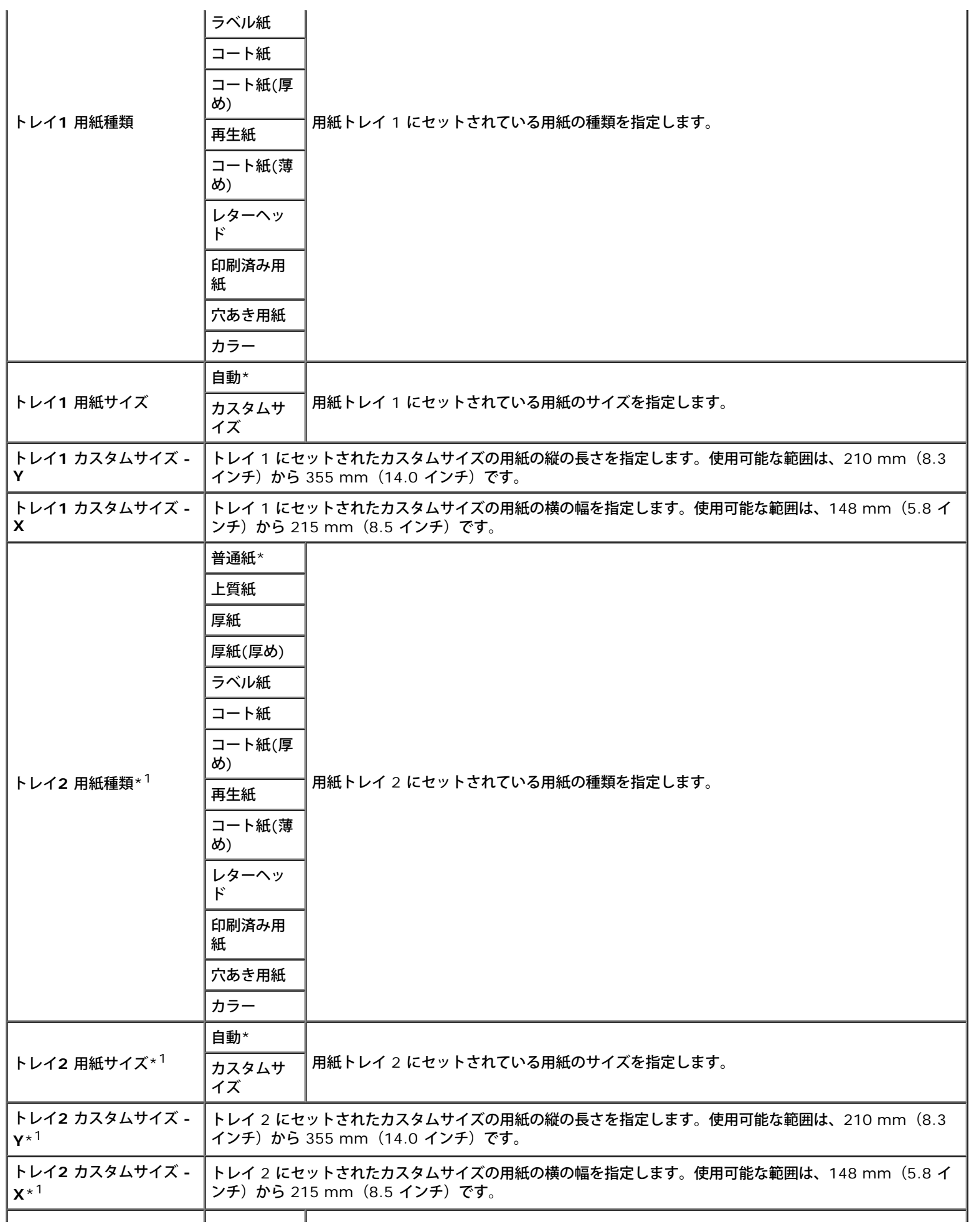

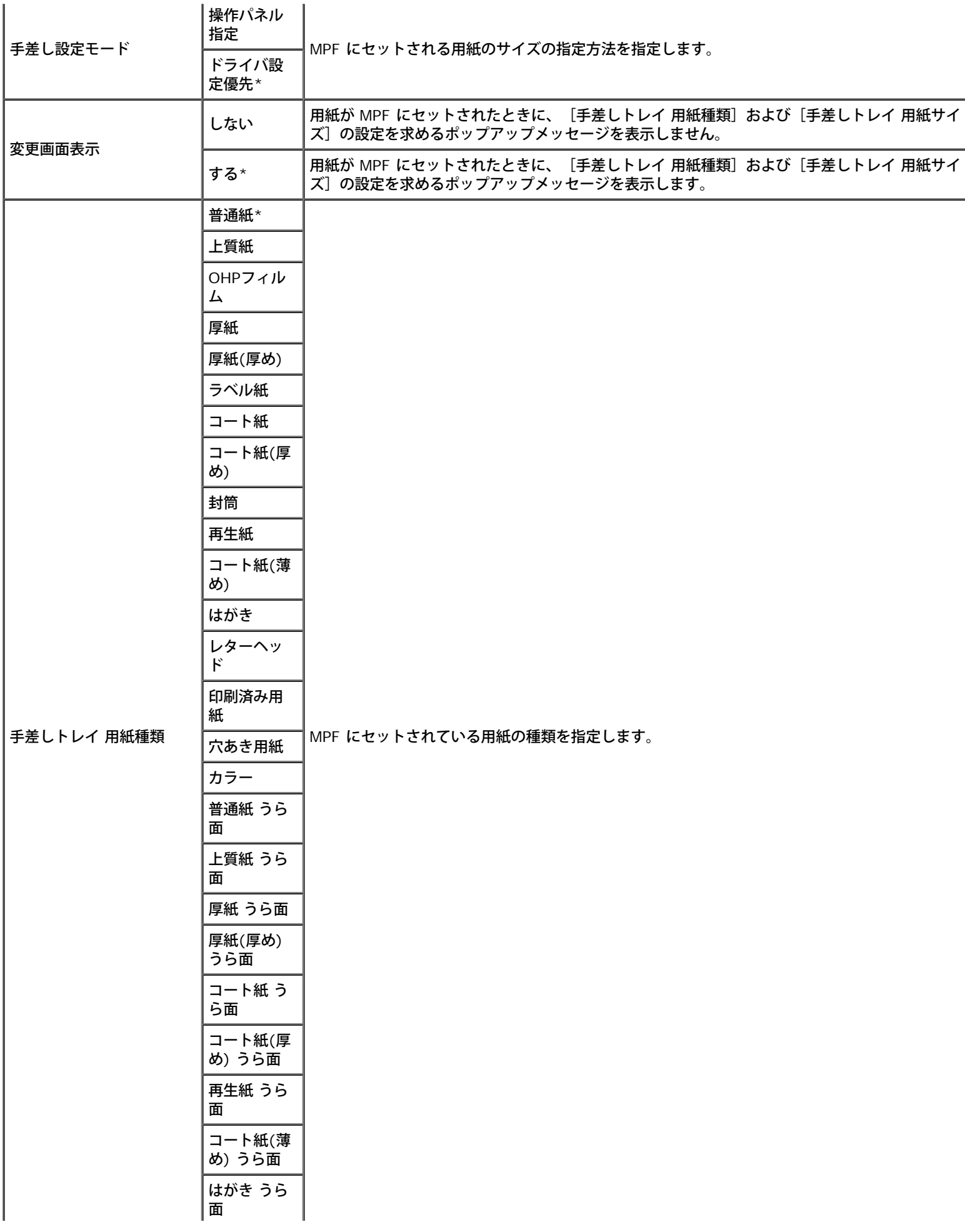

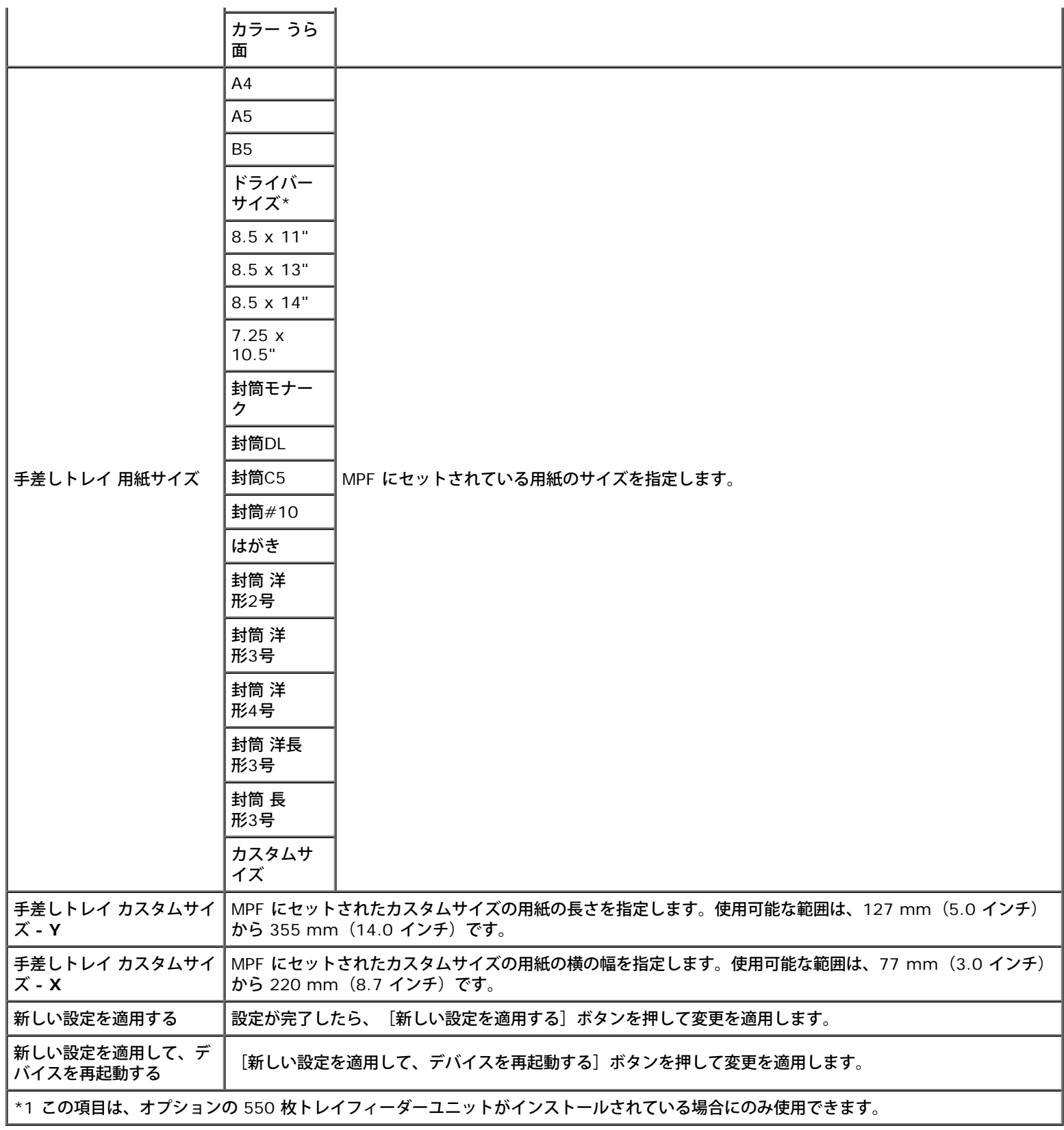

# **TCP/IP**

目的:

TCP/IP を設定します。

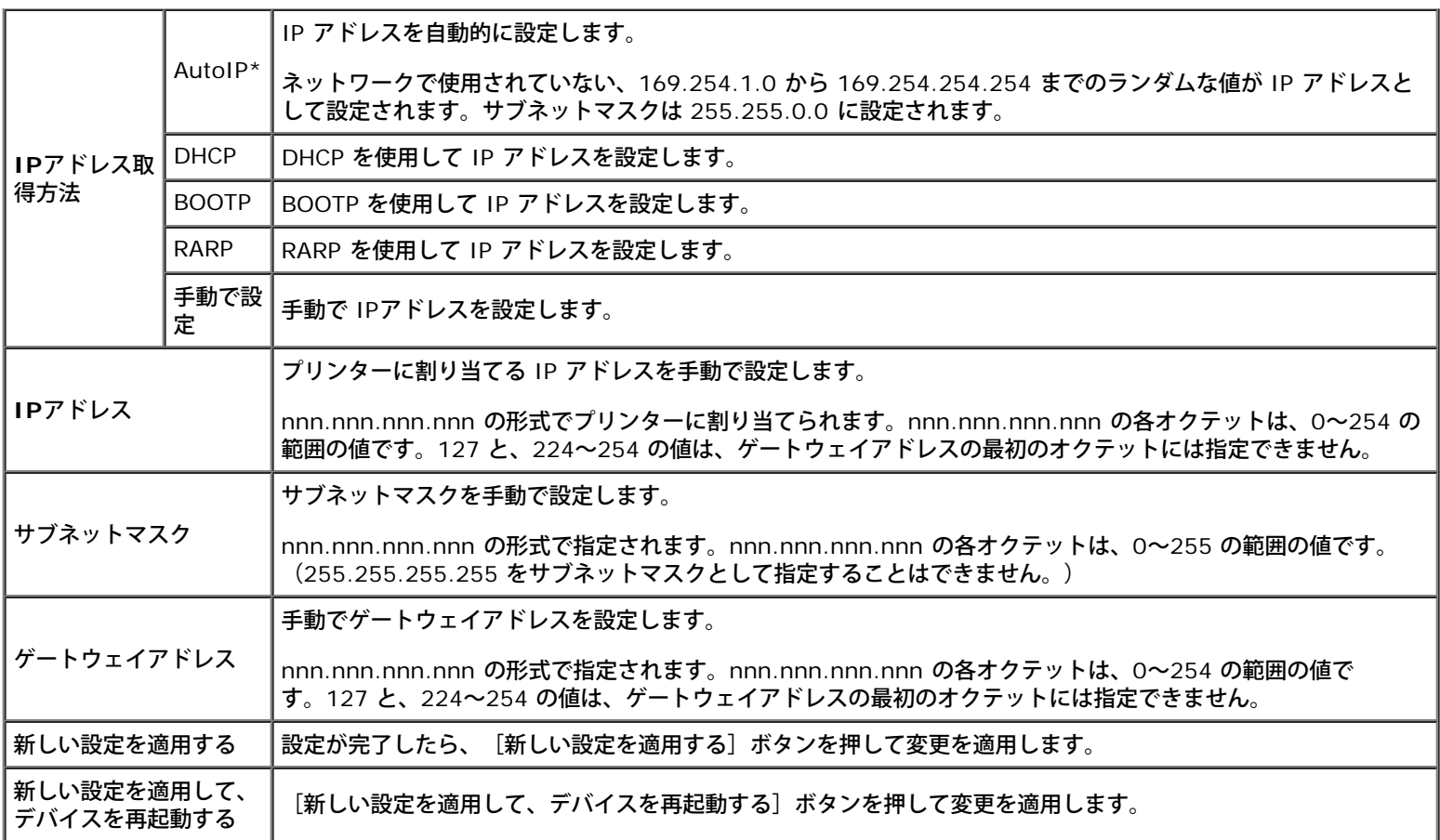

## ネットワーク設定

目的:

**Dell Printer Configuration Web Tool** のサーバー設定を表示します。

メモ**:** プリンターがローカルポートに接続されている場合は、この設定を表示することはできません。

値:

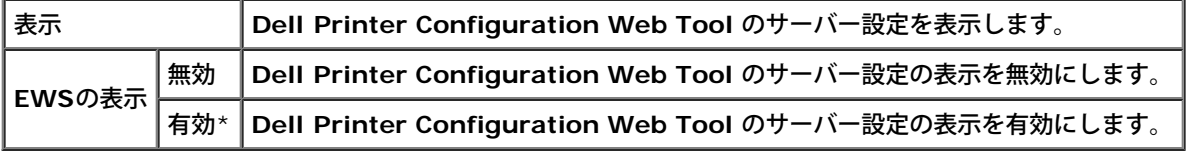

# <span id="page-124-0"></span>**Diagnosis**

[Diagnosis] タブには、 [チャート印刷] および [環境センサー情報の取得] ページがあります。

**インモ: アスタリスク(\*)が付いている値は、工場出荷時の初期メニュー設定です。** 

# チャート印刷

目的:

プリンターの診断に、さまざまなチャートを使用します。

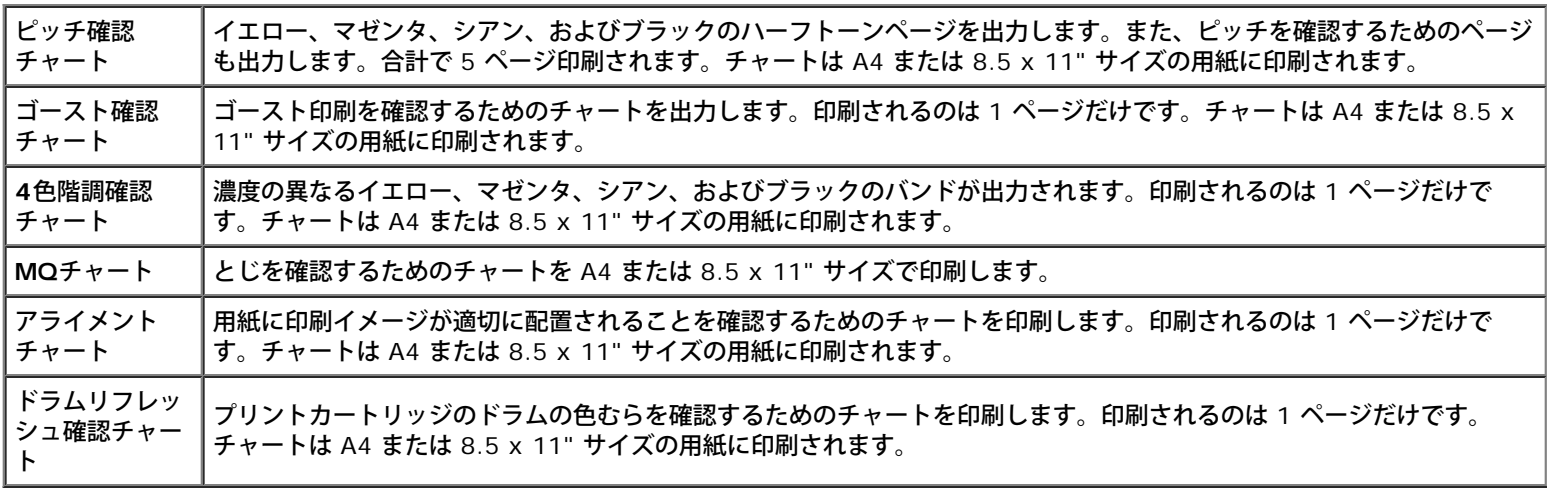

# 環境センサー情報の取得

目的:

[環境センサー情報取得]ボタンを押すと、プリンターの内部環境センサー情報を [結果]に印刷します。

[目次に戻る](#page-0-0)

# プリンターのメニューについて

- レポート/リスト
- キカイ カンリシャ メニュー
- ヨウシ トレイ セッテイ
- プリント メニュー
- 操作パネル制限を設定する

プリンターが、複数のユーザーで利用可能なネットワークプリンターとして構成されている場合は、[キカイ カンリシャ メニュー]メニュー へのアクセスを制限することができます。そうすると、他のユーザーが操作パネルを使用し、管理者によって設定されたプリンターのユーザー 初期値が誤って変更されることがなくなります。この場合は、[チクセキブンショ リスト]および[ヨウシ トレイ セッテイ]メニューにし かアクセスできません。

ただし、プリンタードライバーを使用してプリンターのユーザー初期値を上書きし、個々の印刷ジョブの設定を選択することはできます。

印刷ジョブを完了するには、用紙トレイ設定 も変更する必要があります。

# レポート**/**リスト

[レポート/リスト]メニューを使用し、さまざまなレポートやリストを印刷することができます。

## プリンター セッテイ リスト

目的:

現在のユーザー初期値、インストール済みのオプション、インストール済みの印刷メモリー容量、およびプリンターの消耗品の状態のリストを 印刷します。

## パネル セッテイ リスト

目的:

操作パネルメニューのすべての設定の詳細リストを印刷します。

## **PCL**フォント リスト

目的:

利用可能な PCL フォントのサンプルを印刷します。

参照先:

[「フォントについて」](#page-169-0), [「フォントサンプルリストを印刷する」](#page-160-0)

## **PCL** マクロ リスト

目的:

ダウンロードされた PCL マクロに関する情報を印刷します。

## **PS**フォント リスト

目的:

利用可能な PostScript フォントのサンプルを印刷します。

参照先:

[「フォントについて」](#page-169-0), [「フォントサンプルリストを印刷する」](#page-160-0)

## ジョブリレキ レポート

目的:

処理された印刷ジョブの詳細リストを印刷します。このリストには、最近実行された 20 個のジョブが記載されます。

## エラーリレキ レポート

目的:

紙づまりおよび致命的なエラーの詳細リストを印刷します。

## プリント メータ

目的:

印刷済みの総ページ数のレポートを印刷します。プリンターの操作パネルまたは **Dell Printer Configuration Web Tool** のいずれかを使 用して印刷した場合は、レポートのタイトルは「**Print Volume Report**」になります。

## カラーテストページ

目的:

カラーをテストするためのページを印刷します。

## チクセキブンショ リスト

目的:

RAM ディスクに保存された「セキュリティ プリント]と「サンプル プリント]のすべてのファイルのリストを印刷します。

メモ**:** [チクセキブンショ リスト]は、プリンターにオプションのハードディスク、512 MB 以上のメモリーがインストールされてお り、「システム セッテイ]の「RAM ディスク]が有効になっている場合にのみ表示されます。

# キカイ カンリシャ メニュー

[キカイ カンリシャ メニュー]を使用すると、さまざまなプリンター機能を設定することができます。

# ネットワーク

[ネットワーク]メニューを使用すると、有線または無線ネットワークからプリンターに送信されたジョブに影響するプリンター設定を変更す ることができます。

**《メモ: アスタリスク (\*) が付いている値は、工場出荷時の初期メニュー設定です。** 

#### **Ethernet** セッテイ

目的:

Ethernet の通信速度と二重設定を指定します。変更内容は、プリンターの電源をオフにし、再度オンにした後に有効になります。 値:

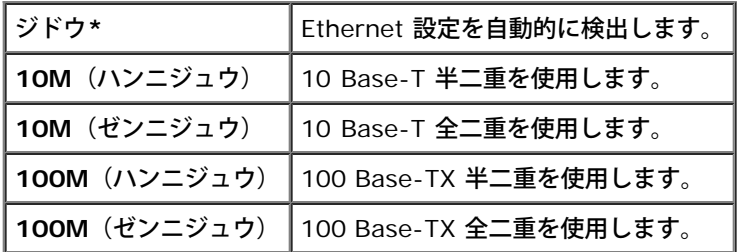

#### ツウシンジョウタイ

目的:

無線信号強度に関する情報を表示します。無線通信の状態を向上させるための変更は、操作パネルでは行えません。

値:

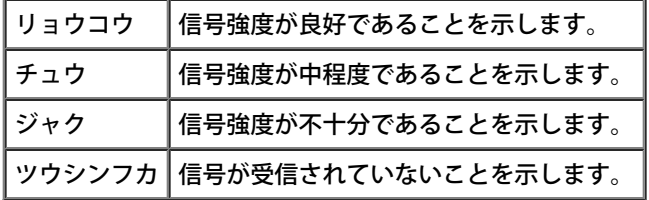

メモ**:** この項目は、オプションの ワイヤレスプリンターアダプタ がインストールされている場合にのみ表示されます。

#### ムセンセッテイショキカ

目的:

無線ネットワーク設定を初期化します。この機能を実行してプリンターを再起動すると、無線ネットワーク設定がすべて初期設定値にリセット されます。

メモ**:** この項目は、オプションの ワイヤレスプリンターアダプタ がインストールされている場合にのみ表示されます。

#### **TCP/IP**

目的:

TCP/IP を設定します。変更内容は、プリンターの電源をオフにし、再度オンにした後に有効になります。

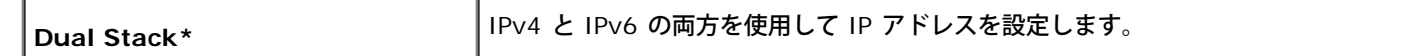

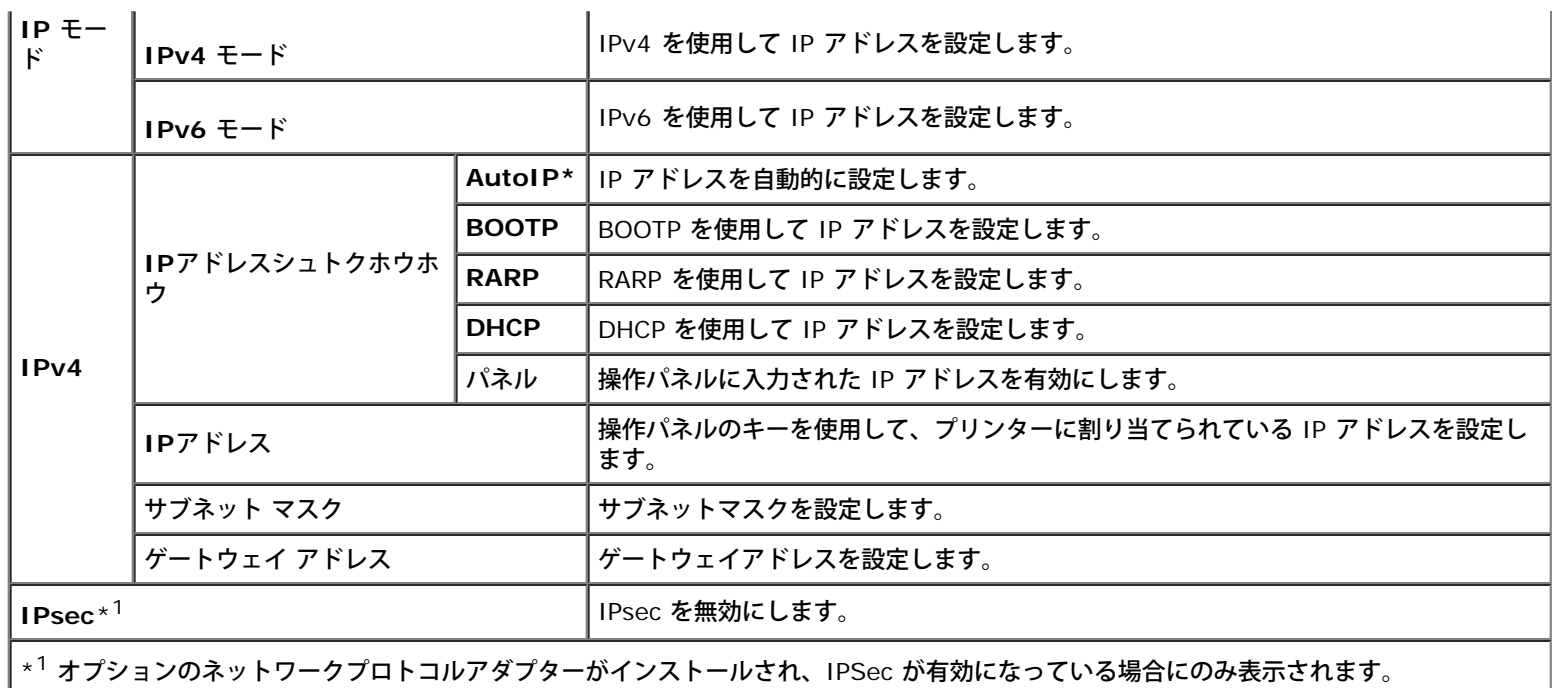

## プロトコル セッテイ

目的:

各プロトコルを有効または無効にします。変更内容は、プリンターの電源をオフにし、再度オンにした後に有効になります。 値:

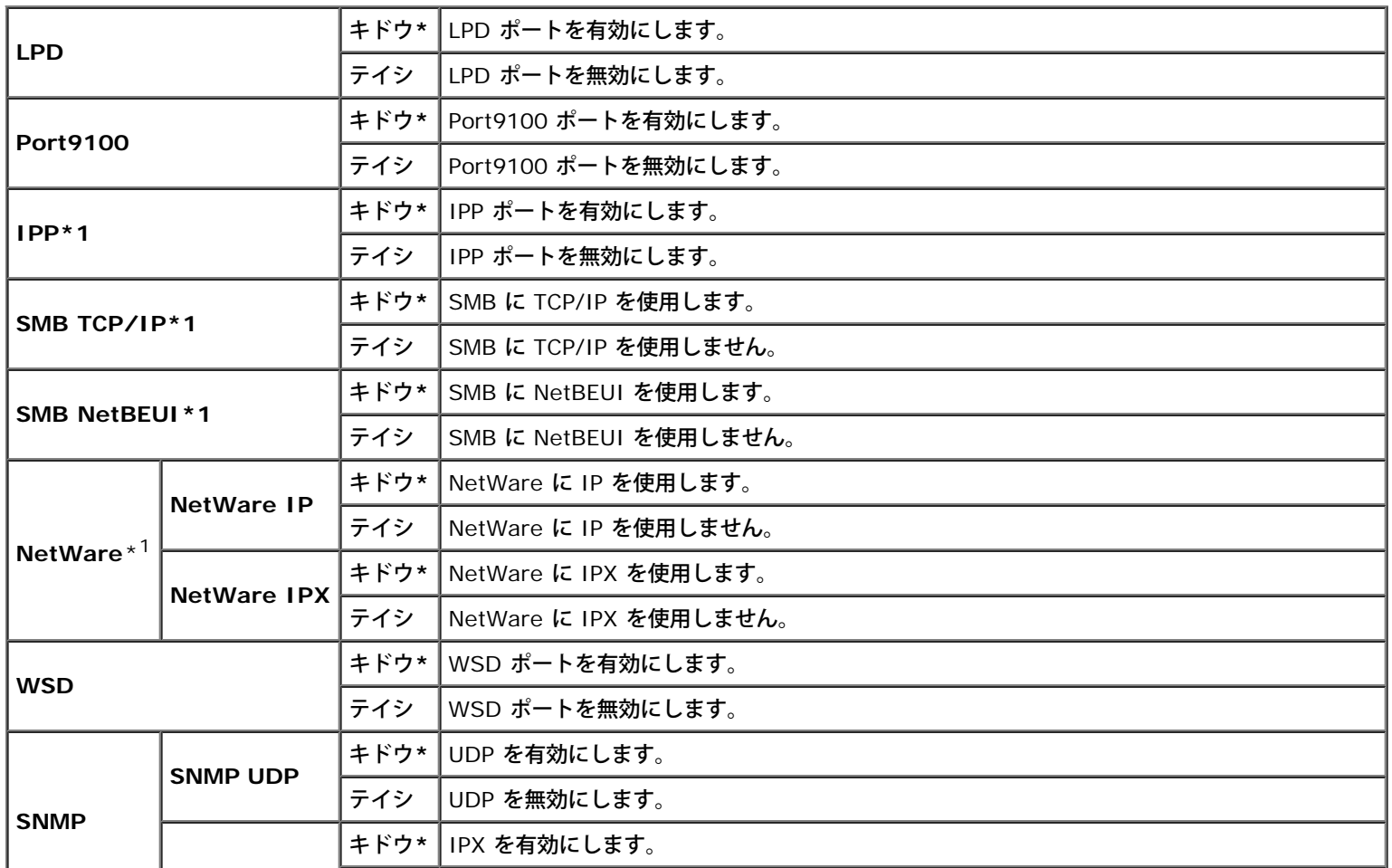

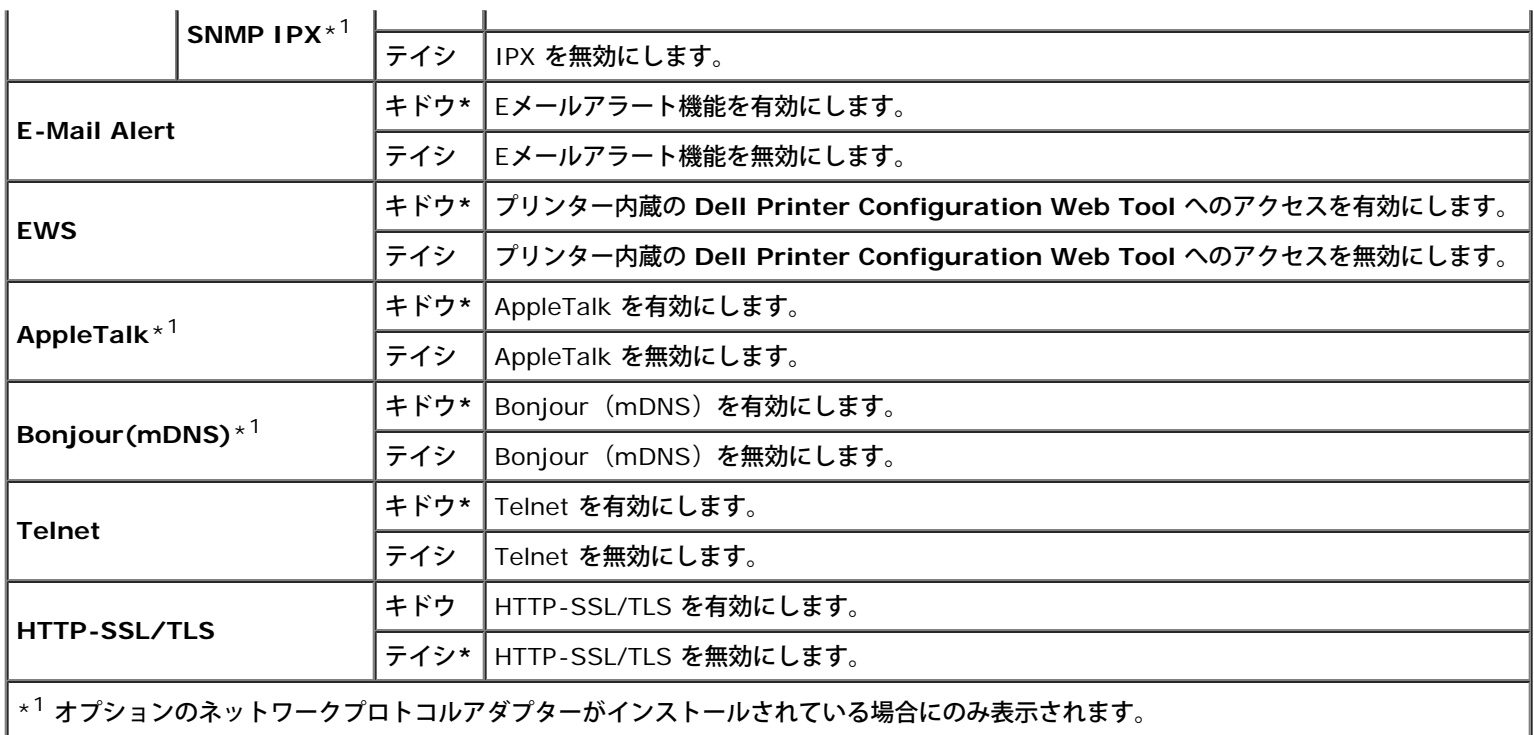

#### **IPX/SPX**

目的:

IPX/SPX を設定します。変更内容は、プリンターの電源をオフにし、再度オンにした後に有効になります。

値:

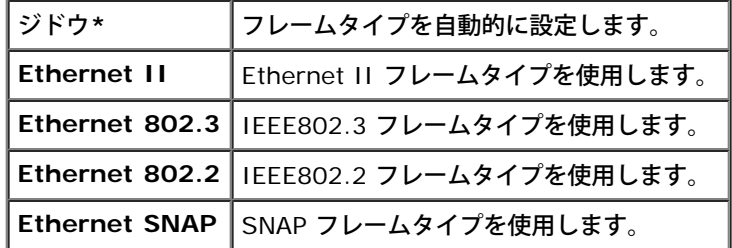

メモ**:** この項目は、オプションのネットワークプロトコルアダプターがインストールされている場合にのみ表示されます。

### アクセスセイゲン

目的:

有線または無線ネットワークを通じ、特定の IP アドレスから受信されたデータをブロックします。IP アドレスを 5 つまで設定できます。変 更内容は、プリンターの電源をオフにし、再度オンにした後に有効になります。

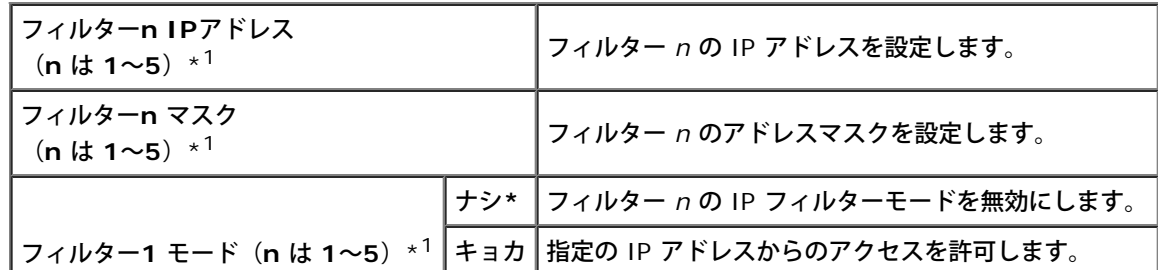

 $^{\star1}$  この項目は、LPD または Port9100 でのみ使用できます。

#### **IEEE 802.1x**

目的:

IEEE 802.1x 認証を無効にします。変更内容は、プリンターの電源をオフにし、再度オンにした後に有効になります。

メモ**:** この項目は、IEEE 802.1x 認証が有効になっており、オプションのネットワークプロトコルアダプターがインストールされてい る場合と、オプションの ワイヤレスプリンターアダプタ がインストールされていない場合にのみ表示されます。

ネットワークボードショキカ

目的:

NV(不揮発性)メモリーに保存されている有線ネットワークデータを初期化します。この機能を実行してプリンターを再起動すると、有線 ネットワーク設定がすべて初期設定値にリセットされます。

#### **Adobe**ツウシンプロトコル

目的:

各インターフェイスの PostScript 通信プロトコルを指定します。有線ネットワークの [Adobeツウシンプロトコル]設定を構成することがで きます。変更内容は、プリンターの電源をオフにし、再度オンにした後に有効になります。

値:

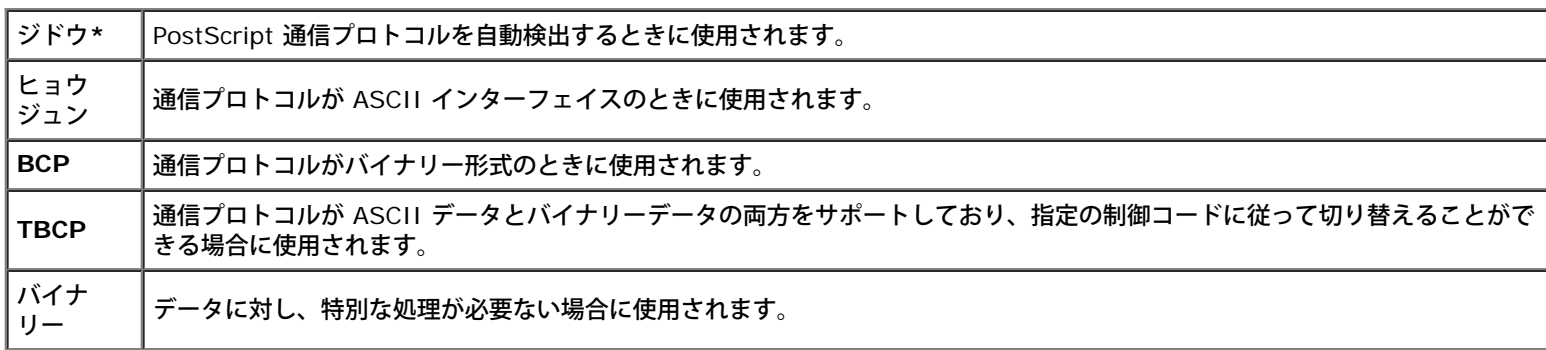

## パラレル セッテイ

[パラレル セッテイ]メニューでは、パラレルインターフェイスを設定できます。

■**// メモ: アスタリスク(\*)が付いている値は、工場出荷時の初期メニュー設定です。** 

#### ポートノ キドウ

目的:

パラレルインターフェイスを有効または無効にします。変更内容は、プリンターの電源をオフにし、再度オンにした後に有効になります。 値:

#### **ECP**

目的:

パラレルインターフェイスの ECP 通信モードを指定します。変更内容は、プリンターの電源をオフにし、再度オンにした後に有効になりま す。

値:

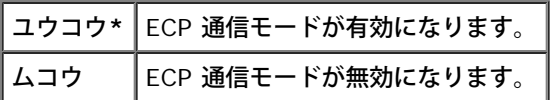

#### **Adobe**ツウシンプロトコル

目的:

パラレルインターフェイスの PostScript 通信プロトコルを指定します。有線ネットワークの [Adobeツウシンプロトコル]設定を構成するこ とができます。変更内容は、プリンターの電源をオフにし、再度オンにした後に有効になります。

値:

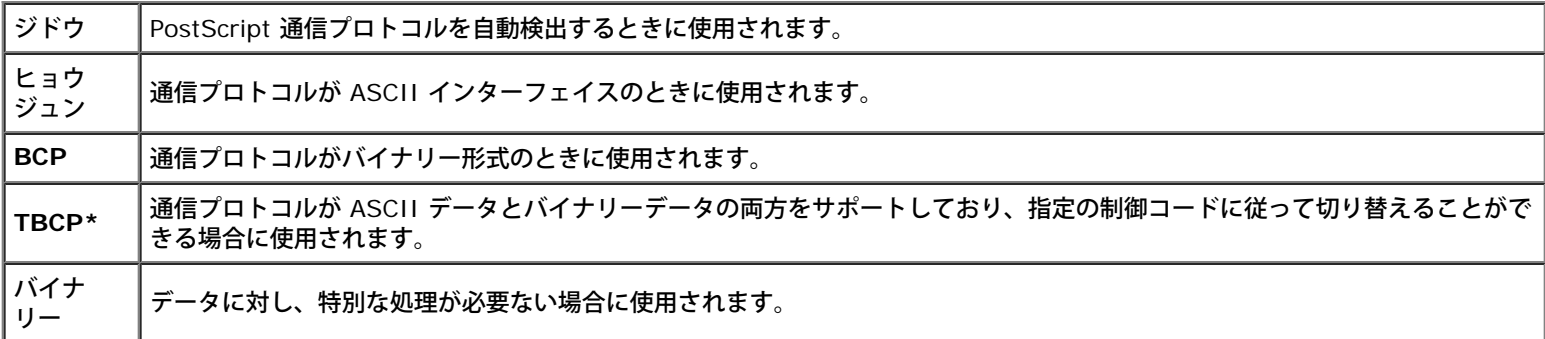

## **USB** セッテイ

[USB セッテイ]メニューは、USB ポートに影響を与えるプリンター設定を変更するときに使用されます。

**《イ メモ: アスタリスク (\*) が付いている値は、工場出荷時の初期メニュー設定です。** 

### ポートノ キドウ

目的:

USB インターフェイスを有効または無効にします。変更内容は、プリンターの電源をオフにし、再度オンにした後に有効になります。 値:

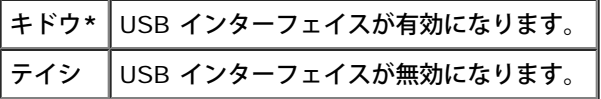

#### 目的:

USB インターフェイスの PostScript 通信プロトコルを指定します。有線ネットワークの [Adobeツウシンプロトコル]設定を構成することが できます。変更内容は、プリンターの電源をオフにし、再度オンにした後に有効になります。

値:

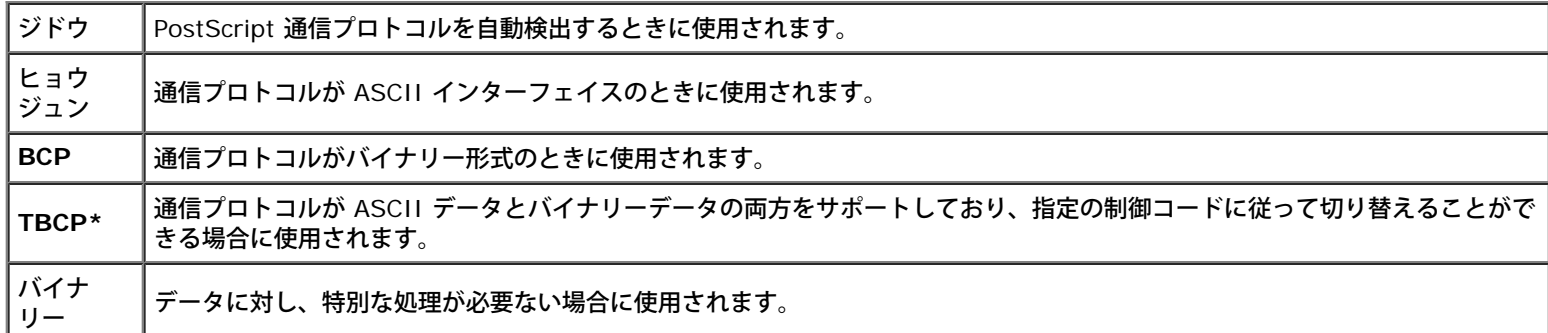

## システム セッテイ

[システム セッテイ]を使用すると、さまざまなプリンター機能を設定することができます。

**《シンモ: アスタリスク (\*) が付いている値は、工場出荷時の初期メニュー設定です。** 

### テイデンリョクイコウジカン

目的:

低電力モードに移行するまでの時間を指定します。

値:

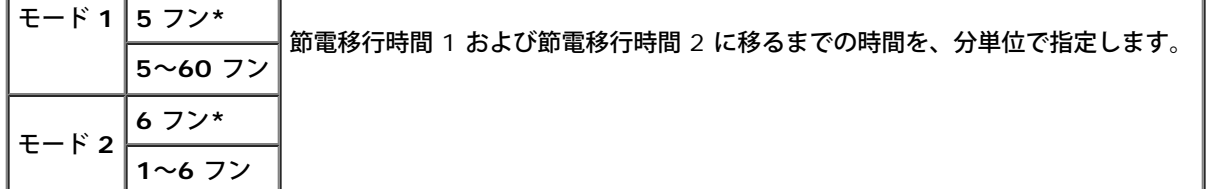

印刷ジョブが終了してから 5 分後にプリンターが節電移行時間モードに入るようにするには、「5」を入力します。これによりエネルギー消費 は抑えられますが、プリンターのウォームアップ時間が長くなります。プリンターが室内照明と電気回路を共有し、その照明にちらつきがある ときは、「5」を入力します。

プリンターを常時使用している場合は、大きい値を選択してください。ほとんどの場合、これにより、最小限のウォームアップ時間で常時プリ ンターが稼動できる状態になります。エネルギー消費とウォームアップ時間短縮とのバランスをとりたい場合は、節電移行モードに 5~60 分 の範囲内の値を選択してください。

プリンターは、コンピュータまたはリモート FAX プリンターからデータを受け取ると、節電モードからスタンバイモードに自動的に戻りま す。操作パネルのいずれかのボタンを押すことによって、プリンターをスタンバイモードに戻すこともできます。

#### オト ノ セッテイ

目的:

動作中、または警告メッセージが表示されたときにプリンターから発される音を設定します。

I

J.

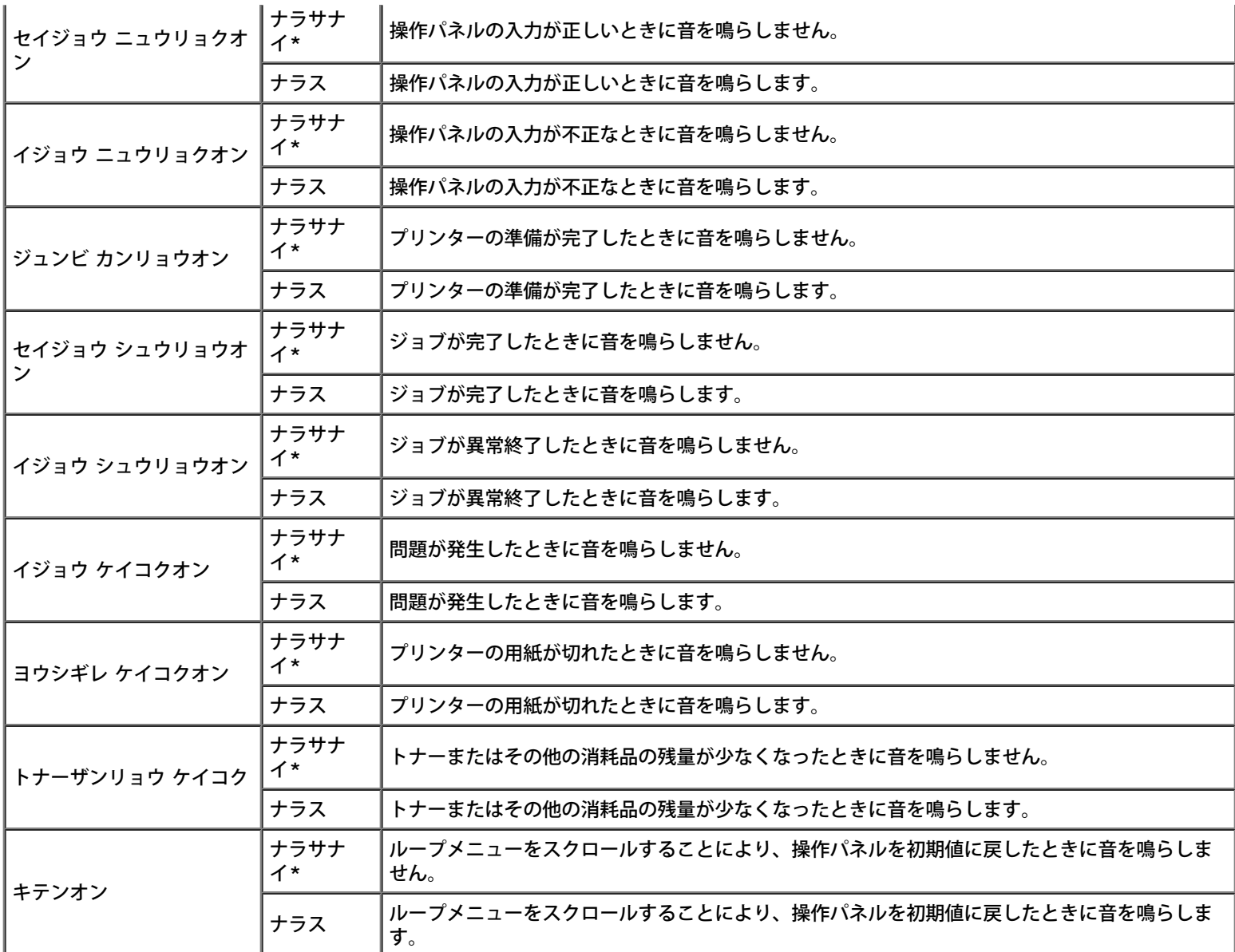

### エラー タイムアウト

#### 目的:

プリンターがジョブを異常終了するまでの時間を秒単位で指定します。タイムアウト時間を超えると、印刷ジョブはキャンセルされます。 値:

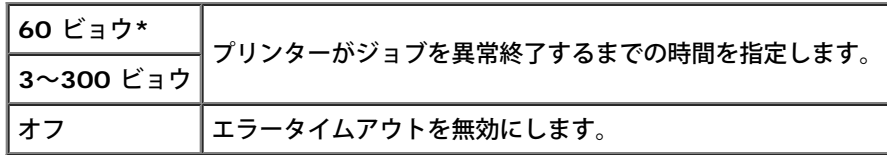

### タイムアウト

目的:

プリンターがコンピュータからデータを受け取るまでに待機する時間を秒単位で指定します。タイムアウト時間を超えると、印刷ジョブはキャ ンセルされます。

#### 値:

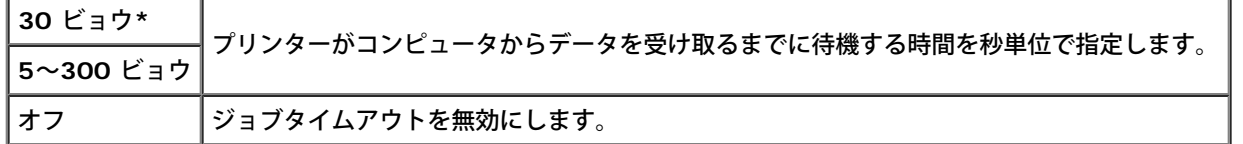

### ゲンゴ キリカエ

目的:

操作パネルの画面に表示されるテキストの言語を指定します。

値:

ニホンゴ**\* English**

### ジドウ ジョブ リレキ

目的:

20 個のジョブごとに、完了したジョブのログを自動的に印刷します。

#### 値:

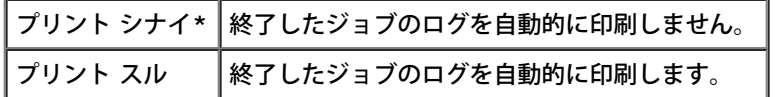

印刷ログは、[レポート/リスト]メニューを使用しても印刷可能です。

メモ**:** [RAMディスク]メニューの設定を変更した場合は、プリンターを再起動します。

### **ID** インジ キノウ

目的:

ユーザー ID を印刷する位置を指定します。

値:

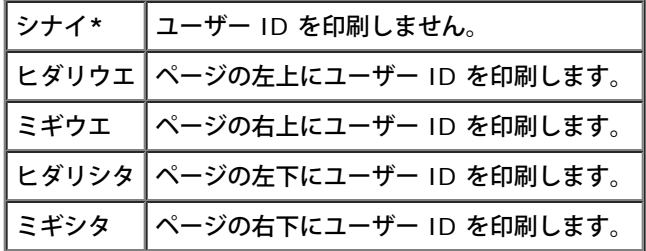

メモ**:** 封筒 DL サイズの用紙に印刷する場合は、ユーザー ID の一部が正しく印刷されないことがあります。

## テキスト インサツ

目的:

プリンターが、サポートしていない PDL データを受信したときに、PDL をテキストとして出力するかどうかを指定します。テキストデータ は、A4 または 8.5 x 11" サイズの用紙に印刷されます。

値:

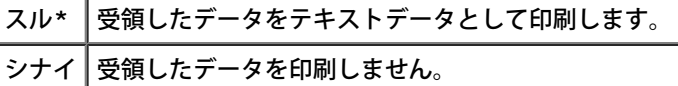

バナーシート セッテイ

目的:

バナーシートの位置と、バナーシートがセットされる用紙トレイを指定します。この機能は PCL ドライバーでは使用できますが、PS ドライ バーでは使用できません。

値:

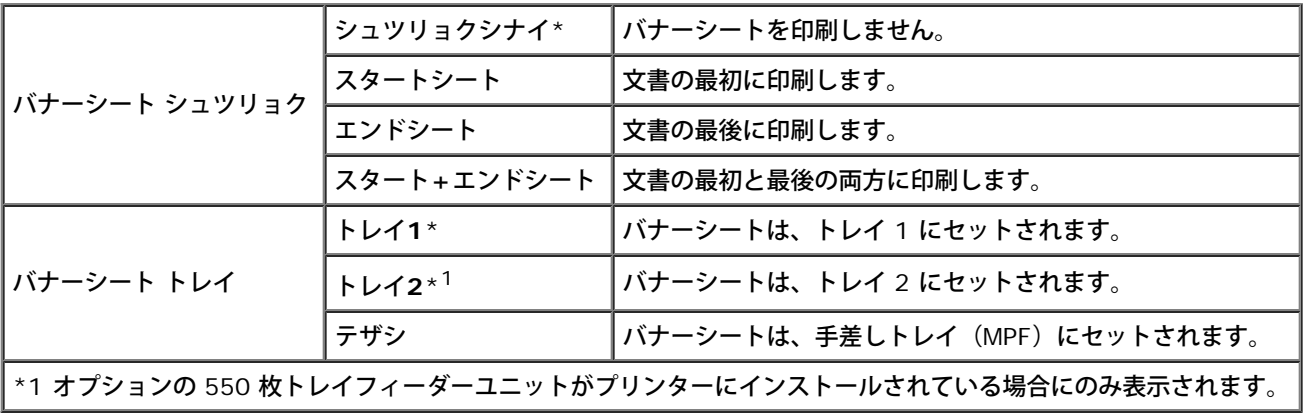

#### **RAM**ディスク

目的:

セキュリティープリントおよびサンプルプリント機能を使用するため、RAM ディスクファイルシステムにメモリーを割り当てます。変更内容 は、プリンターの電源をオフにし、再度オンにした後に有効になります。

値:

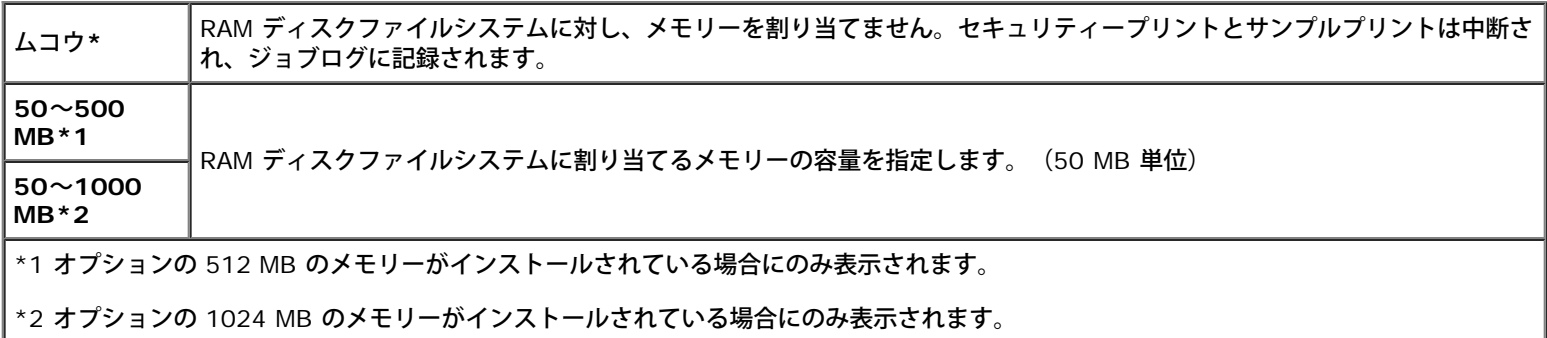

メモ**:** [RAMディスク]メニューは、512 MB 以上のメモリーがプリンターにインストールされている場合にのみ使用されます。

メモ**:** [RAMディスク]メニューの設定を変更した場合は、プリンターを再起動します。

#### ヨウシノ オキカエ

目的:

指定のトレイに入れられた用紙のサイズが、ジョブの用紙サイズ設定に合わない場合に、別のサイズの用紙を使用するかどうかを指定します。

値:

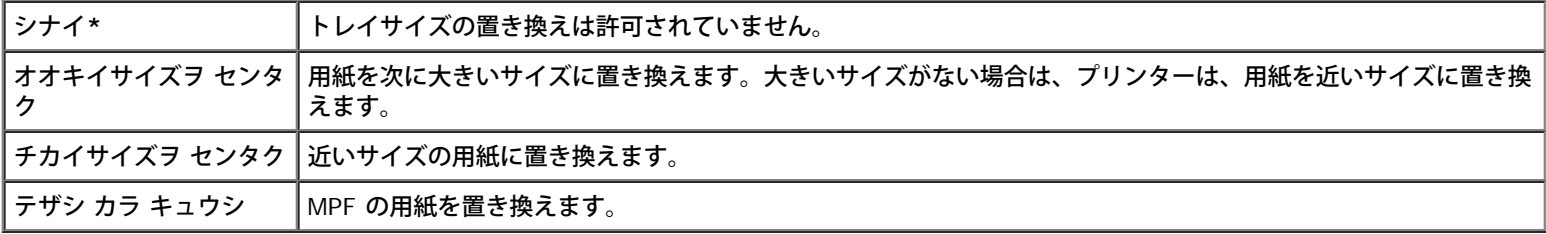

#### ミリ/インチ キリカエ

目的:

操作パネルの数値の後に表示される、デフォルトの測定単位を指定します。

値:

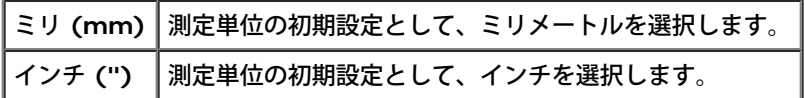

■<del>■ メモ:</del> [ミリ/インチ キリカエ]の初期値は、 [ヨウシ サイズ] などの他の設定よって異なります。

### キスウページノ リョウメン

目的:

両面印刷時に、最後の奇数ページをどのように印刷するかを指定します。

値:

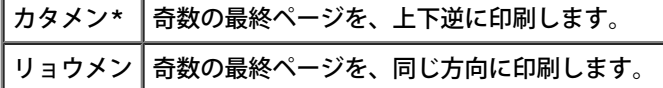

# メンテナンス モード

[メンテナンス モード] メニューは、NV (不揮発性) メモリーを初期化したり、普通紙の品質を調整したり、セキュリティーを設定したりす る際に使用されます。

**レン**メモ: アスタリスク(\*) が付いている値は、工場出荷時の初期メニュー設定です。

#### **F/W** バージョン

目的:

プリンターのファームウェアバージョンを表示します。

#### サービス タグ

目的:

プリンターのサービスタグを表示します。

ヨウシシュルイ チョウセイ

目的:

用紙種類設定を指定します。

値:

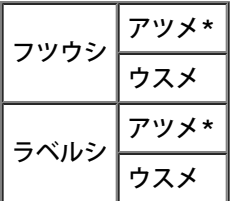

**BTR** デンアツ チョウセイ

**● 注意: この項目に対して選択する設定値によって、印刷品質が変わります。** 

目的:

各用紙種類に対し、転写ローラーの電圧調整を指定します。

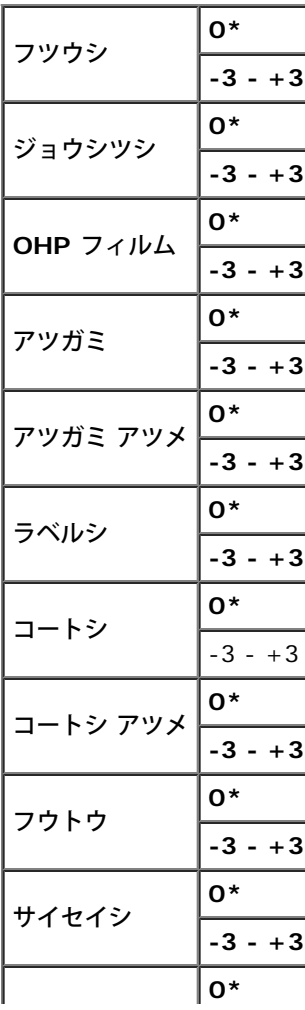

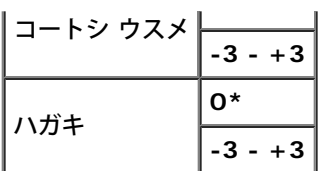

フューザーオンドチョウセイ

**● 注意: この項目に対して選択する設定値によって、印刷品質が変わります。** 

目的:

各用紙種類に対し、フューザー温度設定を調整します。

値:

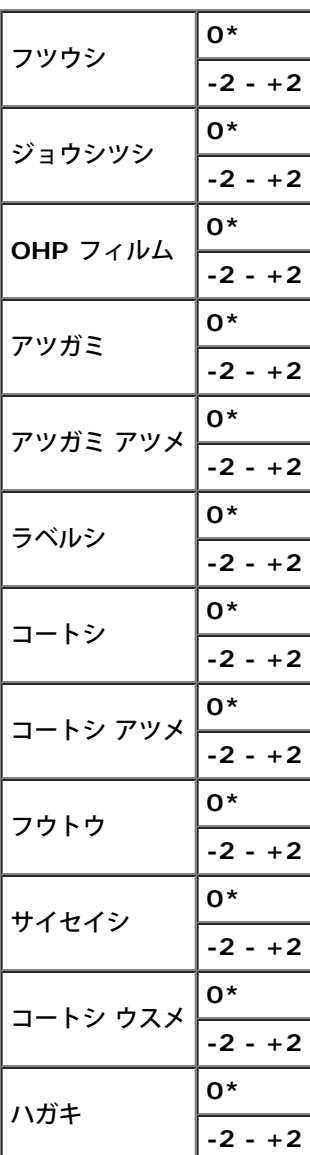

## ジドウ レジ ホセイ

目的:

カラーレジ補正を自動的に実行するかどうかを指定します。

値:

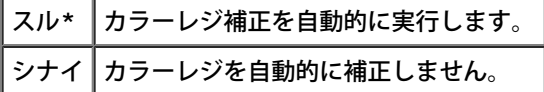

#### カラーレジ ホセイ

目的:

カラーレジ補正を手動で実行するかどうかを指定します。 手動カラーレジ補正は、プリンターの初期インストール時や、プリンターが移動されたときなどに必要となります。

**レンキ メモ: [カラーレジ ホセイ] 機能は、 [ジドウ レジ ホセイ] が [シナイ] に設定されている場合に設定できます。** 

値:

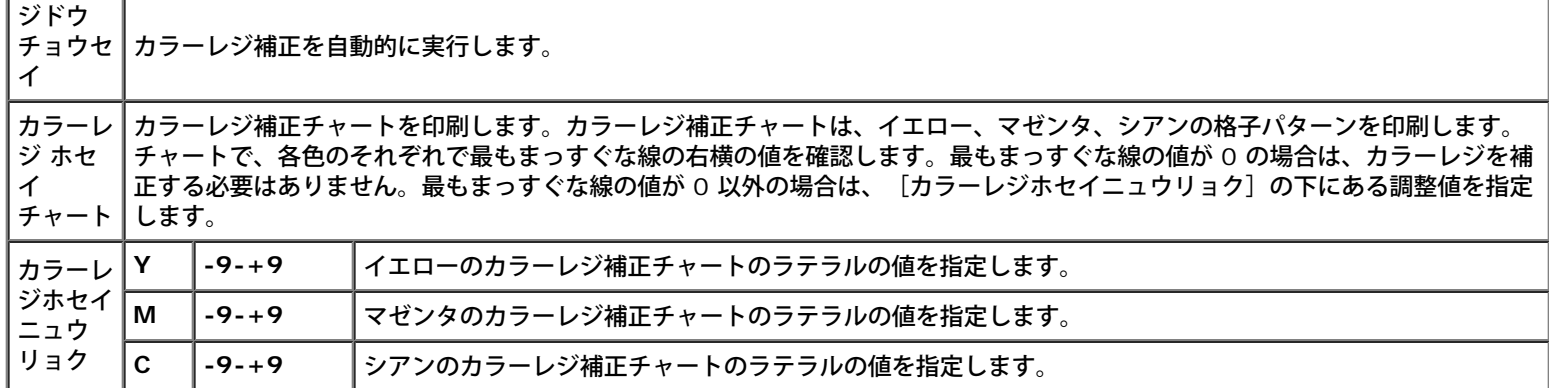

### コウドホセイ

目的:

プリンターの設置場所の高度を指定します。

感光体を帯電させる放電現象は、大気圧に左右されます。プリンターが設置される場所の高度を指定することにより、調整が行われます。

注意**:** 高度調整設定が不正だと印刷品質が劣化したり、トナー残量が誤って表示されたりします。

値:

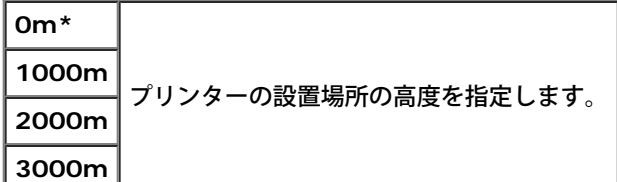

#### プリントメータ ショキカ

目的:

プリンターのプリントメーターを初期化します。プリントメーターが初期化されると、メーターのカウントが 0 にリセットされます。

目的:

NV(不揮発性)メモリーを初期化します。この機能を実行してプリンターを再起動すると、ネットワーク用パラメータを除く、メニューのす べてのパラメータが初期設定値にリセットされます。

#### チクセキディスクメンテナンス

目的:

オプションのハードディスクに、セキュリティープリント、蓄積プリント、およびサンプルプリントとして保存されているすべてのファイルを クリアします。

メモ**:** [チクセキディスクメンテナンス]メニューは、プリンターにオプションのハードディスクがインストールされている場合にのみ 表示されます。

#### ハードディスク ショキカ

目的:

オプションのハードディスクを初期化します。

メモ**:** [ハードディスク ショキカ]メニューは、プリンターにオプションのハードディスクがインストールされている場合にのみ表示 されます。

#### **Non-Dell** トナー

目的:

別のメーカーのトナーカートリッジを使用するかどうかを指定します。

メモ**:** 別のメーカーのプリントカートリッジを使用する前に、プリンターを再起動してください。

**← 注意: Dell 以外のプリントカートリッジを使用すると、プリンターの一部機能が使用できなくなったり、印刷品質が劣化したり、プリ** ンターの信頼性が低下したりするおそれがあります。お使いのプリンターには、Dell ブランドの新しいプリントカートリッジをお勧め します。Dell が提供していない付属品、部品、またはコンポーネントを使用したことにより問題が発生した場合、Dell の保証の対象と なりません。

値:

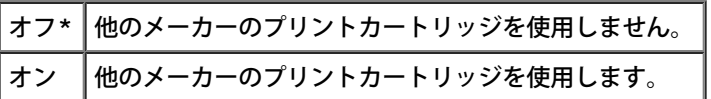

## **PCL**

[PCL]メニューは、PCL エミュレーションプリンター言語を使用するジョブにのみ関連するプリンター設定を変更します。

**【グ メモ: アスタリスク(\*)が付いている値は、工場出荷時の初期メニュー設定です。** 

#### ヨウシ トレイ

目的:

用紙トレイを指定します。

値:

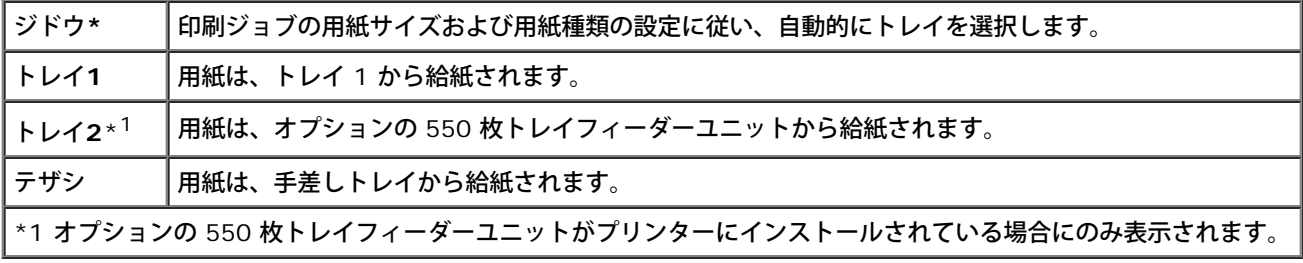

## ヨウシサイズ

目的:

デフォルトの用紙サイズを指定します。

値:

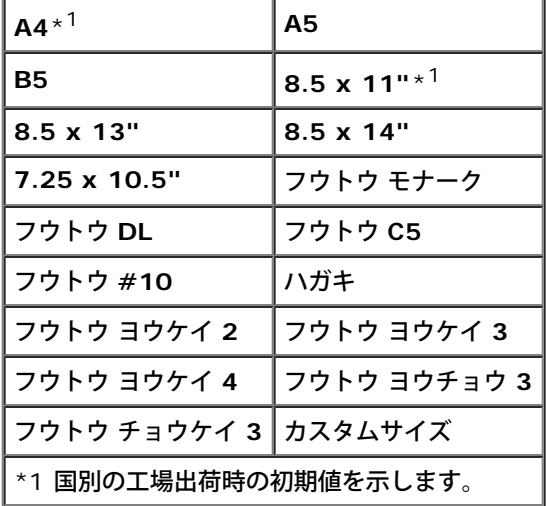

メモ**:** 用紙サイズにカスタムサイズを選択すると、縦と横の長さを指定するよう求められます。

インサツ ホウコウ

目的:

テキストと画像のページ上での向きを指定します。

値:

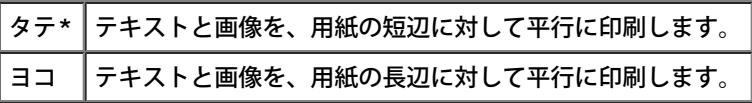

## リョウメン

目的:

すべての印刷ジョブに対し、デフォルトで両面印刷を行うよう設定します。(特定のジョブだけを両面印刷する場合は、プリンタードライバー で[両面]を選択します。)

メモ**:** [リョウメン]メニューは、オプションの両面印刷モジュールがプリンターにインストールされている場合にのみ使用できます。

値:

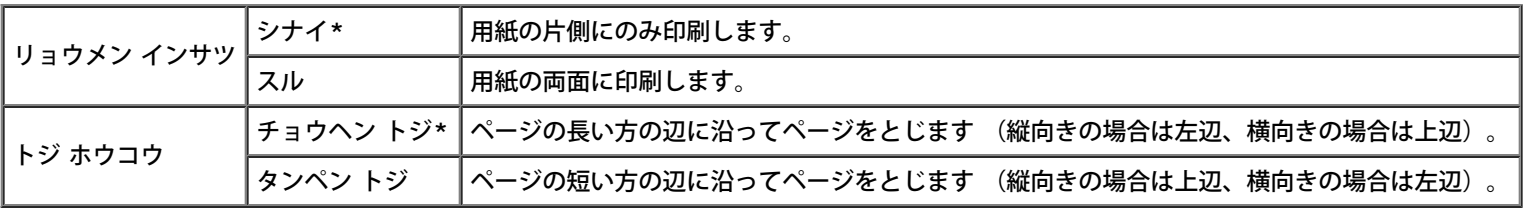

## フォント

目的:

プリンターに登録されているフォントの中から、デフォルトフォントを指定します。

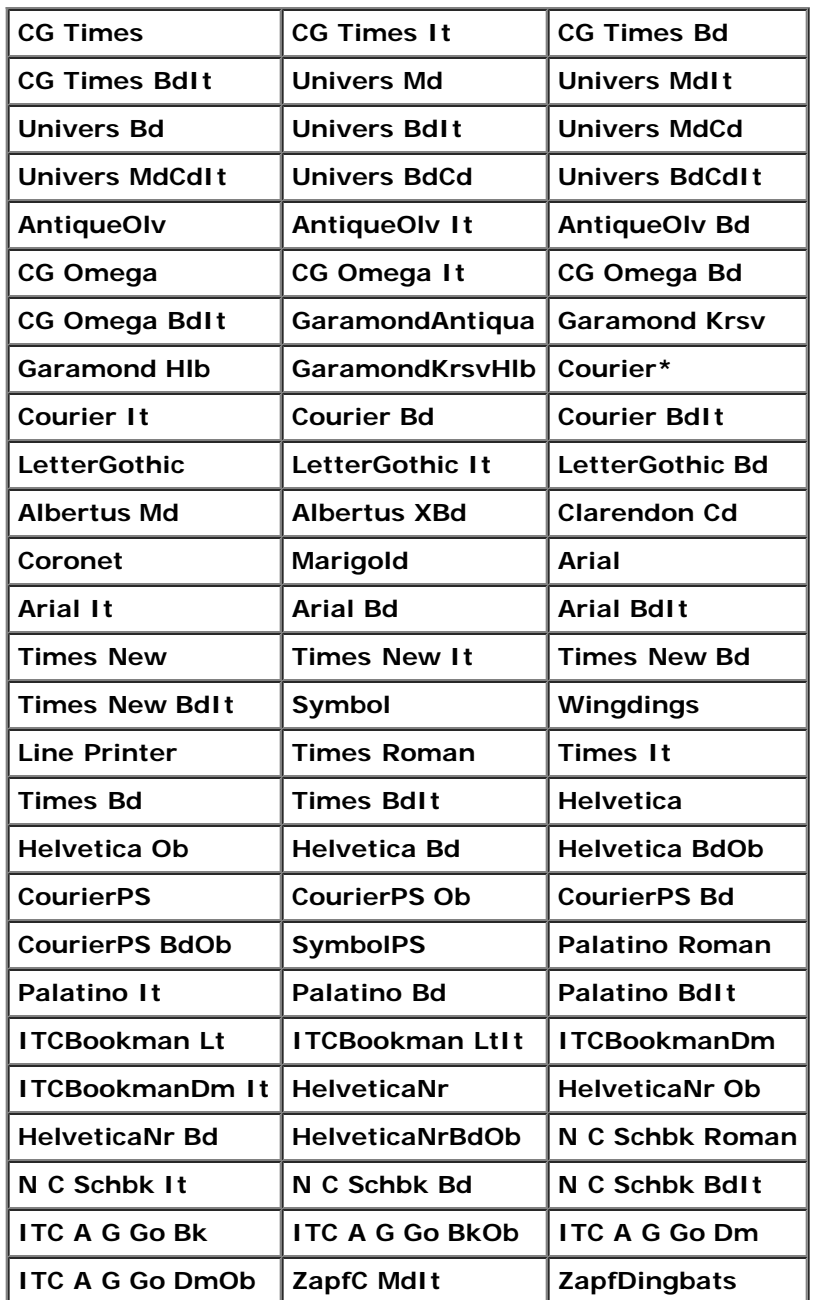
目的:

指定フォントのシンボルセットを指定します。

値:

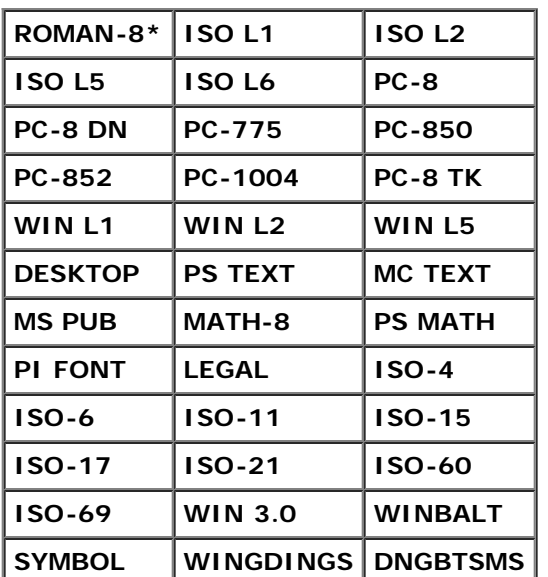

#### フォント サイズ

目的:

スケーラブル印刷フォントのサイズを指定します。

値:

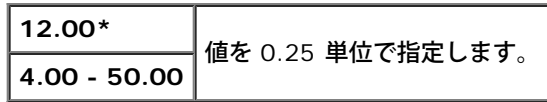

フォントサイズは、フォントの文字の高さを指します。1 ポイントとは、1 インチのおよそ 1/72 です。

メモ**:** [フォント サイズ]メニューは、スケーラブルフォントに対してのみ表示されます。

参照先:

[「ピッチとポイントサイズ」](#page-169-0)

フォント ピッチ

目的:

スケーラブルモノスペースフォントのピッチを指定します。

値:

**10.00\*** 値を 0.01 単位で指定します。 **6.00 - 24.00**

が変更することはできません。

メモ**:** [フォント ピッチ]メニューは、固定幅またはモノスペースフォントについてのみ表示されます。

参照先:

[「ピッチとポイントサイズ」](#page-169-0)

#### フォーム ライン

目的:

ページ内の行数を設定します。

値:

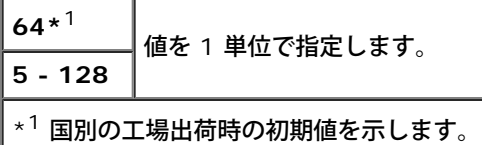

プリンターは、 [フォーム ライン]および [インサツ ホウコウ] メニュー項目に基づいて各行間のスペース (垂直方向の間隔)の量を設定し ます。 [フォーム ライン] を変更する前に、正しい [フォーム ライン] および [インサツ ホウコウ] を選択します。

#### 参照先:

#### 「インサツ ホウコウ」

#### ブスウ

目的:

デフォルトの印刷部数を設定します。(プリンタードライバーから送信される特定のジョブの印刷部数を設定します。プリンタードライバーで 選択された値は、操作パネルで選択された値を常に無効にします。)

値:

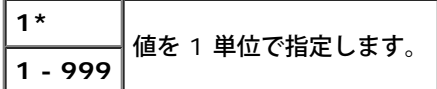

#### イメージ エンハンス

目的:

イメージエンハンス機能を実行するかどうかを指定します。イメージエンハンスとは、白と黒の間の境界線をスムーズにしてエッジのぎざぎざ をなくし、見た目を向上させる機能です。

値:

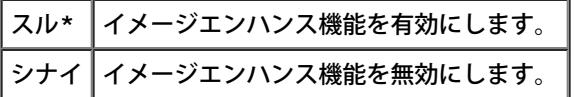

#### **Hex Dump**

目的:

印刷ジョブの問題の原因を切り分けます。Hex Dump が選択されていると、プリンターに送信されたすべてのデータが 16 進数で印刷されま す。制御コードは実行されません。

値:

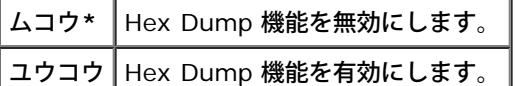

ドラフト モード

目的:

ドラフトモードで印刷することにより、トナーを節約します。ドラフトモードで印刷すると、印刷品質は劣化します。

値:

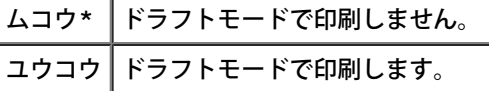

#### **LineTermination**

目的:

ラインターミネーションコマンドを追加します。

値:

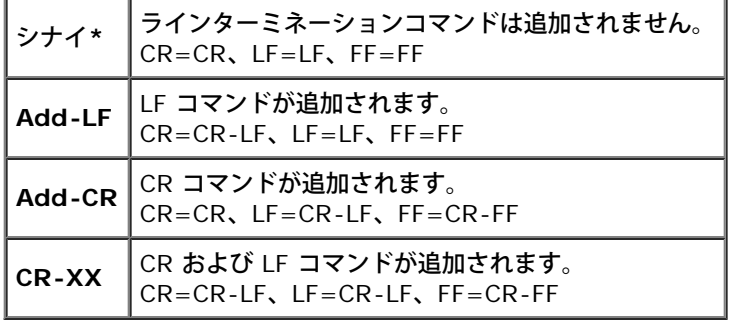

#### カラーモード

目的:

印刷カラーモードを[カラー]または[シロクロ]に指定します。この設定は、印刷モードを指定しない印刷ジョブで使用されます。 値:

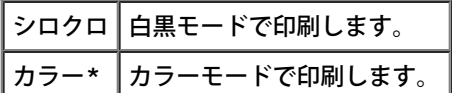

# **PostScript**

[PostScript]メニューは、PostScript エミュレーションプリンター言語を使用するジョブにのみ関連するプリンター設定を変更します。

**《ノ メモ: アスタリスク(\*)が付いている値は、工場出荷時の初期メニュー設定です。** 

#### **PS** エラーレポート

目的:

プリンターが、PostScript エラーの内容を出力するかどうかを指定します。変更内容は、プリンターの電源をオフにし、再度オンにした後に有 効になります。

値:

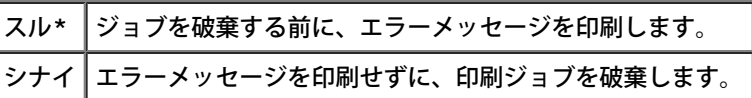

メモ**:** PS ドライバーからのこの指示は、操作パネルの設定を無効にします。

#### **PS**ジョブ タイムアウト

目的:

1 回の PostScript ジョブの実行時間を指定します。変更内容は、プリンターの電源をオフにし、再度オンにした後に有効になります。

値:

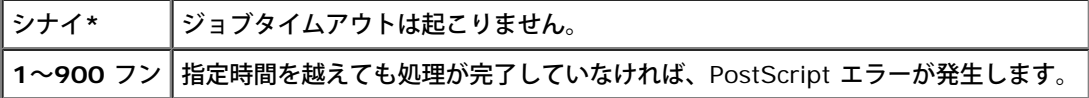

#### **PS**ディスク ショキカ

目的:

オプションのハードディスクの PostScript ファイルシステムを初期化します。

メモ**:** [PSディスク ショキカ]メニューは、プリンターにオプションのハードディスクがインストールされている場合にのみ表示され ます。

#### ヨウシ センタク モード

目的:

PostScript モード用のトレイを選択する方法を指定します。変更内容は、プリンターの電源をオフにし、再度オンにした後に有効になります。 値:

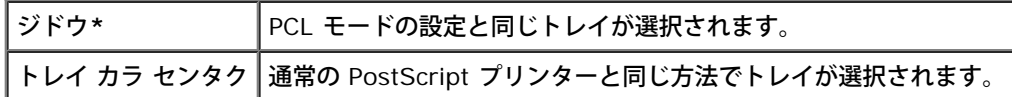

#### カラーモード

目的:

印刷カラーモードを[カラー]または[シロクロ]に指定します。この設定は、印刷モードを指定しない印刷ジョブで使用されます。 値:

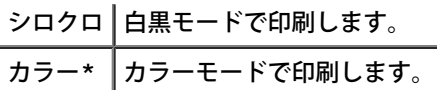

# ソウサパネル セッテイ

[ソウサパネル セッテイ]メニューを使用し、メニューへのアクセスを制限するパスワードを設定することができます。これにより、項目が 誤って変更されるのを防ぎます。

**《イメモ: アスタリスク(\*)が付いている値は、工場出荷時の初期メニュー設定です。** 

参照先:

「操作パネル制限を設定する」

ソウサパネル セイゲン

目的:

メニューへのアクセスを制限します。

値:

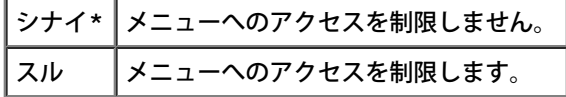

アンショウバンゴウセッテイ

目的:

パスワードを設定して、メニューへのアクセスを制限します。

値:

**0000\*** [キカイ カンリシャ メニュー]へのアクセスに必要となるパスワードを設定、または変更します。 **0000-9999**

# ヨウシ トレイ セッテイ

[ヨウシ トレイ セッテイ] メニューを使用し、各トレイにセットされた印刷用紙を定義することができます。

**レン**メモ: アスタリスク(\*) が付いている値は、工場出荷時の初期メニュー設定です。

## テザシ

目的:

MPF にセットされた用紙を指定します。

値:

フツウシ**\***

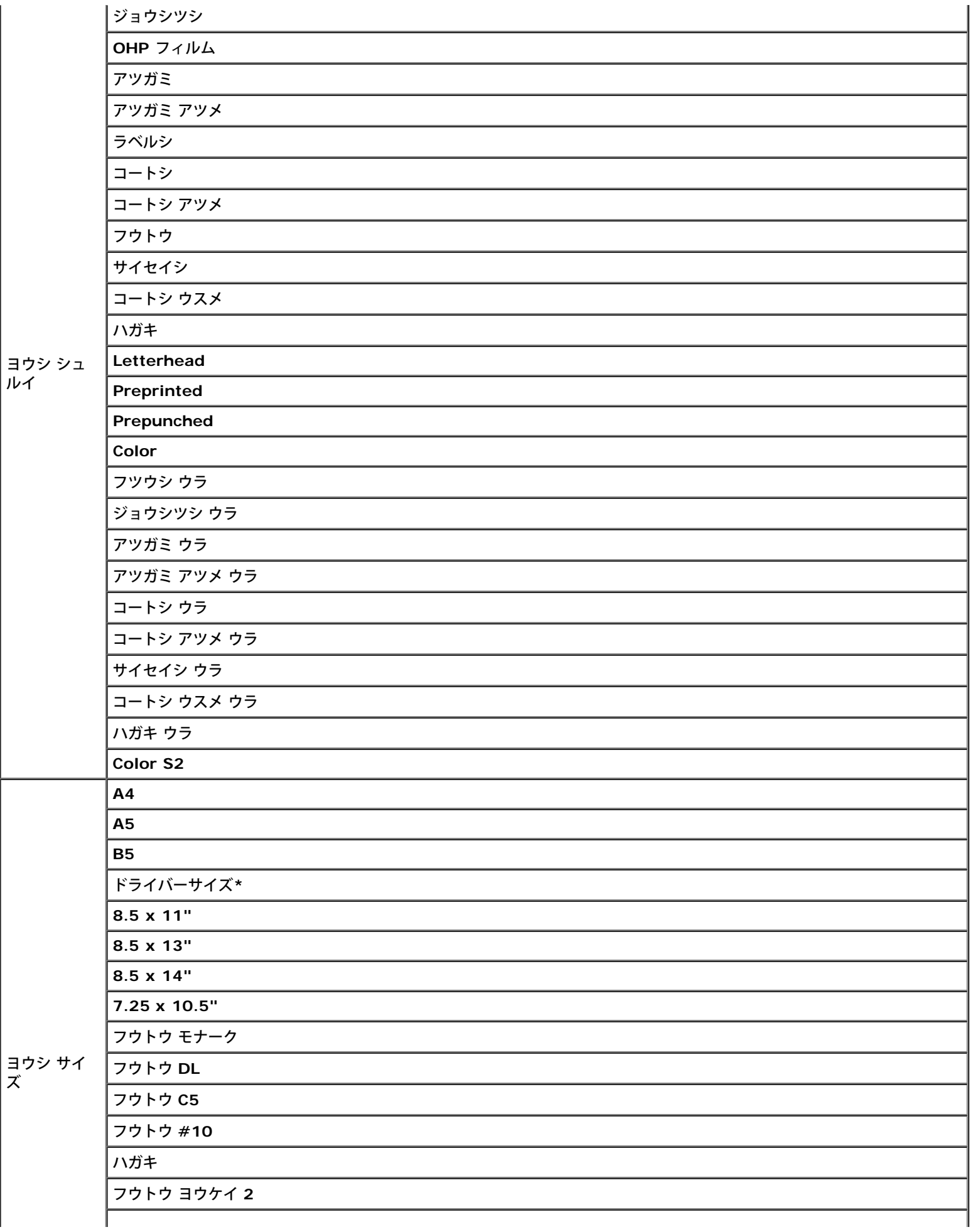

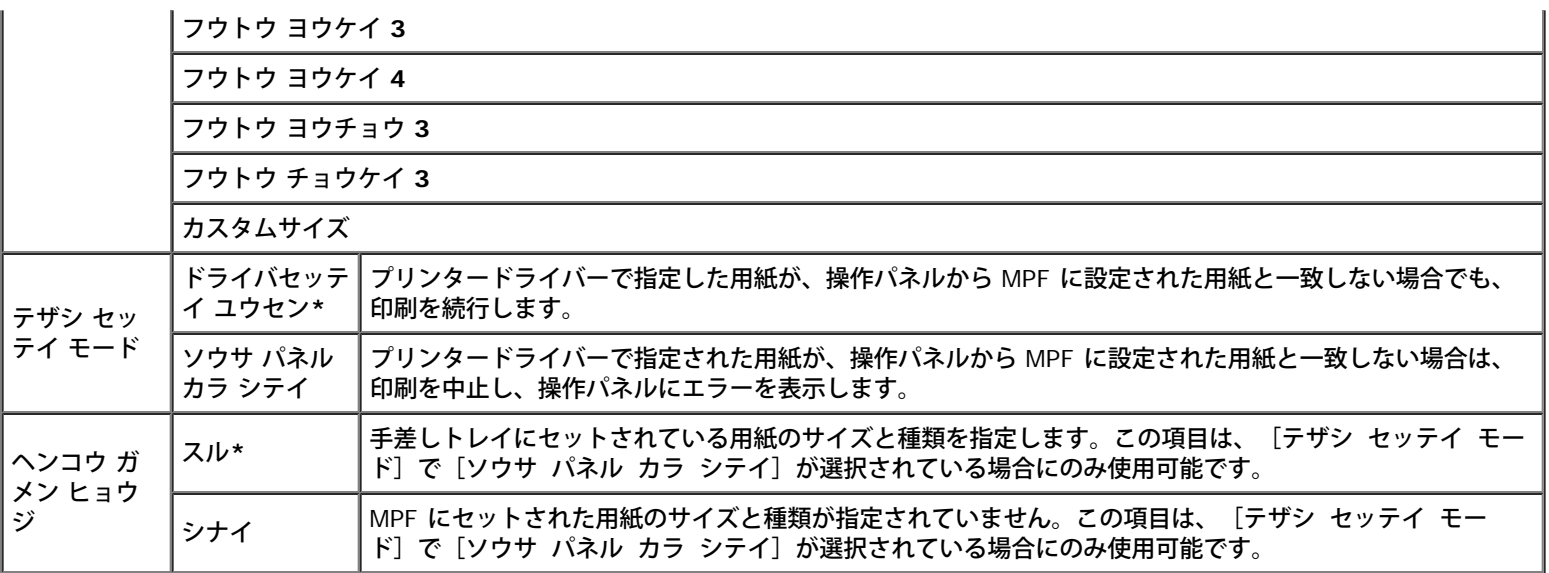

メモ**:** トレイ 1 またはオプションの 550 枚トレイフィーダーユニットの場合、用紙サイズを設定する必要はありません。これらのトレ イは、用紙サイズを自動的に検出します。標準トレイとオプションのトレイでサポートされる用紙のサイズに関する詳細については、 「[サポートされる用紙サイズ」](#page-95-0)を参照してください。

このメニュー項目は、以下の目的で使用します。

- 指定の用紙の印刷品質を最適化する。
- ソフトウェアプログラムで用紙の種類とサイズを選択し、用紙トレイを選択する。
- トレイを自動的にリンクする。 [ヨウシ シュルイ] が正しい値に設定されていると、プリンターは、種類とサイズが同じ用紙がセット されたすべてのトレイを自動的にリンクします。

## トレイ **1**

目的:

トレイ 1 にセットされた用紙を指定します。

値:

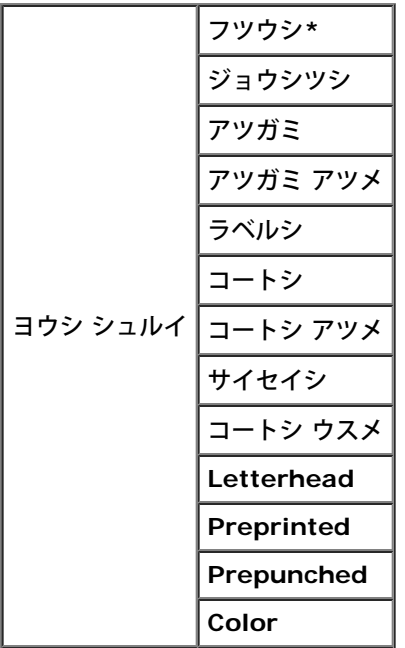

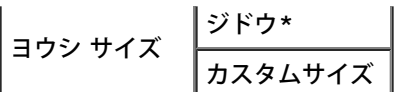

## トレイ **2**

目的:

オプションの 550 枚トレイフィーダーユニットにセットされた用紙を指定します。

値:

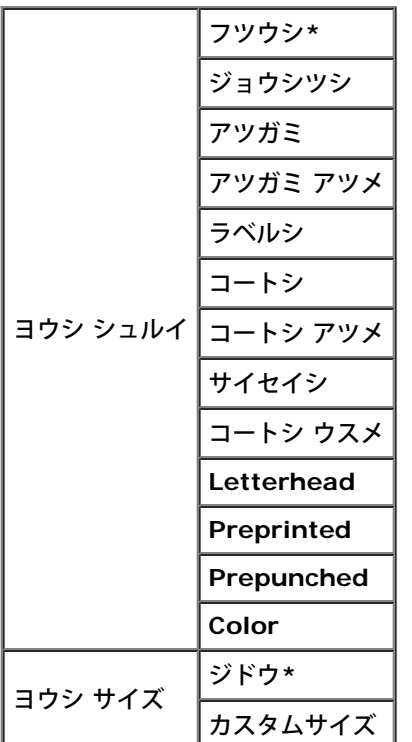

# プリント メニュー

[プリント メニュー]は、[セキュリティ プリント]や[サンプル プリント]などの印刷サービスを提供します。

メモ**:** [プリント メニュー]は、オプションのハードディスクと 512 MB 以上のメモリーがプリンターにインストールされている場合 にのみ使用されます。

## セキュリティ プリント

目的:

機密情報を含むジョブを印刷します。プリンターは、ユーザーがプリンターの操作パネルにパスワードを入力するまで、ジョブをメモリー内に 保管します。

値:

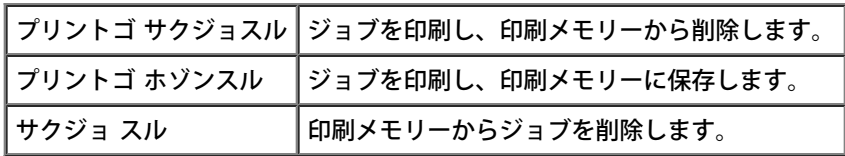

## サンプル プリント

目的:

すべての部数を印刷する前に 1 部のみ印刷し、印刷結果をチェックします。こうすると、1 度に多数の部数を誤って印刷することがなくなりま す。

値:

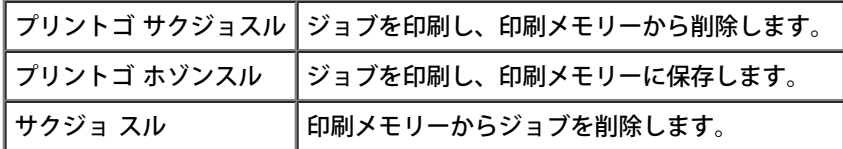

# 操作パネル制限を設定する

この機能は、許可を持たないユーザーが、管理者による設定を変更しないようにするものです。通常の印刷については、項目はメニューから選 択することができ、プリンターの設定は変更されません。通常の印刷の場合は、項目はプリンタードライバーで設定することができます。

メモ**:** 操作パネルのメニューを無効にしても、[プリント メニュー]および[ヨウシ トレイ セッテイ]メニューにはアクセスできま す。

□□□ [メニュー]ボタンを押します。

□□□ 「キカイ カンリシャ メニュー〕が表示されるまで▼ ボタンを押し、 ▼ (設定) ボタンを押します。

□□□ 「ソウサパネル セッテイ]が表示されるまで▼ ボタンを押し、▼ (設 定) ボタンを押します。

□□□ 「ソウサパネル セイゲン]が表示されます。 ■ (設定) ボタンを押し ます。

□□□ 「スル〕が表示されるまで▼ ボタンを押し、▼ (設定) ボタンを押し ます。

□□□ ◀ ボタンを押します。

□□□ 「アンショウバンゴウセッテイ]が表示されるまで▼ ボタンを押し、 ▼ (設定) ボタンを押します。

□□□ 古いパスワードを入力し(設定後、初めて入力する場合は「0000」 と有力)、♥ (設定)ボタンを押します。

□□□ 新しいパスワードを入力し、 ■ (設定) ボタンを押します。

コロロロ 確認のため、入力したパスワードを再入力し、 ■ (設定) ボタンを押 します。 パスワードが変更されました。

メモ**:** パスワードを忘れてしまった場合は、まず、プリンターをオフにします。次に、[メニュー]ボタンを押しながら、プリンターを オンにします。ディスプレイに「アンショウバンゴウ ショキカ ショキカ シマスカ?」と表示されるまで、[メニュー]ボタンを押し ます。[メニュー]ボタンを放し、♥ (設定)ボタンを押します。 ● ボタンを押し、[ハイ]を選択してから、♥ (設定)ボタン を押します。ディスプレイに[アンショウバンゴウ ショキカ シマシタ]が短く表示されます。この操作により、操作パネルのパスワー ドを工場出荷時の初期値に戻すことができます。

**《/ メモ: [ソウサパネル セイゲン]が[スル]の場合は、工場出荷時の初期値は 0000 です。** 

参照先:

「アンショウバンゴウセッテイ」

# 操作パネル制限を無効にする

□□□ [メニュー]ボタンを押します。

□□□ [キカイ カンリシャ メニュー] が表示されるまで▼ ボタンを押し、 ▼ (設定) ボタンを押します。

□□□ 新しいパスワードを入力し、 √ (設定) ボタンを押します。

□□□ [ソウサパネル セッテイ] が表示されるまで▼ ボタンを押し、 ■ (設 定) ボタンを押します。

□□□ [ソウサパネル セイゲン] が表示されます。 √ (設定) ボタンを押し ます。

□□□ [シナイ] が表示されるまで▼ ボタンを押し、▼ (設定) ボタンを押 します。

[目次に戻る](#page-0-0)

# プリンターソフトウェアについて

● プリンター設定ユーティリティ

プリンターに付属の *Drivers and Utilities* CD を使用して、お使いのオペレーティングシステムに応じた一連のソフトウェアをインストール します。

次のソフトウェアプログラムは、Windows でのみ動作可能です。Macintosh、UNIX、Linux では動作しません。

## プリンティングステータスウィンドウ

プリンティングステータスウィンドウは、たとえば紙づまりが起こったりトナー残量が少なくなった場合など、エラーや警告が発生したときに ユーザーに通知します。

プリンティングステータスウィンドウは、常に印刷時に起動します。エラーが発生すると、プリンティングステータスウィンドウにエラーメッ セージが表示されます。

トナーと用紙の残量やローカルプリンターのオプション設定も確認できます。

#### **Status Monitor Console**

**Status Monitor Console** は、複数のステータスウィンドウの管理に使用します。

- プリンター名をクリックしてリストビュー(または[プリンターの選択])からプリンターを選択すると、そのプリンターの[ステータ スウィンドウ]が開きます。
- **Status Monitor Console**には、ローカル接続とネットワーク接続の[ステータスウィンドウ]を表示します。

### **Dell** 消耗品管理システム**TM**

[消耗品管理システム]ダイアログボックスは、プリンティングステータスウィンドウ、 [すべてのプログラム]メニュー、またはデスクトッ プアイコンから起動できます。また、トナーのエラーが発生したときには、ステータスウィンドウから起動することもできます。

電話またはインターネットで消耗品を注文できます。

□□□ [スタート] ® [すべてのプログラム] ® [Dellプリンター] ® [Additional Color Laser Software] ® [Dell 消耗品管理システム] の順にクリックします。

[Dell 消耗品管理システム] ウィンドウが表示されます。

□□□ お使いのプリンターを「機種選択〕リストから選択します。

□□□ オンラインで注文する場合:

□□□ 双方向通信で自動的にプリンターから情報を入手できない場合 は、サービスタグナンバーを入力するよう求めるメッセージが表 示されます。表示されたフィールドにお使いのプリンターのサー ビスタグナンバーを入力します。

サービスタグナンバーは、プリンターのフロントカバー内部にあります。

- □□□ [オーダーURL選択] リストから URL を選択します。
- □□□ 「Dellプリンターの消耗品注文サイトを表示します〕をクリック します。

#### **User Setup Disk Creating Tool**

**User Setup Disk Creating Tool** プログラムは *Drivers and Utilities* CD の **Utilities** フォルダの **MakeDisk** フォルダにあり、プリン タードライバーは *Drivers and Utilities* CD にあります。これらのプログラムとドライバーを使用して、カスタムドライバー設定が含まれて いるドライバーインストールパッケージが作成されます。ドライバーインストールパッケージには、保存されているプリンタードライバー設定 と、以下のようなその他のデータをグループにまとめて保管することができます。

- 印刷の向きと [まとめて1枚] (原稿設定)
- スタンプ
- フォント設定

同じオペレーティングシステムが実行されている複数のコンピュータに、同じ設定のプリンタードライバーをインストールする場合は、フロッ ピーディスク、またはネットワーク上のサーバーにセットアップディスクを作成してください。作成したセットアップディスクを使用すれば、 プリンタードライバーのインストールに要する作業量が削減されます。

- セットアップディスクを作成するコンピュータに、Dell™ 3130cn Color Laser Printer のプリンタードライバーを前もってインス トールします。
- セットアップディスクは、セットアップディスクを作成したオペレーティングシステム、または同じオペレーティングシステムが実行さ れているコンピュータでのみ使用できます。オペレーティングシステムの種類が異なる場合は、そのシステム用のセットアップディスク を作成してください。

#### ソフトウェアの更新

ファームウェアとドライバーの更新版は、Dell サポート Web サイト **[support.dell.com](http://support.dell.com/)** からダウンロードできます。

# プリンター設定ユーティリティ

[クイックランチャー]ウィンドウを使用すると、[ステータスウィンドウ]、[設定ツール]、[アップデーター]、および[トラブル シューティング]を開くことができます。

Dell ソフトウェアをインストールすると、クイックランチャーが自動的にインストールされます。

ソフトウェアのインストールの詳細については、[「共有印刷のためのセットアップ」](#page-163-0)を参照してください。

[クイックランチャー]ウィンドウを開く場合:

□□□ [スタート] ® [すべてのプログラム] ® [Dellプリンター] ® [Additional Color Laser Software] ® [クイックランチャー] の順 にクリックします。

[クイックランチャー]ダイアログボックスが開きます。

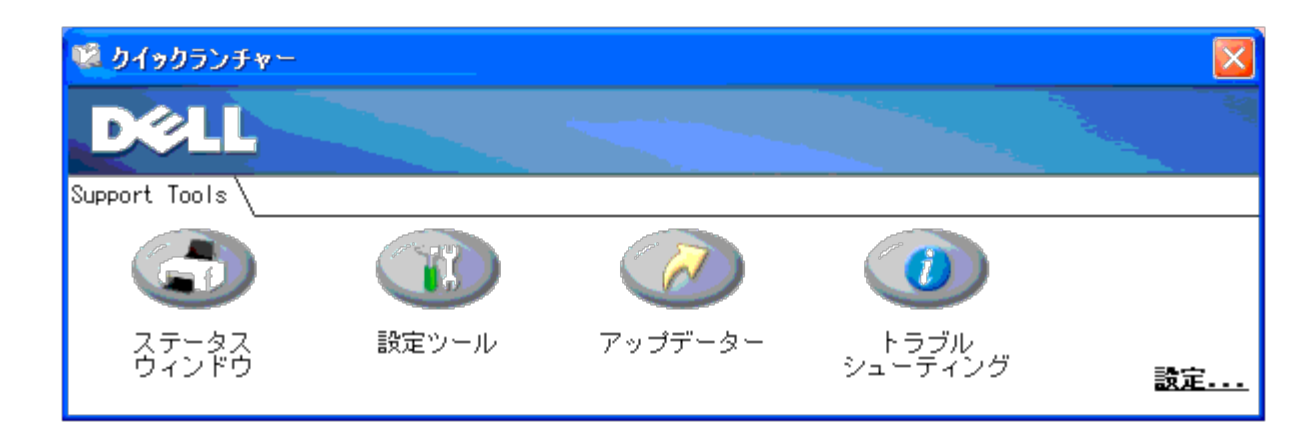

□□□ [クイックランチャー] ウィンドウでは、 [ステータスウィンドウ] 、 [設定ツール] 、 [アップデーター] 、および [トラブル シューティング]の4つのボタンを使用できます。

終了するときは、ウィンドウの右上の X ボタンをクリックします。

詳細については、各アプリケーションの[ヘルプ]ボタンをクリックしてください。

# ステータスウィンドウ

[ステータスウィンドウ]ボタンをクリックすると、プリンティングステータスウィンドウが開きます。「プリンティングステータスウィンド ウ」を参照してください。

## 設定ツール

設定ツールでは、プリンターのさまざまな設定を指定できます。「<u>[設定ツールメニューについて](#page-113-0)</u>」を参照してください。

# アップデーター

[アップデーター]ボタンをクリックすると、プリンタードライバーの設定が更新されます。

# トラブルシューティング

[トラブルシューティング]ボタンをクリックすると、トラブルシューティングガイドが開き、プリンターで発生した問題を自分で解決できま す。

[目次に戻る](#page-0-0)

日次に戻る

# 印刷

- [うまく印刷するためのヒント](#page-157-0)
- [印刷ジョブを送信する](#page-157-1)
- [印刷ジョブをキャンセルする](#page-158-0)
- [レポート](#page-159-0)[/](#page-159-0)[リストページを印刷する](#page-159-0)
- [印刷および保持する機能を使用する](#page-160-0)

ここでは、印刷する際のヒント、プリンターから特定の情報のリストを印刷する方法、および印刷ジョブをキャンセルする方法について説明し ます。

# <span id="page-157-0"></span>うまく印刷するためのヒント

## 印刷用紙の保管に関するヒント

印刷用紙は適切に保管してください。詳細については、[「印刷用紙を保管する」](#page-95-1)を参照してください。

# 紙づまりを防ぐ

メモ**:** 大量の用紙を購入する前に、購入を検討している用紙のサンプルをプリンターでテスト印刷してみることをお勧めします。

適切な印刷用紙を選択し、その用紙を正しくセットすれば、紙づまりを防ぐことができます。印刷用紙のセット方法については、以下を参照し てください。

- 「<u>[標準トレイとオプションのトレイに印刷用紙をセットする](#page-98-0)</u>」(トレイ 1 とオプションの 550 枚トレイフィーダーユニットを含む)
- 「<u>[MPF](#page-101-0) に用紙をセットする</u>」
- 「<u>[紙づまりを防ぐ](#page-182-0)」</u>

紙づまりが起きたときの対処方法については[、「紙づまりの処理」](#page-182-1)を参照してください。

# <span id="page-157-1"></span>印刷ジョブを送信する

プリンターのすべての機能を利用するには、プリンタードライバーを使用します。ソフトウェアから[印刷]を選択すると、プリンタードライ バーのウィンドウが表示されます。送信する特定の印刷ジョブに対して、該当する設定を選択します。ドライバーから選択した印刷設定は、操 作パネルまたは設定ツールから選択した初期メニュー設定より優先されます。

変更できるシステム設定をすべて表示するためには、最初に表示される[印刷]ボックスで、[詳細設定]をクリックしなければならないこと があります。プリンタードライバーウィンドウの機能がよくわからない場合は、オンラインヘルプを表示し、詳細について確認してください。

一般的な Windows<sup>(R)</sup> アプリケーションからジョブを印刷するには:

□□□ 印刷するファイルを開きます。

□□□ [ファイル] メニューから、 [印刷] を選択します。

□□□ ダイアログボックスで正しいプリンターが選択されていることを確 認します。必要に応じてプリンター設定を変更します(印刷する

ページや部数など)。

□□□ [詳細設定] をクリックして、最初の画面からは利用できないシステ ム設定を変更し、[OK] をクリックします。 □□□ [OK] または [印刷] をクリックし、選択したプリンターにジョブ を送ります。

# <span id="page-158-0"></span>印刷ジョブをキャンセルする

印刷ジョブをキャンセルするには、いくつかの方法があります。

## プリンターの操作パネルからキャンセルする

印刷が開始されてからジョブをキャンセルするには: □□□ 「キャンセル〕ボタンを押します。

現在実行中のジョブの印刷だけがキャンセルされます。それ以降の印刷ジョブはすべて引き続き印刷されます。

## **Windows** が実行されているコンピュータからジョブをキャンセルする

### タスクバーからジョブをキャンセルする

印刷ジョブを送信すると、小さなプリンターアイコンがタスクバーの右隅に表示されます。 □□□ このプリンターアイコンをダブルクリックします。

印刷ジョブのリストがプリンターウィンドウに表示されます。 □□□ キャンセルするジョブを選択します。

3. キーボードの **Delete** キーを押します。

## デスクトップからジョブをキャンセルする

1. デスクトップが表示されるように、すべてのプログラムを最小化し ます。

[スタート] ®[プリンタと **FAX**]をクリックします。

[スタート]®[デバイスとプリンター]をクリックします (Windows Server<sup>(R)</sup> 2008 R2/Windows 7 の場合)。

[スタート]®[コントロール パネル]®[ハードウェアとサウンド]®[プリンタ]をクリックします (Windows Vista<sup>(R)</sup> の場 合)。

「スタート]®「コントロール パネル]®「プリンタ]をクリックします(Windows Server 2008 の場合)。

[スタート] ® [設定] ® [プリンタ] をクリックします (Windows 2000/NT<sup>(R)</sup> 4.0 の場合) 。

使用可能なプリンターのリストが表示されます。

□□□ ジョブを送信したプリンターをダブルクリックします。

印刷ジョブのリストがプリンターウィンドウに表示されます。

□□□ キャンセルするジョブを選択します。

4. キーボードの **Delete** キーを押します。

# <span id="page-159-0"></span>レポート**/**リストページを印刷する

[レポート/リスト]メニューを使用すると、プリンターの設定、操作パネルの設定、フォントリストなど、プリンターのさまざまな設定を印 刷できます。下記で「レポート/リスト]メニューから印刷する例を 2 つ説明します。

## **Printer Settings** ページを印刷する

詳細のプリンター設定を確認するには、[Printer Settings]ページを印刷します。[Printer Settings]ページを印刷すると、オプションが 正しくインストールされているかどうかも確認することができます。

へルプが必要な場合は、「プリンターのメニューについて」または[「設定ツールメニューについて」](#page-113-0)の、ディスプレイと操作パネルのボタンに 関する詳細を参照してください。

## 操作パネルを使用する場合:

- □□□ [メニュー]ボタンを押します。
- □□□ 「レポート/リスト〕が表示されるまで▼ ボタンを押し、▼ (設定) ボ タンを押します。
- □□□ [プリンター セッテイ リスト] が表示されるので、♥ (設定) ボタン を押します。 [Printer Settings]ページが印刷されます。

## 設定ツールを使用する場合:

□□□ [スタート] ® [すべてのプログラム] ® [Dell プリンター] ® [Dell 3130cn Color Laser Printer] ® [設定ツール] をクリックし ま す。

[プリンター選択]ダイアログボックスが表示されます。

□□□ [機器名]の[Dell 3130cn Color Laser PCL 6]をクリックし、[OK] をクリックします。

設定ツールが開きます。

- □□□ [プリンター設定一覧] タブをクリックします。
- 4. ページの左側のリストから[レポート/リスト]を選択します。

「レポート/リスト〕ページが表示されます。

□□□ [プリンター設定リスト] タブをクリックします。

[Printer Settings]ページが印刷されます。

ページが印刷されている間は、「プリンター セッテイ リスト プリント シテイマス」メッセージが表示されます。プリンター設定ページの印刷 が終了すると、プリンターはスタンバイモードに戻ります。

<span id="page-160-2"></span>このページの印刷時に他のメッセージが表示された場合の詳細については、オンラインヘルプを参照してください。

## フォントサンプルリストを印刷する

プリンターで現在使用可能なすべてのフォントのサンプルを印刷する場合:

## 操作パネルを使用する場合:

□□□ 「メニュー〕ボタンを押します。

□□□ [レポート/リスト]が表示されるまで▼ ボタンを押し、▼ (設定) ボ タンを押します。

□□□ [pcL フォントリスト]または [ps フォントリスト] のいずれか が表示されるまで、▼ ボタンを押します。

- PCL で使用可能なフォントのリストを印刷するには、[PCL フォントリスト]を選択します。
- PostScript<sup>(R)</sup> 3™ で使用可能なフォントのリストを印刷するには、[PS フォントリスト]を選択します。

□□□◆ (設定)ボタンを押します。

メッセージ「PCL フォントリスト プリント シテイマス」または「PS フォントリスト プリント シテイマス」が、ページの印刷が終了するま で操作パネルに表示されます。フォントのサンプルリストの印刷が終了したら、プリンターは[プリント デキマス]に戻ります。

# <span id="page-160-0"></span>印刷および保持する機能を使用する

プリンターにジョブを送信するときに、ジョブをメモリー内に保存するかどうかをドライバーで指定することができます。ジョブを印刷する準 備が完了すると、プリンターの操作パネルのメニューで、メモリーまたはハードディスクのどのジョブを印刷するかを指定する必要がありま す。この機能は、機密情報を含むジョブ(セキュリティープリント)を印刷したり、複数部数を印刷する前に 1 枚印刷して確認したりする場合 に(サンプルプリント)使用できます。

- メモ**:** プリンターは、操作パネルでジョブを削除するか、プリンターの電源が切られるまで、ジョブを保持します。メモリー内のデータ は、プリンターの電源がオフになるとクリアされます。オプションのハードディスク内のデータは、プリンターがオフになってもクリア されません。
- メモ**:** 印刷と保持の機能を使用するには、プリンターのメモリーまたはハードディスクに 512 MB 以上が必要です。また、操作パネル とプリンタードライバーの RAM ディスクを設定する必要もあります。
- メモ**:** 文書によっては、利用可能なメモリーよりもジョブの容量が大きくなることがあります。その場合は、エラーが発生します。

メモ**:** プリンタードライバーの印刷ジョブに文書名が割り当てられていない場合は、同じユーザーによって保存されている他のジョブと 区別するため、PC から送信された日時を元にジョブ名が付けられます。

## <span id="page-160-1"></span>保持されたジョブを印刷および削除する

保持されたジョブが印刷メモリーまたはハードディスクに格納されると、ジョブに対して行う処理を操作パネルから選択することができます。 [[プリントメニュー](#page-161-0)]から[セキュリティ プリント]または [サンプル プリント]を選択できます。次に、リストからユーザー名を選択しま す。[セキュリティ プリント]を選択した場合は、ジョブを送信したときにドライバーで指定したパスワードを入力する必要があります。詳 細については、「[セキュリティ](#page-161-1) [プリント](#page-161-1)」を参照してください。

[セキュリティ プリント]または [サンプル プリント] メニュー項目では、以下の 3 つの選択肢があります。

- プリントゴ ホゾンスル
- プリントゴ サクジョスル

メモ**:** ジョブを送信し、セキュリティープリントまたはサンプルプリントとして印刷する場合は、[印刷設定]ダイアログボックスの [用紙/出力] タブの「プリント種類]で、「セキュリティー]または「サンプル]を選択します。

保持されたサンプルプリントジョブを印刷する

#### 操作パネルを使用する場合:

- □□□ 「メニュー〕ボタンを押します。
- □□□ 「レポート/リスト〕が表示されるまで▼ ボタンを押し、▼ (設定) ボ タンを押します。
- □□□ [チクセキブンショ リスト]が表示されるまで▼ ボタンを押し、 ▼ (設定) ボタンを押します。 [Stored Documents List]ページが印刷されます。

## <span id="page-161-0"></span>プリントメニュー

プリントメニュージョブを送信しても、プリンターはジョブを即座に印刷せずに、後から印刷できるようメモリーまたはハードディスク内に ジョブを格納しておきます。詳細については、「<u>[保持されたジョブを印刷および削除する](#page-160-1)</u>」を参照してください。

- メモ**:** プリンターは、操作パネルでジョブを削除するか、プリンターの電源が切られるまで、ジョブを保持します。
- メモ**:** [プリントゴ サクジョスル]を選択すると、保持されたジョブは、印刷後に自動的に削除されます。

# サンプルプリント

サンプルプリントジョブを送信すると、プリンターは 1 部だけ印刷し、プリンターから要求した残りの部数は印刷メモリーまたはハードディス ク内に格納しておきます。サンプルプリント機能は、全部数を印刷する前に 1 部だけ印刷し、問題がないことを確認するために使用されます。

メモリーまたはハードディスクに格納されている部数を印刷する際に、ヘルプが必要な場合は「<u>[保持されたジョブを印刷および削除する](#page-160-1)</u>」を参 照してください。

メモ**:** プリンターは、操作パネルでジョブを削除するか、プリンターの電源が切られるまで、ジョブを保持します。メモリー内のデータ は、プリンターの電源がオフになるとクリアされます。オプションのハードディスク内のデータは、プリンターがオフになってもクリア されません。

メモ**:** [プリントゴ サクジョスル]を選択すると、保持されたジョブは、印刷後に自動的に削除されます。

# <span id="page-161-1"></span>セキュリティ プリント

プリンターにジョブを送信するときに、ドライバーからパスワードを指定することができます。パスワードは、1~12 桁の値で、0~9 までの 数字を使用できます。ジョブは、操作パネルでパスワードの数値を入力するか、ジョブが削除されるまで、印刷メモリーまたはハードディスク 内に保持されます。この機能は[「プリントメニュー](#page-161-0)」と呼ばれます。この機能を使用すると、ユーザーがプリンターから指定するまでは、ジョ ブは印刷されません。他のユーザーは、ジョブを印刷することができません。

ユーザー名を選択後、[プリント メニュー]から[セキュリティ プリント]を選択すると、次のプロンプト画面が表示されます。

[\*\*\*\*\*\*\*\*\*\*\*\*]

め、そのパスワードが表示されます。

不正なパスワードが入力されると、メッセージ「パスワードガ チガイマス」が表示されます。ユーザー選択の画面に戻るには、3 秒待つか、 ◆ (設定) または [キャンセル] ボタンを押します。

有効なパスワードが入力されると、そのユーザー名とパスワードに一致するすべての印刷ジョブにアクセスすることができます。入力したパス ワードに一致する印刷ジョブが画面に表示されます。そのパスワードに一致するジョブを印刷するか、削除することができます。(詳細につい ては、[「保持されたジョブを印刷および削除する」](#page-160-1)を参照してください。)

メモ**:** プリンターは、操作パネルでジョブを削除するか、プリンターの電源が切られるまで、ジョブを保持します。メモリー内のデータ は、プリンターの電源がオフになるとクリアされます。オプションのハードディスク内のデータは、プリンターがオフになってもクリア されません。

メモ**:** [プリントゴ サクジョスル]を選択すると、保持されたジョブは、印刷後に自動的に削除されます。

[目次に戻る](#page-0-0)

#### [目次に戻る](#page-0-1)

## 共有印刷のためのセットアップ

● [ポイントアンドプリント](#page-164-0)

● [ピアツーピア](#page-166-0)

プリンターに付属している *Drivers and Utilities* CD を使用するか、または Microsoft(R) のポイントアンドプリント方式やピアツーピア方式を使用すると、ネットワーク上でプリンターを共有できます。ただし、いずれかの Microsoft 方式を使用する場合は、*Drivers and Utilities* CD でイン ストールされる Dell が提供する機能の一部 (Status Monitor などのプリンターユーティリティ)が使用できなくなります。

ネットワークにローカル接続しているプリンターを共有するには、まずプリンターを共有し、ネットワーククライアントにその共有プリンターをインストールする必要があります。

メモ**:** 共有印刷を行う場合は、次のオプション製品を別途購入する必要があります。

Ethernet ケーブル

#### **Windows(R) XP**、**Windows XP 64-bit Edition**、**Windows Server(R) 2003**、 **Windows Server 2003 x64 Edition**、**Windows 2000**、**Windows NT(R) 4.0**

<span id="page-163-0"></span>□□□ [スタート]®[プリンタと FAX] (Windows 2000 の場合は [プリ ンタ])をクリックします。 □□□ 共有するプリンターのアイコンを右クリックし、表示されたメ ニューから [プロパティ]をクリックします。 □□□ [共有] タブから、 [このプリンタを共有する] (Windows 2000 の場 合は [共有する]) チェックボックスをオンにし、 [共有名] (Windows 2000 の場合は [共有する]) テキストボックスに名前を 入力します。 □□□ [追加ドライバ]をクリックし、このプリンターで印刷するすべての ネットワーククライアントのオペレーティングシステムを選択します。 5. [OK]をクリックします。

ファイルが不足している場合は、サーバーオペレーティングシステムの CD を挿入するように求められます。

#### **Windows Vista(R)**、**Windows Vista 64-bit Edition**

□□□ [スタート]®[コントロール パネル]®[ハードウェアとサウン ド]®[プリンタ]をクリックします。 □□□ このプリンターのアイコンを右クリックし、[共有]を選択します。 □□□ [共有オプションの変更]ボタンをクリックします。 □□□「続行するにはあなたの許可が必要です」と表示されたダイアログ ボックスが開きます。 □□□ [続行] ボタンをクリックします。 □□□ [このプリンタを共有する] チェックボックスをオンにし、[共有名] テキストボックスに名前を入力します。 □□□ [追加ドライバ]をクリックし、このプリンターで印刷するすべての ネットワーククライアントのオペレーティングシステムを選択します。 □□□ [OK] をクリックします。

#### **Windows Server 2008**、**Windows Server 2008 64-bit Edition**

□□□ [スタート]®[コントロール パネル]®[プリンタ]をクリックし ます。 □□□ このプリンターのアイコンを右クリックし、[共有]を選択します。 □□□ [共有オプションの変更]が表示されている場合はクリックします。

[このプリンタを共有する]チェックボックスをオンにし、[共有名]テキストボックスに名前を入力します。 □□□ [追加ドライバ]をクリックし、このプリンターで印刷するすべての ネットワーククライアントのオペレーティングシステムを選択します。 5. [OK]をクリックします。

#### **Windows 7**、**Windows 7 64-bit Edition**、**Windows Server 2008 R2 64-bit Edition**

1. [スタート]→[デバイスとプリンター]をクリックします。 □□□ このプリンターのアイコンを右クリックし、[プリンターのプロパ ティ]を選択します。 □□□ [共有] タブから、 [共有オプションの変更] が表示されている場合 はクリックします。

[このプリンターを共有する]チェックボックスをオンにし、[共有名]テキストボックスに名前を入力します。

□□□ [追加ドライバー]をクリックし、このプリンターで印刷するすべて のネットワーククライアントのオペレーティングシステムを選択し ます。

□□□ [適用]をクリックし、 [OK]をクリックします。

プリンターが正常に共有されていることを確認するには:

- [プリンタ]、[プリンタと FAX]、または [デバイスとプリンター]フォルダのプリンターオブジェクトが共有されていることを確認します。共有のアイコンは、プリンターアイコンの下に表示されます。
- [ネットワーク]または [マイ ネットワーク]を参照します。サーバーのホスト名を見つけ、プリンターに割り当てた共有名を探します。

これでプリンターは共有され、ポイントアンドプリント方式またはピアツーピア方式を使用して、ネットワーククライアントにプリンターをインストールできるようになりました。

#### <span id="page-164-0"></span>ポイントアンドプリント

この方式は、システムリソースを最も効果的に使用します。プリントサーバーが、ドライバーの変更と印刷ジョブの処理を行います。これにより、ネットワーククライアントはプログラムに高速に復帰することができます。 ポイントアンドプリント方式を使用する場合、プリントサーバーからクライアントコンピュータにドライバー情報のサブセットがコピーされます。これは、プリンターに印刷ジョブを送信するのに十分な情報です。

#### **Windows XP**、**Windows XP 64-bit Edition**、**Windows Server 2003**、 **Windows Server 2003 x64 Edition**、**Windows 2000**、**Windows NT 4.0**

□□□クライアントコンピュータの Windows デスクトップで、 [マイ ネッ トワーク]をダブルクリックします。

□□□ サーバーコンピュータのホスト名を探し、そのホスト名をダブルク リックします。

□□□ 共有プリンターアイコンを右クリックし、[接続]をクリックします。

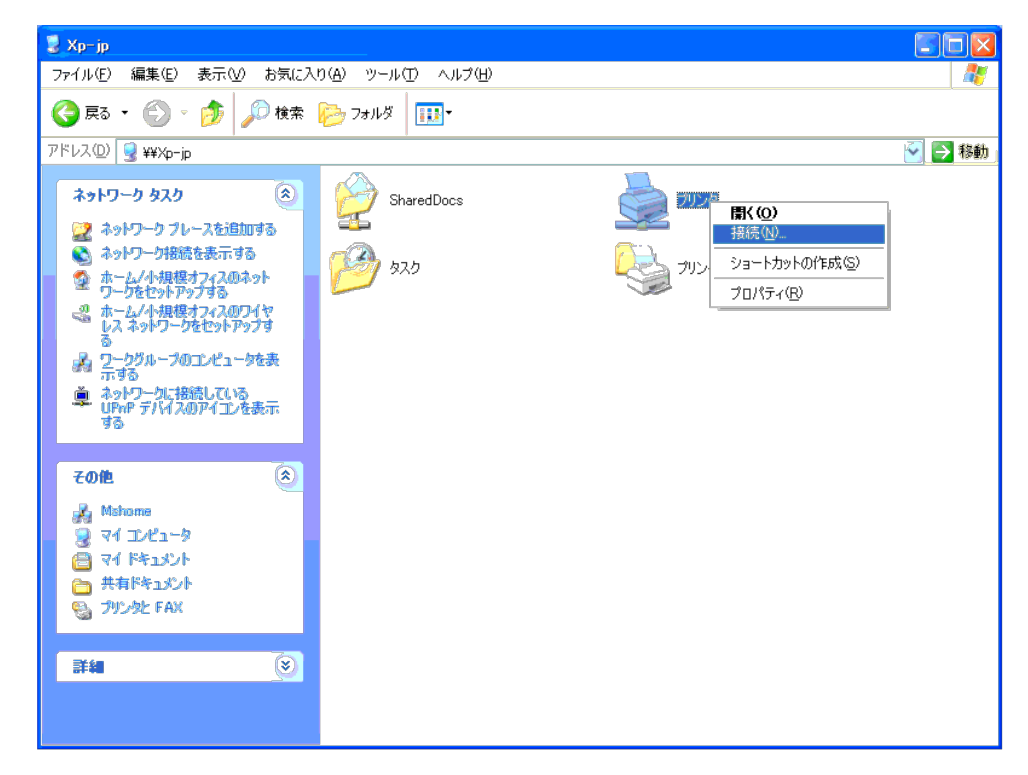

サーバーコンピュータからクライアントコンピュータにドライバー情報がコピーされ、[プリンタと FAX](Windows 2000 の場合は[プリンタ])フォルダに新しいプリンターオブジェクトが追加されるのを待ちます。コピーにかかる時間は、ネットワークトラフィックなどの要因に よって異なります。

[マイ ネットワーク]を閉じます。

4. プリンターが正常にインストールされたことを確認するために、テ ストページを印刷します。

□□□ [スタート]®[プリンタと FAX] (Windows 2000 の場合は [プリンタ])をクリックします。

□□□ 作成したプリンターを選択します。

□□□ [ファイル]® [プロパティ] をクリックします。

□□□ [全般] タブで、 [テストページの印刷] をクリックします。

テストページが正常に印刷されたら、プリンターのインストールは完了です。

#### **Windows Vista**、**Windows Vista 64-bit Edition**

□□□クライアントコンピュータの Windows デスクトップで、[スター ト]®[ネットワーク]をクリックします。

□□□ サーバーコンピュータのホスト名を探し、そのホスト名をダブルク リックします。

□□□ 共有プリンターアイコンを右クリックし、[接続]をクリックします。

□□□ [ドライバのインストール]をクリックします。

5. [ユーザーアカウント制御]ダイアログの[続行]をクリックしま す。

□□□ サーバーコンピュータからクライアントコンピュータにドライバー 情報がコピーされ、[プリンタ]フォルダに新しいプリンターオブ ジェクトが追加されるのを待ちます。所要時間は、ネットワークト ラフィックなどの要因によって異なります。

#### 7. プリンターが正常にインストールされたことを確認するために、テ ストページを印刷します。

□□□ [スタート]®[コントロール パネル]®[ハードウェアとサウ ンド]をクリックします。

□□□ [プリンタ] を選択します。

□□□作成したプリンターを右クリックし、[プロパティ]をクリック します。

□□□ [全般] タブで、[テストページの印刷] をクリックします。

テストページが正常に印刷されたら、プリンターのインストールは完了です。

#### **Windows Server 2008**、**Windows Server 2008 64-bit Edition**

□□□クライアントコンピュータの Windows デスクトップで、「スタート〕®「ネットワーク〕をクリックします。

□□□ サーバーコンピュータのホスト名を探し、そのホスト名をダブルク リックします。

□□□ 共有プリンターアイコンを右クリックし、[接続]をクリックします。

□□□ [ドライバのインストール]をクリックします。

□□□ サーバーコンピュータからクライアントコンピュータにドライバー 情報がコピーされ、[プリンタ]フォルダに新しいプリンターオブ ジェクトが追加されるのを待ちます。所要時間は、ネットワークト ラフィックなどの要因によって異なります。

6. プリンターが正常にインストールされたことを確認するために、テ ストページを印刷します。

□□□ [スタート] ® [コントロール パネル] をクリックします。

□□□ [プリンタ]を選択します。

□□□作成したプリンターを右クリックし、[プロパティ]をクリック します。

□□□ [全般] タブで、 [テストページの印刷] をクリックします。

テストページが正常に印刷されたら、プリンターのインストールは完了です。

#### **Windows 7**、**Windows 7 64-bit Edition**、**Windows Server 2008 R2 64-bit Edition**

ロロロ クライアントコンピュータの Windows デスクトップで、[スター ト]→ユーザー名→ [ネットワーク] (Windows Server 2008 R2 の 場合は [スタート]→[ネットワーク])をクリックします。 □□□ サーバーコンピュータのホスト名を探し、そのホスト名をダブルク リックします。 □□□ 共有プリンターアイコンを右クリックし、[接続]をクリックします。 □□□ [ドライバーのインストール]をクリックします。 □□□ サーバーコンピュータからクライアントコンピュータにドライバー 情報がコピーされ、[デバイスとプリンター]フォルダに新しいプリ ンターオブジェクトが追加されるのを待ちます。 所要時間は、ネット ワークトラフィックなどの要因によって異なります。 6. プリンターが正常にインストールされたことを確認するために、テ ストページを印刷します。 □□□ [スタート] → [デバイスとプリンター]をクリックします。 □□□作成したプリンターを右クリックし、[プリンターのプロパティ] をクリックします。 □□□「全般〕タブで、「テスト ページの印刷〕をクリックします。

テストページが正常に印刷されたら、プリンターのインストールは完了です。

#### <span id="page-166-0"></span>ピアツーピア

ピアツーピア方式を使用する場合、プリンタードライバーは各クライアントコンピュータに完全にインストールされます。ドライバーの変更を制御するのは、ネットワーククライアントです。クライアントコンピュータが印刷ジョブの処理を行います。

#### **Windows XP**、**Windows XP 64-bit Edition**、**Windows Server 2003**、 **Windows Server 2003 x64 Edition**、**Windows 2000**、**Windows NT 4.0**

□□□ 「スタート〕®「プリンタと FAX】 (Windows 2000 の場合は「プリ ンタ]) をクリックします。

□□□ [プリンタの追加]をクリックして、「プリンタの追加」ウィザード を起動します。

□□□ [次へ] をクリックします。

□□□ [ネットワーク プリンタ、またはほかのコンピュータに接続されてい るプリンタ]を選択し、[次へ]をクリックします(Windows 2000 の場合は、[共有プリンタ] リストからネットワークプリンターを選 択します)。プリンターが一覧に表示されていない場合は、テキスト ボック スにプリンターのパスを入力します。

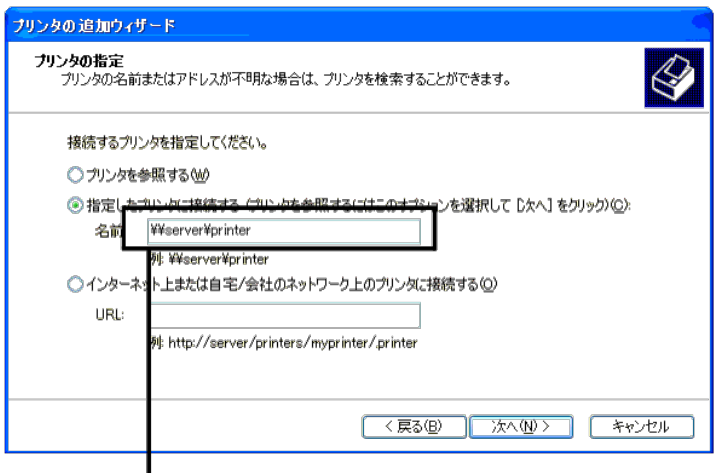

# 例:¥¥< プリントサーバーのホスト名 >¥< 共有プリンター名 > のよ うに入力します。

プリントサーバーのホスト名は、ネットワークでプリントサーバーのホストを識別するプリントサーバーコンピュータの名前です。共有プリンター名は、プリントサーバーのインストール処理中に割り当てた名前です。 □□□ [プリンタを参照する]をクリックし、 [はい] (Windows 2000 では [OK]) をクリックします。

これが新しいプリンターである場合、プリンタードライバーをインストールするように求められることがあります。システムドライバーが利用できない場合は、利用可能なドライバーのパスを指定する必要があります。 □□□ このプリンターをクライアントで通常使用するプリンターにするか どうかを選択し、[次へ]をクリックしてから [完了]をクリックし ます (Windows 2000 の場合は、[完了]をクリック) 。

7. プリンターが正常にインストールされたことを確認するために、テ ストページを印刷します。

□□□ [スタート] ® [設定] ® [プリンタと FAX] (Windows 2000 の場合は [プリンタ]) をクリックします。

□□□ 作成したプリンターを選択します。

□□□ [ファイル]® [プロパティ]をクリックします。

□□□ [全般] タブで、 [テストページの印刷] をクリックします。

テストページが正常に印刷されたら、プリンターのインストールは完了です。

#### **Windows Vista**、**Windows Vista 64-bit Edition**

□□□ [スタート]®[コントロール パネル]®[ハードウェアとサウン ド]®[プリンタ]をクリックします。

□□□ [プリンタの追加]をクリックして、「プリンタの追加」ウィザードを起動します。

□□□[ネットワーク、ワイヤレスまたは Bluetooth プリンタを追加しま す]を選択し、[次へ]をクリックします。プリンターが一覧に表示 されている場合は、そのプリンターを選択して[次へ]をクリック するか、または[探しているプリンタはこの一覧にはありません]を選択して [共有プリンタを名前で選択する] テキストボックスに プリンターのパスを入力し、 [次へ] をクリックします。

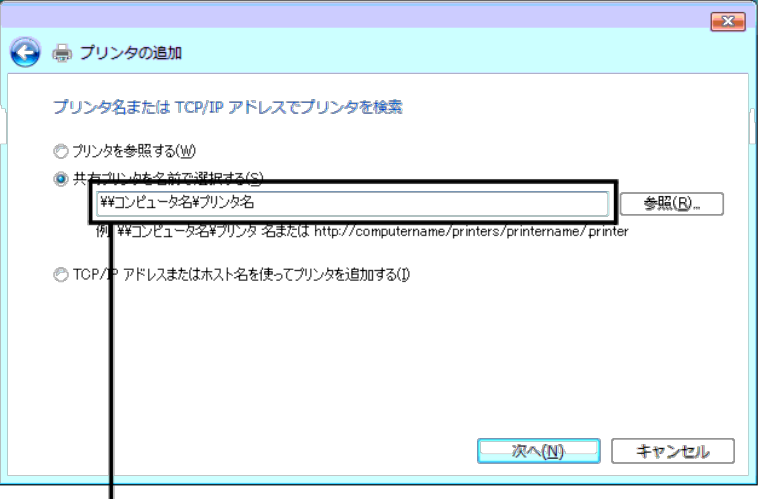

# 例:¥¥< プリントサーバーのホスト名 >¥< 共有プリンター名 > のよ うに入力します。

プリントサーバーのホスト名は、ネットワークでプリントサーバーのホストを識別するプリントサーバーコンピュータの名前です。共有プリンター名は、プリントサーバーのインストール処理中に割り当てた名前です。 □□□ これが新しいプリンターである場合、プリンタードライバーをイン ストールするように求められることがあります。システムドライ バーが利用できない場合は、利用可能なドライバーのパスを指定す る必要があります。 □□□ このプリンターを初期設定のプリンターにするかどうかを選択し、「次へ〕をクリックします。 □□□ プリンターが正常にインストールされたことを確認する場合は、 [テ ストページの印刷] をクリックします。 □□□ [完了] をクリックします。

テストページが正常に印刷されたら、プリンターのインストールは完了です。

#### **Windows Server 2008**、**Windows Server 2008 64-bit Edition**

□□□ [スタート]®[コントロール パネル]®[プリンタ]をクリックし ます。

- □□□ [プリンタの追加]をクリックして、「プリンタの追加」ウィザード を起動します。
- □□□[ネットワーク、ワイヤレスまたは Bluetooth プリンタを追加しま す]を選択し、[次へ]をクリックします。プリンターが一覧に表示 されている場合は、そのプリンターを選択して[次へ]をクリック するか、または[探しているプリンタはこの一覧にはありません]を選択して [共有プリンタを名前で選択する]テキストボックスに プリンターのパスを入力し、 [次へ]をクリックします。
	- 例: ¥¥<プリントサーバーのホスト名>¥<共有プリンター名> のように入力します。
	- プリントサーバーのホスト名は、ネットワークでプリントサーバーのホストを識別するプリントサーバーコンピュータの名前です。共有プリンター名は、プリントサーバーのインストール処理中に割り当てた名前です。
- □□□ これが新しいプリンターである場合、プリンタードライバーをイン ストールするように求められることがあります。システムドライ バーが利用できない場合は、利用可能なドライバーのパスを指定す る必要があります。
- □□□ このプリンターを初期設定のプリンターにするかどうかを選択し、 [次へ]をクリックします。
- □□□ プリンターが正常にインストールされたことを確認する場合は、[テ ストページの印刷]をクリックします。
- □□□ [完了] をクリックします。
	- テストページが正常に印刷されたら、プリンターのインストールは完了です。

1. [スタート]→[デバイスとプリンター]をクリックします。

□□□ [プリンターの追加]をクリックして、[プリンターの追加]ウィ ザードを起動します。

□□□[ネットワーク、ワイヤレスまたは Bluetooth プリンターを追加す る]を選択します。プリンターが一覧に表示されている場合は、そ のプリンターを選択して[次へ]をクリックします。プリンターが一覧に表示されていない場合は、[探しているプリンターはこの一覧 にはありませ ん]を選択します。[共有プリンターを名前で選択す る]をクリックして、テキストボックスにプリンターのパスを入力 し、[次へ]をクリックします。

例:\\<プリントサーバーのホスト名>\<共有プリンター名>のように入力します。

プリントサーバーのホスト名は、ネットワークでプリントサーバーのホストを識別するプリントサーバーコンピュータの名前です。共有プリンター名は、プリントサーバーのインストール処理中に割り当てた名前です。

□□□ これが新しいプリンターである場合、プリンタードライバーをイン ストールするように求められることがあります。システムドライ バーが利用できない場合は、利用可能なドライバーのパスを指定す る必要があります。

5. プリンター名を確認し、[次へ]をクリックします。

6. このプリンターを初期設定のプリンターにするかどうかを選択しま す。

□□□ プリンターが正常にインストールされたことを確認する場合は、[テ スト ページの印刷]をクリックします。

□□□ [完了] をクリックします。

テストページが正常に印刷されたら、プリンターのインストールは完了です。

[目次に戻る](#page-0-1)

# フォントについて

- [書体とフォント](#page-169-1)
- [ビットマップフォントとスケーラブルフォン](#page-170-0)[ト](#page-170-0)
- [常駐フォント](#page-171-0)
- [シンボルセット](#page-175-0)

# <span id="page-169-1"></span>書体とフォント

フォントとは、一意のデザインで作成された文字とシンボルのセットを指します。一意のデザインを「書体」と呼びます。選択された書体によ り、文書に個性が与えられます。書体を効果的に選択すると、文書が読みやすくなります。

プリンターには、PCL 5/PCL 6 および PostScript 3 のさまざまな[常駐](#page-171-0)フォントがあります。すべての常駐フォントの一覧については、「<u>常駐</u> [フォント](#page-171-0)」を参照してください。

## 重さとスタイル

通常、書体には、さまざまな重さとスタイルがあります。このようなバリエーションを活用すると元の書体に手を加えることができるので、テ キスト内の重要な語句を強調したり、書名をハイライトしたりできます。重さとスタイルは、元の書体を補うようデザインされています。

「重さ」とは、文字の線の太さを指します。線が太ければ、文字が濃くなります。書体の重さを表すには、一般的に、ボールド、ミディアム、 ライト、ブラック、ヘビーなどといった用語が使用されます。

「スタイル」とは、文字の傾きや幅など、書体に対するその他の変更点を表します。文字に傾きをつけるには、イタリックや斜体といったスタ イルが使用されます。文字の幅を変える一般的なスタイルには、ナロー、圧縮、拡張があります。

中には、複数の重さとスタイルを組み合わせるフォントもあります。Helvetica BdOb がその一例です。単独の書体に、複数の重さとスタイル のバリエーションを持たせたグループは「書体ファミリー」と呼ばれます。書体ファミリーの大半には、標準、イタリック(斜体)、ボール ド、およびボールドイタリック(太字斜体)の 4 種類があります。中には、次に示す Helvetica 書体ファミリーのように、より多くのバリ エーションを持つファミリーもあります。

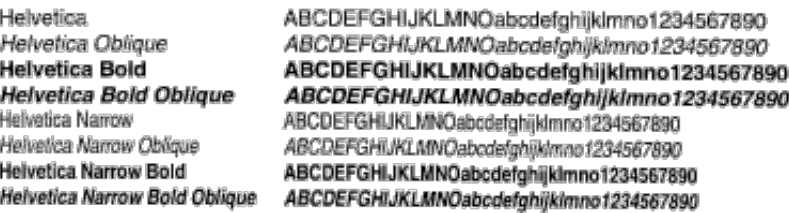

# <span id="page-169-0"></span>ピッチとポイントサイズ

フォントのサイズは、そのフォントが固定スペースフォントであるかプロポーショナルフォントであるかによって、ピッチまたはポイントサイ ズとして指定されます。

固定スペースフォントの場合、各文字の幅は同じです。ピッチは、固定スペースフォントのサイズを指定するために使用されます。ピッチと は、1 インチ幅のタイプに印刷される文字数として表されます。たとえば、10 ピッチのフォントは、1 インチ(cpi)あたり 10 文字、12 ピッチのフォントは 12 cpi を印刷します。

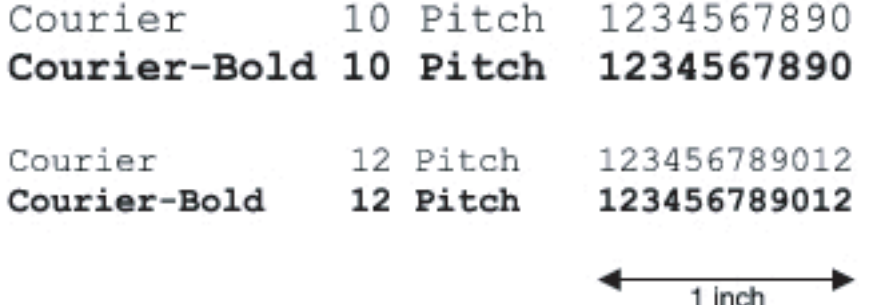

プロポーショナル(またはスケーラブル)フォントでは、すべての文字幅は異なります。プロポーショナルフォントには、幅が異なる文字があ るので、フォントサイズはピッチではなくポイントサイズとして指定されます。ポイントサイズは、フォントの文字の高さを指します。ポイン トは、1/72 インチです。24 ポイントで印刷されたフォントの文字は、12 ポイントで印刷された同じフォントの 2 倍の大きさになります。

次に、さまざまなポイントサイズで印刷されたフォントの例を示します。

# 48 point 36 point

24 point 18 point 12 point 10 point

フォントのポイントサイズは、フォントの最も高い文字の一番上から、最も低い文字の一番下までの長さです。ポイントサイズはこのように定 義されるので、異なるフォントが同じポイントサイズで印刷されても、サイズがまったく異なる場合があります。これは、フォントの外観を左 右するフォントパラメータが他にあるからです。ただし、フォントのポイントサイズは、フォントの相対的なサイズを最も的確に表します。次 に、まったく異なる 2 つのプロポーショナルフォントを 14 ポイントで表します。

> **ITC Avant Garde** abcdefghABCDEFGH ITC Zapf Chancery abcdefghABCDEFGH

# <span id="page-170-0"></span>ビットマップフォントとスケーラブルフォン ト

プリンターは、ビットマップフォントとスケーラブルフォントの両方を使用します。

ビットマップフォントは、特定のサイズ、スタイル、および解像度の書体を表す、あらかじめ定義されたビットのパターンとして印刷メモリー に保存されます。ビットマップフォントの文字の一例を、次に示します。

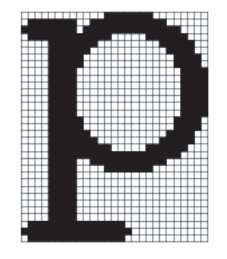

ビットマップフォントは、ダウロード可能なフォントとして、さまざまな活字スタイルおよびポイントサイズで提供されています。

スケーラブルフォント(別名アウトラインフォント)は、フォントの文字のアウトラインを定義するプログラムとして保存されます。スケーラ ブルフォントから文字を印刷するたびに、プリンターは、選択されたポイントサイズで文字のビットマップを作成し、印刷メモリーに一時的に 保存します。

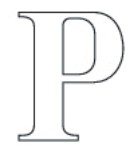

## $\mathbf{P} \mathbf{P} \mathbf{P} \mathbf{P}$

これらの一時的なビットマップフォントは、プリンターをオフにしたりリセットしたりすると削除されます。スケーラブルフォントは、さまざ まなポイントサイズで印刷できるという柔軟性をもたらします。

お使いのプリンターは、プリンターにフォントをダウンロードする際にさまざまなスケーラブルフォント形式を使用します。PCL 5/PCL 6 は、Intellifont および TrueType スケーラブルフォントを使用します。PostScript 3 は、Type 1 および TrueType スケーラブルフォントを 使用します。スケーラブルフォントには何千もの種類があり、数々のフォントサプライヤーがさまざまなフォント形式を提供しています。

ダウンロード可能なビットマップフォントまたはスケーラブルフォントを多く使用する場合、あるいは、サイズの異なるスケーラブルフォント を多く使用する場合は、プリンターに追加のメモリーを購入する必要があります。

# <span id="page-171-0"></span>常駐フォント

プリンターのメモリーには、常駐フォントが永続的に保存されています。PCL 5/PCL 6 および PostScript では、異なるフォントが利用できま す。Courier や TimesNew(PCL 5/PCL 6)、Times New Roman(PostScript 3)など、最も広く使用されている書体は、すべてのプリン ター言語で利用可能です。

次に、プリンターに常駐するすべてのフォントをリストします。フォントのサンプルを印刷する方法については、[「フォントサンプルリストを](#page-160-2) [印刷する](#page-160-2)」を参照してください。常駐フォントは、ソフトウェアから選択できます。また、PCL 5 を使用している場合は、操作パネルからフォ ントを選択することも可能です。

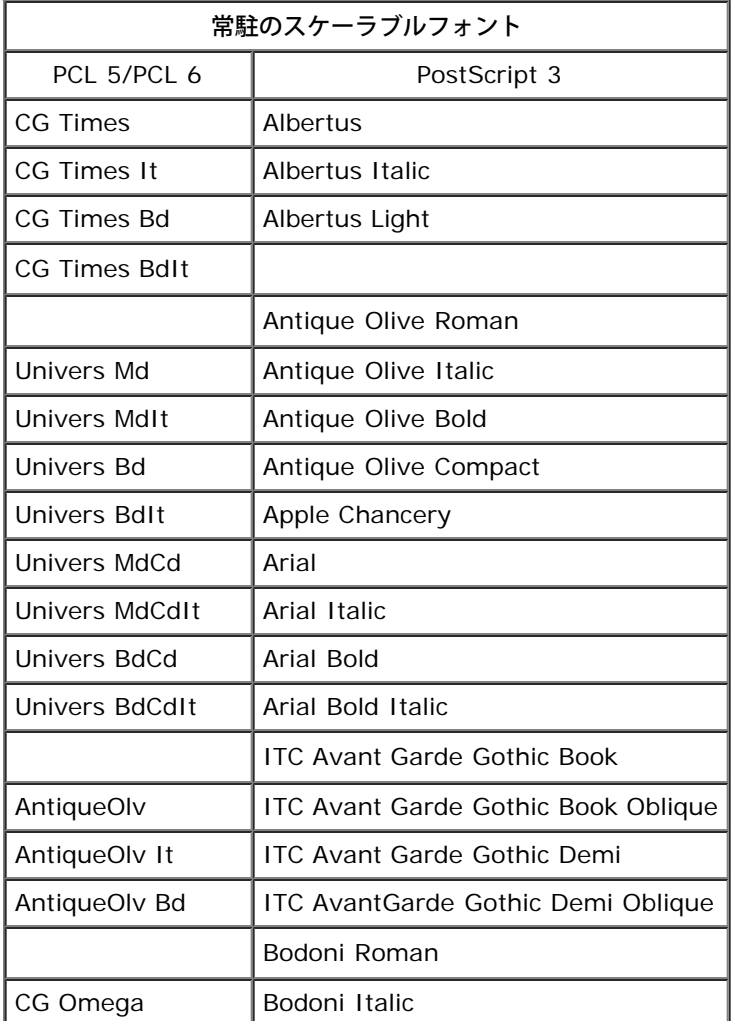

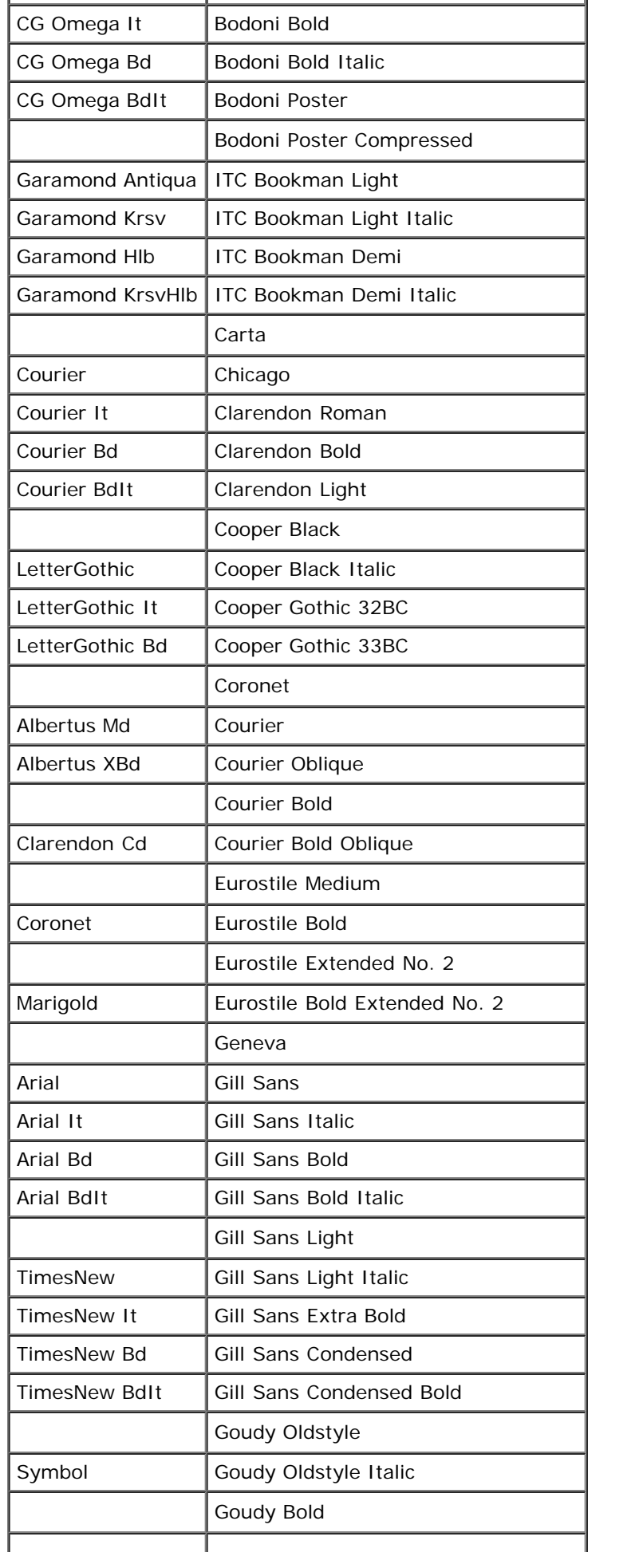

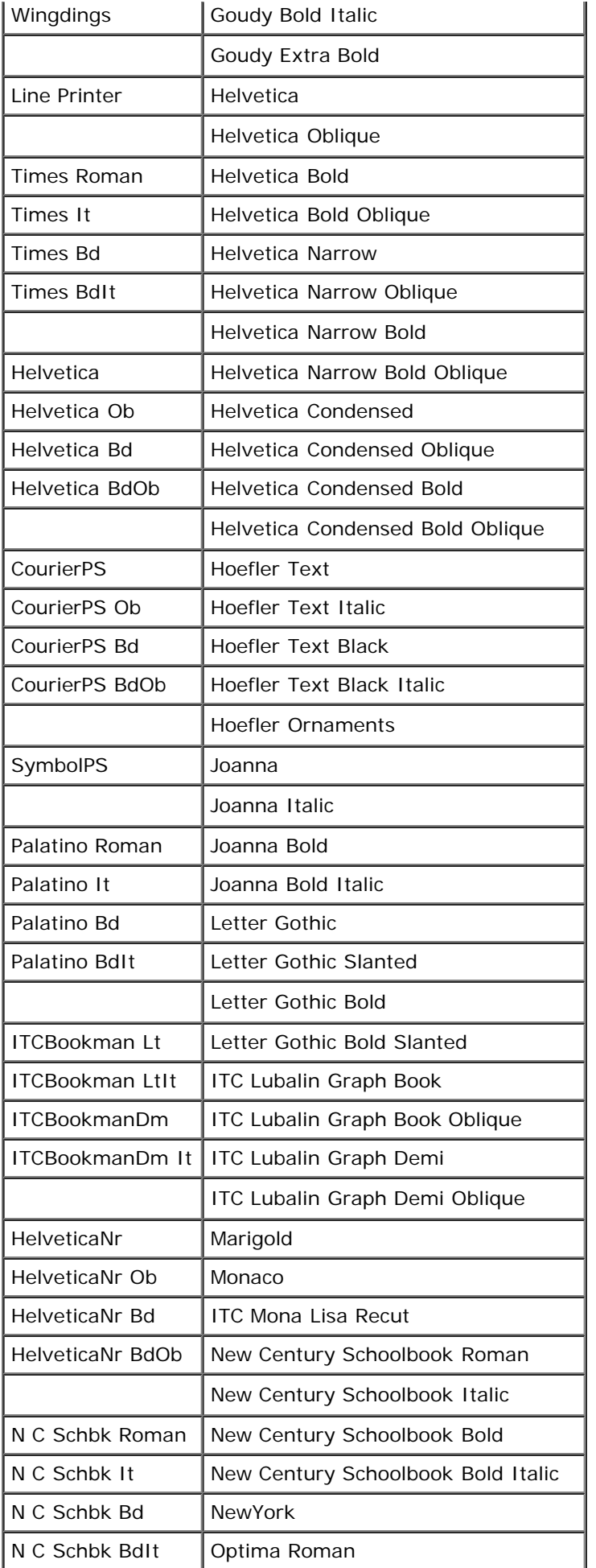

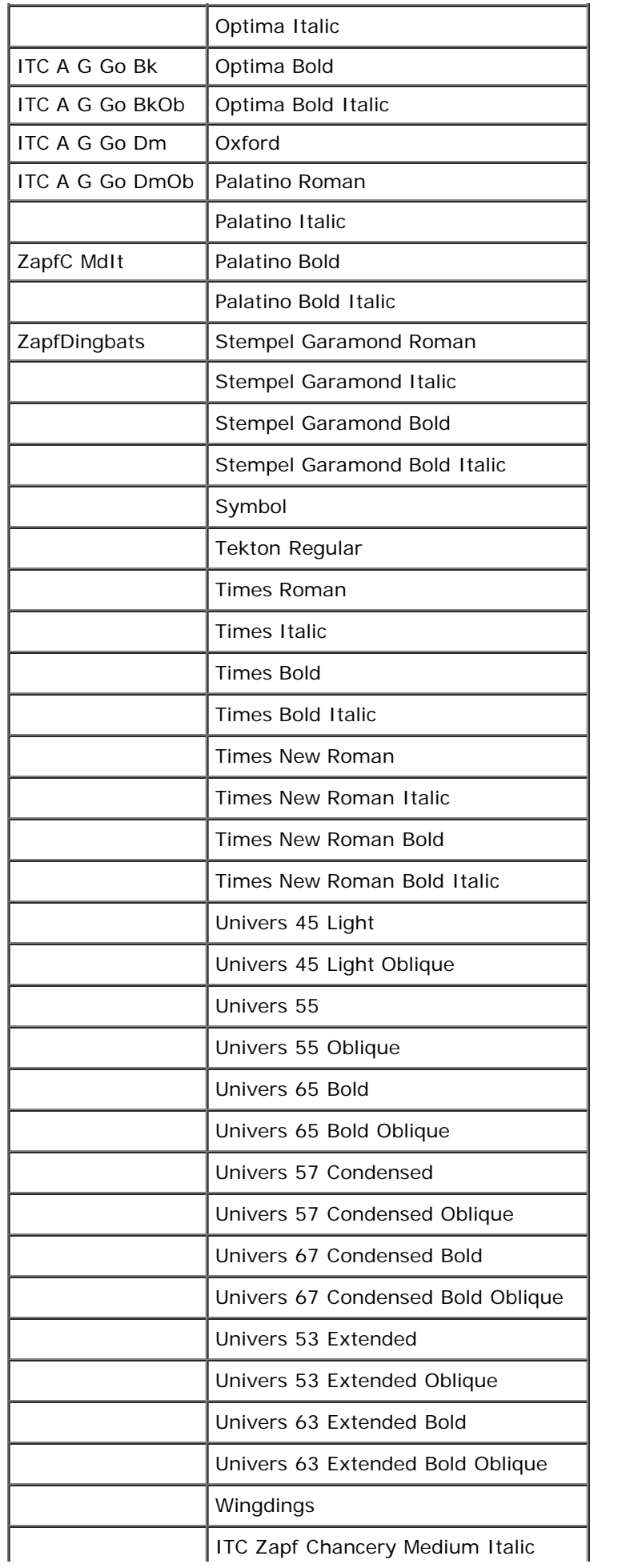

# <span id="page-175-0"></span>シンボルセット

シンボルセットとは、選択したフォントで使用可能な英数字、数字、句読点、および特殊記号の集合を指します。シンボルセットは、さまざま な言語の要件や、科学的な文章で使用される数学記号など、特殊なアプリケーションの要件にも対応しています。

PCL 5/PCL 6 では、シンボルセットは、キーボードの各キー(具体的には、各コードポイント)でどの文字を印刷するかも定義します。アプ リケーションの中には、一部のコードポイントに異なる文字を必要とするものもあります。複数のアプリケーションと言語をサポートするた め、お使いのプリンターには、PCL 5/PCL 6 の常駐フォントに対し、36 個のシンボルセットがあります。

## **PCL 5/PCL 6** のシンボルセット

すべてのフォント名が、リスト内のすべてのシンボルセットをサポートしているわけではありません。

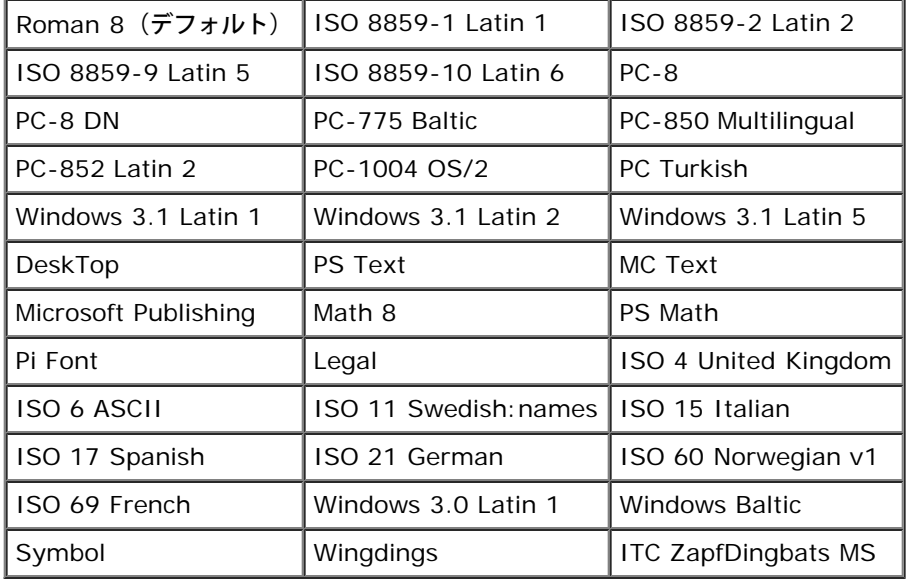

[目次に戻る](#page-0-0)

# プリンターのメッセージについて

プリンターの操作パネルには、プリンターの現在の状態を説明し、解決すべき問題点を示すメッセージが表示されます。ここでは、すべてのプ リンターメッセージのリストと、その意味、そしてメッセージをクリアする方法について説明します。

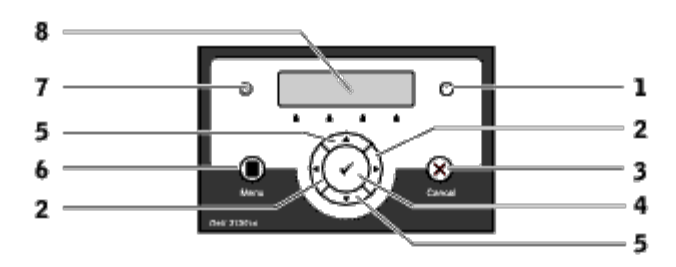

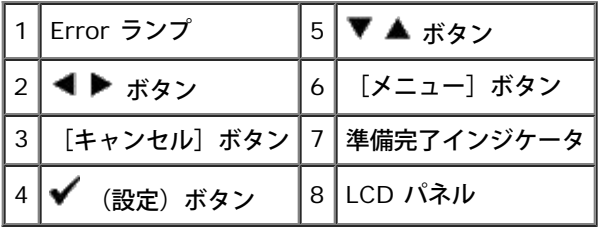

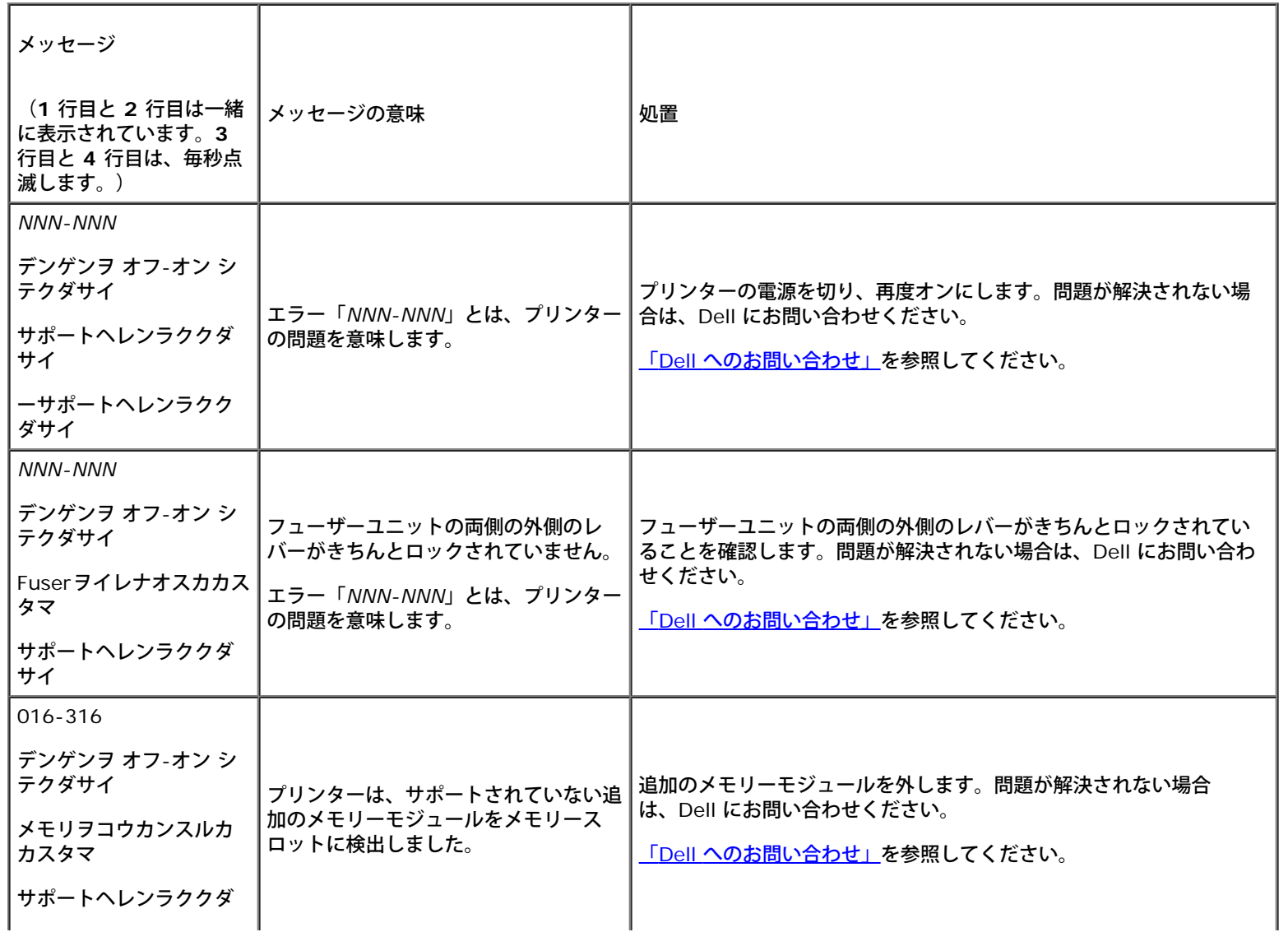

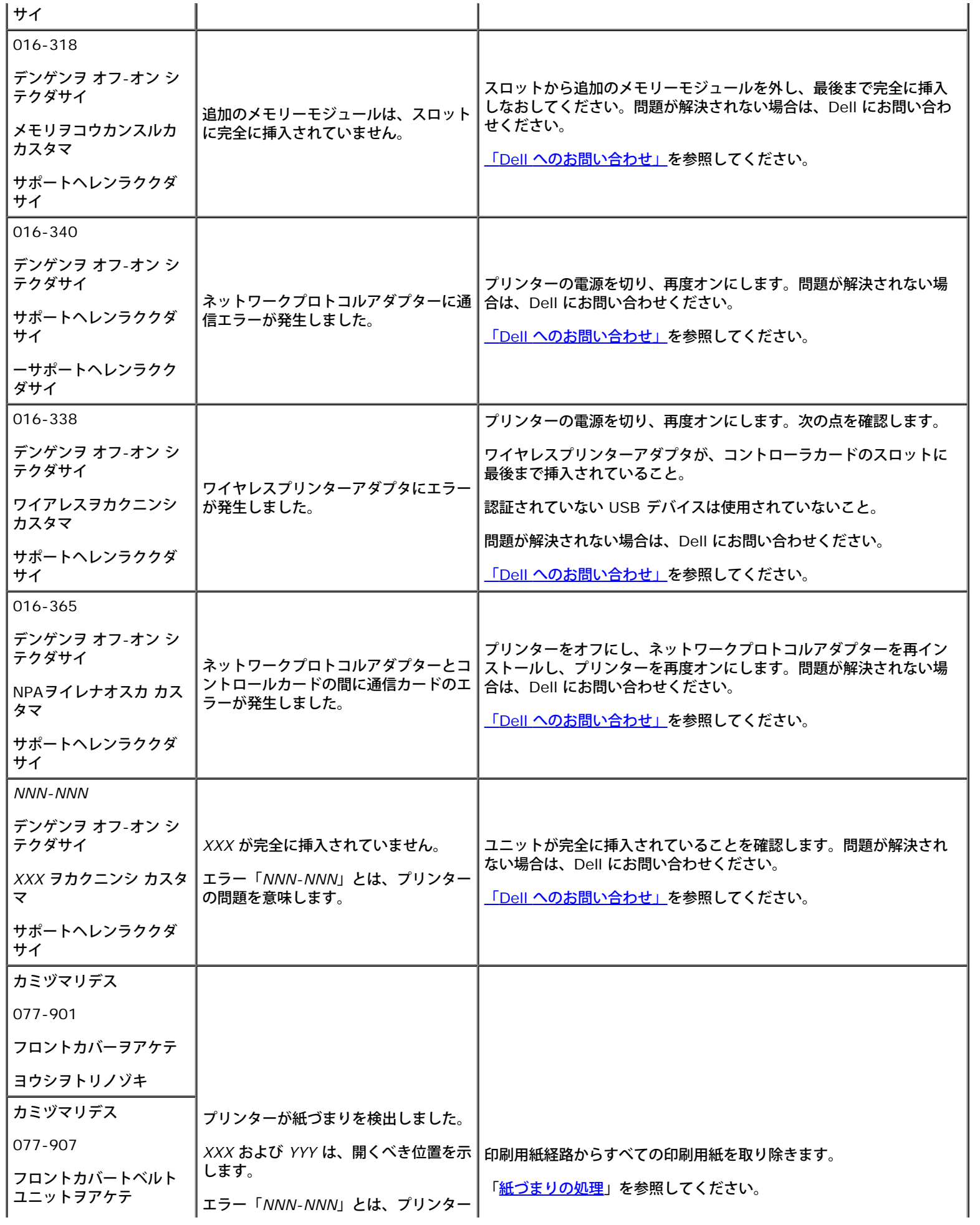

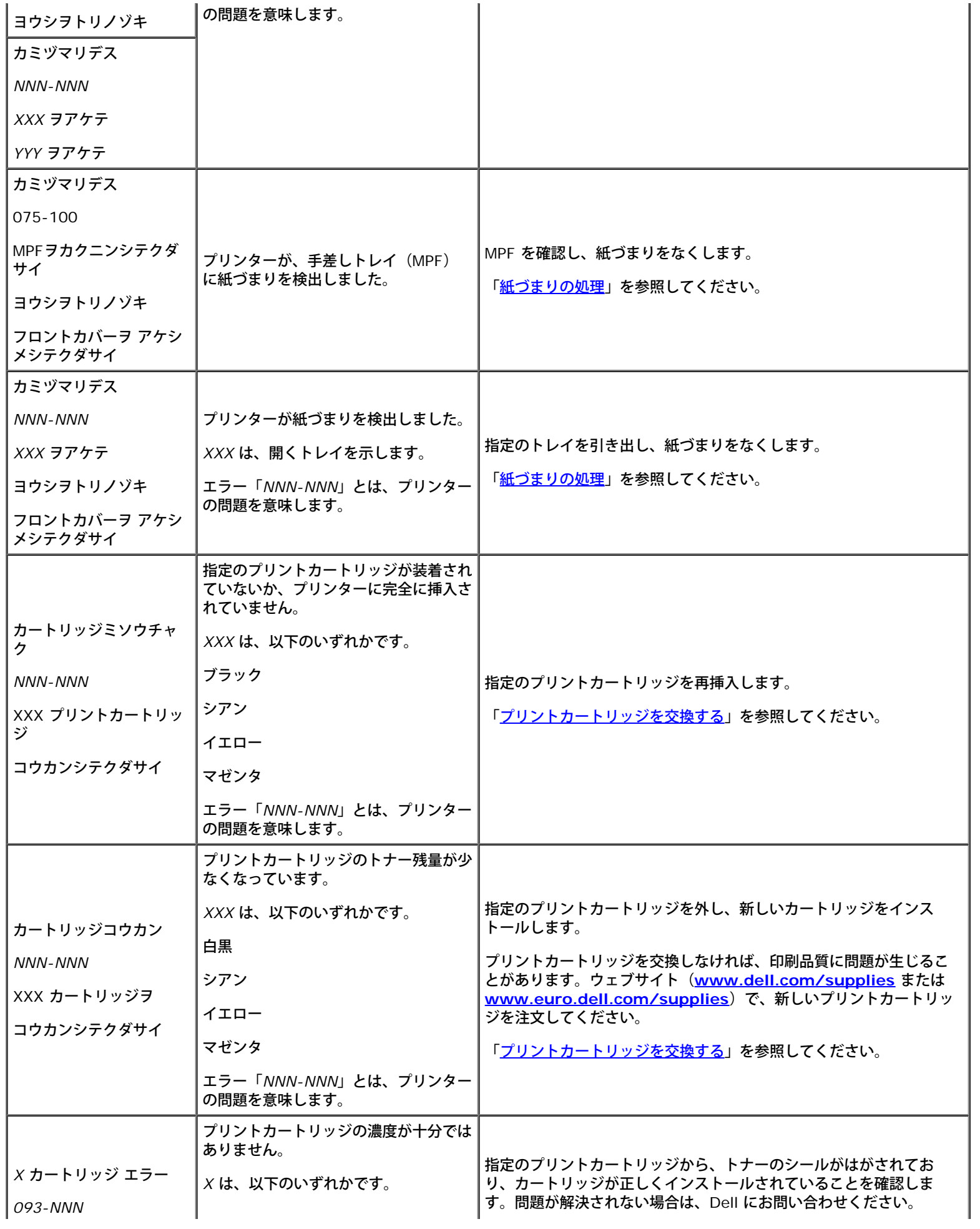

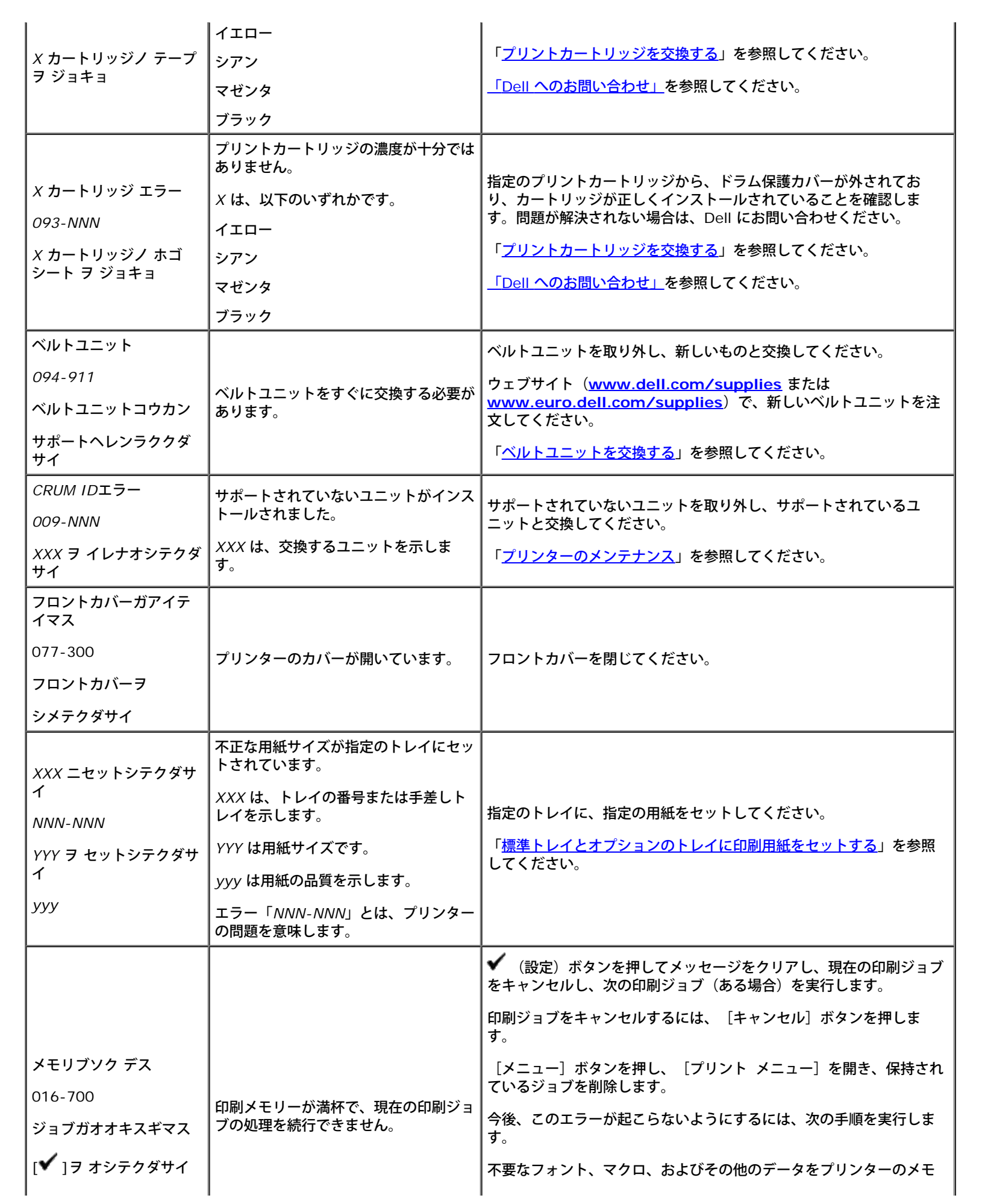
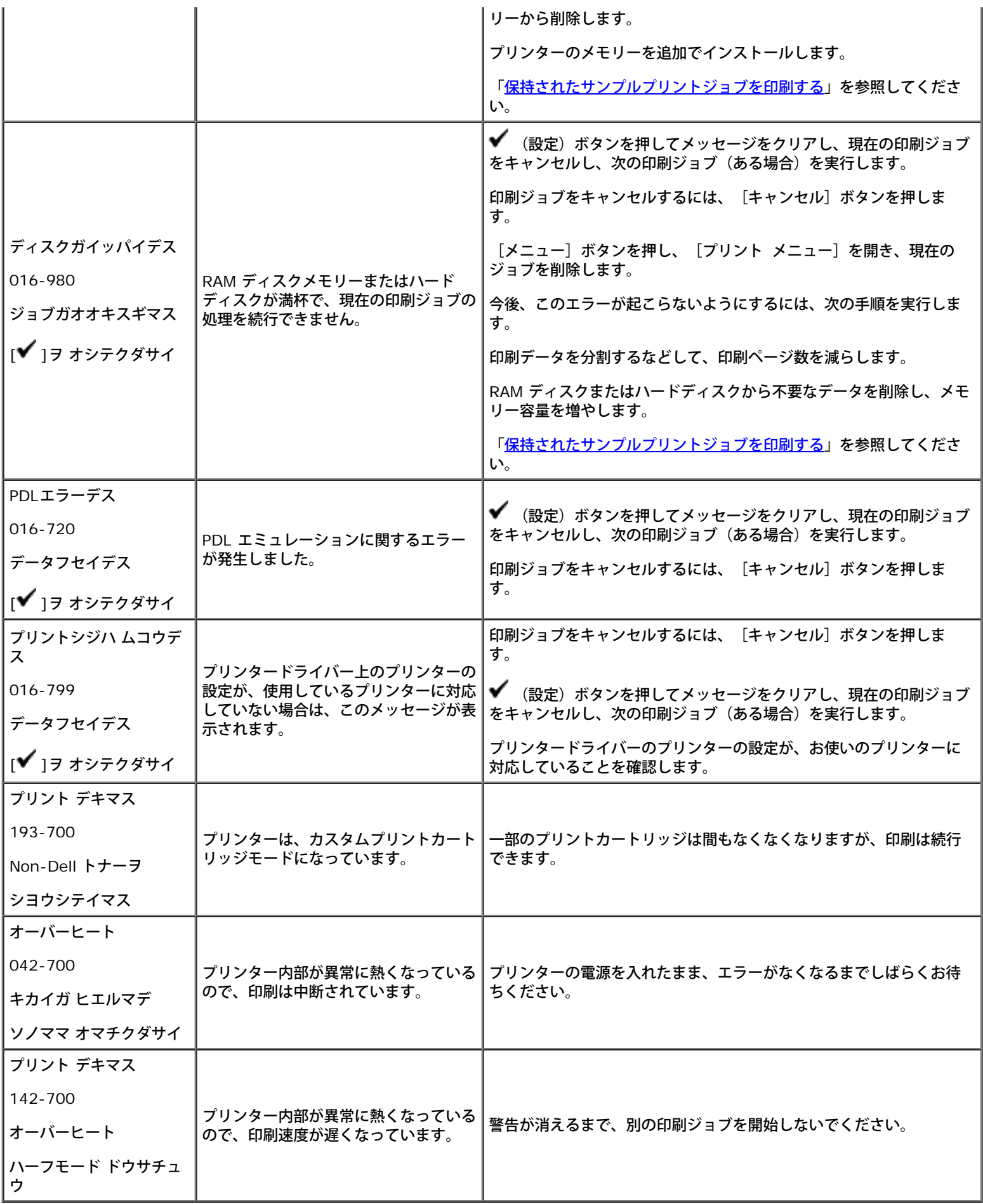

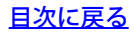

#### 紙づまりの処理

- [紙づまりを防ぐ](#page-182-0)
- [紙づまりの場所を特定する](#page-182-1)
- [MPF](#page-183-0) [からつまった紙を取り除く](#page-183-0)
- [標準トレイからつまった紙を取り除く](#page-185-0)
- [フューザーからつまった紙を取り除く](#page-187-0)
- [オプションの両面印刷モジュールからつまっ](#page-188-0) [た紙を取り除く](#page-188-0)
- [オプションのフィーダーからつまった紙を取](#page-190-0) [り除く](#page-190-0)

適切な印刷用紙を慎重に選択し、その用紙を正しくセットすれば、大部分の紙づまりを防ぐことができます。詳細については、<u>[「印刷用紙のガ](#page-90-0)</u> <u>[イドライン」](#page-90-0)</u>を参照してください。

メモ**:** 印刷用紙を大量に購入する前に、用紙サンプルで試し刷りすることをお勧めします。

#### <span id="page-182-0"></span>紙づまりを防ぐ

- 推奨されている印刷用紙のみを使用します。詳細については、<u>[「印刷用紙のガイドライン」](#page-90-0)</u>を参照してください。
- 用紙の正しいセット方法については、「<u>[標準トレイとオプションのトレイに印刷用紙をセットする](#page-98-0)</u>」および「[MPF](#page-101-0) [に用紙をセットす](#page-101-0) [る](#page-101-0)」を参照してください。
- 容量以上の用紙を用紙トレイにセットしないでください。積んだ印刷用紙の高さが、トレイの積載線ラベルが示す最高位置を超えていな いことを確認してください。
- しわや折れがあったり、湿っていたり、反りがある印刷用紙はセットしないでください。
- 用紙はよくさばいて揃えてからセットします。印刷用紙がつまった場合は、手差しトレイ(MPF)から 1 枚ずつ給紙するようにしてく ださい。
- ご自分で裁断した用紙は使用しないでください。
- サイズ、重量、種類が異なる用紙を同じ用紙トレイに混在させないでください。
- 印刷用紙をセットするときは、推奨印刷面が上になっていることを確認してください。また、MPF を使用するときも推奨印刷面が下に なります。
- 印刷用紙は、適切な環境で保管してください。詳細については、<u>[「印刷用紙を保管する」](#page-95-0)</u>を参照してください。
- 印刷ジョブ中に、給紙トレイを取り外さないでください。
- 用紙をトレイにセットしたら、すべてのトレイをしっかりと押し込んでください。
- プリンターにすべてのケーブルが正しく接続されていることを確認してください。
- 用紙ガイドをきつく押しすぎると、紙づまりの原因となることがあります。
- 紙送りエラーによる紙づまりが頻繁に発生する場合は、水を少し含ませた布で、用紙トレイや MPF のフィーダーローラーを拭いてくだ さい。

<span id="page-182-1"></span>紙づまりの場所を特定する

次の図に、印刷用紙経路に沿って、紙づまりの発生する可能性のある場所を示します。

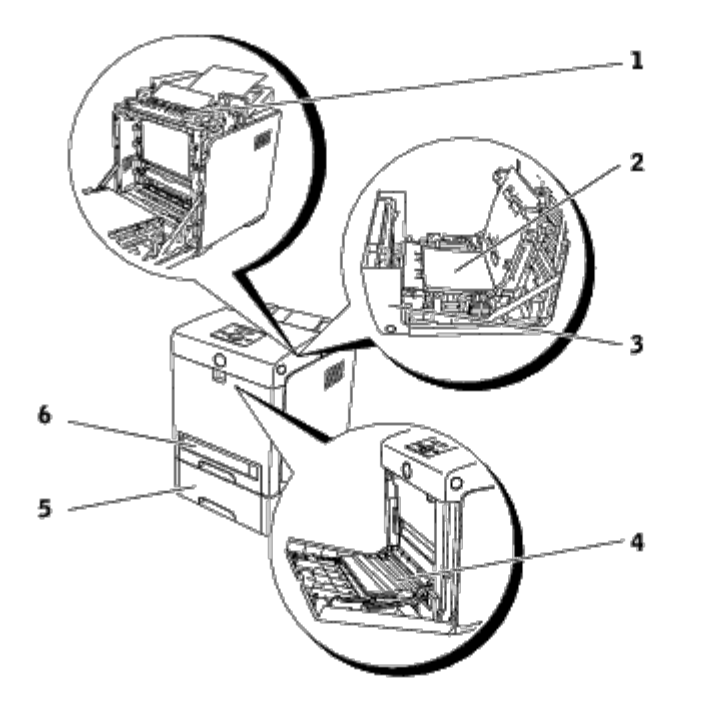

警告**:** 工具や器具を使って、つまった紙を取り除かないでください。プリンターに致命的な損傷を与えることがあります。

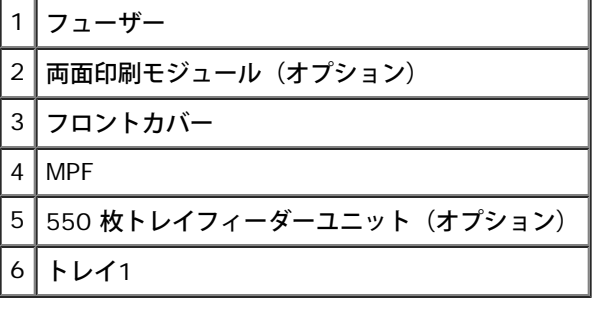

#### <span id="page-183-0"></span>**MPF** からつまった紙を取り除く

注意**:** 強い光からプリントカートリッジのドラムを保護するために、5 分以内に作業を終えてフロントカバーを閉じてください。フロン トカバーを 5 分以上開けたままにすると、印刷品質が低下することがあります。

メモ**:** 操作パネルに表示されたエラーを解決するには、印刷用紙経路からすべての印刷用紙を取り除く必要があります。

□□□ つまった紙を、MPF から引き出します。つまっている紙が見つから ない、あるいは取り除くのが難しい場合は、MPF を閉じて次の手 順 に進み、プリンター内部からつまった紙を取り除きます。

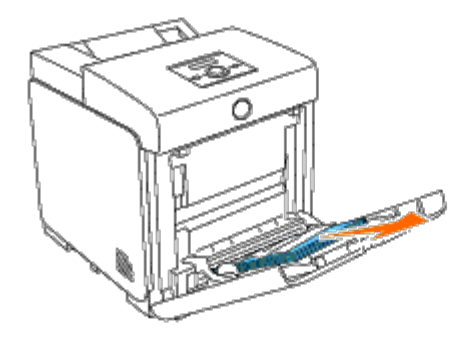

□□□ 250 トレイフィーダーをプリンターから取り外して、プリンター内 部に残っているつまった紙を引き出します。つまっている紙が見つ からない、あるいは取り除くのが難しい場合は、次の手順に進み、 プリンター内部からつまった紙を取り除きます。

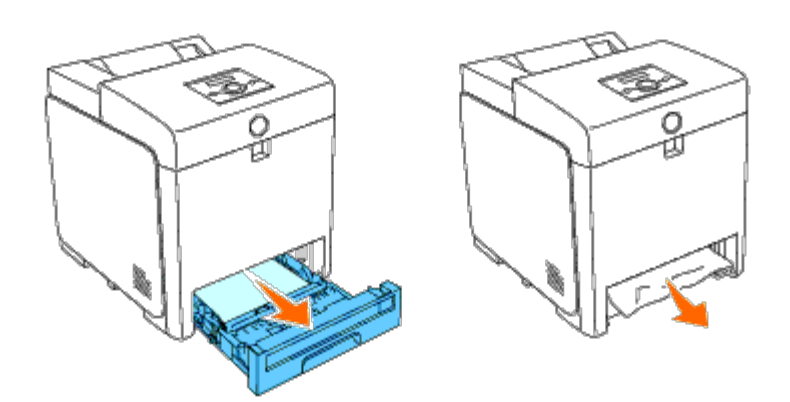

□□□ ボタン(右側)を押してフロントカバーを開き、つまった用紙を取 り除いてください。次に、プリンター内部に紙の切れ端が残ってい ないことを確認します。

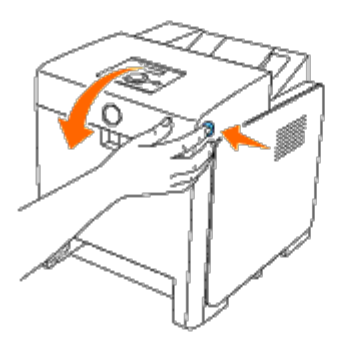

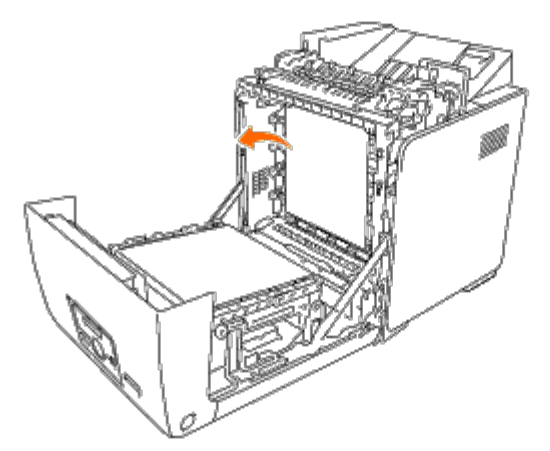

4. フロントカバーを閉じます。

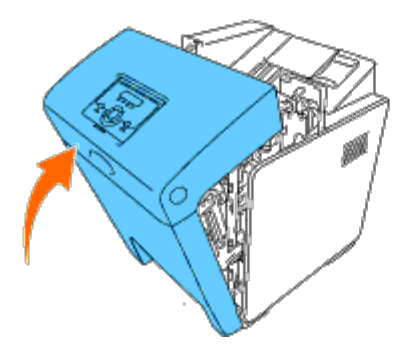

5. トレイをプリンターに戻して、止まるまで押し込みます。

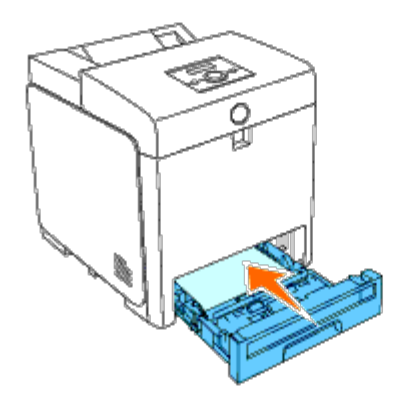

6. フロントカバーを開いて閉じます。

### <span id="page-185-0"></span>標準トレイからつまった紙を取り除く

**● 注意: 強い光からプリントカートリッジのドラムを保護するために、5 分以内に作業を終えてフロントカバーを閉じてください。フロン** トカバーを 5 分以上開けたままにすると、印刷品質が低下することがあります。

メモ**:** 操作パネルに表示されたエラーを解決するには、印刷用紙経路からすべての印刷用紙を取り除く必要があります。

1. プリンターから、トレイ 1 を止まるまで引き出します。トレイを両 手で持ち、正面側を少し持ち上げて、プリンターから取り外しま す。

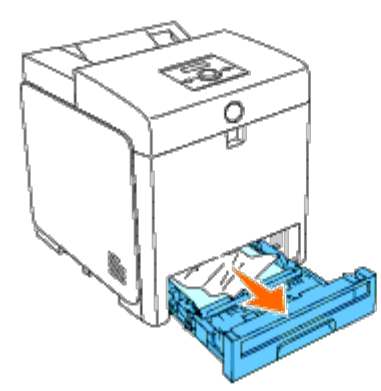

□□□つまっている紙や折れている紙をすべてトレイ1から取り除きます。

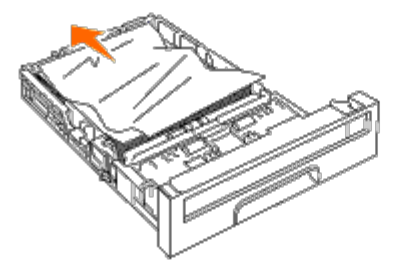

□□□ つまった紙を破らないように注意して引き出します。まだつまって いる紙が取り除くのが難しい場合は、次の手順に進み、プリンター 内部からつまった紙を取り除きます。

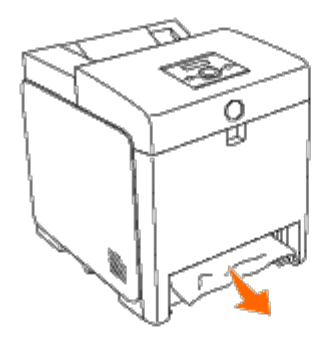

□□□ ボタン (右側) を押してフロントカバーを開き、つまった用紙を取 り除いてください。次に、プリンター内部に紙の切れ端が残ってい ないことを確認します。

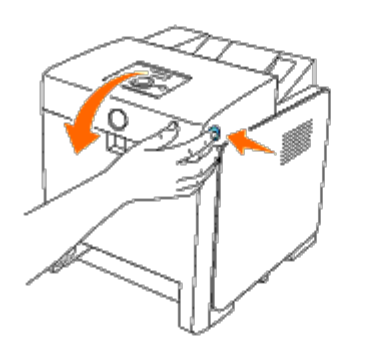

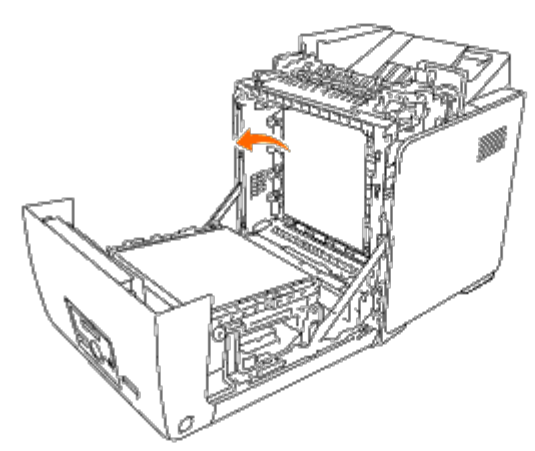

5. フロントカバーを閉じます。

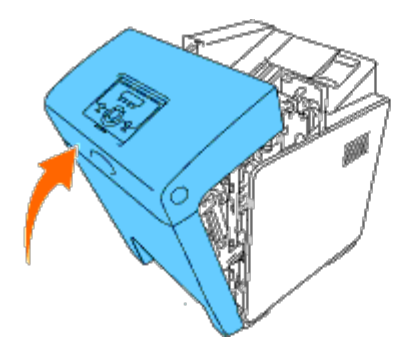

6. トレイ 1 をプリンターに挿入し、止まるまで押し込みます。

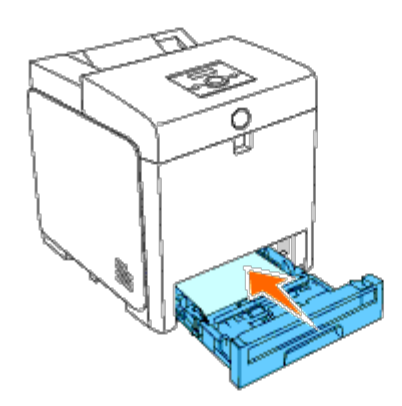

**▲ 警告: トレイに過度の力をかけないでください。トレイやプリンター内部に損傷を与える可能性があります。** 

#### <span id="page-187-0"></span>フューザーからつまった紙を取り除く

● 注意: ベルトユニットの表面 (黒いフィルム) に触れたり、傷を付けたりしないでください。傷、汚れ、手の皮脂がベルトユニットに付 着すると、印刷品質が低下することがあります。

メモ**:** 強い光からプリントカートリッジのドラムを保護するために、5 分以内に作業を終えてフロントカバーを閉じてください。フロン トカバーを 5 分以上開けたままにすると、印刷品質が低下することがあります。

メモ**:** 操作パネルに表示されたエラーを解決するには、印刷用紙経路からすべての印刷用紙を取り除く必要があります。

□□□ プリンターの電源を切り、30 分間待ちます。

2. ボタン(右側)を押して、フロントカバーを開きます。

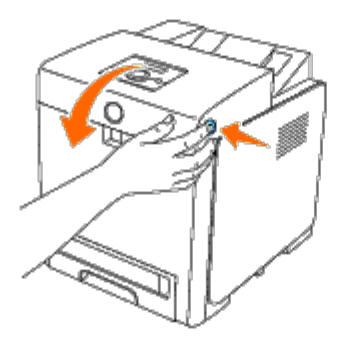

□□□ フューザーの両端のレバーを持ち上げ、つまった紙を取り除きます。 つまっている紙が見つからない場合は、次の手順に進みます。

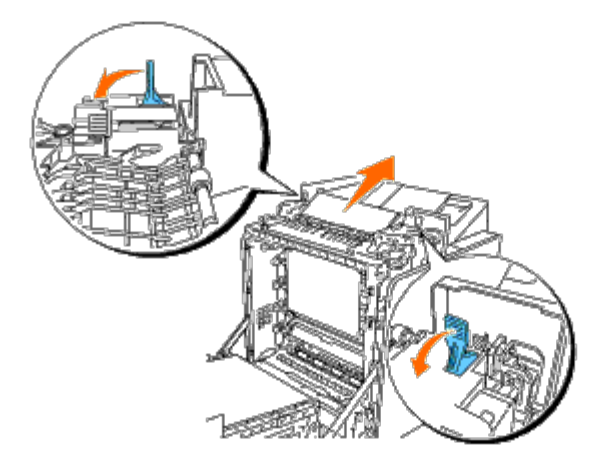

フューザーは熱くなっています。フューザーに触るとやけどするおそれがあるので、触らないようにしてください。

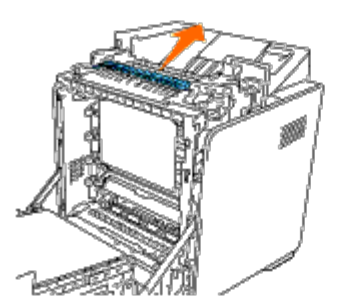

5. フューザーのカバーを閉じて、フューザーの両端のレバーを下に押 します。

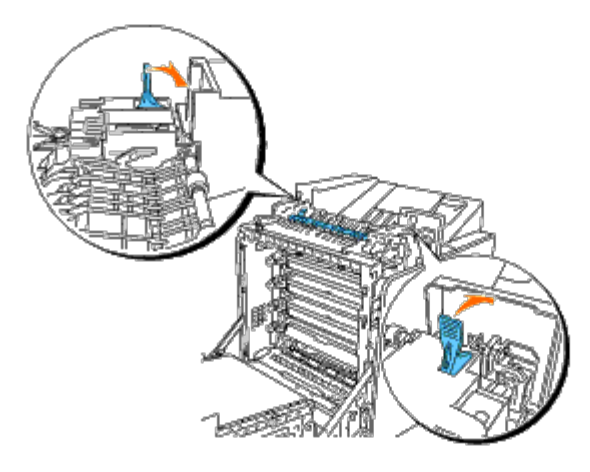

6. プリンター内部に紙の切れ端が残っていないことを確認してから、 フロントカバーを閉じます。

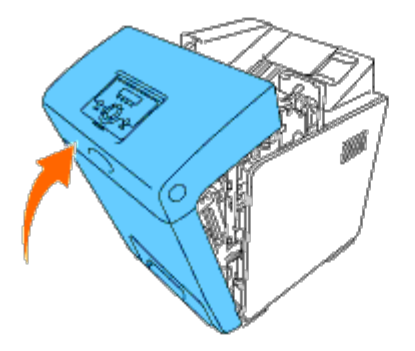

#### <span id="page-188-0"></span>オプションの両面印刷モジュールからつまっ た紙を取り除く

● 注意: ベルトユニットの表面 (黒いフィルム) に触れたり、傷を付けたりしないでください。傷、汚れ、手の皮脂がベルトユニットに付 着すると、印刷品質が低下することがあります。

● 注意: 強い光からプリントカートリッジのドラムを保護するために、5 分以内に作業を終えてフロントカバーを閉じてください。フロン トカバーを 5 分以上開けたままにすると、印刷品質が低下することがあります。

メモ**:** 操作パネルに表示されたエラーを解決するには、印刷用紙経路からすべての印刷用紙を取り除く必要があります。

1. ボタン(右側)を押して、フロントカバーを開きます。

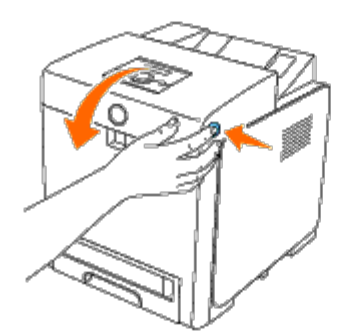

2. 両面印刷モジュールから、つまった紙を引き出します。つまってい る紙が見つからない場合は、次の手順に進みます。

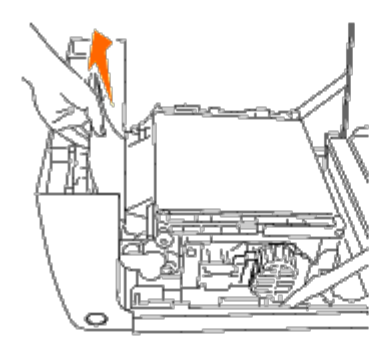

□□□ベルト解除レバーを引き上げ、図に示すようにベルトユニットを回転させます。

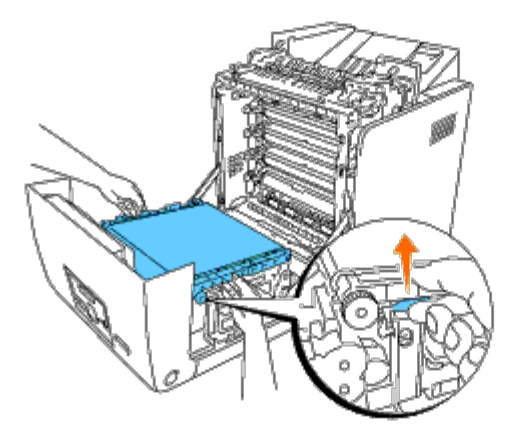

□□□つまった紙を取り除き、ベルトユニットを閉じます。

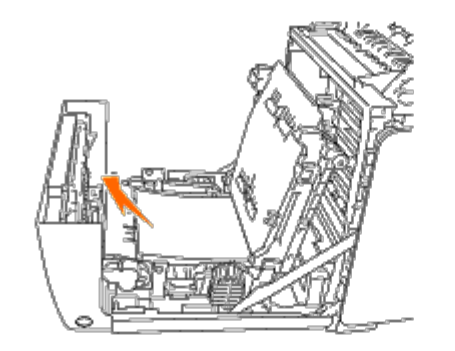

5. フロントカバーを閉じます。

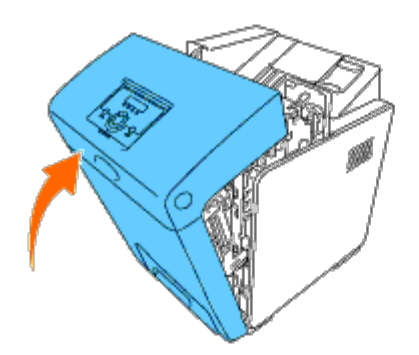

### <span id="page-190-0"></span>オプションのフィーダーからつまった紙を取 り除く

● 注意: 強い光からプリントカートリッジのドラムを保護するために、5 分以内に作業を終えてフロントカバーを閉じてください。フロン トカバーを 5 分以上開けたままにすると、印刷品質が低下することがあります。

メモ**:** 操作パネルに表示されたエラーを解決するには、印刷用紙経路からすべての印刷用紙を取り除く必要があります。

- 1. プリンターから、トレイ 1 を止まるまで引き出します。トレイを両 手で持ち、正面側を少し持ち上げて、プリンターから取り外しま す。
	- メモ**:** 550 枚トレイフィーダーユニットにセットされた用紙は、250 トレイフィーダーの前面からプリンターに給紙されるの で、250 トレイフィーダーにつまった紙はプリンターのオプションのトレイモジュールをブロックする可能性があります。そう なると、そのモジュールは開けなくなります。550 枚トレイフィーダーユニットから順に、つまった紙を探します。

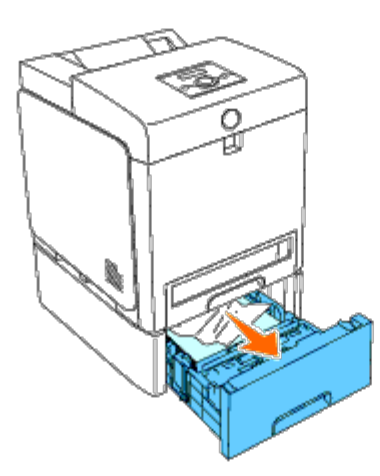

□□□ つまっている紙や折れている紙をすべてトレイから取り除きます。

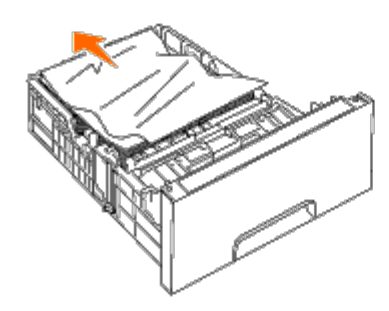

□□□ つまった紙を破らないように注意して引き出します。まだつまって いる紙が取り除くのが難しい場合は、次の手順に進み、プリンター 内部からつまった紙を取り除きます。

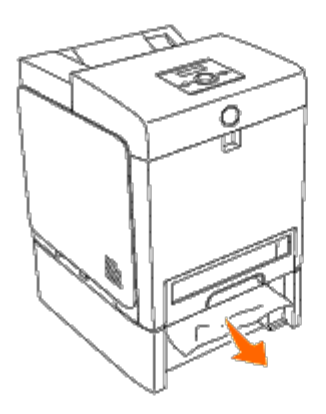

□□□ ボタン(右側)を押してフロントカバーを開き、つまった用紙を取 り除いてください。次に、プリンター内部に紙の切れ端が残ってい ないことを確認します。

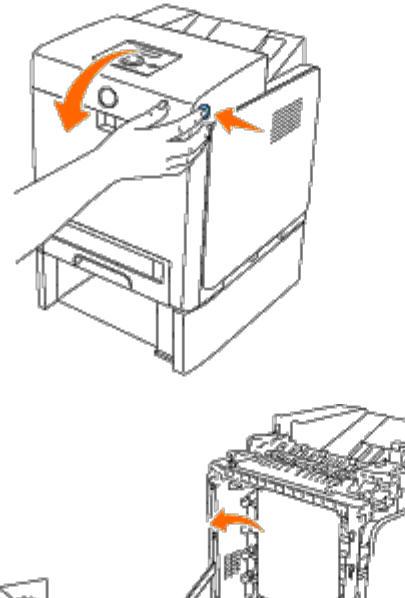

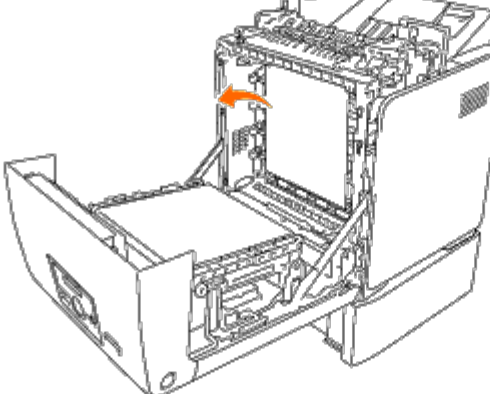

5. フロントカバーを閉じます。

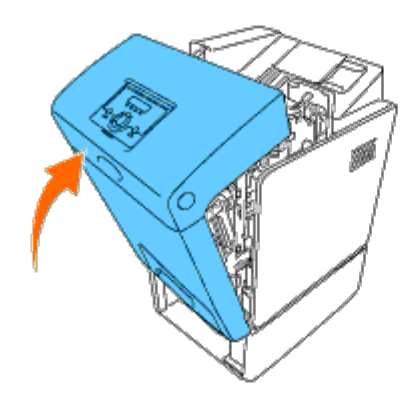

メモ**:** フロントカバーを閉じても紙づまりメッセージが消えない場合は、プリンターから 250 トレイフィーダーを外し、つまっ た紙を取り除きます。

6. トレイをプリンターに戻して、止まるまで押し込みます。

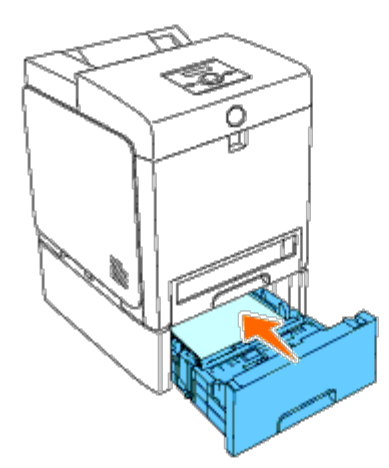

警告**:** トレイに過度の力をかけないでください。トレイやプリンター内部に損傷を与える可能性があります。

[目次に戻る](#page-0-0)

# トラブルシューティングガイド

- [基本的なプリンターの問題](#page-193-0)
- **[ディスプレイの問題](#page-193-1)**
- [印刷の問題](#page-194-0)
- [印刷品質の問題](#page-195-0)
- [紙づまり](#page-203-0)[/](#page-203-0)[位置合わせの問題](#page-203-0)
- **[オプションの問題](#page-206-0)**
- [その他の問題](#page-207-0)
- [サービス担当へのお問い合わせ](#page-207-1)

#### <span id="page-193-0"></span>基本的なプリンターの問題

プリンターで発生する問題には、簡単に解決できるものもあります。プリンターで問題が発生した場合には、次の項目について確認してくださ い。

- 電源ケーブルがプリンターに接続され、正しく設置されていますか。
- プリンターの電源が入っていますか。
- スイッチやブレーカーのところで配線が切れていませんか。
- コンセントに接続されている他の電気機器が動作していませんか。
- すべてのオプションが正しくインストールされていますか。
- ネットワークプロトコルアダプターを有線ネットワークで使用する場合は、ワイヤレスプリンターアダプタがインストールされていませ んか。

上記すべてについて確認しても、まだ問題が解決されない場合は、プリンターの電源を切り、10 秒間待ってから、もう一度プリンターの電源 を入れてください。多くの場合、これで問題が解決します。

# <span id="page-193-1"></span>ディスプレイの問題

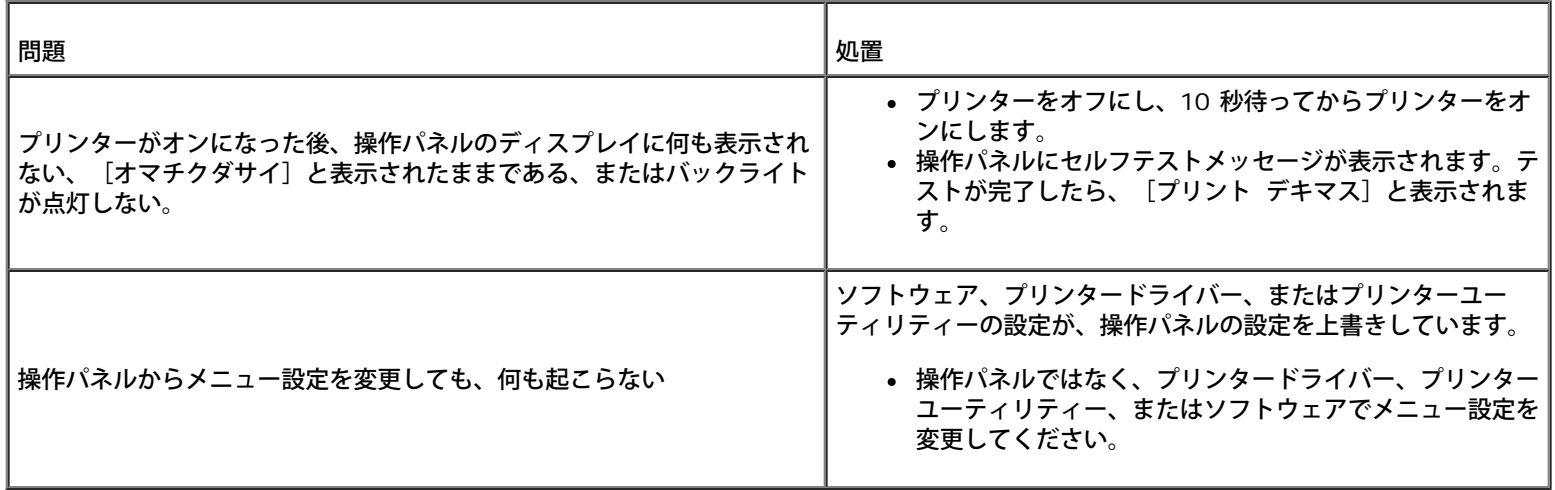

# <span id="page-194-0"></span>印刷の問題

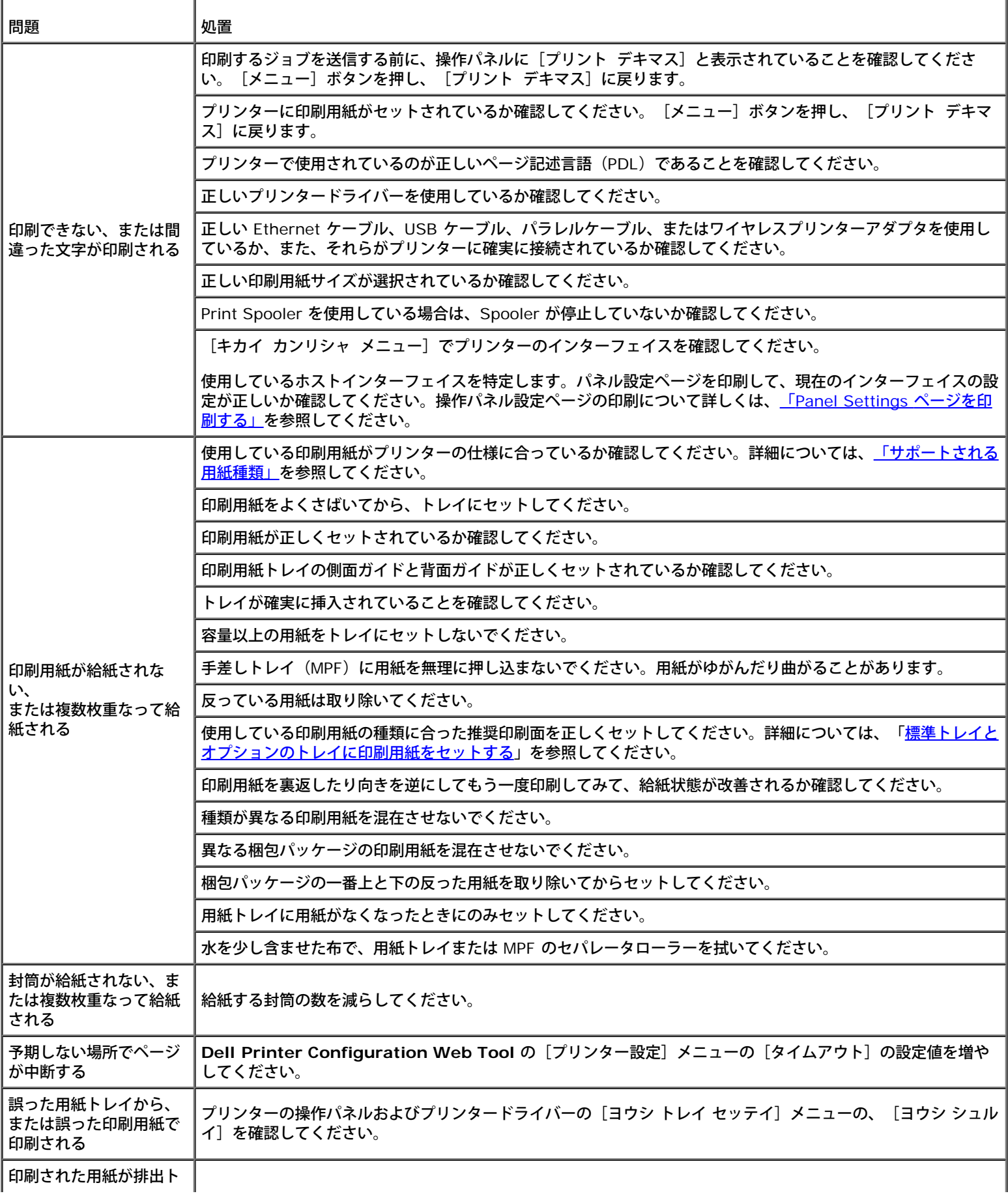

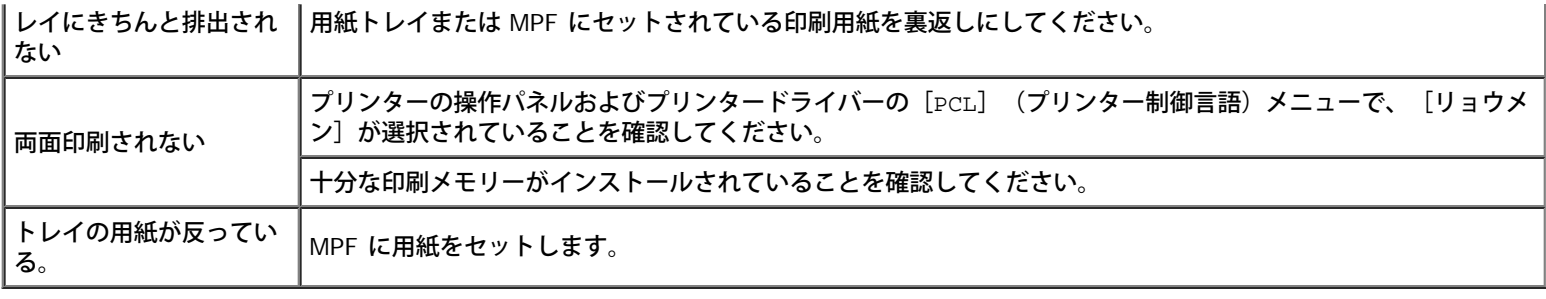

### <span id="page-195-0"></span>印刷品質の問題

メモ**:** 設定ツールを使用する以下のいくつかの手順は、操作パネルまたは **Dell Printer Configuration Web Tool** を使用して実行 することも可能です。操作パネルおよび **Dell Configuration Web Tool** を使用する方法については、「プリンターのメニューにつ いて」および[「](#page-19-0)[Dell Printer Configuration Web Tool](#page-19-0)[」](#page-19-0)を参照してください。

#### 印刷結果が全体的に薄すぎる

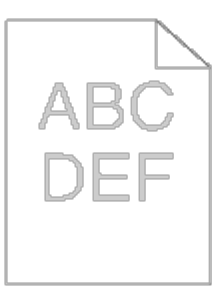

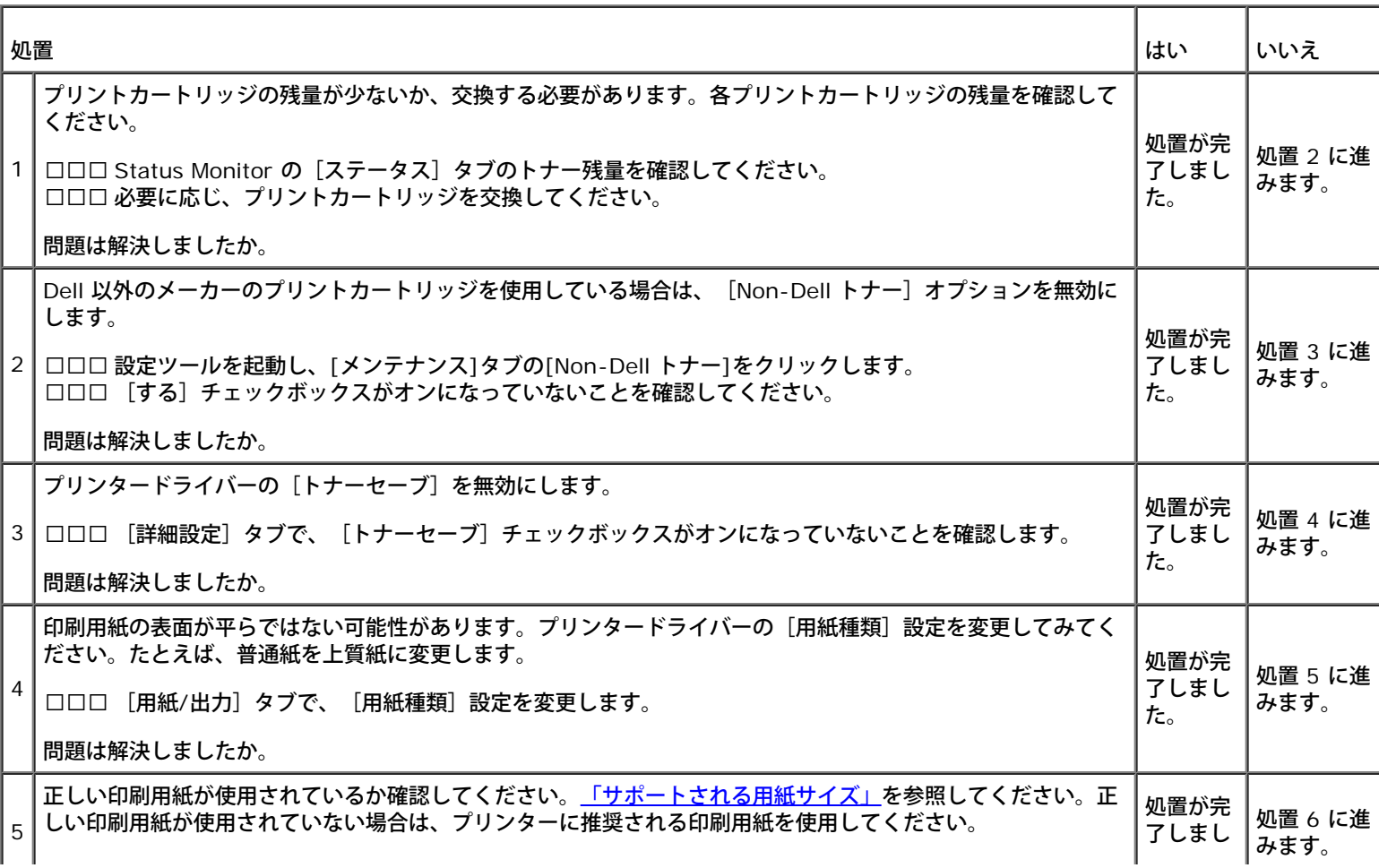

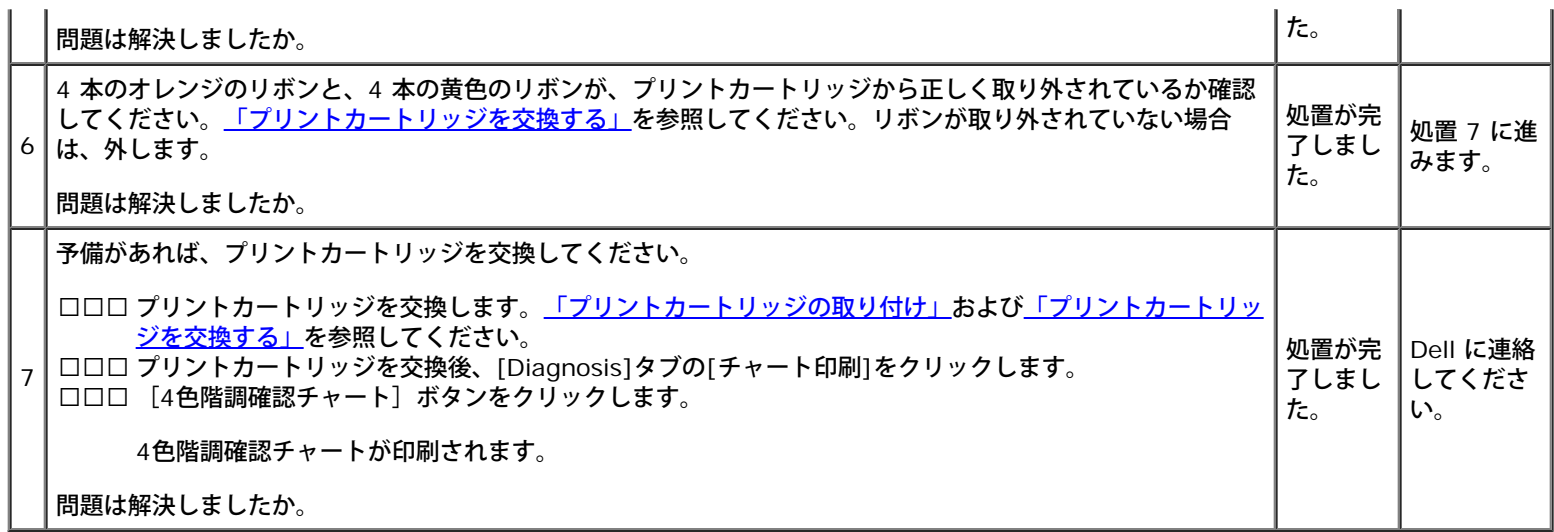

### トナーがにじむ、または用紙に定着しない

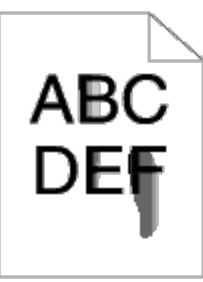

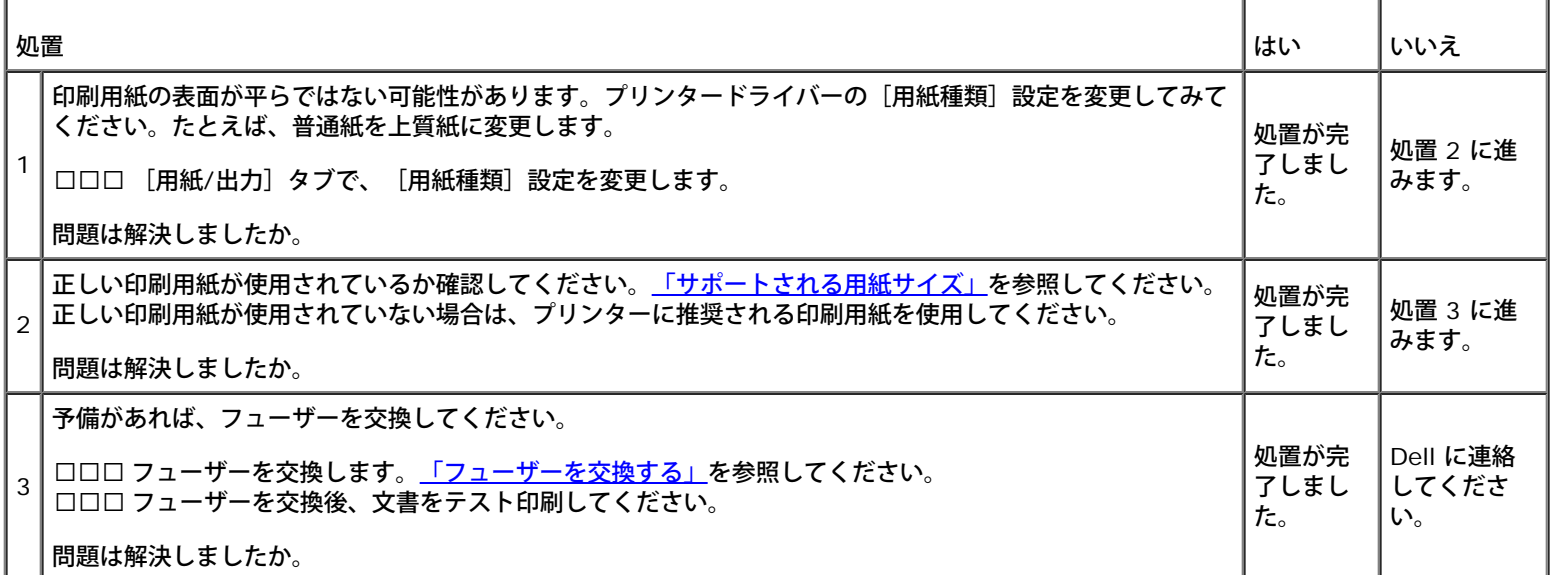

ランダムなしみ**/**にじみがある

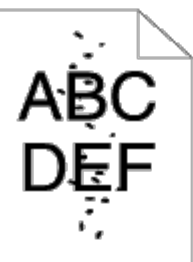

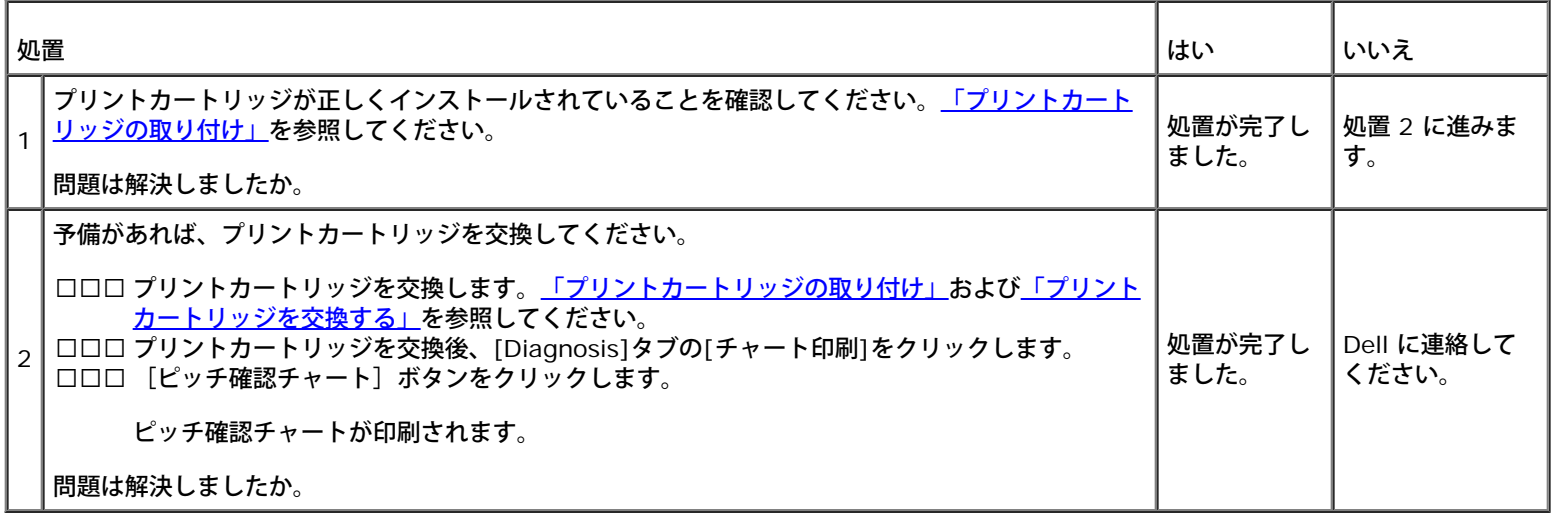

### 何も印刷されない

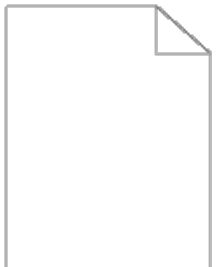

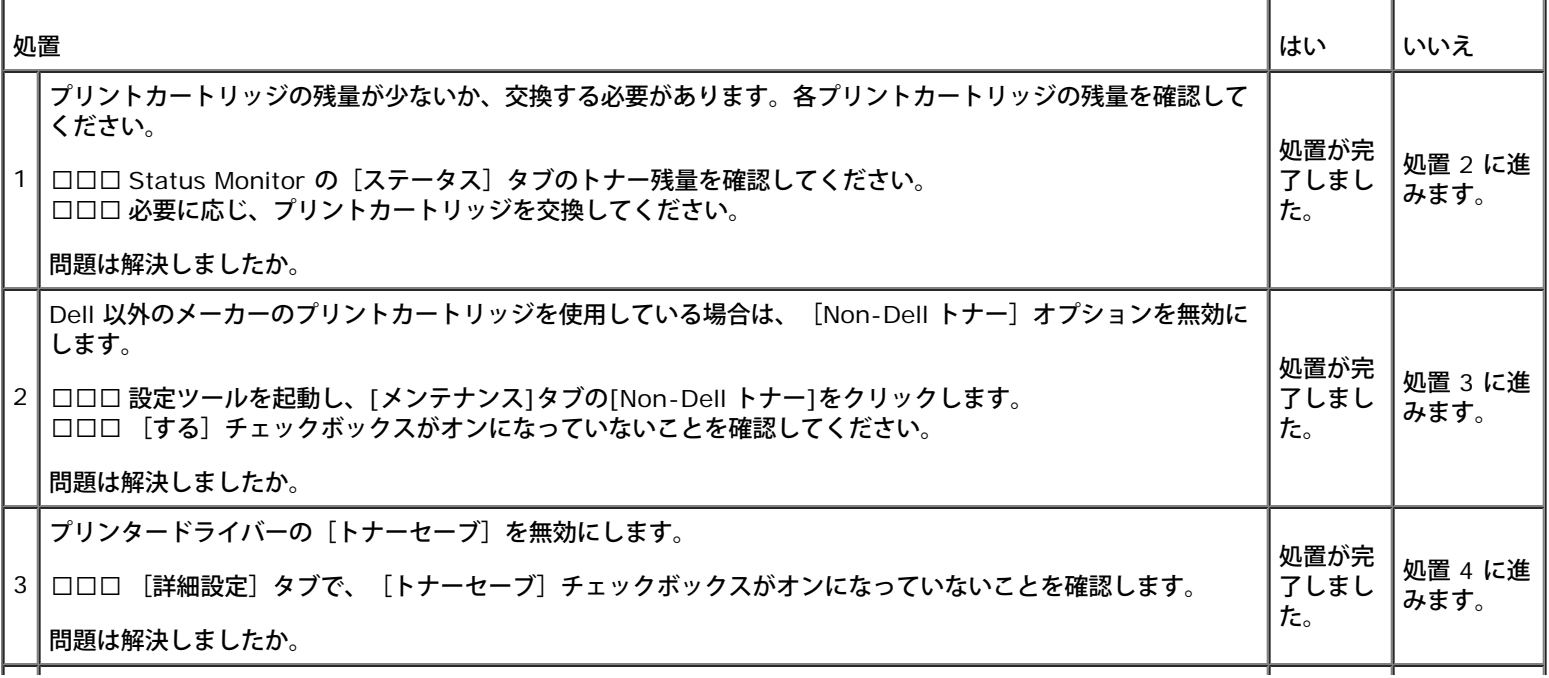

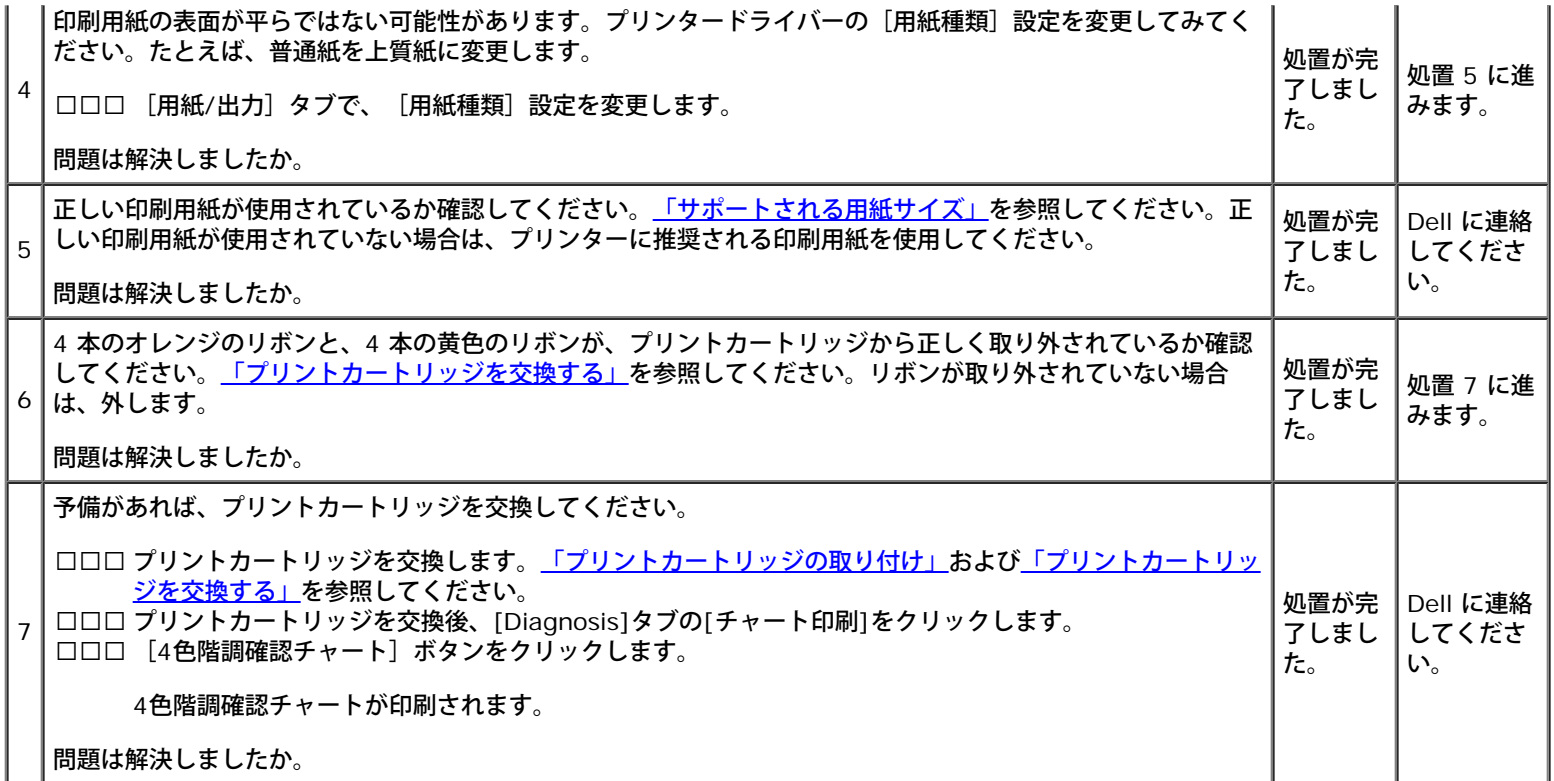

# 縞模様の汚れがページに印刷される

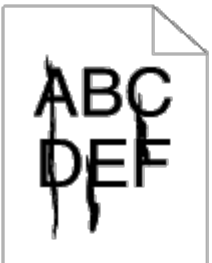

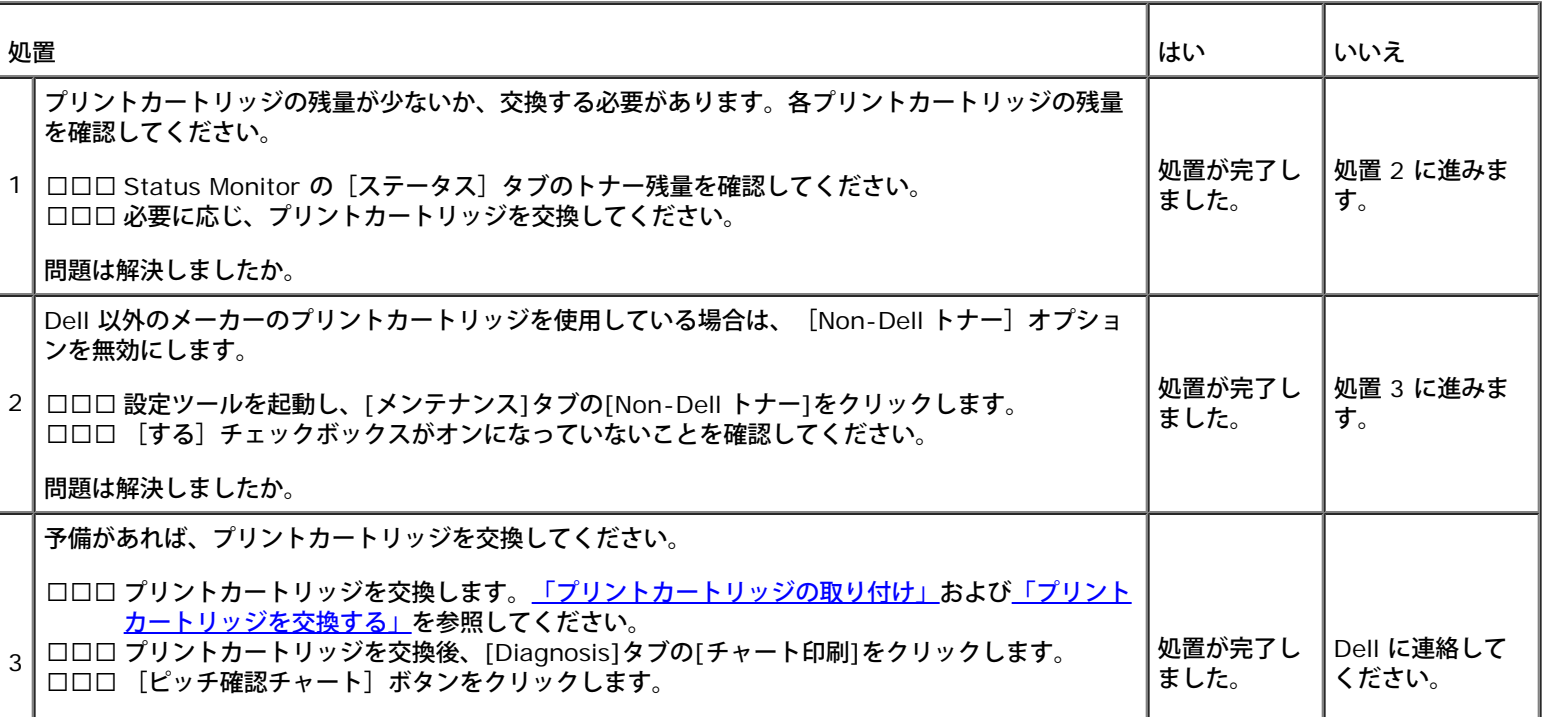

#### 出力結果の一部、または全体に縞模様の汚れが印刷される

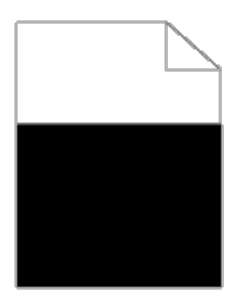

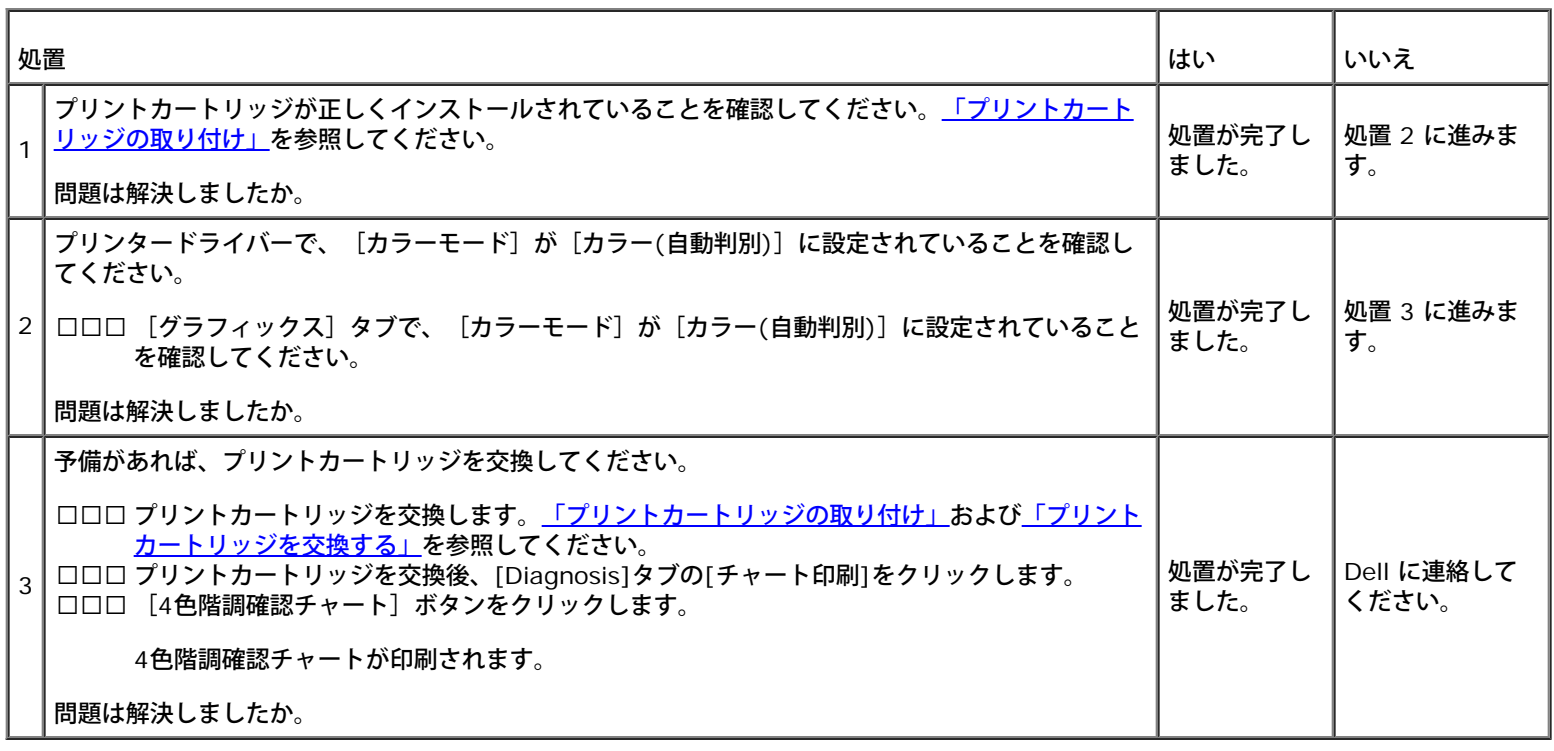

#### 色点が一定の間隔で印刷される

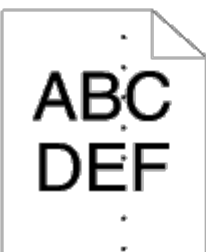

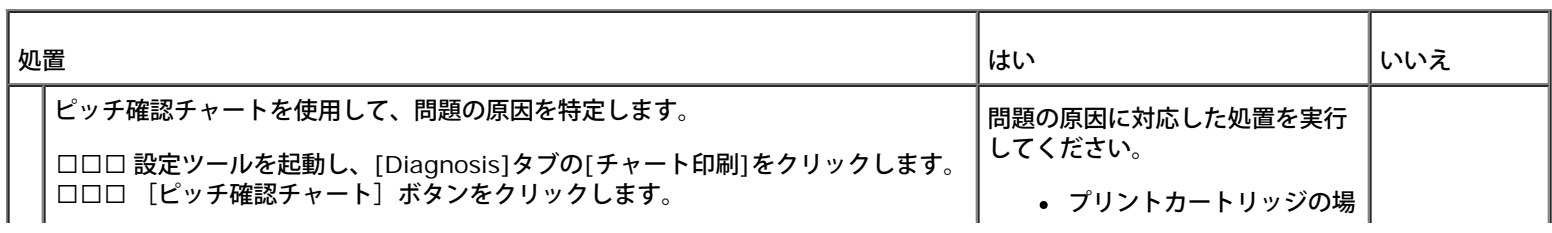

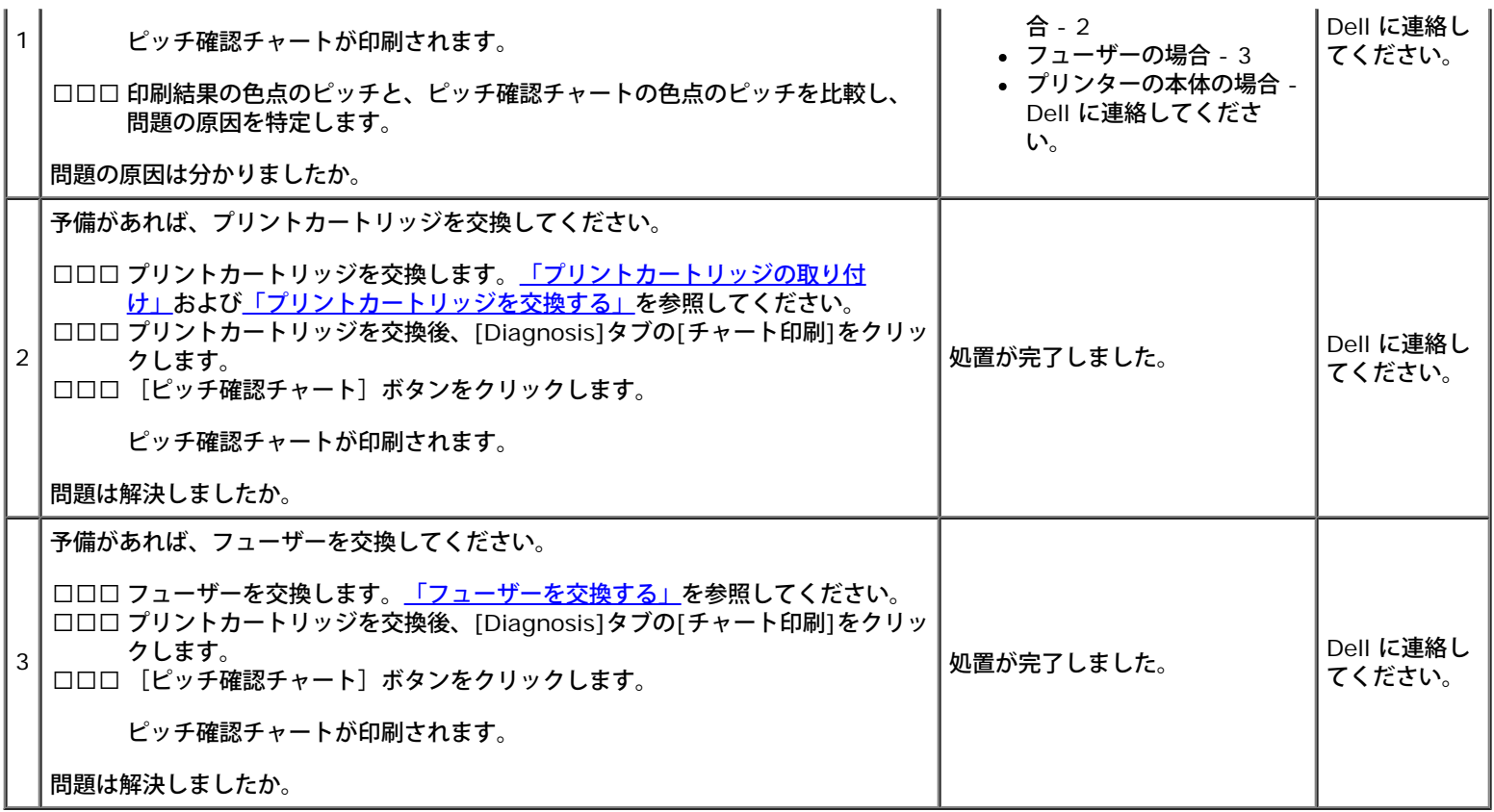

## 縦方向の白抜けが起きる

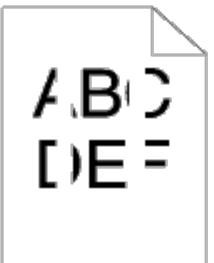

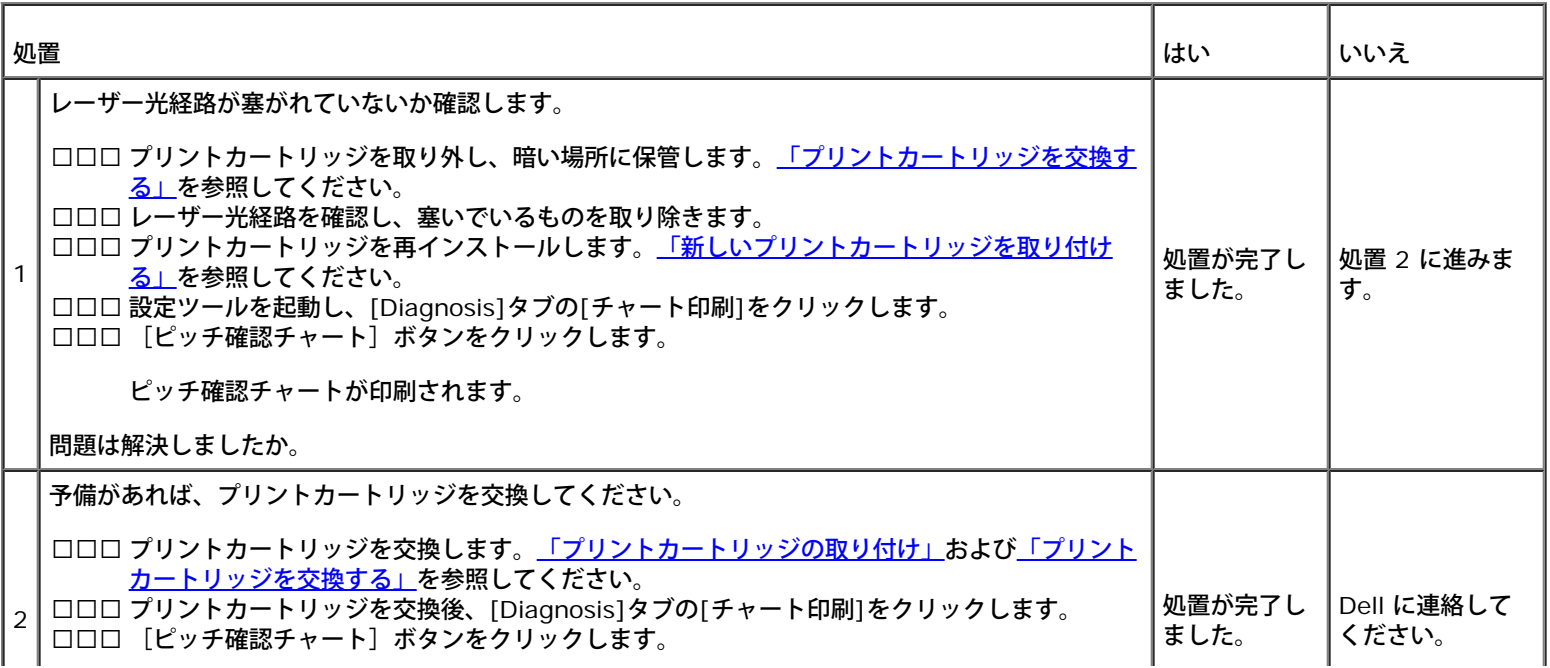

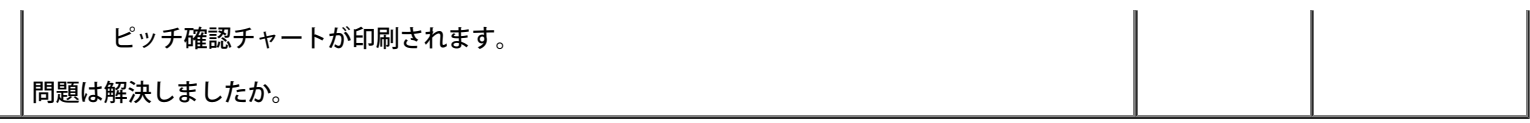

#### ゴーストがある

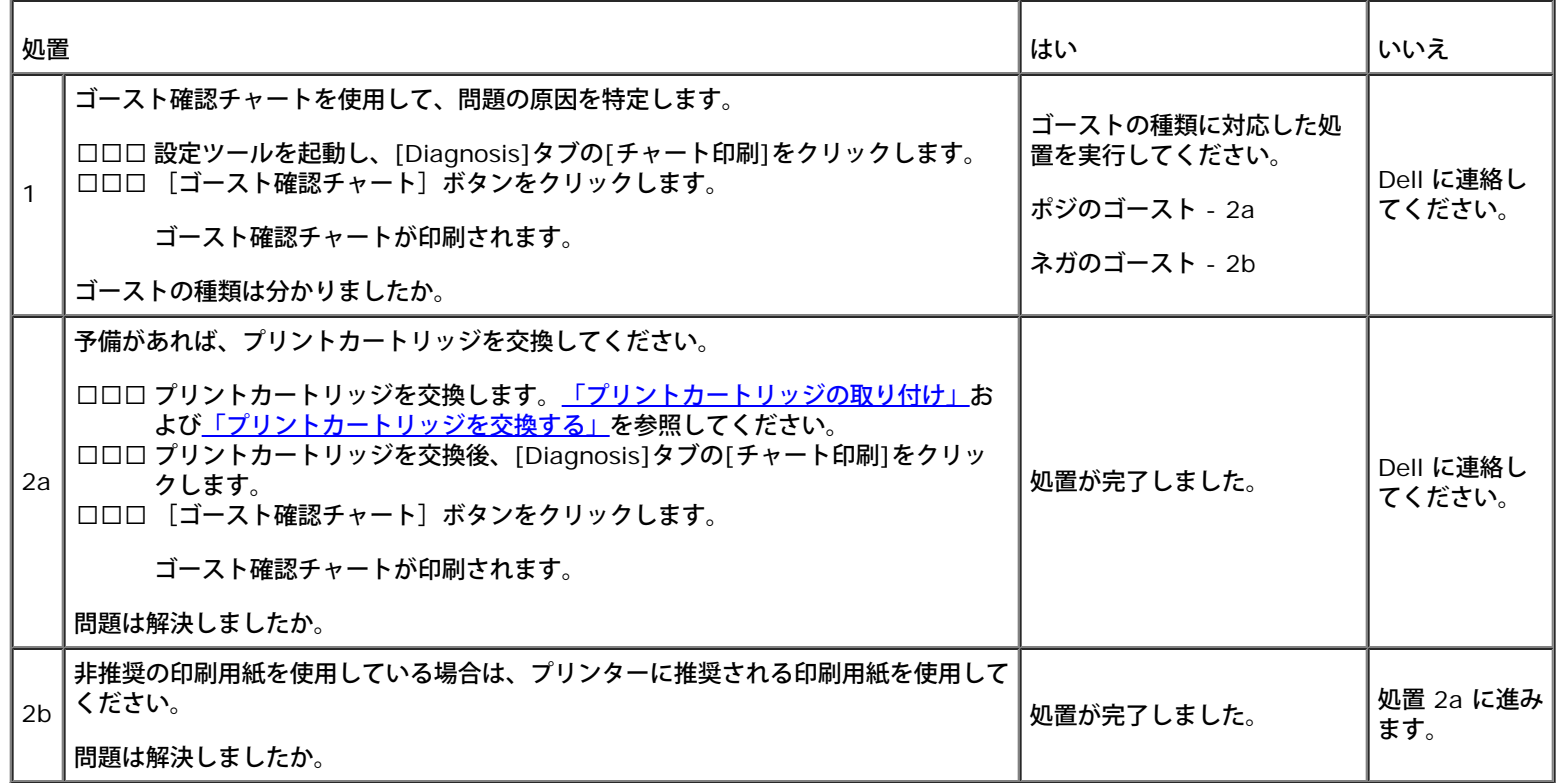

# **Bead-Carry-Out (BCO) が残留する**

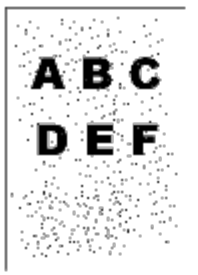

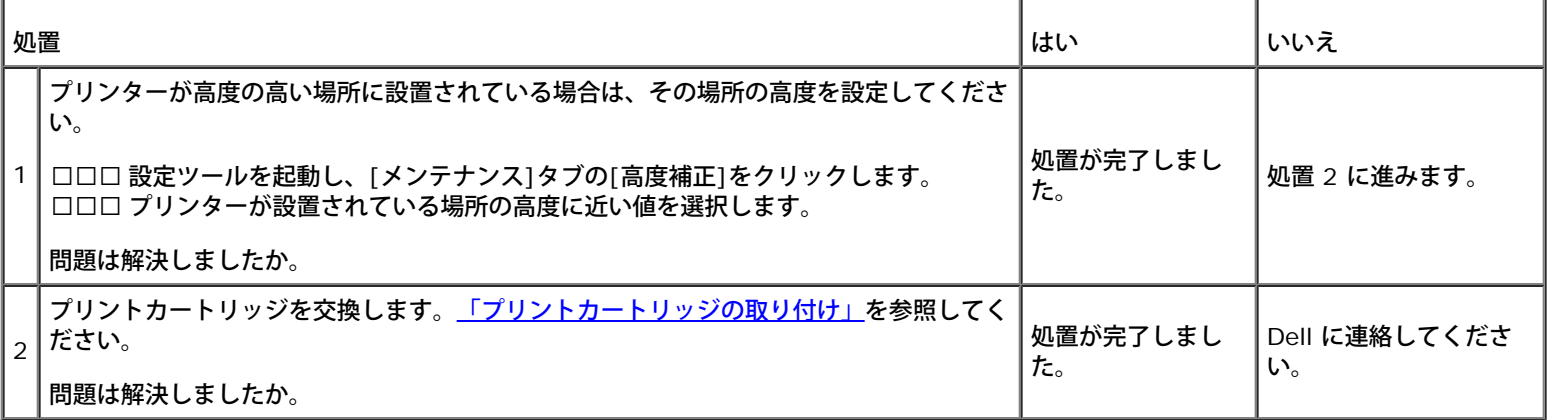

#### 文字にぎざぎざがある

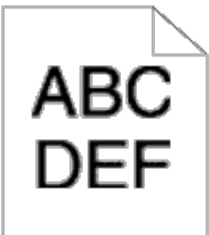

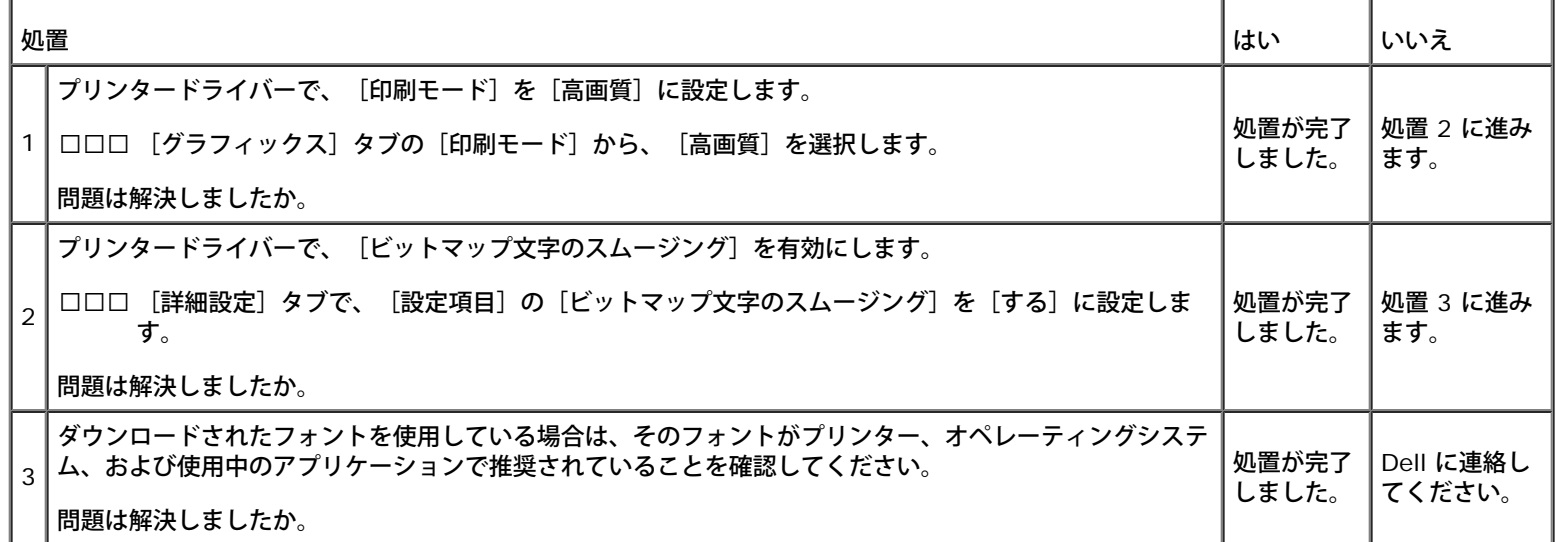

### とじがある

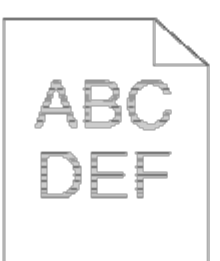

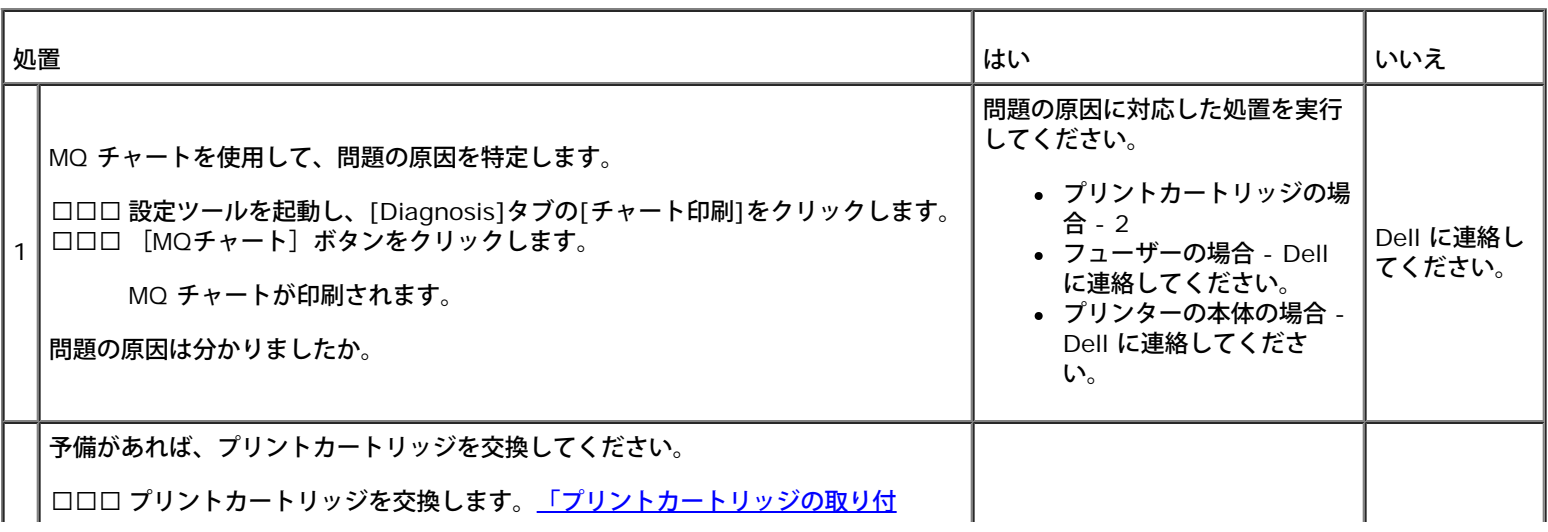

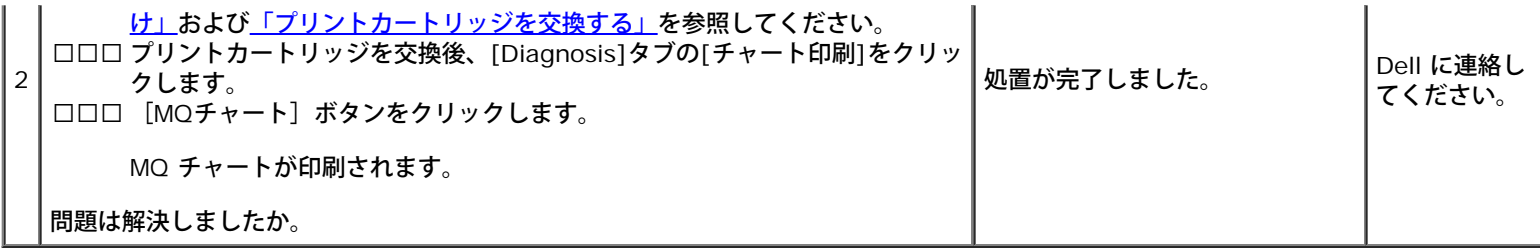

#### 用紙にしわ**/**しみがある

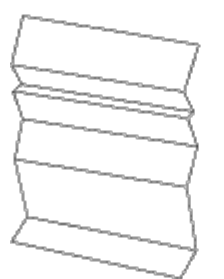

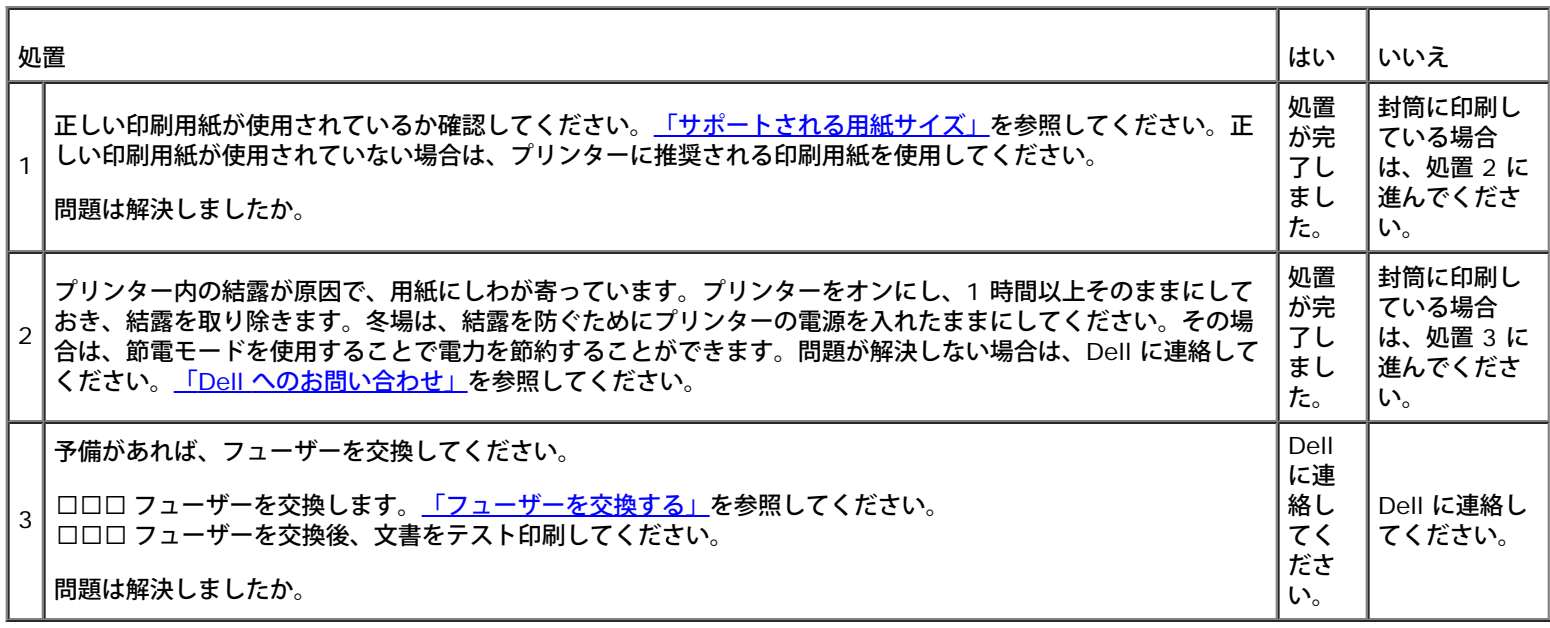

### <span id="page-203-0"></span>紙づまり**/**位置合わせの問題

メモ**:** 設定ツールを使用する以下のいくつかの手順は、操作パネルまたは **Dell Printer Configuration Web Tool** を使用して実行 することも可能です。操作パネルおよび **Dell Configuration Web Tool** を使用する方法については、「プリンターのメニューにつ いて」および[「](#page-19-0)[Dell Printer Configuration Web Tool](#page-19-0)[」](#page-19-0)を参照してください。

#### 上部と左右の余白が間違っている

# **ABC DEF**

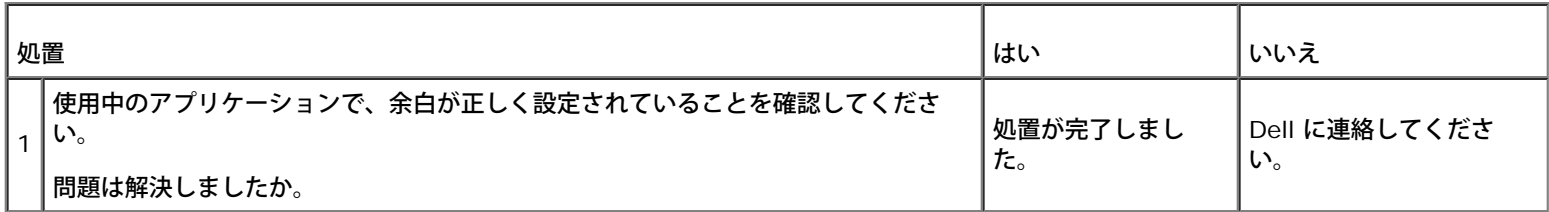

### カラーレジがずれている

# **ABC DEF**

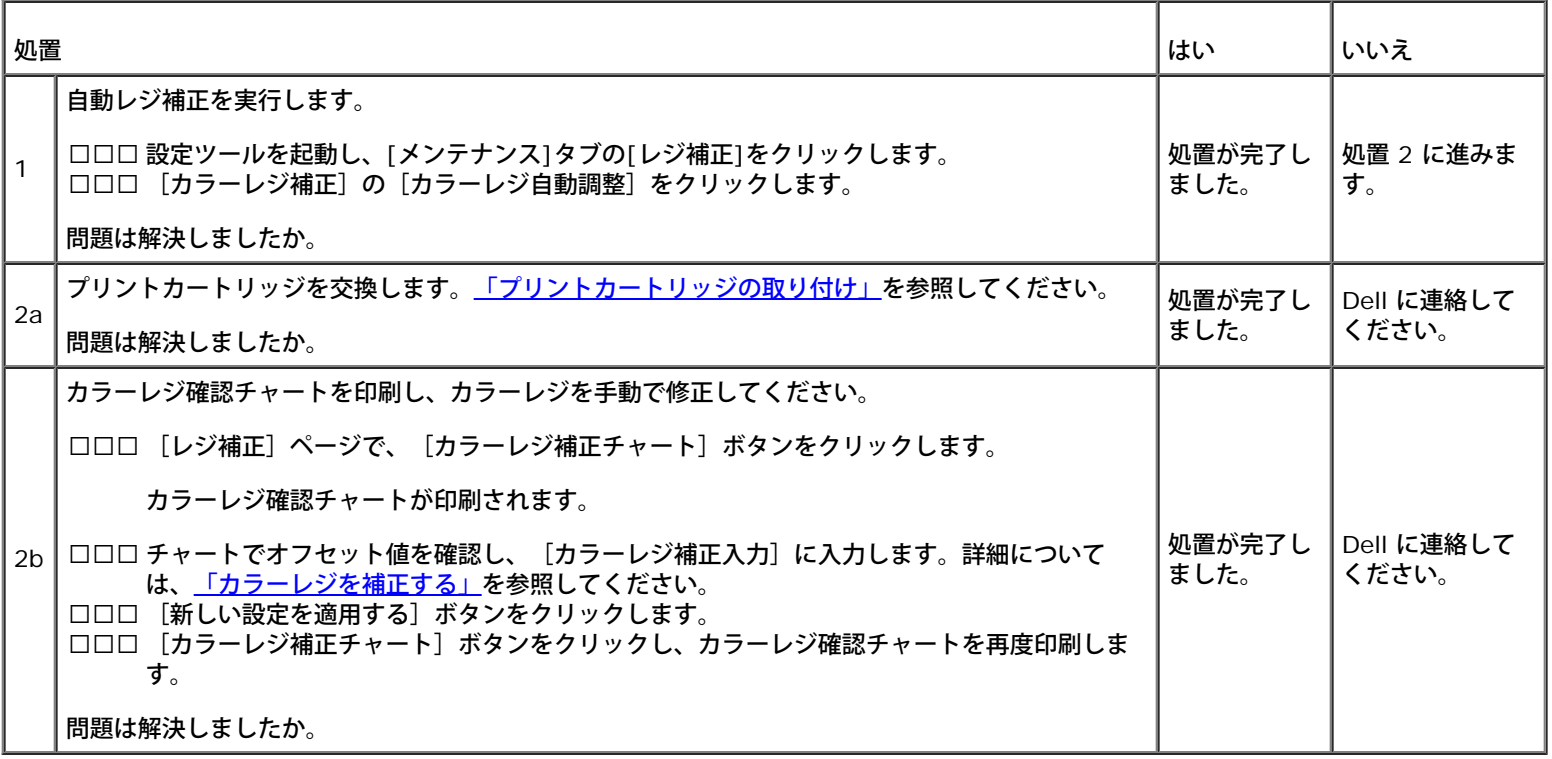

### 給紙されず、紙づまりが起こる

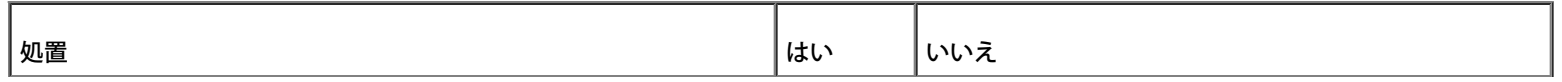

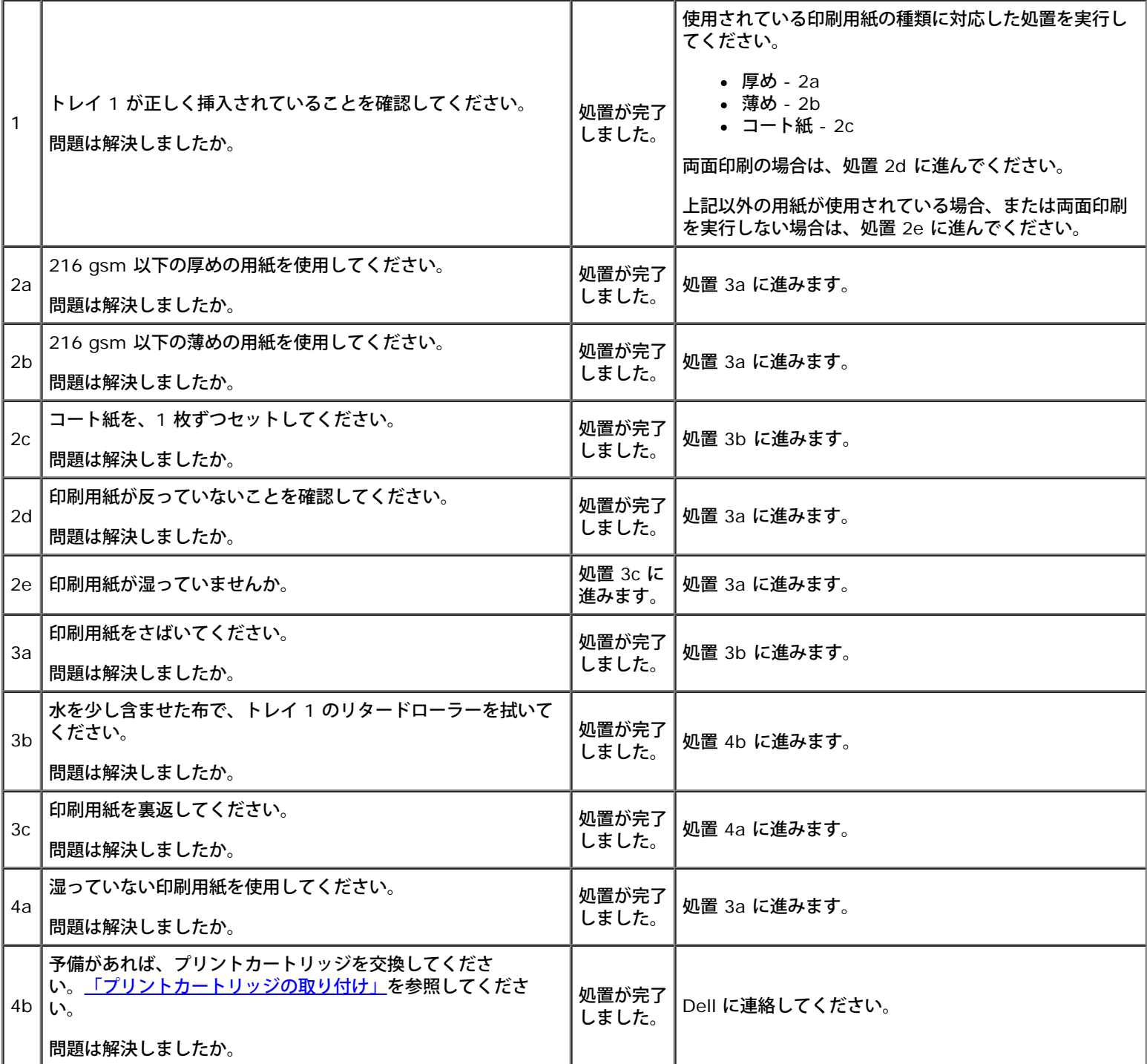

# 位置合わせがうまくいかない

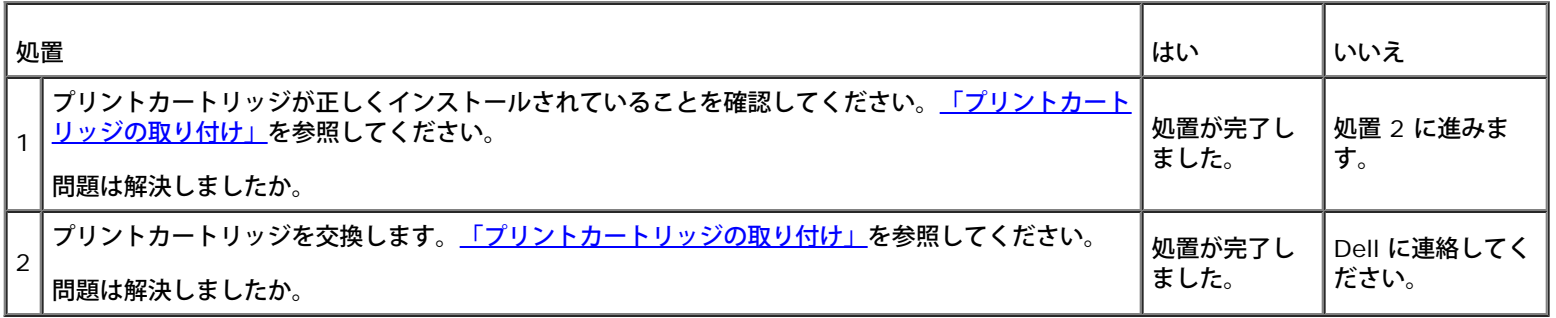

#### 紙づまりがある

フューザーが正しく装着されているか確認してください。

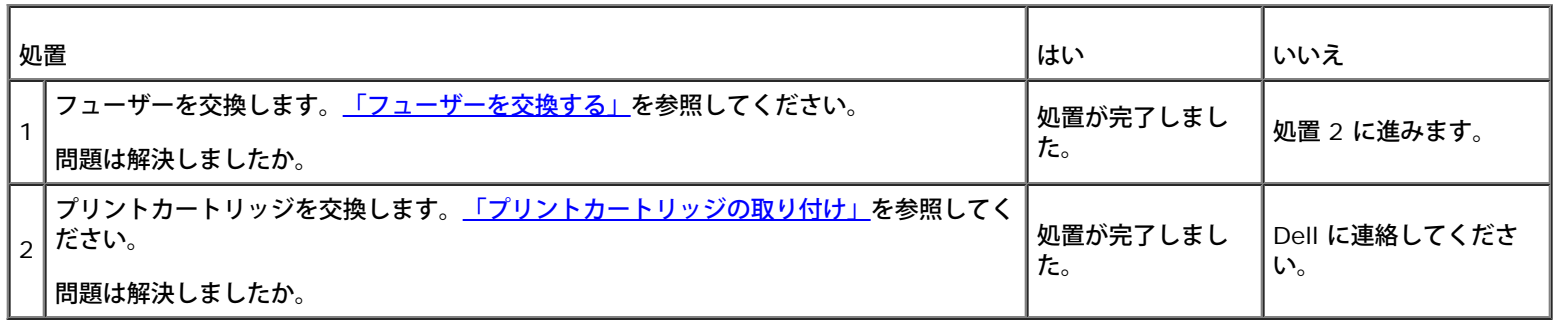

#### 用紙が重なって送られる

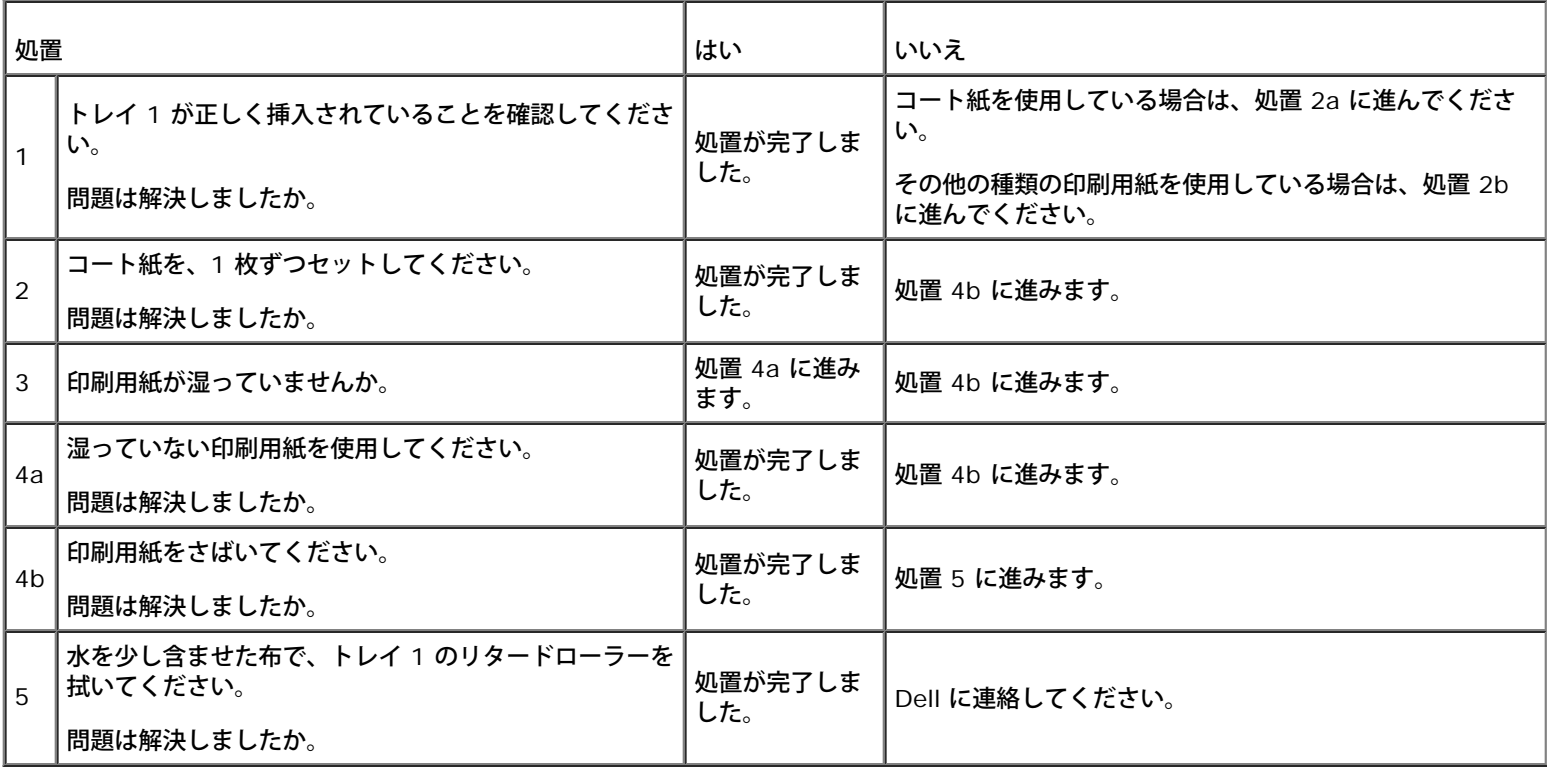

### <span id="page-206-0"></span>オプションの問題

オプションが正しく動作しない場合は、以下の手順を実行するか、動作を停止します。

- プリンターをオフにし、10 秒待ってからプリンターをオンにします。それでも問題が解決しない場合は、プリンターの電源コンセント を抜き、オプションとプリンター間の接続を確認してください。
- プリンター設定ページを印刷し、インストールされたオプションのリストに、オプションが記載されていることを確認します。オプショ ンが記載されていない場合は、再インストールしてください。[「](#page-108-0)[Printer Settings](#page-108-0)[ページを印刷する」](#page-108-0)を参照してください。
- 使用するプリンタードライバーで、オプションが選択されていることを確認してください。

次の表に、プリンターのオプションと、それに関連する問題を解決するための処置をリストします。提案された処置を実行しても問題が解決さ れない場合は、カスタマーサービスに連絡してください。

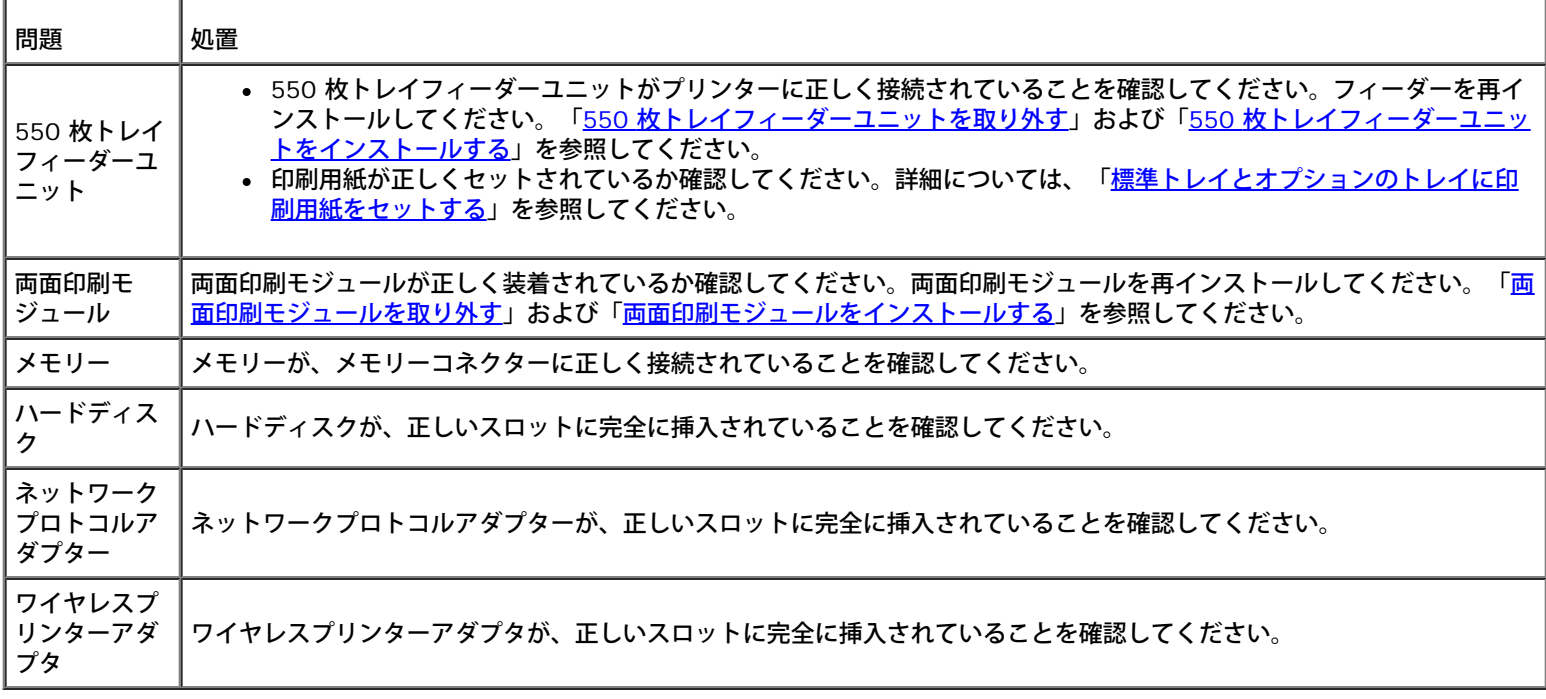

#### <span id="page-207-0"></span>その他の問題

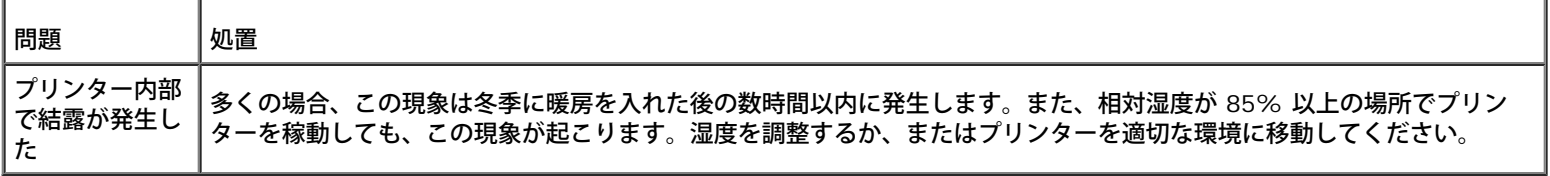

### <span id="page-207-1"></span>サービス担当へのお問い合わせ

プリンターサービス担当にご連絡いただく場合は、発生した問題や、ディスプレイに表示されたエラーメッセージについて説明する準備をお願 いします。

プリンターの機種とシリアル番号を確認してください。プリンターのサイドドア内部のラベルを確認してください。

[目次に戻る](#page-0-0)

# プリンタードライバーをインストールする

- [パーソナルプリンター設定](#page-208-0)
- [ネットワークプリンター設定](#page-208-1)
- [Printer Settings](#page-209-0)[ページを印刷して確認する](#page-209-0)
- [ローカルネットワークプリンター設定](#page-209-1)
- [リモートネットワークプリンター設定](#page-211-0)
- [セットアップのセキュリティ](#page-216-0)
- [トラブルシューティング方法](#page-217-0)

#### <span id="page-208-0"></span>パーソナルプリンター設定

1. *Drivers and Utilities* CD をコンピュータに挿入して、簡単セット アップナビゲーターを起動します。

- メモ: CD から自動的に起動されない場合は、 [スタート] ® [すべてのプログラム] (Windows Vista および Windows 7の場 合のみ)®[アクセサリ] (Windows Vista および Windows 7の場合のみ)®[ファイル名を指定して実行]をクリックし、 「D:\setup\_assist.exe」(D はお使いの CD ドライブの文字です)と入力して、[OK]をクリックします。
- □□□ 「カスタムインストール〕を押して、インストールソフトウェアを起 動します。
- □□□ [パーソナルインストール]を選択し、[次へ]をクリックします。
- 4. [インストール]をクリックします。
- □□□ [新しいハードウェアの検出ウィザード]ダイアログボックスに表示 される手順に従って、コンピュータにプリンタードライバーをイ ン ストールします。
- □□□ 「新しいハードウェアの検索ウィザードの完了]ダイアログボックス が表示されたら、「完了〕をクリックします。
- □□□ [通常インストール]または[カスタムインストール]のいずれかの チェックボックスを選択し、[インストール]をクリックしま す。 [カスタムインストール]を選択した場合は、インストールするソフ トウェアを選択できます。
- □□□ [おめでとうございます!]画面が表示されたら、[完了]をクリッ クしてウィザードを終了します。

#### **USB** 印刷

パーソナルプリンターとは、コンピュータまたはプリントサーバーに USB ケーブルで接続されたプリンターのことです。お使いのプリンター が、コンピュータではなくネットワークに接続されている場合は、「<u>[ネットワークプリンター設定](#page-208-1)</u>」を参照してください。

#### <span id="page-208-1"></span>ネットワークプリンター設定

メモ**:** UNIX または Linux 環境でこのプリンターを使用するには、UX フィルターまたは Linux ドライバーをインストールする必要が あります。これらをインストールし、使用する方法については、[「](#page-250-0)[UX](#page-250-0)フィルターを使用した印刷 ([UNIX](#page-250-0)) 」およ[び「](#page-317-0)[CUPS](#page-317-0) [を使用し](#page-317-0) た印刷 ([Linux](#page-317-0)) 」を参照してください。

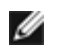

メモ**:** Linux 環境の CD ドライブを使用する場合は、システム環境に応じて CD をマウントする必要があります。コマンド文字列は 「mount/media/cdrom」です。

#### プリンターソフトウェアをインストールする前に **Microsoft(R) Windows(R) XP** 、**Windows Vista(R)**、**Windows Server(R) 2008**、**Windows Server 2008 R2** または **Windows 7**のファイアウォールを無効化する

メモ**:** この手順は、Windows XP Service Pack 2 がインストールされている場合は必要ありません。

プリンターがネットワークに直接接続されており、Windows 7、Windows Vista、Windows Server 2008 R2、Windows Server 2008、 または Windows XP のファイアウォールが有効になっている場合は、Dell™ プリンターのインストールソフトウェアを実行してもネットワー クプリンターが表示されません。この問題を回避するには、Windows 7、Windows Vista、Windows Server 2008 R2、Windows Server 2008、または Windows XP のファイアウォールを無効にしてから Dell プリンターインストールソフトウェアをインストールしてくださ い。Windows 7、Windows Vista、Windows Server 2008 R2、Windows Server 2008、または Windows XP のファイアウォールを有 効または無効にするには、以下の手順を実行します。

**■ 注意:** プリンターソフトウェアをインストールした後で、Windows 7、Windows Vista、Windows Server 2008 R2、Windows Server 2008、または Windows XP のファイアウォールを有効にすることをお勧めします。プリンターソフトウェアをインストール した後で Windows 7、Windows Vista、Windows Server 2008 R2、Windows Server 2008、または Windows XP のファイア ウォールを有効にしても、プリンターの使用は制限されません。

□□□ [スタート]をクリックし、[ヘルプとサポート]をクリックします。

メモ**:** Windows Server 2008 R2 と Windows 7 では、[Windows ヘルプとサポート]ウィンドウで[オンライン ヘルプ] を使用している場合は、[オフライン ヘルプ]に切り替えてください。

**□□□ [検索] ボックスに「ファイアウォール」と入力し、Enter キーを押 します。** 

リストの[Windows ファイアウォールを有効または無効にする]をクリックし、画面に表示される手順に従って操作します。

#### <span id="page-209-0"></span>**Printer Settings**ページを印刷して確認する

プリンタードライバーをコンピュータにインストールする前に、[Printer Settings]ページを印刷してプリンターの IP アドレスを確認しま す。

#### 操作パネルを使用する場合:

- □□□ [メニュー] ボタンを押します。
- □□□ 「レポート/リスト]が表示されるまで▼ ボタンを押し、▼ (設定) ボ タンを押します。
- □□□ 「プリンター セッテイ リスト]が表示されるので、 (設定) ボタン を押します。

[Printer Settings]ページが印刷されます。

4. プリンター設定ページの[TCP/IP]を確認します。

IP アドレスが「0.0.0.0」の場合は、自動的に IP アドレスが解決されるのを数分間待ってから、もう一度プリンター設定ページを印 刷します。

IP アドレスが自動的に解決されない場合は[、「](#page-16-0)[IP](#page-16-0) [アドレスを割り当てる」](#page-16-0)を参照してください。

<span id="page-209-1"></span>ローカルネットワークプリンター設定

- メモ: CD から自動的に起動されない場合は、 [スタート] ® [すべてのプログラム] (Windows Vista および Windows 7の場 合のみ)®[アクセサリ] (Windows Vista および Windows 7の場合のみ)®[ファイル名を指定して実行]をクリックし、 「D:\setup\_assist.exe」(D はお使いの CD ドライブの文字です)と入力して、[OK]をクリックします。
- □□□ [カスタムインストール]を押して、インストールソフトウェアを起 動します。
- □□□ [ネットワークインストール]を選択し、[次へ]をクリックします。
- □□□ [ローカルインストール]を選択し、[次へ]をクリックします。
- □□□ プリンター一覧からインストールするプリンターを選択し、[次へ] をクリックします。目的のプリンターが一覧に表示されていない 場 合は、[更新]をクリックして一覧を更新するか、または[プリン ターの追加]をクリックして手動でプリンターを一覧に追加しま す。 この時点で IP アドレスとポート名を更新できます。
	- このプリンターをサーバーコンピュータにインストールしている場合は、[サーバー上にこのプリンターをセットアップする]チェック ボックスをオンにします。
	- メモ**:** AutoIP を使用している場合、インストーラには「0.0.0.0」が表示されます。有効な IP アドレスを入力しなければ、次 に進むことはできません。

メモ**:** Windows Vista、Windows Vista 64-bit Edition、Windows Server 2008、Windows Server 2008 64-bit Edition、Windows Server 2008 R2 64-bit Edition、Windows 7、または Windows 7 64-bit Edition では、場合によって は、[Windows セキュリティ警告](Windows Server 2008 R2 および Windows 7では[Windows セキュリティの重要な 警告])が表示されることもあります。その場合は、[ブロックを解除する](Windows Server 2008 R2 および Windows 7では[アクセスを許可する])を選択し、手順を続行します。

□□□ プリンター設定を指定し、「次へ〕をクリックします。

□□□ プリンター名を入力します。

- b. このプリンターをネットワーク上の他のユーザーと共有したい場 合は、[このプリンターをネットワーク上の他のコンピュー ター と共有する]チェックボックスをオンにして、ユーザーが容易に 識別できる共有名を入力します。
- □□□ このプリンターを通常使うプリンターにする場合は、[このプリ ンターを通常使うプリンターにする]チェックボックスをオン に します。
- □□□ カラー印刷を制限する場合は、該当する[Dell ColorTrack]オプ ションを選択します。[Dell ColorTrack]で[カラー パ スワー ドで有効]が選択されている場合は、パスワードを入力します。

□□□ PostScript ドライバーをインストールする場合は、 [PostScriptド ライバー] チェックボックスをオンにします。

- □□□ インストールするソフトウェアとマニュアルを選択して、 [次へ] を 選択します。Dell ソフトウェアとマニュアルのインストール先 フォ ルダを指定できます。インストール先フォルダを変更するには、[参 照]をクリックします。
- □□□ [おめでとうございます!]画面が表示されたら、[完了]をクリッ クしてウィザードを終了します。必要な場合は、[テスト ページ の印刷]をクリックしてテストページを印刷します。

**Dell Printer Configuration Web Tool** を使用すると、自分のデスクを離れることなく、ネットワークプリンターの状態を監視することが できます。プリンターの構成設定を表示/変更し、トナー残量を監視することができ、また、交換する消耗品を注文する時期になったとき は、Web ブラウザからDellの消耗品リンクをクリックして注文できます。

メモ**:** プリンターがコンピュータまたはプリントサーバーにローカル接続している場合は、**Dell Printer Configuration Web Tool** は使用できません。

**Dell Printer Configuration Web Tool** を起動するときは、Web ブラウザにネットワークプリンターの IP アドレスを入力すると、プリ ンターの構成設定が画面に表示されます。

プリンターの消耗品交換や操作が必要になったら E メールを受信できるように、**Dell Printer Configuration Web Tool** を設定すること ができます。

E メールアラートを設定するには、次の手順を実行します。

#### **□□□ Dell Printer Configuration Web Tool を起動します。**

2. [Eメールアラート]リンクをクリックします。

□□□ [Eメールサーバー設定]で、 [SMTPサーバーアドレス]と [返信先 メールアドレス]を入力し、さらに管理者またはキーオペレータ の E メールアドレスを [送信先メールアドレス] リストボックスに入 力します。

□□□ [新しい設定を適用する]ボタンをクリックします。

メモ**:** SMTP サーバーには、エラーが発生するまで「接続を確立しています。」が表示されます。

#### <span id="page-211-0"></span>リモートネットワークプリンター設定

#### インストールする前に必要な作業

リモートインストールを開始する前に、以下の手順を実行します。

#### 印刷スプーラにクライアント接続の受け入れを許可する

メモ**:** この手順は、 Windows XP、Windows XP 64-bit Edition、Windows Vista、Windows Vista 64-bit Edition、Windows Server 2003、Windows Server 2003 x64 Edition、Windows Server 2008、Windows Server 2008 64-bit Edition、Windows Server 2008 R2 64-bit Edition、Windows 7 および Windows 7 64-bit Edition で必要となります。

**Windows XP**、**Windows Vista**、**Windows Server 2003** および **Windows Server 2008** の場合:

- □□□ [スタート]®[すべてのプログラム](Windows Vista の場合のみ) ®[アクセサリ](Windows Vista の場合のみ)®[ファイ ル名を指 定して実行]の順にクリックします。
- □□□「qpedit.msc」と入力し、 [OK] をクリックします。
- □□□ 「コンピュータの構成]®「管理用テンプレート]®「プリンタ]の 順にクリックします。
- □□□ [印刷スプーラにクライアント接続の受け入れを許可する] を右ク リックし、 [プロパティ] を選択します。
- □□□ [設定] タブで [有効] を選択し、 [OK] をクリックします。

6. コンピュータを再起動します。

#### **Windows Server 2008 R2** および **Windows 7** の場合:

- □□□ [スタート]®[すべてのプログラム] (Windows 7 の場合)®[ア クセサリ] (Windows 7 の場合)®[ファイル名を指定して実 行] の順にクリックします。
- □□□「gpedit.msc」と入力し、 [OK] をクリックします。
- □□□ [コンピュータの構成]®[管理用テンプレート]®[プリンタ]の順にクリックします。
- 4. [印刷スプーラーにクライアント接続の受け入れを許可する]を右ク リックし、[編集]を選択します。
- □□□ [有効] を選択し、 [OK] をクリックします。

#### ファイアウォールファイルとプリンターを共有する

メモ**:** この手順は、Windows XP、Windows XP 64-bit Edition、Windows Vista、Windows Vista 64-bit Edition、Windows Server 2008、Windows Server 2008 64-bit Edition、Windows Server 2008 R2 64-bit Edition、Windows 7 および Windows 7 64-bit Edition で必要となります。

#### **Windows Vista** の場合:

- □□□ [スタート]® [コントロール パネル]をクリックします。
- □□□ 「セキュリティー〕を選択します。
- □□□ [Windows ファイアウォール]をクリックします。
- □□□ [設定の変更] をクリックします。
- □□□ [続行] をクリックします。
- □□□ [例外]タブで、[ファイルとプリンタの共有]チェックボックスを オンにし、[OK]をクリックします。

#### **Windows Server 2008** の場合:

- □□□ [スタート]® [コントロール パネル]をクリックします。
- 2. [Windows ファイアウォール]をダブルクリックします。
- □□□ 「設定の変更〕をクリックします。
- □□□ [例外] タブで、 [ファイルとプリンタの共有] チェックボックスを オンにし、 [OK] をクリックします。

#### **Windows Server 2008 R2** および **Windows 7** の場合:

- □□□ [スタート]® [コントロール パネル]をクリックします。
- □□□ [システムとセキュリティ]を選択します。
- □□□ [Windows ファイアウォール]をクリックします。
- □□□ [Windows ファイアウォールを介したプログラムまたは機能を許可 する]をクリックします。
- 口口口 「許可されたプログラムおよび機能: ]以下のチェックボックスが選択 できない場合は、「設定の変更]をクリックします。
- 口口口 [ファイルとプリンターの共有]をクリックします。使用している ネットワーク設定に従い [ホーム/社内 (プライベート)] または [パブリック]チェックボックスが自動的に選択されます。 [ファイルとプリンターの共有 プロパティ]ダイアログボックスが表 示されたら、 [OK]をクリックします。
- 7. [OK]をクリックします。

#### **Windows XP** の場合:

□□□ 「スタート]®「コントロール パネル]をクリックします。

- □□□ [セキュリティセンター]を選択します。
- □□□ [Windows ファイアウォール]をクリックします。
- □□□ [例外] タブで、 [ファイルとプリンタの共有] チェックボックスを オンにし、 [OK] をクリックします。

#### リモートレジストリを開始する

- メモ**:** この手順は、Windows Vista、Windows Vista 64-bit Edition、Windows 7、および Windows 7 64-bit Edition に必要で す。
- □□□ [スタート]® [コントロール パネル]をクリックします。
- 2. [システムとメンテナンス](Windows 7 の場合[システムとセキュ リティ])を選択します。
- □□□ [管理ツール]をクリックします。
- 4. [サービス]をダブルクリックします。
- □□□ [続行]をクリックします(Windows Vista の場合)。
- □□□ [Remote Registry] を右クリックし、 [開始] を選択します。
- □□□ [Remote Registry] を右クリックし、 [プロパティ] を選択します。
- □□□ [スタートアップの種類]を[自動]に変更し、[OK]をクリックし ます。

#### ユーザーアカウント コントロールを無効にする

- 注意**:** ユーザーアカウントコントロールを無効にすると、システムはウィルスの攻撃を受けるおそれがあります。
- メモ**:** この手順は、Windows Vista、Windows Vista 64-bit Edition、Windows Server 2008、Windows Server 2008 64-bit Edition、Windows Server 2008 R2 64-bit Edition、Windows 7、および Windows 7 64-bit Edition に必要です。

#### **Windows Vista** の場合:

- □□□ [スタート]® [コントロール パネル]をクリックします。
- 2. [ユーザー アカウントと家族のための安全設定]を選択します。
- □□□ [ユーザー アカウント]をクリックします。
- □□□ [ユーザー アカウント制御の有効化または無効化]をクリックします。
- □□□ [続行] をクリックします。
- □□□ [ユーザーアカウント制御 (UAC) を使ってコンピュータの保護に役立 たせる]チェックボックスのチェックを外します。

7. コンピュータを再起動します。

#### **Windows Server 2008** の場合:

- □□□ [スタート]® [コントロール パネル]をクリックします。
- □□□ [ユーザー アカウント]をダブルクリックします。
- □□□ [ユーザー アカウント制御の有効化または無効化]をクリックしま す。
- □□□ [ユーザーアカウント制御 (UAC) を使ってコンピュータの保護に役立 たせる] チェックボックスのチェックを外します。
- 5. [OK]をクリックします。
- 6. コンピュータを再起動します。

#### **Windows Server 2008 R2** の場合:

- □□□ 「スタート]®「コントロール パネル]をクリックします。
- □□□ [ユーザー アカウント] を選択します。
- □□□ 「ユーザー アカウント〕をクリックします。
- □□□ 「ユーザー アカウント制御設定の変更]をクリックします。
- □□□ スライダーを最下位に移動し、 [OK] をクリックします。
- 6. コンピュータを再起動します。

#### **Windows 7** の場合:

- □□□ [スタート]® [コントロール パネル]をクリックします。
- 2. [ユーザー アカウントと家族のための安全設定]を選択します。
- □□□ [ユーザー アカウント]をクリックします。
- 4. [ユーザー アカウント制御設定の変更]をクリックします。
- □□□ スライダーを最下位に移動し、 [OK] をクリックします。
- □□□ [ユーザー アカウント制御] ダイアログボックスで [はい] をクリッ クします。
- 7. コンピュータを再起動します。

#### すべてのネットワーク上でネットワーク検出とファイル共有を有効にする

この手順の「ユーザーアカウント制御を無効にする」は飛ばすことができます。

- メモ**:** この手順は、サーバーコンピュータとして Windows Vista、Windows Vista 64-bit Edition、Windows Server 2008、Windows Server 2008 64-bit Edition、 Windows Server 2008 R2 64-bit Edition、 Windows 7、および Windows 7 64-bit Edition を使用する場合に必要です。
- □□□ [スタート] ® [ネットワーク] (Windows 7の場合は [スタート] ® ユーザー名 ® [ネットワーク] )をクリックします。
- □□□ [ネットワーク探索とファイル共有が無効になっています。ネット ワークコンピュータとデバイスは表示されません。変更するにはク リックしてください]をクリックします。
- □□□ [ネットワーク探索とファイル共有の有効化]をクリックします。

#### 簡易ファイルの共有を無効にする

- メモ**:** この手順は、Windows XP および Windows XP 64-bit Edition で必要です。
- □□□ [スタート]® [コントロール パネル]をクリックします。
- □□□ [デスクトップの表示とテーマ]を選択します。
- □□□ 「フォルダ オプション]を選択します。
- □□□ [表示]タブで、[簡易ファイルの共有を使用する (推奨)]チェック ボックスのチェックを外し、[OK]をクリックします。
- □□□ [スタート] ® [コントロール パネル] をクリックします。
- □□□ 「パフォーマンスとメンテナンス〕を選択します。
- □□□ 「管理ツール〕をクリックします。
- □□□ [ローカル セキュリティ ポリシー]をクリックします。
- □□□ 「ローカル ポリシー]®「セキュリティ オプション】をクリックし ます。
- コロロロ [ネットワーク アクセス: ローカル アカウントの共有とセキュリティ モデル]を右クリックし、[プロパティ]を選択します。
- コロロコ [クラシック ローカル ユーザーがローカル ユーザーとして認証す る]が選択されていることを確認します。

#### プリンタードライバーをインストールする

メモ**:** Windows XP Home Edition、Windows Vista Home Basic、Windows Vista Home Premium、Windows Vista x64 Home Basic、Windows Vista x64 Home Premium、Windows 7 Starter、Windows 7 Home Basic、Windows 7 Home Premium、Windows 7 x64 Home Basic、および Windows 7 x64 Home Premium へのインストールはサポートされていません。

1. *Drivers and Utilities* CD をコンピュータに挿入して、簡単セット アップナビゲーターを起動します。

- メモ: CD から自動的に起動されない場合は、 [スタート] ® [すべてのプログラム] (Windows Vista および Windows 7の場合の み)®[アクセサリ](Windows Vista および Windows 7の場合のみ)®[ファイル名を指定して実行]をクリックし、 「D:\setup\_assist.exe」(D はお使いの CD ドライブの文字です)と入力して、[OK]をクリックします。
- 2. [カスタムインストール]を押して、インストールソフトウェアを起 動します。
- □□□「ネットワークインストール]を選択し、「次へ]をクリックします。
- □□□「リモートインストール]を選択し、「次へ]をクリックします。
	- □□□ コンピューター名、ユーザー ID、およびパスワードを入力しま す。[追加]をクリックします。

□□□ [次へ] をクリックします。

メモ**:** Windows Vista、Windows Vista 64-bit Edition、Windows Server 2008、Windows Server 2008 64-bit Edition、Windows Server 2008 R2 64-bit Edition、Windows 7、または Windows 7 64-bit Edition では、場合によって は、[Windows セキュリティ警告](Windows Server 2008 R2 および Windows 7では[Windows セキュリティの重要な 警告])が表示されることもあります。その場合は、[ブロックを解除する](Windows Server 2008 R2 および Windows 7では[アクセスを許可する])を選択し、手順を続行します。
- □□□ プリンター一覧からインストールするプリンターを選択し、[次へ] をクリックします。目的のプリンターが一覧に表示されていない 場 合は、[更新]をクリックして一覧を更新するか、または[プリン ターの追加]をクリックして手動でプリンターを一覧に追加しま す。 この時点で IP アドレスとポート名を更新できます。
	-

メモ**:** AutoIP を使用している場合、インストーラには「0.0.0.0」が表示されます。有効な IP アドレスを入力しなければ、次 に進むことはできません。

6. プリンター設定を指定し、[次へ]をクリックします。

□□□ プリンター名を入力します。

- b. このプリンターをネットワーク上の他のユーザーと共有したい場 合は、[このプリンターをネットワーク上の他のコンピュー ター と共有する]チェックボックスをオンにして、ユーザーが容易に 識別できる共有名を入力します。
- □□□ このプリンターを通常使うプリンターにする場合は、[このプリ ンターを通常使うプリンターにする]チェックボックスをオン に します。
- □□□ カラー印刷を制限する場合は、該当する[Dell ColorTrack]オプ ションを選択します。[Dell ColorTrack]で[カラー パ スワー ドで有効]が選択されている場合は、パスワードを入力します。
- □□□ インストールするソフトウェアとマニュアルを選択して、 [次へ] を 選択します。Dell ソフトウェアとマニュアルのインストール先 フォ ルダを指定できます。インストール先フォルダを変更するには、[参 照]をクリックします。
- □□□ [おめでとうございます!]画面が表示されたら、 [完了] をクリッ クしてウィザードを終了します。

**Dell Printer Configuration Web Tool** を使用すると、自分のデスクを離れることなく、ネットワークプリンターの状態を監視することが できます。プリンターの構成設定を表示/変更し、トナー残量を監視することができ、また、交換する消耗品を注文する時期になったとき は、Web ブラウザからDellの消耗品リンクをクリックして注文できます。

メモ**:** プリンターがコンピュータまたはプリントサーバーにローカル接続している場合は、**Dell Printer Configuration Web Tool** は使用できません。

**Dell Printer Configuration Web Tool** を起動するときは、Web ブラウザにネットワークプリンターの IP アドレスを入力すると、プリ ンターの構成設定が画面に表示されます。

プリンターの消耗品交換や操作が必要になったら E メールを受信できるように、**Dell Printer Configuration Web Tool** を設定すること ができます。

- E メールアラートを設定するには、次の手順を実行します。
- **□□□ Dell Printer Configuration Web Tool を起動します。**
- 2. [Eメールアラート]リンクをクリックします。
- □□□ [Eメールサーバー設定]で、 [SMTPサーバーアドレス]と [返信先 メールアドレス]を入力し、さらに管理者またはキーオペレータ の E メールアドレスを[送信先メールアドレス]リストボックスに入 力します。

□□□ [新しい設定を適用する]ボタンをクリックします。

メモ**:** SMTP サーバーには、エラーが発生するまで[メールを送信する前の状態です]と表示されます。

### セットアップのセキュリティ

□□□ 「メニュー〕ボタンを押します。

□□□ 「キカイ カンリシャ メニュー]が表示されるまで▼ ボタンを押し、▼ (設定) ボタンを押します。

□□□ [ソウサパネル セッテイ] が表示されるまで▼ ボタンを押し、▼ (設 定) ボタンを押します。

□□□ [ソウサパネル セイゲン] が表示されます。 ■ (設定) ボタンを押し ます。

□□□ 「スル〕が表示されるまで▼ ボタンを押し、 ■ (設定) ボタンを押し ます。

□□□ [キャンセル]ボタンを押すと、前のメニューに戻ります。

□□□ 「アンショウバンゴウセッテイ]が表示されるまで▼ ボタンを押し、 ▼ (設定) ボタンを押します。

□□□ 確認のため、入力したパスワードを再入力し、 √ (設定) ボタンを押 します。

パスワードが変更されました。

メモ**:** パスワードを忘れてしまった場合は、まず、プリンターをオフにします。次に、[メニュー]ボタンを押しながら、プリンターを オンにします。画面に [アンショウバンゴウ ショキカ ショキカ シマスカ?]と表示されるまで、[メニュー]ボタンを押し下げま す。この操作により、操作パネルのパスワードを工場出荷時の初期値に戻すことができます。 [ソウサパネル セイゲン]のパスワードは無効になっているので注意してください。

**《ノ メモ: [ソウサパネル セイゲン]が[スル]の場合は、工場出荷時の初期値は 0000 です。** 

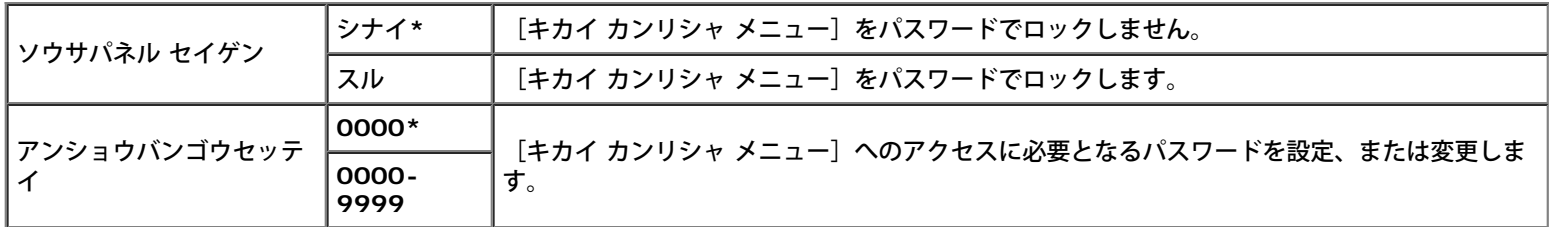

## トラブルシューティング方法

#### 初期設定にリセットする

この機能を実行してプリンターを再起動すると、ネットワーク用パラメータを除く、メニューのすべてのパラメータが初期設定値にリセットさ れます。

#### 操作パネルを使用する場合:

□□□ 「メニュー〕ボタンを押します。

□□□ 「キカイ カンリシャ メニュー〕が表示されるまで▼ ボタンを押し、 ▼ (設定) ボタンを押します。

□□□ 「メンテナンス モード〕が表示されるまで▼ ボタンを押し、▼ (設 定) ボタンを押します。

□□□ 「NVメモリー ショキカ]が表示されるまで▼ ボタンを押し、▼ (設 定) ボタンを押します。

□□□ 操作パネルに [ショキカ デキマス] メッセージが表示されます。 ▼ (設定) ボタンを押します。

6. プリンターをオフにし、設定を適用します。

#### 設定ツールを使用する場合:

□□□ [スタート]®[すべてのプログラム]®[Dell プリンター]® [Dell 3130cn Color Laser Printer]®[設定ツール]をクリックし ま す。

[プリンター選択]ダイアログボックスが表示されます。

□□□ [機器名] の [Dell 3130cn Color Laser PCL 6] をクリックし、 [OK] をクリックします。

設定ツールが開きます。

- □□□ [メンテナンス] タブをクリックします。
- □□□ページの左側のリストから [NVメモリー初期化]を選択します。

[NVメモリー初期化]ページが表示されます。

□□□ [実行] をクリックします。

設定を適用するために、プリンターの電源が自動的に切れます。

[目次に戻る](#page-0-0)

## **WSD** を使用した印刷

- [印刷サービスの役割を追加する](#page-219-0)
- [プリンター設定](#page-219-1)

この章では、Microsoft<sup>(R)</sup>が提供する、Windows Vista<sup>(R)</sup>、Windows Server<sup>(R)</sup> 2008、Windows Server 2008 R2、および Windows<sup>(R)</sup> 7の新しいプロトコルである WSD を使用し、ネットワーク印刷を行う方法について説明します。

### <span id="page-219-0"></span>印刷サービスの役割を追加する

Windows Server 2008もしくはWindows Server 2008 R2を使用する場合は、印刷サービスの役割をWindows Server 2008もしく はWindows Server 2008 R2のクライアントに追加する必要があります。

#### **Windows Server 2008** の場合:

- □□□ 「スタート]®「管理ツール]®「サーバー マネージャ]をクリック します。
- 2. [操作]メニューから[役割の追加]を選択します。
- □□□ [役割の追加ウィザード]の「サーバーの役割]ウィンドウで、[印 刷サービス]にチェックを入れ、[次へ]をクリックします。
- □□□ 「プリント サーバー]にチェックを入れ、「次へ]をクリックします。
- 5. [インストール]をクリックします。

#### **Windows Server 2008 R2** の場合:

- □□□ 「スタート]®「管理ツール]®「サーバー マネージャー]をクリッ クします。
- □□□ 「操作〕メニューから「役割の追加〕を選択します。
- □□□ [役割の追加ウィザード]の[サーバーの役割]ウィンドウで、 [印 刷とドキュメント サービス]にチェックを入れ、 [次へ]をク リック します。
- □□□ 「次へ〕をクリックします。
- □□□ 「プリント サーバー〕にチェックを入れ、「次へ〕をクリックします。
- 6. [インストール]をクリックします。

## <span id="page-219-1"></span>プリンター設定

プリンターに付属している *Drivers and Utilities* CD を使用するか、または Microsoft の Windows プリンタの追加ウィザードを使用する と、ネットワーク上にプリンターをインストールできます。

### プリンタの追加ウィザードを使用してプリンタードライバーをインストールする

[スタート]®[コントロール パネル]®[ハードウェアとサウン ド]®[プリンタ]( および 7 の 場合は[スタート]®[デバイスとプリンター])をクリックしま す。

2. [プリンタの追加]をクリックして、プリンタの追加ウィザードを起 動します。

3. [ネットワーク、ワイヤレスまたは Bluetooth プリンタを追加しま す]を選択します。

□□□ プリンター一覧から使用するプリンターを選択し、[次へ]をクリックします。

メモ**:** 利用可能なプリンターのリストで、WSD プリンターは **http://IP address/ws/** の形式で表示されています。

メモ**:** WSDプリンターがリストに表示されない場合は、手動でIPアドレスを入力して、WSDプリンターを作成してください。手 動でIPアドレスを入力する手順は次の通りです。 Windows Server 2008 R2の場合、WSDプリンターを作成するにはAdministrator グループのメンバーである必要がありま す。

- 1. [探しているプリンターはこの一覧にはありません]をクリックします。
- 2. [TCP/IP アドレスまたはホスト名を使ってプリンターを追加する]を選択し、[次へ]をクリックします。
- 3. 「デバイスの種類]から「Web サービス デバイス]を選択します。
- 4. [ホスト名または IP アドレス] テキストボックスにプリンターのIPアドレスを入力し、 [次へ] をクリックします。

5. インストールするメッセージが表示されたら、コンピュータにプリ ンタードライバーをインストールします。管理者パスワードやその 再入力を求められたら、パスワードを入力してから確認のために再 入力します。

□□□ ウィザードの残りの手順を完了したら、「完了〕をクリックします。

7. プリンターが正常にインストールされたことを確認するために、テ ストページを印刷します。

a. [スタート]®[コントロール パネル]®[ハードウェアとサウ ンド]®[プリンタ](Windows Server 2008 R2 および Windows 7 の場合は[スタート]®[デバイスとプリンター]) をクリックします。

□□□ 作成したプリンターを右クリックし、[プロパティ](Windows Server 2008 R2 および Windows 7 の場合は[プリンター のプロパ ティ])をクリックします。

**PCL** ドライバーの場合:

[プリンタ構成]タブの各項目を設定し、[適用]をクリックします。

**PS** ドライバーの場合:

[デバイスの設定]タブの各項目を設定し、[適用]をクリックします。

□□□ [全般]タブで、[テストページの印刷]をクリックします。テス トページが正常に印刷されたら、プリンターのインストール は完 了です。

[目次に戻る](#page-0-0)

# プリンターのメンテナンス

- [消耗品の状態を判断する](#page-221-0)
- [消耗品を節約する](#page-221-1)
- [消耗品を注文する](#page-222-0)
- [印刷用紙を保管する](#page-222-1)
- [消耗品を保管する](#page-222-2)
- **[プリントカートリッジを交換する](#page-223-0)**
- [フューザーを交換する](#page-225-0)
- [セパレータローラーを交換する](#page-228-0)
- [ベルトユニットを交換する](#page-232-0)
- カラーレジを補正する

プリンターの最適な印刷品質を維持するには、定期的に一定のタスクを行ってメンテナンスする必要があります。複数のユーザーがプリンター を使用している場合は、プリンターのメンテナンスを行うキーオペレータを一人指名してください。このキーオペレータに、印刷に関するトラ ブルシューティングとメンテナンス業務を任せるようにします。

## <span id="page-221-0"></span>消耗品の状態を判断する

プリンターがネットワーク接続されている場合は、**Dell**TM **Printer Configuration Web Tool** でトナー残量を簡単に調べることができま す。Web ブラウザにプリンターの IP アドレスを入力して、このトナー残量情報を表示します。**E** メールアラート機能を使用して、消耗品の交 換時期がきたら通知を受けるようにするには、E メールリストボックスにプリンター管理者の名前またはキーオペレータの名前を入力します。

操作パネルで、次を確認することもできます。

- 交換する必要のある消耗品またはメンテナンスアイテム(ただし、プリンターは 1 アイテムずつしか情報を表示しません)。
- 各プリントカートリッジのトナー残量

### <span id="page-221-1"></span>消耗品を節約する

プリンタードライバーでいくつかの設定を変更すると、プリントカートリッジと用紙を節約することができます。

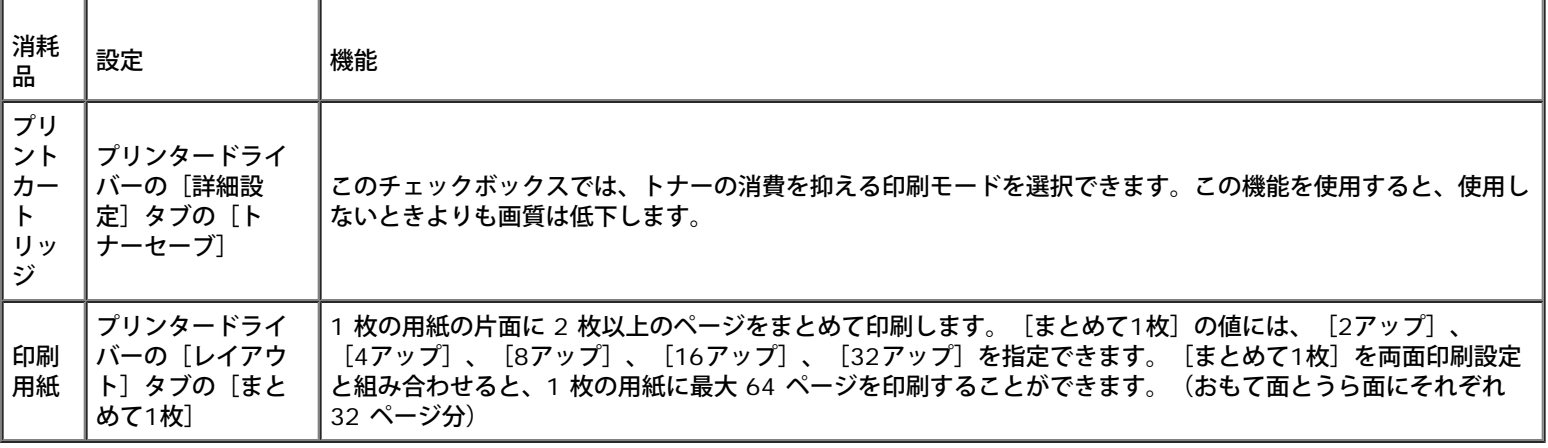

### <span id="page-222-0"></span>消耗品を注文する

ネットワーク接続されているプリンターを使用している場合は、インターネットで消耗品を注文できます。プリンターのトナーを注文するに は、Web ブラウザにプリンターの IP アドレスを入力し、**Dell Printer Configuration Web Tool** を起動し、[オーダーサポート]をク リックします。

次の方法でも、プリントカートリッジを注文できます。

□□□ [スタート] ® [すべてのプログラム] ® [Dellプリンター] ® [Additional Color Laser Software] ® [Dell 消耗品管理システム] の順にクリックします。

[Dell 消耗品管理システム]ウィンドウが表示されます。

□□□ お使いのプリンターを「機種選択〕リストから選択します。

□□□ オンラインで注文する場合:

□□□ 双方向通信で自動的にプリンターから情報を入手できない場合 は、サービスタグナンバーを入力するよう求めるメッセージが表 示されます。表示されたフィールドにお使いのプリンターのサー ビスタグナンバーを入力します。

サービスタグナンバーは、プリンターのフロントカバー内部にあります。

b. [オーダーURL選択]リストから URL を選択します。

□□□ [Dellプリンターの消耗品注文サイトを表示します] をクリック します。

□□□ 電話で注文する場合は、「電話で注文〕見出しの下に表示されている 番号に電話します。

## <span id="page-222-1"></span>印刷用紙を保管する

給紙エラーや印刷むらを防ぐために、用紙を保管するときは次のようにしてください。

- 最高の印刷品質を得るためには、温度が約 21℃ (70°F) で、相対湿度が 40% の環境で用紙を保管してください。
- ダンボール箱に入った用紙は、床に直接置かず、パレットや棚の上に保管してください。
- 元のダンボール箱から出した用紙パッケージを保管する場合は、端が折れたり反ったりしないように、平らな場所に保管してください。
- 用紙パッケージの上には何も置かないでください。

## <span id="page-222-2"></span>消耗品を保管する

消耗品は、使用するまで元のパッケージに入れたまま保管してください。消耗品を次のような場所には保管しないでください。

- 温度が 40℃ (104°F) 以上
- 湿度または温度が極端に変化する環境
- 直射日光が当たる
- ほこりが多い
- 車内に長時間
- 有害ガスが発生する環境
- 潮風が当たる環境

### <span id="page-223-0"></span>プリントカートリッジを交換する

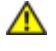

警告**:** ここに記載されている手順を実行する前に、『製品情報ガイド』の安全にお使いいただくための手引きに記載されている内容を読 み、その指示に従ってください。

**←**》注意: 強い光からプリントカートリッジのドラムを保護するために、5 分以内に作業を終えてフロントカバーを閉じてください。フロン トカバーを 5 分以上開けたままにすると、印刷品質が低下することがあります。

Dell のプリントカートリッジは、Dell のみが販売しています。トナーは、インターネット(**<http://www.dell.com/supplies>**)や電話で 追加注文することができます。電話で注文する場合は、[「](#page-323-0)[Dell](#page-323-0) [へのお問い合わせ」](#page-323-0)を参照してください。

お使いのプリンターには、Dell のプリントカートリッジを使用することをお勧めします。Dellが提供していない付属品、パーツ、コンポーネン トを使用したことにより問題が発生した場合、Dellの保証の対象となりません。

警告**:** 使用済みのトナーカートリッジは、決して火の中に投げ入れないでください。残っているトナーが爆発して、やけどやけがの原因 となることがあります。

**/个** 警告: 使用済みプリントカートリッジは、トナーがこぼれることがあるので振らないでください。

### 使用済みプリントカートリッジを取り外す

1. サイドボタンを押して、フロントカバーを開きます。

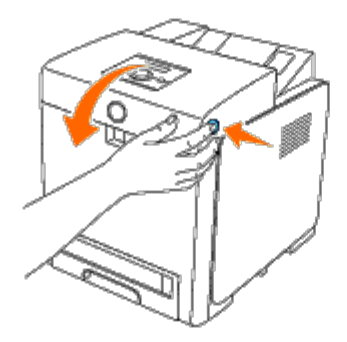

2. 交換するプリントカートリッジの両側のハンドルを握り、持ち上げ ます。

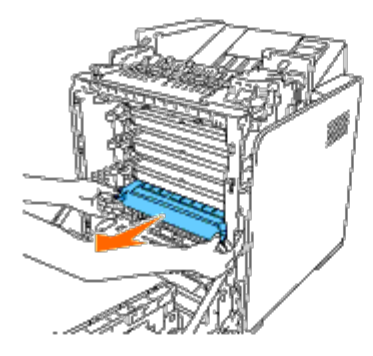

**/ለ** 警告: トナーがこぼれることがあるので、プリントカートリッジを振らないでください。

### 新しいプリントカートリッジを取り付ける

1. プリントカートリッジを交換する前に、新しいプリントカートリッ ジの色がハンドルの色と同じであることを確認します。トナーが均 一に行きわたるように 5~6 回振ります。

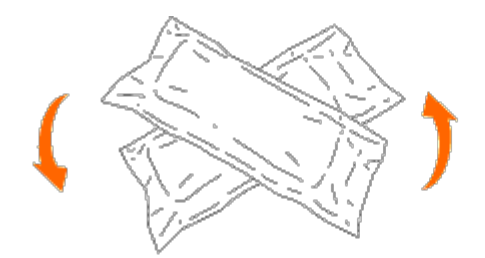

2. プリントカートリッジを梱包から出します。

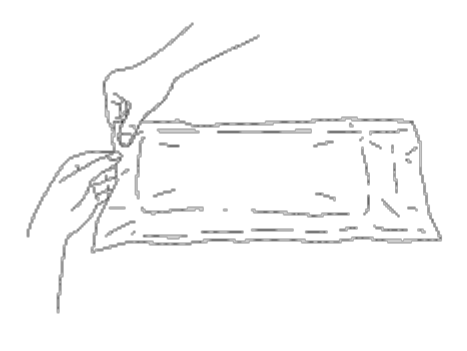

メモ**:** 強い光からドラムを保護するために、プリンターのスロット内にカートリッジを挿入するまでは、プリントカートリッジの オレンジ色の保護カバーを外さないでください。

□□□ プリントカートリッジの端のつまみを引き、カートリッジからシー ルを完全にはがします。このテープの長さは、約 856 mm です。

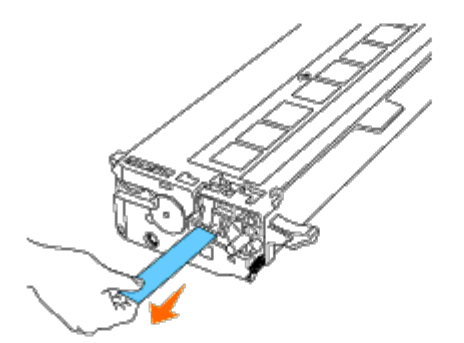

メモ**:** シールは、まっすぐにはがしてください。斜めに向けてシールをはがすと、破れる可能性があります。

□□□ ラベルを上に向けてプリントカートリッジの両側のハンドルを握り、 カートリッジを同じ色のスロットにスライドさせながら入れま す。 カートリッジが完全に挿入されていることを確認します。

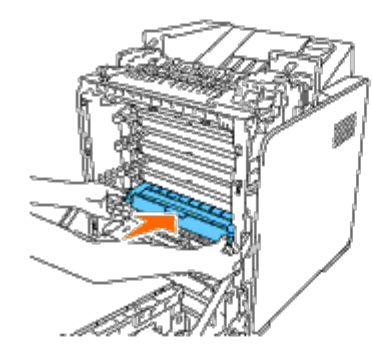

5. 取り付けられたプリントカートリッジからオレンジ色の保護カバー を外し、破棄します。

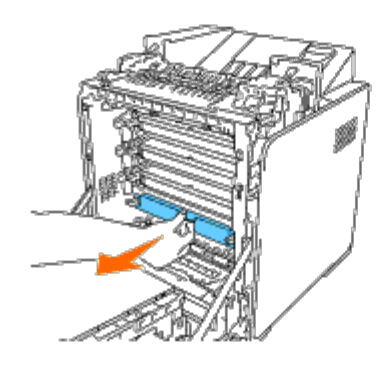

6. フロントカバーを閉じます。

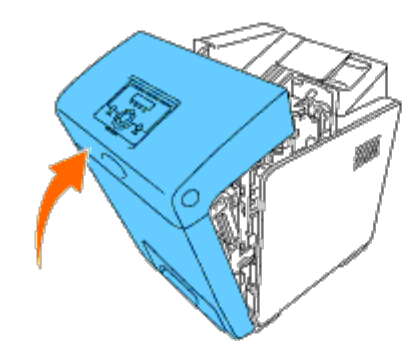

## <span id="page-225-0"></span>フューザーを交換する

警告**:** 物的損害、けが、または死亡の原因となる可能性があることを示します。

- 警告**:** プリンターのメンテナンスを行うときは、感電しないように、必ずプリンターの電源を切り、電源ケーブルをコンセントから取り 外しておいてください。
- 警告**:** ここに記載されている手順を実行する前に、『製品情報ガイド』の安全にお使いいただくための手引きに記載されている内容を読 み、その指示に従ってください。
- **注意**: 強い光からプリントカートリッジのドラムを保護するために、5 分以内に作業を終えてフロントカバーを閉じてください。フロン トカバーを 5 分以上開けたままにすると、印刷品質が低下することがあります。

メモ**:** 中央の排出トレイから印刷用紙を取り除き、手差しトレイ(MPF)を閉じてから、フロントカバーを開きます。

Dell のフューザーは、Dell のみが販売しています。電話で注文する場合は、[「](#page-323-0)[Dell](#page-323-0) [へのお問い合わせ」を](#page-323-0)参照してください。

お使いのプリンターには、Dell のフューザーを使用することをお勧めします。Dellが提供していない付属品、パーツ、コンポーネントを使用し たことにより問題が発生した場合、Dellの保証の対象となりません。

### 使用済みフューザーを取り外す

警告**:** 印刷中、フューザーは高温になっています。やけどをしないように、印刷が終了した直後にはフューザーを交換しないでくださ い。

□□□ プリンターの電源を切り、フューザーが冷えるまで 30 分間待ってか ら交換します。

□□□ サイドボタンを押して、フロントカバーを開きます。

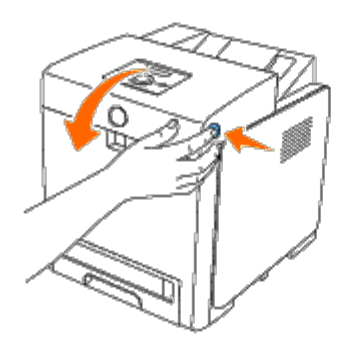

3. シュートゲートが直立するよう持ち上げます。

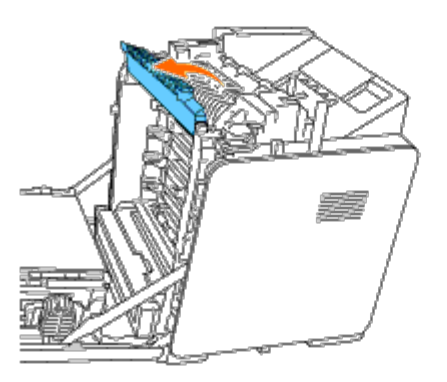

4. レバーを持ち上げ、フューザーの両端で外側に倒して、レバーを解 除します。

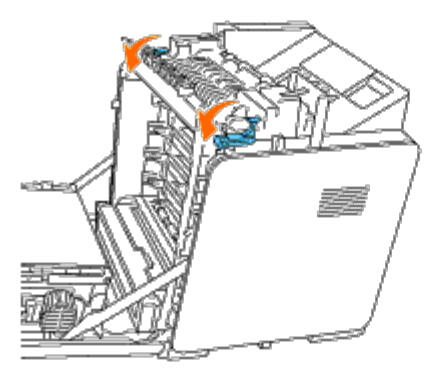

□□□ 取り付けられたフューザーの両側を持ち、プリンター前面に向かっ て引き出して、右側を外し、次に上に持ち上げて取り出します。

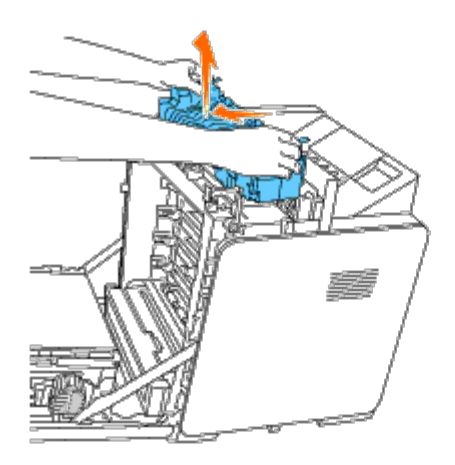

### 新しいフューザーを取り付ける

1. 新しいフューザーを開封し、フューザーの両側を両手で持ちます。

2. フューザーのコネクターがスロットの方に向いた状態で、コネク ターをスロットに完全に押し込みます。

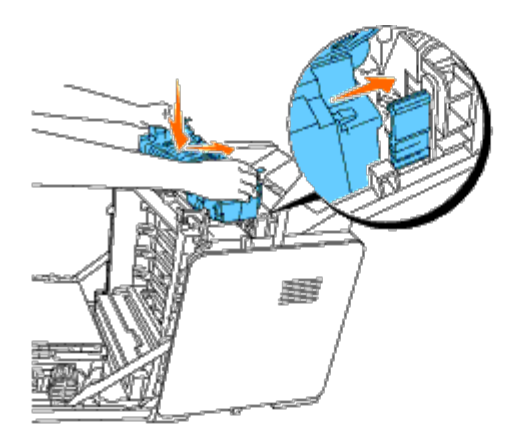

メモ**:** フューザーのコネクターが完全に中に入っていることを確認します。

3. フューザーの両端のレバーをロックします。

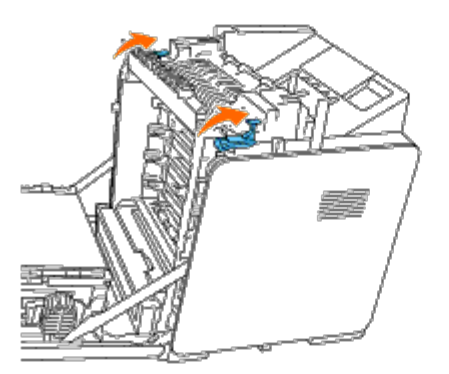

□□□ シュートゲートが水平になるよう押し下げます。

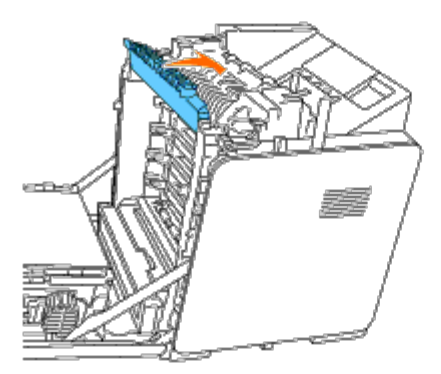

5. フロントカバーを閉じます。

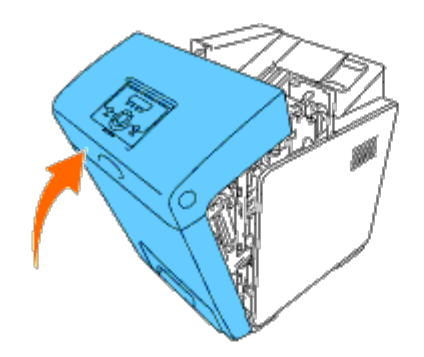

## <span id="page-228-0"></span>セパレータローラーを交換する

プリンターには、定期的に交換する必要のあるセパレータローラーが 3 つあります。そのうち 1 つはトレイにあり、残りはプリンター内部に あります。すべてのセパレータローラーは、この節で説明した方法と同じように交換することができます。

警告**:** プリンターのメンテナンスを行うときは、感電しないように、必ずプリンターの電源を切り、電源ケーブルをコンセントから取り 外しておいてください。

警告**:** ここに記載されている手順を実行する前に、『製品情報ガイド』の安全にお使いいただくための手引きに記載されている内容を読 み、その指示に従ってください。

Dell のセパレータローラーは、Dell のみが販売しています。電話で注文する場合は、[「](#page-323-0)[Dell](#page-323-0) [へのお問い合わせ」を](#page-323-0)参照してください。

お使いのプリンターには、Dell のセパレータローラーを使用することをお勧めします。Dellが提供していない付属品、パーツ、コンポーネント を使用したことにより問題が発生した場合、Dellの保証の対象となりません。

### トレイ **1** の使用済みセパレータローラーを取り外す

メモ**:** 用紙トレイをプリンターから引き出すときは、あらかじめ用紙トレイに残っている印刷用紙を取り除いておきます。

1. トレイ 1 を慎重にプリンターから引き出します。トレイを両手で持 ち、正面側を少し持ち上げて、プリンターから取り外します。

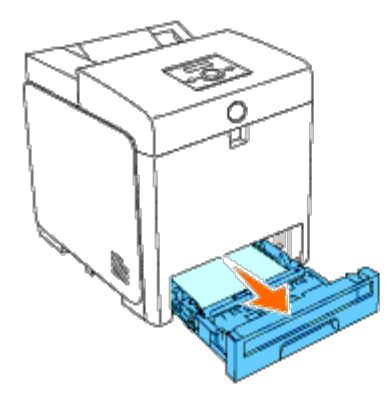

メモ**:** セパレータローラーを取り外す前に、トレイ 1 から用紙がすべて取り除いてあることを確認してください。 メモ**:** トレイ 1 が落ちないように、慎重に交換してください。

2. 次の図に示すように、セパレータローラーの両側にあるハンドルを 押し下げ、カバーを開きます。

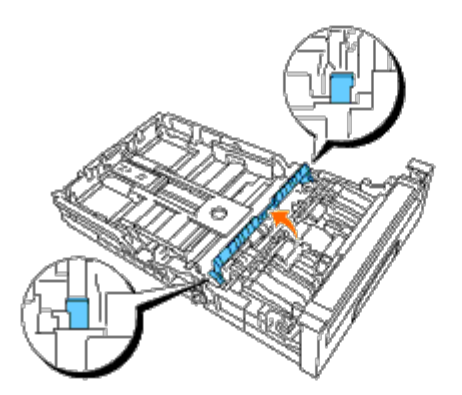

3. ローラーのフックが見えるまで、セパレータローラを回します。

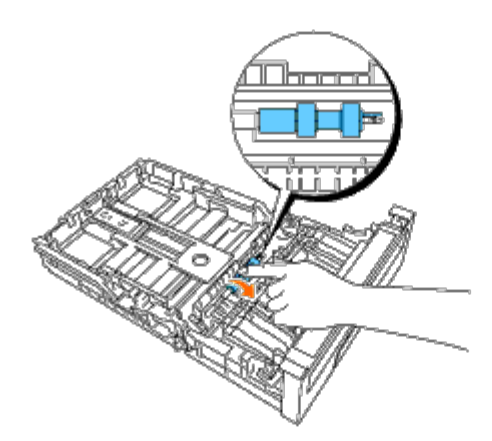

□□□ セパレータローラーのフックを、軸の溝から外し、セパレータロー ラーを右側にスライドさせます。

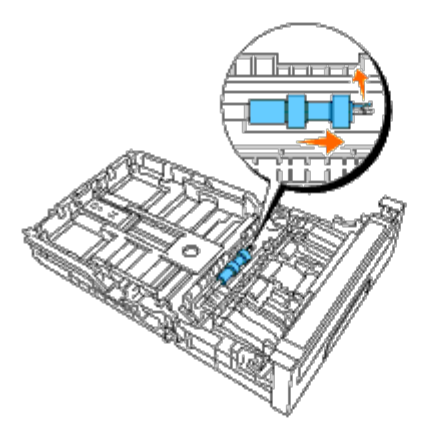

## トレイ **1** に新しいセパレータローラーを取り付ける

□□□ 新しいセパレータローラーの穴と、軸の位置を合わせます。

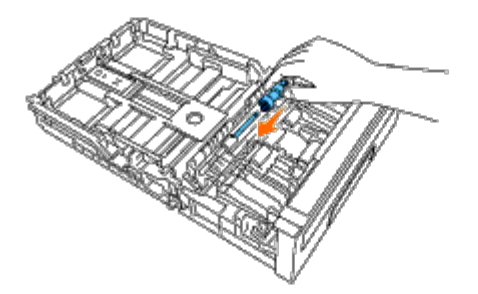

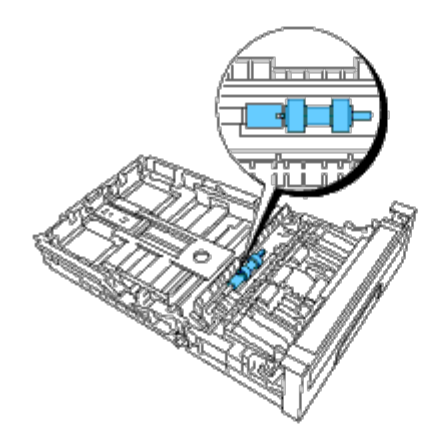

3. セパレータローラーのカバーを閉じ、両側を所定の位置にはめます。

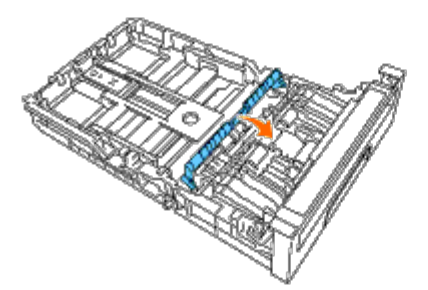

4. トレイ 1 に用紙をセットし、プリンターに挿入します。

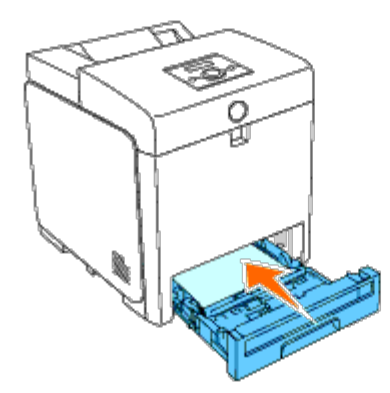

### プリンター内部の使用済みのセパレータローラーを取り外す

1. トレイ 1 を慎重にプリンターから引き出します。トレイを両手で持 ち、正面側を少し持ち上げて、プリンターから取り外します。

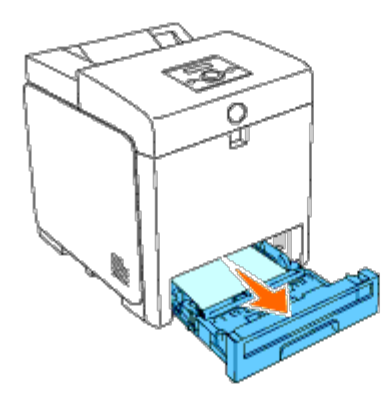

2. ローラーのフックが見えるまで、セパレータローラーを回します。

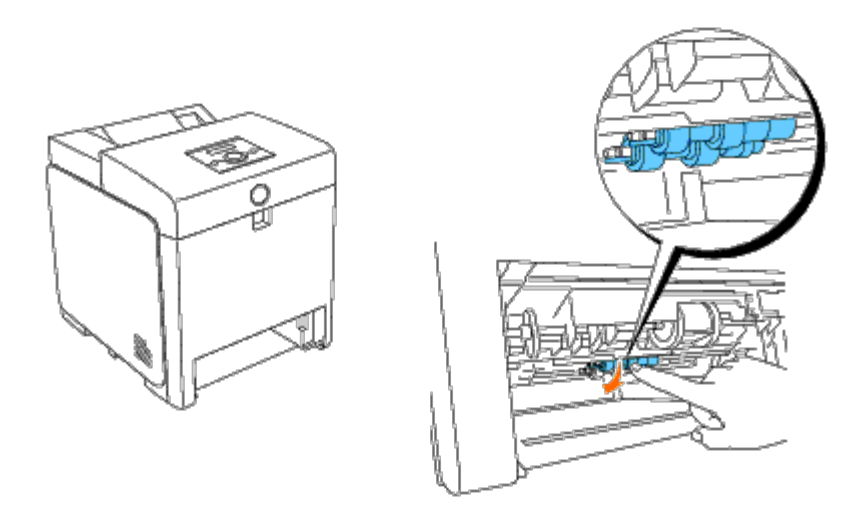

**インモ: ローラーは、プリンター内部で、用紙トレイの開口部からおよそ 165 mm (6.5 インチ) の位置にあります。** □□□ セパレータローラーのフックを、軸の溝から外し、セパレータロー ラーを左側にスライドさせます。

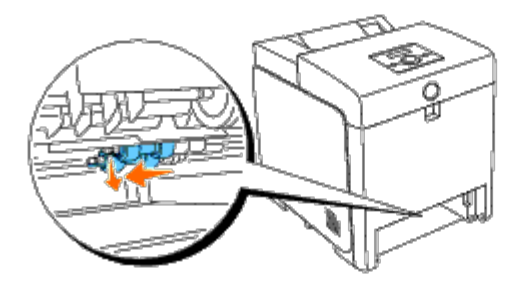

□□□ 手順 2 と 3 を繰り返し、他のセパレータローラーもプリンター内か ら取り外します。

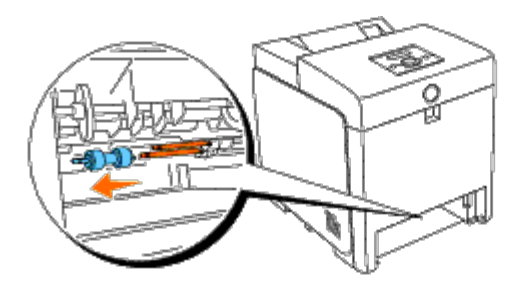

プリンター内部に新しいセパレータローラーを取り付ける

1. 新しいセパレータローラーの穴と、軸の位置を合わせます。

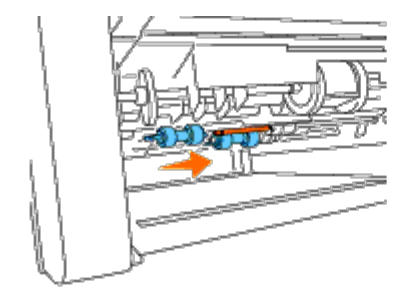

2. 突起部がスロットに完全に合うまでセパレータローラーを軸に沿っ てスライドさせ、ローラーのフックを軸の溝にはめ込みます。

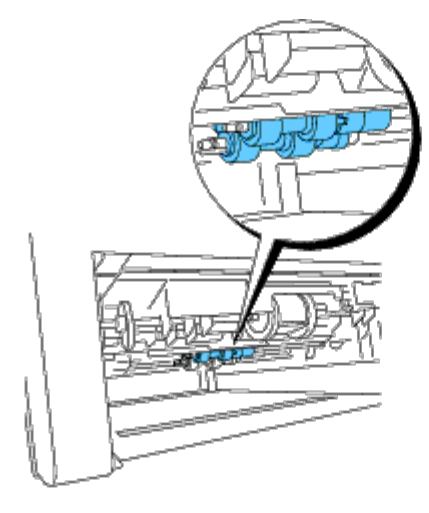

□□□ トレイをプリンターに挿入します。

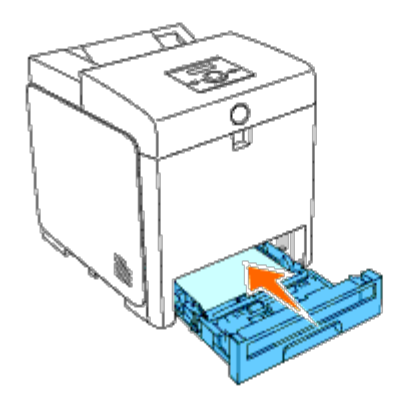

## <span id="page-232-0"></span>ベルトユニットを交換する

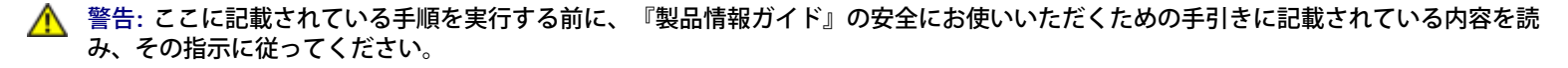

■ 注意: ベルトユニットの表面 (黒いフィルム) に触れたり、傷を付けたりしないでください。傷、汚れ、手の皮脂がベルトユニットに付 着すると、印刷品質が低下することがあります。

注意**:** 強い光からプリントカートリッジのドラムを保護するために、5 分以内に作業を終えてフロントカバーを閉じてください。フロン トカバーを 5 分以上開けたままにすると、印刷品質が低下することがあります。

Dell のベルトユニットは、Dell しか提供していません。電話で注文する場合は、[「](#page-323-0)[Dell](#page-323-0) [へのお問い合わせ」を](#page-323-0)参照してください。お使いのプ リンターには、Dell のベルトユニットを使用することをお勧めします。Dellが提供していない付属品、パーツ、コンポーネントを使用したこと により問題が発生した場合、Dellの保証の対象となりません。

### 使用済みのベルトユニットを取り外す

メモ**:** 中央の排出トレイから印刷用紙を取り除き、MPF カバーを閉じてから、フロントカバーを開きます。

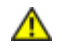

**/个** 警告: プリンターの内部には触れないで下さい。部品が高温になっていることがあります。しばらく待ってプリンターが冷めてから、周 辺の部品を取り外してください。

□□□ プリンターの電源が切れていることを確認してください。

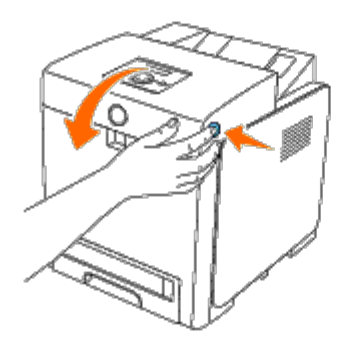

□□□ベルト解除レバーを引き上げ、図に示すようにベルトユニットを回転させます。

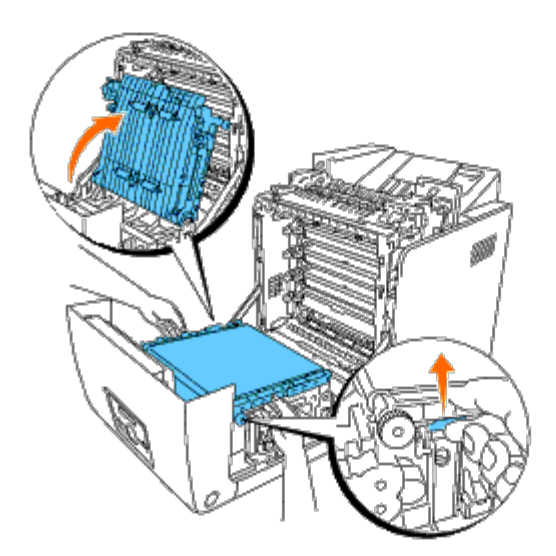

□□□ 両手でベルトユニットの両側を持ち、右側のペグが溝から外れるま で、ユニットの右側を引き上げます。次に、ベルトユニットを右側 に傾け、ユニットをプリンターから外します。

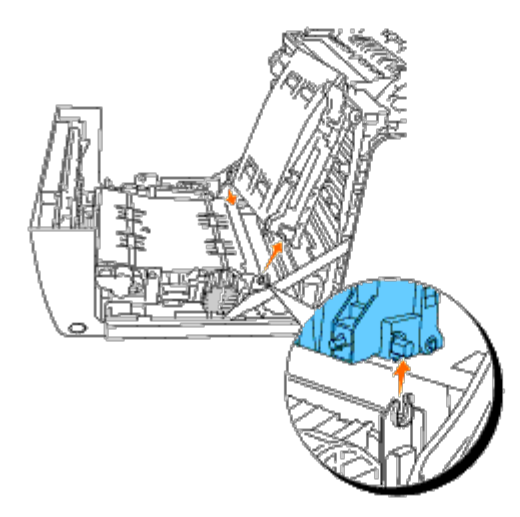

### 新しいベルトユニットを取り付ける

□□□ 新しいベルトユニットを梱包から取り出します。

□□□ 左側のペグを、ベルトユニットの左側の穴に挿入し、右側のペグを 溝に合わせ、ベルトユニットの右側を定位置に押し込みます。

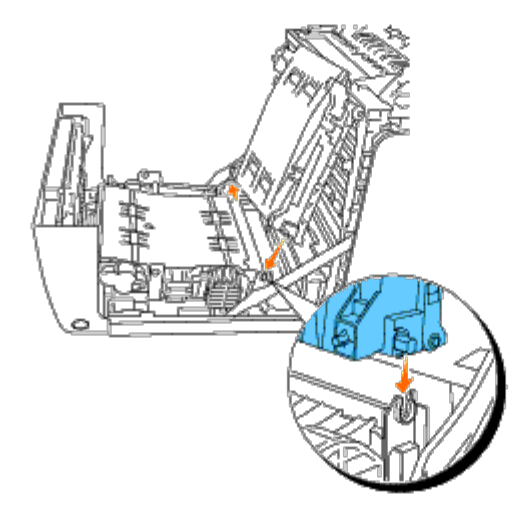

3. カチッと音がするまで、ベルトユニットを引き下げて閉じます。

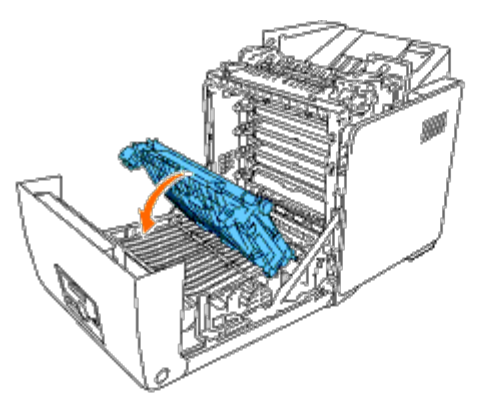

□□□ 取り付けられたベルトユニットからフィルムカバーを外し、破棄し ます。

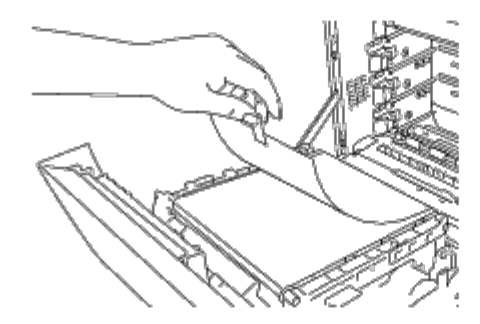

5. フロントカバーを閉じます。

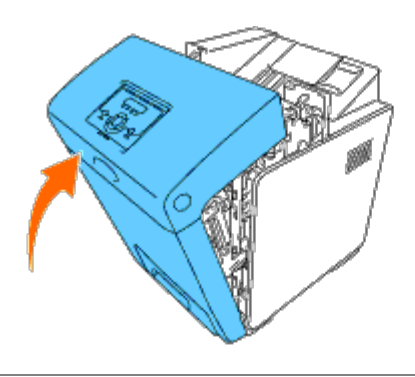

### カラーレジを補正する

プリンターを初めて設置したときや別な場所に移動したときにカラーレジを補正するには、次の手順に従ってください。

### カラーレジ補正チャートを印刷する

#### 操作パネルを使用する場合:

- □□□ 「メニュー〕ボタンを押します。
- □□□ [キカイ カンリシャ メニュー] が表示されるまで▼ ボタンを押し、▼ (設定) ボタンを押します。
- □□□ 「メンテナンス モード〕が表示されるまで▼ ボタンを押し、▼ (設 定) ボタンを押します。
- □□□ [カラーレジ ホセイ] が表示されるまで▼ ボタンを押し、▼ (設定) ボタンを押します。
- □□□ 「カラーレジ ホセイ チャート]が表示されるまで▼ ボタンを押し、▼ (設定) ボタンを押します。

カラーレジ補正チャートが印刷されます。

#### 設定ツールを使用する場合:

□□□ [スタート]®[すべてのプログラム]®[Dell プリンター]® [Dell 3130cn Color Laser Printer]®[設定ツール]をクリックし ま す。

「プリンター選択」ダイアログボックスが表示されます。

□□□ [機器名]の[Dell 3130cn Color Laser PCL 6]をクリックし、[OK] をクリックします。

設定ツールが開きます。

3. [メンテナンス]タブをクリックします。

4. ページの左側のリストから[レジ補正]を選択します。

[レジ補正]ページが表示されます。

□□□ [カラーレジ補正チャート]の横にある[実行]ボタンをクリックし ます。

カラーレジ補正チャートが印刷されます。

### 補正値の決め方

[Y(イエロー)]、[M(マゼンタ)]、[C(シアン)]の各パターンの右側の線の中から、それぞれ最もまっすぐな線の数値を読み取りま す。

メモ**:** 格子パターンの中で最も濃い色を選ぶ方法でも、最もまっすぐな線を見つけることができます。高濃度で印刷されている色が、最 もまっすぐな線の隣に表示されている色です。最もまっすぐな線に一番近い数値が「0」の場合は、カラーレジを補正する必要はありま せん。読み取った値が「0」以外の場合は、「<u>補正値を入力する</u>」で説明する手順を実行してください。

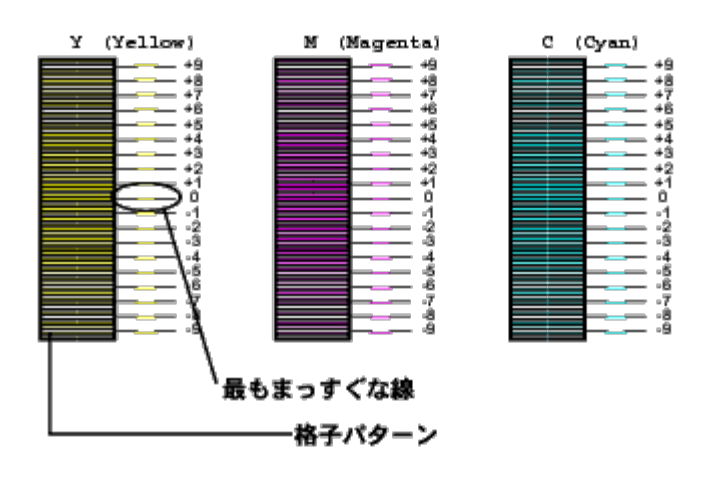

### 補正値を入力する

#### 操作パネルを使用する場合:

- カラーレジ補正チャートで読み取った値を操作パネルから入力して、カラーレジを補正します。
- □□□ [メニュー]ボタンを押します。
- □□□ 「キカイ カンリシャ メニュー〕が表示されるまで▼ ボタンを押し、 ▼ (設定) ボタンを押します。
- □□□ 「メンテナンス モード]が表示されるまで▼ ボタンを押し、▼ (設 定) ボタンを押します。
- □□□ [カラーレジ ホヤイ] が表示されるまで▼ ボタンを押し、▼ (設定) ボタンを押します。
- □□□ [カラーレジホセイニュウリョク] が表示されるまで▼ ボタンを押 し、▼ (設定) ボタンを押します。 カーソルは、「カラーレジホセイニュウリョク]の1桁目にあります。
- □□□ チャートに表示された値(たとえば、「+3])になるまで、▲ または ▼ ボタンを押します。
- □□□▶ ボタンを 1 回押し、カーソルを次の値に移動させます。
- □□□ 手順 6 および 7 を繰り返して [カラーレジホセイニュウリョク]の すべての数値を入力し、♥ (設定) ボタンを押します。
- □□□ 「カラーレジ ホセイ チャート]が表示されるまで▼ ボタンを押し、▼ (設定) ボタンを押します。 新しい補正値が適用されたカラーレジ補正チャートが印刷されます。
- コロロロ カラーレジ補正は、[0]の線の横に、最もまっすぐな[Y](イエ ロー)、[M](マゼンタ)および[C](シアン)の線が示され ると完 了です。

#### 設定ツールを使用する場合:

- カラーレジ補正チャートで読み取った値を設定ツールから入力して、カラーレジを補正します。
- □□□ [スタート] ® [すべてのプログラム] ® [Dell プリンター] ® [Dell 3130cn Color Laser Printer] ® [設定ツール] をクリックし ま す。

[プリンター選択]ダイアログボックスが表示されます。

□□□ [機器名]の [Dell 3130cn Color Laser PCL 6] をクリックし、 [OK] をクリックします。

設定ツールが開きます。

3. [メンテナンス]タブをクリックします。

4. ページの左側のリストから[レジ補正]を選択します。

[レジ補正]ページが表示されます。

□□□ まっすぐな線の値を選択し、[新しい設定を適用する] ボタンをク リックします。

□□□ [カラーレジ補正チャート]の横にある [実行] ボタンをクリックし ます。

新しい補正値が適用されたカラーレジ補正チャートが印刷されます。

□□□ まっすぐな線の値がすべて 0 になるまで調整します。調整前と調整 後の画像を参考にすると便利です。

**/个 警告: カラーレジ補正チャートを印刷した後、プリンターのモータが回転を止めるまでプリンターの電源を切らないでください。** メモ**:** 最もまっすぐな線の隣の数値が「0」でない場合は、もう一度補正値を決定してプリンターのカラーレジを補正してください。

[目次に戻る](#page-0-0)

# オプションを取り外す

- 550[枚トレイフィーダーユニットを取り外す](#page-238-0)
- [両面印刷モジュールを取り外す](#page-239-0)
- メモリーを取り外す
- ハードディスクを取り外す
- ネットワークプロトコルアダプターを取り外す
- **ワイヤレスプリンターアダプタを取り外す**

プリンターの位置を変える場合、または、プリンターと印刷用紙のオプションを別の場所に送る必要がある場合は、印刷用紙に関するすべての オプションをプリンターから外す必要があります。発送する際は、プリンターと印刷用紙関連のオプションが破損しないよう、しっかりと梱包 する必要があります。

## <span id="page-238-0"></span>**550** 枚トレイフィーダーユニットを取り外す

警告**: 550** 枚トレイフィーダーユニットを外す場合は、プリンターの電源を切り、電源ケーブルを抜き、プリンター背面のすべての ケーブルを外してから、作業を実行してください。

1. プリンターの電源を切り、電源ケーブルを抜きます。その後、プリ ンターの背面からすべてのケーブルを外します。

□□□ プリンターから、トレイ 1 を止まるまで引き出します。トレイを両 手で持ち、正面側を少し持ち上げて、プリンターから取り外しま す。

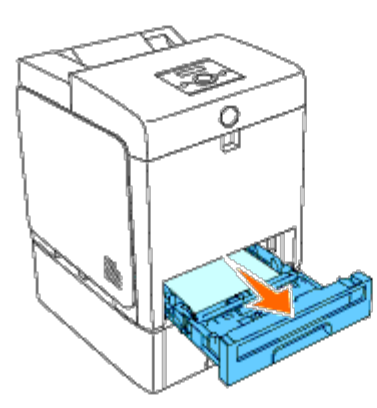

□□□ コインやそれに似た道具を使用し、プリンターと 550 枚トレー フィーダーユニットを固定している 2 本のねじを外します。

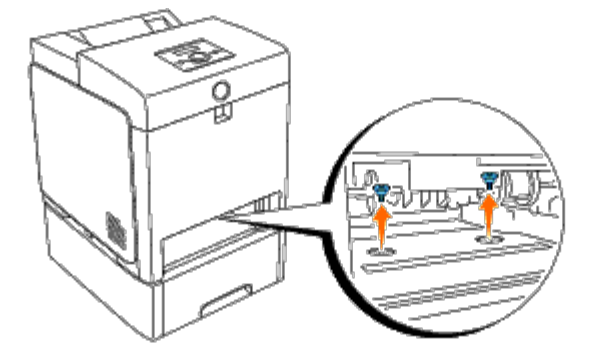

4. プリンターをゆっくりと持ち上げてトレイモジュールから外し、水 平な表面に置きます。

警告**:** プリンターを安全に持ち上げるには、**2** 人で作業を行い、プリンターの前面と背面から持ち上げてください。プリンターの右側や 左側から、プリンターを持ち上げないでください。

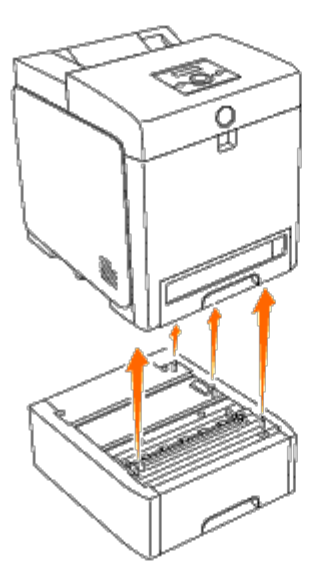

5. トレイ 1 をプリンターに挿入し、止まるまで押し込みます。

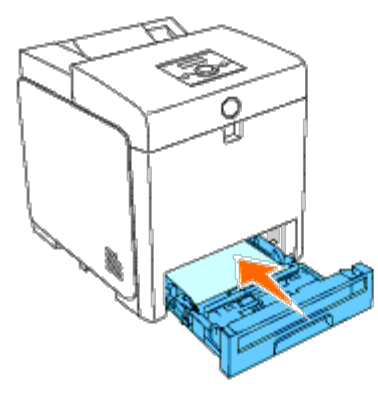

6. 電源ケーブルを含むすべてのケーブルを、プリンターの背面に接続 し、プリンターの電源を投入します。

### <span id="page-239-0"></span>両面印刷モジュールを取り外す

● 注意: 強い光からプリントカートリッジのドラムを保護するために、5 分以内に作業を終えてフロントカバーを閉じてください。フロン トカバーを 5 分以上開けたままにすると、印刷品質が低下することがあります。

1. プリンターの電源が切れていることを確認してください。

2. サイドボタンを押して、フロントカバーを開きます。

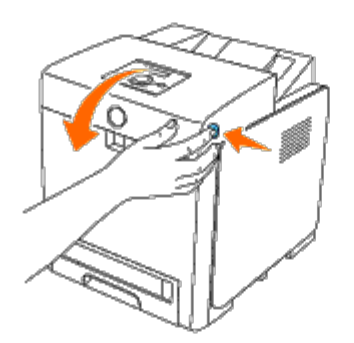

● 注意: ベルトユニットの表面 (黒いフィルム) に触れたり、傷を付けたりしないでください。傷、汚れ、手の皮脂がベルトユニットに付 着すると、印刷品質が低下することがあります。

□□□ベルト解除レバーを引き上げ、図に示すようにベルトユニットを回転させます。

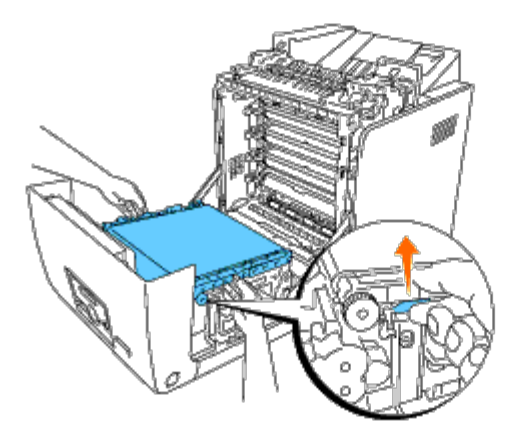

4. 次の図に示すように、両面印刷モジュールのラッチを持ち、プリン ターから両面印刷モジュールを引き出します。

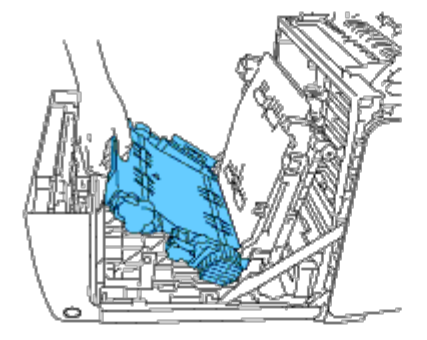

5. ベルトユニットを引き下げて閉じます。

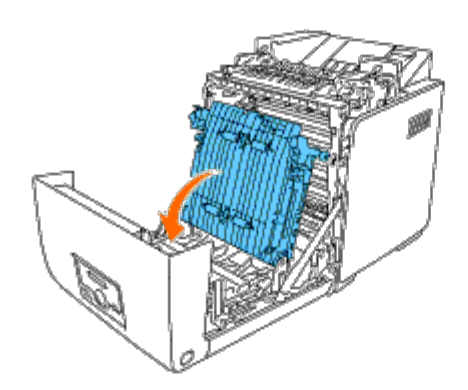

6. フロントカバーを閉じます。

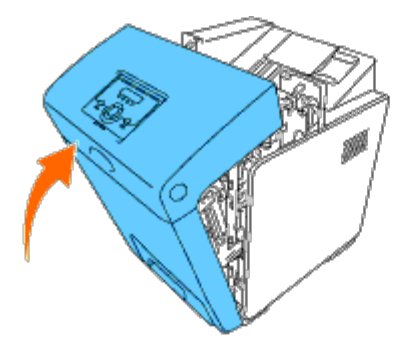

# メモリーを取り外す

1. プリンターの電源が切れていることを確認してください。

2. コントロールボードカバーのねじを左方向に回し、カバーを開きま す。

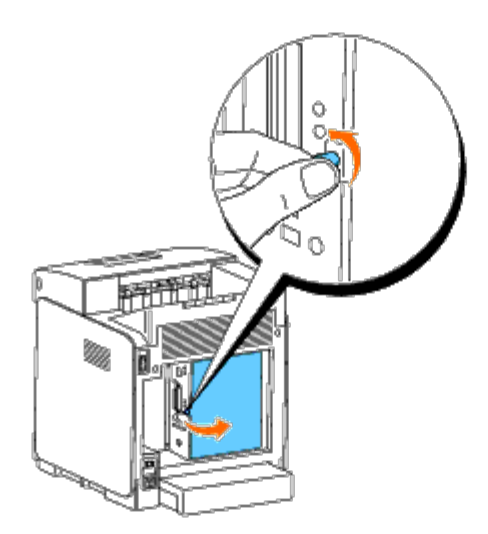

3. ソケットの両側のラッチを、同時に外側に引き出し、メモリーを持 ち上げます。

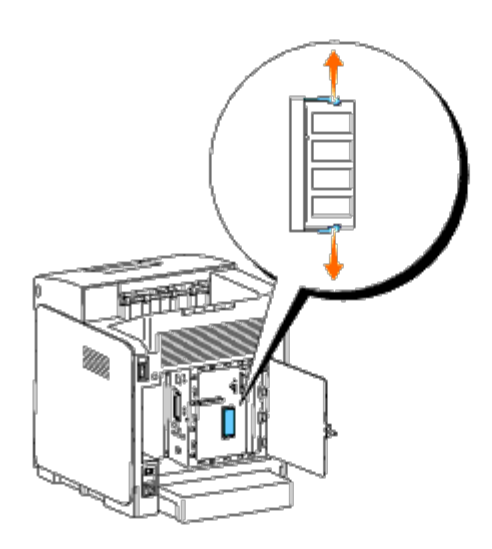

□□□ メモリーを持ち、引き出します。

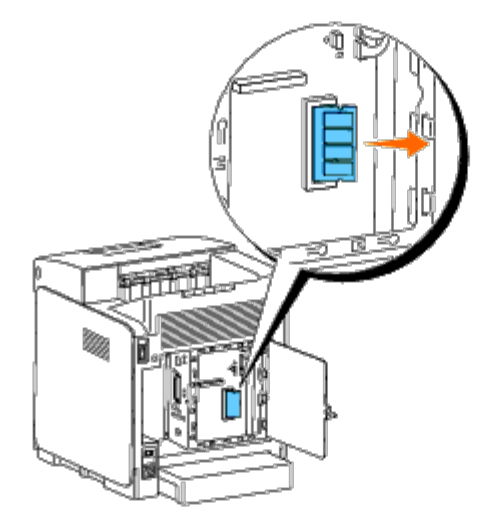

5. コントロールボードカバーを閉じ、ねじを右方向に回します。

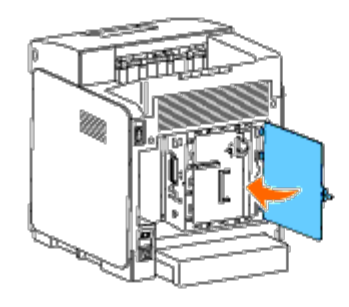

# ハードディスクを取り外す

1. プリンターの電源が切れていることを確認してください。

2. コントロールボードカバーのねじを左方向に回し、カバーを開きま す。

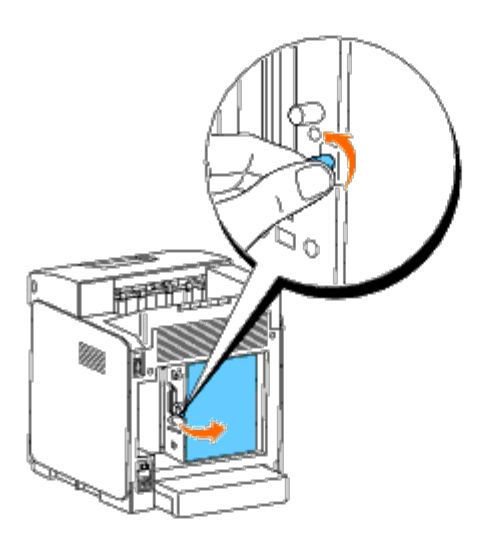

□□□ コントロールボードの側面から、ハードディスクの 2 本のねじを外 します。

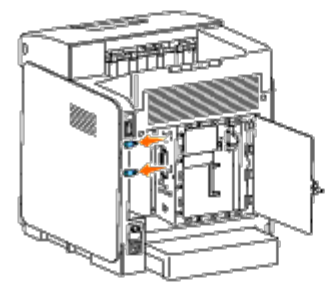

□□□ ハードディスクの下側を持ち、コネクターを外してコントロール ボードから外します。

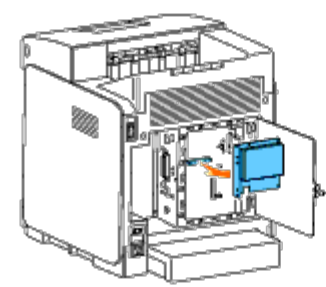

5. コントロールボードカバーを閉じ、ねじを右方向に回します。

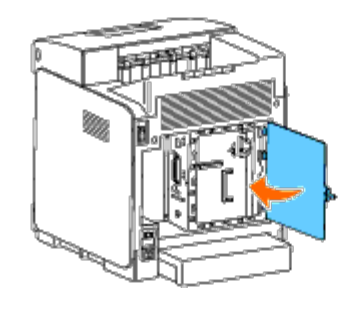

# ネットワークプロトコルアダプターを取り外 す

1. プリンターの電源を切り、電源ケーブルを抜きます。その後、プリ ンターの背面からすべてのケーブルを外します。

2. コントロールボードカバーのねじを左方向に回し、カバーを開きま す。

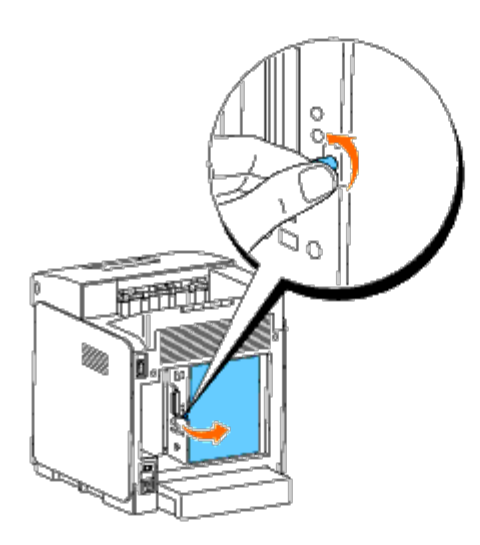

□□□ ネットワークプロトコルアダプターのフックを外し、アダプターを 取り外します。

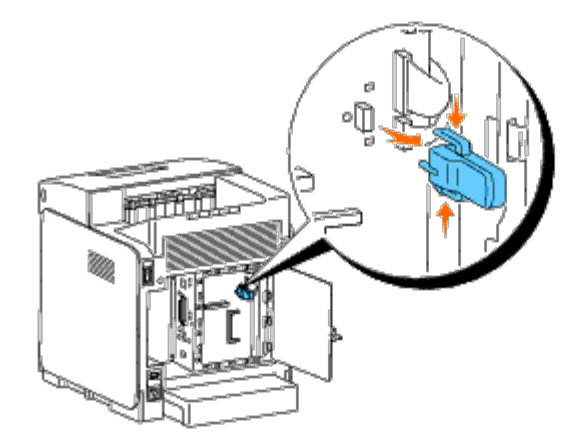

4. コントロールボードカバーを閉じ、ねじを右方向に回します。

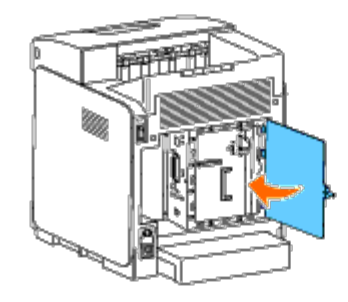

5. 電源ケーブルを含むすべてのケーブルを、プリンターの背面に接続 し、プリンターの電源を投入します。

## ワイヤレスプリンターアダプタを取り外す

1. プリンターの電源を切り、電源ケーブルを抜きます。その後、プリ ンターの背面からすべてのケーブルを外します。

2. コントロールボードカバーのねじを左方向に回し、カバーを開きま す。

□□□次の図に示すように、ワイヤレスプリンターアダプタのフックをソ ケットの下側から外し、アダプターをプリンターから外します。

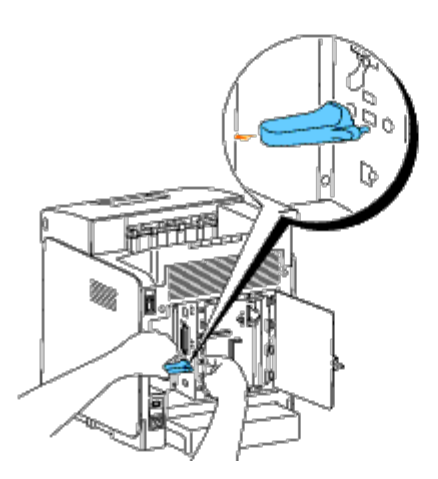

4. ワイヤレスプリンターアダプタのソケットにキャップを挿入します。

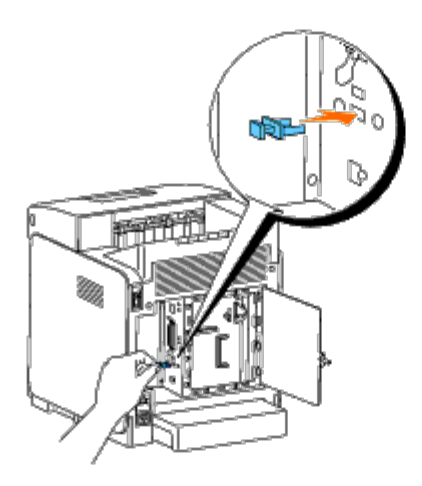

5. コントロールボードカバーを閉じ、ねじを右方向に回します。

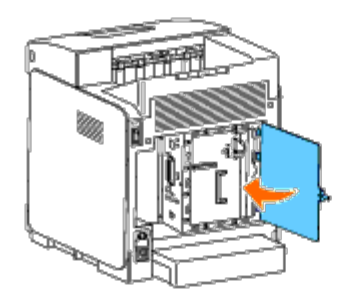

[目次に戻る](#page-0-0)

# プリンターの仕様

- [オペレーティングシステムのサポート](#page-246-0)
- [電源](#page-246-1)
- [寸法](#page-246-2)
- $\bullet$   $\times$   $\bullet$   $\circ$
- [ページ記述言語\(](#page-247-1)[PDL](#page-247-1)[\)](#page-247-1)[/](#page-247-1)[エミュレーション、](#page-247-1) [オペレーティングシステム、インターフェイ](#page-247-1) [ス](#page-247-1)
- [環境](#page-247-2)
- $\bullet$  [ケーブル](#page-248-0)

## <span id="page-246-0"></span>オペレーティングシステムのサポート

お使いの Dell<sup>TM</sup> 3130cn Color Laser Printer は、Windows<sup>(R)</sup>(2000、XP、XP x64、Vista、Vista x64、7、7 x64、Server 2003、Server 2003 x64、Server 2008、Server 2008 x64、Server 2008 R2 x64、NT 4.0)、Mac OS X (10.2.8/10.3.9/10.4.x/10.5.x)、Novell<sup>(R)</sup> (3.12、3.2、4.1、4.11、4.2、5、5.1、6、6.5(SP1.1 以降)に対応していますが、サ ポートはしていません<sup>1</sup>。Linux(Turbolinux FUJI(英語))、SUSE Linux Enterprise Desktop 10(英語)、RedHat Enterprise Linux ES 4.0/5.0 (英語)に対応していますが、サポートはしていません $^2$ 。Unix (HP-UX 11.i)(英語)、Solaris 9/10(英語)に対応していま すが、サポートはしていません。

 $^1$  Dell テクニカル電話サポートが行っている出荷後 30 日間の無料サポートは、プレインストールされているオペレーティングシステム (Microsoft)のみサポート対象です。詳細については、**[http://www1.us.dell.com/content/products/compare.aspx/laser?](http://www1.us.dell.com/content/products/compare.aspx/laser?c=us&cs=555&l=en&s=biz) [c=us&cs=555&l=en&s=biz](http://www1.us.dell.com/content/products/compare.aspx/laser?c=us&cs=555&l=en&s=biz)** を参照してください。お客様が無料サポート期間以降に技術サポートを受けるには、オペレーティングシス テムのメーカーからテクニカルサポートサービスを購入する必要があります。

 $^2$  お客様がその他のオペレーティングシステムを使用し、ゴールドテクニカルサポートを購入されている場合は(ゴールドテクニカルサポート の詳細については、**[http://www1.us.dell.com/content/topics/global.aspx/services/en/gts?](http://www1.us.dell.com/content/topics/global.aspx/services/en/gts?c=us&cs=555&l=en&s=biz) [c=us&cs=555&l=en&s=biz](http://www1.us.dell.com/content/topics/global.aspx/services/en/gts?c=us&cs=555&l=en&s=biz)** を参照)、電話サポートはオペレーティングシステムに関する問題を解決するよう「最善の」努力をするた め提供します。メーカーに問い合わせる必要がある場合は、そのサポートに対する追加料金はお客様の負担となります。Dell がサードパーティ のサポート料金をお支払いするのは、その問題の責任が Dell にある場合に限らせていただきます。プリンターを設置して稼動させる場合は、 これは設定構成であるため、お客様に支払い責任があります。

### <span id="page-246-1"></span>電源

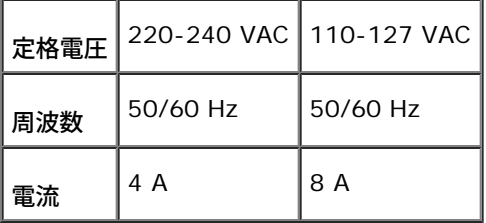

# <span id="page-246-2"></span>寸法

高さ: 470 mm(18.5 インチ)幅: 400 mm(15.7 インチ)奥行き: 504 mm(19.8 インチ)

重量(カートリッジを含まない): 27.2 kg(59.9 lb)

<span id="page-247-0"></span>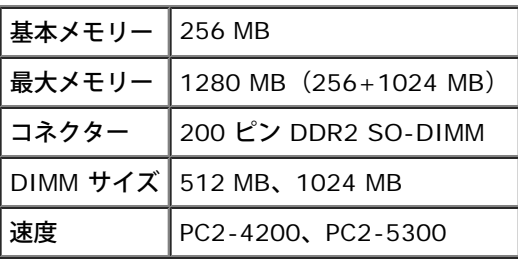

# <span id="page-247-1"></span>ページ記述言語(**PDL**)**/**エミュレーション、 オペレーティングシステム、イン ターフェイ ス

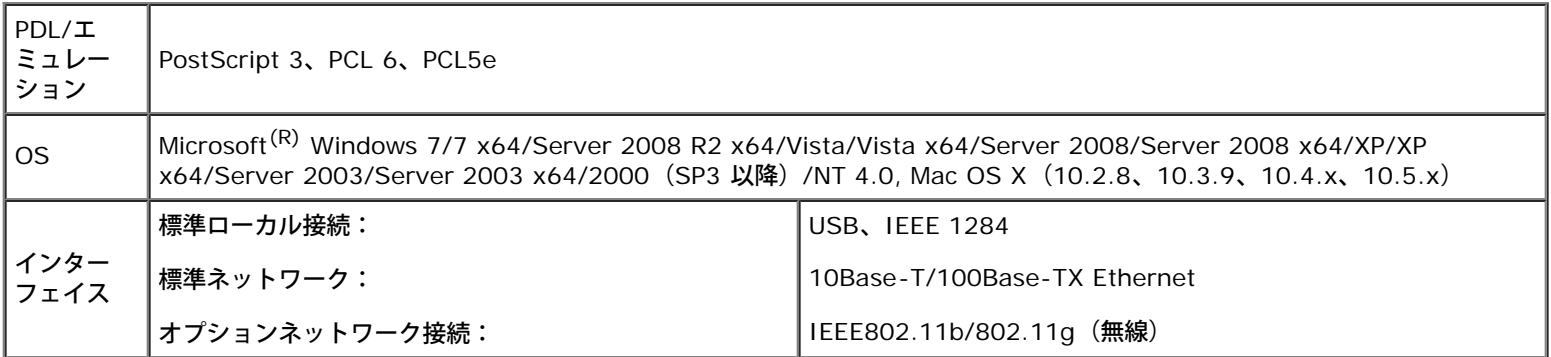

### **MIB** のサポート

MIB (管理情報ベース)は、ネットワークデバイス(アダプター、ブリッジ、ルータ、コンピュータなど)に関する情報を格納しているデータ べースです。この情報は、ネットワーク管理者がネットワークを管理する(パフォーマンス、トラフィック、エラーなどを分析する)場合に役 立ちます。DellTM 3130cn Color Laser Printer は、標準業界の MIB 仕様に準拠しており、プリンターおよびネットワークのさまざまな管理 ソフトウェアシステムによって認識および管理を行うことができます。

## <span id="page-247-2"></span>環境

### 動作

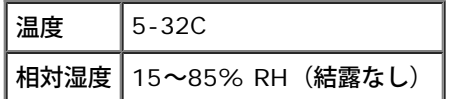

## 印刷品質の保証

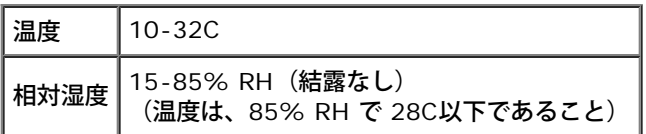

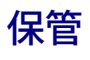

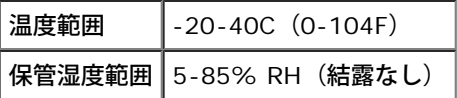

## 高度

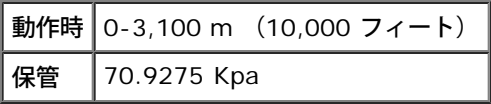

# 化学排出物

 $\boxed{\mathtt{y}$ ソン濃度 $\boxed{$  0.019 mg/m $^3\big|$ 

# <span id="page-248-0"></span>ケーブル

使用する相互接続ケーブルは、次の要件を満たしている必要があります。

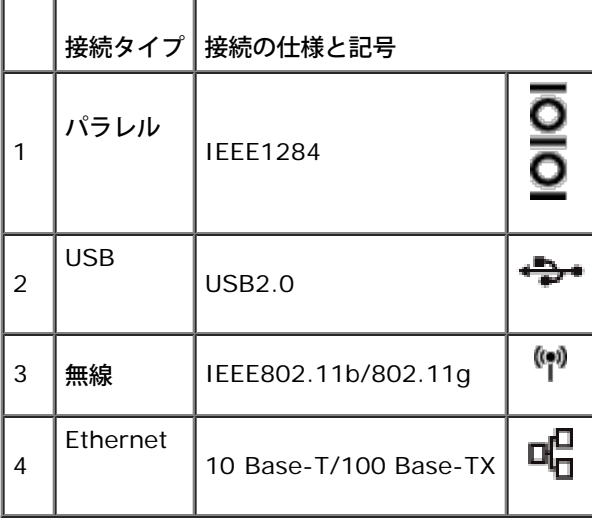

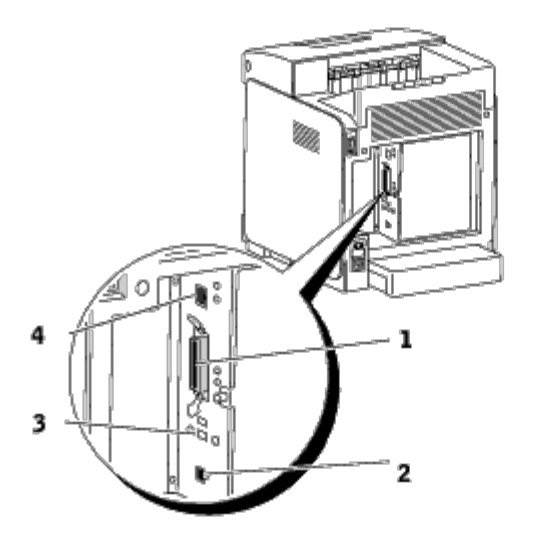

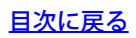

# **UX**フィルターを使用した印刷(**UNIX**)

- [概要](#page-250-0)
- [UX](#page-251-0) [フィルターをインストールする](#page-251-0)
- [UX](#page-256-0) [フィルターをアンインストールする](#page-256-0)
- [ユーティリティを使用して印刷する](#page-257-0)
- [注意制限事項](#page-313-0)

#### <span id="page-250-0"></span>概要

#### **UX** フィルター

ここでは、UX フィルターの機能とその動作環境について説明します。

#### 機能

UX フィルターは、UNIX ワークステーションで作成されたファイルを、本プリンターに搭載されている PostScript 言語に適合する形式に変 換するユーティリティソフトウェアです。このユーティリティソフトウェアでは、テキストファイル、SunRaster イメージファイル (Sun/Solaris のみ)、TIFF イメージファイル、XWD イメージファイルを PostScript 言語プログラムに変換します。また、プリンター機能 を使用して以下の出力を行うこともできます。

- 給紙指定印刷
- 両面印刷
- 排紙指定印刷

**■ 注意: プリンターの構成によっては、UX フィルターを使用できないものがあります。** 

#### 動作環境

USB ケーブルまたはパラレルケーブルでプリンターに接続されているワークステーション(以降、ローカルワークステーションと呼ぶ)、ま たはネットワーク上のワークステーション(以降、リモートワークステーションと呼ぶ)から送られたテキストファイル、SunRaster イメー ジファイル(Solaris のみ)、TIFF イメージファイル、および XWD イメージファイルを、PostScript 言語プログラムに変換してプリンター から出力することができます。

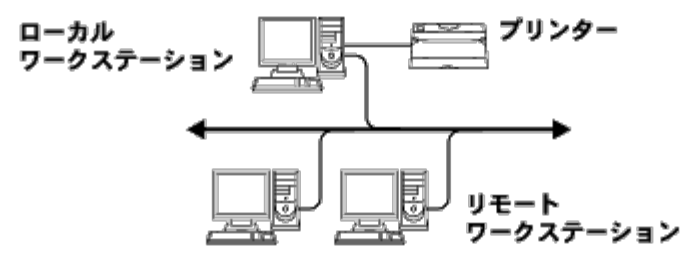

また、プリンターにインターフェイスボードを装着してネットワークに直接接続されている環境で使用することもできます。

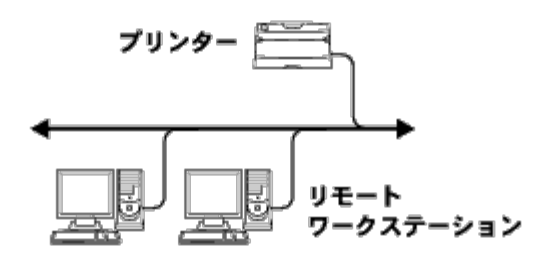

### ご使用になる前に

UX フィルターを使用する前に、次の点について確認してください。

まずプリンターで次のように設定してから、ワークステーションで設定を行ってください。

□□□ ネットワーク環境を使用している場合、Ipd ポートが起動しているか どうかを確認します。Ipd ポートが起動していない場合は、操作 パネ ルで[LPD]を[キドウ]に設定します。(必須) 詳細については、 「<u>プロトコル セッテイ</u>」を参照してください。

パラレルポートまたは USB ポートを使用する場合は、これらのポートが起動していることを確認します。(必須)

- 2. プリンターをネットワーク環境で使用する場合は、IP アドレスとサ ブネットマスクを設定します。(必須)
- □□□ TBCP フィルター機能がプリンターにインストールされている場合 は、TBCP フィルター機能を有効にします。詳細については、 「Adobeツウシンプロトコル」を参照してください。

### <span id="page-251-0"></span>**UX** フィルターをインストールする

### インストールを始める前に

インストールの前提条件は以下のとおりです。

• サポートされるオペレーティングシステムは、「<u>[ページ記述言語\(](#page-247-1)[PDL](#page-247-1)[\)](#page-247-1)[/](#page-247-1)[エミュレーション、オペレーティングシステム、インター](#page-247-1)</u> [フェイス](#page-247-1)」に記載されています。

ディスク容量: ディスク容量は、インストール時の作業領域を含めて約 20MB の空き容量が必要です。

- アンインストールするには、root アカウントとしてログオンします。root 権限を持っていない場合は、システム管理者に連絡してくだ さい。
- UXフィルターを使用する前にお使いになる出力プリンターを登録する必要があります。(HP-UX) 出力プリンターは、sam コマンドを使用して登録します。 詳細については、HP-UX 関連のマニュアルを参照してください。

#### インストールによって追加されるファイル

UX フィルターをインストールすると、次のファイルが追加されます。

#### **Solaris**

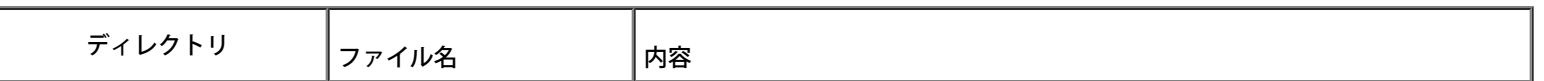
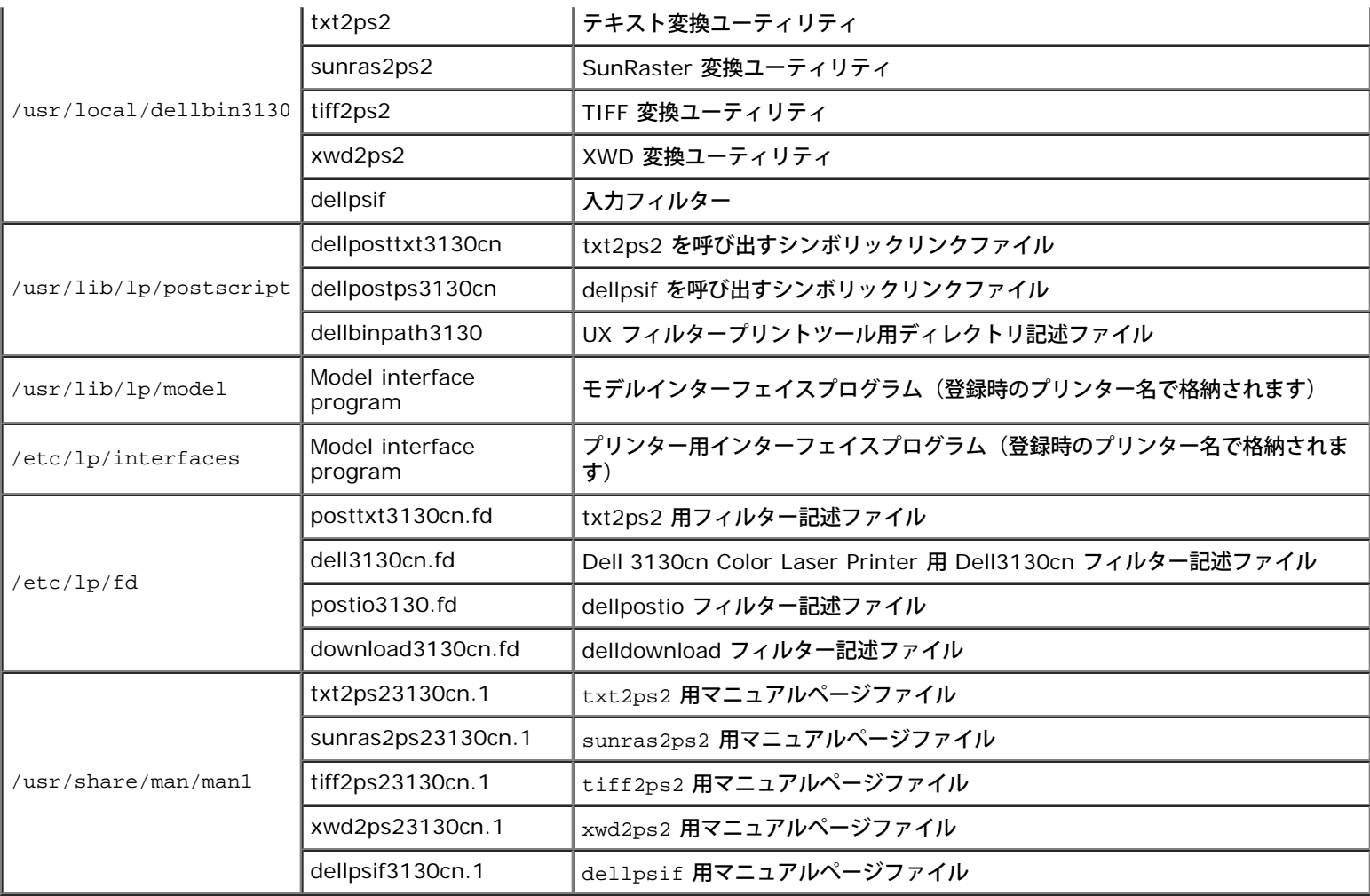

メモ**:** 記載されているディレクトリは、デフォルトのディレクトリです。

## **HP-UX**

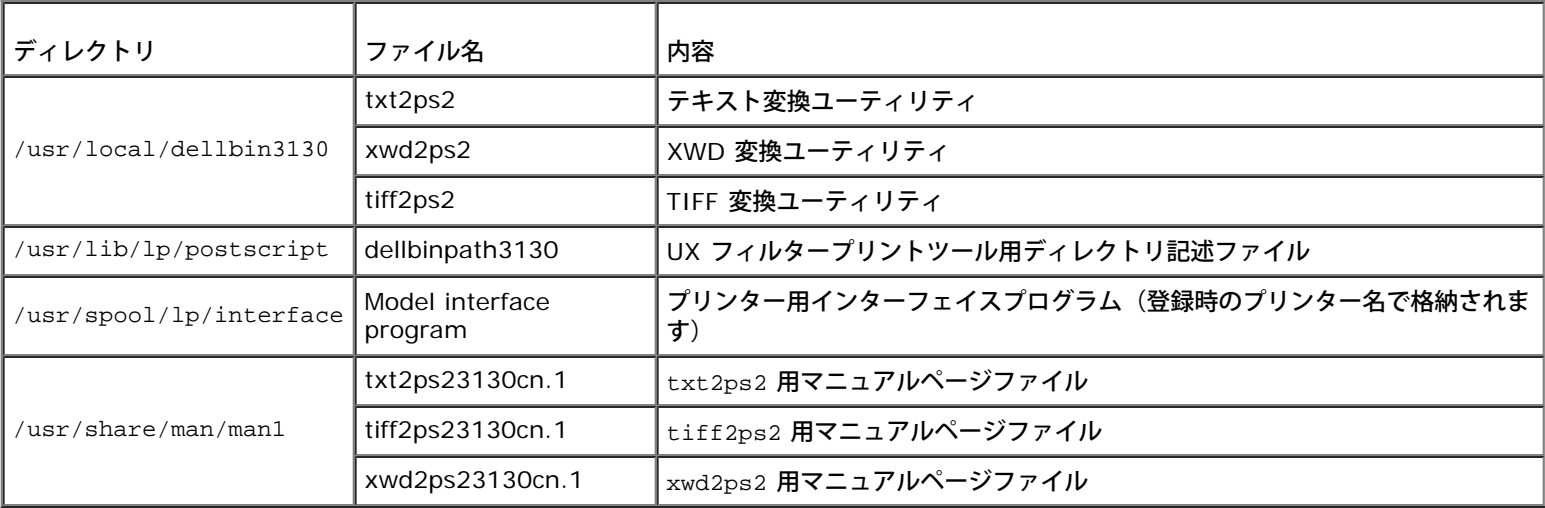

メモ**:** 記載されているディレクトリは、デフォルトのディレクトリです。

# インストール手順の概要

ここでは、UX フィルターを UNIX ワークステーションにインストールする手順について説明します。

### **Solaris**

1. プリンターとネットワークをセットアップします。 2. *Drivers and Utilities* CD をローカルワークステーションに挿入しま す。 □□□ インストーラを実行してインストールを開始します。 ロロロ プリンターからテスト印刷を行います。

#### **HP-UX**

1. プリンターとネットワークをセットアップします。

2. *Drivers and Utilities* CD をローカルワークステーションに挿入しま す。

□□□ インストーラを実行してインストールを開始します。

□□□ プリンターからテスト印刷を行います。

## **Solaris** での操作

## インストールとプリンターの設定

1. *Drivers and Utilities* CD をローカルワークステーションの CD-ROM ドライブに挿入します。 ワークステーションに CD-ROM ドライブがない場合は、CD-ROM ド ライブが搭載されている他のワークステーションを使って必要な ファイルを取り出して、その取り出したファイルを目的のワークス テーションに転送してください。

2. root アカウントとしてログオンし、*Drivers and Utilities* CD からイ ンストールスクリプトを取り出します。

**● 注意: root 権限を持っていない場合は、システム管理者に連絡してください。** 

# cd /tmp # cp /cdrom/cdrom0/UXFILTER.tar /tmp # tar xvf ./UXFILTER.tar

□□□「./install.sh」と入力して、インストーラを起動します。

# ./install.sh

□□□ インストールするプリンターモデルを選択します。

Printer Model ?

1. Dell 3130cn Color Laser Printer 2. Exit Enter Process No (1/2)? : 1

□□□次のメニューが表示されます。<「1」>を選択して、ローカルプリン ターを設定します。

```
Solaris Installation for Dell 3130cn Color Laser Printer Type Printer
     1. Set Local Printer
     2. Set Remote Printer
```
Enter Process No (1/2)? : 1

6. 接続ポートのデバイス名を入力します。

Enter port-device-name? [/dev/ecpp0] : /dev/bpp0

**△● 注意**: 使用できる通信ポートにデバイスファイルを指定します。

□□□ 「Set Remote Printer」を選択した場合は、サーバーのホスト名ま たはプリンターのホスト名を入力します。

Enter server-hostname? : server server-hostname is 'server'  $(y/n)[y] : y$ 

注意**:** サーバーのホスト名は、DNS、NIS、NIS+、または /etc/hosts に事前登録しておく必要があります。

8. 「Set Remote Printer」を選択した場合は、リモートプリンター名 を入力します。

Enter server-printer-name? : ps server-printer-name is 'ps' (y/n)[y] : y

注意**:** プリンターがネットワーク接続プリンターの場合は、「ps」を入力します。

□□□ システムに登録するプリンター名を入力します。

Enter printer-name? [dell3130cn] : dell3130cn Printer-name is 'dell3130cn' (y/n)[y] : y

10. ユーティリティをインストールするディレクトリを指定します。 /usr/local/dellbin3130にインストールするときは、<Enter> キーを押します。ディレクトリを変更するときは、ディレクトリを 指定します。

Enter Binary directory name? [/usr/local/dellbin3130] :

11. このユーティリティが既にインストールされている場合は、以前の バージョンに上書きするかどうかを確認するプロンプトが表示され ます。

directory is '/usr/local/dellbin3130' (y/n)[n] : y

12. ネットワーク接続されているプリンターが手順 5 でサーバーに入力 されている場合は、<「y」>を入力します。サーバーとプリンター がローカル接続されている場合は、<「n」>を入力します。

'dell3130cn'is network printer?:(y/n)[y] : y

ソフトウェアのインストールが完了しました。

注意**:** インストールした後で、管理ツール(admintool)で印刷設定を修正または変更すると、印刷できなくなることがあります。

# **HP-UX** での操作

## インストール手順

メモ**:** 手順 6 で指定する出力プリンターのホスト名は、sam コマンドで事前登録しておく必要があります。

1. *Drivers and Utilities* CD をローカルワークステーションの CD-ROM ドライブに挿入します。

2. root アカウントとしてログオンし、*Drivers and Utilities* CD からイ ンストールスクリプトを取り出します。

**■ 注意: root 権限を持っていない場合は、システム管理者に連絡してください。** 

```
mount -F cdfs -o cdcase /dev/dsk/c1t2d0 /cdrom
  cd /tmp
# cp /cdrom/uxfilter.tar /tmp
# tar xvf UXFILTER.tar
```
メモ**:** /dev/ds/clt2d0 は一例です。すべてのワークステーションに対して CD-ROM デバイスファイルを指定します。

□□□「./install.sh」と入力して、インストーラを起動します。

# ./install.sh

□□□ インストールするプリンターモデルを選択します。

Printer Model ?

```
1. Dell 3130cn Color Laser Printer
```
2. Exit

Enter Process No (1/2)? : 1

□□□ ユーティリティをインストールするディレクトリを指定します。

Enter install directory name [/usr/local/dellbin3130] : directory is '/usr/local/dellbin3130' (y/n)[n] : y

口口口 出力プリンター名を入力します。「delllp3130cn」と入力します。 システムに登録するプリンター名を入力します。

Enter output-printer-name? : delllp3130cn output-printer-name is 'delllp3130cn' (y/n)[y] : y

メモ**:** 登録されているプリンター名は、 lpstat -v を実行すると確認できます。

口口口 論理プリンター名を入力します。「dell3130cn」を登録します。ま だシステムに登録していないプリンター名を入力します。

```
Enter logical-printer-name? : dell3130cn
Printer-name is 'dell3130cn' (y/n)[y] : y
```
口口口 手順 5 で指定したディレクトリにユーティリティがインストールされ ます。手順 7 で登録した論理プリンターがユーティリティにアク セス できるように、ここで登録が実行されます。この処理は自動的に実行 されるため、何も入力する必要はありません。上記の手順 で、インス トールは完了です。

# **UX** フィルターをアンインストールする

# アンインストールについて

UX フィルターにはアンインストーラが付属していません。UX フィルターをアンインストールするときは、次の手順に従って行ってくださ い。

注意**:** アンインストールするには、root アカウントとしてログオンします。root 権限を持っていない場合は、システム管理者に連絡し てください。

## **Solaris**

1. システムに登録したプリンターを削除します。削除するには、 lpadmin コマンドを使用し、インストール時に作成したプリンター 名 を指定します。

# lpadmin -x printername

口口口 システムに登録したフィルターを削除します。lpfilter を使用して、 インストール時に登録したフィルターを削除します。

```
# lpfilter -f dell3130cn -x (Dell 3130cn Color Laser Printer の場合)<br># lpfilter -f download3130 -x
# lpfilter -f download3130 -x
# lpfilter -f postio3130cn -x
# lpfilter -f posttxt3130cn -x
```
□□□ フィルターの呼び出しに必要なシンボリックファイルを削除します。

/usr/lib/lp/postscript から次のファイルを削除します。

```
dellposttxt3130cn
dellpostps3130cn
dellbinpath3130
```
□□□ /usr/lib/lp/model から、「選択したプリンタータイプ名」のイン ターフェイスプログラム名を削除します。

そして、/etc/lp/interfaces から、「選択したプリンタータイプ名」のインターフェイスプログラムファイルも削除します。

口口口 インストール時に UX フィルターを格納したディレクトリと、その ディレクトリ内に作成されたファイルをすべて削除します。削除し なければならないのは次のディレクトリです。

/usr/local/dellbin3130

6. フィルター記述ファイルを削除します。/etc/lp/fd から次のファイ ルを削除します。

各種プリンターのフィルター記述ファイル。

dell3130cn.fd (Dell 3130cn Color Laser Printer の場合) download3130.fd postio3130cn.fd posttxt3130cn.fd

**HP-UX**

#### # sam

口口口 インストール時に UX フィルターを格納したディレクトリと、その ディレクトリ内に作成されたファイルをすべて削除します。削除し なければならないのは次のディレクトリです。

/usr/local/dellbin3130 (インストール時に指定したディレクトリ)

# ユーティリティを使用して印刷する

## 印刷(**Solaris**)

ここでは、フィルターを使用した印刷について説明します。Solaris から印刷するときは、フィルターのインストール時に登録したプリンター を出力先として指定します。

● 注意: 1p コマンドを使用するときは、1pstat コマンド (1pstat-p a11) によってスプーラの動作環境 (enabled, avalable) が正 しく設定されていることを確認してください。なお、lp コマンドおよび lpstat コマンドのオプションや使用方法の詳細について は、Solaris 関連のマニュアルを参照してください。

### **Solaris** から印刷する

デフォルトのプリンターに印刷する場合:

プリンターをデフォルトのプリンターとして登録した場合は、次の例のように、プリンター名の指定を省略することができます。

% lp *filename*

デフォルト以外のプリンターに印刷する場合:

*dell3130cn* という名前のプリンターに印刷する場合は、次のように入力します。

% lp -d dell3130cn *filename*

メモ**:** プリンター名は、lpstat -v を実行すると確認できます。

デフォルトのプリンターを一時的に変更して印刷する場合:

デフォルトのプリンターを変更するには、環境変数 LPDEST にプリンター名を設定します。

*dell3130cn* という名前のプリンターをデフォルトのプリンターに設定する場合は、次のように入力します。

% setenv LPDEST dell3130cn

% lp *filename*

メモ**:** この方法を使用すれば、ユーザーごとにデフォルトのプリンターを設定することができます。

**レンチ: 上の設定例は、キャッシュを使用している場合の設定方法です。** 

給紙トレイを選択して印刷する場合:

用紙トレイを選択して印刷する場合、lp コマンドの -y オプションに続けて用紙トレイを指定します。

メモ**:** 装着されているオプションによって、使用できる用紙トレイは異なります。

プリンター「dell3130cn」でレターサイズ用紙を選択して横置きで印刷する場合は、次のように指定します。

% lp -d dell3130cn -y landscape -y letter *filename*

lp コマンドでは、次のオプションを指定できます。 テキストファイルを印刷する場合

メモ**:** lpadmin コマンドで指定した長さと幅に合わせて印刷されます。

-y double

2 段組で印刷します。

-y landscape

イメージを 90 度回転させて、よこ原稿の向きで印刷します。

-y size=*n*

フォントサイズを n ポイントに指定します。

-y outcolumn=*n*

テキストを半角文字に換算して、n 桁目から印刷するよう指定します。

-y outline=*n*

n 行目から印刷するよう指定します。

-y font=*font*

半角英数字を印刷するためのフォントを指定します。指定したフォントがプリンターで使用できない場合は、デフォルトのフォ ントが使用されます。

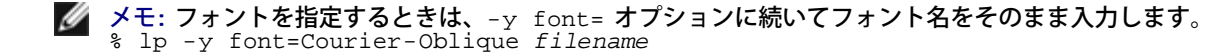

メモ**:** 使用可能なフォントについては、PS フォントリストを参照してください。

-y margin=*u:b:r:l*

ページの余白をインチ単位で表示します。*u*(上余白)、*b*(下余白)、*r*(右余白)、*l*(左余白)は、正の実数(小数点第 2 位 まで有効)です。デフォルトは「0」です。

-y ps

入力されるファイルを PostScript ファイルとして処理します。先頭行に「%!」が存在しないファイルの場合、先頭行に「%!」 を出力します。ファイルに「%!」が含まれているかどうかは無視されます。

テキストファイルと PostScript ファイルを印刷する場合:

-y DuplexBook

長辺とじ印刷を行います。長辺とじ印刷を指定すると、用紙の長い方の辺をとじることができるように、印刷の方向や位置を調 整し、用紙の両面に印刷します。

-y DuplexList

短辺とじ印刷を行います。短辺とじ印刷を指定すると、用紙の短い方の辺をとじることができるように、印刷の方向や位置を調 整し、用紙の両面に印刷します。

-y *tray-input*

lp コマンドで指定できる用紙トレイ関連のパラメータは次のとおりです。

tray1

トレイ 1 (標準の 250 枚トレイ) から給紙します。

tray2

トレイ 2 (オプションの 550 枚トレイ)から給紙します。

 $a<sub>4</sub>$ A4 (210 x 297 mm)用紙がセットされているトレイから給紙します。 a5 A5 (148 x 210 mm)用紙がセットされているトレイから給紙します。  $h5$ B5 (182 x 257 mm)用紙がセットされているトレイから給紙します。 letter 8.5 x 11" 用紙がセットされているトレイから給紙します。 folio 8.5 x 13" 用紙がセットされているトレイから給紙します。 legal 8.5 x 14" 用紙がセットされているトレイから給紙します。 executive 7.25 x 10.5" 用紙がセットされているトレイから給紙します。 monarch 封筒モナーク(3.875 x 7.5インチ)がセットされているトレイから給紙します。 com10 封筒#10 (4.125 x 9.5インチ)がセットされているトレイから給紙します。 dl 封筒DL (110 x 220 mm) がセットされているトレイから給紙します。 c5 C5 (162 x 229 mm)用紙がセットされているトレイから給紙します。 *M*x*N*mm ユーザー定義の MxNmm 用紙がセットされているトレイから給紙します。 指定可能範囲: 幅:  $76.2 \sim 220.0$  mm 長さ: 127.0 ~ 355.6 mm *M*x*N*in ユーザー定義の MxNインチ 用紙がセットされているトレイから給紙します。 指定可能範囲: 幅: 3.00 ~ 8.66インチ 長さ: 5.00 ~ 14.0インチ このオプションを指定しない場合や、指定したトレイが使用できない場合は、デフォルトのトレイから給紙されます。 -y toner\_save 「トナー節約」モードで印刷します。通常の印刷よりも薄く印刷されます。 -y nc=*n* 印刷部数を指定します(部数の値は正の整数)。このオプションが指定されていない場合、1が選択されます。 -y cl 部単位での印刷を指定します。*copies* オプションが指定されていない場合、このオプションは無視されます。 -y ps

入力されるファイルを PostScript ファイルとして処理します。先頭行に「%!」が存在しないファイルの場合、先頭行に「%!」 を出力します。「%!」が存在するファイルの場合、このオプションは無視されます。

-y msi

手差しトレイを指定します。

-y m=*type*

手差しトレイの用紙種類を指定します。

指定できる手差しトレイの用紙種類は次のとおりです。

B

普通紙2

BB

普通紙2 うら面

P

普通紙1

PB

普通紙1 うら面

R

再生紙

RB

再生紙うら面

H1

厚紙1

H1B

厚紙1 うら面

 $H<sub>2</sub>$ 

厚紙2

H2B

厚紙2 うら面

OHP

OHP フィルム

 $\mathbf L$ 

ラベル紙

 $C<sub>2</sub>$ 

コート紙/コート紙2/コート紙2

C2B

コート紙うら面/コート紙2 うら面/コート紙2 うら面

C3

コート紙(厚め)/コート紙3/コート紙3

C3B

コート紙(厚め)うら面/コート紙3 うら面/コート紙3 うら面

 $\mathbf{E}$ 

### 封筒

このオプションを指定しない場合、手差しトレイの用紙種類が使用されます。

手差しトレイの向きを指定します。

指定できる手差しトレイの向きは次のとおりです。

le

よこ置き

ler

よこ置き(回転)

se

たて置き

ser

たて置き(回転)

-y po=*n*

代替トレイを指定します。

指定できる代替トレイは次のとおりです。

0

プリンター設定を使用します。

1

用紙補給を表示します。

2

手差しトレイから給紙します。

3

近いサイズを選択(縮小/等倍)します。

4

近いサイズを選択(縮小/等倍)します。

5

近いサイズを選択(等倍)します。

6

大きいサイズを選択(等倍)します。

```
-y st=mode
```
合紙用トレイを指定します。

指定できる合紙用トレイは次のとおりです。

auto

自動トレイ/自動

1

トレイ1 (標準の 250 枚トレイモジュール) 2 トレイ2 (オプションの 550 枚トレイモジュール)

off

しない

```
-y sp
```
合紙の印刷を指定します。

-y sb

白紙節約を指定します。

```
-y cm=mode
```
カラーモードを指定します。

指定できるカラーモードは次のとおりです。

c

カラー(CMYK)

k

白黒

```
-y pr=mode
```
印刷モードを指定します。

```
指定できる印刷モードは次のとおりです。
```
hs

高速

hq

高画質

sf

```
スーパーファイン
```
-y cc=*mode*

画質タイプを特定します。

```
指定できるカラーモードは次のとおりです。
```
0

しない

1

写真

2

sRGB

3

```
標準
```
4

プレゼンテーション

このオプションは、カラー印刷で、かつ入力データが RGB データである場合にのみ使用できます。

-y gc=*mode*

RGB ガンマ補正を指定します。

指定できる RGBガンマ補正は次のとおりです。

1.0 1.0

1.4

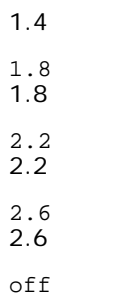

オフ

このオプションは、カラー印刷で、かつ入力データが RGB データである場合にのみ使用できます。

-y sc=*mode*

スクリーンを指定します。

指定できるスクリーンは次のとおりです。

0

精細度優先

1

階調優先

2

自動

3

OHP フィルム用

-y gg=*mode*

グレー保証を指定します。

指定できるグレー保証は次のとおりです。

on

オン

off オフ

このオプションは、カラー印刷の場合のみ指定できます。

-y ct

色変換を指定します。

このオプションは、カラー印刷の場合のみ指定できます。

-y br=*mode*

明度調整を指定します。

明度調整で指定できる値は次のとおりです。

 $+5$ 明るさ 5

+4 明るさ 4

 $+3$ 明るさ 3 +2 明るさ 2 +1

明るさ 1

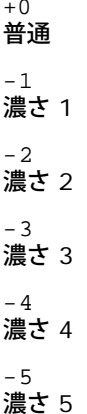

```
-y rgbc=mode
```
RGB 色補正を指定します。

指定できる RGB 色補正は次のとおりです。

10 階調優先

11

彩度優先

12 相対カラーメトリック

13 絶対カラーメトリック

このオプションは、カラー印刷で、かつ入力データが RGB データである場合にのみ使用できます。

-y rgbpr=*mode*

```
RGB 入力プロファイルを指定します。
```
RGB 入力プロファイルで指定できる値は次のとおりです。

0 sRGB

1

AdobeRGB

このオプションは、カラー印刷で、かつ入力データが RGB データである場合にのみ使用できます。

-y rgbtb=*mode*

RGB 色温度を指定します。

RGB 色温度で指定できる値は次のとおりです。

5000 5,000K 6000 6,000K 9300 9,300K

このオプションは、カラー印刷で、かつ入力データが RGB データである場合にのみ使用できます。

-y cb=cyan-low:cyan-middle:cyan-high:magenta-low:magenta-middle:magenta-high:yellow-low:yellow-middle:yellow high:black-low:black-middle:black-high

各色/各濃度のカラーバランスに対する調整値を指定します。

指定できる調整値は次のとおりです。

濃さ 3 +2 濃さ 2  $+1$ 濃さ 1 0 普通  $-1$ 薄さ 1  $-2$ 薄さ 2  $-3$ 薄さ 3  $-<sub>cb</sub>$ オプションの値は、次の順序で指定します。 シアン低濃度、シアン中濃度、シアン高濃度、マゼンタ低濃度、マゼンタ中濃度、マゼンタ高濃度、イエロー低濃度、イエロー 中濃度、イエロー高濃度、ブラック低濃度、ブラック中濃度、ブラック高濃度 値を指定しない場合は、「0」(ふつう)として処理されます。

たとえば、シアン中濃度に「薄さ 2」、イエロー高濃度に「濃さ 3」、ブラック低濃度に「濃さ 2」を指定する場合、次のどち らでも指定できます。

 $-Cb=0$ : -2:0:0:0:0:0:0:1:+3: +2:0:0

 $-Cb=:-2:::::::+3:+2::$ 

-y -hld=*PrintType:UserID:Password:DocumentName*

セキュリティプリント

*PrintType*

store

セキュリティプリント/蓄積プリント

proof

サンプルプリント

*UserID*

0x20~0x7E の範囲内の 8 文字までの半角文字を指定します(ただし、0x20 " " (空白)と 0x3A":" (コロン)を除く)。

*Password*

0x30~0x39 の範囲内の 12 文字までの半角数字を指定します。

*DocumentName*

0x20~0x7E の範囲内の 12 文字までの半角文字を指定します(ただし、0x20 " " (空白)と 0x3A":" (コロン)を除く)。

セキュリティプリント

-y hld=store:*UserID:Password:DocumentName*

-y hld=store:*UserID:Password:*

### 蓄積プリント

-y hld=store:*UserID::DocumentName*

-y hld=store:*UserID::*

### サンプルプリント

-y hld=proof:*UserID::DocumentName*

-y hld=proof:*UserID::*

認証に使用するジョブオーナー名と暗証番号を指定します。

- ジョブオーナー名のみ指定し、暗証番号を指定しない場合は(-Jown=jobownername:) 認証の暗証番号は指定されてい ないものとして扱われます。
- 暗証番号のみ指定し、ジョブオーナー名を指定しない場合は(-Jown=:password)、ログインユーザー名がジョブオー ナー名として使用されます。入力した暗証番号は、認証の暗証番号として使用されます。
- 暗証番号もジョブオーナー名も指定しない場合は(-Jown=:)、ログインユーザー名がジョブオーナー名として使用さ れ、認証の暗証番号は指定されていないものとして扱われます。
- ジョブオーナー名が指定可能な文字数を超えている場合、超えた部分の文字は無視されます。
- ジョブオーナー名に使用できない文字を指定した場合は、「Unknown User」がジョブオーナー名として使用されます。
- メモ**:** ジョブオーナー名に使用できる文字は、英数文字と記号です(スペースとコロンは使用できません)。

メモ**:** ジョブオーナー名は、半角 32 文字までの範囲内で指定できます。

暗証番号に使用できない文字を指定した場合、あるいは指定した暗証番号が指定可能な文字数を超えている場合は、認証 の暗証番号は指定されていないものとして扱われます。

メモ**:** 暗証番号に指定できる桁数は 4~12 桁です。

-Jown のオプションの指定形式が不完全だと、認証情報の設定は行われていないものとして扱われます。このような場合、環境 変数を使って認証情報の設定を行うと、これが設定情報として使用されます。

## 印刷(**HP-UX**)

ここでは、インストール時に登録した論理プリンターからの印刷について説明します。

## **HP-UX** から印刷する

デフォルトのプリンターに印刷する場合:

プリンターをデフォルトのプリンターとして登録した場合は、次の例のように、プリンター名の指定を省略することができます。

% lp *filename*

デフォルト以外のプリンターに印刷する場合:

dell3130cn という名前のプリンターに印刷する場合は、次のように入力します。

% lp -d dell3130cn *filename*

デフォルトのプリンターを一時的に変更して印刷する場合:

デフォルトのプリンターを変更するには、環境変数 PRINTER にプリンター名を設定します。

dell3130cn という名前のプリンターをデフォルトのプリンターに設定する場合は、次のように入力します。

```
% setenv PRINTER dell3130cn
```
% lp *filename*

追加オプションを使用して印刷する場合:

オプションを使用して印刷する場合は、次のように-oを使用して、lpコマンドのオプションを指定します。

使用できるオプションは、 txt2ps2/tiff2ps/xwd2ps2と同じです。

装着されているオプションによって、使用できる用紙トレイは異なります。

% lp -d dell3130cn -o r -o ILT *filename*

ファイル形式を使用して印刷する場合:

テキストファイルを印刷する場合

% lp -d dell3130cn *filename*

XWD ファイルを印刷する場合

% lp -d dell3130cn -o XWD *filename*

TIFF 形式ファイルを印刷する場合

% lp -d dell3130cn -o TIF *filename*

PostScript ファイルを印刷する場合

% lp -d dell3130cn *filename*

PostScript ファイルをテキストファイルとして印刷する場合

% lp -d dell3130cn -o TX *filename*

ただし、用紙選択などのオプションが設定されている PostScript ファイルでは、同じオプションを指定しても、そのオプションは無視 されます。

## 認証印刷

ここでは、認証印刷に使用するユーザー名を環境変数で指定する方法について説明します。

## ユーザー名を指定する

認証印刷に使用するユーザー名を指定するには:

一意のユーザー名を環境変数で指定する場合は、次のように入力します。

% setenv JOWN3130U " jobownername"

ログイン名をユーザー名として指定する場合は、次のように入力します。

% setenv JOWN3130U ""

メモ**:** ユーザー名は、半角 32 文字までの範囲内で指定できます。ユーザー名が指定可能な文字数を超えている場合、超えた部分の文字 は無視されます。

メモ**:** 認証印刷が既に指定されているときにフィルターオプションを指定すると、フィルターオプションが認証印刷より優先されます。

## 暗証番号を指定する

認証印刷に使用する暗証番号を指定するには:

認証印刷で暗証番号を指定する必要がある場合、次のように入力すると、環境変数で暗証番号を指定することができます。

% setenv JOWN3130P "password"

暗証番号を指定しない場合は、次のように入力します。

% setenv JOWN3130P ""

メモ**:** 暗証番号に指定できる桁数は 4~12 桁です。暗証番号に使用できない文字を指定した場合、あるいは指定した暗証番号が指定可 能な文字数を超えている場合は、超えた部分の文字は無視されます。

メモ**:** 認証印刷が既に指定されているときにフィルターオプションを指定すると、フィルターオプションが認証印刷より優先されます。

メモ**:** ユーザー名を指定せず、暗証番号のみ環境変数で指定した場合は、ログイン名がユーザー名とみなされます。

注意**:** ログインファイルに暗証番号を入力しておき、ログイン時に自動的に環境変数を割り当てるようにする場合は、権限のないユー ザーがログインファイルを読み取ることがないように、適切なアクセス権を設定することをお勧めします。

## **txt2ps2 (Solaris/HP-UX)**

## 実行形式

/usr/local/dellbin3130/txt2ps2 [-d] [-D] [-I*tray-input*] [-t] [-2] [-r] [-F] [-l*lines*] [-w*columns*] [-*ooutcolumns*] [-L*outlines*] [-e*n*] [-s*size*] [-E] [-f*font*] [-Nc=*copies*] [-cl] [-ps] [ mg=up:bottom:right:left] [-Hd=position:format:page] [-Hffont] [-MSI] [-M=type] [-Mfo=mode] [-Pon] [-<br>St=mode] [-Sp] [-Sb] [-Cm=mode] [-Pr=mode] [-Cc=mode] [-Gc=mode] [-Sc=mode] [-Gg=mode] [-Cb=cyan-<br>low:cyan-middle:cyanhig jobownername:password] [*filename*...]

## 機能

テキストを読み込み、PostScript 言語プログラムに変換して標準出力に書き出します。filename を指定しない場合は、標準入力をコマンドの 入力とします。

環境変数 TXT2PS2OPTION に文字列を入力することで、コマンドラインでのオプションの入力を省略することができます。 環境変数 TXT2PS2OPTION およびコマンドラインで、何もオプションを指定していなければ、たて原稿の向きに 10 ポイントのフォントサイ ズで出力します。

環境変数 TXT2PS2OPTION とコマンドラインで同じオプションが指定されている場合は、コマンドラインで指定したオプションが優先されま す。

txt2ps2s は、用紙サイズに合わせて行や桁を調整する、PostScript 言語プログラムを出力します。そのため、ユーザーは用紙サイズを把握し ておく必要があります。行/桁を指定するオプションがない場合は、用紙サイズに合わせた自動改行は行われません。印刷は、指定された行/桁 に応じて実行されます。

txt2ps2 は、次の制御コードを解釈します。その他の制御コードや未定義のコードは、8 進数に変換され、そのままの形で出力されます。

LF

改行

FF

改ページ (オプションで変更可能)

TAB

8 桁のタブストップ(オプションで変更可能)

**BS** 

## オプション

-d

短辺とじ印刷を行います。短辺とじ印刷を指定すると、用紙の短い方の辺をとじることができるように、印刷の方向や位置を調整し、用 紙の両面に印刷します。このオプションは、プリンターにオプションの両面印刷モジュールが装着されている場合のみ使用できます。

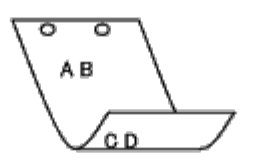

 $-D$ 

長辺とじ印刷を行います。長辺とじ印刷を指定すると、用紙の長い方の辺をとじることができるように、印刷の方向や位置を調整し、用 紙の両面に印刷します。このオプションは、プリンターにオプションの両面印刷モジュールが装着されている場合のみ使用できます。

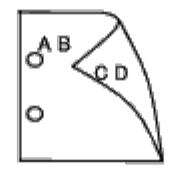

-I*tray-input*

用紙トレイを指定します。用紙トレイの選択には、直接トレイを指定する場合と、用紙サイズを指定する場合があります。 用紙サイズを指定した場合は、指定サイズの用紙がセットされたトレイを自動的に検索して選択します。

用紙トレイを選択するパラメータは次のとおりです。

```
1
```
トレイ 1 (標準の 250 枚トレイ)から給紙します。

2

トレイ 2 (オプションの 550 枚トレイ)から給紙します。

 $A<sub>4</sub>$ 

```
A4 (210 x 297 mm)用紙がセットされているトレイから給紙します。
```
A5

```
A5 (148 x 210 mm)用紙がセットされているトレイから給紙します。
```
B5

B5 (182 x 257 mm)用紙がセットされているトレイから給紙します。

LT

8.5 x 11" 用紙がセットされているトレイから給紙します。

### FL

```
8.5 x 13" 用紙がセットされているトレイから給紙します。
```
### LG

```
8.5 x 14" 用紙がセットされているトレイから給紙します。
```
#### EX

7.25 x 10.5" 用紙がセットされているトレイから給紙します。

MO

```
封筒モナーク (3.875 x 7.5インチ)がセットされているトレイから給紙します。
```
COM10

封筒#10 (4.125 x 9.5インチ)がセットされているトレイから給紙します。

### DL

```
封筒DL (110 x 220 mm) がセットされているトレイから給紙します。
```
### C5

```
C5 (162 x 229 mm)用紙がセットされているトレイから給紙します。
```
#### PC

官製はがきがセットされているトレイから給紙します。

### Y2

封筒 洋形2号がセットされているトレイから給紙します。

#### Y3

封筒 洋形3号がセットされているトレイから給紙します。

#### Y4

封筒 洋形4号がセットされているトレイから給紙します。

#### YT3

封筒 洋長形3号がセットされているトレイから給紙します。

#### *M*x*N*mm

ユーザー定義の MxNmm 用紙がセットされているトレイから給紙します。 指定可能範囲: 幅: 76.2 ~ 220.0 mm 長さ: 127.0 ~ 355.6 mm

#### *M*x*N*in

ユーザー定義の MxNインチ 用紙がセットされているトレイから給紙します。 指定可能範囲: 幅: 3.00 ~ 8.66インチ 長さ: 5.00 ~ 14.0インチ

このオプションを指定しない場合や、指定したトレイが使用できない場合は、デフォルトのトレイから給紙されます。

#### $-+$

「トナー節約」モードで印刷します。通常の印刷よりも薄く印刷されます。場合によっては、このオプションは無視されます。

### $-2$

2 段組で印刷します。

#### $-r$

イメージを 90 度回転させて、よこ原稿の向きで印刷します。

#### $-F$

改ページコード(FF)を無視します。

#### -l*lines*

1 ページ当たりの行数を lines 行とします。

#### -w*columns*

1 行当たりの桁数を columns 桁とします。

-o*outcolumns*

半角文字に換算して、outcolumns 桁目から印刷するよう指定します。

-L*outlines*

outlines 行目から文字を印刷します。

-e*n*

水平タブを *n* 桁の空白(スペース)に展開します。デフォルトは「8」です。

-s*size*

フォントサイズを size ポイントとします。デフォルトは「10」です。

 $-F_n$ 

イメージエンハンス機能を使用します。イメージエンハンス機能が搭載されていない機種の場合、このオプションは無視されます -f*font*

フォントを指定します。

メモ**:** 指定できるフォントは、プリンターに搭載されているフォントに制限されます。詳細については、「[フォントについて」](#page-169-0)を参照し てください。

-Nc=*copies*

印刷部数を指定します(部数の値は正の整数)。

 $-c1$ 

部単位での印刷を指定します。copies オプションが指定されていない場合、このオプションは無視されます。

-ps

入力されるファイルを PostScript ファイルとして処理します。先頭行に「%!」が存在しないファイルの場合、先頭行に「%!」を出力し ます。「%!」が存在するファイルの場合、dellpsif と同じ方法で処理されます。

-mg=*up:bottom:right:left*

ページの余白をインチ単位で表示します。上余白、下余白、右余白、左余白は、正の実数(小数点第 2 位まで有効)です。デフォルト は「0」です。

 $-mq=0:0:0:3$ 

左余白を 3 インチにします。

 $-mq=3:3:0:5$ 

上余白を 3 インチ、下余白を 3 インチ、左余白を 5 インチにします。余白が 0 インチの場合、値を省略できます。

 $-mq = : : : 3$ 

左余白を 3 インチにします。

-Hd=*position*:*format*:*page*

ユーザー情報をヘッダーやフッターとして指定した位置に出力します。

*position* には出力位置を指定します。ただし、このオプションは、テキストファイルを変換する場合のみ有効です。

ul

用紙の左上に出力します。

ur

用紙の右上に出力します。

dl

用紙の左下に出力します。

dr

用紙の右下に出力します。

*format* には出力内容と順序を指定します。このオプションは省略可能です。 省略した場合は、uhがデフォルトとなります。

u

### ユーザー名

h

ホスト名

t

### 日時

出力内容を tuhと指定した場合は、次のように出力されます。 出力日時 ユーザー: *username* ホスト: *hostname*

*page* には出力するページを指定します。このオプションは省略可能です。

f

先頭ページのみ出力

(PostScript ファイル変換時のデフォルト)

a

全ページ出力

(テキストファイル変換時のデフォルト)

これらのオプションは、次のように指定します。 テキストファイル変換し、右上にユーザー名、ホスト名の順に全ページに出力する場合。 (ユーザー名、ホスト名、全ページ出力はデフォルトなので指定は必要ありません)

-Hd=*ur* -Hd=*ur:uh*

-Hd=*ur:uh:a*

PostScript ファイルに変換し、左下に日時、ホスト名の順で全ページに出力する場合(PostScript 変換時は「先頭ページのみ出力」が デフォルトなので必ず a オプション値の指定が必要です)。

-Hd=*dl:th:a*

**←** 注意: 用紙サイズを指定していない場合は、デフォルトで A4 の用紙サイズの位置にヘッダーとフッターが出力されます。1p コマンド で用紙サイズを指定した場合は、ヘッダーやフッターの出力位置は txt2ps2 で指定した用紙サイズの位置から変更されません。用紙サ イズはヘッダーやフッターオプション使用時に同時に指定してください。PostScript ファイル変換時に全ページ出力指定を行っても出 力されない場合があります。その場合は、「先頭ページのみ出力」の指定を行ってください。日時の時間帯 (GMT など) は、環境変数 の TZ で指定します。

#### -Hf*font*

ヘッダーおよびフッターを印刷するためのフォントを指定します。半角英数字のフォントと同じ欧文フォントが使用できます。デフォル トでは Helvetica が選択されます。誤ったフォントを指定した場合は、プリンターのデフォルトの欧文フォントが使用されます。ヘッ ダー/フッター出力オプションを指定しなかった場合は、ヘッダー/フッターのフォント指定は無視されます。

 $-MST$ 

手差しトレイを指定します。

-M=*type*

手差しトレイの用紙種類を指定します。 指定できる手差しトレイの用紙種類は次のとおりです。

B

普通紙2

BB

普通紙2 うら面

P

普通紙1

```
PB
```
普通紙1 うら面

#### R

再生紙

## RB

再生紙うら面

## H1

厚紙1

## H1B

厚紙1 うら面

## H2

厚紙2

## H2B

厚紙2 うら面

## OHP

OHP フィルム

## L

ラベル紙

### C2

コート紙/コート紙2/コート紙2

### C2B

コート紙うら面/コート紙2 うら面/コート紙2 うら面

## C3

コート紙(厚め)/コート紙3/コート紙3

## C3B

コート紙(厚め)うら面/コート紙3 うら面/コート紙3 うら面

## JC

JapaneseCoatingPaper/Japanese Coated/Japanese Coated Paper

## JCB

JapaneseCoatingPaperBack/Japanese Coated/Japanese Coated Paper - Side 2

## PC

## はがき

## PCB

JapanesePostcardBack/Japanese Postcard/Japanese Postcard - Side 2

## E

封筒

このオプションを指定しない場合、手差しトレイの用紙種類が使用されます。

### -Mfo=*mode*

手差しトレイの向きを指定します。 指定できる手差しトレイの向きは次のとおりです。 le

よこ置き

ler

よこ置き(回転)

se

たて置き

ser

たて置き(回転)

#### -Po*n*

代替トレイを指定します。 指定できる代替トレイは次のとおりです。

0

プリンター設定を使用します。

1

用紙補給を表示します。

2

手差しトレイから給紙します。

3

近いサイズを選択(縮小/等倍)します。

4

近いサイズを選択(縮小/等倍)します。

5

近いサイズを選択(等倍)します。

6

大きいサイズを選択(等倍)します。

-St=*mode*

合紙用トレイを指定します。 指定できる合紙用トレイは次のとおりです。

auto

自動トレイ/自動

1

トレイ1 (標準の 250 枚トレイモジュール)

2

トレイ2 (オプションの 550 枚トレイモジュール)

off

しない

-Sp

合紙の印刷を指定します。 合紙の用紙トレイが指定されている場合のみ使用できます。

-Sb

白紙節約を指定します。

-Cm=*mode*

カラーモードを指定します。 指定できるカラーモードは次のとおりです。

c

カラー(CMYK)

k

## 白黒

-Pr=*mode*

印刷モードを指定します。 指定できる印刷モードは次のとおりです。

hs

## 高速

hq

### 高画質

-Cc=*mode*

RGB 色補正を指定します。 指定できる RGB 色補正は次のとおりです。

0

しない

1

写真

2

sRGB

3

標準

4

プレゼンテーション

このオプションは、カラー印刷で、かつ入力データが RGB データである場合にのみ使用できます。

-Gc=*mode*

RGB ガンマ補正を指定します。 指定できる RGB ガンマ補正は次のとおりです。 1.0 1.0 1.4 1.4 1.8 1.8 2.2 2.2 2.6 2.6

しない

このオプションは、カラー印刷で、かつ入力データが RGB データである場合にのみ使用できます。

-Sc=*mode*

スクリーンを指定します。 指定できるスクリーンは次のとおりです。

0

### 精細度優先

1

ヒョウジュン

2

自動

3

階調優先

-Gg=*mode*

グレー保証を指定します。

指定できるグレー保証は次のとおりです。

on

する

off

しない

```
このオプションは、カラー印刷の場合のみ指定できます。
```
 $-$  Ct

色変換を指定します。 このオプションは、カラー印刷の場合のみ指定できます。

-Br=*mode*

明度調整を指定します。

明度調整で指定できる値は次のとおりです。

+5

明るさ 5

 $+4$ 

明るさ 4

+3

明るさ 3

 $^{\rm +2}$ 

明るさ 2

+1

明るさ 1

 $+0$ 

厚め

-1

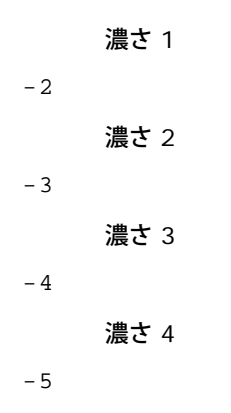

濃さ 5

```
-RGBc=mode
```
RGB 色補正を指定します。

指定できる RGB 色補正は次のとおりです。

10

階調優先

11

彩度優先

12

相対カラーメトリック

13

絶対カラーメトリック

このオプションは、カラー印刷で、かつ入力データが RGB データである場合にのみ使用できます。

-RGBPr=*mode*

RGB 入力プロファイルを指定します。

RGB 入力プロファイルで指定できる値は次のとおりです。

0

sRGB

1

AdobeRGB

このオプションは、カラー印刷で、かつ入力データが RGB データである場合にのみ使用できます。

-RGBTp=*mode*

RGB 色温度を指定します。

RGB 色温度で指定できる値は次のとおりです。

5000

5,000K

6000

6,000K

9300

9,300K

このオプションは、カラー印刷で、かつ入力データが RGB データである場合にのみ使用できます。

-Cb=cyan-low:cyan-middle:cyan-high:magenta-low:magenta-middle:magenta-high:yellow-low:yellow-middle:yellow high:black-low:black-middle:black-high

### 各色/各濃度のカラーバランスに対する調整値を指定します。

指定できる調整値は次のとおりです。

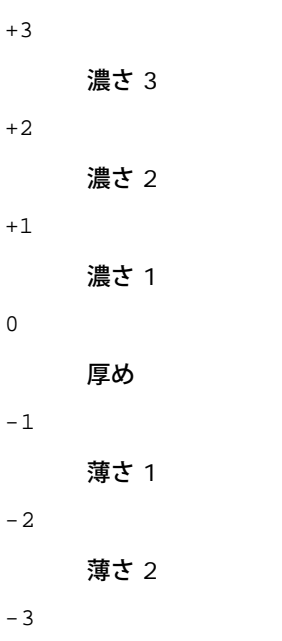

薄さ 3

```
-Cb
```
オプションの値は、次の順序で指定します。

シアン低濃度、シアン中濃度、シアン高濃度、マゼンタ低濃度、マゼンタ中濃度、マゼンタ高濃度、イエロー低濃度、イエロー 中濃度、イエロー高濃度、ブラック低濃度、ブラック中濃度、ブラック高濃度

値を指定しない場合は、「0」(ふつう)として処理されます。

たとえば、シアン中濃度に「薄さ 2」、イエロー高濃度に「濃さ 3」、ブラック低濃度に「濃さ 2」を指定する場合、次のどち らでも指定できます。

 $-Cb=0: -2:0:0:0:0:0:0:0+3:+2:0:0$ 

 $-Cb =: -2:::::::+3: +2:$ 

-Hld=*PrintType:UserID:Password:DocumentName*

セキュリティプリント

*PrintType*

store

セキュリティプリント/蓄積プリント

proof

サンプルプリント

*UserID*

0x20~0x7E の範囲内の 8 文字までの半角文字を指定します(ただし、0x20 " " (空白)と 0x3A":" (コロン)を除く)。 *Password*

0x30~0x39 の範囲内の 12 文字までの半角数字を指定します。

*DocumentName*

0x20~0x7E の範囲内の 12 文字までの半角文字を指定します(ただし、0x20 " " (空白)と 0x3A":" (コロン)を除く)。

### セキュリティプリント

-Hld=store:*UserID:Password:DocumentName*

-Hld=store:*UserID:Password:*

#### 蓄積プリント

-Hld=store:*UserID::DocumentName*

-Hld=store:*UserID::*

#### サンプルプリント

-Hld=proof:*UserID::DocumentName*

-Hld=proof:*UserID::*

注意**:** データを直接プリンターに印刷する場合のみ、セキュリティプリントを指定してください。別のサーバーを経由してデータを印刷 する必要がある場合や、別のプログラムでデータを処理する必要がある場合 (PostScript ファイルなど)は、セキュリティプリントが 使用できないことがあります。サンプルプリントを指定すると、部単位で印刷が自動的に指定されます。

-Jown= jobownername: Password Authentication Setting

認証に使用するジョブオーナー名と暗証番号を指定します。

- ジョブオーナー名のみ指定し、暗証番号を指定しない場合は(-Jown=jobownername:) 認証の暗証番号は指定されてい ないものとして扱われます。
- 暗証番号のみ指定し、ジョブオーナー名を指定しない場合は(-Jown=:password)、ログインユーザー名がジョブオー ナー名として使用されます。入力した暗証番号は、認証の暗証番号として使用されます。
- 暗証番号もジョブオーナー名も指定しない場合は(-Jown=:)、ログインユーザー名がジョブオーナー名として使用さ れ、認証の暗証番号は指定されていないものとして扱われます。
- ジョブオーナー名が指定可能な文字数を超えている場合、超えた部分の文字は無視されます。
- ジョブオーナー名に使用できない文字を指定した場合は、「Unknown User」がジョブオーナー名として使用されます。

メモ**:** ジョブオーナー名に使用できる文字は、英数文字と記号です(スペースとコロンは使用できません)。

```
メモ: ジョブオーナー名は、半角 32 文字までの範囲内で指定できます。
```
暗証番号に使用できない文字を指定した場合、あるいは指定した暗証番号が指定可能な文字数を超えている場合は、認証 の暗証番号は指定されていないものとして扱われます。

メモ**:** 暗証番号に指定できる桁数は 4~12 桁です。

-Jown のオプションの指定形式が不完全だと、認証情報の設定は行われていないものとして扱われます。このような場合、環境変数を 使って認証情報の設定を行うと、これが設定情報として使用されます。

### 使用例

file.txt ファイルのプログラムリストを PostScript 言語プログラムに変換し、用紙をよこ原稿の向きに設定して、2 アップで印刷するに は、次のように入力します。

% txt2ps2 -r -2 file.txt | lp

file.txt を PostScript 言語プログラムに変換し、それを file.ps ファイルに出力するには、次のように入力します。

% txt2ps2 file.txt > file.ps % lp file.ps

コマンドの出力結果を txt2ps2 を使用して PostScript 言語プログラムに変換し、それをプリンターに出力するには、次のように入力します。

### 環境変数

TXT2PS2OPTION

環境変数によるオプション設定。2アップ 8 ポイント、よこ原稿の向きで出力するには、次のように入力します。

% setenv TXT2PS2OPTION "-2 -s8 -r"

printcap で指定する dellpsif フィルターと同じオプションを使用するには、次のように入力します。

% setenv TXT2PS2OPTION "<dellpsif>"

## ファイル

/usr/local/dellbin3130/.dellpsdefault3130 これは、デフォルトコマンドオプション設定ファイルです。

### 重要

- 同じオプションを 2 回指定した場合は、後で指定したオプションが優先されます。TXT2PS2OPTION は、コマンドラインのオプション より先に解析されるので、コマンドライン上で指定することにより、一時的に TXT2PS2OPTION に設定してあるオプションを変更する ことができます。
- txt2ps2 のデフォルトオプションで出カした PostScript プログラムファイルには、ページ番号のコメント記述(%%page:m n)は出力 されません。したがって、txt2ps2 の出力を他のアプリケーション(TRANSCRIPT の psrev など)の出力とするときには、行コマンド (-I*lines*)を入れてページ番号記述を付加してください。
- BS コードが行頭にあると、次の文字の印刷位置が行頭より左側になります。
- 1 行内にタブコードが複数ある場合、自動改行によりタブ位置がずれることがあります。このような場合には、–ェ や -w オプションを 指定してください。
- -w オプションで指定する桁数は、実際に印刷される文字数ではありません。-w オプションで指定する桁数から -o オプションで指定 する出力カラム位置(outcolumns)を引いた値が、実際に印刷される半角文字数となります。

-w、-l、-o、-L オプションと同時に、-mg オプションを指定することはできません。

余白コマンド(-mg=*u:b:r:l*)の余白の開始位置は、用紙の端からではありません。各用紙に対するプリンターの印刷可能領域からの 余白が設定されます。

-ps オプションは、ファイルの先頭に%!のない PostScript ファイルを、PostScript ファイルとして処理する場合のみ使用してくださ い。通常のテキストファイルを入力した場合、正常な動作は行われません。

• HP-UX の txt2ps2 では、PostScript で記述され、ファイルの先頭に「%!」が含まれているファイルを PostScript ファイルとみなし ます。PostScript ファイルをテキストファイルとして印刷するときは、TX オプションを指定してください。このオプションを使用する と、PostScript ファイルがテキストファイルとして処理されます。

# **sunras2ps2** (**Solaris**)

## 実行形式

/usr/local/dellbin3130/sunras2ps2 [-d] [-D] [-I*tray-input*] [-t] [-r] [-n] [-l=*left*,*bottom*] [ s=*width*,*height*] [-S=*width*] [-E] [-Nc=*copies*] [-Cl] [-Hd=*position: format*] [-Hf*font*] [-MSI] [-M=*type*] [- Mfo=mode] [-Pon] [-St=mode] [-Sp] [-Sb] [-Cm=mode] [-Pr=mode] [-Cc=mode] [-Gc=mode] [-Sc=mode] [-<br>Gg=mode] [-Ct] [-Br= mode] [-RGBc= mode] [-RGBPr= mode] [-RGBTp= mode] [-Cb=cyan-low:cyan-middle:cyan-<br>high:magentalow:magen middle:black-high] [-Hld=*PrintType:UserID:Password:DocumentName*] [-Jown= jobownername:password] [*filename*...]

## 機能

SunRaster データを読み込み、PostScript 言語プログラムに変換して標準出力に書き出します。filename を指定しない場合は、標準入力を コマンドの入力とします。1、8、24、32 ビットの画素深度を持つ SunRaster ファイルを指定できます。

sunran2ps2 は、filenameを 72dpi の解像度で作成されているとみなし、出力サイズを計算します。したがって、他の解像度で作成された SunRaster フォーマットのファイルを変換する場合は、明示的にサイズオプション(-s や -S)を指定して変換してください。

## オプション

#### $-<sub>d</sub>$

短辺とじ印刷を行います。短辺とじ印刷を指定すると、用紙の短い方の辺をとじることができるように、印刷の方向や位置を調整し、用 紙の両面に印刷します。このオプションは、プリンターにオプションの両面印刷モジュールが装着されている場合のみ使用できます。

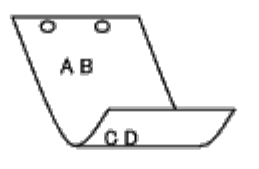

#### $-D$

長辺とじ印刷を行います。長辺とじ印刷を指定すると、用紙の長い方の辺をとじることができるように、印刷の方向や位置を調整し、用 紙の両面に印刷します。このオプションは、プリンターにオプションの両面印刷モジュールが装着されている場合のみ使用できます。

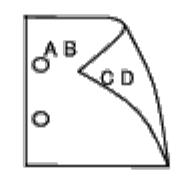

-I*tray-input*

用紙トレイを指定します。

用紙トレイの選択には、直接トレイを指定する場合と、用紙サイズを指定する場合があります。

用紙サイズを指定した場合は、指定サイズの用紙がセットされたトレイを自動的に検索して選択します。

用紙トレイを選択するパラメータは次のとおりです。

1

トレイ 1(標準の 250 枚トレイ)から給紙します。

2

トレイ 2 (オプションの 550 枚トレイ)から給紙します。

A4

```
A4 (210 x 297 mm)用紙がセットされているトレイから給紙します。
```
A5

A5 (148 x 210 mm)用紙がセットされているトレイから給紙します。

B5

B5 (182 x 257 mm)用紙がセットされているトレイから給紙します。

```
LT
```

```
8.5 x 11" 用紙がセットされているトレイから給紙します。
```

```
FL
```

```
8.5 x 13" 用紙がセットされているトレイから給紙します。
```
## LG

```
8.5 x 14" 用紙がセットされているトレイから給紙します。
```
### EX

7.25 x 10.5" 用紙がセットされているトレイから給紙します。

### MO

封筒モナーク(3.875 x 7.5インチ)がセットされているトレイから給紙します。

### COM10

```
封筒#10 (4.125 x 9.5インチ)がセットされているトレイから給紙します。
```
### DL

```
封筒DL (110 x 220 mm) がセットされているトレイから給紙します。
```
### C5

```
C5 (162 x 229 mm)用紙がセットされているトレイから給紙します。
```
### PC

官製はがきがセットされているトレイから給紙します。

### Y2

封筒 洋形2号がセットされているトレイから給紙します。

### Y3

封筒 洋形3号がセットされているトレイから給紙します。

### Y4

封筒 洋形4号がセットされているトレイから給紙します。

YT3

```
封筒 洋長形3号がセットされているトレイから給紙します。
```
### *M*x*N*mm

```
ユーザー定義の MxNmm 用紙がセットされているトレイから給紙します。
```
指定可能範囲: 幅:  $76.2 \sim 220.0$  mm 長さ: 127.0 ~ 355.6 mm

*M*x*N*in

ユーザー定義の MxN インチ用紙がセットされているトレイから給紙します。

指定可能範囲: 幅: 3.00 ~ 8.66インチ 長さ: 5.00 ~ 14.0インチ

このオプションを指定しない場合や、指定したトレイが使用できない場合は、デフォルトのトレイから給紙されます。

 $-$ t

```
「トナー節約」モードで印刷します。通常の印刷よりも薄く印刷されます。場合によっては、このオプションは無視されます。
```
 $-r$ 

イメージを 90 度回転させて、よこ原稿の向きで印刷します。

-n

Showpage を付加しません。このオプションは、PostScript 言語プログラムに変換したファイルを、他のアプリケーションで作成した ファイルと合成するときに使用します。

-l=*left*,*bottom*

印刷位置を指定します。ページの左から left インチ、下から bottom インチの位置から印刷が実行されます。デフォルト は、left、bottom ともに 0.25 インチです。

-s=*width*,*height*

出力サイズを指定します。幅 width インチ、高さ height インチで印刷します。

-S=*width*

出力サイズの幅を width インチとします。高さは幅に合わせて自動的に計算されます。

 $-E$ 

イメージエンハンス機能を使用します。場合によっては、このオプションは無視されます。

-Nc=*copies*

印刷部数を指定します(部数の値は正の整数)。

 $-CI$ 

部単位での印刷を指定します。copies オプションが指定されていない場合、このオプションは無視されます。

-Hd=*position:format*

ユーザー情報をヘッダーやフッターとして指定した位置に出力します。 *position* には出力位置を指定します。ただし、このオプションは、テキストファイルを変換する場合のみ有効です。

ul

用紙の左上に出力します。

ur

用紙の右上に出力します。

dl

用紙の左下に出力します。

dr

用紙の右下に出力します。

*format* には出力内容と順序を指定します。このオプションは省略可能です。

省略した場合は、uhがデフォルトとなります。

u

ユーザー名

h

ホスト名

t

```
日時
```
出力内容を tuhと指定した場合は、次のように出力されます。

出力日時 ユーザー: *username* ホスト: *hostname*.

これらのオプションは、次のように指定します。

テキストファイル変換し、右上にユーザー名、ホスト名の順に全ページに出力する場合。

(ユーザー名、ホスト名、全ページ出力はデフォルトなので指定は必要ありません)

-Hf*font*

ヘッダーおよびフッターを印刷するためのフォントを指定します。半角英数字のフォントと同じ欧文フォントが使用できます。デフォル トでは Helvetica が選択されます。

誤ったフォントを指定した場合は、プリンターのデフォルトの欧文フォントが使用されます。

ヘッダー/フッター出力オプションを指定しなかった場合は、ヘッダー/フッターのフォント指定は無視されます。

 $-MSL$ 

手差しトレイを指定します。

-M=*type*

手差しトレイの用紙種類を指定します。

指定できる手差しトレイの用紙種類は次のとおりです。

B

普通紙2

BB

普通紙2 うら面

P

普通紙1

PB

普通紙1 うら面

R

再生紙

### RB

再生紙うら面

### H1

厚紙1

H1B

厚紙1 うら面

H2

厚紙2

H2B

厚紙2 うら面

OHP

OHP フィルム

L

ラベル紙

### C2

コート紙/コート紙2/コート紙2

C2B

コート紙うら面/コート紙2 うら面/コート紙2 うら面

```
C3
```
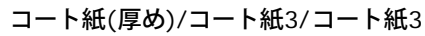

## C3B

コート紙(厚め)うら面/コート紙3 うら面/コート紙3 うら面

### JC

JapaneseCoatingPaper/Japanese Coated/Japanese Coated Paper

## JCB

JapaneseCoatingPaperBack/Japanese Coated/Japanese Coated Paper - Side 2

## PC

はがき

## PCB

JapanesePostcardBack/Japanese Postcard/Japanese Postcard - Side 2

### E

### 封筒

このオプションを指定しない場合、手差しトレイの用紙種類が使用されます。

#### -Mfo=*mode*

手差しトレイの向きを指定します。 指定できる手差しトレイの向きは次のとおりです。

le

### よこ置き

ler

よこ置き(回転)

se

たて置き

### ser

たて置き(回転)

### -Po*n*

代替トレイを指定します。 指定できる代替トレイは次のとおりです。

0

プリンター設定を使用します。

### 1

用紙補給を表示します。

2

手差しトレイから給紙します。

3

近いサイズを選択(縮小/等倍)します。

4

近いサイズを選択(縮小/等倍)します。

5

近いサイズを選択(等倍)します。

6

大きいサイズを選択(等倍)します。

-St=*mode*

合紙用トレイを指定します。 指定できる合紙用トレイは次のとおりです。

*auto*

自動トレイ/自動

1

```
トレイ1 (標準の 250 枚トレイモジュール)
```
2

```
トレイ2 (オプションの 550 枚トレイモジュール)
```
off

しない

#### -Sp

合紙の印刷を指定します。 合紙の用紙トレイが指定されている場合のみ使用できます。

-Sb

白紙節約を指定します。

-Cm=*mode*

カラーモードを指定します。 指定できるカラーモードは次のとおりです。 c

カラー(CMYK)

k

## 白黒

-Pr=*mode*

印刷モードを指定します。 指定できる印刷モードは次のとおりです。

hs

高速

hq

高画質

sf

スーパーファイン

-Cc=*mode*

```
画質タイプを特定します。
指定できるカラーモードは次のとおりです。
0
    しない
1
```
写真

2

sRGB

3

### 標準

4

プレゼンテーション

このオプションは、カラー印刷で、かつ入力データが RGB データである場合にのみ使用できます。

-Gc=*mode*

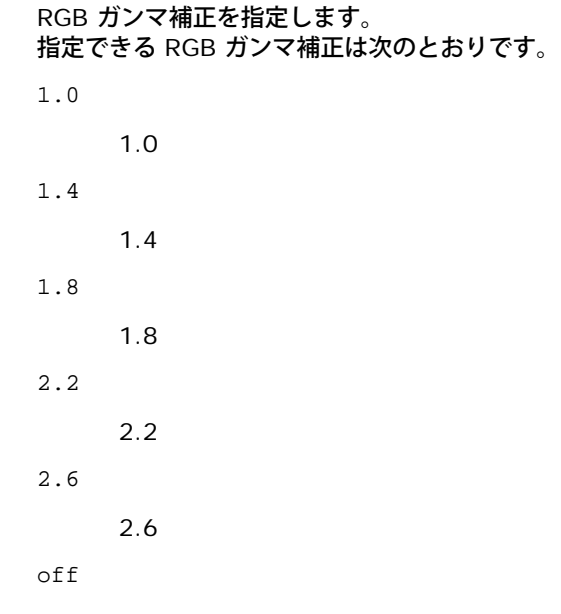

しない

このオプションは、カラー印刷で、かつ入力データが RGB データである場合にのみ使用できます。

-Sc=*mode*

スクリーンを指定します。 指定できるスクリーンは次のとおりです。

0

精細度優先

1

階調優先

2

自動

3

OHP フィルム用

-Gg=*mode*

グレー保証を指定します。 指定できるグレー保証は次のとおりです。

on

する

off
### しない

このオプションは、カラー印刷の場合のみ指定できます。

 $-\mathsf{C}\mathsf{t}$ 

### 色変換を指定します。

このオプションは、カラー印刷の場合のみ指定できます。

-Br=*mode*

明度調整を指定します。

明度調整で指定できる値は次のとおりです。

+5

明るさ 5 +4 明るさ 4 +3 明るさ 3 +2 明るさ 2 +1 明るさ 1  $+0$ 厚め -1 濃さ 1

-2

濃さ 2

-3

濃さ 3

-4

濃さ 4

 $-5$ 

濃さ 5

-RGBc=*mode*

RGB 色補正を指定します。

指定できる RGB 色補正は次のとおりです。

10

### 階調優先

11

彩度優先

12

相対カラーメトリック

絶対カラーメトリック

このオプションは、カラー印刷で、かつ入力データが RGB データである場合にのみ使用できます。

-RGBPr=*mode*

RGB 入力プロファイルを指定します。

RGB 入力プロファイルで指定できる値は次のとおりです。

0

sRGB

1

AdobeRGB

このオプションは、カラー印刷で、かつ入力データが RGB データである場合にのみ使用できます。

-RGBTp=*mode*

RGB 色温度を指定します。

RGB 色温度で指定できる値は次のとおりです。

5000

5000K

6000

6000K

9300

9300K

このオプションは、カラー印刷で、かつ入力データが RGB データである場合にのみ使用できます。

-Cb=cyan-low:cyan-middle:cyan-high:magenta-low:magenta-middle:magenta-high:yellow-low:yellow-middle:yellow high:black-low:black-middle:black-high

各色/各濃度のカラーバランスに対する調整値を指定します。

指定できる調整値は次のとおりです。

+2

+3

+1

濃さ 1

濃さ 3

濃さ 2

0

厚め

-1

薄さ 1

-2

薄さ 2

-3

薄さ 3

 $-cb$ 

オプションの値は、次の順序で指定します。

シアン低濃度、シアン中濃度、シアン高濃度、マゼンタ低濃度、マゼンタ中濃度、マゼンタ高濃度、イエロー低濃度、イエロー 中濃度、イエロー高濃度、ブラック低濃度、ブラック中濃度、ブラック高濃度

値を指定しない場合は、「0」(ふつう)として処理されます。

たとえば、シアン中濃度に「薄さ 2」、イエロー高濃度に「濃さ 3」、ブラック低濃度に「濃さ 2」を指定する場合、次のどち らでも指定できます。

 $-Cb=0$ :-2:0:0:0:0:0:0:0:+3:+2:0:0

 $-Cb =: -2:::::::+3:+2:$ :

-Hld=*PrintType:UserID:Password:DocumentName*

セキュリティプリント

*PrintType*

store

セキュリティプリント/蓄積プリント

proof

サンプルプリント

#### *UserID*

0x20~0x7E の範囲内の 8 文字までの半角文字を指定します(ただし、0x20 " " (空白)と 0x3A":" (コロン)を除く)。 *Password*

0x30~0x39 の範囲内の 12 文字までの半角数字を指定します。

*DocumentName*

0x20~0x7E の範囲内の 12 文字までの半角文字を指定します(ただし、0x20 " " (空白)と 0x3A":" (コロン)を除く)。

#### セキュリティプリント

-Hld=store:*UserID:Password:DocumentName*

-Hld=store:*UserID:Password:*

#### 蓄積プリント

-Hld=store:*UserID::DocumentName*

-Hld=store:*UserID::*

#### サンプルプリント

-Hld=proof:*UserID::DocumentName*

-Hld=proof:*UserID::*

注意**:** データを直接プリンターに印刷する場合のみ、セキュリティプリントを指定してください。別のサーバーを経由してデータを印刷 する必要がある場合や、別のプログラムでデータを処理する必要がある場合(PostScript ファイルなど)は、セキュリティプリントが 使用できないことがあります。サンプルプリントを指定すると、部単位で印刷が自動的に指定されます。

-Jown= jobownername: Password Authentication Setting

#### 認証に使用するジョブオーナー名と暗証番号を指定します。

- ジョブオーナー名のみ指定し、暗証番号を指定しない場合は(-Jown=jobownername:) 認証の暗証番号は指定されてい ないものとして扱われます。
- 暗証番号のみ指定し、ジョブオーナー名を指定しない場合は(-Jown=:password)、ログインユーザー名がジョブオー ナー名として使用されます。入力した暗証番号は、認証の暗証番号として使用されます。
- 暗証番号もジョブオーナー名も指定しない場合は(-Jown=:)、ログインユーザー名がジョブオーナー名として使用さ れ、認証の暗証番号は指定されていないものとして扱われます。

ジョブオーナー名が指定可能な文字数を超えている場合、超えた部分の文字は無視されます。

ジョブオーナー名に使用できない文字を指定した場合は、「Unknown User」がジョブオーナー名として使用されます。

メモ**:** ジョブオーナー名に使用できる文字は、英数文字と記号です(スペースとコロンは使用できません)。

メモ**:** ジョブオーナー名は、半角 32 文字までの範囲内で指定できます。

暗証番号に使用できない文字を指定した場合、あるいは指定した暗証番号が指定可能な文字数を超えている場合は、認証 の暗証番号は指定されていないものとして扱われます。

メモ**:** 暗証番号に指定できる桁数は 4~12 桁です。

-Jown のオプションの指定形式が不完全だと、認証情報の設定は行われていないものとして扱われます。このような場合、環境 変数を使って認証情報の設定を行うと、これが設定情報として使用されます。

## 使用例

snapshot コマンドを使って表示画面のイメージをファイルに出力し、sunras2ps2 コマンドでこのファイルを PostScript 言語プログラムに 変換するには、次のように入力します。

% sunras2ps2 file.rs > file.ps

snapshot コマンドを使って表示画面のイメージをファイルに出力し、sunras2ps2 コマンドでこのファイルを PostScript 言語プログラムに 変換して、プリンタに出力するには、次のように入力します。

% sunras2ps2 file.rs | lp

## 重要

- -s と -S を同時に指定した場合、あるいは同じオプションを 2 回指定した場合は、後で指定したオプションが優先されます。
- 出力サイズオプション(–  $\mathrm{s}$  または  $\mathrm{s})$  を指定しなかった場合は、ラスターデータの 1 画素がプリンターの 1 画素に対応するようにス ケーリングされます。
- 印刷位置指定オプションでプリンターの印刷可能領域外を指定した場合、印刷可能領域からはみ出した部分のデータは印刷されません。

## **tiff2ps2**(**Solaris/HP-UX**)

## 実行形式

/usr/local/dellbin3130/tiff2ps2 [-d] [-D] [-I*tray-input*] [-t] [-r] [-n] [-l=*left,bottom*] [-<br>s=width,height] [-S=width] [-E] [-Nc=copies] [-Cl] [-Hd=position:format] [-Hffont] [-MSI] [-M=type] [-<br>Mfo=mode] [-Ct] [-St=mo [*filename*...]

## 機能

TIFF データを読み込み、PostScript 言語プログラムに変換して標準出力に書き出します。filename を指定しない場合は、標準入力をコマン ドの入力とします。1、4、8、24、32 ビットの画素深度を持つ TIFF ファイルを指定できます。

対応する圧縮形式は以下の 4 つです。

ハフマン圧縮(CCITT Group 3 変形ハフマンランレングスエンコーディング)

Fax-CCITT3 圧縮(ファクシミリ互換の CCITT Group 3)

パックビット圧縮

#### 非圧縮

上記圧縮形式であっても、1 ファイルに複数の画像が含まれた TIFF ファイルはサポートしていません。

tiff2ps2 は、filenameを 72dpi の解像度で作成されているとみなし、出力サイズを計算します。したがって、他の解像度で作成された TIFF フォーマットのファイルを変換する場合は、明示的にサイズオプション (-s や -S) を指定して変換してください。

## オプション

-d

短辺とじ印刷を行います。短辺とじ印刷を指定すると、用紙の短い方の辺をとじることができるように、印刷の方向や位置を調整し、用 紙の両面に印刷します。このオプションは、プリンターにオプションの両面印刷モジュールが装着されている場合のみ使用できます。

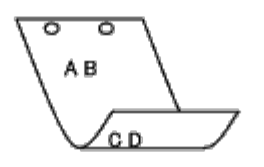

 $-\mathbf{D}$ 

長辺とじ印刷を行います。長辺とじ印刷を指定すると、用紙の長い方の辺をとじることができるように、印刷の方向や位置を調整し、用 紙の両面に印刷します。このオプションは、プリンターにオプションの両面印刷モジュールが装着されている場合のみ使用できます。

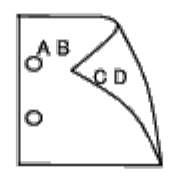

-I*tray-input*

用紙トレイを指定します。

用紙トレイの選択には、直接トレイを指定する場合と、用紙サイズを指定する場合があります。

用紙サイズを指定した場合は、指定サイズの用紙がセットされたトレイを自動的に検索して選択します。

用紙トレイを選択するパラメータは次のとおりです。

1

トレイ 1(標準の 250 枚トレイ)から給紙します。

2

トレイ 2 (オプションの 550 枚トレイ)から給紙します。

 $A<sub>4</sub>$ 

A4 (210 x 297 mm)用紙がセットされているトレイから給紙します。

A5

A5 (148 x 210 mm)用紙がセットされているトレイから給紙します。

B5

B5 (182 x 257 mm)用紙がセットされているトレイから給紙します。

LT

```
8.5 x 11" 用紙がセットされているトレイから給紙します。
```

```
FL
```

```
8.5 x 13" 用紙がセットされているトレイから給紙します。
```

```
LG
```

```
8.5 x 14" 用紙がセットされているトレイから給紙します。
```
#### EX

7.25 x 10.5" 用紙がセットされているトレイから給紙します。

#### MO

封筒モナーク (3.875 x 7.5インチ) がセットされているトレイから給紙します。

#### COM10

封筒#10 (4.125 x 9.5インチ)がセットされているトレイから給紙します。

#### DL

封筒DL (110 x 220 mm)がセットされているトレイから給紙します。

### C5

```
C5 (162 x 229 mm)用紙がセットされているトレイから給紙します。
```
#### PC

官製はがきがセットされているトレイから給紙します。

#### Y2

封筒 洋形2号がセットされているトレイから給紙します。

#### Y3

封筒 洋形3号がセットされているトレイから給紙します。

#### Y4

封筒 洋形4号がセットされているトレイから給紙します。

#### YT3

封筒 洋長形3号がセットされているトレイから給紙します。

#### *M*x*N*mm

ユーザー定義の MxNmm 用紙がセットされているトレイから給紙します。 指定可能範囲: 幅:  $76.2 \sim 220.0$  mm 長さ: 127.0 ~ 355.6 mm

#### *M*x*N*in

ユーザー定義の MxNインチ 用紙がセットされているトレイから給紙します。 指定可能範囲: 幅: 3.00 ~ 8.66インチ 長さ: 5.00 ~ 14.0インチ

### このオプションを指定しない場合や、指定したトレイが使用できない場合は、デフォルトのトレイから給紙されます。

 $-$ t

「トナー節約」モードで印刷します。通常の印刷よりも薄く印刷されます。場合によっては、このオプションは無視されます。

#### $-r$

イメージを 90 度回転させて、よこ原稿の向きで印刷します。

#### -n

Showpage を付加しません。このオプションは、PostScript 言語プログラムに変換したファイルを、他のアプリケーションで作成した

ファイルと合成するときに使用します。

-l=*left*,*bottom*

印刷位置を指定します。ページの左から left インチ、下から bottom インチの位置から印刷が実行されます。デフォルト は、left、bottom ともに 0.25 インチです。

-s=*width*,*height*

出力サイズを指定します。幅 width インチ、高さ height インチで印刷します。

-S=*width*

出力サイズの幅を width インチとします。高さは幅に合わせて自動的に計算されます。

 $-E$ 

イメージエンハンス機能を使用します。場合によっては、このオプションは無視されます。

-Nc=*copies*

印刷部数を指定します(部数の値は正の整数)。

 $-CI$ 

部単位での印刷を指定します。copies オプションが指定されていない場合、このオプションは無視されます。

-Hd=*position*:*format*

ユーザー情報をヘッダーやフッターとして指定した位置に出力します。 *position* には出力位置を指定します。ただし、このオプションは、テキストファイルを変換する場合のみ有効です。

ul

用紙の左上に出力します。

ur

用紙の右上に出力します。

dl

用紙の左下に出力します。

dr

用紙の右下に出力します。

*format* には出力内容と順序を指定します。このオプションは省略可能です。 省略した場合は、uhがデフォルトとなります。

u

ユーザー名

h

ホスト名

t

日時

出力内容を tuhと指定した場合は、次のように出力されます。 出力日時 ユーザー: *username* ホスト: *hostname*.

これらのオプションは、次のように指定します。

テキストファイル変換し、右上にユーザー名、ホスト名の順に全ページに出力する場合。

(ユーザー名、ホスト名、全ページ出力はデフォルトなので指定は必要ありません)

-Hd=*ur* -Hd=*ur*:*uh*

-Hf*font*

ヘッダーおよびフッターを印刷するためのフォントを指定します。半角英数字のフォントと同じ欧文フォントが使用できます。デフォル トでは Helvetica が選択されます。 誤ったフォントを指定した場合は、プリンターのデフォルトの欧文フォントが使用されます。

ヘッダー/フッター出力オプションを指定しなかった場合は、ヘッダー/フッターのフォント指定は無視されます。

-MSI

#### 手差しトレイを指定します。

-M=*type*

手差しトレイの用紙種類を指定します。 指定できる手差しトレイの用紙種類は次のとおりです。

B

#### 普通紙2

BB

普通紙2 うら面

P

普通紙1

#### PB

普通紙1 うら面

#### R

再生紙

#### RB

再生紙うら面

#### H1

厚紙1

#### H1B

厚紙1 うら面

### H2

厚紙2

#### H2B

厚紙2 うら面

#### OHP

OHP フィルム

### $\mathbf L$

ラベル紙

### C2

コート紙/コート紙2/コート紙2

#### C2B

コート紙うら面/コート紙2 うら面/コート紙2 うら面

#### C3

コート紙(厚め)/コート紙3/コート紙3

#### C3B

コート紙(厚め)うら面/コート紙3 うら面/コート紙3 うら面

#### JC

JapaneseCoatingPaper/Japanese Coated/Japanese Coated Paper

```
JCB
        JapaneseCoatingPaperBack/Japanese Coated/Japanese Coated Paper - Side 2
   PC
        はがき
   PCB
        JapanesePostcardBack/Japanese Postcard/Japanese Postcard - Side 2
   E
        封筒
    このオプションを指定しない場合、手差しトレイの用紙種類が使用されます。
-Mfo=mode
    手差しトレイの向きを指定します。
   指定できる手差しトレイの向きは次のとおりです。
   le
        よこ置き
    ler
        よこ置き(回転)
    se
        たて置き
    ser
        たて置き(回転)
-Pon
   代替トレイを指定します。
   指定できる代替トレイは次のとおりです。
    0
        プリンター設定を使用します。
    1
        用紙補給を表示します。
    2
        手差しトレイから給紙します。
    3
        近いサイズを選択(縮小/等倍)します。
    4
        近いサイズを選択(縮小/等倍)します。
    5
        近いサイズを選択(等倍)します。
    6
        大きいサイズを選択(等倍)します。
-St=mode
    合紙用トレイを指定します。
```
指定できる合紙用トレイは次のとおりです。

auto

```
自動トレイ/自動
```

```
1
```

```
トレイ1 (標準の 250 枚トレイモジュール)
```
2

```
トレイ2 (オプションの 550 枚トレイモジュール)
```
off

```
しない
```
-Sp

```
合紙の印刷を指定します。
合紙の用紙トレイが指定されている場合のみ使用できます。
```
-Sb

#### 白紙節約を指定します。

-Cm=*mode*

カラーモードを指定します。 指定できるカラーモードは次のとおりです。

c

カラー(CMYK)

k

#### 白黒

-Pr=*mode*

印刷モードを指定します。 指定できる印刷モードは次のとおりです。

hs

### 高速

hq

高画質

sf

スーパーファイン

-Cc=*mode*

画質タイプを特定します。 指定できるカラーモードは次のとおりです。

0

しない

1

写真

2

sRGB

3

標準

4

プレゼンテーション

-Gc=*mode*

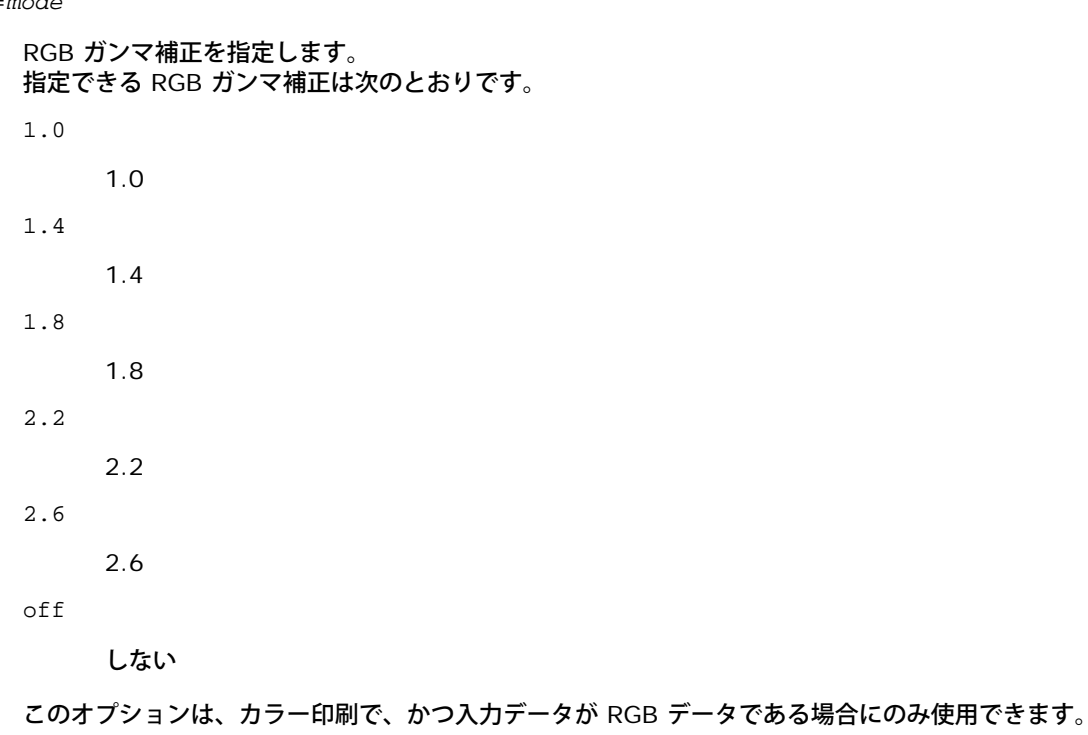

-Sc=*mode*

スクリーンを指定します。 指定できるスクリーンは次のとおりです。

0

精細度優先

1

階調優先

2

### 自動

3

OHP フィルム用

-Gg=*mode*

グレー保証を指定します。

指定できるグレー保証は次のとおりです。

on

する

off

しない

このオプションは、カラー印刷の場合のみ指定できます。

 $-\mathsf{C}\mathsf{t}$ 

色変換を指定します。

このオプションは、カラー印刷の場合のみ指定できます。

-Br=*mode*

明度調整を指定します。

### 明度調整で指定できる値は次のとおりです。

- +5
	- 明るさ 5
- +4
- 明るさ 4
- +3

明るさ 3

 $+2$ 

明るさ 2

 $^{\rm +1}$ 

明るさ 1

- $+0$ 
	- 厚め
- -1
	- 濃さ 1
- -2
- 濃さ 2
- -3
	- 濃さ 3
- -4

濃さ 4

-5

濃さ 5

-RGBc=*mode*

RGB 色補正を指定します。

指定できる RGB 色補正は次のとおりです。

10

階調優先

11

彩度優先

12

相対カラーメトリック

13

絶対カラーメトリック

このオプションは、カラー印刷で、かつ入力データが RGB データである場合にのみ使用できます。

-RGBPr=*mode*

RGB 入力プロファイルを指定します。

RGB 入力プロファイルで指定できる値は次のとおりです。

1

AdobeRGB

このオプションは、カラー印刷で、かつ入力データが RGB データである場合にのみ使用できます。

-RGBTp=*mode*

RGB 色温度を指定します。

RGB 色温度で指定できる値は次のとおりです。

5000

5000K

6000

6000K

9300

9300K

#### このオプションは、カラー印刷で、かつ入力データが RGB データである場合にのみ使用できます。

-Cb=cyan-low:cyan-middle:cyan-high:magenta-low:magenta-middle:magenta-high:yellow-low:yellow-middle:yellow high:black-low:black-middle:black-high

各色/各濃度のカラーバランスに対する調整値を指定します。

指定できる調整値は次のとおりです。

+3

濃さ 3

 $+2$ 

濃さ 2

 $^{\rm +1}$ 

濃さ 1

0

厚め

-1

薄さ 1

 $-2$ 

薄さ 2

-3

薄さ 3

 $-cb$ 

オプションの値は、次の順序で指定します。

シアン低濃度、シアン中濃度、シアン高濃度、マゼンタ低濃度、マゼンタ中濃度、マゼンタ高濃度、イエロー低濃度、イエロー 中濃度、イエロー高濃度、ブラック低濃度、ブラック中濃度、ブラック高濃度

値を指定しない場合は、「0」(ふつう)として処理されます。

たとえば、シアン中濃度に「薄さ 2」、イエロー高濃度に「濃さ 3」、ブラック低濃度に「濃さ 2」を指定する場合、次のどち らでも指定できます。

 $-Cb=0$ : -2:0:0:0:0:0:0: $+3$ : +2:0:0

```
-Cb=:-2::::::::+3:-2::
```
-Hld=*PrintType:UserID:Password:DocumentName*

#### セキュリティプリント

*PrintType*

store

セキュリティプリント/蓄積プリント

proof

サンプルプリント

#### *UserID*

0x20~0x7E の範囲内の 8 文字までの半角文字を指定します(ただし、0x20 " " (空白)と 0x3A":" (コロン)を除く)。 *Password*

```
0x30~0x39 の範囲内の 12 文字までの半角数字を指定します。
```
*DocumentName*

0x20~0x7E の範囲内の 12 文字までの半角文字を指定します(ただし、0x20 " " (空白)と 0x3A":" (コロン)を除く)。

#### セキュリティプリント

-Hld=store:*UserID:Password:DocumentName*

-Hld=store:*UserID:Password:*

#### 蓄積プリント

-Hld=store:*UserID::DocumentName*

-Hld=store:*UserID::*

#### サンプルプリント

-Hld=proof:*UserID::DocumentName*

-Hld=proof:*UserID::*

注意**:** データを直接プリンターに印刷する場合のみ、セキュリティプリントを指定してください。別のサーバーを経由してデータを印刷 する必要がある場合や、別のプログラムでデータを処理する必要がある場合 (PostScript ファイルなど) は、セキュリティプリントが 使用できないことがあります。サンプルプリントを指定すると、部単位で印刷が自動的に指定されます。

-Jown= jobownername: Password Authentication Setting

認証に使用するジョブオーナー名と暗証番号を指定します。

- ジョブオーナー名のみ指定し、暗証番号を指定しない場合は(-Jown=jobownername:) 認証の暗証番号は指定されてい ないものとして扱われます。
- 暗証番号のみ指定し、ジョブオーナー名を指定しない場合は(-Jown=:password)、ログインユーザー名がジョブオー ナー名として使用されます。入力した暗証番号は、認証の暗証番号として使用されます。
- 暗証番号もジョブオーナー名も指定しない場合は(-Jown=:)、ログインユーザー名がジョブオーナー名として使用さ れ、認証の暗証番号は指定されていないものとして扱われます。
- ジョブオーナー名が指定可能な文字数を超えている場合、超えた部分の文字は無視されます。
- ジョブオーナー名に使用できない文字を指定した場合は、「Unknown User」がジョブオーナー名として使用されます。

メモ**:** ジョブオーナー名に使用できる文字は、英数文字と記号です(スペースとコロンは使用できません)。

メモ**:** ジョブオーナー名は、半角 32 文字までの範囲内で指定できます。

暗証番号に使用できない文字を指定した場合、あるいは指定した暗証番号が指定可能な文字数を超えている場合は、認証

メモ**:** 暗証番号に指定できる桁数は 4~12 桁です。

-Jown のオプションの指定形式が不完全だと、認証情報の設定は行われていないものとして扱われます。このような場合、環境変数を 使って認証情報の設定を行うと、これが設定情報として使用されます。

### 使用例

TIFF イメージを PostScript 言語プログラムに変換し、それをファイルに出力するには、次のように入力します。

% tiff2ps2 file.tiff > file1.ps

TIFF イメージをプリンターに出力するには、次のように入力します。

% tiff2ps2 file.tiff | lp

## 重要

- -s と -S を同時に指定した場合、あるいは同じオプションを 2 回指定した場合は、後で指定したオプションが優先されます。
- 出力サイズオプション(–  $\mathrm{s}$  または  $\mathrm{s}$ )を指定しなかった場合は、TIFF データの 1 画素がプリンターの 1 画素に対応するようにス ケーリングされます。
- 印刷位置指定オプション(-l*left bottom*)でプリンターの印刷可能領域外を指定した場合、印刷可能領域からはみ出した部分のデータ は印刷されません。

## **xwd2ps2**(**Solaris/HP-UX**)

## 実行形式

/usr/local/dellbin3130/xwd2ps2 [-d] [-D] [-I*tray-input*] [-t] [-r] [-n] [-l=*left,bottom*] [-<br>s=w*idth,height*] [-S=w*idth*] [-E] [-Nc=copies] [-Cl] [-Hd=position:format] [-Hffont] [-M=type] [-<br>Mfo=mode] [-Ct] [-St=mode] middle:black-high] [-Hld=*PrintType:UserID:Password:DocumentName*] [-Jown= jobownername:password] [*filename*...]

## 機能

XWD データを読み込み、PostScript 言語プログラムに変換して標準出力に書き出します。filename を指定しない場合は、標準入力をコマン ドの入力とします。1、4、8、24、32 ビットの画素深度を持つ TIFF ファイルを指定できます。

対応する圧縮形式は以下の 3 つです。

ビジュアルクラスが Static Gray で画素が 1 ビット。

ビジュアルクラスが Pseudo Color で画素が 4 ビットまたは 8 ビット。イメージ形式が Zpixmap 形式。

ビジュアルクラスが True Color で画素が 24 ビットまたは 32 ビット。イメージ形式が Zpixmap 形式。

xwd2ps2 は、filenameを 72dpi の解像度で作成されているとみなし、出力サイズを計算します。したがって、他の解像度で作成された TIFF フォーマットのファイルを変換する場合は、明示的にサイズオプション (-s や -S) を指定して変換してください。

## オプション

短辺とじ印刷を行います。短辺とじ印刷を指定すると、用紙の短い方の辺をとじることができるように、印刷の方向や位置を調整し、用 紙の両面に印刷します。このオプションは、プリンターにオプションの両面印刷モジュールが装着されている場合のみ使用できます。

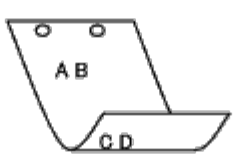

 $-D$ 

長辺とじ印刷を行います。長辺とじ印刷を指定すると、用紙の長い方の辺をとじることができるように、印刷の方向や位置を調整し、用 紙の両面に印刷します。このオプションは、プリンターにオプションの両面印刷モジュールが装着されている場合のみ使用できます。

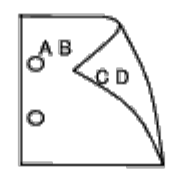

-I*tray-input*

用紙トレイを指定します。

用紙トレイの選択には、直接トレイを指定する場合と、用紙サイズを指定する場合があります。

用紙サイズを指定した場合は、指定サイズの用紙がセットされたトレイを自動的に検索して選択します。

用紙トレイを選択するパラメータは次のとおりです。

```
1
```
トレイ 1 (標準の 250 枚トレイ)から給紙します。

```
2
```
トレイ 2(オプションの 550 枚トレイ)から給紙します。

```
A<sub>4</sub>
```
A4 (210 x 297 mm)用紙がセットされているトレイから給紙します。

A5

A5 (148 x 210 mm)用紙がセットされているトレイから給紙します。

B5

B5 (182 x 257 mm)用紙がセットされているトレイから給紙します。

LT

8.5 x 11" 用紙がセットされているトレイから給紙します。

#### FL

8.5 x 13" 用紙がセットされているトレイから給紙します。

#### LG

8.5 x 14" 用紙がセットされているトレイから給紙します。

EX

7.25 x 10.5" 用紙がセットされているトレイから給紙します。

MO

封筒モナーク (3.875 x 7.5インチ) がセットされているトレイから給紙します。

COM10

封筒#10 (4.125 x 9.5インチ)がセットされているトレイから給紙します。

```
DL
```

```
封筒DL (110 x 220 mm) がセットされているトレイから給紙します。
```
#### C5

C5 (162 x 229 mm)用紙がセットされているトレイから給紙します。

#### PC

官製はがきがセットされているトレイから給紙します。

#### Y2

封筒 洋形2号がセットされているトレイから給紙します。

#### Y3

封筒 洋形3号がセットされているトレイから給紙します。

Y4

封筒 洋形4号がセットされているトレイから給紙します。

YT3

封筒 洋長形3号がセットされているトレイから給紙します。

#### *M*x*N*mm

ユーザー定義の MxNmm 用紙がセットされているトレイから給紙します。 指定可能範囲: 幅:  $76.2 \sim 220.0$  mm 長さ: 127.0 ~ 355.6 mm

#### *M*x*N*in

ユーザー定義の MxNインチ 用紙がセットされているトレイから給紙します。 指定可能範囲: 幅: 3.00 ~ 8.66 inches 長さ: 5.00 ~ 14.0 inches

このオプションを指定しない場合や、指定したトレイが使用できない場合は、デフォルトのトレイから給紙されます。

#### $-<sup>+</sup>$

「トナー節約」モードで印刷します。通常の印刷よりも薄く印刷されます。場合によっては、このオプションは無視されます。

#### -r

イメージを 90 度回転させて、よこ原稿の向きで印刷します。

-n

Showpage を付加しません。このオプションは、PostScript 言語プログラムに変換したファイルを、他のアプリケーションで作成した ファイルと合成するときに使用します。

#### -l=*left*,*bottom*

印刷位置を指定します。ページの左から left インチ、下から bottom インチの位置から印刷が実行されます。デフォルト は、left、bottom ともに 0.25 インチです。

#### -s=*width*,*height*

出力サイズを指定します。幅 width インチ、高さ height インチで印刷します。

#### -S=*width*

出力サイズの幅を width インチとします。高さは幅に合わせて自動的に計算されます。

 $-F_n$ 

イメージエンハンス機能を使用します。場合によっては、このオプションは無視されます。

-Nc=*copies*

印刷部数を指定します(部数の値は正の整数)。

部単位での印刷を指定します。copies オプションが指定されていない場合、このオプションは無視されます。

--Hd=*position*:*format*

ユーザー情報をヘッダーやフッターとして指定した位置に出力します。 *position* には出力位置を指定します。ただし、このオプションは、テキストファイルを変換する場合のみ有効です。

ul

用紙の左上に出力します。

ur

用紙の右上に出力します。

dl

用紙の左下に出力します。

dr

用紙の右下に出力します。

*format* には出力内容と順序を指定します。このオプションは省略可能です。 省略した場合は、uhがデフォルトとなります。

u

ユーザー名

h

ホスト名

t

日時 出力内容を tuhと指定した場合は、次のように出力されます。 出力日時 ユーザー: *username* ホスト: *hostname*.

-Hf*font*

ヘッダーおよびフッターを印刷するためのフォントを指定します。半角英数字のフォントと同じ欧文フォントが使用できます。デフォル トでは Helvetica が選択されます。 誤ったフォントを指定した場合は、プリンターのデフォルトの欧文フォントが使用されます。 ヘッダー/フッター出力オプションを指定しなかった場合は、ヘッダー/フッターのフォント指定は無視されます。

 $-MSL$ 

手差しトレイを指定します。

-M=*type*

手差しトレイの用紙種類を指定します。 指定できる手差しトレイの用紙種類は次のとおりです。

B

普通紙2

BB

普通紙2 うら面

P

普通紙1

PB

普通紙1 うら面

R

#### 再生紙

RB

再生紙うら面

#### H1

厚紙1

### H1B

厚紙1 うら面

#### H2

厚紙2

## H2B

厚紙2 うら面

#### OHP

OHP フィルム

#### $\mathbf L$

ラベル紙

### $\mbox{c}\,2$

コート紙/コート紙2/コート紙2

### C2B

コート紙うら面/コート紙2 うら面/コート紙2 うら面

#### C3

コート紙(厚め)/コート紙3/コート紙3

### C3B

コート紙(厚め)うら面/コート紙3 うら面/コート紙3 うら面

#### JC

JapaneseCoatingPaper/Japanese Coated/Japanese Coated Paper

#### JCB

```
JapaneseCoatingPaperBack/Japanese Coated/Japanese Coated Paper - Side 2
```
### PC

## はがき

### PCB

JapanesePostcardBack/Japanese Postcard/Japanese Postcard - Side 2

## E

## 封筒

このオプションを指定しない場合、手差しトレイの用紙種類が使用されます。

### -Mfo=*mode*

手差しトレイの向きを指定します。 指定できる手差しトレイの向きは次のとおりです。

## le

## よこ置き

ler

よこ置き(回転)

se

たて置き

ser

たて置き(回転)

#### -Po*n*

代替トレイを指定します。 指定できる代替トレイは次のとおりです。

0

プリンター設定を使用します。

1

用紙補給を表示します。

2

手差しトレイから給紙します。

3

近いサイズを選択(縮小/等倍)します。

4

近いサイズを選択(縮小/等倍)します。

5

近いサイズを選択(等倍)します。

6

大きいサイズを選択(等倍)します。

-St=*mode*

合紙用トレイを指定します。 指定できる合紙用トレイは次のとおりです。

auto

自動トレイ/自動

1

トレイ1 (標準の 250 枚トレイモジュール)

2

トレイ2 (オプションの 550 枚トレイモジュール)

off

しない

-Sp

合紙の印刷を指定します。 合紙の用紙トレイが指定されている場合のみ使用できます。

-Sb

白紙節約を指定します。

-Cm=*mode*

カラーモードを指定します。 指定できるカラーモードは次のとおりです。

```
c
```

```
カラー(CMYK)
```
k

白黒

-Pr=*mode*

印刷モードを指定します。 指定できる印刷モードは次のとおりです。

hs

高速

hq

高画質

sf

スーパーファイン

-Cc=*mode*

画質タイプを特定します。 指定できるカラーモードは次のとおりです。 0

しない

1

写真

2

sRGB

3

標準

4

プレゼンテーション

このオプションは、カラー印刷で、かつ入力データが RGB データである場合にのみ使用できます。

-Gc=*mode*

RGB ガンマ補正を指定します。 指定できる RGB ガンマ補正は次のとおりです。 1.0 1.0 1.4

- 1.4 1.8 1.8
- 2.2

2.2

2.6

off

2.6

しない

このオプションは、カラー印刷で、かつ入力データが RGB データである場合にのみ使用できます。

-Sc=*mode*

スクリーンを指定します。 指定できるスクリーンは次のとおりです。

0

精細度優先

1

階調優先

2

自動

3

OHP フィルム用

-Gg=*mode*

グレー保証を指定します。 指定できるグレー保証は次のとおりです。

on

する

off

しない

このオプションは、カラー印刷の場合のみ指定できます。

 $-$  Ct

色変換を指定します。

このオプションは、カラー印刷の場合のみ指定できます。

-Br=*mode*

明度調整を指定します。

明度調整で指定できる値は次のとおりです。

+5

明るさ 5

+4

明るさ 4

+3

明るさ 3

 $^{\rm +2}$ 

明るさ 2

 $^{\rm +1}$ 

明るさ 1

 $+0$ 

厚め

-1

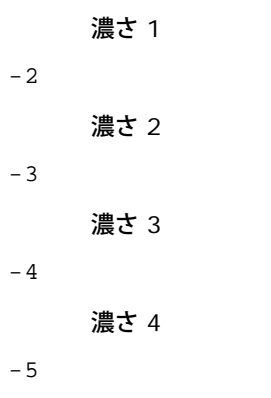

濃さ 5

-RGBc=*mode*

RGB 色補正を指定します。

指定できる RGB 色補正は次のとおりです。

10

階調優先

11

彩度優先

12

相対カラーメトリック

13

絶対カラーメトリック

このオプションは、カラー印刷で、かつ入力データが RGB データである場合にのみ使用できます。

-RGBPr=*mode*

RGB 入力プロファイルを指定します。

RGB 入力プロファイルで指定できる値は次のとおりです。

0

sRGB

1

AdobeRGB

このオプションは、カラー印刷で、かつ入力データが RGB データである場合にのみ使用できます。

-RGBTp=*mode*

RGB 色温度を指定します。

RGB 色温度で指定できる値は次のとおりです。

5000

5000K

6000

6000K

9300

9300K

このオプションは、カラー印刷で、かつ入力データが RGB データである場合にのみ使用できます。

-Cb=cyan-low:cyan-middle:cyan-high:magenta-low:magenta-middle:magenta-high:yellow-low:yellow-middle:yellow high:black-low:black-middle:black-high

各色/各濃度のカラーバランスに対する調整値を指定します。

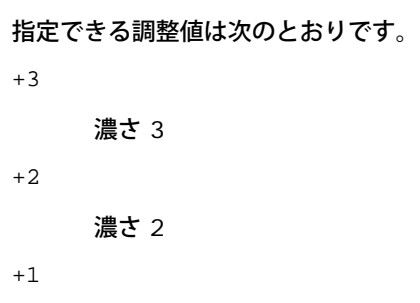

- 濃さ 1
- 0

厚め

- -1
- 薄さ 1
- $-2$

薄さ 2

 $-3$ 

薄さ 3

```
-cb
```
オプションの値は、次の順序で指定します。

シアン低濃度、シアン中濃度、シアン高濃度、マゼンタ低濃度、マゼンタ中濃度、マゼンタ高濃度、イエロー低濃度、イエロー 中濃度、イエロー高濃度、ブラック低濃度、ブラック中濃度、ブラック高濃度

値を指定しない場合は、「0」(ふつう)として処理されます。

たとえば、シアン中濃度に「薄さ 2」、イエロー高濃度に「濃さ 3」、ブラック低濃度に「濃さ 2」を指定する場合、次のどち らでも指定できます。

 $-Cb=0$ : -2:0:0:0:0:0:0:0:+3:+2:0:0

 $-Cb =: -2:::::::+3:+2:$ 

-Hld=*PrintType:UserID:Password:DocumentName*

#### セキュリティプリント

*PrintType*

store

セキュリティプリント/蓄積プリント

proof

サンプルプリント

#### *UserID*

0x20~0x7E の範囲内の 8 文字までの半角文字を指定します(ただし、0x20 " " (空白)と 0x3A":" (コロン)を除く)。 *Password*

0x30~0x39 の範囲内の 12 文字までの半角数字を指定します。

#### *DocumentName*

0x20~0x7E の範囲内の 12 文字までの半角文字を指定します(ただし、0x20 " " (空白)と 0x3A":" (コロン)を除く)。 セキュリティプリント

-Hld=store:*UserID:Password:DocumentName*

-Hld=store:*UserID:Password:*

#### 蓄積プリント

-Hld=store:*UserID::DocumentName*

-Hld=store:*UserID::*

#### サンプルプリント

-Hld=proof:*UserID::DocumentName*

-Hld=proof:*UserID::*

**■ 注意: データを直接プリンターに印刷する場合のみ、セキュリティプリントを指定してください。別のサーバーを経由してデータを印刷** する必要がある場合や、別のプログラムでデータを処理する必要がある場合(PostScript ファイルなど)は、セキュリティプリントが 使用できないことがあります。サンプルプリントを指定すると、部単位で印刷が自動的に指定されます。

-Jown= jobownername: Password Authentication Setting

認証に使用するジョブオーナー名と暗証番号を指定します。

- ジョブオーナー名のみ指定し、暗証番号を指定しない場合は(-Jown=jobownername:) 認証の暗証番号は指定されてい ないものとして扱われます。
- 暗証番号のみ指定し、ジョブオーナー名を指定しない場合は(-Jown=:password)、ログインユーザー名がジョブオー ナー名として使用されます。入力した暗証番号は、認証の暗証番号として使用されます。
- 暗証番号もジョブオーナー名も指定しない場合は(-Jown=:)、ログインユーザー名がジョブオーナー名として使用さ れ、認証の暗証番号は指定されていないものとして扱われます。
- ジョブオーナー名が指定可能な文字数を超えている場合、超えた部分の文字は無視されます。
- ジョブオーナー名に使用できない文字を指定した場合は、「Unknown User」がジョブオーナー名として使用されます。

メモ**:** ジョブオーナー名に使用できる文字は、英数文字と記号です(スペースとコロンは使用できません)。

メモ**:** ジョブオーナー名は、半角 32 文字までの範囲内で指定できます。

暗証番号に使用できない文字を指定した場合、あるいは指定した暗証番号が指定可能な文字数を超えている場合は、認証 の暗証番号は指定されていないものとして扱われます。

メモ**:** 暗証番号に指定できる桁数は 4~12 桁です。

-Jown のオプションの指定形式が不完全だと、認証情報の設定は行われていないものとして扱われます。このような場合、環境変数を 使って認証情報の設定を行うと、これが設定情報として使用されます。

## 使用例

XWD イメージを PostScript 言語プログラムに変換し、それをファイルに出力するには、次のように入力します。

% xwd2ps2 file.xwd > file.ps

XWD イメージをプリンターに出力するには、次のように入力します。

% xwd2ps2 file.xwd | lp

- -s と -S を同時に指定した場合、あるいは同じオプションを 2 回指定した場合は、後で指定したオプションが優先されます。
- 出力サイズオプション(–  $\mathrm{s}$  または  $\mathrm{s}$ )を指定しなかった場合は、TIFF データの 1 画素がプリンターの 1 画素に対応するようにス ケーリングされます。
- 印刷位置指定オプション(-l*left bottom*)でプリンターの印刷可能領域外を指定した場合、印刷可能領域からはみ出した部分のデータ は印刷されません。

## 注意制限事項

## インストール時

インストールするときは、次の点に注意してください。

## **Solaris**

デフォルトのプリンターを登録するときは、lpadmin コマンドを使用します。

# lpadmin -x (プリンター名)

- バナーシートの出力を停止するには、/etc/lp/interfaces/ のプリンター名ファイルの nobanner=yes を nobanner=no に変更し てください。
- UX フィルターから登録したプリンターは admintool で変更を行わないでください。
- Content types: postscript が表示され、lpstat -p *printername* -lと入力していた場合は、プリンターを削除して再度イ ンストールする必要があります。
- デフォルトディレクトリ(/usr/local/dellbin3130cn)に UX フィルターをインストールする場合は、あらかじめ /usr/local ディレクトリを作成しておく必要があります。

## **HP-UX**

- システムに出力プリンタが登録されていなければなりません。出力プリンターを登録するときは、sam コマンドなどを使用します。詳 細については、HP-UX 関連マニュアルを参照してください。
- デフォルトディレクトリ (/usr/local/dellbin3130cn) に UX フィルターをインストールする場合は、あらかじめ /usr/local ディレクトリを作成しておく必要があります。

## 印刷時

印刷するときは、次の点に注意してください。

## **lp/lpr** コマンド使用時(**Solaris/HP-UX**)

オプションを誤って指定した場合、エラーメッセージは出力されません。lpコマンドを実行しても印刷が行われない場合は、各ユー ティリティを単独で起動するとエラーメッセージが出力されます。 (Solaris ではエラーメッセージが表示されます。

テキストを印刷する場合は、環境変数 はかい は無視されます。

- テキストを印刷する場合、BS コードが行頭にあると、次の文字の印刷位置が行頭より左側になります。
- テキストを印刷する場合、1 行内にタブコードが複数あると、自動改行によりタブ位置がずれることがあります。このような場合に は、l オプションや w オプションを指定してください。
- テキストを印刷する場合、-w オプションで指定する桁数は、実際に印刷される文字数ではありません。-w オプションで指定する桁数 から -o オプションで指定する出力カラム位置(outcolumns)を引いた値が、実際に印刷される半角文字数となります。
- 同じオプションを指定した場合、あるいは s と S の両方を指定した場合は、後から指定したオプションが優先されます。
- 画像を印刷する場合、印刷位置指定オプション(l)でプリンターの印刷可能領域外を指定した場合、印刷可能領域からはみ出した部分 のデータは印刷されません。(Solaris では、lp コマンドで画像を出力することはできません。)

## **txt2ps2** 使用時(**Solaris/HP-UX**)

- 同じオプションを 2 回指定した場合は、後で指定したオプションが優先されます。TXT2PS2OPTION は、コマンドラインのオプション より先に解析されるので、コマンドライン上で指定することにより一時的に TXT2PS2OPTION に設定してあるオプションを変更するこ とができます。
- txt2ps2 のデフォルト出力では、ページ番号のコメント記述 (%%page:m n) は出力されません。これは変換された PostScript 言語プ ログラムが、改行と改ページを制御するためです。したがって、txt2ps2 の出力を他のアプリケーション(TRANSCRIPT の psrev な ど)の出力とするときには、行コマンド(-I*lines*)を入れてページ番号記述を付加してください。
- BS コードが行頭にあると、次の文字の印刷位置が行頭より左側になります。
- 1 行内にタブコードが複数あると、自動改行によりタブ位置がずれることがあります。このような場合には、-l オプションや -w オプ ションを指定してください。
- -w オプションで指定する桁数は、実際に印刷される文字数ではありません。-w オプションで指定する桁数から -o オプションで指定 する出力カラム位置(outcolumns)を引いた値が、実際に印刷される半角文字数となります。
- -w、-1、-o、-L オプションと同時に、-mg オプションを指定することはできません。
- 余白コマンド(-mg=*u*:*b*:*r*:*l*)の余白の開始位置は、用紙の端からではありません。各用紙に対するプリンターの印刷可能領域から の余白が設定されます。
- -ps オプションは、ファイルの先頭に%!のない PostScript ファイルを、PostScript ファイルとして処理する場合のみ使用してくださ い。通常のテキストファイルを入力した場合、正常な動作は行われません。
- TXT2PS2OPTION で dellpsif フィルターと同じオプションを使用する場合は、環境変数 HOME にユーザーのホームディレクトリを設定 してください。環境変数 HOME が設定されていない場合は、dellpsif フィルターと同じオプションは使用できません。(Linux)

## **sunras2ps2/tiff2ps2/xwd2ps2** コマンド使用時(**sunras2ps2** は **Solaris** のみ)

- 同じオプションを指定した場合、あるいは s と S の両方を指定した場合は、後から指定したオプションが優先されます。
- サイズオプション(-s または -S)を指定しなかった場合は、画像データの 1 画素がプリンターの 1 画素に対応するようにスケーリン グされます。
- 印刷位置指定オプション(-1 (左下))でプリンターの印刷可能領域外を指定した場合、印刷可能領域からはみ出した部分のデータは 印刷されません。

## **tiff2ps2** 使用時(**Solaris/HP-UX**)

対応する圧縮形式は以下の 4 つです。

ハフマン圧縮(CCITT Group 3 変形ハフマンランレングスエンコーディング) Fax-CCITT3 圧縮(ファクシミリ互換の CCITT Group 3) パックビット圧縮 非圧縮

圧縮形式がサポート対象形式であっても、1 ファイルに複数の画像が含まれた TIFF ファイルはサポートしていません。

## **xwd2ps2** 使用時(**Solaris/HP-UX**)

対応する圧縮形式は以下の 3 つです。 ビジュアルクラスが Static Gray で画素が 1 ビット。 ビジュアルクラスが Pseudo Color で画素が 4 ビットまたは 8 ビット。イメージ形式が Zpixmap 形式。 ビジュアルクラスが True Color で画素が 24 ビット。イメージ形式が Zpixmap 形式。

## **PostScript** ファイルを印刷する場合(**Solaris/HP-UX**)

• 用紙サイズなどのオプションが指定されている PostScript ファイルに対して、同様のオプションを dellpsif (Linux)または 1p コマ ンド(Solaris/HP-UX)で指定すると、指定されたオプションは無視されます。

## 画像ファイルを印刷する場合(**Solaris**)

- Solaris から画像を印刷する場合、lp コマンドで直接画像ファイルを指定して印刷することはできませ ん。sunras2ps2、tiff2ps2、xwd2ps2 を使用して PostScript ファイルに変換し、変換後 lp コマンドから出力してください。
	- % xwd2ps2 file.xwd | lp

## 両面印刷(**Solaris/HP-UX**)

オプションの両面印刷モジュールが装着されていないプリンターでは、両面印刷を行うことはできません。

## ヘッダー**/**フッターオプション**(-Hd=position:format:page, -Hfheaderfont) (txt2ps2**、**sunras2ps2**、**tiff2ps2**、**xwd2ps2)**

- オプション使用時に用紙サイズを指定していない場合は、デフォルトで A4 の用紙サイズの位置にヘッダーとフッターが出力されます。 用紙サイズを指定する場合はヘッダー/フッターオプション使用時に同時に指定してください。(オプションを使用して変換後の PostScript ファイルに対して、たとえば lp コマンドで用紙サイズを指定した場合、ヘッダーとフッターの印刷位置は変更されませ ん)
- オプションを使用すると、自動的に余白が指定されます。余白指定オプションを同時に使用する場合、下記の自動的に指定される値より 小さい値を指定した場合は無視されます。 画像の場合

上余白: 0.23インチ 下余白: 0.06インチ 下余白: 0.03インチ 下余白: 0.09インチ

画像の場合

下余白: 0.3インチ

- オプション使用時には、行数と桁数の指定は無視されます。また、横向き、2 段組の指定は使用できません。
- PostScript ファイルで「全ページ出力指定」を行っても出力されない場合があります。その場合は、「先頭ページのみ出力」の指定を 行ってください。
- Solaris では lp コマンドは使用できません。

## **TBCPFilter**(**Solaris/HP-UX**)

TBCP フィルターの有効/無効を指定できるプリンターでは、必ず有効に設定してください。

## **Libtiff** に関して

Copyright (C) 1988-1997 Sam Leffler

Copyright (C) 1991-1997 Silicon Graphics, Inc.

THE SOFTWARE IS PROVIDED "AS-IS" AND WITHOUT WARRANTY OF ANY KIND, EXPRESS, IMPLIED OR OTHERWISE, INCLUDING WITHOUT LIMITATION, ANY WARRANTY OF MERCHANTABILITY OR FITNESS FOR A PARTICULAR PURPOSE.

IN NO EVENT SHALL SAM LEFFLER OR SILICON GRAGHICS BE LIABLE FOR ANY SPECIAL, INCIDENTAL, INDIRECT OR CONSEQUENTIAL DAMAGES OF ANY KIND, OR ANY DAMAGES WHATSOEVER RESULTING FROM LOSS OF USE, DATA OR PROFITS, WHETHER OR NOT ADVISED OF THE POSSIBILITY OF DAMAGE, AND ON ANY THEORY OF LIABILITY, ARISING OUT OF OR IN CONNECTION WITH THE USE OR PERFORMANCE OF THIS SOFTWARE.

[目次に戻る](#page-0-0)

# **CUPS** を使用した印刷(**Linux**)

- [Turbolinux FUJI](#page-317-0) [または](#page-317-0) [RedHat ES 4.0/5.0](#page-317-0) [での操作](#page-317-0)
- [SUSE Linux Enterprise Desktop 10](#page-319-0) [での操作](#page-319-0)

ここでは、Turbolinux FUJI、RedHat ES 4.0/5.0 または SUSE Linux Enterprise Desktop 10 で CUPS(Common UNIX Printing System)を使用するようにプリンタードライバを設定して印刷する方法について説明します。

## <span id="page-317-0"></span>**Turbolinux FUJI** または **RedHat ES 4.0/5.0** での操作

## 設定の概要

Turbolinux FUJI または RedHat ES 4.0/5.0: 1. プリンタードライバをインストールします。 □□□ 印刷キューを設定します。 □□□ デフォルトのキューを指定します。 □□□ 印刷オプションを指定します。

## プリンタドライバをインストールする

1. *Drivers and Utilities* CD の **Dell-Color-Laser-Printer-3130cn-x.x- x.noarch.rpm** をダブルクリックします。

2. 管理者のパスワードを入力します。

□□□ [Completed System Preparation] ウィンドウの [Continue] をク リックすると、インストールが開始されます。

インストールが開始されます。インストールが終了すると、ウィンドウが自動的に閉じます。

## キューを設定する

印刷を実行するには、ワークステーションに印刷キューを設定する必要があります。

1. Web ブラウザで、URL「http://localhost:631」を開きます。

- 2. [Administration]をクリックします。
- 3. ユーザー名として「root」を入力し、ROOT のパスワードをパス ワードとして入力します。
- □□□ [Manage Printers] をクリックします。
- □□□ [Add New Printer] ウィンドウの [Name] ボックスにプリンター 名を入力し、 [Continue] をクリックします。

Name [Description of Printer] と [Location of Printer] の入力は任意です。

□□□ [Device] メニューから [LPD/LPR Host or Printer] を選択し、 [Continue] をクリックします。

□□□ [Device URI]にプリンターの IP アドレスを入力します。

実行形式 Format: 1pd://xxx.xxx.xxx.xxx. (プリンターの IP アドレス)

□□□ [Make] メニューから [Dell] を選択し、 [Continue] をクリックし ます。

□□□ [Model] メニューから [Dell 3130cn Color Laser...] を選択し、 [Continue] をクリックします。

**Printer xxx has been configured successfully.** が表示されます。

設定が終了しました。

キューの設定が終了すれば、ソフトウェアプログラムから印刷ジョブを実行できます。ソフトウェアプログラムから印刷ジョブを開始し、印刷 ダイアログボックスのキューを指定します。

ただし、ソフトウェアプログラムによっては、印刷できるのはデフォルトのキューからのみの場合もあります(Mozilla など)。その場合は、 印刷したいキューをデフォルトのキューに設定してから印刷してください。デフォルトのキューの指定については、「<u>[デフォルトのキューを設](#page-318-0)</u> [定する](#page-318-0)」を参照してください。

## <span id="page-318-0"></span>デフォルトのキューを設定する

□□□ [Main Menu] ® [System Tools] ® [Terminal] を選択します。

2. ターミナルウィンドウに次のコマンドを入力します。

su (管理者のパスワードを入力します) lpadmin -d (プリンタキュー名)

## 印刷オプションを指定する

印刷モードや両面印刷など、印刷オプションを指定できます。

1. Web ブラウザで、URL「http://localhost:631」を開きます。

□□□ [Manage Printers] をクリックします。

□□□ 印刷オプションを指定するキューの [Configure Printer] をクリッ クします。

4. ユーザー名として「root」を入力し、管理者のパスワードを入力し ます。

5. 必要な設定を指定し、[Continue]をクリックします。

**Printer xxx has been configured successfully.** が表示されます。

設定が終了しました。ソフトウェアプログラムから印刷を実行します。

## プリンタードライバをアンインストールする

□□□ [Main Menu] ® [System Tools] ® [Terminal] を選択します。

□□□ ターミナルウィンドウに次のコマンドを入力します。

(管理者のパスワードを入力します) rpm -e Dell-3130cn-Color-Laser

su

## <span id="page-319-0"></span>**SUSE Linux Enterprise Desktop 10** での操作

## プリンタードライバをインストールする

1. *Drivers and Utilities* CD の **Dell-Color-Laser-Printer-3130cn-x.x- x.noarch.rpm** をダブルクリックします。 2. 管理者のパスワードを入力し、[Install]をクリックします。

インストールが開始されます。インストールが終了すると、ウィンドウが自動的に閉じます。

## キューを設定する

#### 印刷を実行するには、ワークステーションに印刷キューを設定する必要があります。

□□□ [Computer] ® [More Applications...] を選択し、Application Browser で [YaST] を選択します。

2. 管理者のパスワードを入力します。

#### **YaST Control Center** が起動します。

- □□□ [YaST Control Center] で [Hardware] を選択し、 [Printer] を選 択します。
- ロロロ [Printer setup: Autodetected printers] が起動します。

### USB 接続の場合:

- □□□ [Available are] で [Dell 3130cn Color Laser on USB (//Dell/3130cn%20Color%20Laser ないし dev/usblp\*)] を選 択 し、[Configure...]をクリックします。
- □□□ [Edit configuration] で設定を確認し、 [OK] をクリックしま す。

#### パラレル接続の場合:

- a. [Add]をクリックします。
- □□□ [Printer Type] として [Directyl Connected Printers] を選択 し、 [Next] をクリックします。
- □□□ [Printer Type] として [Parallel printer] を選択し、 [Next] を クリックします。
- d. [Next]をクリックします。
- e. [Queue name]でプリンターキュー名を設定し、[Name for printing]に印刷するキュー名を入力します。

[Description of Printer]と[Location of Printer]の入力は任意です。

- 口口口 [Do Local Filtering] チェックボックスをオンにし、 [Next] を クリックします。
- □□□ [Select manufacturer] で [DELL] を選択します。 [Select Model] で [3130cn Color Laser] を選択し、 [Next] をク リッ クします。
- □□□ [Edit configuration] で設定を確認し、 [OK] をクリックしま す。

#### ネットワーク接続の場合:

- □□□ [Add] をクリックします。
- b. [Printer Type]として[Network Printers]を選択し、[Next] をクリックします。
- □□□ [Printer Type] として [Print via LPD-Style Network Server] を 選択し、 [Next] をクリックします。
- □□□ [Host name of the printer server] にプリンターの IP アドレス を入力します。 [Name of the remote queue] にプリ ンター キュー名を入力し、[Next]をクリックします。
- □□□ [Name for Printing] にプリンター名を入力します。

[Description of Printer]と[Location of Printer]の入力は任意です。

- □□□ [Do Local Filtering] チェックボックスをオンにし、 [Next] を クリックします。
- □□□ [Select manufacturer] で [DELL] を選択します。 [Select Model] で [3130cn Color Laser] を選択し、 [Next] をク リッ クします。
- □□□ [Edit configuration] で設定を確認し、 [OK] をクリックしま す。

5. [Finish]をクリックします。

## アプリケーションプログラムから印刷する

キューの設定が終了すれば、アプリケーションプログラムから印刷ジョブを実行できます。アプリケーションプログラムから印刷ジョブを開始 し、印刷ダイアログボックスのキューを指定します。

ただし、アプリケーションプログラムによっては、印刷できるのはデフォルトのキューからのみの場合もあります(Mozilla など)。その場合 は、印刷したいキューを[デフォルトのキュー](#page-320-0)に設定してから印刷してください。デフォルトのキューの指定については、「<u>デフォルトのキュー</u> [を設定する](#page-320-0)」を参照してください。

## <span id="page-320-0"></span>デフォルトのキューを設定する

□□□ [Printer setup: Autodetected printers] をアクティブにするには、 次の手順を実行します。

□□□ [Computer] ® [More Applications...] を選択し、Application Browser で [YaST] を選択します。

b. 管理者のパスワードを入力します。

#### **YaST Control Center** が起動します。

c. [YaST Control Center]で[Hardware]を選択し、[Printer] を選択します。

□□□ デフォルトに設定するプリンターを [Printer Configuration] で選 択し、 [Set default] を [Other] に設定します。 □□□ [完了] をクリックします。

## 印刷オプションを指定する

印刷モードや両面印刷など、印刷オプションを指定できます。

□□□ Web ブラウザを開きます。

2. [Location]に「http://localhost:631/admin」と入力し、 <Enter> キーを押します。

3. ユーザー名として「root」を入力し、管理者のパスワードを入力し ます。

[CUPS] ウィンドウが表示されます。

メモ**:** プリンターキューを設定する前に、プリンター管理者の権限を持つパスワードを設定する必要があります。設定していない 場合は、[「プリンター管理者用のパスワードを設定する](#page-321-0)」に進んでください。

□□□ [Manage Printers] をクリックします。

5. 必要な設定を指定し、[Continue]をクリックします。

**Printer xxx has been configured successfully.** が表示されます。

<span id="page-321-0"></span>設定が終了しました。アプリケーションプログラムから印刷を実行します。

## プリンター管理者用のパスワードを設定する

プリンター管理者として操作を行うには、プリンター管理者用のパスワードを設定する必要があります。

□□□ [Computer] ® [More Applications...] を選択し、Application Browser で [Konsole] を選択します。

2. ターミナルウィンドウに次のコマンドを入力します。

(管理者のパスワードを入力します。) lppasswd -g sys -a root (Enter password プロンプトに続けて、プリンター管理者用のパスワードを入力します。) (Enter password again プロンプトに続けて、プリンター管理者用のパスワードを再度入力します。)

## プリンタードライバをアンインストールする

□□□ [Computer] ® [More Applications...] を選択し、Application Browser で [Konsole] を選択します。

□□□ ターミナルウィンドウに次のコマンドを入力します。

su (管理者のパスワードを入力します) rpm -e Dell-3130cn-Color-Laser

プリンタードライバがアンインストールされます。

[目次に戻る](#page-0-0)

su

# 付録

- [Dell](#page-322-0) [テクニカルサポートのご利用条件](#page-322-0)
- [保証および返品条件](#page-323-0)
- [Dell](#page-323-1) [へのお問い合わせ](#page-323-1)

## <span id="page-322-0"></span>**Dell** テクニカルサポートのご利用条件

技術者によるテクニカルサポートをお受けいただくには、トラブルシューティングに対するお客様のご協力とご自身での操作が必要となりま す。サポートでは、オペレーティングシステム、ソフトウェアプログラム、ハードウェアドライバーなどの出荷時の設定への復元と、プリン ターおよび Dell が取り付けを行ったすべてのハードウェアの機能の適切な動作の確認を行います。この技術者によるテクニカルサポートのほ かに、Dell サポート Web サイトでのオンラインによるテクニカルサポートもご利用いただけます。追加テクニカルサポートオプションをご購 入いただくことができます。

Dell では、プリンターおよび Dell がインストールを行ったすべてのソフトウェアと周辺機器に対して、限定テクニカルサポートを提供してい ます。Software & Peripherals(DellWare)、ReadyWare、Custom Factory Integration(CFI/DellPlus)などから購入およびインス トールされたものを含む、サードパーティ製ソフトウェアおよび周辺機器に対するサポートは、それらの製造元により提供されます。

## オンラインサービス

Dell 製品およびサービスに関する詳細については、次の Web サイトを参照してください。

**[www.dell.com](http://www.dell.com/)**

**[www.dell.com/ap](http://www.dell.com/ap)** (アジア太平洋諸国のみ)

**[www.dell.com/jp](http://www.dell.com/jp)** (日本のみ)

**[www.euro.dell.com](http://www.euro.dell.com/)** (ヨーロッパのみ)

**[www.dell.com/la](http://www.dell.com/la)**(中南米諸国のみ)

**[www.dell.ca](http://www.dell.ca/)** (カナダのみ)

Dell サポートには、次の Web サイトおよび E メールアドレスからアクセスできます。

Dell サポート Web サイト

### **[support.dell.com](http://support.dell.com/)**

**[support.jp.dell.com](http://support.jp.dell.com/)** (日本のみ)

**support.euro.dell.com** (ヨーロッパのみ)

Dell サポートの E メールアドレス

mobile\_support@us.dell.com

support@us.dell.com

la-techsupport@dell.com (中南米諸国のみ)

apsupport@dell.com (アジア太平洋諸国のみ)

Dell マーケティングおよびセールス E メールアドレス

apmarketing@dell.com (アジア太平洋諸国のみ)

sales\_canada@dell.com (カナダのみ)

Anonymous file transfer protocol (FTP)

#### **ftp.dell.com**

「anonymous」ユーザーでログインし、お客様の E メールアドレスをパスワードとして使用してください。

## <span id="page-323-0"></span>保証および返品条件

Dell Computer Corporation (以下「Dell」といいます)は、新品、または業界標準の慣例に従い新品と同等とみなされる部品およびコン ポーネントを使用して、ハードウェア製品を製造しています。お使いのプリンターに対するDellの保証についての詳細 は、**[support.dell.com](http://support.dell.com/)**を参照してください。

## リサイクル情報

使用済みのコンピュータハードウェア、モニター、プリンター、およびその他の周辺機器を廃棄される場合は、環境に配慮した方法で処分され ることをお勧めします。考えられる方法としては、部品または全製品の再利用や、製品、コンポーネント、材質のリサイクルなどがあります。

Dell の世界各国でのリサイクルプログラムについては、**[www.dell.com/recyclingworldwide](http://www.dell.com/recyclingworldwide)** を参照してください。

## <span id="page-323-1"></span>**Dell** へのお問い合わせ

米国のお客様は、800-WWW-Dell(800-999-3355)にお問い合わせください。

メモ**:** インターネット接続できる環境でなければ、送り状、納品書、請求書、および Dell のカタログにお問い合わせ先の情報が記され ています。

Dell では、オンラインおよび電話でのサポートとサービスのオプションをいくつか提供しております。利用可能なサポートとサービスは国と製 品によって異なり、地域によってはサービスの一部がご利用いただけない可能性もあります。セールス、テクニカルサポート、またはカスタ マーサービスに関する問題についてのお問い合わせ:

1. **support.dell.com** をご覧ください。

□□□ ページの下の[国・地域の選択]ドロップダウンメニューで、国や 地域を確認します。

□□□ ページ左側の「お問い合わせ〕をクリックします。

□□□ ニーズに応じたサービスまたはサポートのリンクを選択します。

5. 自分に適した問い合わせ方法を選択します。

[目次に戻る](#page-0-0)